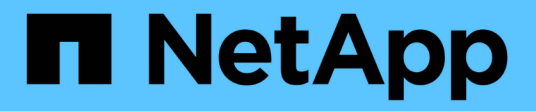

# 维护 StorageGRID 11.7

NetApp April 12, 2024

This PDF was generated from https://docs.netapp.com/zh-cn/storagegrid-117/expand/index.html on April 12, 2024. Always check docs.netapp.com for the latest.

# 目录

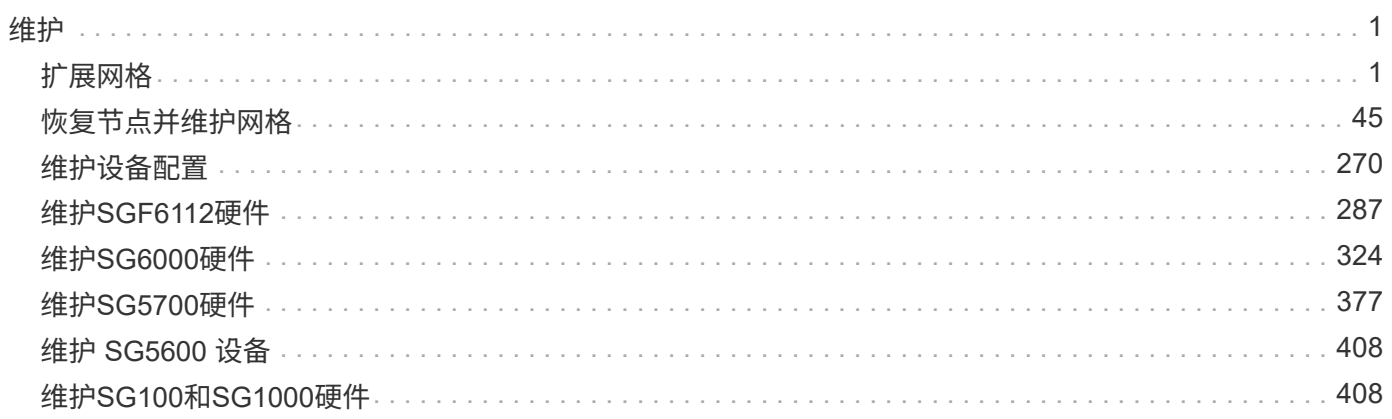

# <span id="page-2-0"></span>维护

# <span id="page-2-1"></span>扩展网格

扩展网格:概述

按照以下说明扩展 StorageGRID 系统的容量或功能,而不会中断系统操作。

关于这些说明

以下说明介绍如何执行 StorageGRID 扩展,以便向存储节点,现有站点或整个新站点添加新网格节点。

本说明适用于安装 StorageGRID 系统后负责配置和支持该系统的技术人员。

扩展工作流

执行扩展的原因决定了您必须添加的每种类型的新节点数以及这些新节点的位置。例如,如果要执行扩展以增加 存储容量,添加元数据容量或添加冗余或新功能,则节点要求会有所不同。

如工作流中所示、执行扩展的步骤取决于是将存储卷添加到存储节点、将新节点添加到现有站点还是添加新站 点。无论哪种情况,您都可以在不中断当前系统运行的情况下执行扩展。

添加节点的步骤还取决于您是添加 StorageGRID 设备还是添加运行 VMware 或 Linux 的主机。

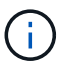

"`Linux` " 是指 Red Hat ® Enterprise Linux ® , Ubuntu ® , CentOS 或 Debian ® 部署。使用 ["NetApp](https://imt.netapp.com/matrix/#welcome) [互操作性表工具\(](https://imt.netapp.com/matrix/#welcome) IMT[\)](https://imt.netapp.com/matrix/#welcome) ["](https://imt.netapp.com/matrix/#welcome)以获取支持的版本列表。

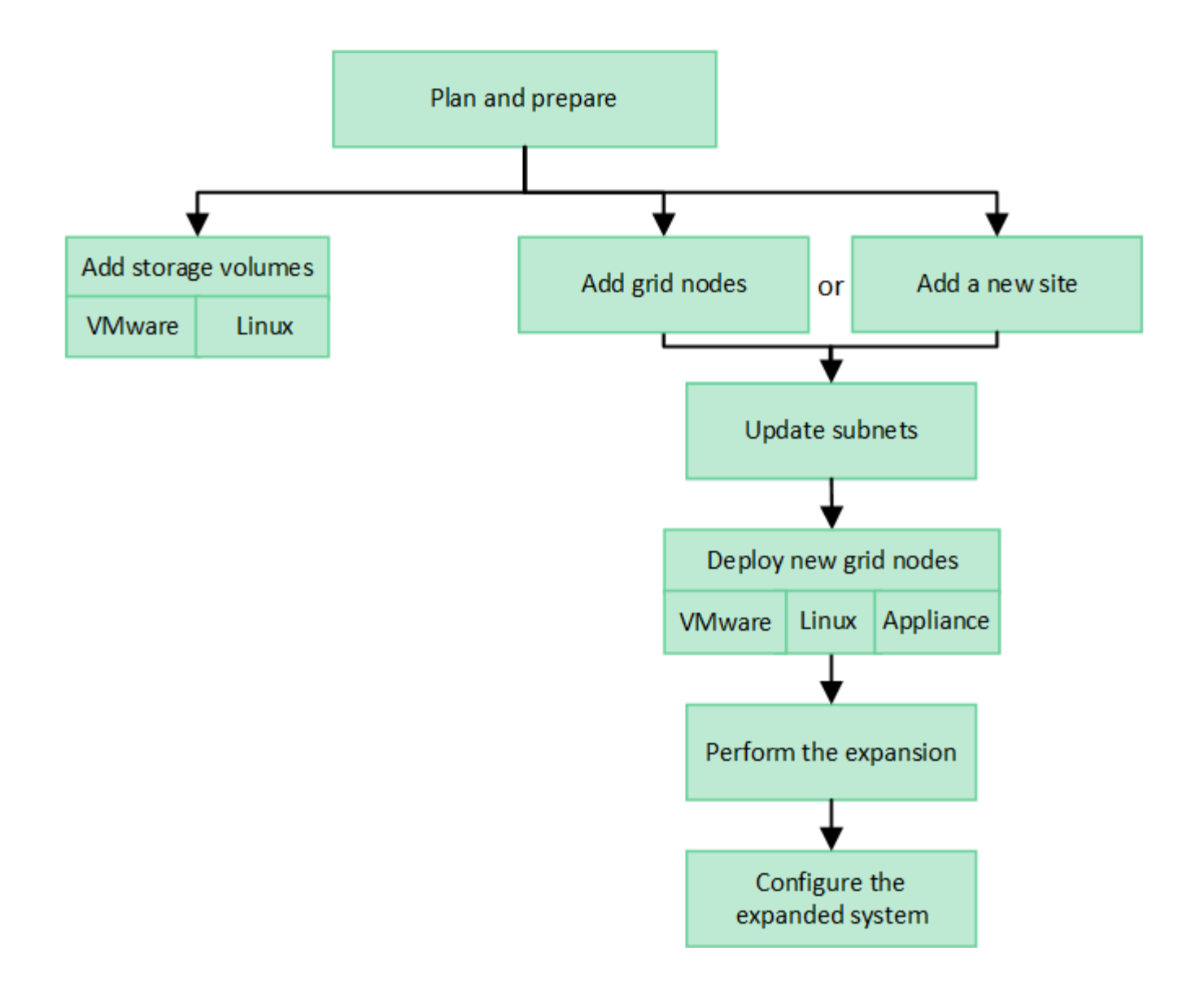

## 规划 **StorageGRID** 扩展

添加存储容量

<span id="page-3-0"></span>添加对象容量的准则

您可以通过向现有存储节点添加存储卷或向现有站点添加新存储节点来扩展 StorageGRID 系统的对象存储容量。添加存储容量时,必须满足信息生命周期管理( ILM )策略的要 求。

添加存储卷的准则

在将存储卷添加到现有存储节点之前,请查看以下准则和限制:

- 您必须检查当前的ILM规则、以确定在何处以及何时执行此操作 ["](#page-19-0)[添加存储卷](#page-19-0)["](#page-19-0) 以增加可用于的存储 ["](https://docs.netapp.com/zh-cn/storagegrid-117/ilm/what-replication-is.html)[复制的](https://docs.netapp.com/zh-cn/storagegrid-117/ilm/what-replication-is.html) [对象](https://docs.netapp.com/zh-cn/storagegrid-117/ilm/what-replication-is.html)["](https://docs.netapp.com/zh-cn/storagegrid-117/ilm/what-replication-is.html) 或 ["](https://docs.netapp.com/zh-cn/storagegrid-117/ilm/what-erasure-coding-schemes-are.html)[经过编程的对象](https://docs.netapp.com/zh-cn/storagegrid-117/ilm/what-erasure-coding-schemes-are.html)["](https://docs.netapp.com/zh-cn/storagegrid-117/ilm/what-erasure-coding-schemes-are.html)。
- 您不能通过添加存储卷来增加系统的元数据容量、因为对象元数据仅存储在卷0上。
- 每个基于软件的存储节点最多可支持 16 个存储卷。如果您需要添加的容量超出此范围,则必须添加新的存

储节点。

- 您可以向每个 SG6060 设备添加一个或两个扩展架。每个扩展架可添加 16 个存储卷。在安装了两个扩展架 的情况下, SG6060 总共可支持 48 个存储卷。
- 您不能将存储卷添加到任何其他存储设备。
- 您不能增加现有存储卷的大小。
- 您不能在执行系统升级、恢复操作或其他扩展时向存储节点添加存储卷。

在决定添加存储卷并确定必须扩展哪些存储节点以满足 ILM 策略后,请按照适用于您的存储节点类型的说明进 行操作:

- 要向 SG6060 存储设备添加一个或两个扩展架,请转至 ["](#page-349-0)[将扩展架添加到已部署的](#page-349-0) [SG6060"](#page-349-0)。
- 对于基于软件的节点,请按照的说明进行操作["](adding-storage-volumes-to-storage-nodes.html)[将存储卷添加到存储节点](adding-storage-volumes-to-storage-nodes.html)["](adding-storage-volumes-to-storage-nodes.html)。

添加存储节点的准则

在将存储节点添加到现有站点之前,请查看以下准则和限制:

- 您必须检查当前的ILM规则、以确定在何处以及何时添加存储节点以增加可用于的存储 ["](https://docs.netapp.com/zh-cn/storagegrid-117/ilm/what-replication-is.html)[复制的对象](https://docs.netapp.com/zh-cn/storagegrid-117/ilm/what-replication-is.html)["](https://docs.netapp.com/zh-cn/storagegrid-117/ilm/what-replication-is.html) 或 ["](https://docs.netapp.com/zh-cn/storagegrid-117/ilm/what-erasure-coding-schemes-are.html)[经](https://docs.netapp.com/zh-cn/storagegrid-117/ilm/what-erasure-coding-schemes-are.html) [过编程的对象](https://docs.netapp.com/zh-cn/storagegrid-117/ilm/what-erasure-coding-schemes-are.html)["](https://docs.netapp.com/zh-cn/storagegrid-117/ilm/what-erasure-coding-schemes-are.html)。
- 在一个扩展操作步骤 中添加的存储节点不应超过 10 个。
- 您可以在一个扩展操作步骤 中将存储节点添加到多个站点。
- 您可以在一个扩展操作步骤 中添加存储节点和其他类型的节点。
- 在启动扩展操作步骤 之前,您必须确认在恢复过程中执行的所有数据修复操作均已完成。请参见 ["](#page-166-0)[检查数据](#page-166-0) [修复作业](#page-166-0)["](#page-166-0)。
- 如果在执行扩展之前或之后需要删除存储节点,则在一个 " 停用节点 " 操作步骤 中停用的存储节点不应超过 10 个。

存储节点上的模块转换服务准则

配置扩展时,必须选择是否在每个新存储节点上包含管理域控制器( ADA )服务。此 ADA 服务可跟踪网格服 务的位置和可用性。

- StorageGRID 系统需要 ["ADC](#page-163-0) [服务](#page-163-0)[的](#page-163-0)[仲裁](#page-163-0)["](#page-163-0) 可在每个站点和任何时间使用。
- 每个站点至少有三个存储节点必须包含此 ADC-Service 。
- 不建议将此 ADA 服务添加到每个存储节点。包含过多的 ADC 服务可能会因节点间通信量增加而导致发生原 因 速度变慢。
- 一个网格中包含的存储节点不应超过 48 个,而是使用了此 ADA 服务。这相当于 16 个站点,每个站点有三 个模块转换服务。
- 通常,在为新节点选择 \* 数字转换服务 \* 设置时,应选择 \* 自动 \* 。仅当新节点将替换包含此 ADC-Service 的另一个存储节点时,才选择 \* 是 \* 。如果要保留的ADC服务太少、则无法停用存储节点、因此、可以确保 在删除旧服务之前、新的ADC服务可用。
- 在部署后、您无法将ADC服务添加到节点。

如果您的部署的信息生命周期管理( ILM )策略包含一条规则,用于创建对象的复制副本 ,则必须考虑要添加的存储容量以及要添加新存储卷或存储节点的位置。

有关在何处添加额外存储的指导,请查看创建复制副本的 ILM 规则。如果 ILM 规则创建两个或更多对象副本, 请计划在创建对象副本的每个位置添加存储。举个简单的例子、如果您有一个双站点网格和一个在每个站点创建 一个对象副本的ILM规则、则必须这样做 ["](#page-19-0)[添加存储](#page-19-0)["](#page-19-0) 以增加网格的整体对象容量。有关对象复制的信息、请参见 ["](https://docs.netapp.com/zh-cn/storagegrid-117/ilm/what-replication-is.html)[什么](https://docs.netapp.com/zh-cn/storagegrid-117/ilm/what-replication-is.html)[是复制](https://docs.netapp.com/zh-cn/storagegrid-117/ilm/what-replication-is.html)[?](https://docs.netapp.com/zh-cn/storagegrid-117/ilm/what-replication-is.html)["](https://docs.netapp.com/zh-cn/storagegrid-117/ilm/what-replication-is.html)。

出于性能原因,您应尝试在各个站点之间保持存储容量和计算能力的平衡。因此,在此示例中,您应向每个站点 添加相同数量的存储节点或在每个站点添加更多存储卷。

如果您的 ILM 策略更加复杂,其中包括根据存储分段名称等标准将对象放置在不同位置的规则,或者随着时间 的推移更改对象位置的规则,则您对扩展所需存储位置的分析将类似,但更为复杂。

绘制整体存储容量的消耗速度图表有助于您了解要在扩展中添加多少存储以及何时需要额外存储空间。您可以使 用网格管理器 ["](https://docs.netapp.com/zh-cn/storagegrid-117/monitor/monitoring-storage-capacity.html)[监控](https://docs.netapp.com/zh-cn/storagegrid-117/monitor/monitoring-storage-capacity.html)[存储容量并](https://docs.netapp.com/zh-cn/storagegrid-117/monitor/monitoring-storage-capacity.html)[绘](https://docs.netapp.com/zh-cn/storagegrid-117/monitor/monitoring-storage-capacity.html)[制](https://docs.netapp.com/zh-cn/storagegrid-117/monitor/monitoring-storage-capacity.html)[图](https://docs.netapp.com/zh-cn/storagegrid-117/monitor/monitoring-storage-capacity.html)[表](https://docs.netapp.com/zh-cn/storagegrid-117/monitor/monitoring-storage-capacity.html)["](https://docs.netapp.com/zh-cn/storagegrid-117/monitor/monitoring-storage-capacity.html)。

在规划扩展的时间时,请务必考虑购买和安装额外存储可能需要多长时间。

<span id="page-5-1"></span>为经过纠删编码的对象添加存储容量

如果 ILM 策略包含创建纠删编码副本的规则,则必须计划在何处添加新存储以及何时添加 新存储。您添加的存储量和添加的时间可能会影响网格的可用存储容量。

规划存储扩展的第一步是,检查 ILM 策略中用于创建纠删编码对象的规则。由于 StorageGRID 会为每个纠删编 码对象创建 k+m\_fragments ,并将每个片段存储在不同的存储节点上,因此您必须确保在扩展后至少\_\_k+m 存 储节点具有用于存储新纠删编码数据的空间。如果纠删编码配置文件可提供站点丢失保护、则必须向每个站点添 加存储。请参见 ["](https://docs.netapp.com/zh-cn/storagegrid-117/ilm/what-erasure-coding-schemes-are.html)[什么](https://docs.netapp.com/zh-cn/storagegrid-117/ilm/what-erasure-coding-schemes-are.html)[是](https://docs.netapp.com/zh-cn/storagegrid-117/ilm/what-erasure-coding-schemes-are.html)[纠](https://docs.netapp.com/zh-cn/storagegrid-117/ilm/what-erasure-coding-schemes-are.html)[删编](https://docs.netapp.com/zh-cn/storagegrid-117/ilm/what-erasure-coding-schemes-are.html)[码方案?](https://docs.netapp.com/zh-cn/storagegrid-117/ilm/what-erasure-coding-schemes-are.html)["](https://docs.netapp.com/zh-cn/storagegrid-117/ilm/what-erasure-coding-schemes-are.html) 有关纠删编码配置文件的信息。

您需要添加的节点数还取决于执行扩展时现有节点的容量。

有关为经过纠删编码的对象添加存储容量的一般建议

如果要避免详细计算,可以在现有存储节点容量达到 70% 时为每个站点添加两个存储节点。

对于单站点网格和纠删编码可提供站点丢失保护的网格,此一般建议可在多种纠删编码方案中提供合理的结果。

要更好地了解导致此建议的因素或为您的网站制定更精确的计划、请参阅 ["](#page-5-0)[重](#page-5-0)[新](#page-5-0)[平衡](#page-5-0)[经过](#page-5-0)[纠](#page-5-0)[删编](#page-5-0)[码](#page-5-0)[的数据的](#page-5-0)[注意](#page-5-0) [事项](#page-5-0)["](#page-5-0)。有关针对您的情况进行优化的自定义建议、请联系您的NetApp专业服务顾问。

<span id="page-5-0"></span>重新平衡经过纠删编码的数据的注意事项

如果要执行扩展以添加存储节点、并且使用ILM规则来纠删代码数据、则如果无法为所使 用的纠删编码方案添加足够的存储节点、则可能需要执行EC重新平衡操作步骤。

查看这些注意事项后,请执行扩展,然后转到 ["](#page-43-0)[添加存储节点后](#page-43-0)[重](#page-43-0)[新](#page-43-0)[平衡](#page-43-0)[经过](#page-43-0)[纠](#page-43-0)[删编](#page-43-0)[码](#page-43-0)[的数据](#page-43-0)["](#page-43-0) 以运行操作步骤 。

#### 什么是 **EC** 重新平衡?

EC 重新平衡是扩展存储节点后可能需要的 StorageGRID 操作步骤 。操作步骤 将作为主管理节点上的命令行脚 本运行。运行EC重新平衡操作步骤 时、StorageGRID 会在站点的现有存储节点和新添加的存储节点之间重新分 布纠删编码的片段。

EC 重新平衡操作步骤 :

- 仅移动经过纠删编码的对象数据。它不会移动复制的对象数据。
- 在站点内重新分布数据。它不会在站点之间移动数据。
- 在站点的所有存储节点之间重新分布数据。它不会在存储卷中重新分配数据。
- 在确定要将经过筛选的数据移动到何处时、不会考虑每个存储节点上复制的数据使用量。
- 在存储节点之间均匀地重新分布经过审核的数据、而不考虑每个节点的相对容量。
- 不会向已满70%以上的存储节点分发经过数据经过了数据经过了除名的数据。
- 运行ILM操作以及S3和Swift客户端操作时可能会降低性能—重新分布纠删编码片段需要额外的资 源。
- 对于具有大量经过清理编码的对象的系统、可能需要多次运行。为了限制资源使用量、每个作业的最大移动 数都是上限。

完成 EC 重新平衡操作步骤 后:

- 经过删除编码的数据将从可用空间较少的存储节点移至可用空间较多的存储节点。
- 擦除编码对象的数据保护将保持不变。
- 不同存储节点的已用(%)值可能不同、原因有两个:
	- 复制的对象副本将继续占用现有节点上的空间##8212;EC重新平衡操作步骤 不会移动复制的数据。
	- 与容量较小的节点相比、容量较大的节点的填充度相对较低、即使所有节点最终都会产生大约相同数量 的经过重复数据的数据。

例如、假设三个200 TB节点的容量均达到80%(200 ×0.8 =每个节点160 TB、或站点480 TB)。如 果添加一个400 TB节点并运行重新平衡操作步骤 、则所有节点现在都将具有大致相同的erasure代码数 据量(480/4 = 120 TB)。但是、较大节点的已用(%)将小于较小节点的已用(%)。

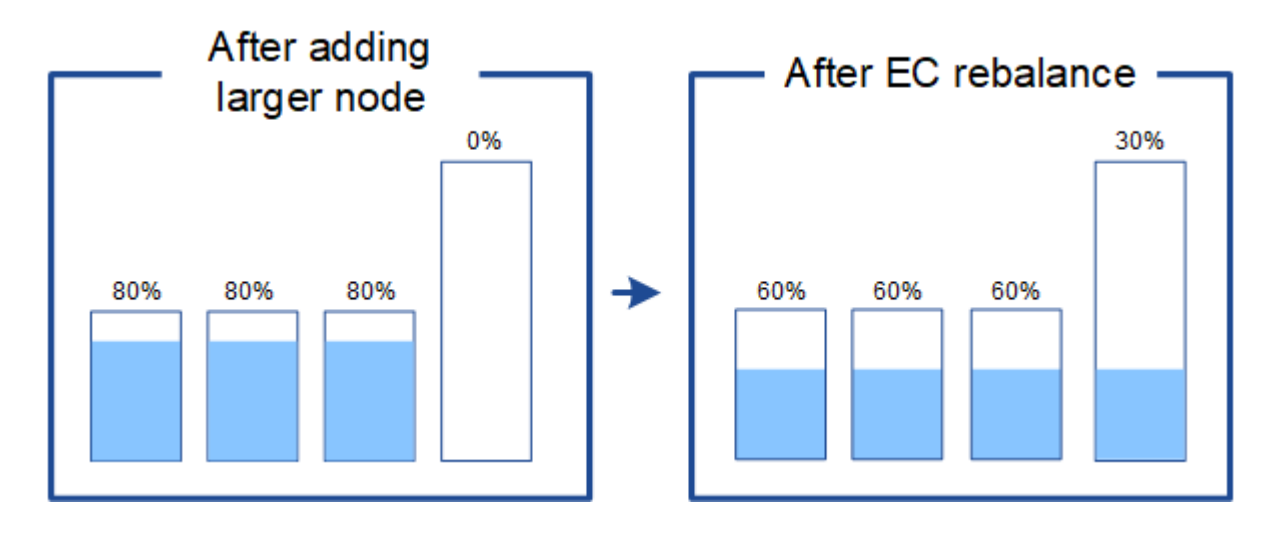

#### 何时重新平衡已通过数据进行了数据迁移

请考虑以下情形:

- StorageGRID 正在一个站点上运行,该站点包含三个存储节点。
- ILM 策略对大于 1.0 MB 的所有对象使用 2+1 擦除编码规则,对较小的对象使用双副本复制规则。
- 所有存储节点均已全满。已在主要严重性级别触发"对象存储不足"警报。

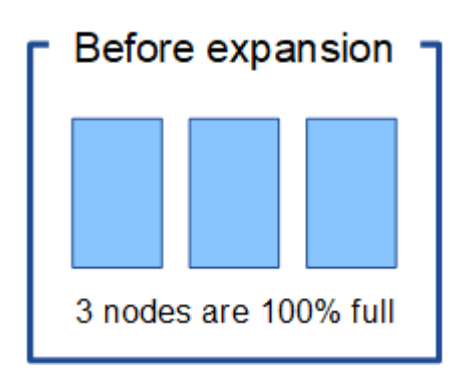

如果添加了足够多的节点、则不需要重新平衡

要了解何时不需要EC重新平衡、假设您添加了三个(或更多)新存储节点。在这种情况下、您不需要执行EC重新 平衡。原始存储节点将保持已满、但新对象现在将使用这三个新节点进行2+1纠删编码##8212;两个数据片段和 一个奇偶校验片段可以分别存储在不同的节点上。

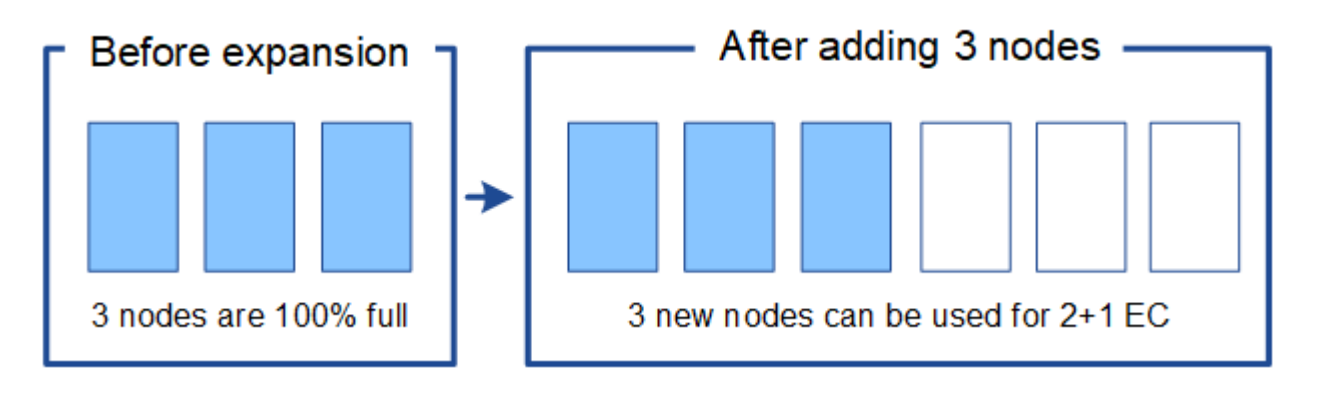

在这种情况下、虽然您可以运行EC重新平衡操作步骤 、但移动现有纠删编码的数据会暂时降低 网格的性能、从而可能影响客户端操作。

如果无法添加足够多的节点、则需要重新平衡

要了解何时需要EC重新平衡、假设您只能添加两个存储节点、而不能添加三个存储节点。由于2+1方案至少需要 三个存储节点具有可用空间、因此、这些空节点不能用于新的已通过erasure编码的数据。

 $(\cdot)$ 

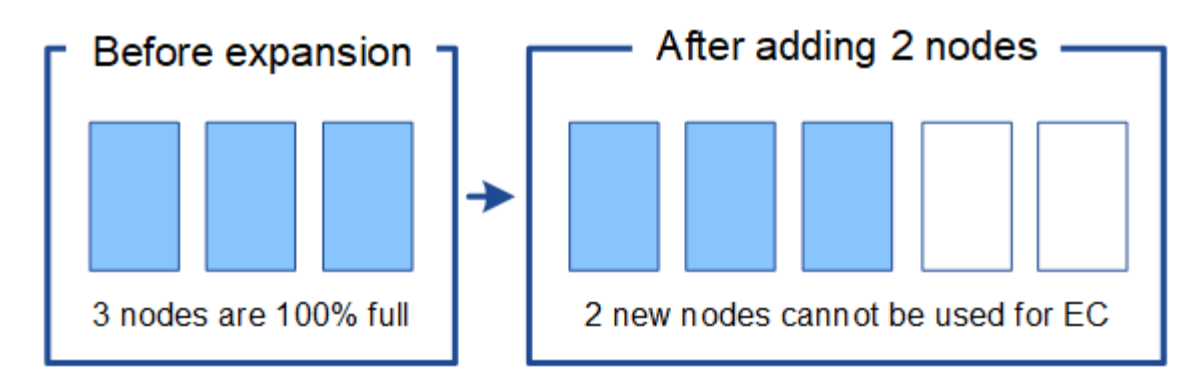

要使用新的存储节点、应运行EC重新平衡操作步骤。运行此操作步骤 时、StorageGRID 会在站点的所有存储节 点之间重新分布现有的经过删除的数据和奇偶校验片段。在此示例中,当 EC 重新平衡操作步骤 完成后,所有 五个节点的容量现在仅为 60% ,并且可以继续将对象载入所有存储节点上的 2+1 纠删编码方案。

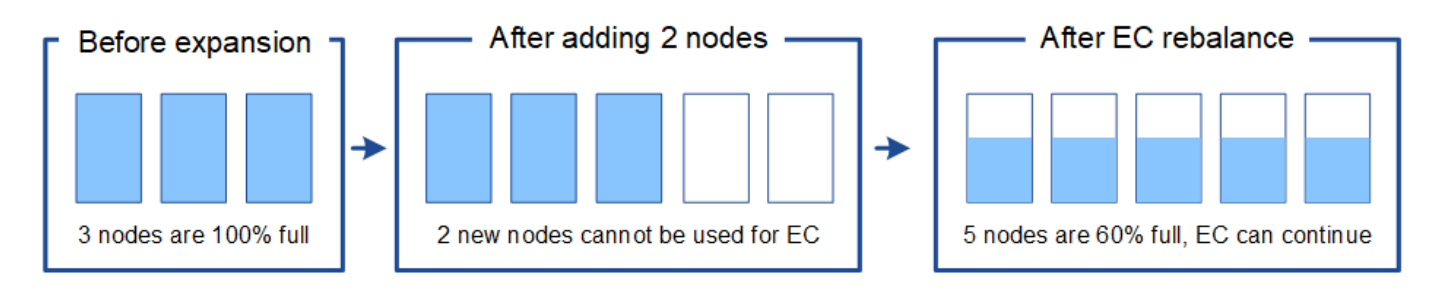

**EC**重新平衡的建议

如果以下陈述中的\_all\_为真、则NetApp需要EC重新平衡:

- 您可以对对象数据使用纠删编码。
- 已针对站点上的一个或多个存储节点触发 \* 对象存储空间不足 \* 警报,表示这些节点已满 80% 或以上。
- 您无法为正在使用的纠删编码方案添加足够多的新存储节点。请参见 ["](#page-5-1)[为经过](#page-5-1)[纠](#page-5-1)[删编](#page-5-1)[码](#page-5-1)[的对象添加存储容量](#page-5-1) ["](#page-5-1)。
- 当 EC 重新平衡操作步骤 正在运行时, S3 和 Swift 客户端的写入和读取操作可以容忍较低的性能。

如果您希望将存储节点填充到类似级别、并且在EC重新平衡操作步骤 运行期间、S3和Swift客户端可以承受较低 的写入和读取操作性能、则可以选择运行EC重新平衡操作步骤。

**EC** 重新平衡操作步骤 如何与其他维护任务进行交互

您不能在运行EC重新平衡操作步骤 的同时执行某些维护过程。

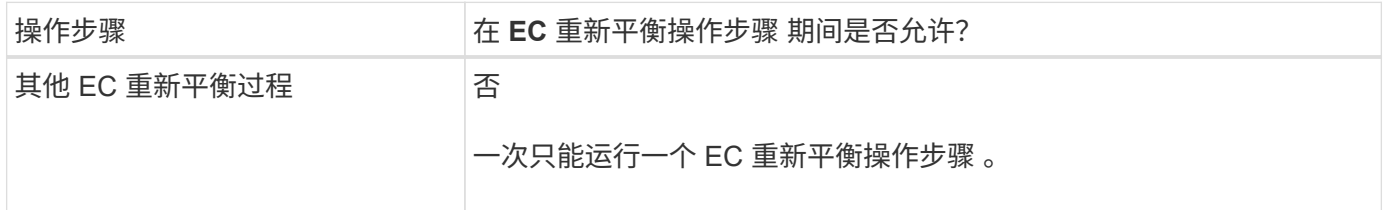

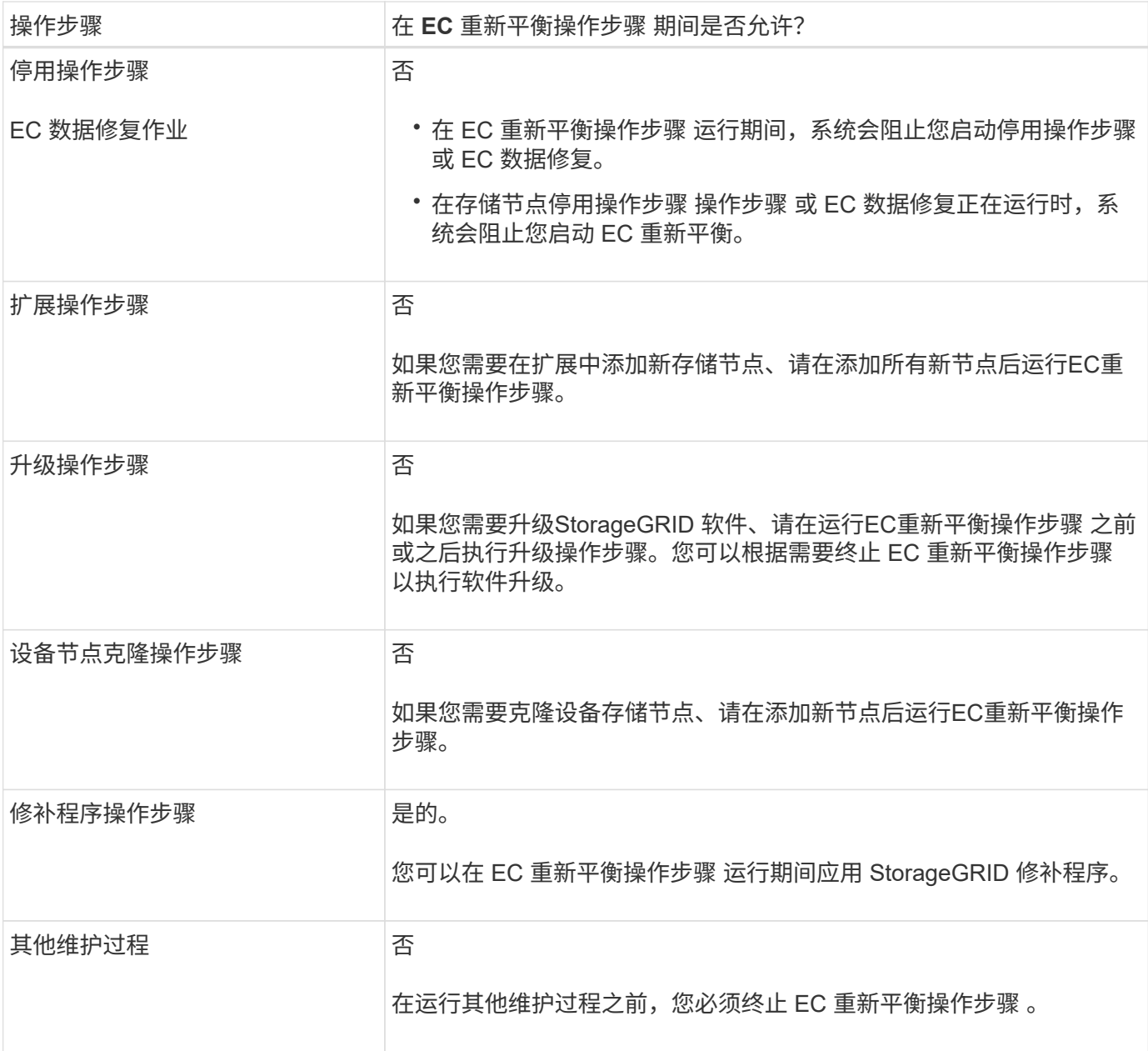

**EC** 重新平衡操作步骤 如何与 **ILM** 交互

在运行 EC 重新平衡操作步骤 时,请避免进行可能会更改现有纠删编码对象位置的 ILM 更改。例如、不要开始 使用具有不同纠删编码配置文件的ILM规则。如果需要进行此类ILM更改、则应终止EC重新平衡操作步骤。

添加元数据容量

要确保为对象元数据提供足够的可用空间,您可能需要执行扩展操作步骤 以在每个站点添 加新的存储节点。

StorageGRID 会为每个存储节点的卷 0 上的对象元数据预留空间。每个站点维护三个所有对象元数据副本,这 些副本均匀分布在所有存储节点上。

您可以使用网格管理器监控存储节点的元数据容量,并估计元数据容量的使用速度。此外,当已用元数据空间达 到特定阈值时,系统会为存储节点触发 \* 低元数据存储 \* 警报。

请注意,根据网格的使用方式,网格的对象元数据容量消耗速度可能比其对象存储容量更快。例如,如果您通常 要载入大量小对象或向对象添加大量用户元数据或标记,则即使仍有足够的对象存储容量,您可能需要添加存储 节点以增加元数据容量。

有关详细信息,请参见以下内容:

- ["](https://docs.netapp.com/zh-cn/storagegrid-117/admin/managing-object-metadata-storage.html)[管理对象元数据存储](https://docs.netapp.com/zh-cn/storagegrid-117/admin/managing-object-metadata-storage.html)["](https://docs.netapp.com/zh-cn/storagegrid-117/admin/managing-object-metadata-storage.html)
- ["](https://docs.netapp.com/zh-cn/storagegrid-117/monitor/monitoring-storage-capacity.html#monitor-object-metadata-capacity-for-each-storage-node)[监控](https://docs.netapp.com/zh-cn/storagegrid-117/monitor/monitoring-storage-capacity.html#monitor-object-metadata-capacity-for-each-storage-node)[每个存储节点的对象元数据容量](https://docs.netapp.com/zh-cn/storagegrid-117/monitor/monitoring-storage-capacity.html#monitor-object-metadata-capacity-for-each-storage-node)["](https://docs.netapp.com/zh-cn/storagegrid-117/monitor/monitoring-storage-capacity.html#monitor-object-metadata-capacity-for-each-storage-node)

增加元数据容量的准则

在添加存储节点以增加元数据容量之前,请查看以下准则和限制:

- 假设有足够的对象存储容量可用,则为对象元数据提供更多的可用空间将增加可存储在 StorageGRID 系统 中的对象数量。
- 您可以通过向每个站点添加一个或多个存储节点来增加网格的元数据容量。
- 在任何给定存储节点上为对象元数据预留的实际空间取决于元数据预留空间存储选项(系统范围设置),分 配给节点的 RAM 量以及节点卷 0 的大小。
- 您不能通过向现有存储节点添加存储卷来增加元数据容量、因为元数据仅存储在卷0上。
- 您不能通过添加新站点来增加元数据容量。
- StorageGRID 会为每个站点上的所有对象元数据保留三个副本。因此,系统的元数据容量受最小站点的元数 据容量限制。
- 在添加元数据容量时,应向每个站点添加相同数量的存储节点。

请参见 ["](https://docs.netapp.com/zh-cn/storagegrid-117/admin/managing-object-metadata-storage.html)[什么](https://docs.netapp.com/zh-cn/storagegrid-117/admin/managing-object-metadata-storage.html)[是元数据](https://docs.netapp.com/zh-cn/storagegrid-117/admin/managing-object-metadata-storage.html)[预留空间](https://docs.netapp.com/zh-cn/storagegrid-117/admin/managing-object-metadata-storage.html)[的](https://docs.netapp.com/zh-cn/storagegrid-117/admin/managing-object-metadata-storage.html)[问](https://docs.netapp.com/zh-cn/storagegrid-117/admin/managing-object-metadata-storage.html)[题描](https://docs.netapp.com/zh-cn/storagegrid-117/admin/managing-object-metadata-storage.html)[述](https://docs.netapp.com/zh-cn/storagegrid-117/admin/managing-object-metadata-storage.html)["](https://docs.netapp.com/zh-cn/storagegrid-117/admin/managing-object-metadata-storage.html)。

添加存储节点时如何重新分配元数据

在扩展中添加存储节点时, StorageGRID 会将现有对象元数据重新分发到每个站点的新节点,从而增加网格的 整体元数据容量。无需用户操作。

下图显示了在扩展中添加存储节点时 StorageGRID 如何重新分发对象元数据。图的左侧表示扩展之前三个存储 节点的卷 0 。元数据占用了每个节点可用元数据空间的相对较大部分,并且已触发 "\* 低元数据存储 \* " 警报。

图的右侧显示了在向站点添加两个存储节点后如何重新分配现有元数据。每个节点上的元数据数量已减少,不再 触发 \* 元数据存储不足 \* 警报,并且可用于元数据的空间已增加。

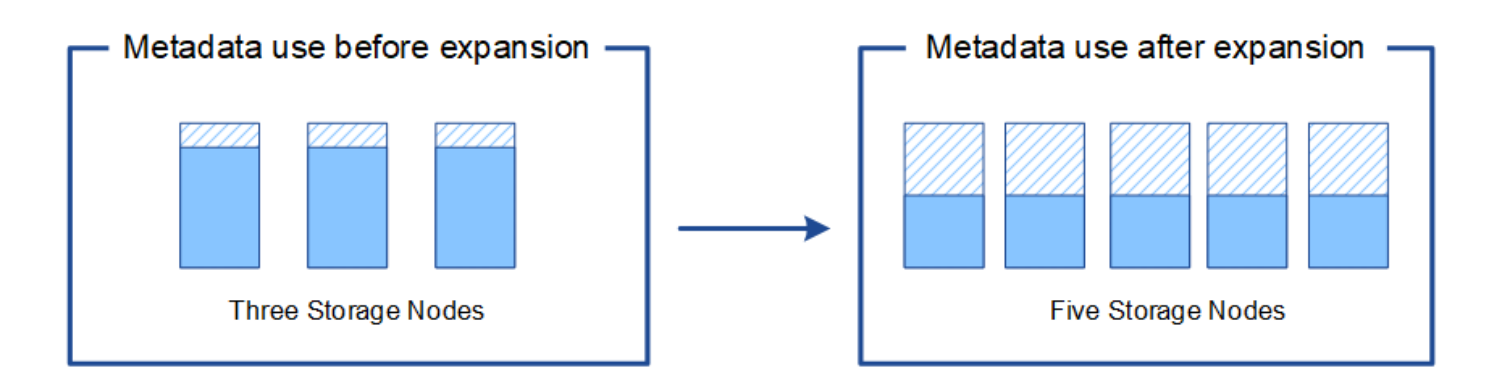

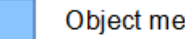

Object metadata

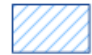

Reserved metadata space

添加网格节点以向系统添加功能

您可以通过向现有站点添加新的网格节点来为 StorageGRID 系统添加冗余或其他功能。

例如、您可以选择添加要在高可用性(HA)组中使用的网关节点、也可以在远程站点添加管理节点以允许使用本地 节点进行监控。

您可以通过单个扩展操作向一个或多个现有站点添加以下一种或多种类型的节点:

- 非主管理节点
- 存储节点
- 网关节点

准备添加网格节点时,请注意以下限制:

- 主管理节点会在初始安装期间部署。您无法在扩展期间添加主管理节点。
- 您可以在同一扩展中添加存储节点和其他类型的节点。
- 添加存储节点时,必须仔细规划新节点的数量和位置。请参见 ["](#page-3-0)[添加对象容量的准则](#page-3-0)["](#page-3-0)。
- 如果"防火墙"控制页上"不可信客户端网络"选项卡上的\*set new node default\*选项为\*unun不信任\*,则使用" 客户端网络"连接到扩展节点的客户端应用程序必须使用负载平衡器端点端口(配置>\*安全性\*>\*防火墙控制\*) 进行连接。请参见的说明 ["](https://docs.netapp.com/zh-cn/storagegrid-117/admin/configure-firewall-controls.html)[更改](https://docs.netapp.com/zh-cn/storagegrid-117/admin/configure-firewall-controls.html)[新节点的安](https://docs.netapp.com/zh-cn/storagegrid-117/admin/configure-firewall-controls.html)[全](https://docs.netapp.com/zh-cn/storagegrid-117/admin/configure-firewall-controls.html)[设置](https://docs.netapp.com/zh-cn/storagegrid-117/admin/configure-firewall-controls.html)["](https://docs.netapp.com/zh-cn/storagegrid-117/admin/configure-firewall-controls.html) 和到 ["](https://docs.netapp.com/zh-cn/storagegrid-117/admin/configuring-load-balancer-endpoints.html)[配置负](https://docs.netapp.com/zh-cn/storagegrid-117/admin/configuring-load-balancer-endpoints.html)[载平衡器端](https://docs.netapp.com/zh-cn/storagegrid-117/admin/configuring-load-balancer-endpoints.html)[点](https://docs.netapp.com/zh-cn/storagegrid-117/admin/configuring-load-balancer-endpoints.html)["](https://docs.netapp.com/zh-cn/storagegrid-117/admin/configuring-load-balancer-endpoints.html)。

添加新站点

您可以通过添加新站点来扩展 StorageGRID 系统。

添加站点的准则

在添加站点之前,请查看以下要求和限制:

- 每个扩展操作只能添加一个站点。
- 您不能在同一扩展中向现有站点添加网格节点。
- 所有站点必须至少包含三个存储节点。
- 添加新站点不会自动增加可存储的对象数量。网格的总对象容量取决于每个站点的可用存储容量, ILM 策略 和元数据容量。
- 在估算新站点的规模时,您必须确保其包含足够的元数据容量。

StorageGRID 会为每个站点上的所有对象元数据保留一份副本。添加新站点时,您必须确保它包含足够的元 数据容量来容纳现有对象元数据,以及足够的元数据容量来支持增长。

有关详细信息,请参见以下内容:

- ["](https://docs.netapp.com/zh-cn/storagegrid-117/admin/managing-object-metadata-storage.html)[管理对象元数据存储](https://docs.netapp.com/zh-cn/storagegrid-117/admin/managing-object-metadata-storage.html)["](https://docs.netapp.com/zh-cn/storagegrid-117/admin/managing-object-metadata-storage.html)
- ["](https://docs.netapp.com/zh-cn/storagegrid-117/monitor/monitoring-storage-capacity.html#monitor-object-metadata-capacity-for-each-storage-node)[监控](https://docs.netapp.com/zh-cn/storagegrid-117/monitor/monitoring-storage-capacity.html#monitor-object-metadata-capacity-for-each-storage-node)[每个存储节点的对象元数据容量](https://docs.netapp.com/zh-cn/storagegrid-117/monitor/monitoring-storage-capacity.html#monitor-object-metadata-capacity-for-each-storage-node)["](https://docs.netapp.com/zh-cn/storagegrid-117/monitor/monitoring-storage-capacity.html#monitor-object-metadata-capacity-for-each-storage-node)
- 您必须考虑站点之间的可用网络带宽以及网络延迟级别。元数据更新会在站点之间持续复制,即使所有对象 都仅存储在要载入的站点上也是如此。
- 由于 StorageGRID 系统在扩展期间仍可正常运行,因此您必须在启动扩展操作步骤 之前查看 ILM 规则。您 必须确保在扩展操作步骤 完成之前不会将对象副本存储到新站点。

例如,在开始扩展之前,请确定是否有任何规则使用默认存储池(所有存储节点)。如果有,则必须创建一 个包含现有存储节点的新存储池,并更新 ILM 规则以使用新存储池。否则,一旦新站点上的第一个节点变为 活动状态,对象就会复制到该站点。

有关在添加新站点时更改ILM的详细信息、请参见 ["](https://docs.netapp.com/zh-cn/storagegrid-117/ilm/example-6-changing-ilm-policy.html)[更改](https://docs.netapp.com/zh-cn/storagegrid-117/ilm/example-6-changing-ilm-policy.html)[ILM](https://docs.netapp.com/zh-cn/storagegrid-117/ilm/example-6-changing-ilm-policy.html)[策略的示例](https://docs.netapp.com/zh-cn/storagegrid-117/ilm/example-6-changing-ilm-policy.html)["](https://docs.netapp.com/zh-cn/storagegrid-117/ilm/example-6-changing-ilm-policy.html)。

收集所需材料

在执行扩展操作之前,请收集相关材料并安装和配置任何新的硬件和网络。

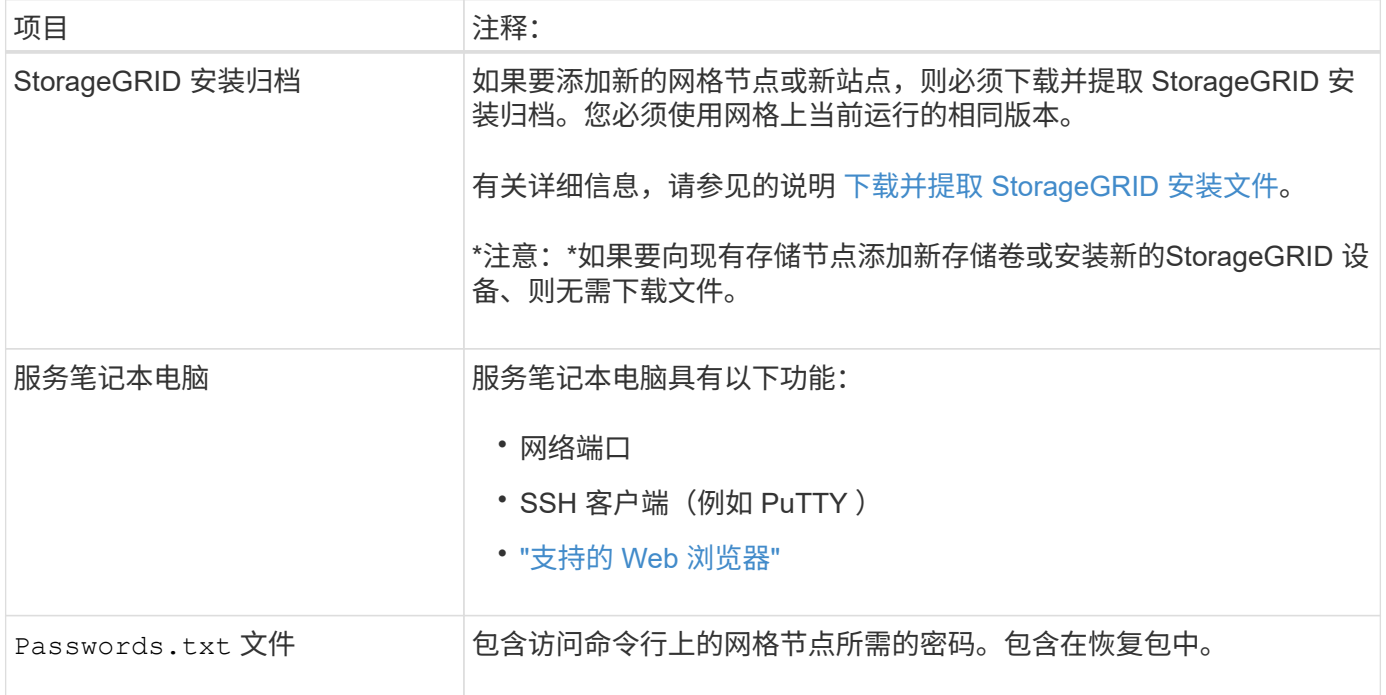

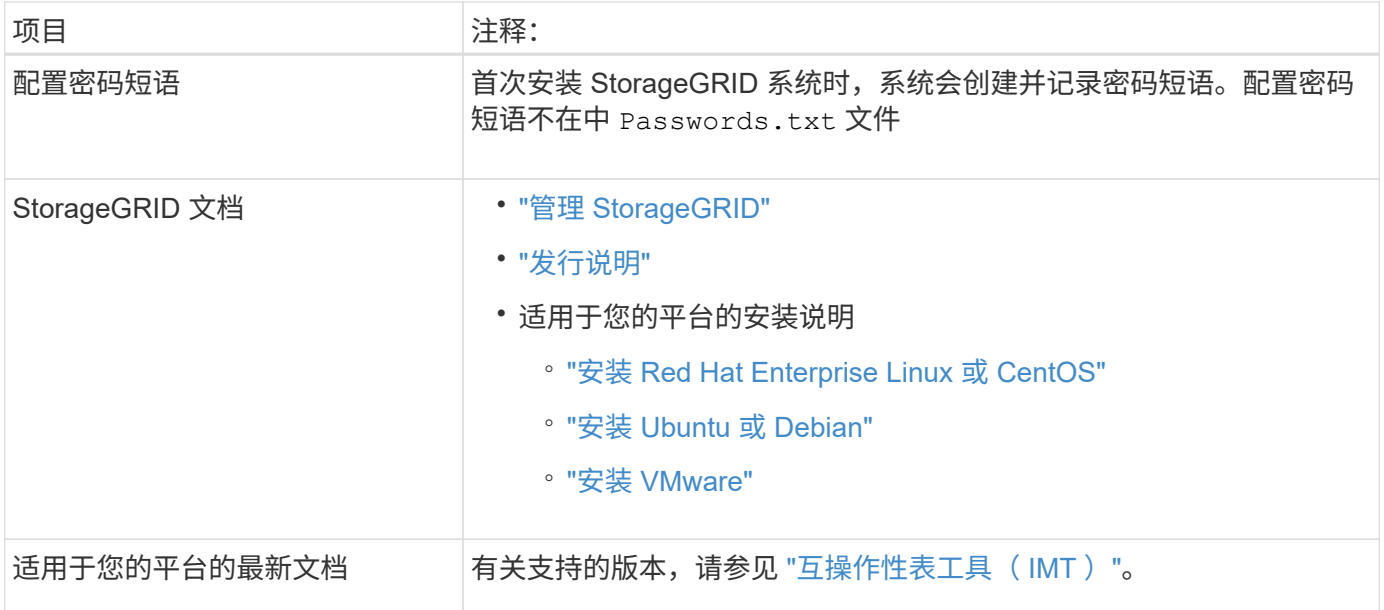

#### 下载并提取 **StorageGRID** 安装文件

【下载并提取安装文件】

在添加新网格节点或新站点之前,必须下载相应的 StorageGRID 安装归档并提取文件。

关于此任务

您必须使用网格上当前运行的 StorageGRID 版本执行扩展操作。

#### 步骤

- 1. 转至 ["NetApp](https://mysupport.netapp.com/site/products/all/details/storagegrid/downloads-tab) [下](https://mysupport.netapp.com/site/products/all/details/storagegrid/downloads-tab)[载](https://mysupport.netapp.com/site/products/all/details/storagegrid/downloads-tab)[:](https://mysupport.netapp.com/site/products/all/details/storagegrid/downloads-tab) [StorageGRID"](https://mysupport.netapp.com/site/products/all/details/storagegrid/downloads-tab)。
- 2. 选择网格上当前运行的 StorageGRID 版本。
- 3. 使用您的 NetApp 帐户的用户名和密码登录。
- 4. 阅读最终用户许可协议,选中复选框,然后选择\*接受并继续\*。
- 5. 在下载页面的\*安装StorageGRID \*列中、选择 .tgz 或 .zip 适用于您的平台的文件。

安装归档文件中显示的版本必须与当前安装的软件版本匹配。

使用 .zip 如果您在服务笔记本电脑上运行Windows、则将文件保存。

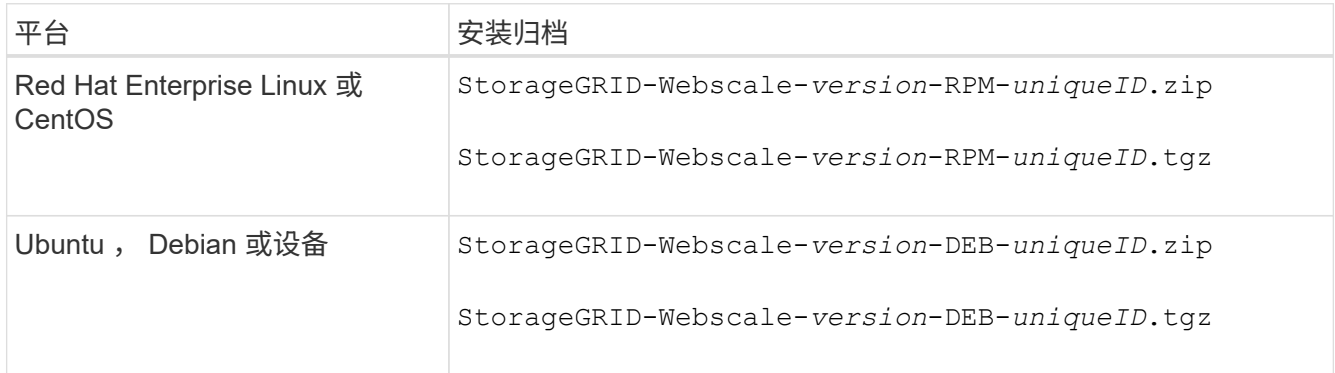

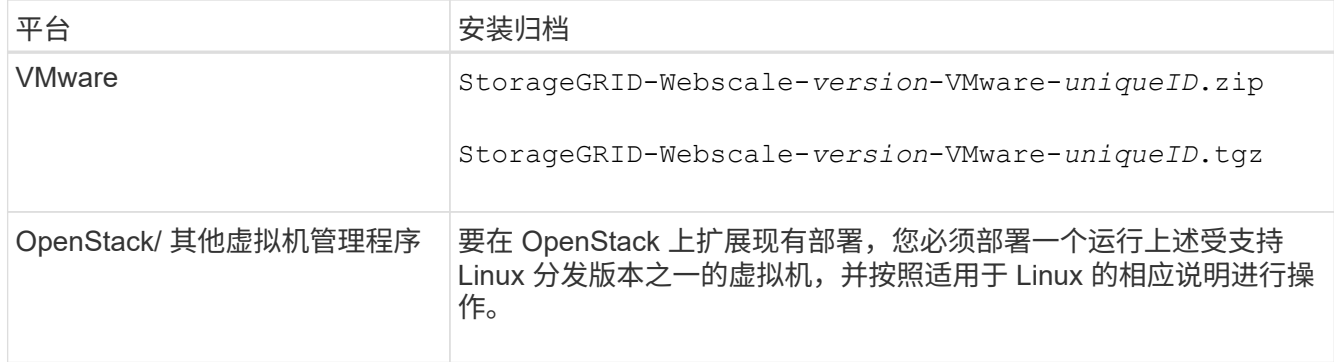

- 6. 下载并提取归档文件。
- 7. 按照适用于您的平台的步骤,根据您的平台,计划的网格拓扑以及您将如何扩展 StorageGRID 系统来选择 所需的文件。

步骤中为每个平台列出的路径与归档文件安装的顶级目录相对。

8. 如果要扩展 Red Hat Enterprise Linux 或 CentOS 系统,请选择相应的文件。

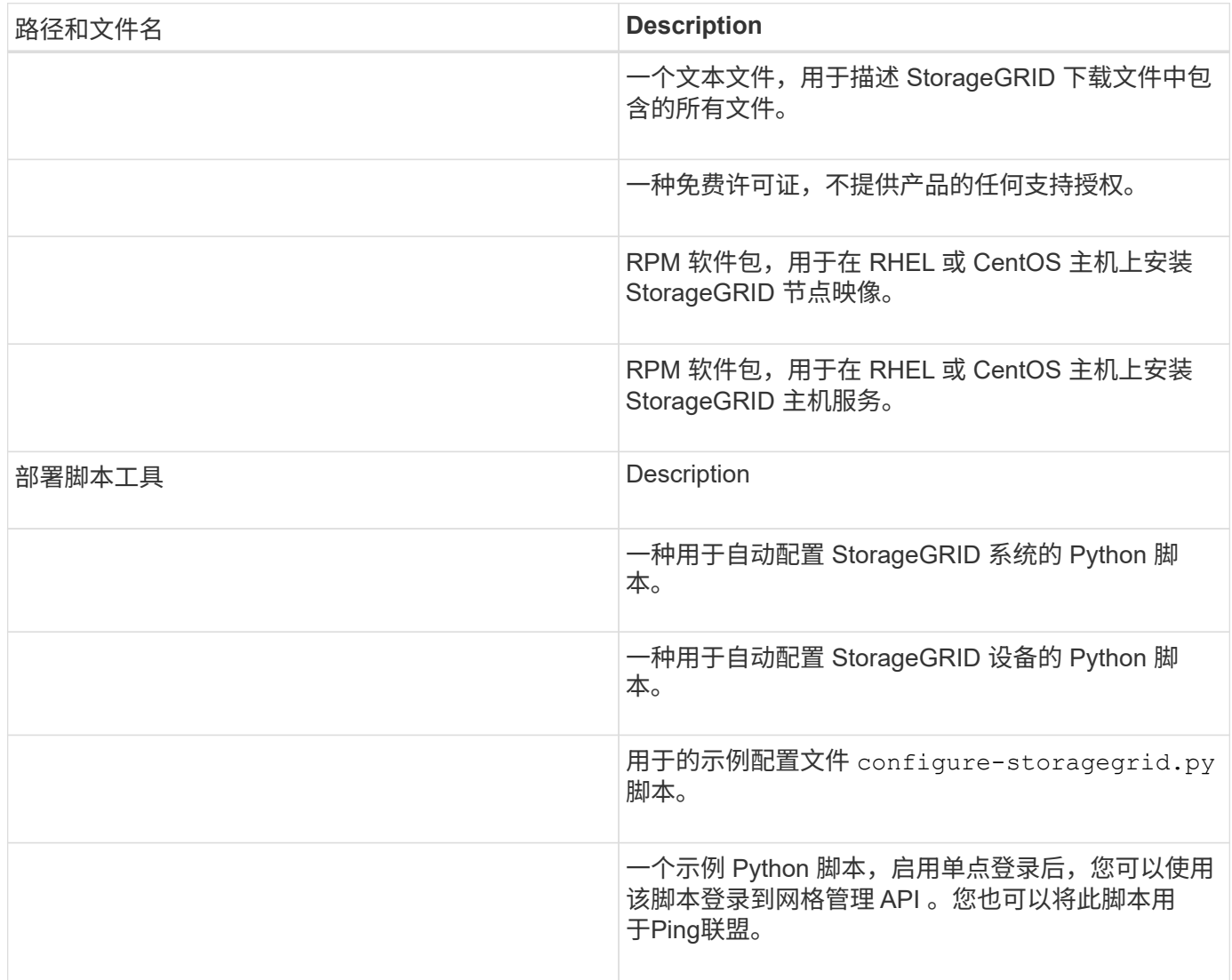

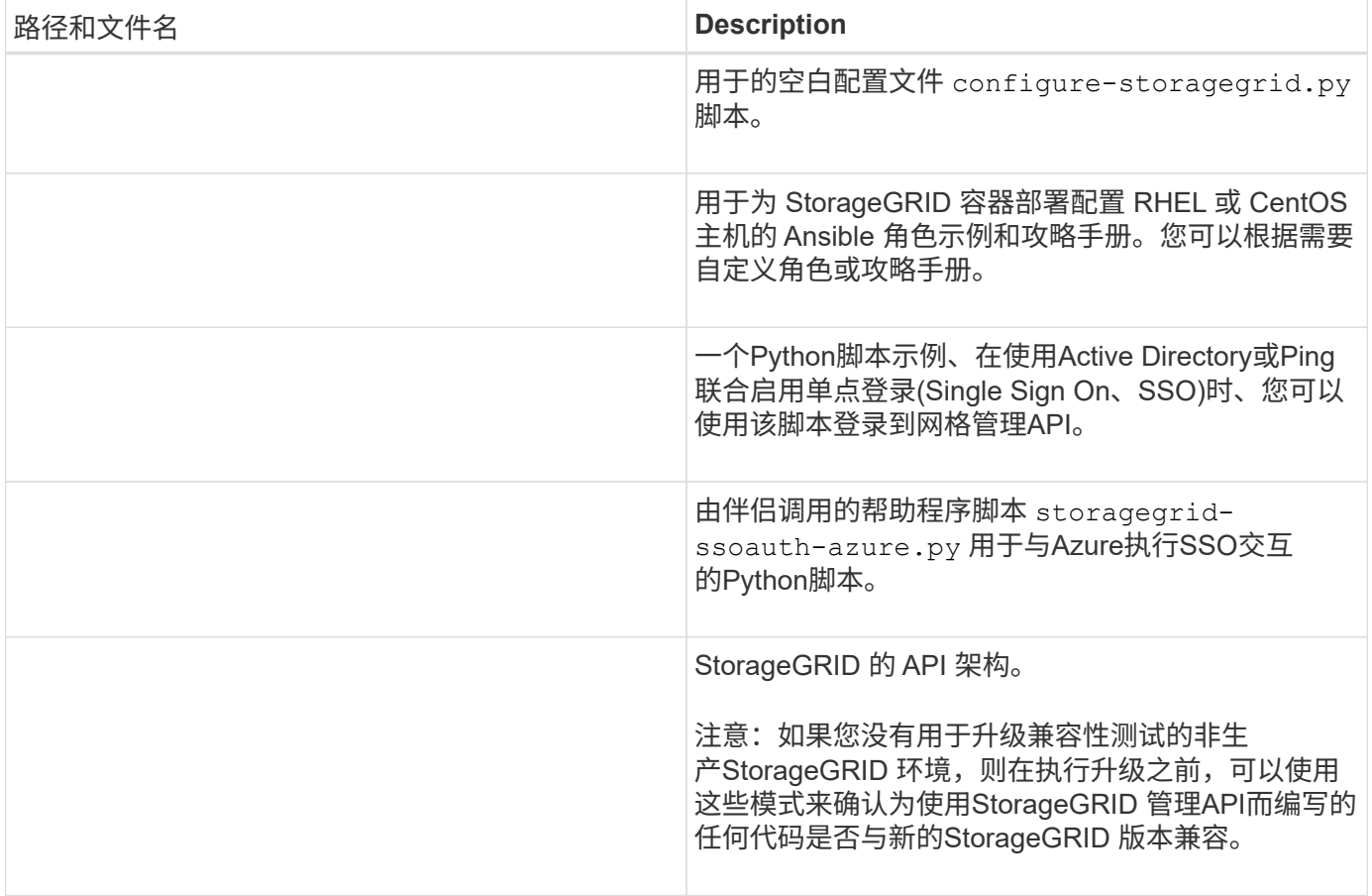

# 1. 如果要扩展 Ubuntu 或 Debian 系统,请选择相应的文件。

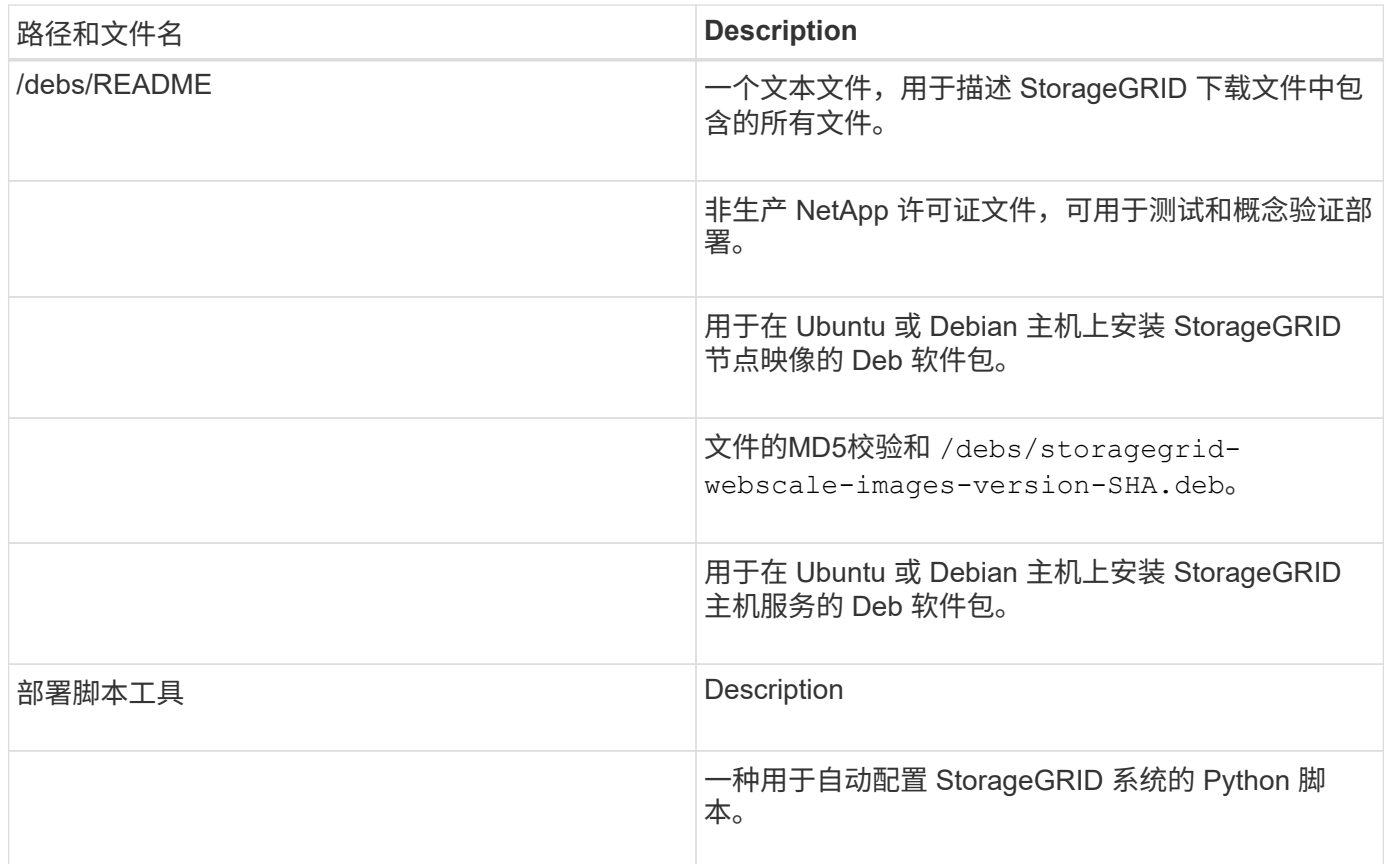

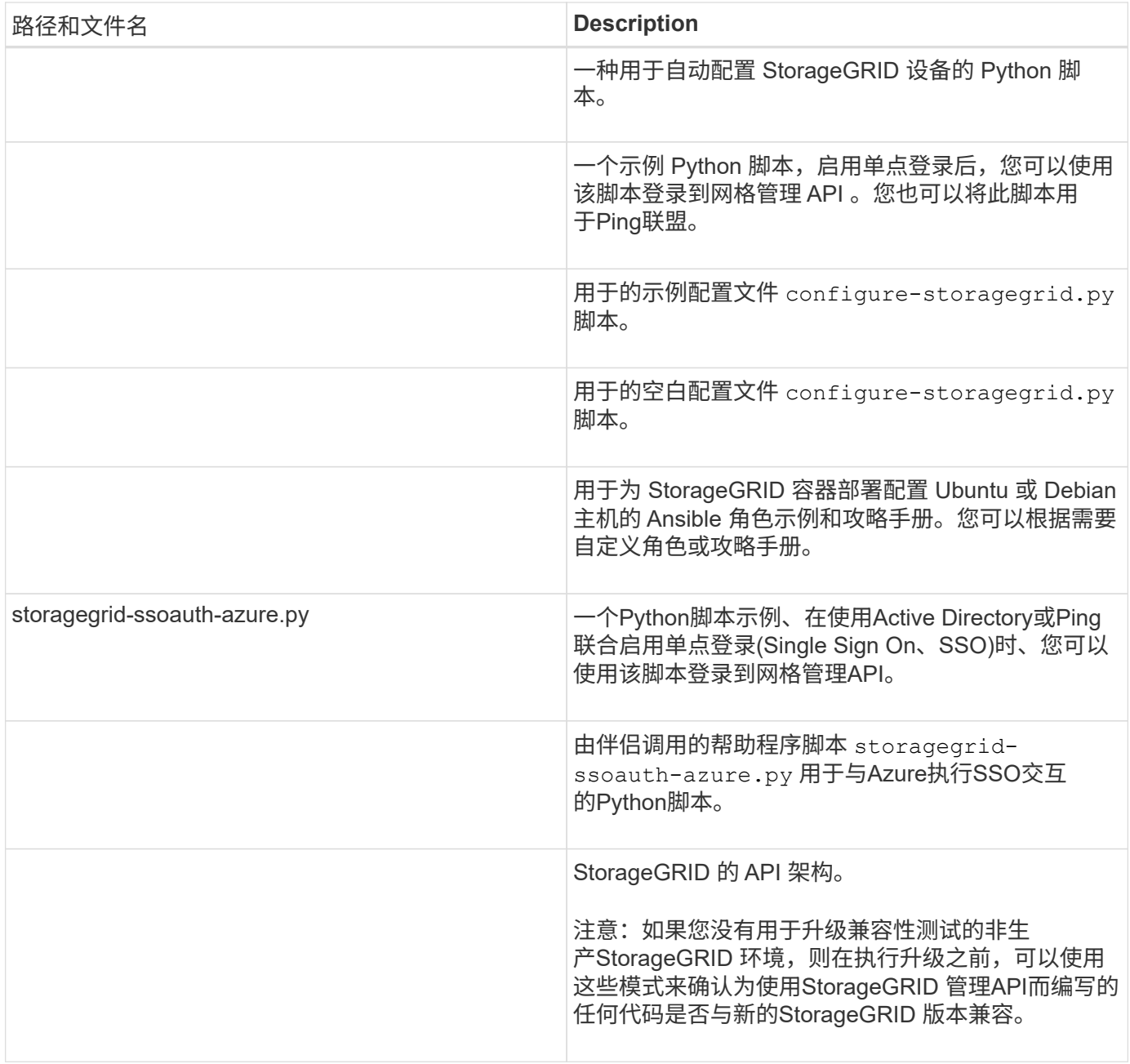

# 1. 如果要扩展 VMware 系统,请选择相应的文件。

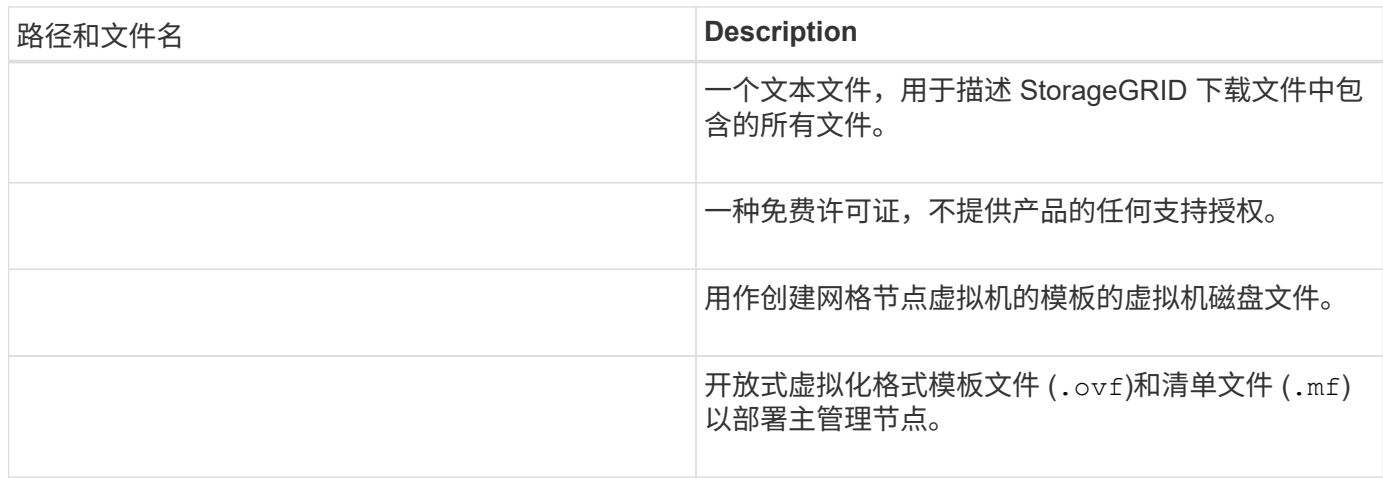

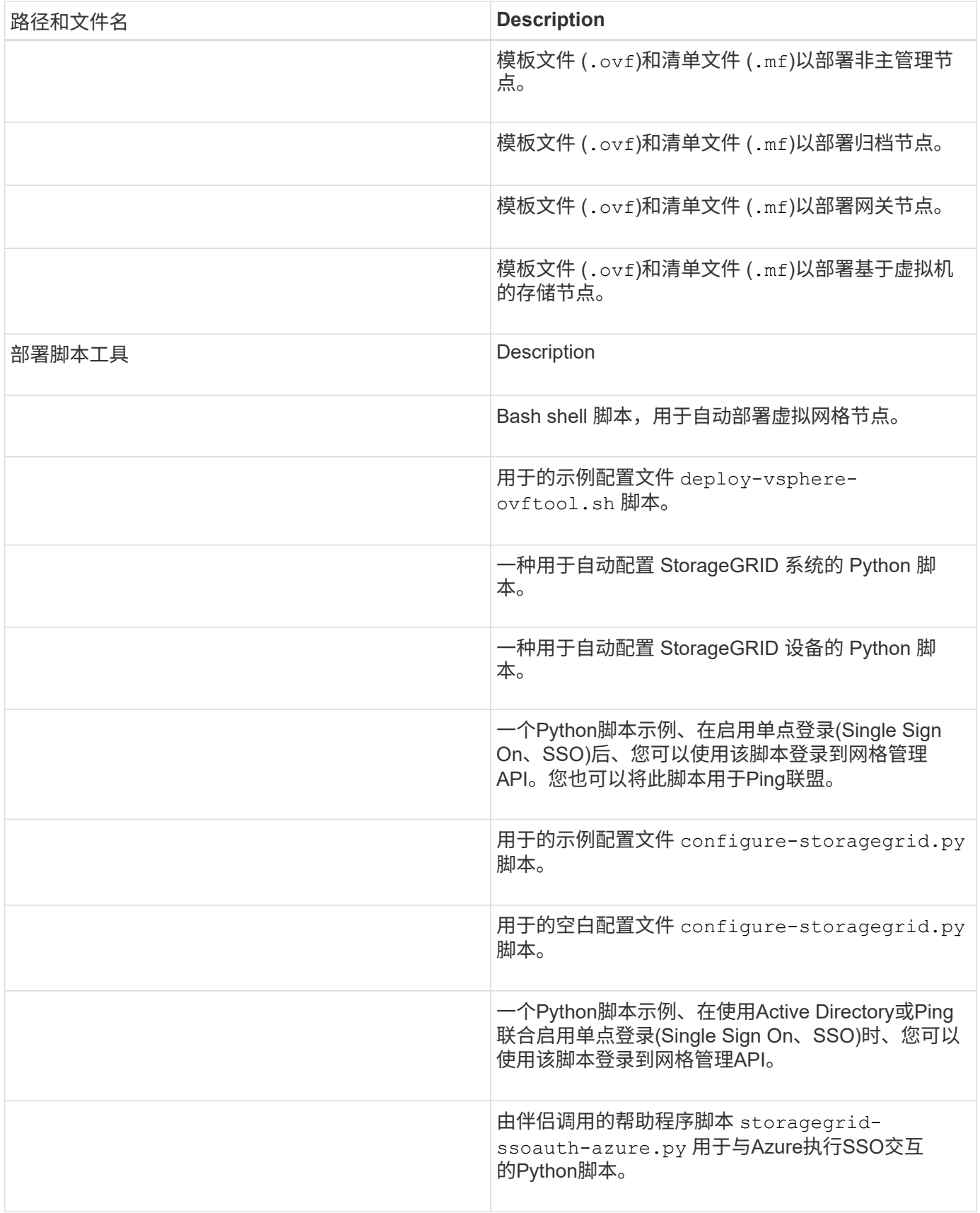

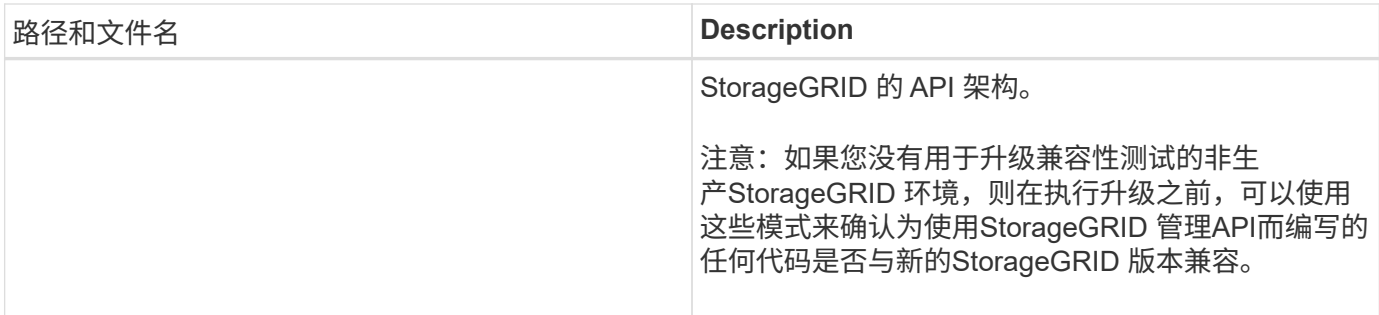

1. 如果要扩展基于 StorageGRID 设备的系统,请选择相应的文件。

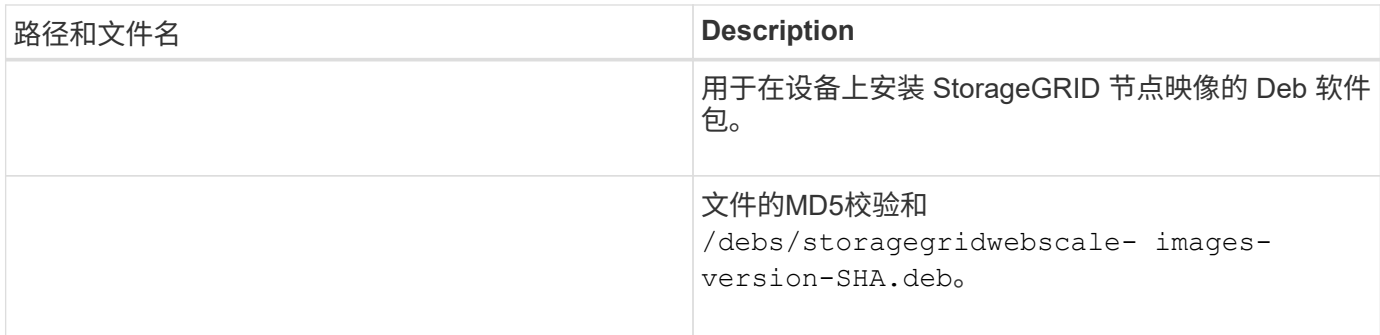

 $(\dagger)$ 

对于设备安装,只有在需要避免网络流量时,才需要这些文件。设备可以从主管理节点下载所需 文件。

验证硬件和网络连接

开始扩展 StorageGRID 系统之前,请确保满足以下要求:

- 已安装并配置支持新网格节点或新站点所需的硬件。
- 所有新节点都具有指向所有现有节点和新节点的双向通信路径(网格网络的一项要求)。具体而言、请确认 要添加到扩展中的新节点与主管理节点之间的以下TCP端口已打开:
	- 1055年
	- 7443
	- 8011.
	- 10342.

请参见 ["](https://docs.netapp.com/zh-cn/storagegrid-117/network/internal-grid-node-communications.html)[内](https://docs.netapp.com/zh-cn/storagegrid-117/network/internal-grid-node-communications.html)[部网格节点通信](https://docs.netapp.com/zh-cn/storagegrid-117/network/internal-grid-node-communications.html)["](https://docs.netapp.com/zh-cn/storagegrid-117/network/internal-grid-node-communications.html)。

- 主管理节点可以与用于托管 StorageGRID 系统的所有扩展服务器进行通信。
- 如果任何新节点的子网上有一个网格网络 IP 地址,而此地址以前未使用过,则表示您已使用 ["](#page-26-0)[已添加新](#page-26-0)[子](#page-26-0) [网](#page-26-0)["](#page-26-0) 到网格网络子网列表。否则,您必须取消扩展,添加新子网并重新启动操作步骤 。
- 您没有在网格网络中的网格节点之间或StorageGRID 站点之间使用网络地址转换(Network Address Translation、NAT)。如果您对网格网络使用专用 IPv4 地址,则这些地址必须可从每个站点的每个网格节点 直接路由。只有在使用对网格中的所有节点都透明的通道应用程序时,才支持使用 NAT 在公有 网段中桥接 网格网络,这意味着网格节点不需要了解公有 IP 地址。

此 NAT 限制特定于网格节点和网格网络。您可以根据需要在外部客户端和网格节点之间使用 NAT ,例如为 网关节点提供公有 IP 地址。

## 添加存储卷

#### <span id="page-19-0"></span>将存储卷添加到存储节点

您可以通过添加其他存储卷来扩展存储卷数量不超过 16 个的存储节点的存储容量。您可 能需要将存储卷添加到多个存储节点,以满足对复制的或经过纠删编码的副本的 ILM 要 求。

#### 开始之前

在添加存储卷之前,请查看 ["](#page-3-0)[添加对象容量的准则](#page-3-0)["](#page-3-0) 确保您知道在何处添加卷以满足 ILM 策略的要求。

G)

这些说明仅适用于基于软件的存储节点。请参见 ["](#page-349-0)[将扩展架添加到已部署的](#page-349-0) [SG6060"](#page-349-0) 了解如何通 过安装扩展架向 SG6060 添加存储卷。无法扩展其他设备存储节点。

#### 关于此任务

存储节点的底层存储分为多个存储卷。存储卷是基于块的存储设备,由 StorageGRID 系统格式化并挂载以存储 对象。每个存储节点最多可支持 16 个存储卷,在网格管理器中称为 *object stores* 。

 $(\dagger)$ 

对象元数据始终存储在对象存储 0 中。

每个对象存储都挂载在与其 ID 对应的卷上。例如、ID为0000的对象存储对应于 /var/local/rangedb/0 挂 载点。

在添加新存储卷之前,请使用网格管理器查看每个存储节点的当前对象存储以及相应的挂载点。您可以在添加存 储卷时使用此信息。

#### 步骤

1. 选择 \* 节点 \* > \* 站点 \_\* > \* 存储节点 \_\* > \* 存储 \* 。

2. 向下滚动以查看每个卷和对象存储的可用存储容量。

对于设备存储节点、每个磁盘的全球通用名称与在SANtricity OS (连接到设备存储控制器的管理软件)中查看 标准卷属性时显示的卷全球通用标识符(WWID)匹配。

为了帮助您解释与卷挂载点相关的磁盘读取和写入统计信息,磁盘设备表的 \* 名称 \* 列(即 *sdc* , *sdd* , *sde* 等)中显示的名称的第一部分与卷表的 \* 设备 \* 列中显示的值匹配。

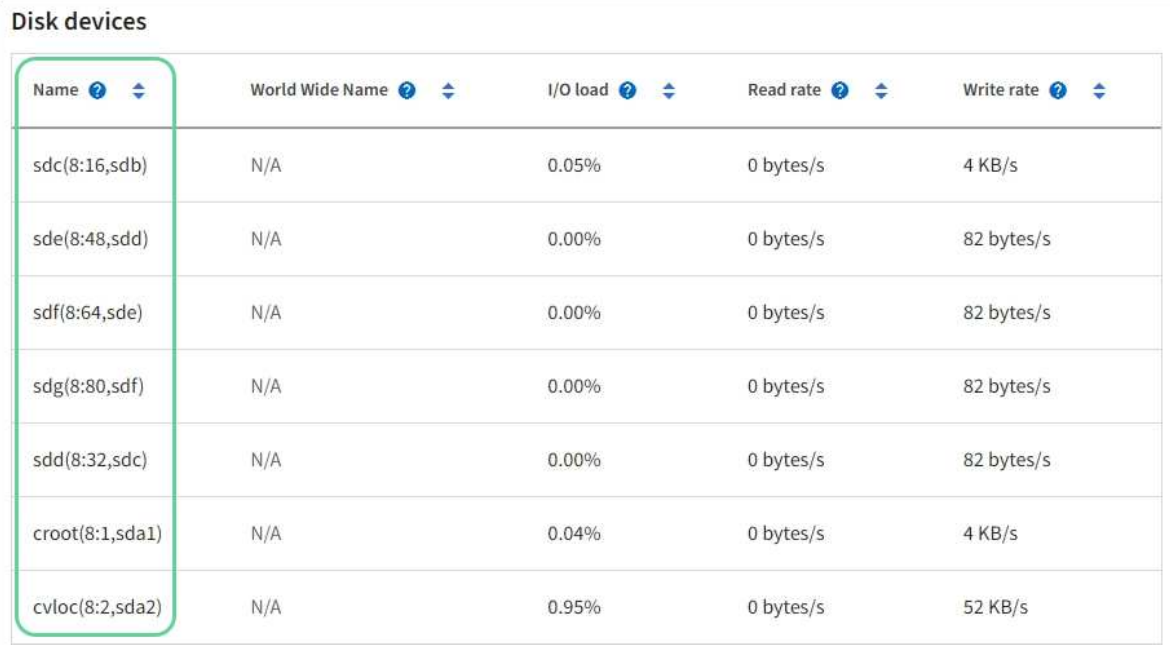

#### Volumes

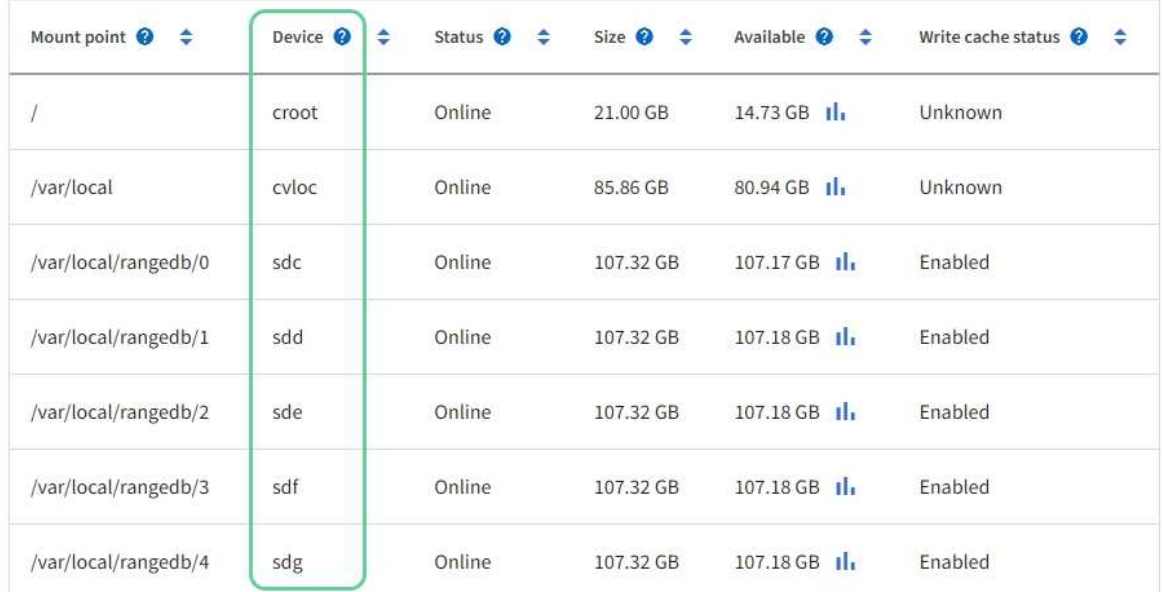

## Object stores

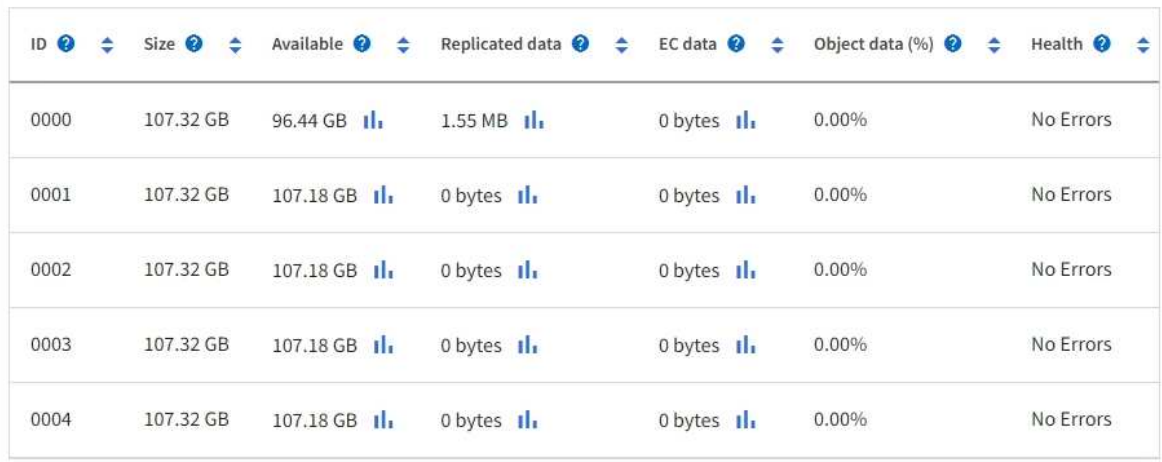

- 3. 按照适用于您的平台的说明向存储节点添加新存储卷。
	- ["VMware](#page-21-0) [:将存储卷添加到存储节点](#page-21-0)["](#page-21-0)
	- ["Linux](#page-22-0) [:将](#page-22-0)[直连](#page-22-0)[卷或](#page-22-0) [SAN](#page-22-0) [卷添加到存储节点](#page-22-0)["](#page-22-0)

#### <span id="page-21-0"></span>**VMware** :将存储卷添加到存储节点

如果某个存储节点包含的存储卷少于 16 个, 则可以使用 VMware vSphere 添加卷来增加 其容量。

开始之前

• 您可以访问有关安装适用于 VMware 的 StorageGRID 部署的说明。

◦ ["](https://docs.netapp.com/zh-cn/storagegrid-117/vmware/index.html)[安装](https://docs.netapp.com/zh-cn/storagegrid-117/vmware/index.html) [VMware"](https://docs.netapp.com/zh-cn/storagegrid-117/vmware/index.html)

- 您拥有 Passwords.txt 文件
- 您具有特定的访问权限。

在软件升级、恢复操作步骤 或其他扩展操作步骤 处于活动状态时、请勿尝试向存储节点添加存储 卷。

关于此任务

添加存储卷时,此存储节点将暂时不可用。您应一次在一个存储节点上执行此操作步骤 ,以避免影响面向客户 端的网格服务。

步骤

- 1. 如有必要,请安装新的存储硬件并创建新的 VMware 数据存储库。
- 2. 向虚拟机添加一个或多个硬盘以用作存储(对象存储)。
	- a. 打开 VMware vSphere Client 。
	- b. 编辑虚拟机设置以添加一个或多个附加硬盘。

硬盘通常配置为虚拟机磁盘( Virtual Machine Disk , VMDK )。VMDK更常用且更易于管理、而对于使用 较大对象(例如大于100 MB)的工作负载、RDM可能会提供更好的性能。有关向虚拟机添加硬盘的详细信息 ,请参见 VMware vSphere 文档。

3. 使用VMware vSphere Client中的\*重新启动子操作系统\*选项或在与虚拟机的ssh会话中输入以下命令、重新 启动虚拟机: sudo reboot

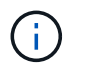

请勿使用\*Power Off\*或\*Reset \*重新启动虚拟机。

- 4. 配置新存储以供存储节点使用:
	- a. 登录到网格节点:
		- i. 输入以下命令: ssh admin@*grid\_node\_IP*
		- ii. 输入中列出的密码 Passwords.txt 文件
		- iii. 输入以下命令切换到root: su -

iv. 输入中列出的密码 Passwords.txt 文件以root用户身份登录后、提示符将从变为 \$ to #。

b. 配置新存储卷:

sudo add\_rangedbs.rb

此脚本将查找任何新存储卷并提示您对其进行格式化。

- c. 输入 \* 。 \* 接受格式化。
- d. 如果先前已对任何卷进行格式化,请确定是否要重新格式化这些卷。
	- 输入 \* y \* 重新格式化。
	- 输入 \* 。 n\* 可跳过重新格式化。
- 。 setup\_rangedbs.sh 脚本会自动运行。
- 5. 检查服务是否正确启动:
	- a. 查看服务器上所有服务的状态列表:

sudo storagegrid-status

状态将自动更新。

- a. 请等待所有服务均已运行或已验证。
- b. 退出状态屏幕:

Ctrl+C

- 6. 验证存储节点是否联机:
	- a. 使用登录到网格管理器 ["](https://docs.netapp.com/zh-cn/storagegrid-117/admin/web-browser-requirements.html)[支持的](https://docs.netapp.com/zh-cn/storagegrid-117/admin/web-browser-requirements.html) [Web](https://docs.netapp.com/zh-cn/storagegrid-117/admin/web-browser-requirements.html) [浏览](https://docs.netapp.com/zh-cn/storagegrid-117/admin/web-browser-requirements.html)[器](https://docs.netapp.com/zh-cn/storagegrid-117/admin/web-browser-requirements.html)["](https://docs.netapp.com/zh-cn/storagegrid-117/admin/web-browser-requirements.html)。
	- b. 选择 \* 支持 \* > \* 工具 \* > \* 网格拓扑 \* 。
	- c. 选择 \* 站点 \_\* > \* 存储节点 \_\* > \* LDR\* > \* 存储 \* 。
	- d. 选择 \* 配置 \* 选项卡,然后选择 \* 主 \* 选项卡。
	- e. 如果 \* 存储状态 所需 \* 下拉列表设置为只读或脱机,请选择 \* 联机 \* 。
	- f. 选择 \* 应用更改 \* 。
- 7. 要查看新对象存储,请执行以下操作:
	- a. 选择 \* 节点 \* > \* 站点 \* > \* 存储节点 \* > \* 存储 \* 。
	- b. 在 \* 对象存储 \* 表中查看详细信息。

#### 结果

您可以使用存储节点的扩展容量来保存对象数据。

<span id="page-22-0"></span>**Linux** :将直连卷或 **SAN** 卷添加到存储节点

如果某个存储节点包含的存储卷少于 16 个, 则可以通过添加新的块存储设备, 使其对

## Linux 主机可见,并将新的块设备映射添加到用于该存储节点的 StorageGRID 配置文件 来增加其容量。

开始之前

- 您可以访问有关为 Linux 平台安装 StorageGRID 的说明。
	- ["](https://docs.netapp.com/zh-cn/storagegrid-117/rhel/index.html)[安装](https://docs.netapp.com/zh-cn/storagegrid-117/rhel/index.html) [Red Hat Enterprise Linux](https://docs.netapp.com/zh-cn/storagegrid-117/rhel/index.html) [或](https://docs.netapp.com/zh-cn/storagegrid-117/rhel/index.html) [CentOS"](https://docs.netapp.com/zh-cn/storagegrid-117/rhel/index.html)
	- ["](https://docs.netapp.com/zh-cn/storagegrid-117/ubuntu/index.html)[安装](https://docs.netapp.com/zh-cn/storagegrid-117/ubuntu/index.html) [Ubuntu](https://docs.netapp.com/zh-cn/storagegrid-117/ubuntu/index.html) [或](https://docs.netapp.com/zh-cn/storagegrid-117/ubuntu/index.html) [Debian"](https://docs.netapp.com/zh-cn/storagegrid-117/ubuntu/index.html)
- 您拥有 Passwords.txt 文件
- 您具有特定的访问权限。

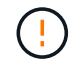

在软件升级、恢复操作步骤 或其他扩展操作步骤 处于活动状态时、请勿尝试向存储节点添加存储 卷。

关于此任务

添加存储卷时,此存储节点将暂时不可用。您应一次在一个存储节点上执行此操作步骤 ,以避免影响面向客户 端的网格服务。

步骤

1. 安装新的存储硬件。

有关详细信息,请参见硬件供应商提供的文档。

- 2. 创建所需大小的新块存储卷。
	- 连接新驱动器并根据需要更新RAID控制器配置、或者在共享存储阵列上分配新的SAN LUN并允许Linux 主机访问这些LUN。
	- 请使用与现有存储节点上的存储卷相同的永久性命名方案。
	- 如果使用 StorageGRID 节点迁移功能,请使作为此存储节点迁移目标的其他 Linux 主机可以看到新卷。 有关详细信息,请参见有关为 Linux 平台安装 StorageGRID 的说明。
- 3. 以root用户或具有sudo权限的帐户登录到支持此存储节点的Linux主机。
- 4. 确认新存储卷在 Linux 主机上可见。

您可能需要重新扫描设备。

5. 运行以下命令以临时禁用存储节点:

sudo storagegrid node stop <node-name>

- 6. 使用vim或pico等文本编辑器编辑存储节点的节点配置文件、该文件位于 /etc/storagegrid/nodes/<node-name>.conf。
- 7. 找到节点配置文件中包含现有对象存储块设备映射的部分。

在此示例中、 BLOCK\_DEVICE\_RANGEDB\_00 to BLOCK\_DEVICE\_RANGEDB\_03 是现有对象存储块设备映 射。

```
NODE_TYPE = VM_Storage_Node
ADMIN_IP = 10.1.0.2
BLOCK_DEVICE_VAR_LOCAL = /dev/mapper/sgws-sn1-var-local
BLOCK_DEVICE_RANGEDB_00 = /dev/mapper/sgws-sn1-rangedb-0
BLOCK_DEVICE_RANGEDB_01 = /dev/mapper/sgws-sn1-rangedb-1
BLOCK_DEVICE_RANGEDB_02 = /dev/mapper/sgws-sn1-rangedb-2
BLOCK_DEVICE_RANGEDB_03 = /dev/mapper/sgws-sn1-rangedb-3
GRID NETWORK TARGET = bond0.1001
ADMIN_NETWORK_TARGET = bond0.1002
CLIENT NETWORK TARGET = bond0.1003
GRID NETWORK IP = 10.1.0.3GRID NETWORK MASK = 255.255.255.0
GRID NETWORK GATEWAY = 10.1.0.1
```
8. 添加与为此存储节点添加的块存储卷对应的新对象存储块设备映射。

确保从下一个开始 BLOCK DEVICE RANGEDB nn。不要留下差距。

- 基于上述示例、从开始 BLOCK\_DEVICE\_RANGEDB\_04。
- 在以下示例中、向节点添加了四个新的块存储卷: BLOCK\_DEVICE\_RANGEDB\_04 to BLOCK\_DEVICE\_RANGEDB\_07。

```
NODE_TYPE = VM_Storage_Node
ADMIN_IP = 10.1.0.2
BLOCK_DEVICE_VAR_LOCAL = /dev/mapper/sgws-sn1-var-local
BLOCK DEVICE RANGEDB 00 = /dev/mapper/sgws-sn1-rangedb-0BLOCK DEVICE RANGEDB 01 = /dev/mapper/sqws-sn1-rangedb-1BLOCK_DEVICE_RANGEDB_02 = /dev/mapper/sgws-sn1-rangedb-2
BLOCK DEVICE RANGEDB 03 = /dev/mapper/sgws-sn1-rangedb-3
BLOCK_DEVICE_RANGEDB_04 = /dev/mapper/sgws-sn1-rangedb-4
BLOCK_DEVICE_RANGEDB_05 = /dev/mapper/sgws-sn1-rangedb-5
BLOCK_DEVICE_RANGEDB_06 = /dev/mapper/sgws-sn1-rangedb-6
BLOCK_DEVICE_RANGEDB_07 = /dev/mapper/sgws-sn1-rangedb-7
GRID NETWORK TARGET = bond0.1001
ADMIN_NETWORK_TARGET = bond0.1002
CLIENT_NETWORK_TARGET = bond0.1003
GRID NETWORK IP = 10.1.0.3GRID NETWORK MASK = 255.255.255.0
GRID NETWORK GATEWAY = 10.1.0.1
```
9. 运行以下命令以验证对存储节点的节点配置文件所做的更改:

sudo storagegrid node validate <node-name>

解决所有错误或警告,然后再继续下一步。

如果您发现类似以下内容的错误、则表示节点配置文件正在尝试映射使用的块设备 <nodename> 适用于 <PURPOSE> 到给定 <path-name> 在Linux文件系统中、但该位置没有有效的 块设备专用文件(或指向块设备专用文件的软链接)。

 $\left(\mathbf{i}\right)$ 

Checking configuration file for node <node-name>... ERROR: BLOCK DEVICE <PURPOSE> = <path-name> <path-name> is not a valid block device

确认输入的内容正确无误 <path-name>。

10. 运行以下命令以重新启动具有新块设备映射的节点:

sudo storagegrid node start <node-name>

- 11. 使用中列出的密码以管理员身份登录到存储节点 Passwords.txt 文件
- 12. 检查服务是否正确启动:
	- a. 查看服务器上所有服务的状态列表:+ sudo storagegrid-status

状态将自动更新。

- b. 请等待所有服务均已运行或已验证。
- c. 退出状态屏幕:

Ctrl+C

- 13. 配置新存储以供存储节点使用:
	- a. 配置新存储卷:

sudo add\_rangedbs.rb

此脚本将查找任何新存储卷并提示您对其进行格式化。

- b. 输入 \* 。 \* 格式化存储卷。
- c. 如果先前已对任何卷进行格式化,请确定是否要重新格式化这些卷。
	- 输入 \* y \* 重新格式化。
	- 输入 \* 。 n\* 可跳过重新格式化。
- 。 setup\_rangedbs.sh 脚本会自动运行。
- 14. 验证存储节点是否联机:
	- a. 使用登录到网格管理器 ["](https://docs.netapp.com/zh-cn/storagegrid-117/admin/web-browser-requirements.html)[支持的](https://docs.netapp.com/zh-cn/storagegrid-117/admin/web-browser-requirements.html) [Web](https://docs.netapp.com/zh-cn/storagegrid-117/admin/web-browser-requirements.html) [浏览](https://docs.netapp.com/zh-cn/storagegrid-117/admin/web-browser-requirements.html)[器](https://docs.netapp.com/zh-cn/storagegrid-117/admin/web-browser-requirements.html)["](https://docs.netapp.com/zh-cn/storagegrid-117/admin/web-browser-requirements.html)。
	- b. 选择 \* 支持 \* > \* 工具 \* > \* 网格拓扑 \* 。
	- c. 选择 \* 站点 \_\* > \* 存储节点 \_\* > \* LDR\* > \* 存储 \* 。
	- d. 选择 \* 配置 \* 选项卡,然后选择 \* 主 \* 选项卡。

e. 如果 \* 存储状态 - 所需 \* 下拉列表设置为只读或脱机,请选择 \* 联机 \* 。

f. 单击 \* 应用更改 \* 。

- 15. 要查看新对象存储,请执行以下操作:
	- a. 选择 \* 节点 \* > \* 站点 \* > \* 存储节点 \* > \* 存储 \* 。
	- b. 在 \* 对象存储 \* 表中查看详细信息。

#### 结果

现在,您可以使用存储节点的扩展容量来保存对象数据。

添加网格节点或站点

向现有站点添加网格节点或添加新站点

您可以按照此操作步骤 向现有站点添加网格节点或添加新站点、但不能同时执行这两种类 型的扩展。

开始之前

- 您具有 root 访问权限或维护权限。
- 网格中的所有现有节点在所有站点上均已启动且正在运行。
- 先前的任何扩展,升级,停用或恢复过程均已完成。

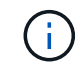

如果正在进行另一个扩展,升级,恢复或活动的停用操作步骤 ,则系统将阻止您启动扩展。 但是,如有必要,您可以暂停已停用的操作步骤 以启动扩展。

#### 步骤

- 1. ["](#page-26-0)[更](#page-26-0)[新网格网](#page-26-0)[络](#page-26-0)[的](#page-26-0)[子](#page-26-0)[网](#page-26-0)["](#page-26-0)。
- 2. ["](#page-27-0)[部署新的网格节点](#page-27-0)["](#page-27-0)。
- 3. ["](#page-32-0)[执行扩展](#page-32-0)["](#page-32-0)。

<span id="page-26-0"></span>更新网格网络的子网

在扩展中添加网格节点或新站点时,您可能需要更新子网或向网格网络添加子网。

StorageGRID 会维护一个网络子网列表, 用于在网格网络 ( eth0 ) 上的网格节点之间进行通信。这些条目包括 StorageGRID 系统中每个站点用于网格网络的子网,以及通过网格网络网关访问的 NTP , DNS , LDAP 或其 他外部服务器所使用的任何子网。

开始之前

- 您将使用登录到网格管理器 ["](https://docs.netapp.com/zh-cn/storagegrid-117/admin/web-browser-requirements.html)[支持的](https://docs.netapp.com/zh-cn/storagegrid-117/admin/web-browser-requirements.html) [Web](https://docs.netapp.com/zh-cn/storagegrid-117/admin/web-browser-requirements.html) [浏览](https://docs.netapp.com/zh-cn/storagegrid-117/admin/web-browser-requirements.html)[器](https://docs.netapp.com/zh-cn/storagegrid-117/admin/web-browser-requirements.html)["](https://docs.netapp.com/zh-cn/storagegrid-117/admin/web-browser-requirements.html)。
- 您拥有 ["](https://docs.netapp.com/zh-cn/storagegrid-117/admin/admin-group-permissions.html)[维护或](https://docs.netapp.com/zh-cn/storagegrid-117/admin/admin-group-permissions.html)[root](https://docs.netapp.com/zh-cn/storagegrid-117/admin/admin-group-permissions.html)[访](https://docs.netapp.com/zh-cn/storagegrid-117/admin/admin-group-permissions.html)[问](https://docs.netapp.com/zh-cn/storagegrid-117/admin/admin-group-permissions.html)[权](https://docs.netapp.com/zh-cn/storagegrid-117/admin/admin-group-permissions.html)[限](https://docs.netapp.com/zh-cn/storagegrid-117/admin/admin-group-permissions.html)["](https://docs.netapp.com/zh-cn/storagegrid-117/admin/admin-group-permissions.html)。
- 您具有配置密码短语。
- 您已获得要配置的子网的网络地址,以 CIDR 表示法表示。

#### 关于此任务

如果任何新节点的子网上有一个以前未使用的网格网络 IP 地址,则必须在开始扩展之前将此新子网添加到网格 网络子网列表中。否则,您必须取消扩展,添加新子网并重新启动操作步骤 。

#### 步骤

- 1. 选择 \* 维护 \* > \* 网络 \* > \* 网格网络 \* 。
- 2. 选择\*添加其他子网\*以使用CIDR表示法添加新子网。

例如、输入 10.96.104.0/22。

- 3. 输入配置密码短语,然后选择 \* 保存 \* 。
- 4. 请等待更改应用完毕、然后下载新的恢复软件包。
	- a. 选择 \* 维护 \* > \* 系统 \* > \* 恢复软件包 \* 。
	- b. 输入 \* 配置密码短语 \* 。

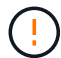

恢复包文件必须受到保护,因为它包含可用于从 StorageGRID 系统获取数据的加密密钥 和密码。它还用于恢复主管理节点。

您指定的子网将自动为 StorageGRID 系统配置。

<span id="page-27-0"></span>部署新的网格节点

在扩展中部署新网格节点的步骤与首次安装网格时使用的步骤相同。您必须先部署所有新 的网格节点,然后才能执行扩展。

展开网格后、添加的节点不必与现有节点类型匹配。您可以添加 VMware 节点,基于 Linux 容器的节点或设备 节点。

**VMware** :部署网格节点

您必须在 VMware vSphere 中为要添加到扩展中的每个 VMware 节点部署一个虚拟机。

步骤

1. ["](https://docs.netapp.com/zh-cn/storagegrid-117/vmware/deploying-storagegrid-node-as-virtual-machine.html)[将新节点部署为](https://docs.netapp.com/zh-cn/storagegrid-117/vmware/deploying-storagegrid-node-as-virtual-machine.html)[虚拟](https://docs.netapp.com/zh-cn/storagegrid-117/vmware/deploying-storagegrid-node-as-virtual-machine.html)[机](https://docs.netapp.com/zh-cn/storagegrid-117/vmware/deploying-storagegrid-node-as-virtual-machine.html)["](https://docs.netapp.com/zh-cn/storagegrid-117/vmware/deploying-storagegrid-node-as-virtual-machine.html) 并将其连接到一个或多个 StorageGRID 网络。

部署节点时,您可以选择重新映射节点端口或增加 CPU 或内存设置。

2. 部署所有新的 VMware 节点后, ["](#page-32-0)[执行扩展操作步骤](#page-32-0)["](#page-32-0)。

**Linux** :部署网格节点

您可以在新的 Linux 主机或现有的 Linux 主机上部署网格节点。如果您需要更多的 Linux 主机来满足要添加到网 格中的 StorageGRID 节点的 CPU , RAM 和存储要求,请按照首次安装主机时准备主机的方式对其进行准备。 然后,按照安装期间部署网格节点的方式部署扩展节点。

#### 开始之前

• 您已获得有关为您的 Linux 版本安装 StorageGRID 的说明,并已查看硬件和存储要求。

◦ ["](https://docs.netapp.com/zh-cn/storagegrid-117/rhel/index.html)[安装](https://docs.netapp.com/zh-cn/storagegrid-117/rhel/index.html) [Red Hat Enterprise Linux](https://docs.netapp.com/zh-cn/storagegrid-117/rhel/index.html) [或](https://docs.netapp.com/zh-cn/storagegrid-117/rhel/index.html) [CentOS"](https://docs.netapp.com/zh-cn/storagegrid-117/rhel/index.html)

◦ ["](https://docs.netapp.com/zh-cn/storagegrid-117/ubuntu/index.html)[安装](https://docs.netapp.com/zh-cn/storagegrid-117/ubuntu/index.html) [Ubuntu](https://docs.netapp.com/zh-cn/storagegrid-117/ubuntu/index.html) [或](https://docs.netapp.com/zh-cn/storagegrid-117/ubuntu/index.html) [Debian"](https://docs.netapp.com/zh-cn/storagegrid-117/ubuntu/index.html)

- 如果您计划在现有主机上部署新的网格节点,则已确认现有主机具有足够的 CPU , RAM 和存储容量来容 纳其他节点。
- 您计划最大限度地减少故障域。例如,不应将所有网关节点部署在一个物理主机上。

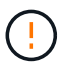

在生产部署中、不要在一个物理或虚拟主机上运行多个存储节点。为每个存储节点使用专用 主机可提供一个隔离的故障域。

• 如果StorageGRID 节点使用从NetApp ONTAP 系统分配的存储、请确认此卷未启用FabricPool 分层策略。 对 StorageGRID 节点使用的卷禁用 FabricPool 分层可简化故障排除和存储操作。

步骤

- 1. 如果要添加新主机,请访问有关部署 StorageGRID 节点的安装说明。
- 2. 要部署新主机,请按照说明准备主机。
- 3. 要创建节点配置文件并验证 StorageGRID 配置,请按照有关部署网格节点的说明进行操作。
- 4. 如果要向新的 Linux 主机添加节点,请启动 StorageGRID 主机服务。
- 5. 如果要向现有Linux主机添加节点、请使用StorageGRID 主机服务命令行界面启动新节点: sudo storagegrid node start [<node name\>]

#### 完成后

部署所有新网格节点后,您可以 ["](#page-32-0)[执行扩展](#page-32-0)["](#page-32-0)。

设备:部署存储,网关或非主管理节点

要在设备节点上安装 StorageGRID 软件,请使用设备中提供的 StorageGRID 设备安装程序。在扩展中,每个 存储设备都充当一个存储节点,而每个服务设备则充当一个网关节点或非主管理节点。任何设备都可以连接到网 格网络,管理网络和客户端网络。

#### 开始之前

- 此设备已安装在机架或机柜中,并已连接到您的网络并已启动。
- 您已完成 ["](https://docs.netapp.com/zh-cn/storagegrid-117/installconfig/configuring-hardware.html)[设置](https://docs.netapp.com/zh-cn/storagegrid-117/installconfig/configuring-hardware.html)[硬](https://docs.netapp.com/zh-cn/storagegrid-117/installconfig/configuring-hardware.html)[件](https://docs.netapp.com/zh-cn/storagegrid-117/installconfig/configuring-hardware.html)["](https://docs.netapp.com/zh-cn/storagegrid-117/installconfig/configuring-hardware.html) 步骤。

设置设备硬件包括配置StorageGRID 连接(网络链路和IP地址)所需的步骤、以及启用节点加密、更改RAID模 式和重新映射网络端口的可选步骤。

- StorageGRID 设备安装程序的 IP 配置页面上列出的所有网格网络子网均已在主管理节点上的网格网络子网 列表中定义。
- 替代设备上的 StorageGRID 设备安装程序固件与网格上当前运行的 StorageGRID 软件版本兼容。如果这些 版本不兼容、则必须升级StorageGRID 设备安装程序固件。
- 您的服务笔记本电脑具有 ["](https://docs.netapp.com/zh-cn/storagegrid-117/admin/web-browser-requirements.html)[支持的](https://docs.netapp.com/zh-cn/storagegrid-117/admin/web-browser-requirements.html) [Web](https://docs.netapp.com/zh-cn/storagegrid-117/admin/web-browser-requirements.html) [浏览](https://docs.netapp.com/zh-cn/storagegrid-117/admin/web-browser-requirements.html)[器](https://docs.netapp.com/zh-cn/storagegrid-117/admin/web-browser-requirements.html)["](https://docs.netapp.com/zh-cn/storagegrid-117/admin/web-browser-requirements.html)。
- 您知道分配给设备计算控制器的一个 IP 地址。您可以对任何已连接的 StorageGRID 网络使用此 IP 地址。

#### 关于此任务

在设备节点上安装 StorageGRID 的过程分为以下阶段:

- 您可以指定或确认主管理节点的 IP 地址以及设备节点的名称。
- 您开始安装,并等待卷配置完毕并安装软件。

在执行设备安装任务时,安装将暂停。要恢复安装,请登录到网格管理器,批准所有网格节点并完成 StorageGRID 安装过程。

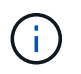

如果您需要一次部署多个设备节点、则可以使用自动执行安装过程 configure-sga.py 设 备安装脚本。

步骤

1. 打开浏览器,然后输入设备计算控制器的 IP 地址之一。

https://*Controller\_IP*:8443

此时将显示 StorageGRID 设备安装程序主页页面。

2. 在 \* 主管理节点 \* 连接部分中,确定是否需要指定主管理节点的 IP 地址。

如果先前已在此数据中心中安装了其他节点,则 StorageGRID 设备安装程序可以自动发现此 IP 地址,前提 是主管理节点或至少一个配置了 admin IP 的其他网格节点位于同一子网上。

3. 如果未显示此 IP 地址或您需要更改此 IP 地址,请指定地址:

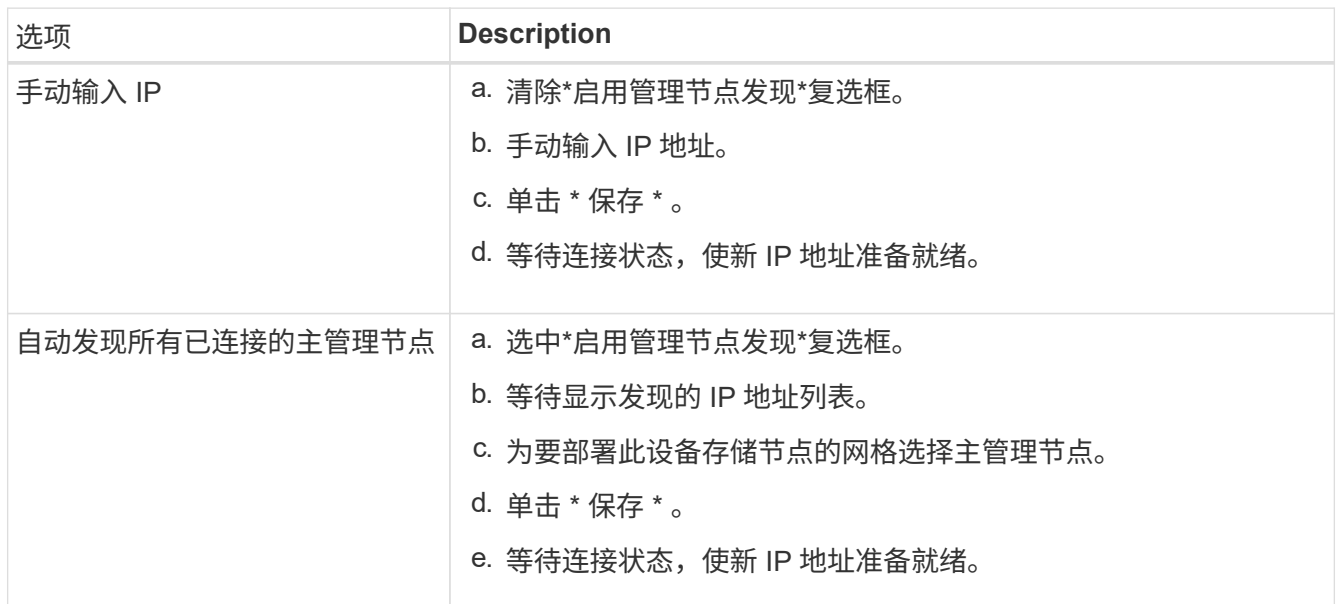

4. 在 \* 节点名称 \* 字段中,输入要用于此设备节点的名称,然后选择 \* 保存 \* 。

节点名称将分配给 StorageGRID 系统中的此设备节点。它显示在网格管理器的节点页面(概述选项卡) 上。如果需要,您可以在批准节点时更改名称。

<sup>5.</sup> 在 \* 安装 \* 部分中,确认当前状态为 "`Ready to start installation of *node name* into grid with primary Admin Node *admin\_ip*` " ,并且 \* 开始安装 \* 按钮已启用。

如果未启用 \* 开始安装 \* 按钮,则可能需要更改网络配置或端口设置。有关说明、请参见设备的维护说明。

6. 从 StorageGRID 设备安装程序主页中,选择 \* 开始安装 \* 。

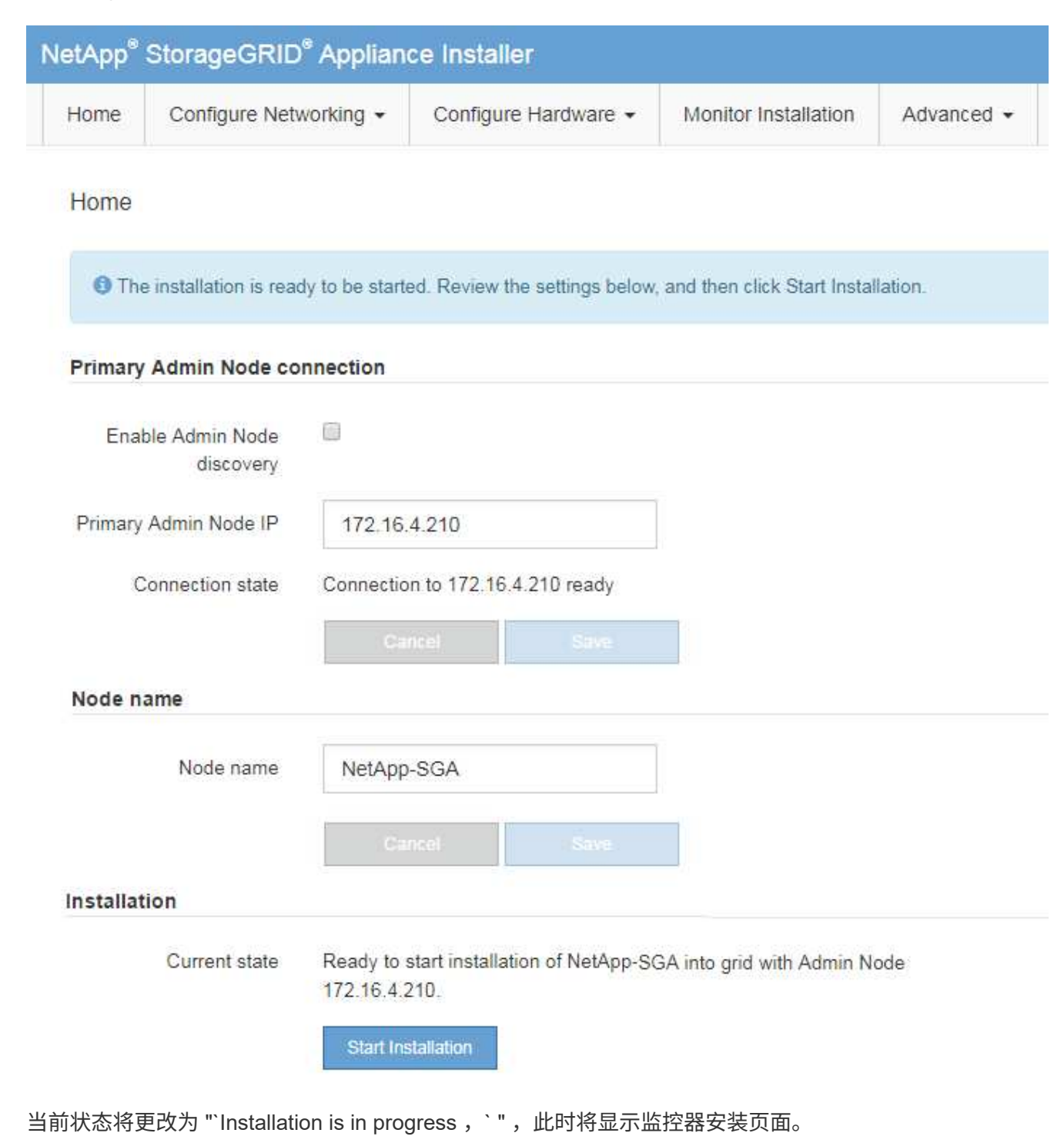

7. 如果扩展包含多个设备节点,请对每个设备重复上述步骤。

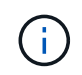

如果您需要一次部署多个设备存储节点,则可以使用 configure-sga.py 设备安装脚本自动执 行安装过程。

8. 如果需要手动访问监控器安装页面,请从菜单栏中选择 \* 监控器安装 \* 。

"Monitor Installation" 页面将显示安装进度。

Monitor Installation

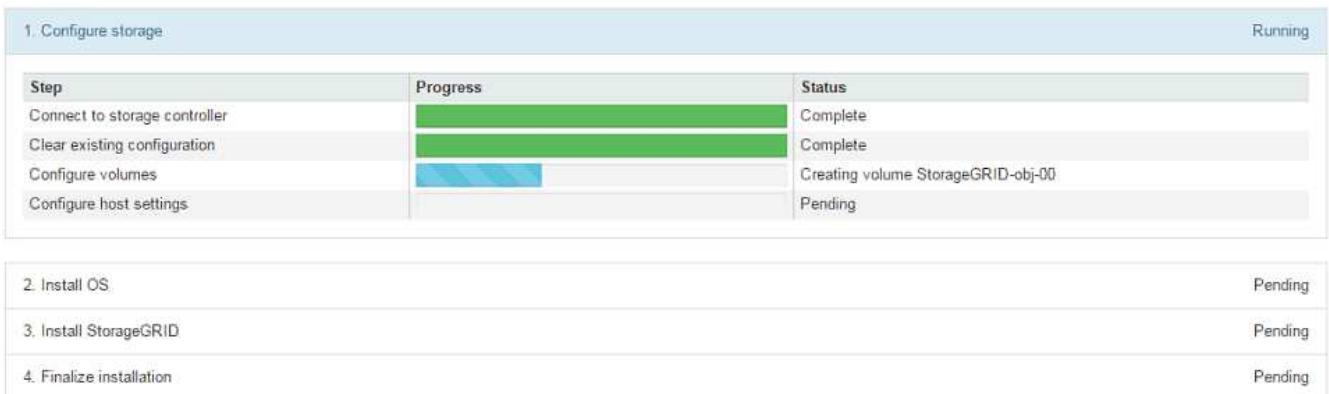

蓝色状态栏指示当前正在进行的任务。绿色状态条表示已成功完成的任务。

安装程序可确保先前安装中完成的任务不会重新运行。如果您要重新运行安装、则所有不需 要重新运行的任务都会显示一个绿色状态栏和一个状态`S已启动。

- 9. 查看前两个安装阶段的进度。
	- 。配置设备 \*

Ť.

在此阶段,将执行以下过程之一:

- 对于存储设备、安装程序将连接到存储控制器、清除任何现有配置、与SANtricity 操作系统通信以配 置卷以及配置主机设置。
- 对于服务设备,安装程序将从计算控制器中的驱动器中清除任何现有配置,并配置主机设置。
- 。安装 OS\*

在此阶段,安装程序会将 StorageGRID 的基本操作系统映像复制到设备。

10. 继续监控安装进度,直到控制台窗口显示一条消息,提示您使用网格管理器批准节点。

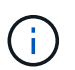

等待您在此扩展中添加的所有节点都准备好进行批准,然后再转到网格管理器来批准这些节 点。

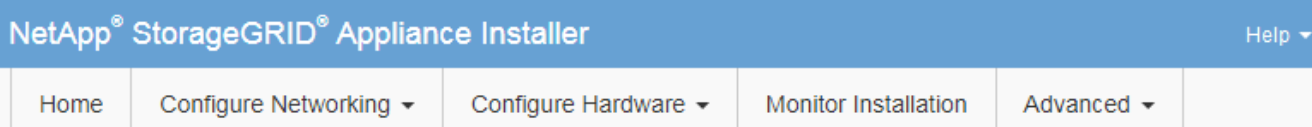

#### **Monitor Installation**

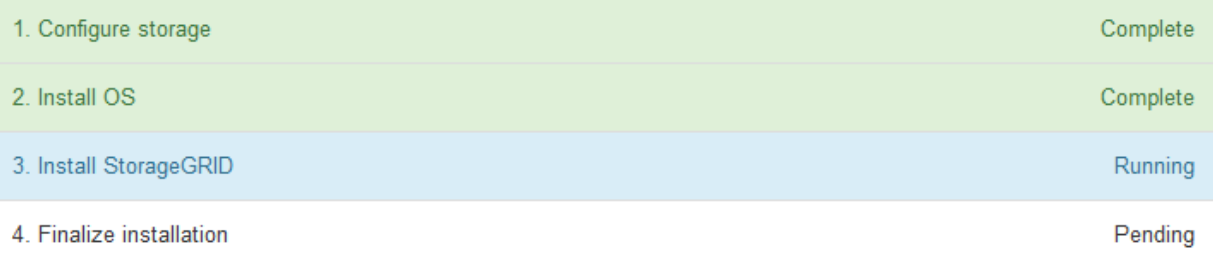

#### Connected (unencrypted) to: QEMU

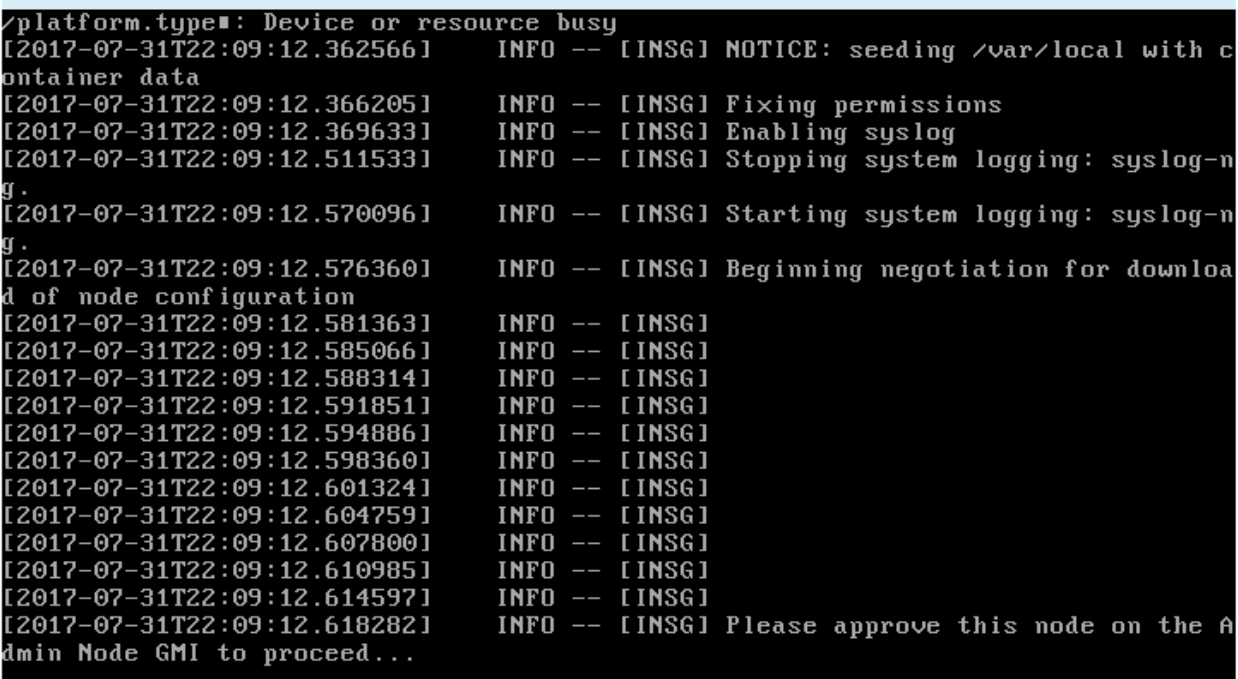

### <span id="page-32-0"></span>执行扩展

执行扩展时,新的网格节点将添加到现有 StorageGRID 部署中。

#### 开始之前

- 您将使用登录到网格管理器 ["](https://docs.netapp.com/zh-cn/storagegrid-117/admin/web-browser-requirements.html)[支持的](https://docs.netapp.com/zh-cn/storagegrid-117/admin/web-browser-requirements.html) [Web](https://docs.netapp.com/zh-cn/storagegrid-117/admin/web-browser-requirements.html) [浏览](https://docs.netapp.com/zh-cn/storagegrid-117/admin/web-browser-requirements.html)[器](https://docs.netapp.com/zh-cn/storagegrid-117/admin/web-browser-requirements.html)["](https://docs.netapp.com/zh-cn/storagegrid-117/admin/web-browser-requirements.html)。
- 您具有配置密码短语。
- 您已部署要在此扩展中添加的所有网格节点。
- 您具有维护或 root 访问权限。
- 如果您要添加存储节点,则已确认在恢复过程中执行的所有数据修复操作均已完成。请参见 ["](#page-166-0)[检查数据修复](#page-166-0) [作业](#page-166-0)["](#page-166-0)。
- 如果您要添加存储节点、并且要为这些节点分配自定义存储级别、则您已经完成了此操作 ["](https://docs.netapp.com/zh-cn/storagegrid-117/ilm/creating-and-assigning-storage-grades.html)[已](https://docs.netapp.com/zh-cn/storagegrid-117/ilm/creating-and-assigning-storage-grades.html)[创建自](https://docs.netapp.com/zh-cn/storagegrid-117/ilm/creating-and-assigning-storage-grades.html)[定](https://docs.netapp.com/zh-cn/storagegrid-117/ilm/creating-and-assigning-storage-grades.html)[义](https://docs.netapp.com/zh-cn/storagegrid-117/ilm/creating-and-assigning-storage-grades.html)[存](https://docs.netapp.com/zh-cn/storagegrid-117/ilm/creating-and-assigning-storage-grades.html) [储级](https://docs.netapp.com/zh-cn/storagegrid-117/ilm/creating-and-assigning-storage-grades.html)[别](https://docs.netapp.com/zh-cn/storagegrid-117/ilm/creating-and-assigning-storage-grades.html)["](https://docs.netapp.com/zh-cn/storagegrid-117/ilm/creating-and-assigning-storage-grades.html)。此外、您还具有root访问权限、或者同时具有维护和ILM权限。
- 如果要添加新站点、则已查看并更新ILM规则。您必须确保在扩展完成之前不会将对象副本存储到新站点。 例如,如果规则使用默认存储池(所有存储节点),则必须使用 ["](https://docs.netapp.com/zh-cn/storagegrid-117/ilm/working-with-ilm-rules-and-ilm-policies.html)[创建](https://docs.netapp.com/zh-cn/storagegrid-117/ilm/creating-storage-pool.html)[新存储](https://docs.netapp.com/zh-cn/storagegrid-117/ilm/creating-storage-pool.html)[池](https://docs.netapp.com/zh-cn/storagegrid-117/ilm/creating-storage-pool.html)" 仅包含现有存储节点和 "[更](https://docs.netapp.com/zh-cn/storagegrid-117/ilm/working-with-ilm-rules-and-ilm-policies.html) [新](https://docs.netapp.com/zh-cn/storagegrid-117/ilm/working-with-ilm-rules-and-ilm-policies.html)[ILM](https://docs.netapp.com/zh-cn/storagegrid-117/ilm/working-with-ilm-rules-and-ilm-policies.html)[规则](https://docs.netapp.com/zh-cn/storagegrid-117/ilm/working-with-ilm-rules-and-ilm-policies.html)["](https://docs.netapp.com/zh-cn/storagegrid-117/ilm/working-with-ilm-rules-and-ilm-policies.html) 和ILM策略来使用新存储池。否则,一旦新站点上的第一个节点变为活动状态,对象就会复制到 该站点。

关于此任务

执行扩展包括以下主要用户任务:

- 1. 配置扩展。
- 2. 开始扩展。
- 3. 下载新的恢复软件包文件。
- 4. 监控扩展步骤和阶段、直到安装和配置所有新节点并启动所有服务为止。

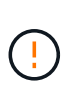

在大型网格上运行某些扩展步骤和阶段可能需要很长时间。例如,如果 Cassandra 数据库为 空,则将 Cassandra 流式传输到新存储节点可能只需要几分钟的时间。但是,如果 Cassandra 数据库包含大量对象元数据,则此阶段可能需要数小时或更长时间。在"扩 展Cassandr集群"或"启动Cassandr并流式传输数据"阶段、请勿重新启动任何存储节点。

#### 步骤

1. 选择 \* 维护 \* > \* 任务 \* > \* 扩展 \* 。

此时将显示网格扩展页面。Pending Node部分列出了已准备好添加的节点。

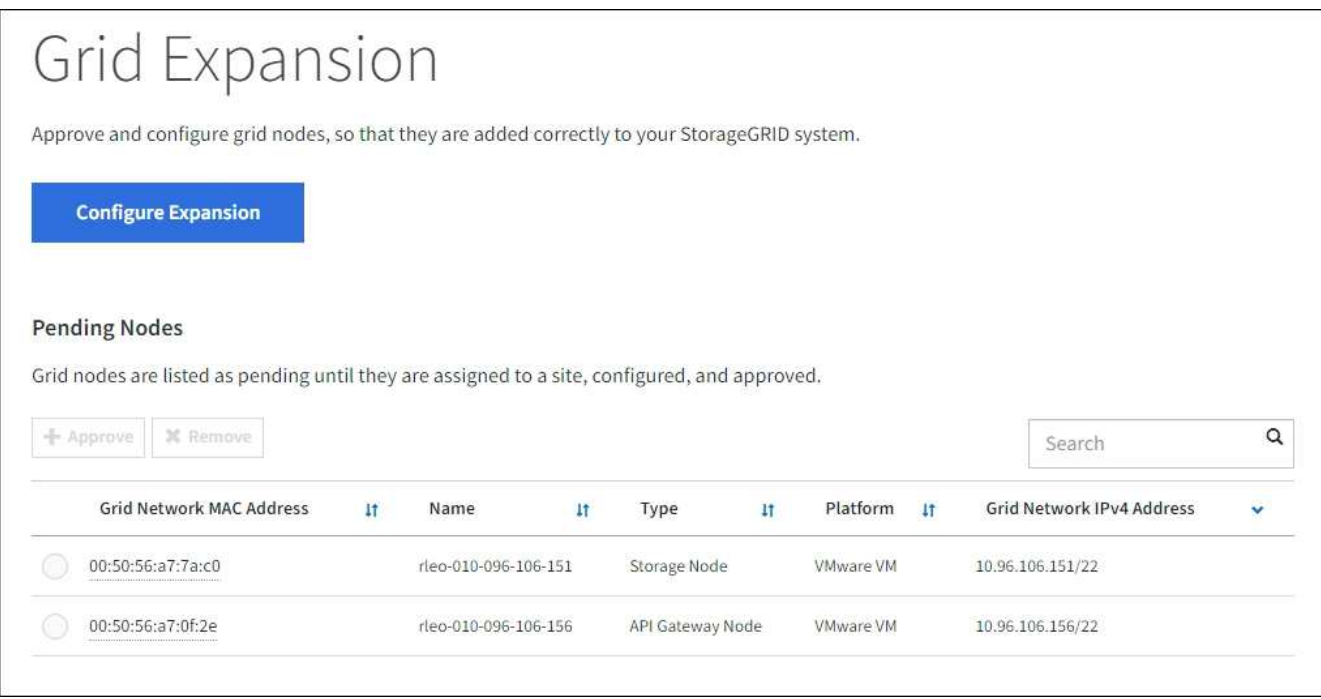

2. 选择 \* 配置扩展 \* 。

此时将显示站点选择对话框。

- 3. 选择要启动的扩展类型:
	- 如果要添加新站点,请选择 \* 新建 \* ,然后输入新站点的名称。
	- 如果要向现有站点添加一个或多个节点,请选择\*exist\*。
- 4. 选择 \* 保存 \* 。
- 5. 查看 \* 待定节点 \* 列表,并确认它显示了您部署的所有网格节点。

您可以根据需要将光标置于节点的\*网格网络MAC地址\*上,以查看有关该节点的详细信息。

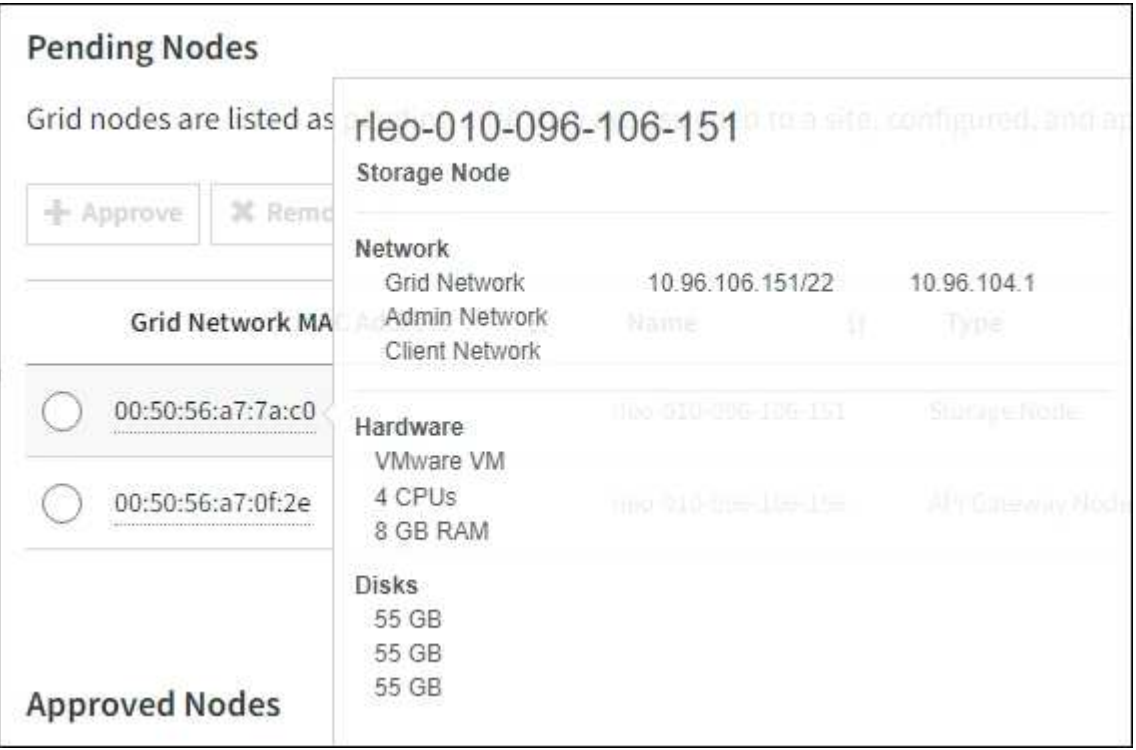

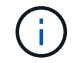

如果缺少节点、请确认已成功部署该节点。

- 6. 从待定节点列表中、批准要添加到此扩展中的节点。
	- a. 选择要批准的第一个待定网格节点旁边的单选按钮。
	- b. 选择 \* 批准 \* 。

此时将显示网格节点配置表单。

c. 根据需要修改常规设置:

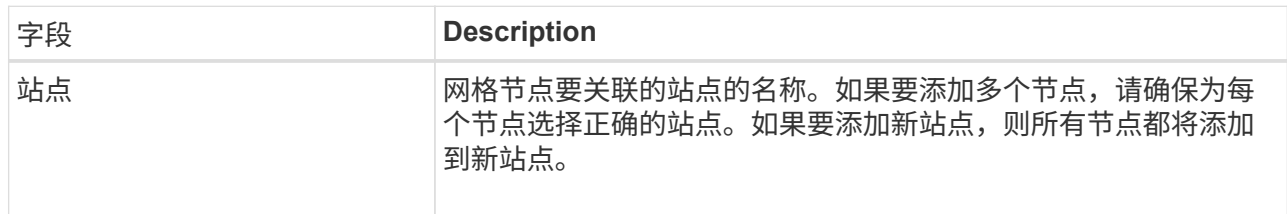

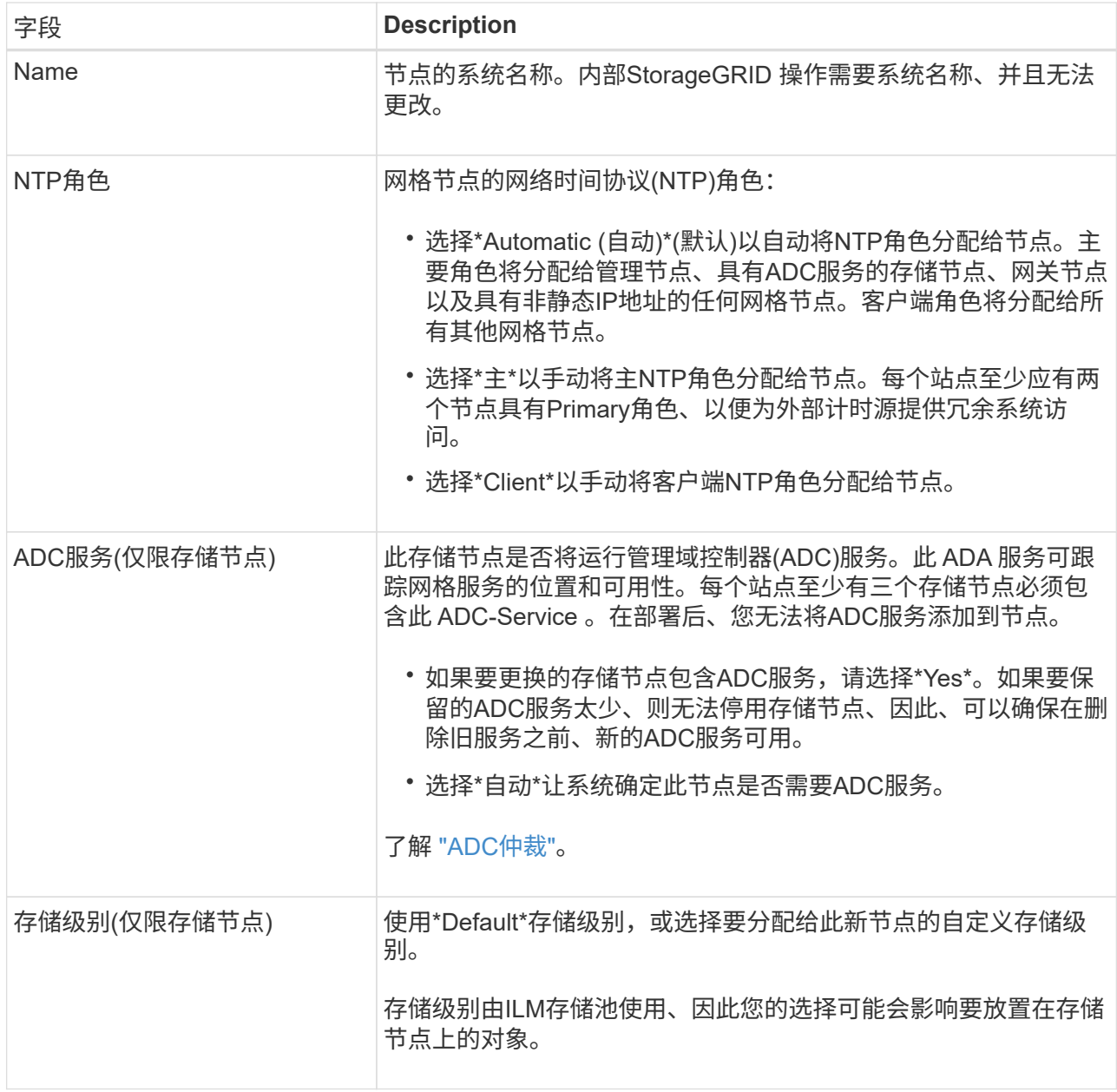

d. 根据需要修改网格网络,管理网络和客户端网络的设置。

• \* IPv4 地址 ( CIDR ) \*: 网络接口的 CIDR 网络地址。例如: 172.16.10.100/24

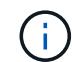

如果在批准节点时发现节点在网格网络上具有重复的IP地址、则必须取消扩展、使用 非重复IP重新部署虚拟机或设备、然后重新启动扩展。

- \* 网关 \* :网格节点的默认网关。例如: 172.16.10.1
- \* 子网( CIDR) \*: 管理网络的一个或多个子网。
- e. 选择 \* 保存 \* 。

批准的网格节点将移至批准的节点列表。

- 要修改已批准的网格节点的属性,请选择其单选按钮,然后选择 \* 编辑 \* 。
- 要将已批准的网格节点移回 "Pending Nodes" 列表,请选择其单选按钮,然后选择 \* 重置 \* 。
▪ 要永久删除已批准的网格节点,请关闭此节点。然后,选择其单选按钮并选择 \* 删除 \* 。

f. 对要批准的每个待定网格节点重复上述步骤。

Œ

如果可能,您应批准所有待定网格注释并执行一次扩展。如果执行多个小型扩展,则需要 更多时间。

7. 批准所有网格节点后,输入 \* 配置密码短语 \*, 然后选择 \* 扩展 \*。

几分钟后,此页面将更新以显示扩展操作步骤 的状态。如果正在执行影响各个网格节点的任务、则"Grid Node Status"部分将列出每个网格节点的当前状态。

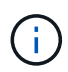

在新设备的"`安装网格节点`"步骤中、StorageGRID 设备安装程序会显示安装从第3阶段移至 第4阶段"完成安装"。阶段 4 完成后,控制器将重新启动。

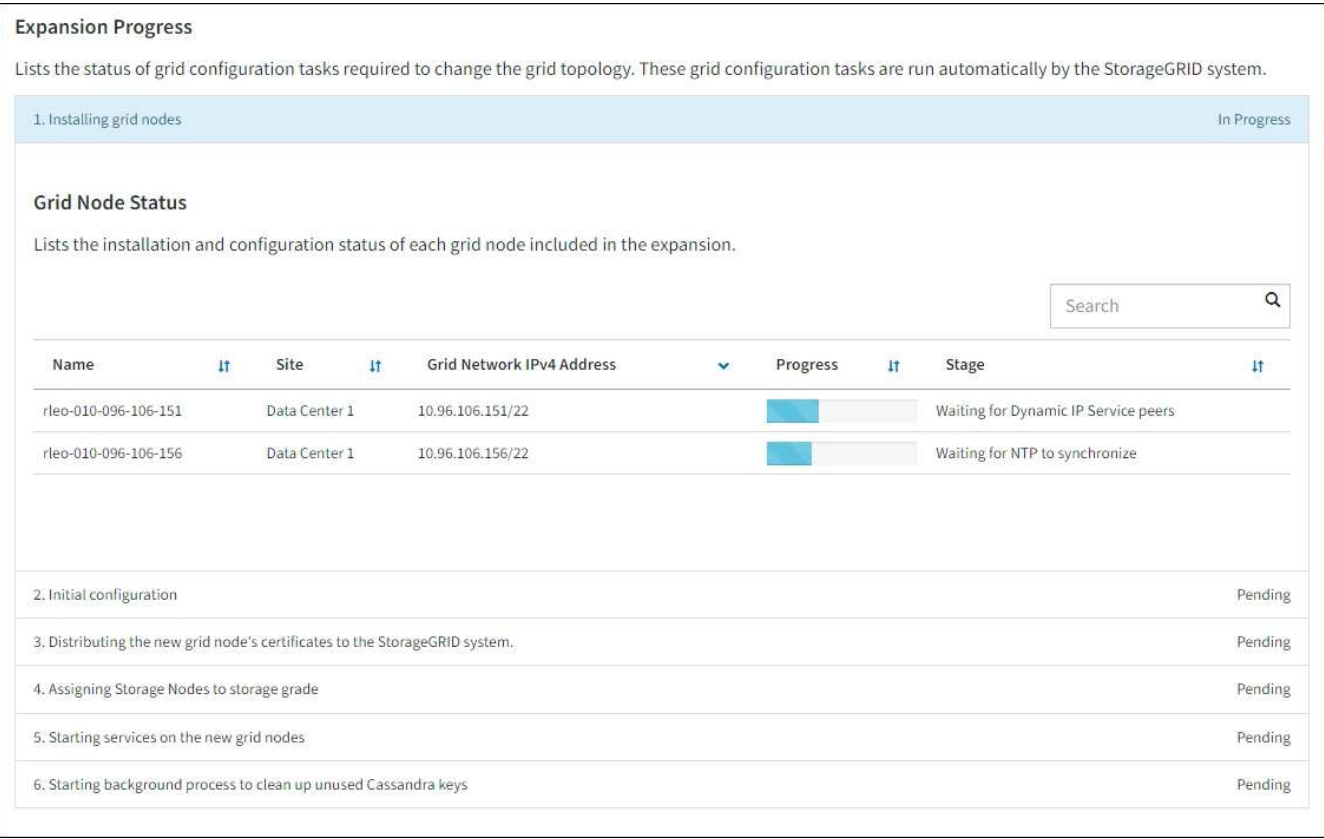

 $\left(\begin{smallmatrix} 1\\1\end{smallmatrix}\right)$ 

站点扩展包括一项额外任务,用于为新站点配置 Cassandra 。

8. 显示 \* 下载恢复包 \* 链接后,立即下载恢复包文件。

在对 StorageGRID 系统进行网格拓扑更改后,您必须尽快下载恢复包文件的更新副本。通过恢复包文件, 您可以在发生故障时还原系统。

a. 选择下载链接。

- b. 输入配置密码短语,然后选择 \* 开始下载 \* 。
- c. 下载完成后、打开 .zip 文件并确认您可以访问这些内容、包括 Passwords.txt 文件

d. 复制下载的恢复软件包文件 (.zip)连接到两个安全、安全和独立的位置。

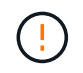

恢复包文件必须受到保护,因为它包含可用于从 StorageGRID 系统获取数据的加密密钥 和密码。

9. 如果要向现有站点添加存储节点或添加站点、请监控Cassandr阶段、这些阶段会在新网格节点上启动服务时 发生。

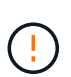

在"扩展Cassandr集群"或"启动Cassandr并流式传输数据"阶段、请勿重新启动任何存储节 点。对于每个新存储节点,这些阶段可能需要花费数小时才能完成,尤其是在现有存储节点 包含大量对象元数据的情况下。

## 正在添加存储节点

如果要将存储节点添加到现有站点、请查看"`Staring Cassandr and Streaming data`"状态消息中显示的 百分比。

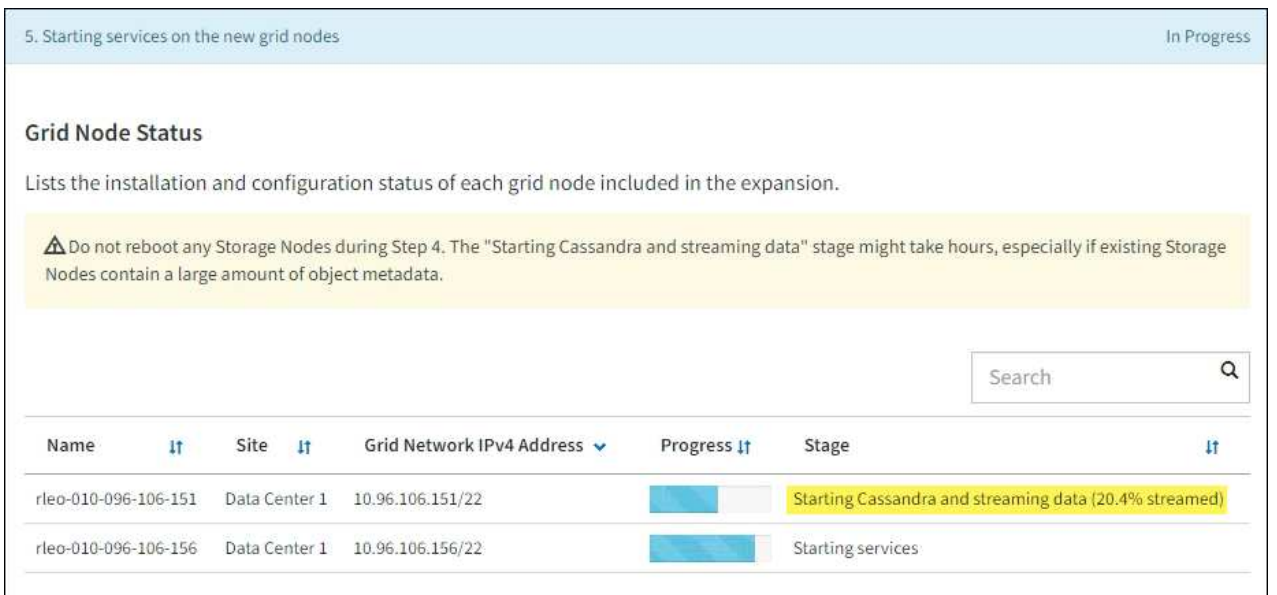

此百分比根据可用的 Cassandra 数据总量以及已写入新节点的数据量估计 Cassandra 流操作的完成程 度。

正在添加站点

如果要添加新站点、请使用 nodetool status 监控Cassanda流式传输的进度、并查看在"扩 展Cassanda集群"阶段向新站点复制了多少元数据。新站点上的总数据负载应介于当前站点总负载的 20% 左右。

10. 继续监控扩展,直到所有任务均完成,并且 \* 配置扩展 \* 按钮再次出现。

# 完成后

根据您添加的网格节点类型、执行其他集成和配置步骤。请参见 ["](#page-38-0)[扩展后的配置步骤](#page-38-0)["](#page-38-0)。

# 配置扩展系统

<span id="page-38-0"></span>扩展后的配置步骤

完成扩展后,您必须执行其他集成和配置步骤。

#### 关于此任务

您必须为要添加到扩展中的网格节点或站点完成下面列出的配置任务。某些任务可能是可选的、具体取决于在安 装和管理系统时选择的选项、以及您希望如何配置扩展期间添加的节点和站点。

#### 步骤

- 1. 如果您添加了站点:
	- ["](https://docs.netapp.com/zh-cn/storagegrid-117/ilm/creating-storage-pool.html)[创建](https://docs.netapp.com/zh-cn/storagegrid-117/ilm/creating-storage-pool.html)[存储](https://docs.netapp.com/zh-cn/storagegrid-117/ilm/creating-storage-pool.html)[池](https://docs.netapp.com/zh-cn/storagegrid-117/ilm/creating-storage-pool.html)["](https://docs.netapp.com/zh-cn/storagegrid-117/ilm/creating-storage-pool.html) 对于站点以及为新存储节点选择的每个存储级别。
	- 确认ILM策略满足新要求。如果需要更改规则、 ["](https://docs.netapp.com/zh-cn/storagegrid-117/ilm/access-create-ilm-rule-wizard.html)[创建](https://docs.netapp.com/zh-cn/storagegrid-117/ilm/access-create-ilm-rule-wizard.html)[新规则](https://docs.netapp.com/zh-cn/storagegrid-117/ilm/access-create-ilm-rule-wizard.html)["](https://docs.netapp.com/zh-cn/storagegrid-117/ilm/access-create-ilm-rule-wizard.html) 和 ["](https://docs.netapp.com/zh-cn/storagegrid-117/ilm/creating-proposed-ilm-policy.html)[更](https://docs.netapp.com/zh-cn/storagegrid-117/ilm/creating-proposed-ilm-policy.html)[新](https://docs.netapp.com/zh-cn/storagegrid-117/ilm/creating-proposed-ilm-policy.html)[ILM](https://docs.netapp.com/zh-cn/storagegrid-117/ilm/creating-proposed-ilm-policy.html)[策略](https://docs.netapp.com/zh-cn/storagegrid-117/ilm/creating-proposed-ilm-policy.html)["](https://docs.netapp.com/zh-cn/storagegrid-117/ilm/creating-proposed-ilm-policy.html)。如果规则已正确、 ["](https://docs.netapp.com/zh-cn/storagegrid-117/ilm/activating-ilm-policy.html)[激](https://docs.netapp.com/zh-cn/storagegrid-117/ilm/activating-ilm-policy.html) [活](https://docs.netapp.com/zh-cn/storagegrid-117/ilm/activating-ilm-policy.html)[新策略](https://docs.netapp.com/zh-cn/storagegrid-117/ilm/activating-ilm-policy.html)["](https://docs.netapp.com/zh-cn/storagegrid-117/ilm/activating-ilm-policy.html) 不会更改任何规则、以确保StorageGRID 使用新节点。
	- 确认可从该站点访问网络时间协议(Network Time Protocol、NTP)服务器。请参见 ["](#page-238-0)[管理](#page-238-0)[NTP](#page-238-0)[服务器](#page-238-0)["](#page-238-0)。

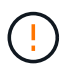

确保每个站点至少有两个节点可以访问至少四个外部 NTP 源。如果一个站点上只有一个 节点可以访问 NTP 源,则在该节点关闭时会发生计时问题。此外,指定每个站点两个节 点作为主要 NTP 源可确保在站点与网格其余部分隔离时的时间准确无误。

- 2. 如果向现有站点添加了一个或多个存储节点:
	- ["](https://docs.netapp.com/zh-cn/storagegrid-117/ilm/viewing-storage-pool-details.html)[查看存储](https://docs.netapp.com/zh-cn/storagegrid-117/ilm/viewing-storage-pool-details.html)[池](https://docs.netapp.com/zh-cn/storagegrid-117/ilm/viewing-storage-pool-details.html)[详细](https://docs.netapp.com/zh-cn/storagegrid-117/ilm/viewing-storage-pool-details.html)[信息](https://docs.netapp.com/zh-cn/storagegrid-117/ilm/viewing-storage-pool-details.html)["](https://docs.netapp.com/zh-cn/storagegrid-117/ilm/viewing-storage-pool-details.html) 确认添加的每个节点都包含在预期存储池中并在预期ILM规则中使用。
	- 确认ILM策略满足新要求。如果需要更改规则、 ["](https://docs.netapp.com/zh-cn/storagegrid-117/ilm/access-create-ilm-rule-wizard.html)[创建](https://docs.netapp.com/zh-cn/storagegrid-117/ilm/access-create-ilm-rule-wizard.html)[新规则](https://docs.netapp.com/zh-cn/storagegrid-117/ilm/access-create-ilm-rule-wizard.html)["](https://docs.netapp.com/zh-cn/storagegrid-117/ilm/access-create-ilm-rule-wizard.html) 和 ["](https://docs.netapp.com/zh-cn/storagegrid-117/ilm/creating-proposed-ilm-policy.html)[更](https://docs.netapp.com/zh-cn/storagegrid-117/ilm/creating-proposed-ilm-policy.html)[新](https://docs.netapp.com/zh-cn/storagegrid-117/ilm/creating-proposed-ilm-policy.html)[ILM](https://docs.netapp.com/zh-cn/storagegrid-117/ilm/creating-proposed-ilm-policy.html)[策略](https://docs.netapp.com/zh-cn/storagegrid-117/ilm/creating-proposed-ilm-policy.html)["](https://docs.netapp.com/zh-cn/storagegrid-117/ilm/creating-proposed-ilm-policy.html)。如果规则已正确、 ["](https://docs.netapp.com/zh-cn/storagegrid-117/ilm/activating-ilm-policy.html)[激](https://docs.netapp.com/zh-cn/storagegrid-117/ilm/activating-ilm-policy.html) [活](https://docs.netapp.com/zh-cn/storagegrid-117/ilm/activating-ilm-policy.html)[新策略](https://docs.netapp.com/zh-cn/storagegrid-117/ilm/activating-ilm-policy.html)["](https://docs.netapp.com/zh-cn/storagegrid-117/ilm/activating-ilm-policy.html) 不会更改任何规则、以确保StorageGRID 使用新节点。
	- ["](#page-39-0)[验](#page-39-0)[证](#page-39-0)[存储节点是](#page-39-0)[否](#page-39-0)[处于](#page-39-0)[活](#page-39-0)[动](#page-39-0)[状态](#page-39-0)["](#page-39-0) 并且能够加热对象。
	- 如果您无法添加建议数量的存储节点、请重新平衡已进行过重复数据检索的数据。请参见["](rebalancing-erasure-coded-data-after-adding-storage-nodes.html)[添加存储节点](rebalancing-erasure-coded-data-after-adding-storage-nodes.html) [后](rebalancing-erasure-coded-data-after-adding-storage-nodes.html)[重](rebalancing-erasure-coded-data-after-adding-storage-nodes.html)[新](rebalancing-erasure-coded-data-after-adding-storage-nodes.html)[平衡](rebalancing-erasure-coded-data-after-adding-storage-nodes.html)[经过](rebalancing-erasure-coded-data-after-adding-storage-nodes.html)[纠](rebalancing-erasure-coded-data-after-adding-storage-nodes.html)[删编](rebalancing-erasure-coded-data-after-adding-storage-nodes.html)[码](rebalancing-erasure-coded-data-after-adding-storage-nodes.html)[的数据](rebalancing-erasure-coded-data-after-adding-storage-nodes.html)["](rebalancing-erasure-coded-data-after-adding-storage-nodes.html)。
- 3. 如果添加了网关节点:
	- 如果将高可用性( HA )组用于客户端连接,则可以选择将网关节点添加到 HA 组。选择 \* 配置 \* > \* 网 络 \* > \* 高可用性组 \* 以查看现有 HA 组列表并添加新节点。请参见 ["](https://docs.netapp.com/zh-cn/storagegrid-117/admin/configure-high-availability-group.html)[配置](https://docs.netapp.com/zh-cn/storagegrid-117/admin/configure-high-availability-group.html)[高](https://docs.netapp.com/zh-cn/storagegrid-117/admin/configure-high-availability-group.html)[可用性](https://docs.netapp.com/zh-cn/storagegrid-117/admin/configure-high-availability-group.html)[组](https://docs.netapp.com/zh-cn/storagegrid-117/admin/configure-high-availability-group.html)["](https://docs.netapp.com/zh-cn/storagegrid-117/admin/configure-high-availability-group.html)。
- 4. 如果添加了管理节点:
	- a. 如果为 StorageGRID 系统启用了单点登录 ( Single Sign-On , SSO ) , 请为新管理节点创建依赖方信 任。除非创建此依赖方信任、否则无法登录到此节点。请参见["](../admin/configuring-sso.html)[配置](../admin/configuring-sso.html)[单](../admin/configuring-sso.html)[点](../admin/configuring-sso.html)[登录](../admin/configuring-sso.html)["](../admin/configuring-sso.html)。
	- b. 如果您计划在管理节点上使用负载平衡器服务、则可以选择将新的管理节点添加到HA组。选择 \* 配置 \* > \* 网络 \* > \* 高可用性组 \* 以查看现有 HA 组列表并添加新节点。请参见 ["](https://docs.netapp.com/zh-cn/storagegrid-117/admin/configure-high-availability-group.html)[配置](https://docs.netapp.com/zh-cn/storagegrid-117/admin/configure-high-availability-group.html)[高](https://docs.netapp.com/zh-cn/storagegrid-117/admin/configure-high-availability-group.html)[可用性](https://docs.netapp.com/zh-cn/storagegrid-117/admin/configure-high-availability-group.html)[组](https://docs.netapp.com/zh-cn/storagegrid-117/admin/configure-high-availability-group.html)["](https://docs.netapp.com/zh-cn/storagegrid-117/admin/configure-high-availability-group.html)。
	- c. 如果要使每个管理节点上的属性和审核信息保持一致,也可以将管理节点数据库从主管理节点复制到扩 展管理节点。请参见 ["](#page-39-1)[复制管理节点数据](#page-39-1)[库](#page-39-1)["](#page-39-1)。
	- d. 如果要使每个管理节点上的历史指标保持一致,也可以将 Prometheus 数据库从主管理节点复制到扩展 管理节点。请参见 ["](#page-41-0)[复制](#page-41-0) [Prometheus](#page-41-0) [指](#page-41-0)[标](#page-41-0)["](#page-41-0)。
	- e. 如果要使每个管理节点上的历史日志信息保持一致,也可以将现有审核日志从主管理节点复制到扩展管 理节点。请参见 ["](#page-42-0)[复制](#page-42-0)[审核](#page-42-0)[日志](#page-42-0)["](#page-42-0)。
	- f. (可选)通过NFS文件共享配置对系统的访问以供审核。请参见 ["](https://docs.netapp.com/zh-cn/storagegrid-117/admin/configuring-audit-client-access.html)[配置](https://docs.netapp.com/zh-cn/storagegrid-117/admin/configuring-audit-client-access.html)[NFS](https://docs.netapp.com/zh-cn/storagegrid-117/admin/configuring-audit-client-access.html)[的](https://docs.netapp.com/zh-cn/storagegrid-117/admin/configuring-audit-client-access.html)[审核客户端](https://docs.netapp.com/zh-cn/storagegrid-117/admin/configuring-audit-client-access.html)[访](https://docs.netapp.com/zh-cn/storagegrid-117/admin/configuring-audit-client-access.html)[问](https://docs.netapp.com/zh-cn/storagegrid-117/admin/configuring-audit-client-access.html)["](https://docs.netapp.com/zh-cn/storagegrid-117/admin/configuring-audit-client-access.html)。

5. 要检查是否使用不可信客户端网络添加了扩展节点,或更改节点的客户端网络是不可信还是可信,请转 至\*configuration\*>\*Security\*>\*Firewall control\*。

如果扩展节点上的客户端网络不可信,则必须使用负载平衡器端点与客户端网络上的节点建立连接。请参见 ["](https://docs.netapp.com/zh-cn/storagegrid-117/admin/manage-firewall-controls.html)[管理](https://docs.netapp.com/zh-cn/storagegrid-117/admin/manage-firewall-controls.html)[防火墙](https://docs.netapp.com/zh-cn/storagegrid-117/admin/manage-firewall-controls.html)[控](https://docs.netapp.com/zh-cn/storagegrid-117/admin/manage-firewall-controls.html)[制](https://docs.netapp.com/zh-cn/storagegrid-117/admin/manage-firewall-controls.html)["](https://docs.netapp.com/zh-cn/storagegrid-117/admin/manage-firewall-controls.html)。

6. 配置DNS。

如果您一直在为每个网格节点单独指定 DNS 设置,则必须为新节点添加自定义的每节点 DNS 设置。请参见 ["](#page-236-0)[修](#page-236-0)[改单](#page-236-0)[网格节点的](#page-236-0) [DNS](#page-236-0) [配置](#page-236-0)["](#page-236-0)。

要确保正常运行、请指定两个或三个DNS服务器。如果指定的值超过三个、则可能仅使用三个、因为某些平台 上存在已知的操作系统限制。如果您的环境存在路由限制、则可以这样做 ["](#page-236-0)[自](#page-236-0)[定](#page-236-0)[义](#page-236-0)[DNS](#page-236-0)[服务器](#page-236-0)[列表](#page-236-0)["](#page-236-0) 单个节点(通 常是站点上的所有节点)使用一组不同的DNS服务器、最多三个。

如果可能、请使用每个站点可以在本地访问的DNS服务器、以确保受支持的站点可以解析外部目标的FQDN。

<span id="page-39-0"></span>验证存储节点是否处于活动状态

添加新存储节点的扩展操作完成后, StorageGRID 系统应自动开始使用新存储节点。您必 须使用 StorageGRID 系统验证新存储节点是否处于活动状态。

## 步骤

- 1. 使用登录到网格管理器 ["](https://docs.netapp.com/zh-cn/storagegrid-117/admin/web-browser-requirements.html)[支持的](https://docs.netapp.com/zh-cn/storagegrid-117/admin/web-browser-requirements.html) [Web](https://docs.netapp.com/zh-cn/storagegrid-117/admin/web-browser-requirements.html) [浏览](https://docs.netapp.com/zh-cn/storagegrid-117/admin/web-browser-requirements.html)[器](https://docs.netapp.com/zh-cn/storagegrid-117/admin/web-browser-requirements.html)["](https://docs.netapp.com/zh-cn/storagegrid-117/admin/web-browser-requirements.html)。
- 2. 选择 \* 节点 \* > \* 扩展存储节点 \_\* > \* 存储 \* 。
- 3. 将光标置于\*已用存储-对象数据\*图形上方可查看\*已用\*的值,即已用于对象数据的总可用空间量。
- 4. 将光标移至图形右侧时,请验证 \* 已用 \* 的值是否正在增加。

#### <span id="page-39-1"></span>复制管理节点数据库

通过扩展操作步骤 添加管理节点时,您可以选择将数据库从主管理节点复制到新的管理节 点。通过复制数据库,您可以保留有关属性,警报和警报的历史信息。

开始之前

- 您已完成添加管理节点所需的扩展步骤。
- 您拥有 Passwords.txt 文件
- 您具有配置密码短语。

#### 关于此任务

StorageGRID 软件激活过程会在扩展管理节点上为 NMS 服务创建一个空数据库。当 NMS 服务在扩展管理节点 上启动时,它会记录当前属于系统的服务器和服务的信息或稍后添加的服务器和服务的信息。此管理节点数据库 包含以下信息:

- 警报历史记录
- 警报历史记录
- 历史属性数据,用于 \* 支持 \* > \* 工具 \* > \* 网格拓扑 \* 页面上的图表和文本报告

为了确保管理节点数据库在节点之间保持一致,您可以将数据库从主管理节点复制到扩展管理节点。

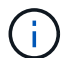

将数据库从主管理节点( source 管理节点 ) 复制到扩展管理节点可能需要数小时才能完成。 在此期间,无法访问网格管理器。

在复制数据库之前,请按照以下步骤停止主管理节点和扩展管理节点上的 MI 服务和管理 API 服务。

#### 步骤

- 1. 在主管理节点上完成以下步骤:
	- a. 登录到管理节点:
		- i. 输入以下命令: ssh admin@*grid\_node\_IP*
		- ii. 输入中列出的密码 Passwords.txt 文件
		- iii. 输入以下命令切换到root: su -
		- iv. 输入中列出的密码 Passwords.txt 文件
	- b. 运行以下命令: recover-access-points
	- c. 输入配置密码短语。
	- d. 停止MI服务: service mi stop
	- e. 停止管理应用程序接口(Management Application Program Interface、mgmt-API)服务: service mgmt-api stop
- 2. 在扩展管理节点上完成以下步骤:
	- a. 登录到扩展管理节点:
		- i. 输入以下命令: ssh admin@*grid\_node\_IP*
		- ii. 输入中列出的密码 Passwords.txt 文件
		- iii. 输入以下命令切换到root: su -
		- iv. 输入中列出的密码 Passwords.txt 文件
	- b. 停止MI服务: service mi stop
	- c. 停止mgmt-API服务: service mgmt-api stop
	- d. 将 SSH 专用密钥添加到 SSH 代理。输入 …ssh-add
	- e. 输入中列出的SSH访问密码 Passwords.txt 文件
	- f. 将数据库从源管理节点复制到扩展管理节点: /usr/local/mi/bin/mi-clone-db.sh *Source\_Admin\_Node\_IP*
	- g. 出现提示时,确认要覆盖扩展管理节点上的 MI 数据库。

数据库及其历史数据将复制到扩展管理节点。完成复制操作后,此脚本将启动扩展管理节点。

h. 如果不再需要对其他服务器进行无密码访问,请从 SSH 代理中删除私钥。输入 …ssh-add -D

3. 在主管理节点上重新启动服务: service servermanager start

<span id="page-41-0"></span>添加新的管理节点后,您可以选择将 Prometheus 维护的历史指标从主管理节点复制到新 的管理节点。复制指标可确保管理节点之间的历史指标一致。

开始之前

- 新管理节点已安装并正在运行。
- 您拥有 Passwords.txt 文件
- 您具有配置密码短语。

# 关于此任务

添加管理节点时,软件安装过程会创建一个新的 Prometheus 数据库。您可以通过将 Prometheus 数据库从主管 理节点( source 管理节点 ) 复制到新管理节点来保持节点之间的历史指标一致。

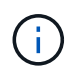

复制 Prometheus 数据库可能需要一个小时或更长时间。在源管理节点上停止服务时,某些 Grid Manager 功能将不可用。

#### 步骤

- 1. 登录到源管理节点:
	- a. 输入以下命令: ssh admin@*grid\_node\_IP*
	- b. 输入中列出的密码 Passwords.txt 文件
	- c. 输入以下命令切换到root: su -
	- d. 输入中列出的密码 Passwords.txt 文件
- 2. 从源管理节点中、停止Prometheus服务: service prometheus stop
- 3. 在新管理节点上完成以下步骤:
	- a. 登录到新的管理节点:
		- i. 输入以下命令: ssh admin@*grid\_node\_IP*
		- ii. 输入中列出的密码 Passwords.txt 文件
		- iii. 输入以下命令切换到root: su -
		- iv. 输入中列出的密码 Passwords.txt 文件
	- b. 停止Prometheus服务: service prometheus stop
	- c. 将 SSH 专用密钥添加到 SSH 代理。输入 …ssh-add
	- d. 输入中列出的SSH访问密码 Passwords.txt 文件
	- e. 将Prometheus数据库从源管理节点复制到新的管理节点: /usr/local/prometheus/bin/prometheus-clone-db.sh *Source\_Admin\_Node\_IP*
	- f. 出现提示时,按 \* 输入 \* 确认要销毁新管理节点上的新 Prometheus 数据库。

原始 Prometheus 数据库及其历史数据将复制到新的管理节点。完成复制操作后,此脚本将启动新的管 理节点。此时将显示以下状态:

Database cloned, starting services

a. 如果不再需要对其他服务器进行无密码访问,请从 SSH 代理中删除私钥。输入 …

ssh-add -D

4. 在源管理节点上重新启动 Prometheus 服务。

service prometheus start

#### <span id="page-42-0"></span>复制审核日志

通过扩展操作步骤 添加新管理节点时,其 AMS 服务仅会记录在加入系统后发生的事件和 操作。根据需要,您可以将审核日志从先前安装的管理节点复制到新的扩展管理节点,使 其与 StorageGRID 系统的其余部分保持同步。

开始之前

- 您已完成添加管理节点所需的扩展步骤。
- 您拥有 Passwords.txt 文件

关于此任务

要使历史审核消息在新管理节点上可用,必须手动将审核日志文件从现有管理节点复制到扩展管理节点。

默认情况下,审核信息会发送到管理节点上的审核日志。如果符合以下任一条件,则可以跳过这 些步骤:

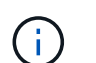

• 您配置了外部系统日志服务器,审核日志现在将发送到系统日志服务器,而不是管理节点。

• 您明确指定仅应将审核消息保存在生成这些消息的本地节点上。

请参见 ["](https://docs.netapp.com/zh-cn/storagegrid-117/monitor/configure-audit-messages.html)[配置](https://docs.netapp.com/zh-cn/storagegrid-117/monitor/configure-audit-messages.html)[审核消](https://docs.netapp.com/zh-cn/storagegrid-117/monitor/configure-audit-messages.html)[息和](https://docs.netapp.com/zh-cn/storagegrid-117/monitor/configure-audit-messages.html)[日志目](https://docs.netapp.com/zh-cn/storagegrid-117/monitor/configure-audit-messages.html)[标](https://docs.netapp.com/zh-cn/storagegrid-117/monitor/configure-audit-messages.html)["](https://docs.netapp.com/zh-cn/storagegrid-117/monitor/configure-audit-messages.html) 了解详细信息。

#### 步骤

- 1. 登录到主管理节点:
	- a. 输入以下命令: ssh *admin@\_primary\_Admin\_Node\_IP*
	- b. 输入中列出的密码 Passwords.txt 文件
	- c. 输入以下命令切换到root: su -
	- d. 输入中列出的密码 Passwords.txt 文件

以root用户身份登录后、提示符将从变为 \$ to #。

- 2. 停止AMS服务以防止其创建新文件: service ams stop
- 3. 重命名 audit.log file以确保它不会覆盖要将其复制到的扩展管理节点上的文件:

```
cd /var/local/audit/export
\log -1
mv audit.log new_name.txt
```
4. 将所有审核日志文件复制到扩展管理节点:

scp -p \* *IP\_address*:/var/local/audit/export

- 5. 如果提示输入的密码短语 / root / .ssh/id\_rsa、输入中列出的主管理节点的SSH访问密码 Passwords.txt 文件
- 6. 还原原始卷 audit.log 文件:

mv *new\_name*.txt audit.log

7. 启动 AMS 服务:

service ams start

8. 从服务器注销:

exit

- 9. 登录到扩展管理节点:
	- a. 输入以下命令: ssh admin@*expansion\_Admin\_Node\_IP*
	- b. 输入中列出的密码 Passwords.txt 文件
	- c. 输入以下命令切换到root: su -
	- d. 输入中列出的密码 Passwords.txt 文件

以root用户身份登录后、提示符将从变为 \$ to #。

10. 更新审核日志文件的用户和组设置:

```
cd /var/local/audit/export
chown ams-user:bycast *
```
11. 从服务器注销:

exit

添加存储节点后重新平衡经过纠删编码的数据

添加存储节点后、您可以使用EC重新平衡操作步骤 在现有存储节点和新存储节点之间重 新分布经过纠删编码的片段。

## 开始之前

- 您已完成添加新存储节点的扩展步骤。
- 您已查看 ["](#page-5-0)[重](#page-5-0)[新](#page-5-0)[平衡](#page-5-0)[经过](#page-5-0)[纠](#page-5-0)[删编](#page-5-0)[码](#page-5-0)[的数据的](#page-5-0)[注意事项](#page-5-0)["](#page-5-0)。
- 您了解此操作步骤 不会移动复制的对象数据,并且在确定将纠删编码的数据移动到何处时, EC 重新平衡操 作步骤 不会考虑每个存储节点上的复制数据使用情况。
- 您拥有 Passwords.txt 文件

此操作步骤 运行时会发生什么情况

启动操作步骤 之前、请注意以下事项:

- 如果一个或多个卷脱机(卸载)或联机(挂载)但处于错误状态、EC重新平衡操作步骤 将不会启动。
- EC 重新平衡操作步骤 会临时预留大量存储。可能会触发存储警报,但会在重新平衡完成后解决。如果没有 足够的存储空间用于预留, EC 重新平衡操作步骤 将失败。无论操作步骤 出现故障还是成功, EC 重新平 衡操作步骤 完成后都会释放存储预留。
- 如果在EC重新平衡过程中卷脱机或发生错误、则重新平衡过程将部分终止、而不会丢失任何数据。当所有 卷均联机且无错误时、EC重新平衡操作步骤 可在其终止时恢复。
- 运行EC重新平衡操作步骤 时、ILM操作以及S3和Swift客户端操作的性能可能会受到影响。

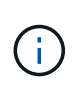

如果需要超过 24 小时才能完成 EC 重新平衡操作步骤 期间用于上传对象(或对象部件)的 S3 和 Swift API 操作可能会失败。如果适用的ILM规则在加载时使用平衡放置或严格放置、则 长时间放置操作将失败。此时将报告以下错误: 500 Internal Server Error。

## 步骤

- 1. 【 Review object storage]] 查看计划重新平衡的站点的当前对象存储详细信息。
	- a. 选择 \* 节点 \* 。
	- b. 选择站点上的第一个存储节点。
	- c. 选择 \* 存储 \* 选项卡。
	- d. 将光标置于"已用存储-对象数据"图表上方、可查看存储节点上当前复制的数据量和经过重复数据操作的 数据。
	- e. 重复上述步骤以查看站点上的其他存储节点。
- 2. 登录到主管理节点:
	- a. 输入以下命令: ssh admin@*primary\_Admin\_Node\_IP*
	- b. 输入中列出的密码 Passwords.txt 文件
	- c. 输入以下命令切换到root: su -
	- d. 输入中列出的密码 Passwords.txt 文件

以root用户身份登录后、提示符将从变为 \$ to #。

3. 启动操作步骤 :

rebalance-data start --site "*site-name*"

适用于 "*site-name*"`下、指定添加新存储节点的第一个站点。封闭 `site-name 在报价中。

此时将启动 EC 重新平衡操作步骤 ,并返回作业 ID 。

- 4. 复制作业 ID 。
- 5. 监控 EC 重新平衡操作步骤 的状态。
	- 要查看单个 EC 重新平衡操作步骤 的状态,请执行以下操作:

rebalance-data status --job-id *job-id*

适用于 `*job-id*`下、指定启动操作步骤 时返回的ID。

◦ 要查看当前 EC 重新平衡操作步骤 的状态以及先前完成的任何过程:

rebalance-data status

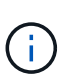

要获取有关 rebalance-data 命令的帮助,请执行以下操作:

rebalance-data --help

- 6. 根据返回的状态执行其他步骤:
	- 状态<sup>为</sup> In progress、EC重新平衡操作仍在运行。您应定期监控操作步骤 ,直到其完成。

要查看当前作业的估计完成时间和完成百分比:

- i. 选择 \* 支持 \* > \* 工具 \* > \* 指标 \* 。
- ii. 在Grafana部分中选择\*EC Overview\*。
- iii. 查看 \* 网格 EC 作业预计完成时间 \* 和 \* 网格 EC 作业已完成百分比 \* 信息板。
- 状态<sup>为</sup> Success(可选) 查看对象存储 以查看此站点的更新详细信息。

现在,经过纠删编码的数据应在站点的存储节点之间更加平衡。

如果出现以下消息、请再次运行EC重新平衡操作步骤 、直到所有经过纠删编码的数据均已重 新平衡为止:

The moves in this rebalance job have been limited. To rebalance additional data, start EC rebalance again for the same site.

◦ 状态<sup>为</sup> Failure:

 $\left( Q\right)$ 

- i. 确认站点上的所有存储节点均已连接到网格。
- ii. 检查并解决可能影响这些存储节点的任何警报。
- iii. 重新启动EC重新平衡操作步骤 :

rebalance-data start –-job-id *job-id*

- iv. 如果EC重新平衡操作步骤 的状态仍为 Failure、请联系技术支持。
- 7. 如果 EC 重新平衡操作步骤 生成的负载过多(例如,载入操作受到影响),请暂停操作步骤 。

rebalance-data pause --job-id *job-id*

8. 如果您需要终止 EC 重新平衡操作步骤 (例如,以便执行 StorageGRID 软件升级),请输入以下内容:

rebalance-data terminate --job-id *job-id*

终止 EC 重新平衡操作步骤 后,已移动的所有数据片段都将保留在新位置。数据不会移回原 始位置。

9. 如果要在多个站点上使用纠删编码,请对所有其他受影响站点运行此操作步骤 。

请联系技术支持

(i.

如果您在网格扩展过程中遇到无法解决的错误,或者网格任务失败,请联系技术支持。

关于此任务

联系技术支持时,您必须提供所需的日志文件,以帮助您解决遇到的错误。

步骤

- 1. 连接到发生故障的扩展节点:
	- a. 输入以下命令: ssh -p 8022 admin@qrid node IP

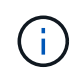

端口 8022 是基础操作系统的 SSH 端口,而端口 22 是运行 StorageGRID 的容器引擎的 SSH 端口。

b. 输入中列出的密码 Passwords.txt 文件

c. 输入以下命令切换到root: su -

d. 输入中列出的密码 Passwords.txt 文件

以root用户身份登录后、提示符将从变为 \$ to #。

2. 根据安装达到的阶段,检索网格节点上提供的以下任何日志:

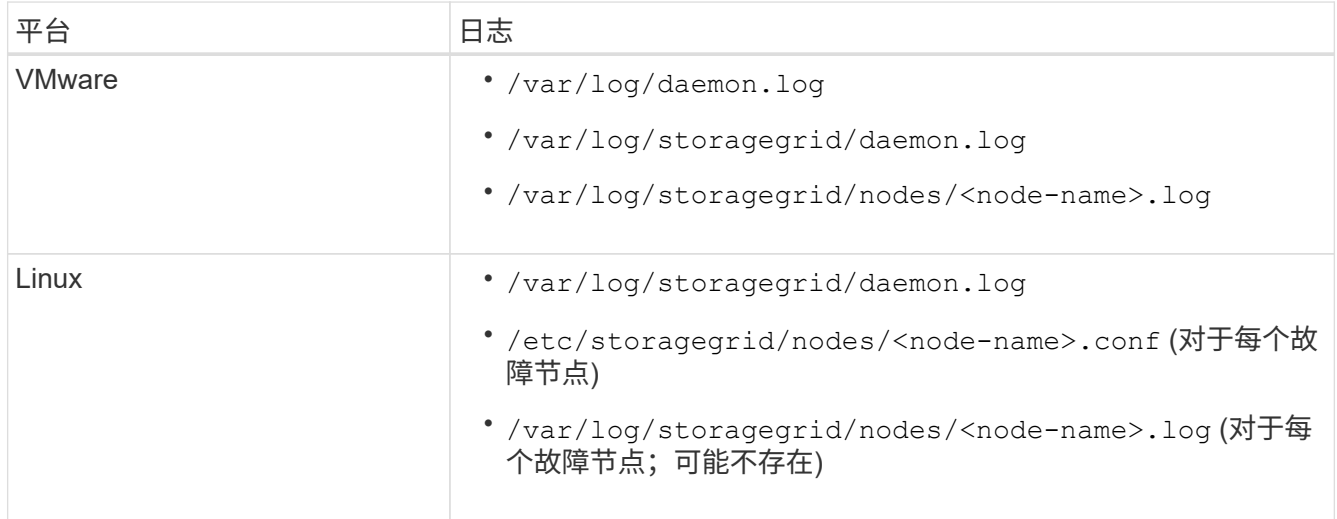

# 恢复节点并维护网格

# 恢复和维护:概述

按照以下说明维护 StorageGRID 系统并从故障中恢复。

## 关于这些说明

这些说明介绍如何应用软件修补程序,恢复网格节点,恢复故障站点,停用网格节点或整个站点,执行网络维护 ,执行主机级别和中间件维护过程以及执行网格节点过程。

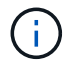

在这些说明中, "`Linux` " 是指 Red Hat ® Enterprise Linux ® , Ubuntu ® , CentOS 或 Debian ® 部署。使用 ["NetApp](https://imt.netapp.com/matrix/#welcome) [互操作性表工具](https://imt.netapp.com/matrix/#welcome)["](https://imt.netapp.com/matrix/#welcome) 以获取支持的版本列表。

# 开始之前

- 您对 StorageGRID 系统有着广泛的了解。
- 您已查看 StorageGRID 系统的拓扑并了解网格配置。
- 您知道必须严格按照所有说明进行操作,并注意所有警告。
- 您了解、未介绍的维护过程不受支持或不需要服务项目。

# 设备的维护过程

有关硬件过程、请参见StorageGRID 设备的维护说明。

- ["](#page-288-0)[维护](#page-288-0)[SGF6112](#page-288-0)[设备](#page-288-0)["](#page-288-0)
- ["](#page-409-0)[维护](#page-409-0)[SG100](#page-409-0)[和](#page-409-0)[SG1000](#page-409-0)[设备](#page-409-0)["](#page-409-0)
- ["](#page-325-0)[维护](#page-325-0) [SG6000](#page-325-0) [设备](#page-325-0)["](#page-325-0)
- ["](#page-378-0)[维护](#page-378-0) [SG5700](#page-378-0) [设备](#page-378-0)["](#page-378-0)

通过恢复包文件,您可以在发生故障时还原 StorageGRID 系统。

开始之前

- 在主管理节点中、您可以使用登录到网格管理器 ["](https://docs.netapp.com/zh-cn/storagegrid-117/admin/web-browser-requirements.html)[支持的](https://docs.netapp.com/zh-cn/storagegrid-117/admin/web-browser-requirements.html) [Web](https://docs.netapp.com/zh-cn/storagegrid-117/admin/web-browser-requirements.html) [浏览](https://docs.netapp.com/zh-cn/storagegrid-117/admin/web-browser-requirements.html)[器](https://docs.netapp.com/zh-cn/storagegrid-117/admin/web-browser-requirements.html)["](https://docs.netapp.com/zh-cn/storagegrid-117/admin/web-browser-requirements.html)。
- 您具有配置密码短语。
- 您已拥有 ["](https://docs.netapp.com/zh-cn/storagegrid-117/admin/admin-group-permissions.html)[特](https://docs.netapp.com/zh-cn/storagegrid-117/admin/admin-group-permissions.html)[定](https://docs.netapp.com/zh-cn/storagegrid-117/admin/admin-group-permissions.html)[访](https://docs.netapp.com/zh-cn/storagegrid-117/admin/admin-group-permissions.html)[问](https://docs.netapp.com/zh-cn/storagegrid-117/admin/admin-group-permissions.html)[权](https://docs.netapp.com/zh-cn/storagegrid-117/admin/admin-group-permissions.html)[限](https://docs.netapp.com/zh-cn/storagegrid-117/admin/admin-group-permissions.html)["](https://docs.netapp.com/zh-cn/storagegrid-117/admin/admin-group-permissions.html)。

在对 StorageGRID 系统进行网格拓扑更改之前或升级软件之前,请下载当前的恢复软件包文件。然后,在更改 网格拓扑或升级软件后下载恢复包的新副本。

步骤

- 1. 选择 \* 维护 \* > \* 系统 \* > \* 恢复软件包 \* 。
- 2. 输入配置密码短语,然后选择 \* 开始下载 \* 。

下载将立即开始。

<span id="page-47-0"></span>下载恢复包

- 3. 下载完成后、打开 .zip 文件并确认您可以访问这些内容、包括 Passwords.txt 文件
- 4. 复制下载的恢复软件包文件 (.zip)连接到两个安全、安全和独立的位置。

 $\binom{1}{1}$ 

恢复包文件必须受到保护,因为它包含可用于从 StorageGRID 系统获取数据的加密密钥和密 码。

# **StorageGRID** 热修补程序操作步骤

<span id="page-48-0"></span>**StorageGRID Hotfix**操作步骤: 概述

如果检测到软件问题并在功能版本之间得到解决,则可能需要将修补程序应用于 StorageGRID 系统。

StorageGRID 修补程序包含在功能或修补程序版本之外进行的软件更改。未来版本也会进行同样的更改。此外 ,每个热修补程序版本都包含此功能或修补程序版本中所有以前的修补程序的汇总。

#### 应用修补程序的注意事项

当另一个维护操作步骤 正在运行时、您无法应用StorageGRID 修补程序。例如、当停用、扩展或恢复操作步骤 正在运行时、您无法应用修补程序。

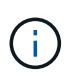

如果节点或站点停用操作步骤 已暂停,您可以安全地应用修补程序。此外,您还可以在 StorageGRID 升级操作步骤 的最后阶段应用修补程序。有关详细信息,请参见有关升级 StorageGRID 软件的说明。

在网格管理器中上传此修补程序后,此修补程序将自动应用于主管理节点。然后,您可以批准将此修补程序应用 于 StorageGRID 系统中的其余节点。

如果某个修补程序无法应用到一个或多个节点,则失败的原因将显示在该修补程序进度表的详细信息列中。您必 须解决导致失败的任何问题,然后重试整个过程。先前已成功应用此修补程序的节点将在后续应用程序中跳过。 您可以根据需要安全地重试此修复程序多次,直到所有节点均已更新为止。要使应用程序完成,必须在所有网格 节点上成功安装此修补程序。

虽然网格节点会使用新的修补程序版本进行更新,但修补程序中的实际更改可能仅影响特定类型节点上的特定服 务。例如,某个修补程序可能只会影响存储节点上的 LDR 服务。

#### 如何应用修补程序进行恢复和扩展

在将修补程序应用到网格后,主管理节点会自动为通过恢复操作还原或添加到扩展中的任何节点安装相同的修补 程序版本。

但是,如果需要恢复主管理节点,则必须手动安装正确的 StorageGRID 版本,然后应用此修补程序。主管理节 点的最终 StorageGRID 版本必须与网格中其他节点的版本匹配。

以下示例说明了如何在恢复主管理节点时应用修补程序:

- 1. 假设网格运行的是具有最新修补程序的 StorageGRID 11.*A.B* 版本。"`网格版本` " 为 11.*A.B.y* 。
- 2. 主管理节点出现故障。
- 3. 您可以使用 StorageGRID 11.*A.B* 重新部署主管理节点,并执行恢复操作步骤 。

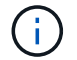

根据与网格版本匹配的要求、您可以在部署节点时使用次要版本;您无需先部署主要版本。

4. 然后,将修补程序 11.*A.B.y* 应用于主管理节点。

有关详细信息,请参见 ["](#page-124-0)[配置](#page-124-0)[替代](#page-124-0)[主管理节点](#page-124-0)["](#page-124-0)。

### 应用修补程序时对系统的影响

您必须了解应用修补程序时 StorageGRID 系统将受到什么影响。

客户端应用程序可能会发生短期中断

StorageGRID 系统可以在整个修补程序过程中从客户端应用程序载入和检索数据;但是,如果修补程序需要在 各个网关节点或存储节点上重新启动服务,则客户端与这些节点的连接可能会暂时中断。修复程序过程完成并在 各个节点上恢复服务后,连接将恢复。

如果无法接受短时间内断开连接,您可能需要计划停机时间以应用修补程序。您可以使用选择性批准来计划某些 节点的更新时间。

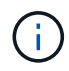

您可以使用多个网关和高可用性( High Availability , HA )组在修复程序过程中提供自动故障转 移。请参见的说明 ["](https://docs.netapp.com/zh-cn/storagegrid-117/admin/configure-high-availability-group.html)[配置](https://docs.netapp.com/zh-cn/storagegrid-117/admin/configure-high-availability-group.html)[高](https://docs.netapp.com/zh-cn/storagegrid-117/admin/configure-high-availability-group.html)[可用性](https://docs.netapp.com/zh-cn/storagegrid-117/admin/configure-high-availability-group.html)[组](https://docs.netapp.com/zh-cn/storagegrid-117/admin/configure-high-availability-group.html)["](https://docs.netapp.com/zh-cn/storagegrid-117/admin/configure-high-availability-group.html)。

#### 可能会触发警报和 **SNMP** 通知

当服务重新启动以及 StorageGRID 系统作为混合版本环境运行时(某些网格节点运行早期版本,而另一些网格 节点已升级到更高版本),可能会触发警报和 SNMP 通知。通常,这些警报和通知将在修复程序完成时清除。

配置更改受限

将修补程序应用于 StorageGRID 时:

- 在将修补程序应用于所有节点之前、请勿更改任何网格配置(例如、指定网格网络子网或批准待定网格节点  $)$
- 在将修补程序应用于所有节点之前、请勿更新ILM配置。

获取修复所需的材料

在应用修补程序之前,您必须获取所有必需的材料。

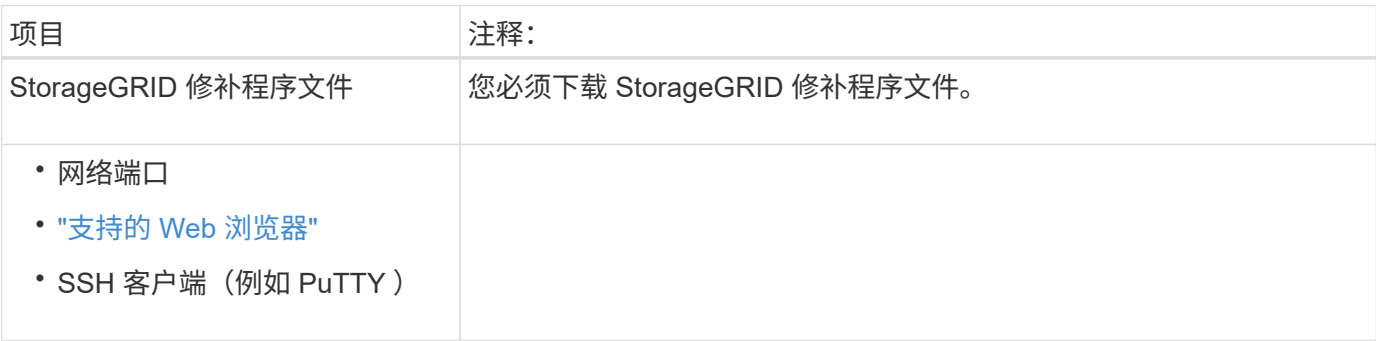

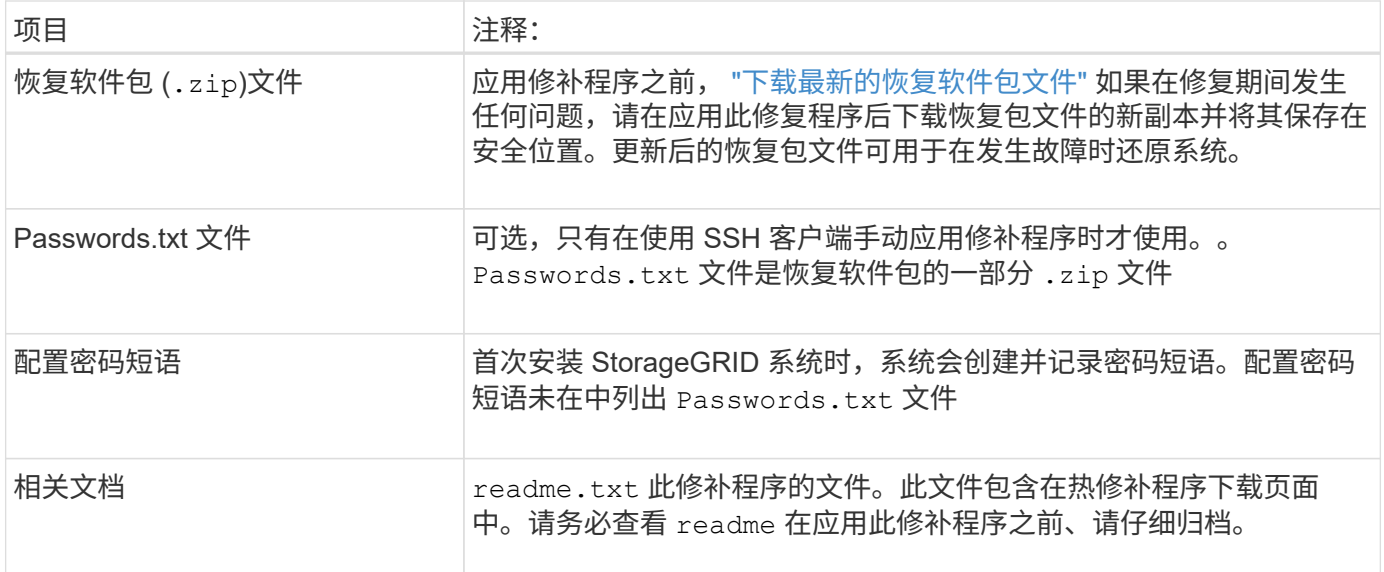

下载修补程序文件

您必须先下载此修补程序文件,然后才能应用此修补程序。

步骤

- 1. 转至 ["NetApp](https://mysupport.netapp.com/site/products/all/details/storagegrid/downloads-tab) [下](https://mysupport.netapp.com/site/products/all/details/storagegrid/downloads-tab)[载](https://mysupport.netapp.com/site/products/all/details/storagegrid/downloads-tab)[:](https://mysupport.netapp.com/site/products/all/details/storagegrid/downloads-tab) [StorageGRID"](https://mysupport.netapp.com/site/products/all/details/storagegrid/downloads-tab)。
- 2. 选择 \* 可用软件 \* 下的向下箭头可查看可供下载的修补程序列表。

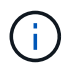

修补程序文件版本的格式为: 11.4\_.x.y\_ 。

3. 查看更新中包含的更改。

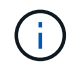

如果您有 ["](#page-124-0)[已恢复主管理节点](#page-124-0)["](#page-124-0) 如果您需要应用修补程序、请选择安装在其他网格节点上的相 同修补程序版本。

- a. 选择要下载的热修补程序版本,然后选择 \* 执行 \* 。
- b. 使用您的 NetApp 帐户的用户名和密码登录。
- c. 阅读并接受最终用户许可协议。

此时将显示选定版本的下载页面。

- d. 下载修补程序 readme.txt file以查看热修补程序中所含更改的摘要。
- 4. 选择此修补程序的下载按钮,然后保存此文件。

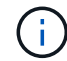

请勿更改此文件的名称。

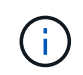

如果您使用的是macOS设备、则此修补程序文件可能会自动另存为 .txt 文件如果是、则必 须在不使用的情况下重命名文件 .txt 扩展。

5. 选择下载位置,然后选择 \* 保存 \* 。

在应用修补程序之前,请检查系统的状况

您必须验证系统是否已准备好容纳此修补程序。

- 1. 使用登录到网格管理器 ["](https://docs.netapp.com/zh-cn/storagegrid-117/admin/web-browser-requirements.html)[支持的](https://docs.netapp.com/zh-cn/storagegrid-117/admin/web-browser-requirements.html) [Web](https://docs.netapp.com/zh-cn/storagegrid-117/admin/web-browser-requirements.html) [浏览](https://docs.netapp.com/zh-cn/storagegrid-117/admin/web-browser-requirements.html)[器](https://docs.netapp.com/zh-cn/storagegrid-117/admin/web-browser-requirements.html)["](https://docs.netapp.com/zh-cn/storagegrid-117/admin/web-browser-requirements.html)。
- 2. 如果可能,请确保系统运行正常,并且所有网格节点均已连接到网格。

已连接节点具有绿色复选标记 ♥ 在节点页面上。

- 3. 如果可能,请检查并解决任何当前警报。
- 4. 确保未执行任何其他维护过程,例如升级,恢复,扩展或停用操作步骤 。

应用修补程序之前,您应等待所有活动的维护过程完成。

当另一个维护操作步骤 正在运行时、您无法应用StorageGRID 修补程序。例如、当停用、扩展或恢复操作 步骤 正在运行时、您无法应用修补程序。

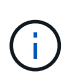

如果是节点或站点 ["](#page-179-0)[已](#page-179-0)[暂](#page-179-0)[停停用操作步骤](#page-179-0)",您可以安全地应用修补程序。此外,您还可以在 StorageGRID 升级操作步骤 的最后阶段应用修补程序。请参见的说明 ["](https://docs.netapp.com/zh-cn/storagegrid-117/upgrade/index.html)[正](https://docs.netapp.com/zh-cn/storagegrid-117/upgrade/index.html)[在升](https://docs.netapp.com/zh-cn/storagegrid-117/upgrade/index.html) [级](https://docs.netapp.com/zh-cn/storagegrid-117/upgrade/index.html)[StorageGRID](https://docs.netapp.com/zh-cn/storagegrid-117/upgrade/index.html) [软件](https://docs.netapp.com/zh-cn/storagegrid-117/upgrade/index.html)["](https://docs.netapp.com/zh-cn/storagegrid-117/upgrade/index.html)。

## 应用修补程序

此修补程序会首先自动应用于主管理节点。然后,您必须批准将此修补程序应用于其他网 格节点,直到所有节点运行相同的软件版本为止。您可以通过选择批准单个网格节点,网 格节点组或所有网格节点来自定义批准顺序。

## 开始之前

- 您已查看 ["](#page-48-0)[应用修](#page-48-0)[补](#page-48-0)[程](#page-48-0)[序](#page-48-0)[的](#page-48-0)[注意事项](#page-48-0)["](#page-48-0)。
- 您具有配置密码短语。
- 您具有root访问权限或维护权限。

关于此任务

- 您可以延迟向节点应用修补程序,但只有在将修补程序应用到所有节点之后,此修补程序过程才会完成。
- 在完成修补程序过程之前、您无法执行StorageGRID 软件升级或SANtricity OS更新。

#### 步骤

- 1. 使用登录到网格管理器 ["](https://docs.netapp.com/zh-cn/storagegrid-117/admin/web-browser-requirements.html)[支持的](https://docs.netapp.com/zh-cn/storagegrid-117/admin/web-browser-requirements.html) [Web](https://docs.netapp.com/zh-cn/storagegrid-117/admin/web-browser-requirements.html) [浏览](https://docs.netapp.com/zh-cn/storagegrid-117/admin/web-browser-requirements.html)[器](https://docs.netapp.com/zh-cn/storagegrid-117/admin/web-browser-requirements.html)["](https://docs.netapp.com/zh-cn/storagegrid-117/admin/web-browser-requirements.html)。
- 2. 选择 \* 维护 \* > \* 系统 \* > \* 软件更新 \* 。

此时将显示软件更新页面。

# Software update

You can upgrade StorageGRID software, apply a hotfix, or upgrade the SANtricity OS software on StorageGRID storage appliances. NetApp recommends you apply the latest hotfix before and after each software upgrade. Some hotfixes are required to prevent data loss.

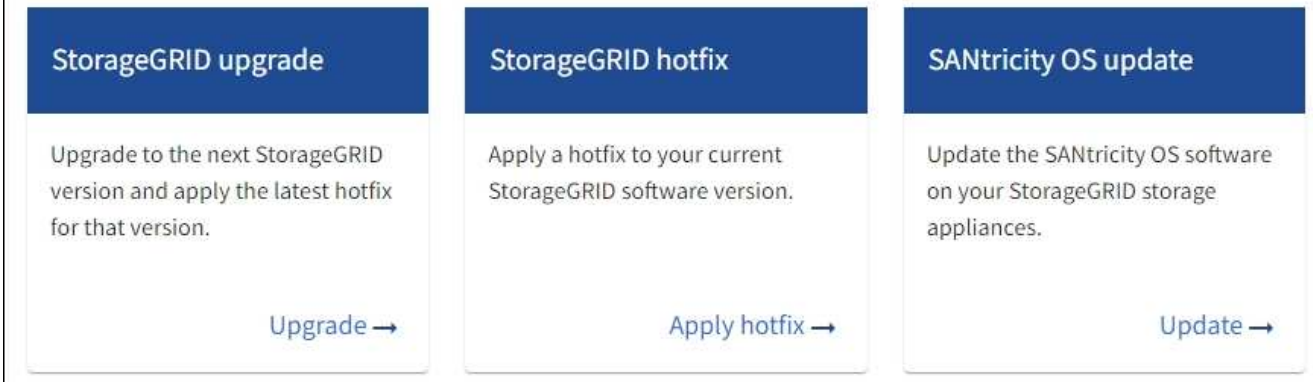

3. 选择 \* 应用修补程序 \* 。

此时将显示 StorageGRID 热修补程序页面。

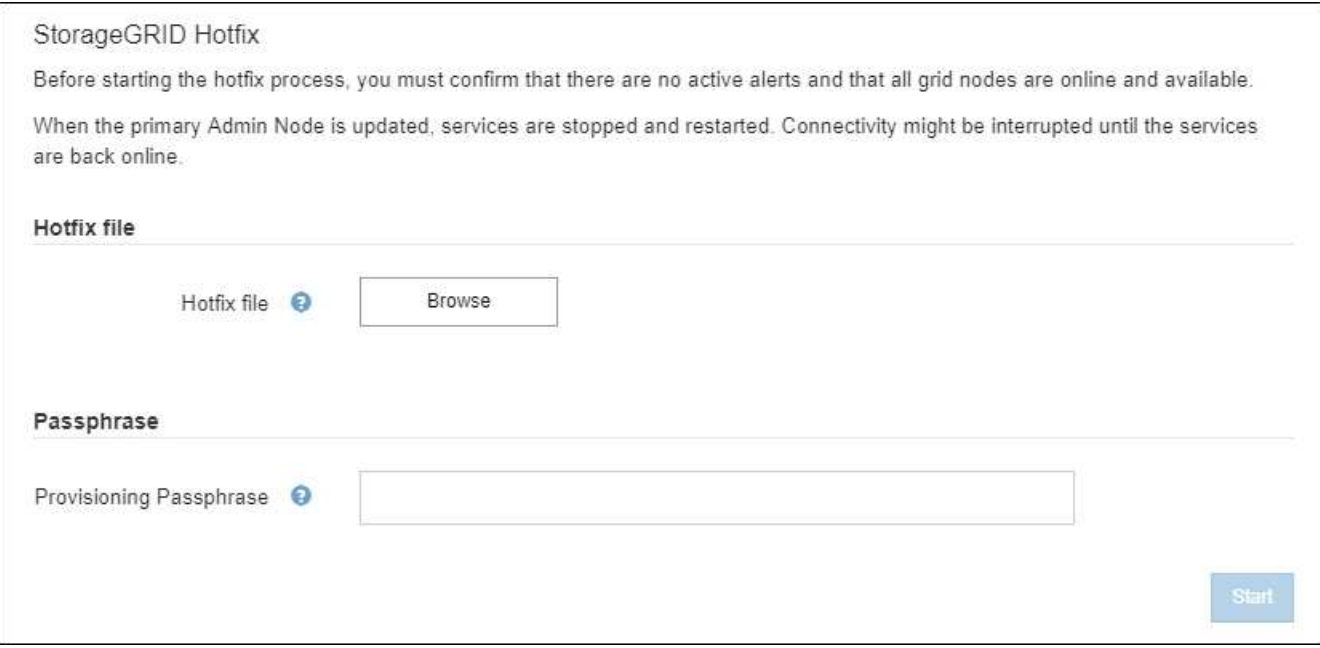

- 4. 选择从NetApp 支持站点 下载的修补程序文件。
	- a. 选择 \* 浏览 \* 。
	- b. 找到并选择文件。

hotfix-install-*version*

c. 选择 \* 打开 \* 。

已上传此文件。上传完成后,文件名将显示在详细信息字段中。

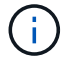

请勿更改文件名、因为它是验证过程的一部分。

5. 在文本框中输入配置密码短语。

此时将启用 \* 开始 \* 按钮。

6. 选择 \* 开始 \* 。

此时将显示一条警告,指出当主管理节点上的服务重新启动时,您的浏览器连接可能会暂时断开。

7. 选择 \* 确定 \* 开始将此修补程序应用于主管理节点。

当修复程序启动时:

a. 此时将运行修补程序验证。

 $\left( \begin{array}{c} 1 \end{array} \right)$ 

如果报告了任何错误,请予以解决,重新上传此修复程序文件,然后再次选择 \* 启动 \* 。

b. 此时将显示热修补程序安装进度表。

**Hotfix Installation Progress** 

此表显示了网格中的所有节点以及每个节点的修补程序安装的当前阶段。表中的节点按类型(管理节点、 网关节点、存储节点和归档节点)进行分组。

c. 进度条完成后、主管理节点将显示为"`complete.`"

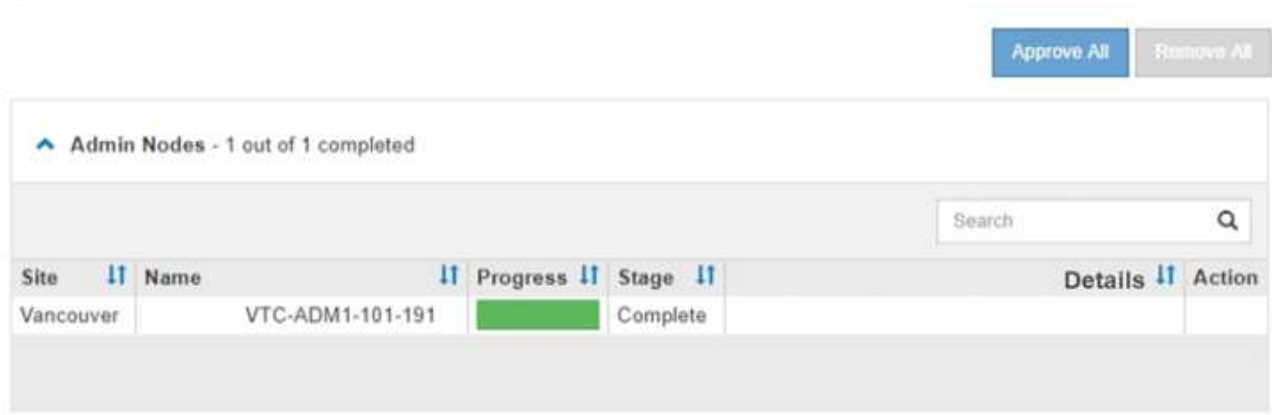

- 8. 或者,也可以按 \* 站点 \* , \* 名称 \* , \* 进度 \* , \* 阶段 \* 或 \* 详细信息 \* 按升序或降序对每个分组中的节 点列表进行排序。或者,在 \* 搜索 \* 框中输入一个术语以搜索特定节点。
- 9. 批准已准备好更新的网格节点。相同类型的已批准节点将一次升级一个。

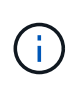

除非您确定某个节点已准备好进行更新、否则请勿批准该节点的修补程序。将此修补程序应 用于网格节点后、此节点上的某些服务可能会重新启动。对于与节点通信的客户端,这些操 作可能会导致发生原因 服务中断。

- 选择一个或多个 \* 批准 \* 按钮将一个或多个单独的节点添加到修补程序队列。
- 在每个分组中选择 \* 全部批准 \* 按钮,将所有类型相同的节点添加到修补程序队列。如果您在 \* 搜索 \*

框中输入了搜索条件,则 \* 全部批准 \* 按钮将适用场景 所有搜索条件选择的节点。

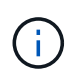

页面顶部的 \* 全部批准 \* 按钮批准页面上列出的所有节点,而分组表顶部的 \* 全部批准 \* 按钮仅批准该组中的所有节点。如果节点升级顺序非常重要,请一次批准一个节点或一组 节点,并等待每个节点完成升级,然后再批准下一个节点。

◦ 选择页面顶部的顶级 \* 全部批准 \* 按钮,将网格中的所有节点添加到热修补程序队列。

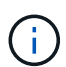

您必须先完成 StorageGRID 热修补程序,然后才能启动其他软件更新。如果无法完成此 修补程序,请联系技术支持。

◦ 选择 \* 删除 \* 或 \* 全部删除 \* 可从修补程序队列中删除一个节点或所有节点。

当此阶段超过 "`Queued ,` " 时, \* 删除 \* 按钮将处于隐藏状态,您无法再从修补程序进程中删除此节 点。

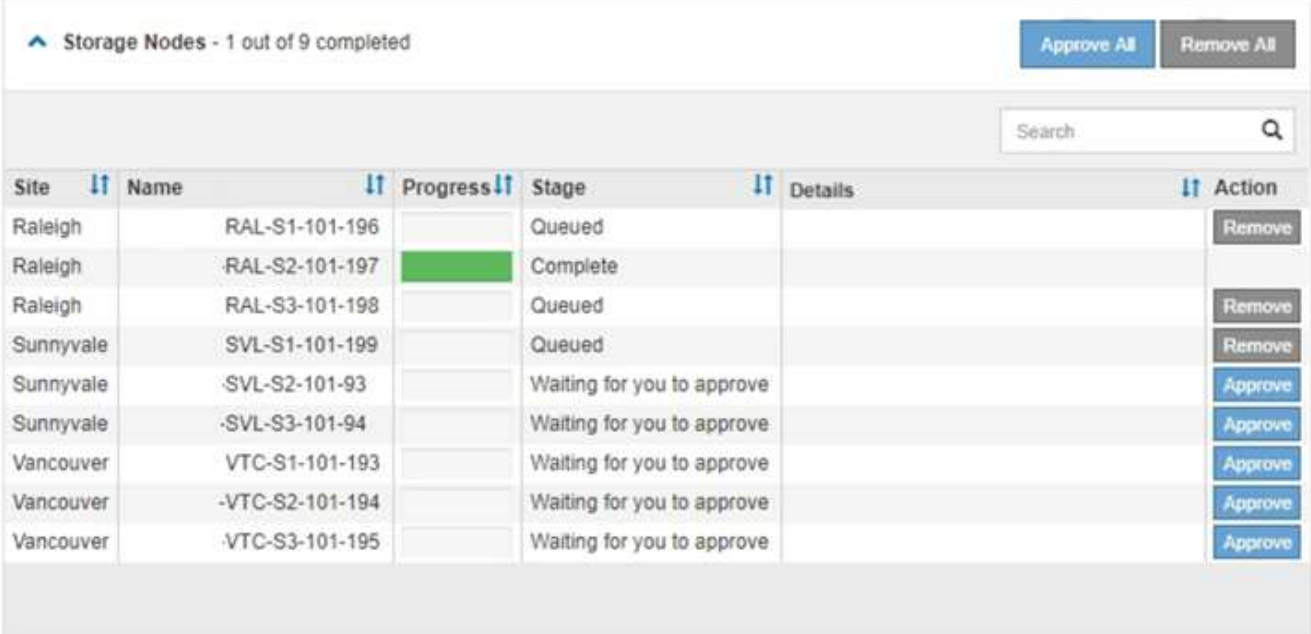

10. 请稍候, 此修补程序将应用于每个已批准的网格节点。

在所有节点上成功安装此修复程序后,热修复程序安装进度表将关闭。绿色横幅显示了完成修补程序的日期 和时间。

11. 如果无法将此修补程序应用于任何节点,请查看每个节点的错误,解决问题描述 ,然后重复上述步骤。

只有在将此修补程序成功应用于所有节点之后,操作步骤 才会完成。您可以根据需要安全地重试此修复程序 多次,直到其完成为止。

网格节点恢复过程

网格节点恢复过程:概述

如果网格节点发生故障,您可以通过更换发生故障的物理或虚拟服务器,重新安装

StorageGRID 软件以及还原可恢复的数据来恢复该节点。

如果硬件,虚拟化,操作系统或软件故障导致节点无法运行或不可靠,则网格节点可能会发生故障。可能会发生 多种类型的故障,从而需要恢复网格节点。

恢复网格节点的步骤因托管网格节点的平台和网格节点类型而异。每种类型的网格节点都有一个特定的恢复操作 步骤,您必须严格遵循该恢复。

通常,您会尝试尽可能保留故障网格节点中的数据,修复或更换故障节点,使用网格管理器配置替代节点并还原 节点的数据。

G)

如果整个 StorageGRID 站点出现故障,请联系技术支持。技术支持将与您合作,制定和执行站点 恢复计划,最大限度地提高已恢复的数据量,并满足您的业务目标。请参见 ["](#page-158-0)[技术支持如何执行](#page-158-0) [站点恢复](#page-158-0)["](#page-158-0)。

# 有关网格节点恢复的警告和注意事项

如果网格节点发生故障,您必须尽快恢复。开始之前,您必须查看节点恢复的所有警告和 注意事项。

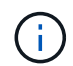

StorageGRID 是一个分布式系统,由多个节点组成,这些节点彼此协同工作。请勿使用磁盘快照 还原网格节点。请参阅每种类型节点的恢复和维护过程。

尽快恢复出现故障的网格节点的一些原因包括:

- 出现故障的网格节点可以减少系统和对象数据的冗余,因此,如果另一个节点发生故障,您容易受到永久数 据丢失的风险。
- 网格节点发生故障可能会影响 Day‐到‐Day 操作的效率。
- 出现故障的网格节点可能会降低您监控系统操作的能力。
- 如果存在严格的 ILM 规则,则出现故障的网格节点可能会发生原因 a 500 internal server error 。
- 如果未及时恢复网格节点,则恢复时间可能会增加。例如,可能会出现需要在恢复完成之前清除的队列。

对于要恢复的特定网格节点类型,请始终遵循恢复操作步骤 。恢复过程因主管理节点或非主管理节点,网关节 点,归档节点,设备节点和存储节点而异。

恢复网格节点的前提条件

恢复网格节点时,系统会假设以下所有条件:

- 已更换并配置发生故障的物理或虚拟硬件。
- 替代设备上的StorageGRID 设备安装程序版本与StorageGRID 系统的软件版本匹配、如中所述 ["](https://docs.netapp.com/zh-cn/storagegrid-117/installconfig/verifying-and-upgrading-storagegrid-appliance-installer-version.html)[验](https://docs.netapp.com/zh-cn/storagegrid-117/installconfig/verifying-and-upgrading-storagegrid-appliance-installer-version.html)[证](https://docs.netapp.com/zh-cn/storagegrid-117/installconfig/verifying-and-upgrading-storagegrid-appliance-installer-version.html)[并升级](https://docs.netapp.com/zh-cn/storagegrid-117/installconfig/verifying-and-upgrading-storagegrid-appliance-installer-version.html) [StorageGRID](https://docs.netapp.com/zh-cn/storagegrid-117/installconfig/verifying-and-upgrading-storagegrid-appliance-installer-version.html) [设备安装程](https://docs.netapp.com/zh-cn/storagegrid-117/installconfig/verifying-and-upgrading-storagegrid-appliance-installer-version.html)[序](https://docs.netapp.com/zh-cn/storagegrid-117/installconfig/verifying-and-upgrading-storagegrid-appliance-installer-version.html)[版本](https://docs.netapp.com/zh-cn/storagegrid-117/installconfig/verifying-and-upgrading-storagegrid-appliance-installer-version.html)["](https://docs.netapp.com/zh-cn/storagegrid-117/installconfig/verifying-and-upgrading-storagegrid-appliance-installer-version.html)。
- 如果要恢复的网格节点不是主管理节点,则要恢复的网格节点与主管理节点之间会建立连接。

托管多个网格节点的服务器发生故障时的节点恢复顺序

如果托管多个网格节点的服务器发生故障,您可以按任意顺序恢复节点。但是,如果发生故障的服务器托管主管 理节点,则必须先恢复该节点。首先恢复主管理节点可防止其他节点在等待与主管理节点联系时暂停恢复。

请勿尝试使用当前分配给任何其他节点的IP地址恢复节点。部署新节点时,请使用故障节点的当前 IP 地址或未 使用的 IP 地址。

如果您使用新 IP 地址部署新节点,然后恢复该节点,则新 IP 地址将继续用于已恢复的节点。如果要还原到原始 IP 地址,请在恢复完成后使用更改 IP 工具。

收集网格节点恢复所需的材料

在执行维护过程之前,您必须确保具有必要的材料来恢复出现故障的网格节点。

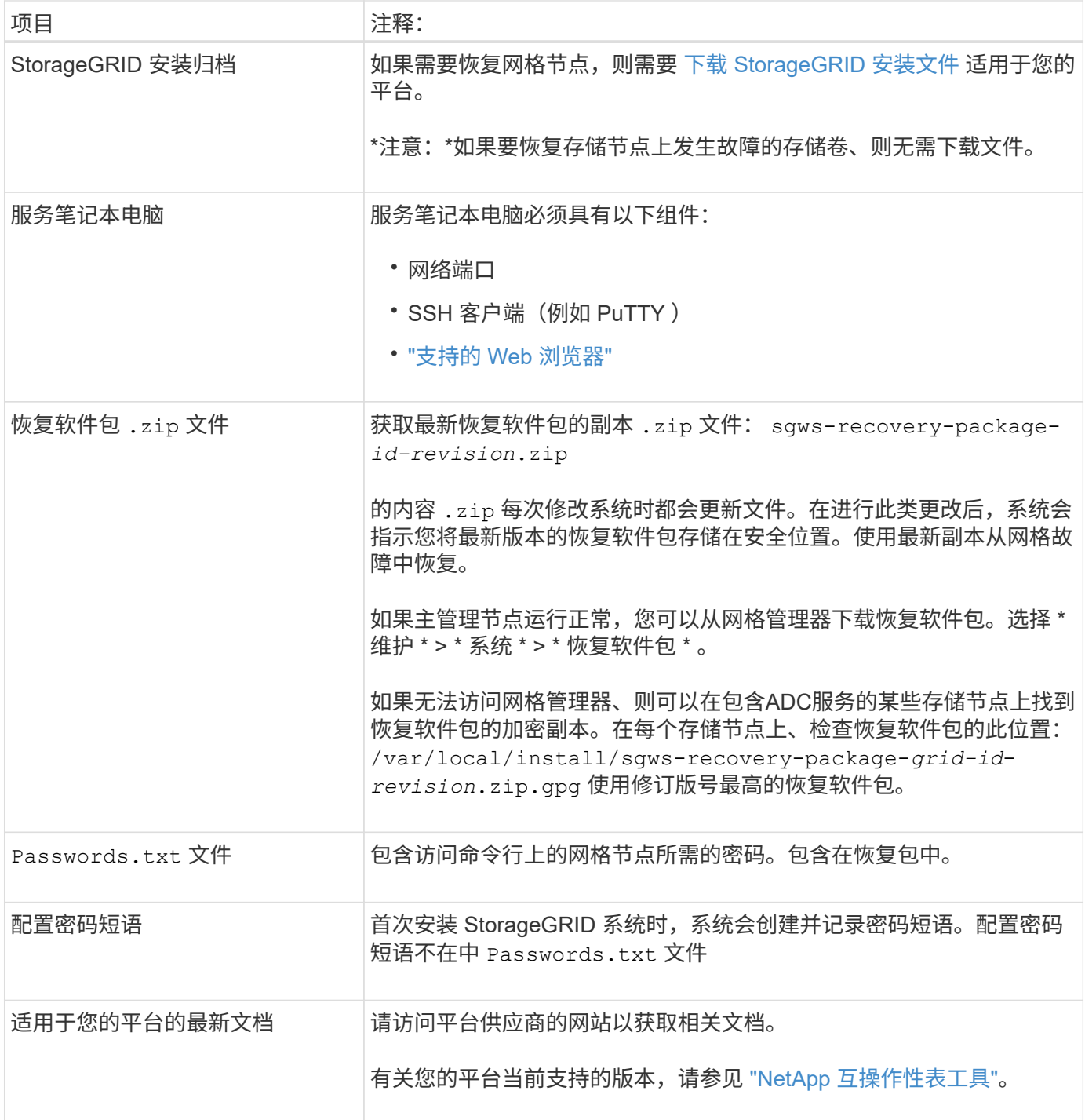

# **[[download-and-extry-install-files-recover ]]**

下载软件并提取文件,除非您这样做 ["](#page-62-0)[恢复存储节点上的](#page-62-0)[故障](#page-62-0)[存储卷](#page-62-0)"。

您必须使用网格上当前运行的 StorageGRID 版本。

# 步骤

- 1. 确定当前安装的软件版本。从网格管理器顶部,选择帮助图标并选择 \* 关于 \* 。
- 2. 转至 ["StorageGRID](https://mysupport.netapp.com/site/products/all/details/storagegrid/downloads-tab) [的](https://mysupport.netapp.com/site/products/all/details/storagegrid/downloads-tab) ["NetApp](https://mysupport.netapp.com/site/products/all/details/storagegrid/downloads-tab) [下](https://mysupport.netapp.com/site/products/all/details/storagegrid/downloads-tab)[载](https://mysupport.netapp.com/site/products/all/details/storagegrid/downloads-tab) ["](https://mysupport.netapp.com/site/products/all/details/storagegrid/downloads-tab) [页面](https://mysupport.netapp.com/site/products/all/details/storagegrid/downloads-tab)["](https://mysupport.netapp.com/site/products/all/details/storagegrid/downloads-tab)。
- 3. 选择网格上当前运行的 StorageGRID 版本。

StorageGRID 软件版本采用以下格式: 11.x.y。

- 4. 使用您的 NetApp 帐户的用户名和密码登录。
- 5. 阅读最终用户许可协议,选中复选框,然后选择\*接受并继续\*。
- 6. 在下载页面的\*安装StorageGRID \*列中、选择 .tgz 或 .zip 适用于您的平台的文件。

安装归档文件中显示的版本必须与当前安装的软件版本匹配。

使用 .zip 文件。

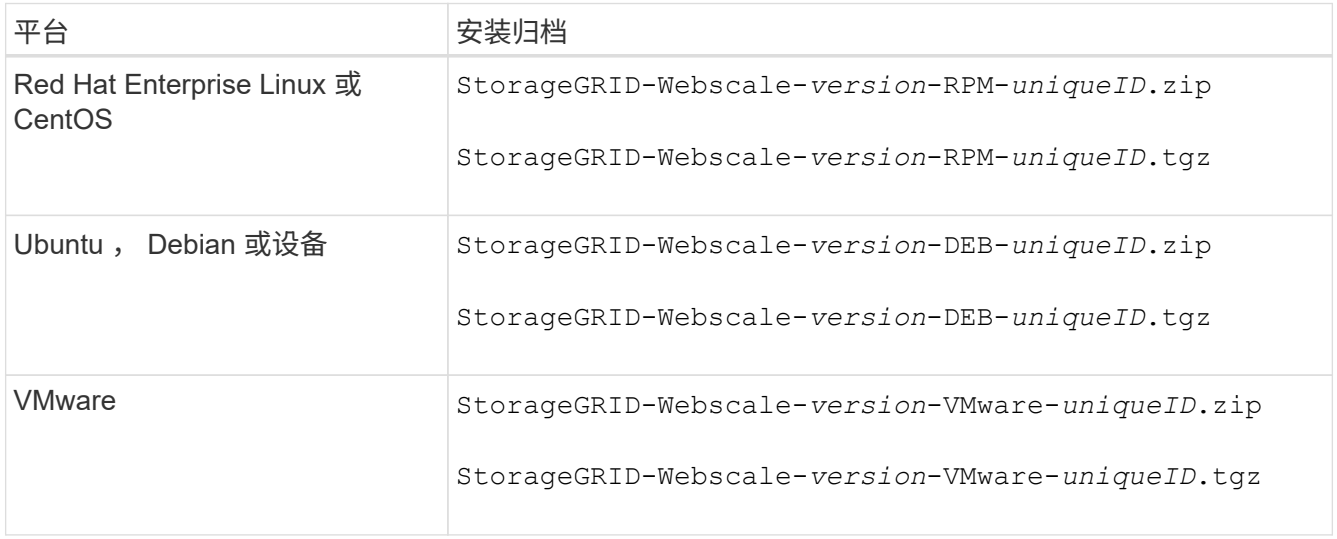

- 7. 下载并提取归档文件。
- 8. 根据您的平台以及需要恢复的网格节点,按照适用于您的平台的步骤选择所需的文件。

步骤中为每个平台列出的路径与归档文件安装的顶级目录相对。

9. 如果要恢复 ["Red Hat Enterprise Linux](https://docs.netapp.com/zh-cn/storagegrid-117/rhel/index.html) [或](https://docs.netapp.com/zh-cn/storagegrid-117/rhel/index.html) [CentOS](https://docs.netapp.com/zh-cn/storagegrid-117/rhel/index.html) [系统](https://docs.netapp.com/zh-cn/storagegrid-117/rhel/index.html)["](https://docs.netapp.com/zh-cn/storagegrid-117/rhel/index.html)下,选择相应的文件。

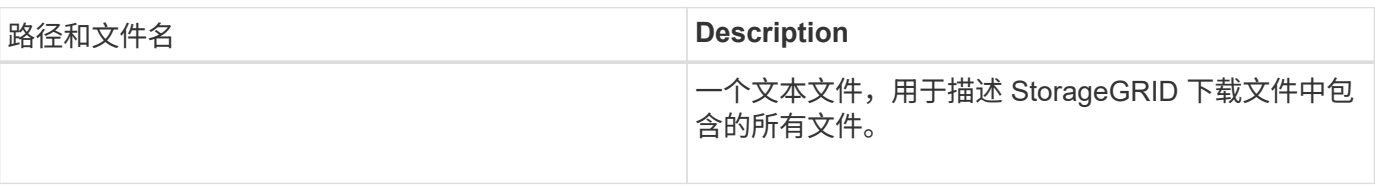

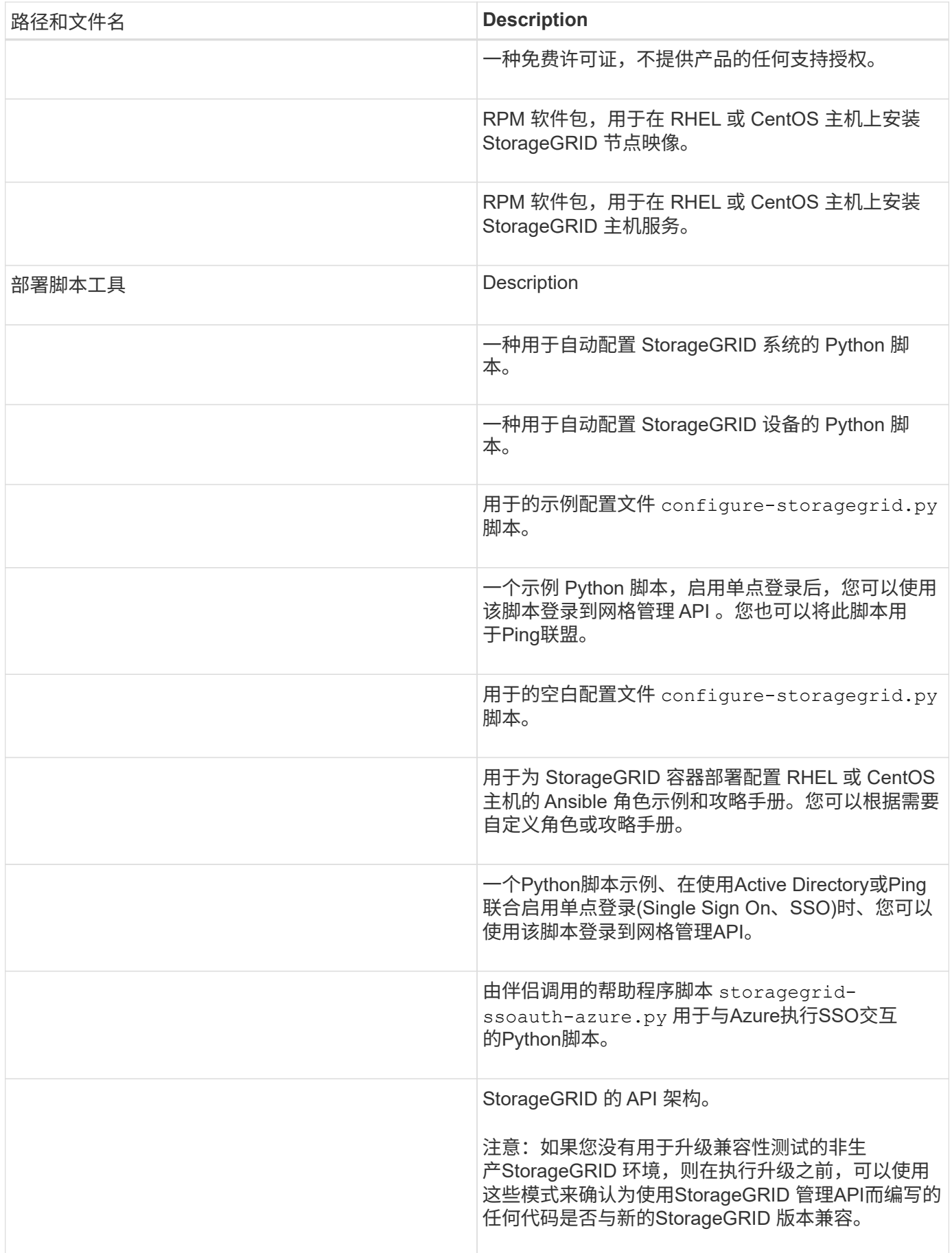

1. 如果要恢复 ["Ubuntu](https://docs.netapp.com/zh-cn/storagegrid-117/ubuntu/index.html) [或](https://docs.netapp.com/zh-cn/storagegrid-117/ubuntu/index.html) [Debian](https://docs.netapp.com/zh-cn/storagegrid-117/ubuntu/index.html) [系统](https://docs.netapp.com/zh-cn/storagegrid-117/ubuntu/index.html)["](https://docs.netapp.com/zh-cn/storagegrid-117/ubuntu/index.html)下,选择相应的文件。

| 路径和文件名                       | <b>Description</b>                                                                             |
|------------------------------|------------------------------------------------------------------------------------------------|
| /debs/README                 | 一个文本文件,用于描述 StorageGRID 下载文件中包<br>含的所有文件。                                                      |
|                              | 非生产 NetApp 许可证文件,可用于测试和概念验证部<br>署。                                                             |
|                              | 用于在 Ubuntu 或 Debian 主机上安装 StorageGRID<br>节点映像的 Deb 软件包。                                        |
|                              | 文件的MD5校验和 /debs/storagegrid-<br>webscale-images-version-SHA.deb.                               |
|                              | 用于在 Ubuntu 或 Debian 主机上安装 StorageGRID<br>主机服务的 Deb 软件包。                                        |
| 部署脚本工具                       | Description                                                                                    |
|                              | 一种用于自动配置 StorageGRID 系统的 Python 脚<br>本。                                                        |
|                              | 一种用于自动配置 StorageGRID 设备的 Python 脚<br>本。                                                        |
|                              | 一个示例 Python 脚本,启用单点登录后,您可以使用<br>该脚本登录到网格管理 API 。您也可以将此脚本用<br>于Ping联盟。                          |
|                              | 用于的示例配置文件 configure-storagegrid.py<br>脚本。                                                      |
|                              | 用于的空白配置文件 configure-storagegrid.py<br>脚本。                                                      |
|                              | 用于为 StorageGRID 容器部署配置 Ubuntu 或 Debian<br>主机的 Ansible 角色示例和攻略手册。您可以根据需要<br>自定义角色或攻略手册。         |
| storagegrid-ssoauth-azure.py | 一个Python脚本示例、在使用Active Directory或Ping<br>联合启用单点登录(Single Sign On、SSO)时、您可以<br>使用该脚本登录到网格管理API。 |

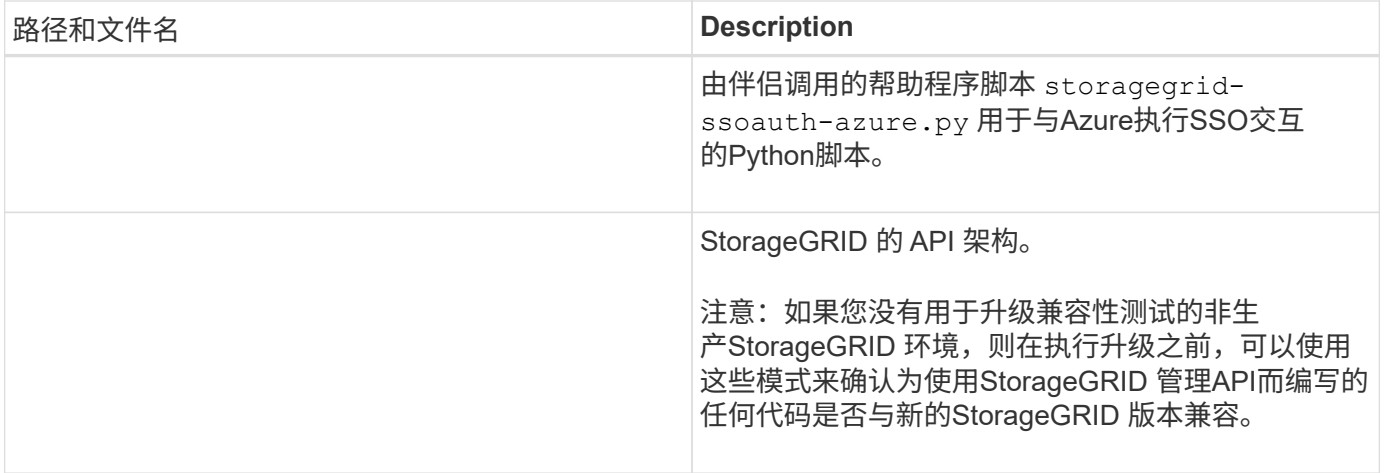

# 1. 如果要恢复 ["VMware](https://docs.netapp.com/zh-cn/storagegrid-117/vmware/index.html) [系统](https://docs.netapp.com/zh-cn/storagegrid-117/vmware/index.html)["](https://docs.netapp.com/zh-cn/storagegrid-117/vmware/index.html)下,选择相应的文件。

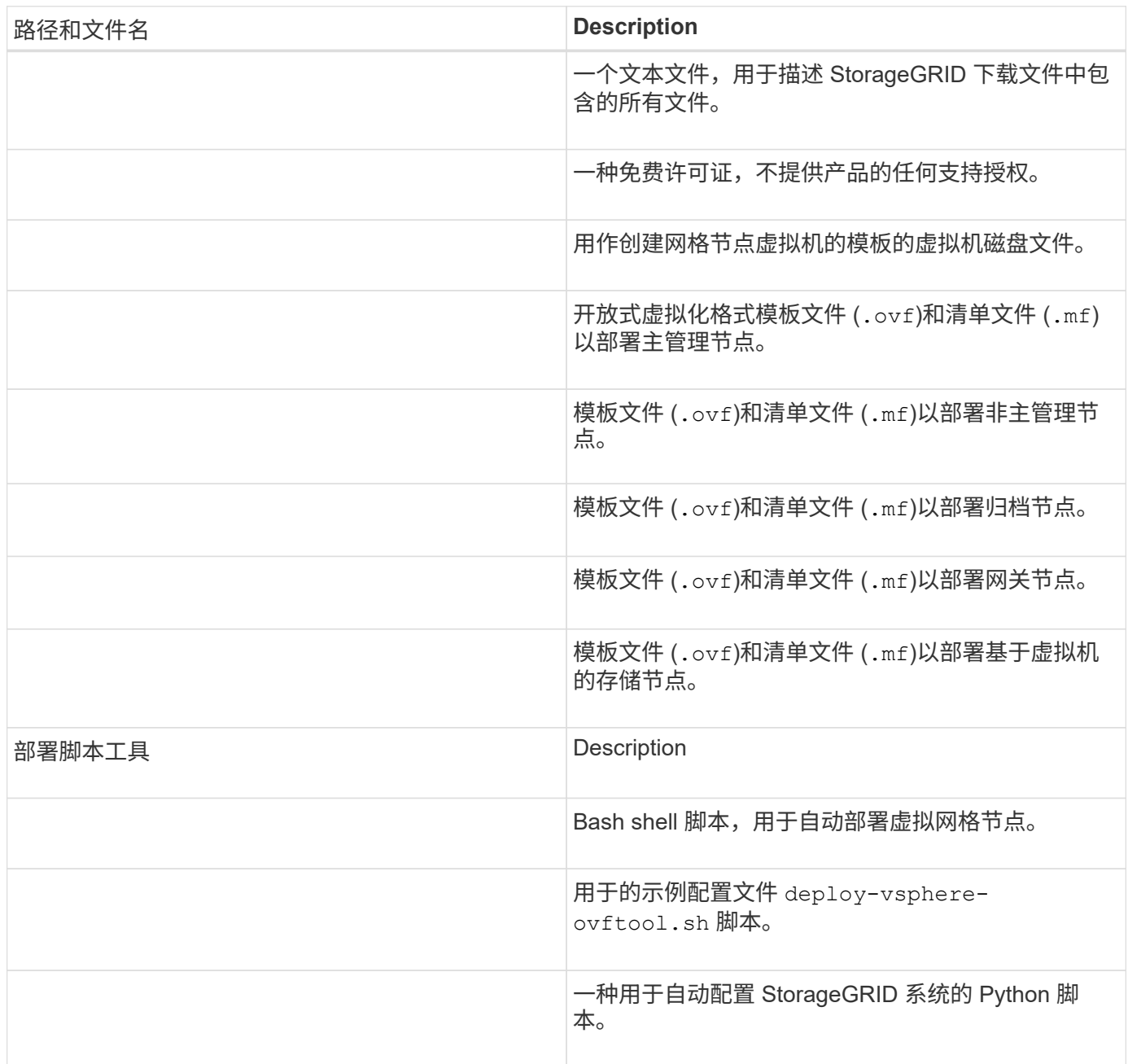

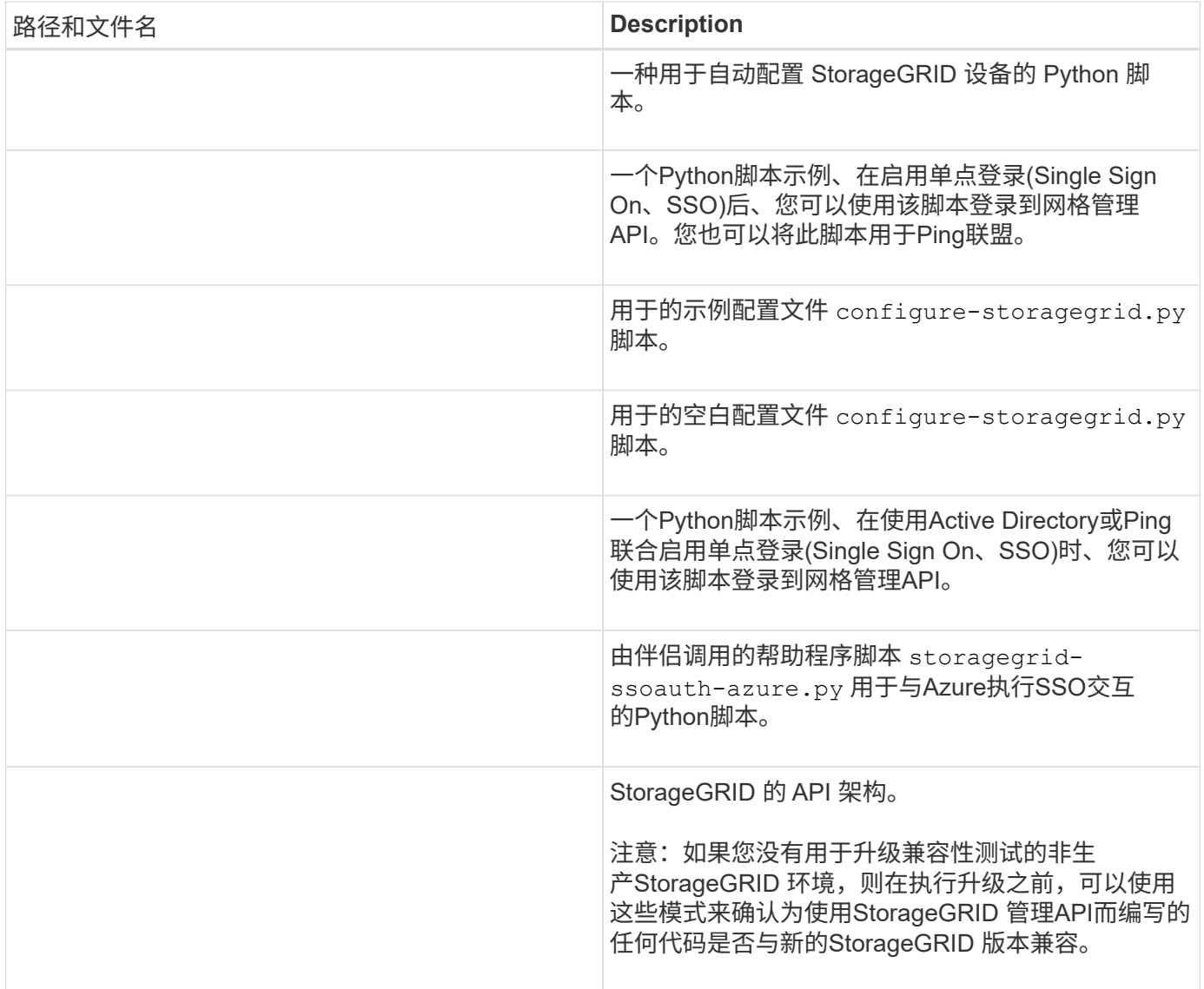

1. 如果要恢复基于 StorageGRID 设备的系统,请选择相应的文件。

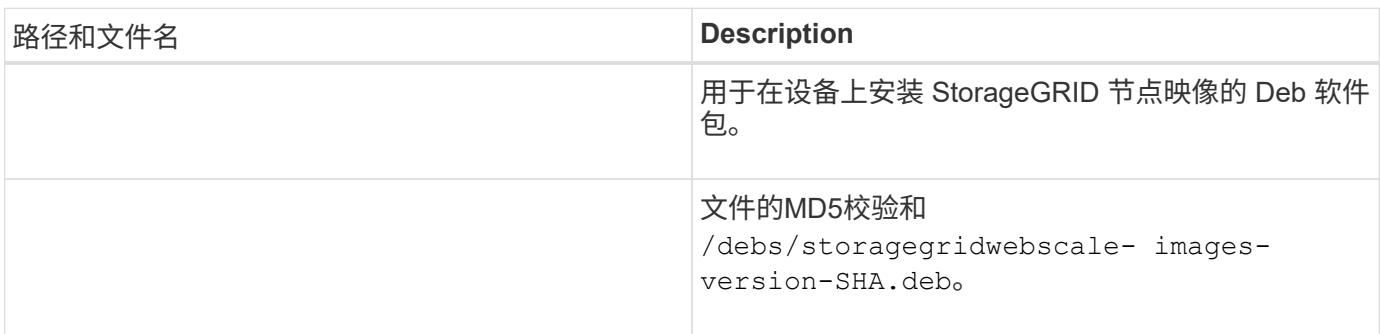

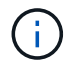

对于设备安装,只有在需要避免网络流量时,才需要这些文件。设备可以从主管理节点下载所需 文件。

# 选择节点恢复操作步骤

您必须为出现故障的节点类型选择正确的恢复操作步骤 。

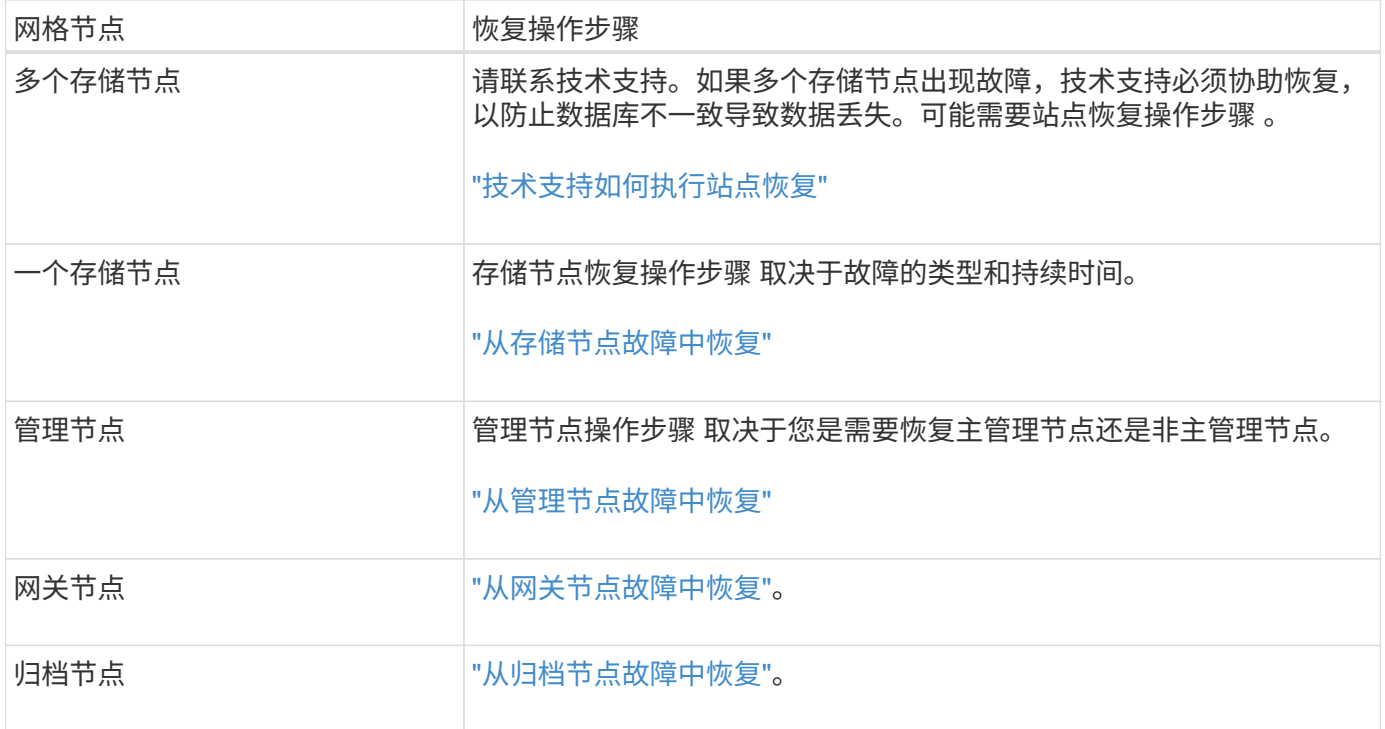

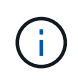

如果托管多个网格节点的服务器发生故障,您可以按任意顺序恢复节点。但是,如果发生故障的 服务器托管主管理节点,则必须先恢复该节点。首先恢复主管理节点可防止其他节点在等待与主 管理节点联系时暂停恢复。

从存储节点故障中恢复

<span id="page-62-0"></span>从存储节点故障中恢复:概述

用于恢复故障存储节点的操作步骤 取决于故障类型和故障存储节点的类型。

使用此表为出现故障的存储节点选择恢复操作步骤 。

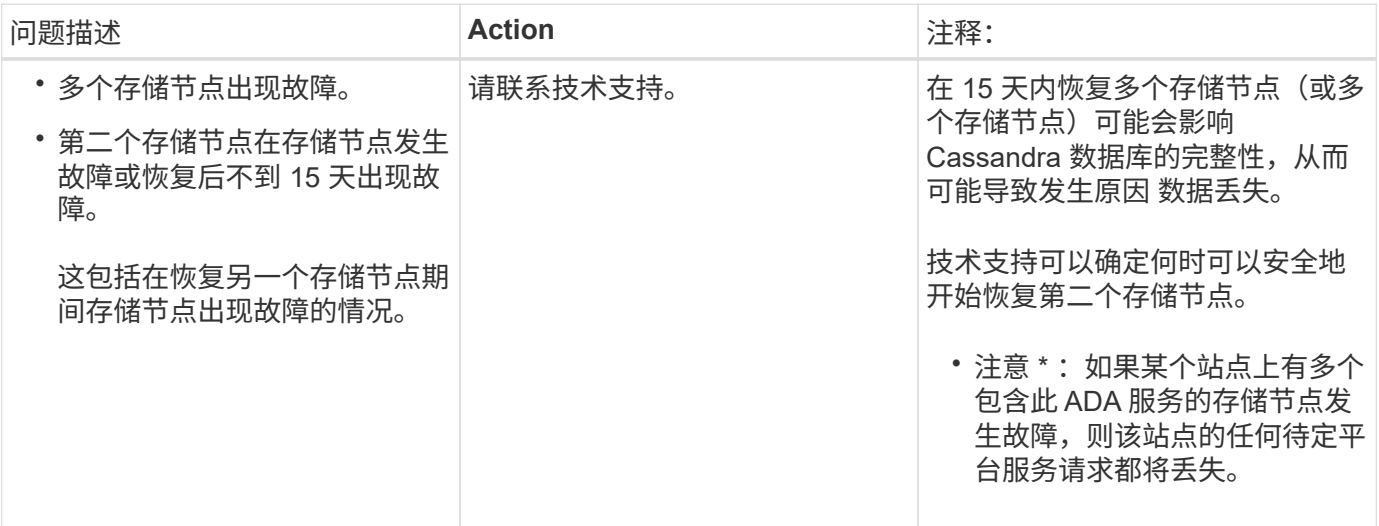

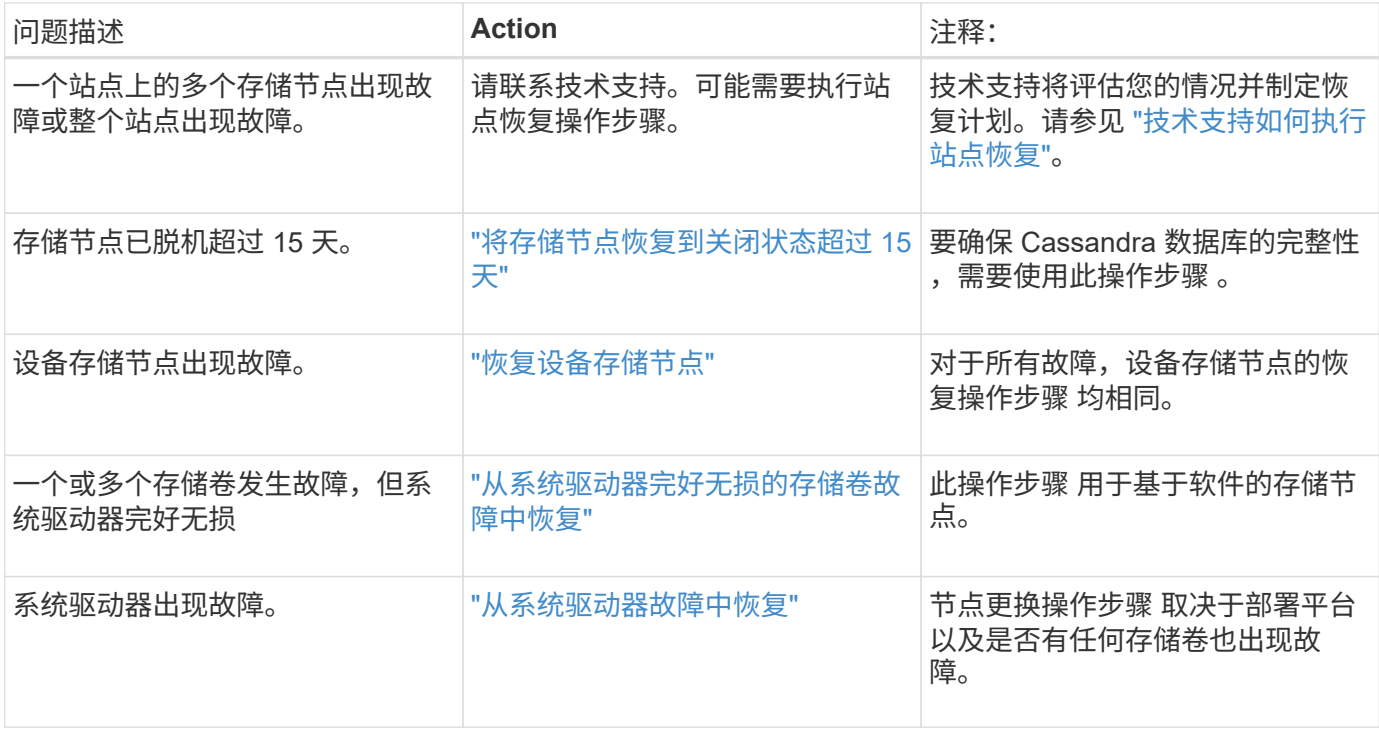

 $\bigcap$ 

某些 StorageGRID 恢复过程使用 Reaper 处理 Cassandra 修复。一旦相关服务或所需服务开始 ,便会自动进行修复。您可能会注意到脚本输出中提到 " reaper " 或 "`Cassandra repair.` " 。 如果您看到指示修复失败的错误消息,请运行错误消息中指示的命令。

#### <span id="page-63-0"></span>将存储节点恢复到关闭状态超过 **15** 天

如果一个存储节点脱机且未连接到其他存储节点超过 15 天,则必须在此节点上重建 Cassandra 。

开始之前

- 您已检查是否未在执行存储节点停用,或者已暂停节点停用操作步骤 。(在网格管理器中,选择 \* 维护 \* > \* 任务 \* > \* 取消配置 \* 。)
- 您已检查扩展是否未在进行中。(在网格管理器中,选择 \* 维护 \* > \* 任务 \* > \* 扩展 \* 。)

## 关于此任务

存储节点具有包含对象元数据的 Cassandra 数据库。如果某个存储节点无法与其他存储节点通信超过 15 天,则 StorageGRID 会假定该节点的 Cassandra 数据库已过时。在使用其他存储节点中的信息重建Cassanda之前、 存储节点无法重新加入网格。

只有当一个存储节点关闭时,才可以使用此操作步骤 来重建 Cassandra 。如果其他存储节点已脱机或在过去 15 天内已在另一个存储节点上重建 Cassandra ,请联系技术支持; 例如,在恢复故障存储卷或恢复故障存储节点 的过程中, Cassandra 可能已重建。

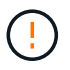

如果多个存储节点出现故障(或脱机),请联系技术支持。请勿执行以下恢复操作步骤。可能发 生数据丢失。

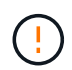

如果这是在存储节点发生故障或恢复后不到 15 天内第二个存储节点发生故障,请联系技术支 持。请勿执行以下恢复操作步骤。可能发生数据丢失。

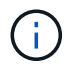

如果一个站点上的多个存储节点出现故障,则可能需要一个站点恢复操作步骤 。请参见 ["](#page-158-0)[技术支](#page-158-0) [持如何执行站点恢复](#page-158-0)["](#page-158-0)。

- 步骤
	- 1. 如有必要,打开需要恢复的存储节点的电源。
- 2. 登录到网格节点:
	- a. 输入以下命令: ssh admin@*grid\_node\_IP*
	- b. 输入中列出的密码 Passwords.txt 文件
	- c. 输入以下命令切换到root: su -
	- d. 输入中列出的密码 Passwords.txt 文件

以root用户身份登录后、提示符将从变为 \$ to #.+

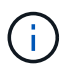

如果无法登录到网格节点,则系统磁盘可能不会损坏。转至的操作步骤 ["](#page-98-0)[从](#page-98-0)[系统](#page-98-0)[驱](#page-98-0)[动](#page-98-0)[器](#page-98-0)[故障](#page-98-0)[中](#page-98-0) [恢复](#page-98-0)["](#page-98-0)。

- 3. 对存储节点执行以下检查:
	- a. Issue this command: nodetool status

输出应为 Connection refused

- b. 在网格管理器中,选择 \* 支持 \* > \* 工具 \* > \* 网格拓扑 \* 。
- c. 选择 \* 站点 \_\* > \* 存储节点 \* > \* SSM\* > \* 服务 \* 。验证是否显示Cassandra服务 Not Running。
- d. 选择 \* 存储节点 \* > \* SSM\* > \* 资源 \* 。验证卷部分中是否没有错误状态。
- e. Issue this command: grep -i Cassandra /var/local/log/servermanager.log

您应在输出中看到以下消息:

Cassandra not started because it has been offline for more than 15 day grace period - rebuild Cassandra

4. 问题描述 此命令并监控脚本输出: check-cassandra-rebuild

◦ 如果基于卷0的Cassand拉 服务正在运行、系统将提示您停止该服务。输入: \*

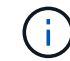

如果Cassand拉 服务已停止、则不会出现提示。仅对卷 0 停止 Cassandra 服务。

◦ 查看脚本中的警告。如果不适用,请确认您要重建 Cassandra 。输入: \*

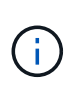

某些 StorageGRID 恢复过程使用 Reaper 处理 Cassandra 修复。一旦相关服务或所需服 务开始,便会自动进行修复。您可能会注意到脚本输出中提到 " reaper " 或 "`Cassandra repair.` " 。 如果您看到指示修复失败的错误消息,请运行错误消息中指示的 命令。

- 5. 重建完成后,请执行以下检查:
	- a. 在网格管理器中,选择 \* 支持 \* > \* 工具 \* > \* 网格拓扑 \* 。
	- b. 选择 \* 站点 \_\* > \* 已恢复存储节点 \* > \* SSM\* > \* 服务 \* 。
	- c. 确认所有服务均已运行。
	- d. 选择 \* DDS\* > \* 数据存储 \* 。
	- e. 确认 \* 数据存储状态 \* 为 "`up` " , \* 数据存储状态 \* 为 "`Normal" 。`

恢复设备存储节点

<span id="page-65-0"></span>恢复设备存储节点:工作流

无论您是从系统驱动器丢失还是仅从存储卷丢失中恢复,用于恢复出现故障的 StorageGRID 设备存储节点的操作步骤 都是相同的。

如工作流图所示、您必须准备设备并重新安装软件、将节点配置为重新加入网格、重新格式化存储以及还原对象 数据。

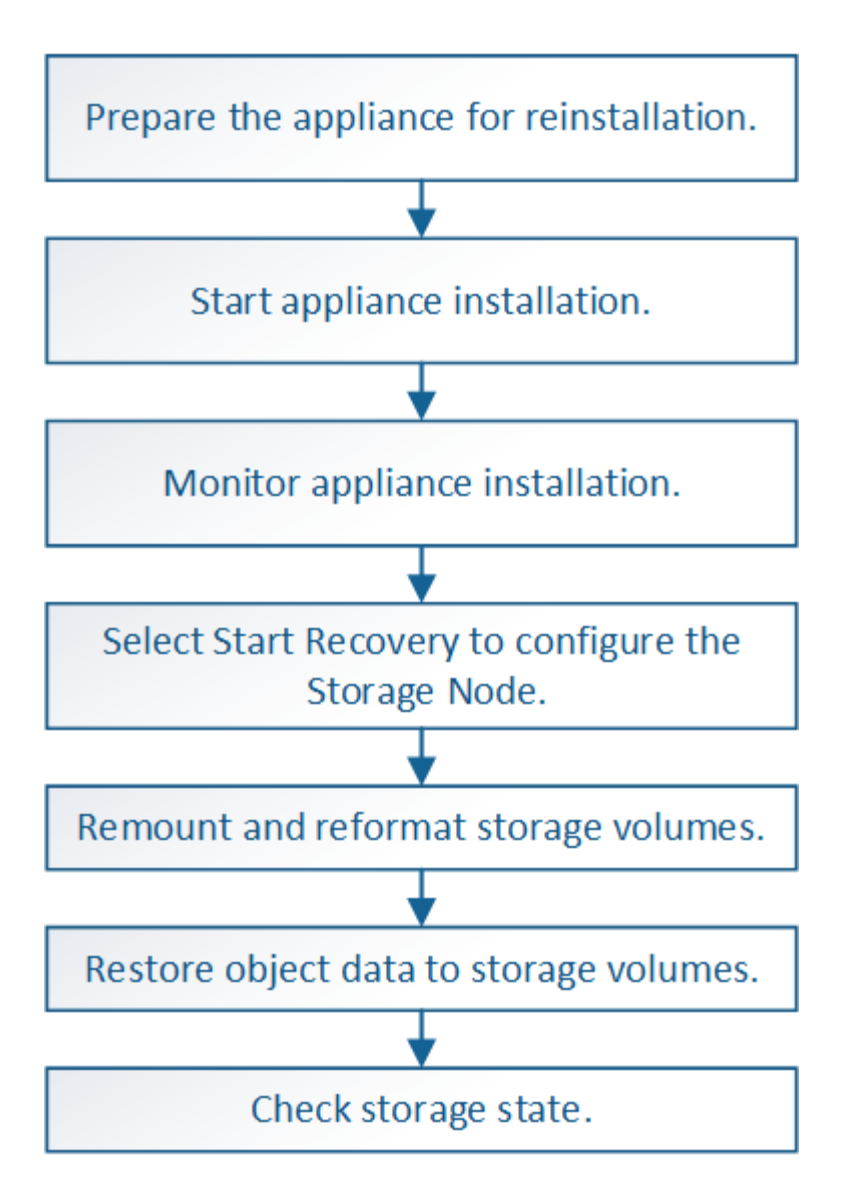

恢复设备存储节点的注意事项和注意事项

 $\mathbf{I}$ 

 $\left(\begin{array}{c} 1 \end{array}\right)$ 

如果多个存储节点出现故障(或脱机),请联系技术支持。请勿执行以下恢复操作步骤。可能发 生数据丢失。

如果这是在存储节点发生故障或恢复后不到 15 天内第二个存储节点发生故障,请联系技术支 持。在 15 天内在两个或多个存储节点上重建 Cassandra 可能会导致数据丢失。

如果一个站点上的多个存储节点出现故障,则可能需要一个站点恢复操作步骤 。请参见 ["](#page-158-0)[技术支](#page-158-0) [持如何执行站点恢复](#page-158-0)["](#page-158-0)。

如果 ILM 规则配置为仅存储一个复制副本,而该副本位于发生故障的存储卷上,则您将无法恢复 对象。

如果您在恢复期间遇到["](#page-89-0)Services, Status"(服务: 状态- Cassanda,SVST)警报,请参阅 "[恢复](#page-89-0)[发](#page-89-0)  $\left(\mathsf{i}\right)$ [生](#page-89-0)[故障](#page-89-0)[的存储卷并](#page-89-0)[重建](#page-89-0) [Cassandra](#page-89-0) [数据](#page-89-0)[库](#page-89-0)["](#page-89-0)。重建 Cassandra 后,应清除警报。如果警报未清 除、请联系技术支持。

有关硬件维护过程、例如更换控制器或重新安装SANtricity 操作系统的说明、请参见存储设备的 维护说明。

- $(i)$
- ["SGF6112](#page-288-0)[存储设备](#page-288-0)["](#page-288-0)
	- ["SG6000](#page-325-0) [存储设备](#page-325-0)["](#page-325-0)
	- ["SG5700](#page-378-0) [存储设备](#page-378-0)["](#page-378-0)

准备要重新安装的设备存储节点

恢复设备存储节点时,必须先准备设备以重新安装 StorageGRID 软件。

步骤

1. 登录到发生故障的存储节点:

- a. 输入以下命令: ssh admin@*grid\_node\_IP*
- b. 输入中列出的密码 Passwords.txt 文件
- c. 输入以下命令切换到root: su -
- d. 输入中列出的密码 Passwords.txt 文件

以root用户身份登录后、提示符将从变为 \$ to #。

- 2. 准备设备存储节点以安装 StorageGRID 软件。 sgareinstall
- 3. 当系统提示您继续时、输入: y

设备将重新启动, SSH 会话将结束。StorageGRID 设备安装程序通常需要大约 5 分钟才能投入使用,但在 某些情况下,您可能需要等待长达 30 分钟。

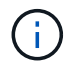

请勿尝试通过重启电源或以其他方式重置设备来加快重新启动速度。您可能会中断BIOS 、BMC或其他固件自动升级。

StorageGRID 设备存储节点已重置,并且无法再访问存储节点上的数据。在初始安装过程中配置的 IP 地址 应保持不变;但是,建议您在操作步骤 完成后进行确认。

执行后 sgareinstall 命令、所有StorageGRID配置的帐户、密码和SSH密钥都将被删除、并生成新的主 机密钥。

开始安装 **StorageGRID** 设备

要在设备存储节点上安装 StorageGRID ,请使用设备中提供的 StorageGRID 设备安装程 序。

开始之前

- 此设备已安装在机架中,并已连接到您的网络并已启动。
- 已使用 StorageGRID 设备安装程序为此设备配置网络链路和 IP 地址。
- 您知道 StorageGRID 网格的主管理节点的 IP 地址。
- StorageGRID 设备安装程序的 IP 配置页面上列出的所有网格网络子网均已在主管理节点上的网格网络子网 列表中定义。
- 您已按照存储设备的安装说明完成这些前提任务。请参见 ["](https://docs.netapp.com/zh-cn/storagegrid-117/installconfig/index.html)[硬](https://docs.netapp.com/zh-cn/storagegrid-117/installconfig/index.html)[件安装](https://docs.netapp.com/zh-cn/storagegrid-117/installconfig/index.html)[快速入](https://docs.netapp.com/zh-cn/storagegrid-117/installconfig/index.html)[门](https://docs.netapp.com/zh-cn/storagegrid-117/installconfig/index.html)["](https://docs.netapp.com/zh-cn/storagegrid-117/installconfig/index.html)。
- 您正在使用 ["](https://docs.netapp.com/zh-cn/storagegrid-117/admin/web-browser-requirements.html)[支持的](https://docs.netapp.com/zh-cn/storagegrid-117/admin/web-browser-requirements.html) [Web](https://docs.netapp.com/zh-cn/storagegrid-117/admin/web-browser-requirements.html) [浏览](https://docs.netapp.com/zh-cn/storagegrid-117/admin/web-browser-requirements.html)[器](https://docs.netapp.com/zh-cn/storagegrid-117/admin/web-browser-requirements.html)["](https://docs.netapp.com/zh-cn/storagegrid-117/admin/web-browser-requirements.html)。
- 您知道分配给设备中计算控制器的一个 IP 地址。您可以使用管理网络(控制器上的管理端口 1 ),网格网 络或客户端网络的 IP 地址。

关于此任务

要在设备存储节点上安装 StorageGRID ,请执行以下操作:

- 您可以指定或确认主管理节点的IP地址以及该节点的主机名(系统名称)。
- 您开始安装,并等待卷配置完毕并安装软件。
- 在整个过程中,安装将暂停。要恢复安装,您必须登录到网格管理器,并将待定存储节点配置为故障节点的 替代节点。
- 配置节点后,设备安装过程将完成,设备将重新启动。

步骤

1. 打开浏览器并输入设备中计算控制器的 IP 地址之一。

https://*Controller\_IP*:8443

此时将显示 StorageGRID 设备安装程序主页页面。

2. 在主管理节点连接部分中,确定是否需要指定主管理节点的 IP 地址。

假设主管理节点或至少一个配置了 admin\_ip 的其他网格节点位于同一子网上, StorageGRID 设备安装程序 可以自动发现此 IP 地址。

3. 如果未显示此 IP 地址或您需要更改此 IP 地址,请指定地址:

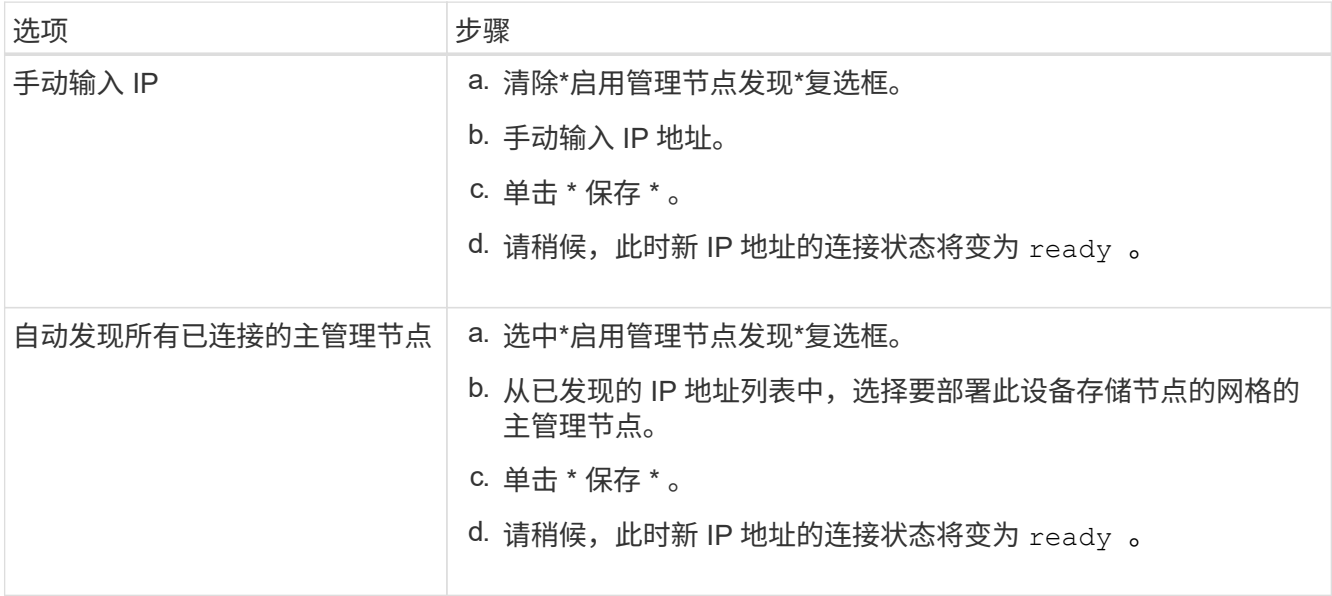

4. 在\*Node Name\*字段中,输入要恢复的节点所使用的同一主机名(系统名称),然后单击\*Save\*。

5. 在Installation部分中、确认当前状态为"`Ready to start installation of *node name* 将主管理节点`*admin\_ip*`` 添加到网格中,并且已启用\*Start Installation\*按钮。

如果未启用 \* 开始安装 \* 按钮,则可能需要更改网络配置或端口设置。有关说明、请参见设备的维护说明。

6. 在 StorageGRID 设备安装程序主页中,单击 \* 开始安装 \* 。

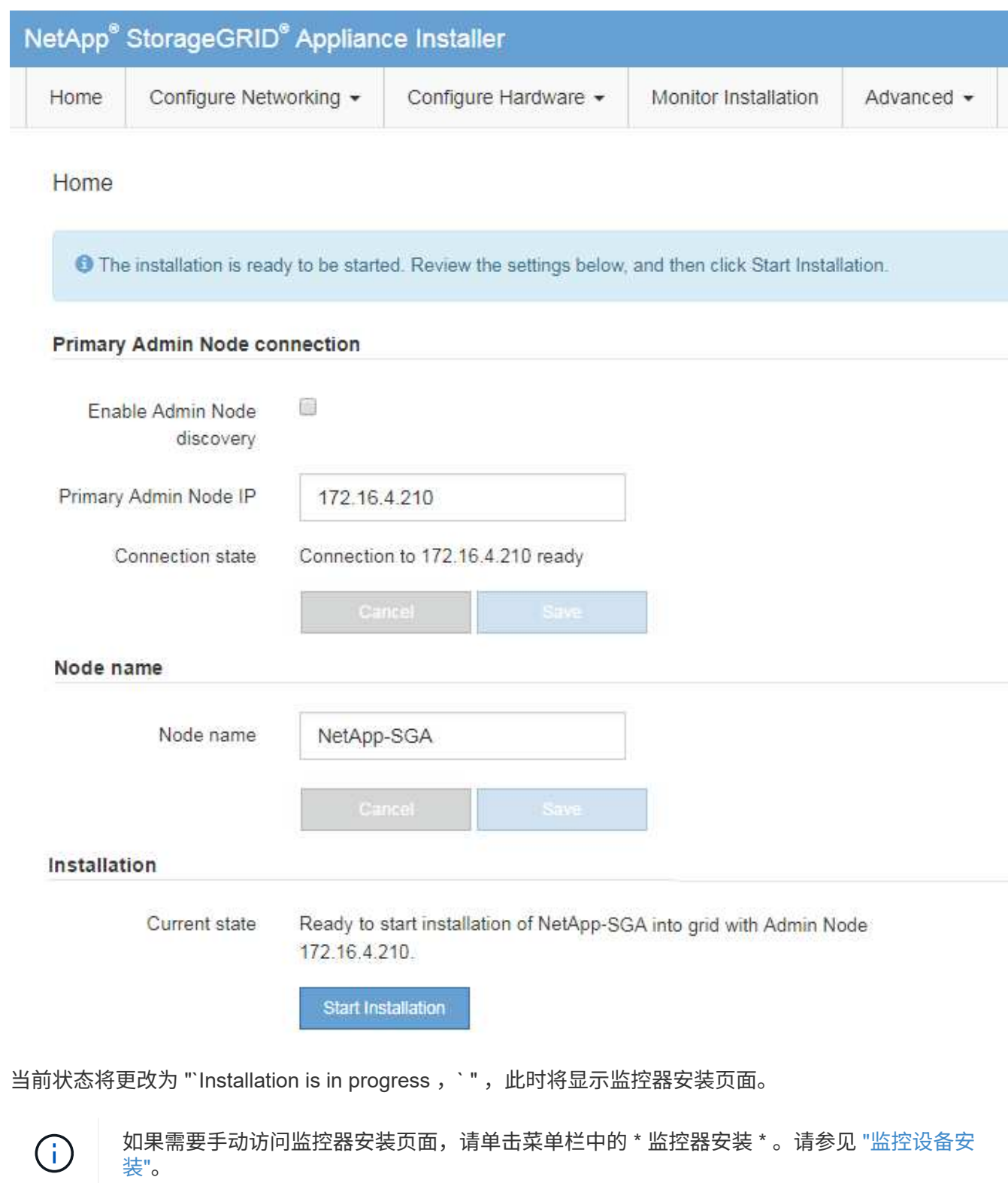

在安装完成之前, StorageGRID 设备安装程序会提供状态。软件安装完成后,设备将重新 启动。

# 步骤

1. 要监控安装进度,请单击菜单栏中的 \* 监控安装 \* 。

"Monitor Installation" 页面将显示安装进度。

Monitor Installation

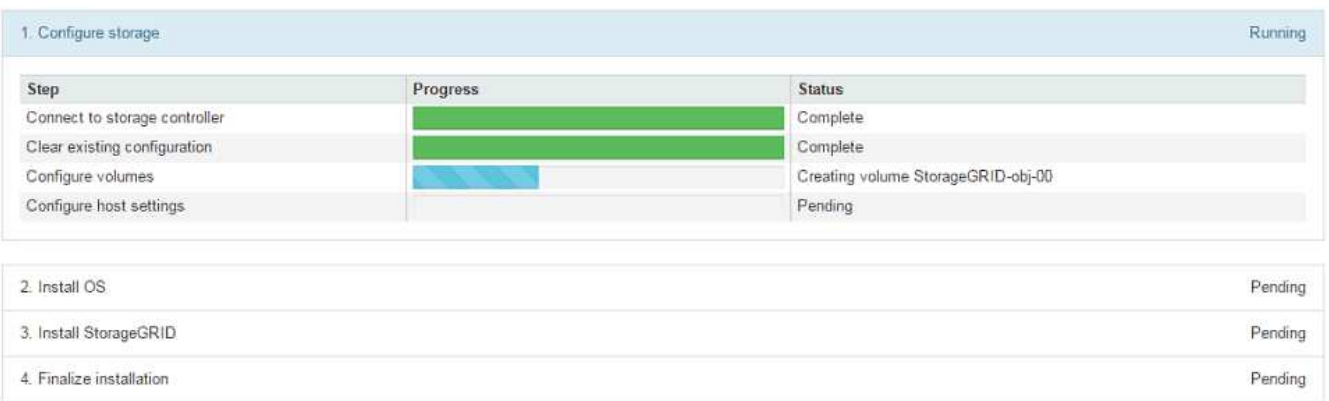

蓝色状态栏指示当前正在进行的任务。绿色状态条表示已成功完成的任务。

 $\left(\begin{matrix} \cdot \\ \cdot \end{matrix}\right)$ 

安装程序可确保先前安装中完成的任务不会重新运行。如果您要重新运行安装、则所有不需 要重新运行的任务都会显示一个绿色状态栏和一个状态`S已启动。`

2. 查看前两个安装阶段的进度。

◦ \* 。配置存储 \*

在此阶段、安装程序会连接到存储控制器、清除任何现有配置、与SANtricity 操作系统通信以配置卷以及 配置主机设置。

◦ \* 。安装 OS\*

在此阶段,安装程序会将 StorageGRID 的基本操作系统映像复制到设备。

3. 继续监控安装进度,直到 \* 安装 StorageGRID 网格管理器 \* 阶段暂停,并且嵌入式控制台上显示一条消息 ,提示您使用网格管理器在管理节点上批准此节点。

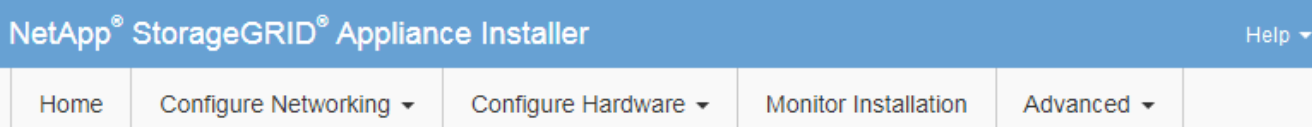

# **Monitor Installation**

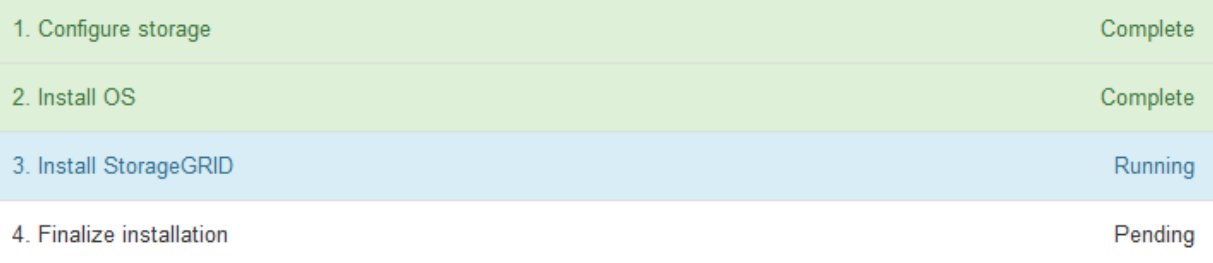

## Connected (unencrypted) to: QEMU

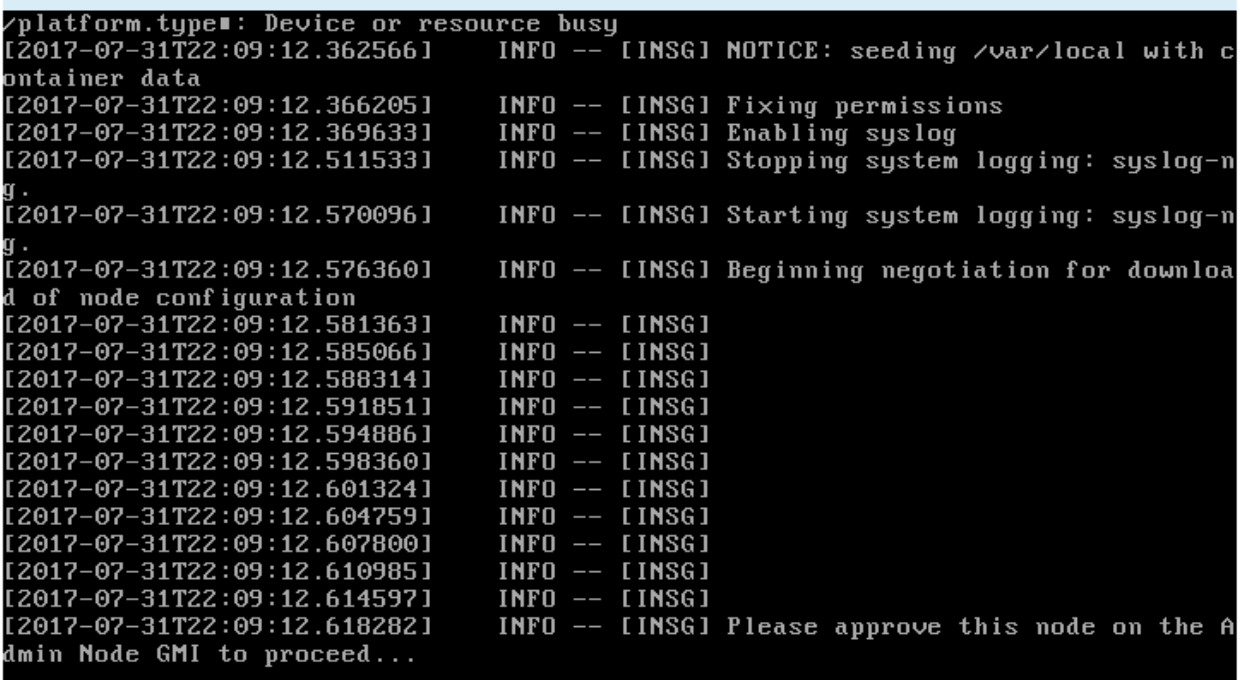

4. 转至 ["](#page-71-0)[选择](#page-71-0) [Start Recovery](#page-71-0) [以配置设备存储节点](#page-71-0)["](#page-71-0)。

<span id="page-71-0"></span>选择 **Start Recovery** 以配置设备存储节点

您必须在网格管理器中选择启动恢复,才能将设备存储节点配置为故障节点的替代节点。

开始之前

- 您将使用登录到网格管理器 ["](https://docs.netapp.com/zh-cn/storagegrid-117/admin/web-browser-requirements.html)[支持的](https://docs.netapp.com/zh-cn/storagegrid-117/admin/web-browser-requirements.html) [Web](https://docs.netapp.com/zh-cn/storagegrid-117/admin/web-browser-requirements.html) [浏览](https://docs.netapp.com/zh-cn/storagegrid-117/admin/web-browser-requirements.html)[器](https://docs.netapp.com/zh-cn/storagegrid-117/admin/web-browser-requirements.html)["](https://docs.netapp.com/zh-cn/storagegrid-117/admin/web-browser-requirements.html)。
- 您具有维护或 root 访问权限。
- 您具有配置密码短语。
- 您已部署恢复设备存储节点。
- 您知道已进行过数据检索的任何修复作业的开始日期。
- 您已确认存储节点在过去15天内未重建。

# 步骤

- 1. 在网格管理器中,选择 \* 维护 \* > \* 任务 \* > \* 恢复 \* 。
- 2. 在 Pending Nodes 列表中选择要恢复的网格节点。

节点发生故障后会显示在列表中、但您无法选择某个节点、直到它重新安装并准备好进行恢复为止。

- 3. 输入 \* 配置密码短语 \* 。
- 4. 单击 \* 启动恢复 \* 。

Recovery

Select the failed grid node to recover, enter your provisioning passphrase, and then click Start Recovery to begin the recovery procedure.

#### **Pending Nodes**

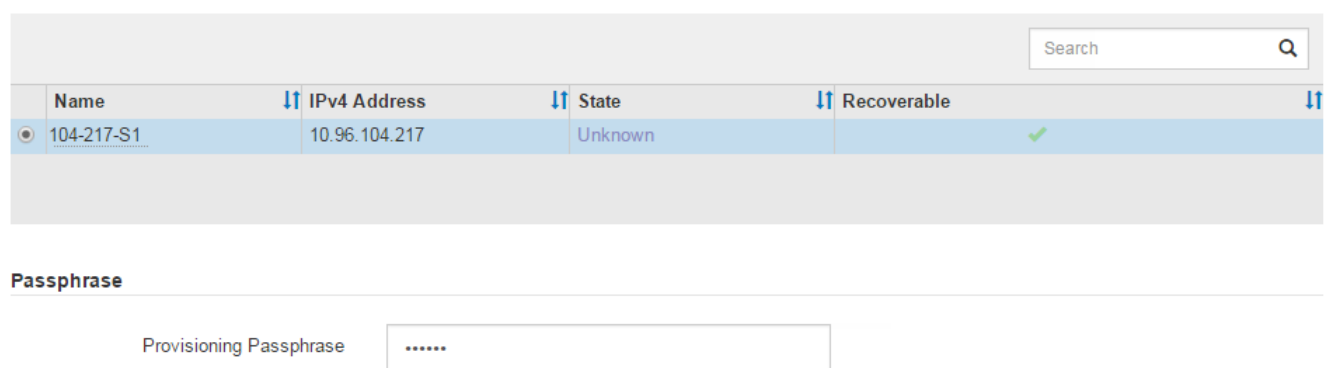

# 5. 在恢复网格节点表中监控恢复进度。

当网格节点达到 "`Waiting for Manual steps` " 阶段时,转到下一主题并执行手动步骤以重新挂载和重新格式 化设备存储卷。

#### Recovery

Select the failed grid node to recover, enter your provisioning passphrase, and then click Start Recovery to begin the recovery procedure.

#### **Recovering Grid Node**

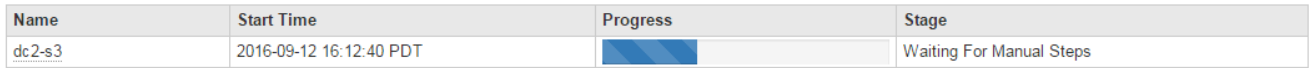

**Start Recovery** 

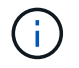

在恢复期间的任何时刻,您都可以单击 \* 重置 \* 来启动新的恢复。此时将显示一个对话框、指 示如果重置操作步骤 、节点将处于不明确状态。

**Reset Recovery** 

Resetting the recovery procedure leaves the deployed grid node in an indeterminate state. To retry a recovery after resetting the procedure, you must restore the node to a pre-installed state:

- . For VMware nodes, delete the deployed VM and then redeploy it.
- . For StorageGRID appliance nodes, run "sgareinstall" on the node.
- . For Linux nodes, run "storagegrid node force-recovery node-name" on the Linux host.

Do you want to reset recovery?

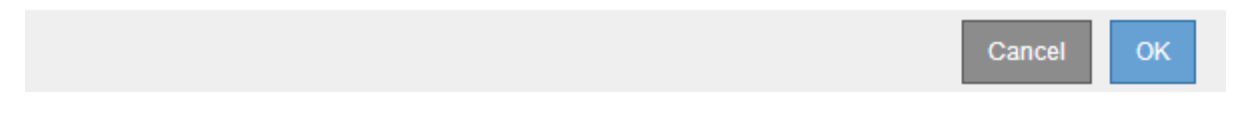

如果要在重置操作步骤 后重试恢复、必须运行将设备节点还原到预安装状态 sgareinstall 在节点上。

### 重新挂载并重新格式化设备存储卷**(**手动步骤**)**

您必须手动运行两个脚本,才能重新挂载保留的存储卷并重新格式化任何发生故障的存储 卷。第一个脚本将重新挂载格式正确的卷,使其格式化为 StorageGRID 存储卷。第二个脚 本将重新格式化所有已卸载的卷,根据需要重新构建 Cassandra 数据库并启动服务。

开始之前

• 您已更换已知需要更换的任何故障存储卷的硬件。

运行 sn-remount-volumes 脚本可能有助于您确定其他故障存储卷。

- 您已检查是否未在执行存储节点停用,或者已暂停节点停用操作步骤 。(在网格管理器中,选择 \* 维护 \* > \* 任务 \* > \* 取消配置 \* 。)
- 您已检查扩展是否未在进行中。(在网格管理器中,选择 \* 维护 \* > \* 任务 \* > \* 扩展 \* 。)

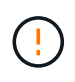

如果多个存储节点脱机或此网格中的存储节点在过去 15 天内已重建,请联系技术支持。请勿运 行 sn-recovery-postinstall.sh 脚本。在两个或多个存储节点上相互重建 Cassandra 的 15 天内可能会导致数据丢失。

关于此任务

要完成此操作步骤 ,请执行以下高级任务:

- 登录到已恢复的存储节点。
- 运行 sn-remount-volumes 用于重新挂载格式正确的存储卷的脚本。运行此脚本时,它将执行以下操作:
	- 挂载和卸载每个存储卷以重放 XFS 日志。
	- 执行 XFS 文件一致性检查。
	- 如果文件系统一致,则确定存储卷是否为格式正确的 StorageGRID 存储卷。

◦ 如果存储卷格式正确,请重新挂载该存储卷。卷上的所有现有数据保持不变。

- 查看脚本输出并解决任何问题。
- 运行 sn-recovery-postinstall.sh 脚本。运行此脚本时,它将执行以下操作。

 $\mathbf{d}$ 

在运行之前、请勿在恢复期间重新启动存储节点 sn-recovery-postinstall.sh (第4步) 重新格式化故障存储卷并还原对象元数据。之前重新启动存储节点 sn-recoverypostinstall.sh 完成会导致尝试启动的服务出错、并导致StorageGRID 设备节点退出维 护模式。

◦ <sup>重</sup>新格式化所使用的任何存储卷 sn-remount-volumes <sup>脚</sup>本无法挂载或格式不正确。

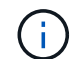

如果重新格式化某个存储卷,则该卷上的所有数据都将丢失。假设已将 ILM 规则配置为 存储多个对象副本,则必须执行额外的操作步骤 以从网格中的其他位置还原对象数据。

◦ 如果需要,在节点上重建 Cassandra 数据库。

◦ 启动存储节点上的服务。

### 步骤

- 1. 登录到已恢复的存储节点:
	- a. 输入以下命令: ssh admin@*grid\_node\_IP*
	- b. 输入中列出的密码 Passwords.txt 文件
	- c. 输入以下命令切换到root: su -
	- d. 输入中列出的密码 Passwords.txt 文件

以root用户身份登录后、提示符将从变为 \$ to #。

2. 运行第一个脚本重新挂载任何格式正确的存储卷。

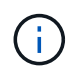

如果所有存储卷都是新的,需要进行格式化,或者所有存储卷都出现故障,您可以跳过此步 骤并运行第二个脚本,重新格式化所有已卸载的存储卷。

a. 运行脚本: sn-remount-volumes

此脚本可能需要数小时才能在包含数据的存储卷上运行。

b. 在脚本运行期间,查看输出并问题解答 任何提示。

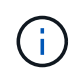

您可以根据需要使用 tail -f 用于监控脚本日志文件内容的命令 (/var/local/log/sn-remount-volumes.log)。日志文件包含比命令行输出更详 细的信息。

root@SG:~ # sn-remount-volumes The configured LDR noid is 12632740

====== Device /dev/sdb ======

Mount and unmount device /dev/sdb and checking file system consistency: The device is consistent. Check rangedb structure on device /dev/sdb: Mount device /dev/sdb to /tmp/sdb-654321 with rangedb mount options This device has all rangedb directories. Found LDR node id 12632740, volume number 0 in the volID file Attempting to remount /dev/sdb Device /dev/sdb remounted successfully

====== Device /dev/sdc ====== Mount and unmount device /dev/sdc and checking file system consistency: Error: File system consistency check retry failed on device /dev/sdc. You can see the diagnosis information in the /var/local/log/snremount-volumes.log.

This volume could be new or damaged. If you run sn-recoverypostinstall.sh, this volume and any data on this volume will be deleted. If you only had two copies of object data, you will temporarily have only a single copy. StorageGRID Webscale will attempt to restore data redundancy by making additional replicated copies or EC fragments, according to the rules in the active ILM policy.

Don't continue to the next step if you believe that the data remaining on this volume can't be rebuilt from elsewhere in the grid (for example, if your ILM policy uses a rule that makes only one copy or if volumes have failed on multiple nodes). Instead, contact support to determine how to recover your data.

======= Device /dev/sdd ====== Mount and unmount device /dev/sdd and checking file system consistency: Failed to mount device /dev/sdd This device could be an uninitialized disk or has corrupted superblock. File system check might take a long time. Do you want to continue? (y or n)  $[y/N]$ ? y

Error: File system consistency check retry failed on device /dev/sdd. You can see the diagnosis information in the /var/local/log/snremount-volumes.log.

This volume could be new or damaged. If you run sn-recoverypostinstall.sh, this volume and any data on this volume will be

deleted. If you only had two copies of object data, you will temporarily have only a single copy. StorageGRID Webscale will attempt to restore data redundancy by making additional replicated copies or EC fragments, according to the rules in the active ILM policy. Don't continue to the next step if you believe that the data remaining on this volume can't be rebuilt from elsewhere in the grid (for example, if your ILM policy uses a rule that makes only one copy or if volumes have failed on multiple nodes). Instead, contact support to determine how to recover your data. ====== Device /dev/sde ====== Mount and unmount device /dev/sde and checking file system consistency: The device is consistent. Check rangedb structure on device /dev/sde: Mount device /dev/sde to /tmp/sde-654321 with rangedb mount options This device has all rangedb directories. Found LDR node id 12000078, volume number 9 in the volID file Error: This volume does not belong to this node. Fix the attached volume and re-run this script.

在示例输出中,一个存储卷已成功重新挂载,三个存储卷出现错误。

- /dev/sdb 已通过XFS文件系统一致性检查并具有有效的卷结构、因此已成功重新挂载。此脚本<sup>重</sup> 新挂载的设备上的数据将保留下来。
- /dev/sdc <sup>由</sup>于存储卷是新卷或已损坏、XFS文件系统一致性检查失败。
- /dev/sdd <sup>无</sup>法挂载、因为磁盘未初始化或磁盘的超块已损坏。当脚本无法挂载存储卷时、它会<sup>询</sup> 问您是否要运行文件系统一致性检查。
	- 如果存储卷已连接到新磁盘,请将 \* N \* 问题解答 到提示符处。您不需要检查新磁盘上的文件系 统。
	- 如果存储卷已连接到现有磁盘,问题解答 请将 \* 。 \*您可以使用文件系统检查的结果来确定损坏 的来源。结果将保存在中 /var/local/log/sn-remount-volumes.log 日志文件。
- /dev/sde 已通过XFS文件系统一致性检查、并且卷结构有效;但是、中的LDR节点ID有<sup>效</sup> volID 文件与此存储节点( configured LDR noid 显示在顶部)。此消息表示此卷属于另一个存储节点。
- 3. 查看脚本输出并解决任何问题。

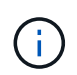

如果存储卷未通过 XFS 文件系统一致性检查或无法挂载,请仔细查看输出中的错误消息。您 必须了解运行的含义 sn-recovery-postinstall.sh 在这些卷上创建脚本。

- a. 检查以确保结果中包含所需所有卷的条目。如果未列出任何卷、请重新运行此脚本。
- b. 查看所有已挂载设备的消息。确保没有指示存储卷不属于此存储节点的错误。

在此示例中, /dev/sde 的输出包含以下错误消息:

Error: This volume does not belong to this node. Fix the attached volume and re-run this script.

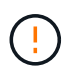

如果报告某个存储卷属于另一个存储节点,请联系技术支持。如果您运行的是 snrecovery-postinstall.sh 脚本中、存储卷将重新格式化、这可能会导致发生原因 数据丢失。

c. 如果无法挂载任何存储设备,请记下此设备的名称,然后修复或更换此设备。

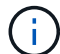

您必须修复或更换任何无法挂载的存储设备。

您将使用设备名称查找卷ID、运行时需要输入此ID repair-data 用于将对象数据还原到卷(下一个操作 步骤)的脚本。

d. 修复或更换所有无法挂载的设备后、运行 sn-remount-volumes 重新编写脚本以确认所有可重新挂载 的存储卷均已重新挂载。

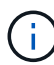

如果某个存储卷无法挂载或格式不正确、则在继续下一步后、该卷以及该卷上的任何数据 将被删除。如果对象数据有两个副本,则只有一个副本,直到完成下一个操作步骤 (还 原对象数据)为止。

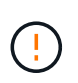

请勿运行 sn-recovery-postinstall.sh 如果您认为无法从网格中的其他位置重建故障 存储卷上剩余的数据(例如、ILM策略使用的规则仅创建一个副本、或者卷在多个节点上发生 故障)、请编写脚本。请联系技术支持以确定如何恢复数据。

4. 运行 sn-recovery-postinstall.sh 脚本: sn-recovery-postinstall.sh

此脚本将重新格式化无法挂载或格式不正确的任何存储卷;根据需要在节点上重建 Cassandra 数据库;并 启动存储节点上的服务。

请注意以下事项:

- 此脚本可能需要数小时才能运行。
- 通常,在脚本运行期间,您应单独保留 SSH 会话。
- 在SSH会话处于活动状态时,请勿按\*Ctrl+C\*。
- 如果发生网络中断并终止 SSH 会话,则此脚本将在后台运行,但您可以从 " 恢复 " 页面查看进度。
- 如果存储节点使用 RSM 服务,则随着节点服务重新启动,脚本可能会暂停 5 分钟。每当 RSM 服务首次 启动时,预计会有 5 分钟的延迟。

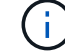

RSM 服务位于包含此 ADC 服务的存储节点上。

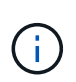

某些 StorageGRID 恢复过程使用 Reaper 处理 Cassandra 修复。一旦相关服务或所需服务开 始,便会自动进行修复。您可能会注意到脚本输出中提到 " reaper " 或 "`Cassandra repair.` " 。 如果您看到指示修复失败的错误消息,请运行错误消息中指示的命令。

5. 作为 sn-recovery-postinstall.sh 脚本运行时、监控网格管理器中的恢复页面。

"恢复"页面上的进度条和阶段列可提供的高级状态 sn-recovery-postinstall.sh 脚本。

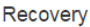

Select the failed grid node to recover, enter your provisioning passphrase, and then click Start Recovery to begin the recovery procedure.

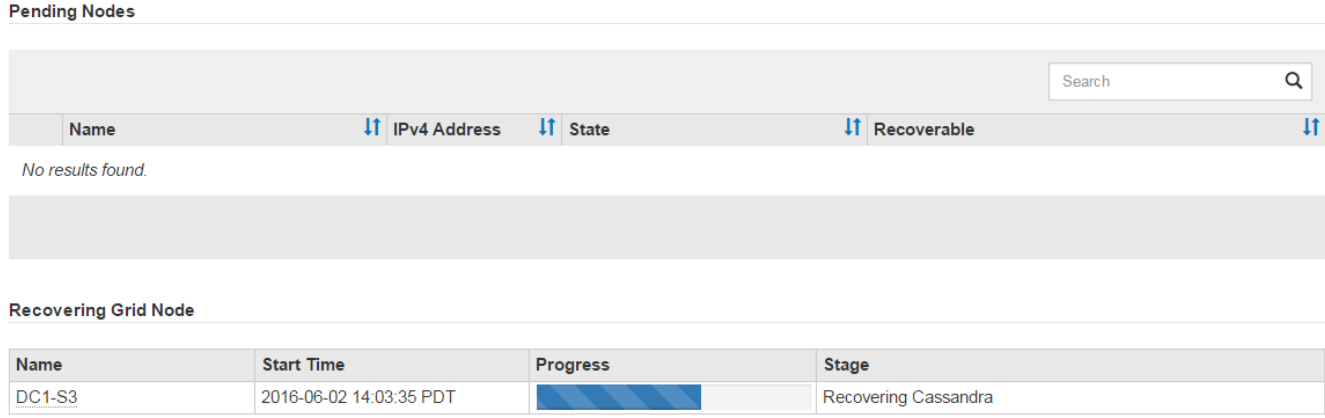

6. 在之后 sn-recovery-postinstall.sh 脚本已在节点上启动服务、则可以将对象数据还原到由脚本格式 化的任何存储卷。

该脚本会询问您是否要手动还原对象数据。

- 在大多数情况下、您应该这样做 ["](#page-115-0)[使用网格管理](#page-115-0)[器](#page-115-0)[还原对象数据](#page-115-0)["](#page-115-0)。问题解<sup>答</sup> <sup>n</sup> 以使用网格管理器。
- 在极少数情况下、例如在技术支持的指导下、或者您知道替代节点可用于对象存储的卷少于原始节点 时、您必须执行此操作 ["](#page-78-0)[手](#page-78-0)[动还原对象数据](#page-78-0)["](#page-78-0) 使用 repair-data 脚本。如果其中一种情况适用、请选择 问题解答 y。

如果使用问题解答 y 手动还原对象数据:

- G)
- 您无法使用网格管理器还原对象数据。
- 您可以使用网格管理器监控手动还原作业的进度。

<span id="page-78-0"></span>将对象数据还原到设备的存储卷

在恢复设备存储节点的存储卷之后、您可以还原在存储节点发生故障时丢失的已复制或已 删除编码的对象数据。

我应该使用哪种操作步骤 ?

请尽可能使用网格管理器中的\*卷还原\*页面还原对象数据。

- 如果卷列在\*维护\*>\*卷还原\*>\*要还原的节点\*中、请使用还原对象数据 ["](#page-115-0)[网格管理](#page-115-0)[器](#page-115-0)[中的卷还原](#page-115-0)[页面](#page-115-0)["](#page-115-0)。
- 如果卷未列在\*维护\*>\*卷还原\*>\*要还原的节点\*中、请按照以下步骤使用 repair-data 用于还原对象数据 的脚本。

如果已恢复的存储节点包含的卷数少于要替换的节点数、则必须使用 repair-data 脚本。

开始之前

• 您必须确认已恢复的存储节点的连接状态为 \* 已连接 \* 在网格管理器的 \* 节点 \* > \* 概述 \* 选项卡上。

关于此任务

可以从其他存储节点,归档节点或云存储池还原对象数据,前提是已配置网格的 ILM 规则,以便可以使用对象 副本。

请注意以下事项:

- 如果 ILM 规则配置为仅存储一个复制副本,而该副本位于出现故障的存储卷上,则您将无法恢复对象。
- 如果某个对象的唯一剩余副本位于云存储池中,则 StorageGRID 必须将多个请求问题描述 到云存储池端点 以还原对象数据。在执行此操作步骤 之前,请联系技术支持以帮助估算恢复时间范围和相关成本。
- 如果对象的唯一剩余副本位于归档节点上,则会从归档节点检索对象数据。从归档节点将对象数据还原到存 储节点比从其他存储节点还原副本所需时间更长,因为从外部归档存储系统检索数据会产生延迟。

关于 repair-data 脚本

要还原对象数据、请运行 repair-data 脚本。此脚本将开始还原对象数据的过程,并与 ILM 扫描配合使用以 确保满足 ILM 规则。

选择下面的\*复制数据\*或\*纠删编码(EC)数据\*,了解的不同选项 repair-data 脚本、具体取决于您要还原的是 复制的数据还是经过重复数据验证的数据。如果需要还原这两种类型的数据,则必须同时运行这两组命令。

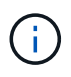

有关的详细信息、请参见 repair-data 脚本、输入 repair-data --help 从主管理节点的命 令行。

### 复制的数据

根据您是需要修复整个节点还是仅需要修复节点上的特定卷,可以使用两个命令还原复制的数据:

repair-data start-replicated-node-repair

repair-data start-replicated-volume-repair

您可以使用以下命令跟踪已复制数据的修复:

repair-data show-replicated-repair-status

纠删编码( **Erasure Coded** , **EC** )数据

根据您是需要修复整个节点还是仅修复节点上的特定卷,可以使用两个命令来还原经过擦除编码的数据:

repair-data start-ec-node-repair

repair-data start-ec-volume-repair

您可以使用以下命令跟踪纠删编码数据的修复情况:

repair-data show-ec-repair-status

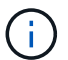

在某些存储节点脱机时,可以开始修复经过擦除编码的数据。但是、如果无法计算出所有经 过数据检索的数据、则无法完成修复。修复将在所有节点均可用后完成。

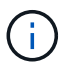

EC 修复作业会临时预留大量存储。可能会触发存储警报,但会在修复完成后解决。如果没 有足够的存储空间用于预留, EC 修复作业将失败。无论作业失败还是成功, EC 修复作业 完成后都会释放存储预留。

### 查找存储节点的主机名

- 1. 登录到主管理节点:
	- a. 输入以下命令: ssh admin@*primary\_Admin\_Node\_IP*
	- b. 输入中列出的密码 Passwords.txt 文件
	- c. 输入以下命令切换到root: su -
	- d. 输入中列出的密码 Passwords.txt 文件

以root用户身份登录后、提示符将从变为 \$ to #。

2. 使用 /etc/hosts file、用于查找已还原存储卷的存储节点的主机名。要查看网格中所有节点的列表、请输 入以下内容: cat /etc/hosts。

如果所有卷都发生故障,请修复数据

如果所有存储卷都发生故障,请修复整个节点。根据您是使用复制的数据,还是使用纠删编码( Erasure-coded , EC )数据,或者同时使用这两者,按照有关 \* 复制的数据 \* , \* 纠删编码( Erasure-Coded , EC )数据 \*

或这两者的说明进行操作。

### 如果只有部分卷发生故障,请转至 [如果只有部分卷出现故障,请修复数据]。

 $(i)$ 

您无法运行 repair-data 同时对多个节点执行的操作。要恢复多个节点,请联系技术支持。

#### 复制的数据

如果您的网格包含复制的数据、请使用 repair-data start-replicated-node-repair 命令 --nodes 选项、其中 --nodes 是主机名(系统名称)、用于修复整个存储节点。

此命令将修复名为 SG-DC-SN3 的存储节点上复制的数据:

repair-data start-replicated-node-repair --nodes SG-DC-SN3

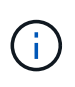

还原对象数据时,如果StorageGRID 系统找不到复制的对象数据,将触发\*Objects Lost\*警 报。可能会在整个系统的存储节点上触发警报。您应确定丢失的发生原因 以及是否可以恢 复。请参见 ["](https://docs.netapp.com/zh-cn/storagegrid-117/troubleshoot/investigating-lost-objects.html)[调](https://docs.netapp.com/zh-cn/storagegrid-117/troubleshoot/investigating-lost-objects.html)[查](https://docs.netapp.com/zh-cn/storagegrid-117/troubleshoot/investigating-lost-objects.html)[丢失](https://docs.netapp.com/zh-cn/storagegrid-117/troubleshoot/investigating-lost-objects.html)[的对象](https://docs.netapp.com/zh-cn/storagegrid-117/troubleshoot/investigating-lost-objects.html)["](https://docs.netapp.com/zh-cn/storagegrid-117/troubleshoot/investigating-lost-objects.html)。

纠删编码( **Erasure Coded** , **EC** )数据

如果您的网格包含经过线性编码的数据、请使用 repair-data start-ec-node-repair 命令 --nodes 选项、其中 --nodes 是主机名(系统名称)、用于修复整个存储节点。

此命令将修复名为 SG-DC-SN3 的存储节点上的擦除编码数据:

repair-data start-ec-node-repair --nodes SG-DC-SN3

此操作将返回唯一 repair ID 这就说明了这一点 repair data 操作。请使用此 repair ID 跟踪的进 度和结果 repair data 操作。恢复过程完成后,不会返回任何其他反馈。

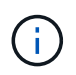

在某些存储节点脱机时,可以开始修复经过擦除编码的数据。修复将在所有节点均可用后完 成。

如果只有部分卷出现故障,请修复数据

如果只有部分卷出现故障,请修复受影响的卷。根据您是使用复制的数据,还是使用纠删编码( Erasure-coded , EC )数据,或者同时使用这两者,按照有关 \* 复制的数据 \* , \* 纠删编码( Erasure-Coded , EC )数据 \* 或这两者的说明进行操作。

如果所有卷都发生故障,请转至 [如果所有卷都发生故障,请修复数据]。

以十六进制格式输入卷 ID 。例如: 0000 是第一个卷和 000F 是第16个卷。您可以指定一个卷、一系列卷或多 个不在一个序列中的卷。

所有卷必须位于同一个存储节点上。如果需要还原多个存储节点的卷,请联系技术支持。

### 复制的数据

如果网格包含复制的数据、请使用 start-replicated-volume-repair 命令 --nodes 用于标识节点 的选项(其中 --nodes 是节点的主机名)。然后添加 --volumes 或 --volume-range 选项、如以下示例 所示。

单个卷:此命令可将复制的数据还原到卷 0002 在名为SG-DC-SN3的存储节点上:

repair-data start-replicated-volume-repair --nodes SG-DC-SN3 --volumes 0002

卷范围: 此命令会将复制的数据还原到范围内的所有卷 0003 to 0009 在名为SG-DC-SN3的存储节点上:

repair-data start-replicated-volume-repair --nodes SG-DC-SN3 --volume-range 0003,0009

多个卷不在一个序列中: 此命令会将复制的数据还原到卷 0001, 0005, 和 0008 在名为SG-DC-SN3的存 储节点上:

repair-data start-replicated-volume-repair --nodes SG-DC-SN3 --volumes 0001,0005,0008

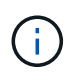

还原对象数据时,如果StorageGRID 系统找不到复制的对象数据,将触发\*Objects Lost\*警 报。可能会在整个系统的存储节点上触发警报。记下警报问题描述 和建议的操作、以确定丢 失的发生原因 以及是否可以恢复。

### 纠删编码( **Erasure Coded** , **EC** )数据

如果您的网格包含经过线性编码的数据、请使用 start-ec-volume-repair 命令 --nodes 用于标识节 点的选项(其中 --nodes 是节点的主机名)。然后添加 --volumes 或 --volume-range 选项、如以下示 例所示。

单个卷: 此命令可将经过还原的数据还原到卷 0007 在名为SG-DC-SN3的存储节点上:

repair-data start-ec-volume-repair --nodes SG-DC-SN3 --volumes 0007

卷范围:此命令会将经过还原的数据还原到该范围内的所有卷 0004 to 0006 在名为SG-DC-SN3的存储节 点上:

repair-data start-ec-volume-repair --nodes SG-DC-SN3 --volume-range 0004,0006

多个卷不在一个序列中:此命令可将经过还原的数据还原到卷 000A, 000C,和 000E 在名为SG-DC-SN3 的存储节点上:

repair-data start-ec-volume-repair --nodes SG-DC-SN3 --volumes 000A,000C,000E

。 repair-data 操作返回唯一 repair ID 这就说明了这一点 repair\_data 操作。请使用此 repair ID 跟踪的进度和结果 repair data 操作。恢复过程完成后,不会返回任何其他反馈。

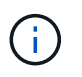

在某些存储节点脱机时,可以开始修复经过擦除编码的数据。修复将在所有节点均可用后完 成。

根据您是使用 \* 复制数据 \* , \* 纠删编码( EC )数据 \* 还是同时使用这两者来监控修复作业的状态。 您还可以监控正在进行的卷还原作业的状态、并查看中已完成的还原作业的历史记录["](../maintain/restoring-volume.html)[网格管理](../maintain/restoring-volume.html)[器](../maintain/restoring-volume.html)["](../maintain/restoring-volume.html)。

#### 复制的数据

• 要获取复制的修复的估计完成百分比、请添加 show-replicated-repair-status 选项。

repair-data show-replicated-repair-status

- 要确定修复是否已完成,请执行以下操作:
	- a. 选择 \* 节点 \* > \* 正在修复的存储节点 \_\* > \* ILM \* 。

b. 查看 " 评估 " 部分中的属性。修复完成后, \* 正在等待 - 全部 \* 属性指示 0 个对象。

- 要更详细地监控修复,请执行以下操作:
	- a. 选择 \* 支持 \* > \* 工具 \* > \* 网格拓扑 \* 。
	- b. 选择 *grid* > \* 正在修复的存储节点 \_\* > \* LDR\* > \* 数据存储 \* 。
	- c. 结合使用以下属性,尽可能确定复制的修复是否已完成。

 $\ddot{1}$ 

可能存在Cassand拉 不一致、无法跟踪失败的修复。

• \* 尝试修复 ( XRPA ) \* : 使用此属性跟踪复制修复的进度。每当存储节点尝试修复高风险对 象时,此属性都会增加。如果此属性的增加时间不超过当前扫描期间(由 \* 扫描期间 - 估计 \* 属性提供),则表示 ILM 扫描未在任何节点上发现任何需要修复的高风险对象。

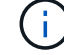

高风险对象是指可能完全丢失的对象。这不包括不满足其ILM配置的对象。

• \* 扫描期间 - 估计值( XSCM ) \* : 使用此属性可估计何时对先前载入的对象应用策略更改。 如果 \* 已尝试修复 \* 属性的增加时间未超过当前扫描期间,则复制的修复很可能已完成。请注 意,扫描期限可能会更改。\* 扫描期限 - 估计( XSCM ) \* 属性适用场景 整个网格,是所有节 点扫描期限的最大值。您可以查询网格的 \* 扫描时间段 - 估计 \* 属性历史记录以确定适当的时 间范围。

纠删编码( **Erasure Coded** , **EC** )数据 要监控纠删编码数据的修复情况,并重试任何可能失败的请求:

- 1. 确定经过纠删编码的数据修复的状态:
	- 选择 \* 支持 \* > \* 工具 \* > \* 指标 \* 以查看当前作业的估计完成时间和完成百分比。然后,在 Grafana 部分中选择 \* EC Overview\* 。查看 \* 网格 EC 作业预计完成时间 \* 和 \* 网格 EC 作业已完 成百分比 \* 信息板。
	- 使用此命令可查看特定的状态 repair-data 操作:

repair-data show-ec-repair-status --repair-id repair ID

◦ 使用此命令可列出所有修复:

repair-data show-ec-repair-status

输出将列出信息、包括 repair ID、用于先前和当前正在运行的所有修复。

2. 如果输出显示修复操作失败、请使用 --repair-id 选项以重试修复。

此命令使用修复 ID 6949309319275667690 重试失败的节点修复:

repair-data start-ec-node-repair --repair-id 6949309319275667690

此命令使用修复 ID 6949309319275667690 重试失败的卷修复:

repair-data start-ec-volume-repair --repair-id 6949309319275667690

恢复设备存储节点后检查存储状态

恢复设备存储节点后,您必须验证设备存储节点的所需状态是否设置为联机,并确保每当 重新启动存储节点服务器时,此状态默认为联机。

开始之前

- 您将使用登录到网格管理器 ["](https://docs.netapp.com/zh-cn/storagegrid-117/admin/web-browser-requirements.html)[支持的](https://docs.netapp.com/zh-cn/storagegrid-117/admin/web-browser-requirements.html) [Web](https://docs.netapp.com/zh-cn/storagegrid-117/admin/web-browser-requirements.html) [浏览](https://docs.netapp.com/zh-cn/storagegrid-117/admin/web-browser-requirements.html)[器](https://docs.netapp.com/zh-cn/storagegrid-117/admin/web-browser-requirements.html)["](https://docs.netapp.com/zh-cn/storagegrid-117/admin/web-browser-requirements.html)。
- 存储节点已恢复,数据恢复已完成。

步骤

- 1. 选择 \* 支持 \* > \* 工具 \* > \* 网格拓扑 \* 。
- 2. 检查 \* 已恢复存储节点 \* > \* LDR\* > \* 存储 \* > \* 存储状态 所需 \* 和 \* 存储状态 当前 \* 的值。

这两个属性的值均应为联机。

- 3. 如果 "Storage State" (存储状态)— "Desired " (所需)设置为只读,请完成以下步骤:
	- a. 单击 \* 配置 \* 选项卡。
	- b. 从 \* 存储状态 所需 \* 下拉列表中,选择 \* 联机 \* 。
	- c. 单击 \* 应用更改 \* 。
	- d. 单击 \* 概述 \* 选项卡并确认 \* 存储状态 所需 \* 和 \* 存储状态 当前 \* 的值已更新为联机。

从系统驱动器完好无损的存储卷故障中恢复

<span id="page-85-0"></span>在系统驱动器完好无损的情况下从存储卷故障中恢复:工作流

您必须完成一系列任务,才能恢复基于软件的存储节点,如果此存储节点上的一个或多个 存储卷发生故障,但系统驱动器完好无损。如果只有存储卷发生故障,则存储节点仍可供 StorageGRID 系统使用。

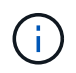

此恢复仅限基于 操作步骤 适用场景 软件的存储节点。如果设备存储节点上的存储卷出现故障、 请改用设备操作步骤 : ["](#page-65-0)[恢复设备存储节点](#page-65-0)["](#page-65-0)。

如工作流图所示、您必须确定并卸载发生故障的存储卷、恢复这些卷、重建Cassand拉 数据库以及还原对象数 据。

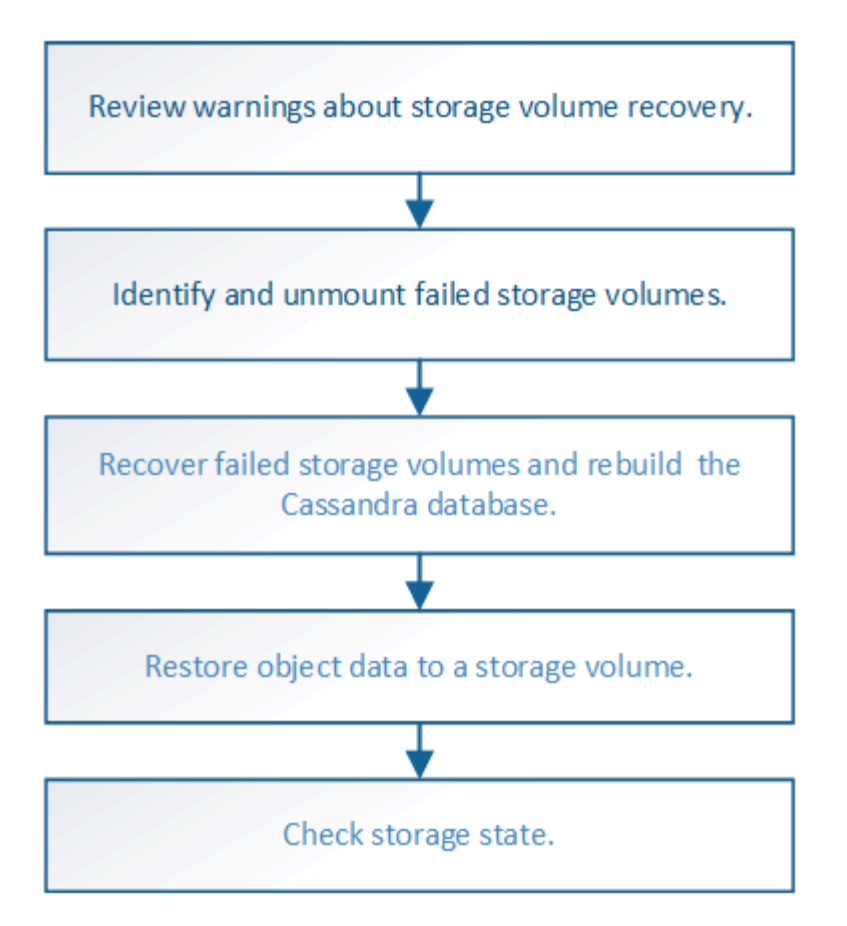

<span id="page-86-0"></span>查看有关存储卷恢复的警告

在恢复存储节点的故障存储卷之前,您必须查看以下警告。

存储节点中的存储卷(或卷组)由十六进制数标识,该十六进制数称为卷 ID 。例如, 0000 是第一个卷, 000f 是第 16 个卷。每个存储节点上的第一个对象存储(卷 0)最多使用 4 TB 的空间来执行对象元数据和 Cassandra 数据库操作;该卷上的任何剩余空间都用于对象数据。所有其他存储卷专用于对象数据。

如果卷 0 发生故障并需要恢复,则 Cassandra 数据库可能会作为卷恢复操作步骤 的一部分进行重建。在以下情 况下,还可以重建 Cassandra:

- 存储节点脱机超过 15 天后将恢复联机。
- 系统驱动器和一个或多个存储卷发生故障并已恢复。

重建 Cassandra 后,系统将使用其他存储节点中的信息。如果脱机的存储节点过多,则某些 Cassandra 数据可 能不可用。如果 Cassandra 最近已重建,则 Cassandra 数据可能尚未在网格中保持一致。如果在存储节点过多 脱机时重建 Cassandra ,或者在彼此 15 天内重建两个或多个存储节点,则可能会发生数据丢失。

如果多个存储节点出现故障(或脱机),请联系技术支持。请勿执行以下恢复操作步骤。可能发 生数据丢失。

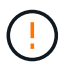

如果这是在存储节点发生故障或恢复后不到 15 天内第二个存储节点发生故障,请联系技术支 持。在 15 天内在两个或多个存储节点上重建 Cassandra 可能会导致数据丢失。

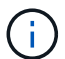

如果一个站点上的多个存储节点出现故障,则可能需要一个站点恢复操作步骤 。请参见 ["](#page-158-0)[技术支](#page-158-0) [持如何执行站点恢复](#page-158-0)["](#page-158-0)。

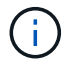

如果 ILM 规则配置为仅存储一个复制副本,而该副本位于发生故障的存储卷上,则您将无法恢复 对象。

 $\sf (i)$ 

如果您在恢复期间遇到["](#page-89-0)Services, Status"(服务:状态- Cassanda,SVST)警报,请参阅 "[恢复](#page-89-0)[发](#page-89-0) [生](#page-89-0)[故障](#page-89-0)[的存储卷并](#page-89-0)[重建](#page-89-0) [Cassandra](#page-89-0) [数据](#page-89-0)[库](#page-89-0)["](#page-89-0)。重建 Cassandra 后,应清除警报。如果警报未清 除、请联系技术支持。

相关信息

["](#page-55-0)[有关网格节点恢复的](#page-55-0)[警](#page-55-0)[告](#page-55-0)[和](#page-55-0)[注意事项](#page-55-0)["](#page-55-0)

确定并卸载故障存储卷

在恢复包含故障存储卷的存储节点时,您必须确定并卸载故障卷。您必须验证在恢复操作 步骤 中仅重新格式化故障存储卷。

开始之前

您将使用登录到网格管理器 ["](https://docs.netapp.com/zh-cn/storagegrid-117/admin/web-browser-requirements.html)[支持的](https://docs.netapp.com/zh-cn/storagegrid-117/admin/web-browser-requirements.html) [Web](https://docs.netapp.com/zh-cn/storagegrid-117/admin/web-browser-requirements.html) [浏览](https://docs.netapp.com/zh-cn/storagegrid-117/admin/web-browser-requirements.html)[器](https://docs.netapp.com/zh-cn/storagegrid-117/admin/web-browser-requirements.html)["](https://docs.netapp.com/zh-cn/storagegrid-117/admin/web-browser-requirements.html)。

关于此任务

您应尽快恢复发生故障的存储卷。

恢复过程的第一步是检测已断开连接,需要卸载或存在 I/O 错误的卷。如果故障卷仍然连接,但文件系统随机损 坏,则系统可能无法检测到磁盘中未使用或未分配的部分有任何损坏。

您必须先完成此操作步骤 ,然后再执行手动步骤来恢复卷,例如添加或重新连接磁盘,停止节点 ,启动节点或重新启动。否则、在运行时 reformat\_storage\_block\_devices.rb 脚本、您 可能会遇到文件系统错误、导致脚本挂起或失败。

在运行之前、请修复硬件并正确连接磁盘 reboot 命令:

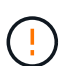

 $(i)$ 

 $\left(\mathsf{i}\right)$ 

请仔细识别故障存储卷。您将使用此信息验证哪些卷必须重新格式化。重新格式化卷后、卷上的 数据将无法恢复。

要正确恢复故障存储卷,您需要知道故障存储卷的设备名称及其卷 ID 。

在安装时,系统会为每个存储设备分配一个文件系统通用唯一标识符( UUID ),并使用分配的文件系统 UUID 挂载到存储节点上的一个 rangedb 目录。中列出了文件系统UUID和rangedb目录 /etc/fstab 文件网格管理器 中将显示设备名称,范围 b 目录以及已挂载卷的大小。

在以下示例中、为device /dev/sdc 卷大小为4 TB、将挂载到 /var/local/rangedb/0、使用设备名称 /dev/disk/by-uuid/822b0547-3b2b-472e-ad5e-e1cf1809faba 在中 /etc/fstab 文件:

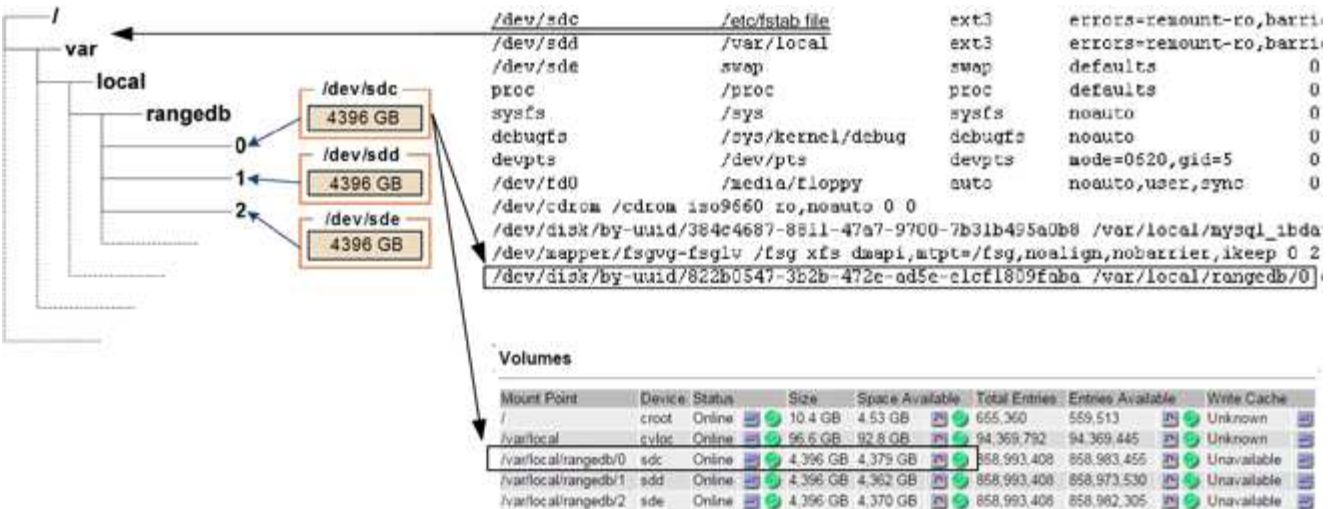

#### 步骤

1. 完成以下步骤以记录故障存储卷及其设备名称:

- a. 选择 \* 支持 \* > \* 工具 \* > \* 网格拓扑 \* 。
- b. 选择 \* 站点 \* > \* 故障存储节点 \* > \* LDR\* > \* 存储 \* > \* 概述 \* > \* 主 \* , 然后查找包含警报的对象存 储。

#### **Object Stores**

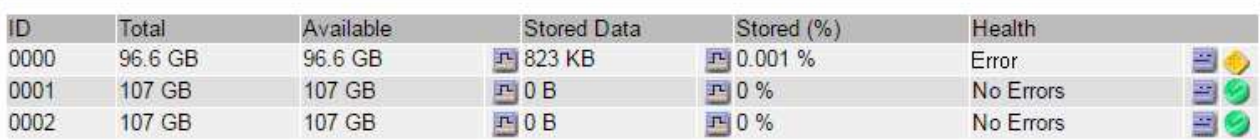

c. 选择 \* 站点 \* > \* 故障存储节点 \* > \* SSM\* > \* 资源 \* > \* 概述 \* > \* 主 \* 。确定上一步中确定的每个故障 存储卷的挂载点和卷大小。

对象存储以十六进制表示法进行编号。例如, 0000 是第一个卷, 000f 是第 16 个卷。在此示例中、ID 为0000的对象存储对应于 /var/local/rangedb/0 设备名称sdc、大小为107 GB。

# **Volumes**

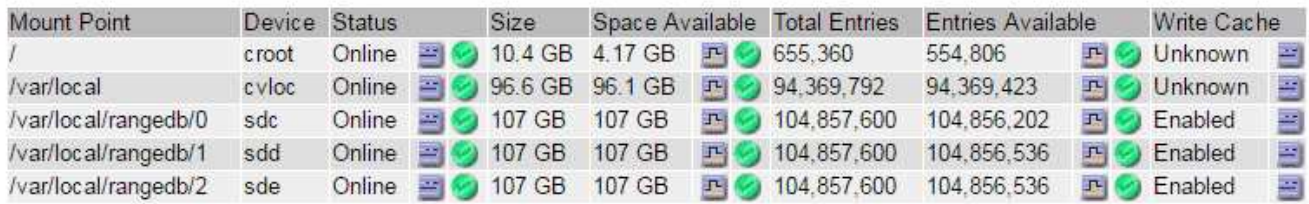

# 2. 登录到发生故障的存储节点:

- a. 输入以下命令: ssh admin@*grid\_node\_IP*
- b. 输入中列出的密码 Passwords.txt 文件

c. 输入以下命令切换到root: su -

d. 输入中列出的密码 Passwords.txt 文件

以root用户身份登录后、提示符将从变为 \$ to #。

3. 运行以下脚本以卸载发生故障的存储卷:

sn-unmount-volume object\_store\_ID

。 object store ID 是故障存储卷的ID。例如、请指定 0 在ID为0000的对象存储的命令中。

4. 如果出现提示,请按\*y\*停止Cassand拉 服务,具体取决于存储卷0。

如果Cassand拉 服务已停止、则不会出现提示。仅对卷 0 停止 Cassandra 服务。

root@Storage-180:~/var/local/tmp/storage~ # sn-unmount-volume 0 Services depending on storage volume 0 (cassandra) aren't down. Services depending on storage volume 0 must be stopped before running this script. Stop services that require storage volume 0 [y/N]? y Shutting down services that require storage volume 0. Services requiring storage volume 0 stopped. Unmounting /var/local/rangedb/0 /var/local/rangedb/0 is unmounted.

几秒钟后、此卷将被卸载。此时将显示消息,指示此过程的每个步骤。最后一条消息指示卷已卸载。

5. 如果由于卷繁忙而导致卸载失败、您可以使用强制卸载 --use-umountof 选项:

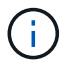

 $\mathbf{f}$ 

使用强制卸载 --use-umountof 选项可能会使使用此卷的发生原因 进程或服务行为异常或 崩溃。

```
root@Storage-180:~ # sn-unmount-volume --use-umountof
/var/local/rangedb/2
Unmounting /var/local/rangedb/2 using umountof
/var/local/rangedb/2 is unmounted.
Informing LDR service of changes to storage volumes
```
# <span id="page-89-0"></span>恢复发生故障的存储卷并重建 **Cassandra** 数据库

您必须运行一个脚本来重新格式化和重新挂载故障存储卷上的存储,并在系统确定有必要 时在存储节点上重建 Cassandra 数据库。

开始之前

- 您拥有 Passwords.txt 文件
- 服务器上的系统驱动器完好无损。
- 已确定故障的发生原因 、并且已在必要时获取更换存储硬件。
- 替换存储的总大小与原始存储相同。
- 您已检查是否未在执行存储节点停用,或者已暂停节点停用操作步骤 。(在网格管理器中,选择 \* 维护 \* > \* 任务 \* > \* 取消配置 \* 。)
- 您已检查扩展是否未在进行中。(在网格管理器中,选择 \* 维护 \* > \* 任务 \* > \* 扩展 \* 。)
- 您已拥有 ["](#page-86-0)[已查看有关存储卷恢复的](#page-86-0)[警](#page-86-0)[告](#page-86-0)["](#page-86-0)。

步骤

1. 根据需要,更换与先前已确定并卸载的故障存储卷关联的故障物理或虚拟存储。

请勿在此步骤中重新挂载卷。存储将重新挂载并添加到 /etc/fstab 稍后再执行。

- 2. 在网格管理器中,转至\*N节点\*> **appliance Storage Node** >\*硬件\*。在页面的StorageGRID 设备部分 中、验证存储RAID模式是否运行正常。
- 3. 登录到发生故障的存储节点:
	- a. 输入以下命令: ssh admin@*grid\_node\_IP*
	- b. 输入中列出的密码 Passwords.txt 文件
	- c. 输入以下命令切换到root: su -
	- d. 输入中列出的密码 Passwords.txt 文件

以root用户身份登录后、提示符将从变为 \$ to #。

4. 使用文本编辑器(vi或vim)从中删除故障卷 /etc/fstab 文件、然后保存文件。

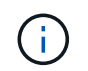

在中注释掉故障卷 /etc/fstab 文件不足。必须从中删除此卷 fstab 恢复过程会验证中的 所有行 fstab 文件与挂载的文件系统匹配。

- 5. 重新格式化任何发生故障的存储卷,并根据需要重建 Cassandra 数据库。输入 … reformat\_storage\_block\_devices.rb
	- 卸载存储卷0后、系统将显示提示和消息、指示Cassand拉 服务正在停止。
	- 如果需要,系统将提示您重建 Cassandra 数据库。
		- 查看警告。如果其中任何一项都不适用,请重建 Cassandra 数据库。输入: \*
		- 如果多个存储节点脱机或在过去 15 天内重建了另一个存储节点。输入: \*

该脚本将退出而不重建 Cassandra 。请联系技术支持。

- 对于存储节点上的每个rangedb驱动器、当系统要求您执行以下操作时: Reformat the rangedb drive *<name>* (device *<major number>:<minor number>*)? [y/n]?、输入以下响应之一:
	- \* y \* 重新格式化出现错误的驱动器。这将重新格式化存储卷、并将重新格式化的存储卷添加到

/etc/fstab 文件

▪ **n**(如果驱动器没有错误,并且您不想重新格式化它)。

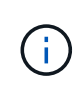

选择 \* n \* 将退出此脚本。挂载驱动器(如果您认为应保留驱动器上的数据且错误地卸 载了驱动器)或删除驱动器。然后、运行 reformat storage block devices.rb 命令。

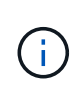

某些 StorageGRID 恢复过程使用 Reaper 处理 Cassandra 修复。一旦相关服务或所 需服务开始,便会自动进行修复。您可能会注意到脚本输出中提到 " reaper " 或 "`Cassandra repair.` " 。 如果您看到指示修复失败的错误消息,请运行错误消息中指 示的命令。

在以下示例输出中、为驱动器 /dev/sdf 必须重新格式化、且不需要重建Cassandra:

```
root@DC1-S1:~ # reformat_storage_block_devices.rb
Formatting devices that are not in use...
Skipping in use device /dev/sdc
Skipping in use device /dev/sdd
Skipping in use device /dev/sde
Reformat the rangedb drive /dev/sdf (device 8:64)? [Y/n]? y
Successfully formatted /dev/sdf with UUID b951bfcb-4804-41ad-b490-
805dfd8df16c
All devices processed
Running: /usr/local/ldr/setup_rangedb.sh 12368435
Cassandra does not need rebuilding.
Starting services.
Informing storage services of new volume
Reformatting done. Now do manual steps to
restore copies of data.
```
在重新格式化和重新挂载存储卷并完成必要的Cassand拉 操作后、您可以执行此操作 ["](#page-115-0)[使用网格管理](#page-115-0)[器](#page-115-0)[还原对象](#page-115-0) [数据](#page-115-0)["](#page-115-0)。

将对象数据还原到系统驱动器完好无损的存储卷

在系统驱动器完好无损的存储节点上恢复存储卷后、您可以还原在存储卷发生故障时丢失 的已复制或经过删除编码的对象数据。

我应该使用哪种操作步骤 ?

请尽可能使用网格管理器中的\*卷还原\*页面还原对象数据。

- 如果卷列在\*维护\*>\*卷还原\*>\*要还原的节点\*中、请使用还原对象数据 ["](#page-115-0)[网格管理](#page-115-0)[器](#page-115-0)[中的卷还原](#page-115-0)[页面](#page-115-0)["](#page-115-0)。
- 如果卷未列在\*维护\*>\*卷还原\*>\*要还原的节点\*中、请按照以下步骤使用 repair-data 用于还原对象数据

的脚本。

如果已恢复的存储节点包含的卷数少于要替换的节点数、则必须使用 repair-data 脚本。

使用 repair-data 用于还原对象数据的脚本

开始之前

• 您必须确认已恢复的存储节点的连接状态为 \* 已连接 \* 在网格管理器的 \* 节点 \* > \* 概述 \* 选项卡上。

关于此任务

可以从其他存储节点,归档节点或云存储池还原对象数据,前提是已配置网格的 ILM 规则,以便可以使用对象 副本。

请注意以下事项:

- 如果 ILM 规则配置为仅存储一个复制副本,而该副本位于出现故障的存储卷上,则您将无法恢复对象。
- 如果某个对象的唯一剩余副本位于云存储池中,则 StorageGRID 必须将多个请求问题描述 到云存储池端点 以还原对象数据。在执行此操作步骤 之前,请联系技术支持以帮助估算恢复时间范围和相关成本。
- 如果对象的唯一剩余副本位于归档节点上,则会从归档节点检索对象数据。从归档节点将对象数据还原到存 储节点比从其他存储节点还原副本所需时间更长,因为从外部归档存储系统检索数据会产生延迟。

关于 repair-data 脚本

要还原对象数据、请运行 repair-data 脚本。此脚本将开始还原对象数据的过程,并与 ILM 扫描配合使用以 确保满足 ILM 规则。

选择下面的\*复制数据\*或\*纠删编码(EC)数据\*,了解的不同选项 repair-data 脚本、具体取决于您要还原的是 复制的数据还是经过重复数据验证的数据。如果需要还原这两种类型的数据,则必须同时运行这两组命令。

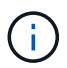

有关的详细信息、请参见 repair-data 脚本、输入 repair-data --help 从主管理节点的命 令行。

### 复制的数据

根据您是需要修复整个节点还是仅需要修复节点上的特定卷,可以使用两个命令还原复制的数据:

repair-data start-replicated-node-repair

repair-data start-replicated-volume-repair

您可以使用以下命令跟踪已复制数据的修复:

repair-data show-replicated-repair-status

纠删编码( **Erasure Coded** , **EC** )数据

根据您是需要修复整个节点还是仅修复节点上的特定卷,可以使用两个命令来还原经过擦除编码的数据:

repair-data start-ec-node-repair

repair-data start-ec-volume-repair

您可以使用以下命令跟踪纠删编码数据的修复情况:

repair-data show-ec-repair-status

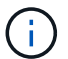

在某些存储节点脱机时,可以开始修复经过擦除编码的数据。但是、如果无法计算出所有经 过数据检索的数据、则无法完成修复。修复将在所有节点均可用后完成。

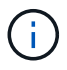

EC 修复作业会临时预留大量存储。可能会触发存储警报,但会在修复完成后解决。如果没 有足够的存储空间用于预留, EC 修复作业将失败。无论作业失败还是成功, EC 修复作业 完成后都会释放存储预留。

### 查找存储节点的主机名

- 1. 登录到主管理节点:
	- a. 输入以下命令: ssh admin@*primary\_Admin\_Node\_IP*
	- b. 输入中列出的密码 Passwords.txt 文件
	- c. 输入以下命令切换到root: su -
	- d. 输入中列出的密码 Passwords.txt 文件

以root用户身份登录后、提示符将从变为 \$ to #。

2. 使用 /etc/hosts file、用于查找已还原存储卷的存储节点的主机名。要查看网格中所有节点的列表、请输 入以下内容: cat /etc/hosts。

如果所有卷都发生故障,请修复数据

如果所有存储卷都发生故障,请修复整个节点。根据您是使用复制的数据,还是使用纠删编码( Erasure-coded , EC )数据,或者同时使用这两者,按照有关 \* 复制的数据 \* , \* 纠删编码( Erasure-Coded , EC )数据 \*

或这两者的说明进行操作。

### 如果只有部分卷发生故障,请转至 [如果只有部分卷出现故障,请修复数据]。

 $(i)$ 

您无法运行 repair-data 同时对多个节点执行的操作。要恢复多个节点,请联系技术支持。

#### 复制的数据

如果您的网格包含复制的数据、请使用 repair-data start-replicated-node-repair 命令 --nodes 选项、其中 --nodes 是主机名(系统名称)、用于修复整个存储节点。

此命令将修复名为 SG-DC-SN3 的存储节点上复制的数据:

repair-data start-replicated-node-repair --nodes SG-DC-SN3

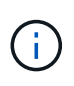

还原对象数据时,如果StorageGRID 系统找不到复制的对象数据,将触发\*Objects Lost\*警 报。可能会在整个系统的存储节点上触发警报。您应确定丢失的发生原因 以及是否可以恢 复。请参见 ["](https://docs.netapp.com/zh-cn/storagegrid-117/troubleshoot/investigating-lost-objects.html)[调](https://docs.netapp.com/zh-cn/storagegrid-117/troubleshoot/investigating-lost-objects.html)[查](https://docs.netapp.com/zh-cn/storagegrid-117/troubleshoot/investigating-lost-objects.html)[丢失](https://docs.netapp.com/zh-cn/storagegrid-117/troubleshoot/investigating-lost-objects.html)[的对象](https://docs.netapp.com/zh-cn/storagegrid-117/troubleshoot/investigating-lost-objects.html)["](https://docs.netapp.com/zh-cn/storagegrid-117/troubleshoot/investigating-lost-objects.html)。

纠删编码( **Erasure Coded** , **EC** )数据

如果您的网格包含经过线性编码的数据、请使用 repair-data start-ec-node-repair 命令 --nodes 选项、其中 --nodes 是主机名(系统名称)、用于修复整个存储节点。

此命令将修复名为 SG-DC-SN3 的存储节点上的擦除编码数据:

repair-data start-ec-node-repair --nodes SG-DC-SN3

此操作将返回唯一 repair ID 这就说明了这一点 repair data 操作。请使用此 repair ID 跟踪的进 度和结果 repair data 操作。恢复过程完成后,不会返回任何其他反馈。

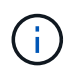

在某些存储节点脱机时,可以开始修复经过擦除编码的数据。修复将在所有节点均可用后完 成。

如果只有部分卷出现故障,请修复数据

如果只有部分卷出现故障,请修复受影响的卷。根据您是使用复制的数据,还是使用纠删编码( Erasure-coded , EC )数据,或者同时使用这两者,按照有关 \* 复制的数据 \* , \* 纠删编码( Erasure-Coded , EC )数据 \* 或这两者的说明进行操作。

如果所有卷都发生故障,请转至 [如果所有卷都发生故障,请修复数据]。

以十六进制格式输入卷 ID 。例如: 0000 是第一个卷和 000F 是第16个卷。您可以指定一个卷、一系列卷或多 个不在一个序列中的卷。

所有卷必须位于同一个存储节点上。如果需要还原多个存储节点的卷,请联系技术支持。

### 复制的数据

如果网格包含复制的数据、请使用 start-replicated-volume-repair 命令 --nodes 用于标识节点 的选项(其中 --nodes 是节点的主机名)。然后添加 --volumes 或 --volume-range 选项、如以下示例 所示。

单个卷:此命令可将复制的数据还原到卷 0002 在名为SG-DC-SN3的存储节点上:

repair-data start-replicated-volume-repair --nodes SG-DC-SN3 --volumes 0002

卷范围: 此命令会将复制的数据还原到范围内的所有卷 0003 to 0009 在名为SG-DC-SN3的存储节点上:

repair-data start-replicated-volume-repair --nodes SG-DC-SN3 --volume-range 0003,0009

多个卷不在一个序列中: 此命令会将复制的数据还原到卷 0001, 0005, 和 0008 在名为SG-DC-SN3的存 储节点上:

repair-data start-replicated-volume-repair --nodes SG-DC-SN3 --volumes 0001,0005,0008

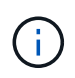

还原对象数据时,如果StorageGRID 系统找不到复制的对象数据,将触发\*Objects Lost\*警 报。可能会在整个系统的存储节点上触发警报。记下警报问题描述 和建议的操作、以确定丢 失的发生原因 以及是否可以恢复。

#### 纠删编码( **Erasure Coded** , **EC** )数据

如果您的网格包含经过线性编码的数据、请使用 start-ec-volume-repair 命令 --nodes 用于标识节 点的选项(其中 --nodes 是节点的主机名)。然后添加 --volumes 或 --volume-range 选项、如以下示 例所示。

单个卷: 此命令可将经过还原的数据还原到卷 0007 在名为SG-DC-SN3的存储节点上:

repair-data start-ec-volume-repair --nodes SG-DC-SN3 --volumes 0007

卷范围:此命令会将经过还原的数据还原到该范围内的所有卷 0004 to 0006 在名为SG-DC-SN3的存储节 点上:

repair-data start-ec-volume-repair --nodes SG-DC-SN3 --volume-range 0004,0006

多个卷不在一个序列中:此命令可将经过还原的数据还原到卷 000A, 000C,和 000E 在名为SG-DC-SN3 的存储节点上:

repair-data start-ec-volume-repair --nodes SG-DC-SN3 --volumes 000A,000C,000E

。 repair-data 操作返回唯一 repair ID 这就说明了这一点 repair\_data 操作。请使用此 repair ID 跟踪的进度和结果 repair data 操作。恢复过程完成后,不会返回任何其他反馈。

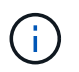

在某些存储节点脱机时,可以开始修复经过擦除编码的数据。修复将在所有节点均可用后完 成。

根据您是使用 \* 复制数据 \* , \* 纠删编码( EC )数据 \* 还是同时使用这两者来监控修复作业的状态。 您还可以监控正在进行的卷还原作业的状态、并查看中已完成的还原作业的历史记录["](../maintain/restoring-volume.html)[网格管理](../maintain/restoring-volume.html)[器](../maintain/restoring-volume.html)["](../maintain/restoring-volume.html)。

#### 复制的数据

• 要获取复制的修复的估计完成百分比、请添加 show-replicated-repair-status 选项。

repair-data show-replicated-repair-status

- 要确定修复是否已完成,请执行以下操作:
	- a. 选择 \* 节点 \* > \* 正在修复的存储节点 \_\* > \* ILM \* 。

b. 查看 " 评估 " 部分中的属性。修复完成后, \* 正在等待 - 全部 \* 属性指示 0 个对象。

- 要更详细地监控修复,请执行以下操作:
	- a. 选择 \* 支持 \* > \* 工具 \* > \* 网格拓扑 \* 。
	- b. 选择 *grid* > \* 正在修复的存储节点 \_\* > \* LDR\* > \* 数据存储 \* 。
	- c. 结合使用以下属性,尽可能确定复制的修复是否已完成。

i)

可能存在Cassand拉 不一致、无法跟踪失败的修复。

• \* 尝试修复 ( XRPA ) \* : 使用此属性跟踪复制修复的进度。每当存储节点尝试修复高风险对 象时,此属性都会增加。如果此属性的增加时间不超过当前扫描期间(由 \* 扫描期间 - 估计 \* 属性提供),则表示 ILM 扫描未在任何节点上发现任何需要修复的高风险对象。

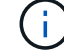

高风险对象是指可能完全丢失的对象。这不包括不满足其ILM配置的对象。

• \* 扫描期间 - 估计值( XSCM ) \* : 使用此属性可估计何时对先前载入的对象应用策略更改。 如果 \* 已尝试修复 \* 属性的增加时间未超过当前扫描期间,则复制的修复很可能已完成。请注 意,扫描期限可能会更改。\* 扫描期限 - 估计( XSCM ) \* 属性适用场景 整个网格,是所有节 点扫描期限的最大值。您可以查询网格的 \* 扫描时间段 - 估计 \* 属性历史记录以确定适当的时 间范围。

纠删编码( **Erasure Coded** , **EC** )数据 要监控纠删编码数据的修复情况,并重试任何可能失败的请求:

- 1. 确定经过纠删编码的数据修复的状态:
	- 选择 \* 支持 \* > \* 工具 \* > \* 指标 \* 以查看当前作业的估计完成时间和完成百分比。然后,在 Grafana 部分中选择 \* EC Overview\* 。查看 \* 网格 EC 作业预计完成时间 \* 和 \* 网格 EC 作业已完 成百分比 \* 信息板。
	- 使用此命令可查看特定的状态 repair-data 操作:

repair-data show-ec-repair-status --repair-id repair ID

◦ 使用此命令可列出所有修复:

repair-data show-ec-repair-status

输出将列出信息、包括 repair ID、用于先前和当前正在运行的所有修复。

2. 如果输出显示修复操作失败、请使用 --repair-id 选项以重试修复。

此命令使用修复 ID 6949309319275667690 重试失败的节点修复:

repair-data start-ec-node-repair --repair-id 6949309319275667690

此命令使用修复 ID 6949309319275667690 重试失败的卷修复:

repair-data start-ec-volume-repair --repair-id 6949309319275667690

恢复存储卷后检查存储状态

恢复存储卷后,您必须验证存储节点的所需状态是否设置为联机,并确保每当重新启动存 储节点服务器时,此状态默认为联机。

# 开始之前

- 您将使用登录到网格管理器 ["](https://docs.netapp.com/zh-cn/storagegrid-117/admin/web-browser-requirements.html)[支持的](https://docs.netapp.com/zh-cn/storagegrid-117/admin/web-browser-requirements.html) [Web](https://docs.netapp.com/zh-cn/storagegrid-117/admin/web-browser-requirements.html) [浏览](https://docs.netapp.com/zh-cn/storagegrid-117/admin/web-browser-requirements.html)[器](https://docs.netapp.com/zh-cn/storagegrid-117/admin/web-browser-requirements.html)["](https://docs.netapp.com/zh-cn/storagegrid-117/admin/web-browser-requirements.html)。
- 存储节点已恢复,数据恢复已完成。

### 步骤

- 1. 选择 \* 支持 \* > \* 工具 \* > \* 网格拓扑 \* 。
- 2. 检查 \* 已恢复存储节点 \* > \* LDR\* > \* 存储 \* > \* 存储状态 所需 \* 和 \* 存储状态 当前 \* 的值。

这两个属性的值均应为联机。

- 3. 如果 "Storage State" (存储状态)— "Desired " (所需)设置为只读,请完成以下步骤:
	- a. 单击 \* 配置 \* 选项卡。
	- b. 从 \* 存储状态 所需 \* 下拉列表中,选择 \* 联机 \* 。
	- c. 单击 \* 应用更改 \* 。
	- d. 单击 \* 概述 \* 选项卡并确认 \* 存储状态 所需 \* 和 \* 存储状态 当前 \* 的值已更新为联机。

从系统驱动器故障中恢复

从系统驱动器故障中恢复:工作流

如果基于软件的存储节点上的系统驱动器发生故障,则此存储节点不可用于 StorageGRID 系统。您必须完成一组特定任务才能从系统驱动器故障中恢复。

使用此操作步骤 从基于软件的存储节点上的系统驱动器故障中恢复。此操作步骤 提供了在任何存储卷同时发生 故障或无法重新挂载时应遵循的步骤。

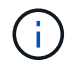

仅限此基于 操作步骤 适用场景 软件的存储节点。您必须遵循不同的操作步骤 ["](#page-65-0)[恢复设备存储节](#page-65-0) [点](#page-65-0)["](#page-65-0)。

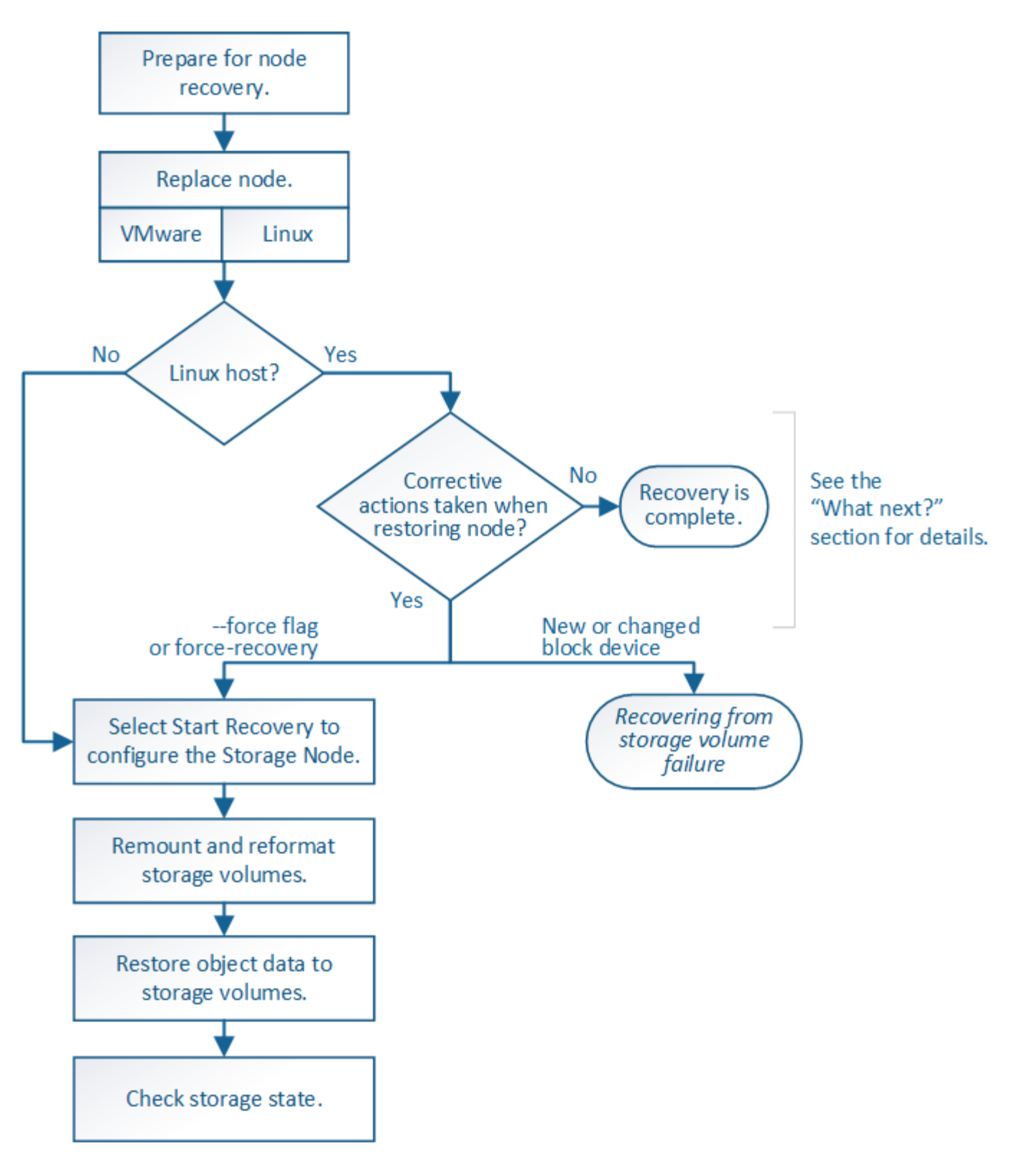

<span id="page-99-0"></span>查看有关存储节点系统驱动器恢复的警告

在恢复存储节点的故障系统驱动器之前、请查看常规["](warnings-and-considerations-for-grid-node-recovery.html)[有关网格节点恢复的](warnings-and-considerations-for-grid-node-recovery.html)[警](warnings-and-considerations-for-grid-node-recovery.html)[告](warnings-and-considerations-for-grid-node-recovery.html)[和](warnings-and-considerations-for-grid-node-recovery.html)[注意事](warnings-and-considerations-for-grid-node-recovery.html) [项](warnings-and-considerations-for-grid-node-recovery.html)["](warnings-and-considerations-for-grid-node-recovery.html) 以及以下特定警告。

存储节点具有包含对象元数据的 Cassandra 数据库。在以下情况下,可能会重建 Cassandra 数据库:

- 存储节点脱机超过 15 天后将恢复联机。
- 存储卷出现故障并已恢复。
- 系统驱动器和一个或多个存储卷发生故障并已恢复。

重建 Cassandra 后,系统将使用其他存储节点中的信息。如果脱机的存储节点过多,则某些 Cassandra 数据可 能不可用。如果 Cassandra 最近已重建,则 Cassandra 数据可能尚未在网格中保持一致。如果在存储节点过多 脱机时重建 Cassandra ,或者在彼此 15 天内重建两个或多个存储节点,则可能会发生数据丢失。

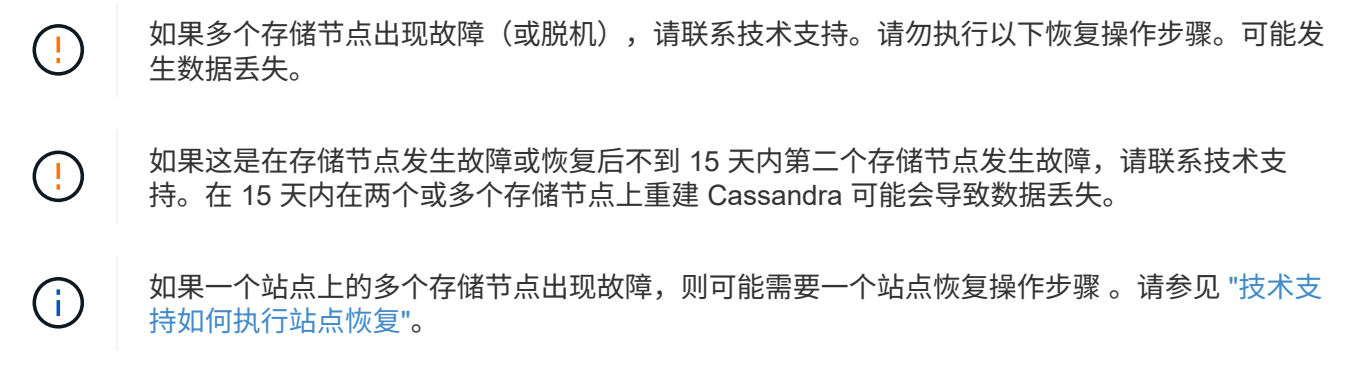

如果此存储节点处于只读维护模式,以便允许存储卷出现故障的另一个存储节点检索对象,请先 在存储卷出现故障的存储节点上恢复卷,然后再恢复此故障存储节点。请参见的说明 ["](#page-85-0)[从](#page-85-0)[系统](#page-85-0)[驱](#page-85-0) [动](#page-85-0)[器](#page-85-0)[完](#page-85-0)[好](#page-85-0)[无](#page-85-0)[损](#page-85-0)[的存储卷](#page-85-0)[故障](#page-85-0)[中恢复](#page-85-0)["](#page-85-0)。

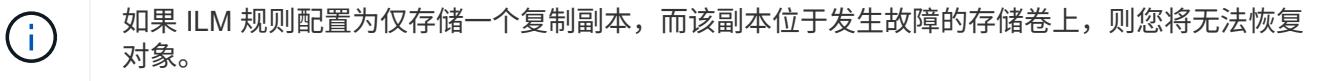

如果您在恢复期间遇到["](#page-89-0)Services, Status"(服务: 状态- Cassanda,SVST)警报,请参阅 "[恢复](#page-89-0)[发](#page-89-0) [生](#page-89-0)[故障](#page-89-0)[的存储卷并](#page-89-0)[重建](#page-89-0) [Cassandra](#page-89-0) [数据](#page-89-0)[库](#page-89-0)["](#page-89-0)。重建 Cassandra 后,应清除警报。如果警报未清 除、请联系技术支持。

更换存储节点

 $(i)$ 

 $\left(\begin{smallmatrix}1\\1\end{smallmatrix}\right)$ 

如果系统驱动器发生故障,您必须先更换存储节点。

您必须为您的平台选择节点替代操作步骤 。对于所有类型的网格节点,更换节点的步骤都相同。

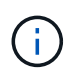

仅限此基于 操作步骤 适用场景 软件的存储节点。您必须遵循不同的操作步骤 ["](#page-65-0)[恢复设备存储节](#page-65-0) [点](#page-65-0)["](#page-65-0)。

\*Linux:\*如果不确定系统驱动器是否出现故障,请按照说明更换节点以确定需要执行哪些恢复步骤。

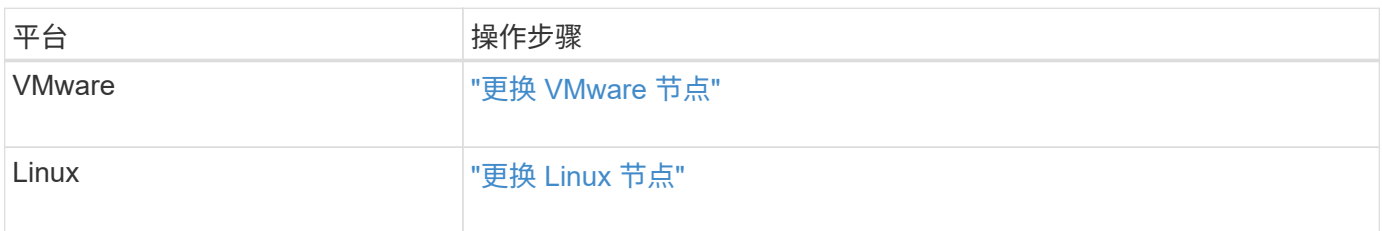

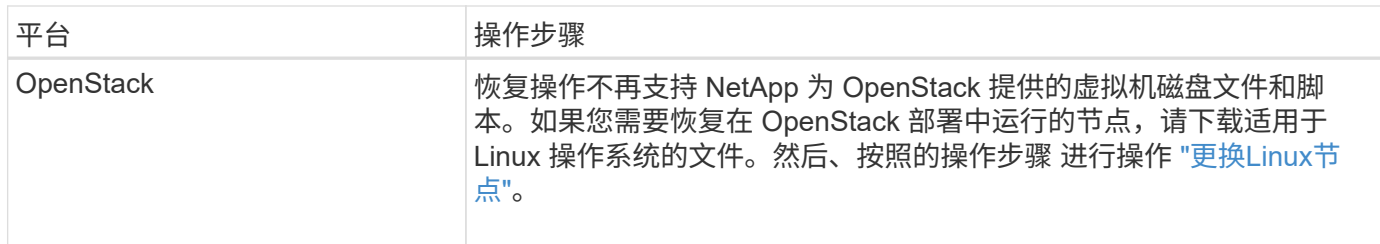

选择启动恢复以配置存储节点

更换存储节点后,您必须在网格管理器中选择启动恢复,以将新节点配置为故障节点的替 代节点。

开始之前

- 您将使用登录到网格管理器 ["](https://docs.netapp.com/zh-cn/storagegrid-117/admin/web-browser-requirements.html)[支持的](https://docs.netapp.com/zh-cn/storagegrid-117/admin/web-browser-requirements.html) [Web](https://docs.netapp.com/zh-cn/storagegrid-117/admin/web-browser-requirements.html) [浏览](https://docs.netapp.com/zh-cn/storagegrid-117/admin/web-browser-requirements.html)[器](https://docs.netapp.com/zh-cn/storagegrid-117/admin/web-browser-requirements.html)["](https://docs.netapp.com/zh-cn/storagegrid-117/admin/web-browser-requirements.html)。
- 您具有维护或 root 访问权限。
- 您具有配置密码短语。
- 您已部署并配置替代节点。
- 您知道已进行过数据检索的任何修复作业的开始日期。
- 您已确认存储节点在过去15天内未重建。

关于此任务

如果存储节点作为容器安装在 Linux 主机上,则只有在满足以下条件之一时,才必须执行此步骤:

- 您必须使用 --force 用于导入节点的标志或您发出的标志 storagegrid node force-recovery *node-name*
- 您必须执行完整节点重新安装,或者需要还原 /var/local 。
- 步骤
- 1. 在网格管理器中,选择 \* 维护 \* > \* 任务 \* > \* 恢复 \* 。
- 2. 在 Pending Nodes 列表中选择要恢复的网格节点。

节点发生故障后会显示在列表中、但您无法选择某个节点、直到它重新安装并准备好进行恢复为止。

- 3. 输入 \* 配置密码短语 \* 。
- 4. 单击 \* 启动恢复 \* 。

#### Recovery

Select the failed grid node to recover, enter your provisioning passphrase, and then click Start Recovery to begin the recovery procedure.

#### **Pending Nodes**

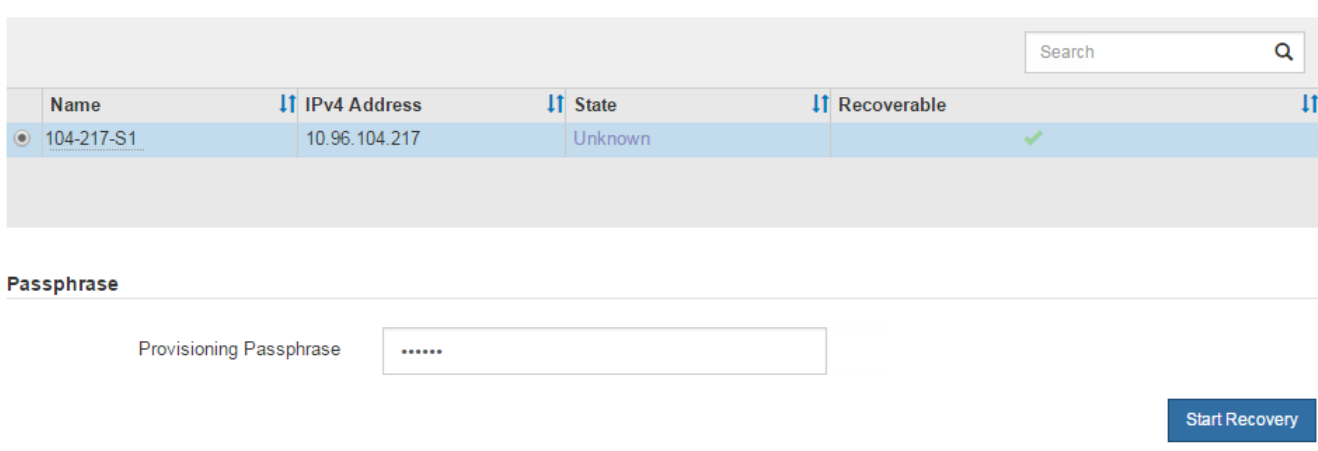

5. 在恢复网格节点表中监控恢复进度。

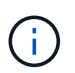

在恢复操作步骤 运行期间,您可以单击 \* 重置 \* 以启动新的恢复。此时将显示一个对话框、 指示如果重置操作步骤 、节点将处于不明确状态。

# $\theta$  Info

### **Reset Recovery**

Resetting the recovery procedure leaves the deployed grid node in an indeterminate state. To retry a recovery after resetting the procedure, you must restore the node to a pre-installed state:

- . For VMware nodes, delete the deployed VM and then redeploy it.
- . For StorageGRID appliance nodes, run "sgareinstall" on the node.
- . For Linux nodes, run "storagegrid node force-recovery node-name" on the Linux host.

Do you want to reset recovery?

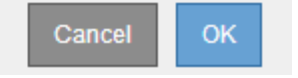

如果要在重置操作步骤 后重试恢复,必须将节点还原到预安装状态,如下所示:

- \* VMware \* :删除已部署的虚拟网格节点。然后,当您准备好重新启动恢复时,重新部署节点。
- 。\* Linux \*: 在Linux主机上运行此命令以重新启动节点: storagegrid node force-recovery *node-name*
- 6. 当存储节点达到"`正在等待手动步骤`"阶段时、请转到 ["](#page-103-0)[重](#page-103-0)[新](#page-103-0)[挂](#page-103-0)[载](#page-103-0)[和](#page-103-0)[重](#page-103-0)[新格](#page-103-0)[式化](#page-103-0)[存储卷](#page-103-0)[\(](#page-103-0)[手](#page-103-0)[动步骤](#page-103-0)[\)"](#page-103-0)。

#### Recovery

Select the failed grid node to recover, enter your provisioning passphrase, and then click Start Recovery to begin the recovery procedure.

#### **Recovering Grid Node**

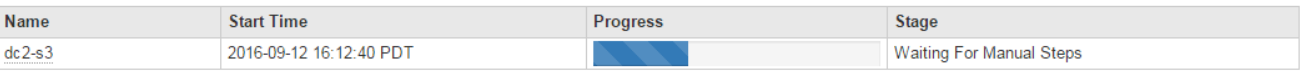

Reset

# <span id="page-103-0"></span>重新挂载和重新格式化存储卷**(**手动步骤**)**

要重新挂载保留的存储卷并重新格式化任何故障存储卷,您必须手动运行两个脚本。第一 个脚本将重新挂载格式正确的卷,使其格式化为 StorageGRID 存储卷。第二个脚本将重新 格式化所有已卸载的卷,根据需要重新构建 Cassandra 并启动服务。

开始之前

• 您已更换已知需要更换的任何故障存储卷的硬件。

运行 sn-remount-volumes 脚本可能有助于您确定其他故障存储卷。

- 您已检查是否未在执行存储节点停用,或者已暂停节点停用操作步骤 。(在网格管理器中,选择 \* 维护 \* > \* 任务 \* > \* 取消配置 \* 。)
- 您已检查扩展是否未在进行中。(在网格管理器中,选择 \* 维护 \* > \* 任务 \* > \* 扩展 \* 。)
- 您已拥有 ["](#page-99-0)[已查看有关存储节点系统](#page-99-0)[驱](#page-99-0)[动](#page-99-0)[器](#page-99-0)[恢复的](#page-99-0)[警](#page-99-0)[告](#page-99-0)["](#page-99-0)。

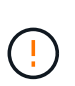

如果多个存储节点脱机或此网格中的存储节点在过去 15 天内已重建,请联系技术支持。请勿 运行 sn-recovery-postinstall.sh 脚本。在两个或多个存储节点上相互重建 Cassandra 的 15 天内可能会导致数据丢失。

# 关于此任务

要完成此操作步骤 ,请执行以下高级任务:

- 登录到已恢复的存储节点。
- 运行 sn-remount-volumes 用于重新挂载格式正确的存储卷的脚本。运行此脚本时,它将执行以下操作:
	- 挂载和卸载每个存储卷以重放 XFS 日志。
	- 执行 XFS 文件一致性检查。
	- 如果文件系统一致,则确定存储卷是否为格式正确的 StorageGRID 存储卷。
	- 如果存储卷格式正确,请重新挂载该存储卷。卷上的所有现有数据保持不变。
- 查看脚本输出并解决任何问题。
- 运行 sn-recovery-postinstall.sh 脚本。运行此脚本时,它将执行以下操作。

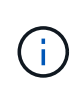

在运行之前、请勿在恢复期间重新启动存储节点 sn-recovery-postinstall.sh 重新格 式化故障存储卷并还原对象元数据。之前重新启动存储节点 sn-recoverypostinstall.sh 完成会导致尝试启动的服务出错、并导致StorageGRID 设备节点退出维 护模式。请参见的步骤 安装后脚本。

◦ <sup>重</sup>新格式化所使用的任何存储卷 sn-remount-volumes <sup>脚</sup>本无法挂载或格式不正确。

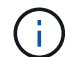

如果重新格式化某个存储卷,则该卷上的所有数据都将丢失。假设已将 ILM 规则配置为 存储多个对象副本,则必须执行额外的操作步骤 以从网格中的其他位置还原对象数据。

- 如果需要,在节点上重建 Cassandra 数据库。
- 启动存储节点上的服务。

### 步骤

- 1. 登录到已恢复的存储节点:
	- a. 输入以下命令: ssh admin@*grid\_node\_IP*
	- b. 输入中列出的密码 Passwords.txt 文件
	- c. 输入以下命令切换到root: su -
	- d. 输入中列出的密码 Passwords.txt 文件

以root用户身份登录后、提示符将从变为 \$ to #。

2. 运行第一个脚本重新挂载任何格式正确的存储卷。

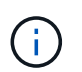

如果所有存储卷都是新的,需要进行格式化,或者所有存储卷都出现故障,您可以跳过此步 骤并运行第二个脚本,重新格式化所有已卸载的存储卷。

a. 运行脚本: sn-remount-volumes

此脚本可能需要数小时才能在包含数据的存储卷上运行。

b. 在脚本运行期间,查看输出并问题解答 任何提示。

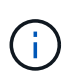

您可以根据需要使用 tail -f 用于监控脚本日志文件内容的命令 (/var/local/log/sn-remount-volumes.log)。日志文件包含比命令行输出更详 细的信息。

```
root@SG:~ # sn-remount-volumes
The configured LDR noid is 12632740
====== Device /dev/sdb ======
Mount and unmount device /dev/sdb and checking file system
consistency:
The device is consistent.
Check rangedb structure on device /dev/sdb:
```
Mount device /dev/sdb to /tmp/sdb-654321 with rangedb mount options This device has all rangedb directories. Found LDR node id 12632740, volume number 0 in the volID file Attempting to remount /dev/sdb Device /dev/sdb remounted successfully ====== Device /dev/sdc ====== Mount and unmount device /dev/sdc and checking file system consistency: Error: File system consistency check retry failed on device /dev/sdc. You can see the diagnosis information in the /var/local/log/snremount-volumes.log. This volume could be new or damaged. If you run sn-recoverypostinstall.sh, this volume and any data on this volume will be deleted. If you only had two copies of object data, you will temporarily have only a single copy. StorageGRID Webscale will attempt to restore data redundancy by making additional replicated copies or EC fragments, according to the rules in the active ILM policy. Don't continue to the next step if you believe that the data remaining on this volume can't be rebuilt from elsewhere in the grid (for example, if your ILM policy uses a rule that makes only one copy or if volumes have failed on multiple nodes). Instead, contact support to determine how to recover your data.  $=====$  Device /dev/sdd  $=====$ Mount and unmount device /dev/sdd and checking file system consistency: Failed to mount device /dev/sdd This device could be an uninitialized disk or has corrupted superblock. File system check might take a long time. Do you want to continue? (y or n) [y/N]? y Error: File system consistency check retry failed on device /dev/sdd. You can see the diagnosis information in the /var/local/log/sn-

remount-volumes.log.

This volume could be new or damaged. If you run sn-recoverypostinstall.sh, this volume and any data on this volume will be deleted. If you only had two copies of object data, you will temporarily have only a single copy. StorageGRID Webscale will attempt to restore data redundancy by making additional replicated copies or EC fragments, according to the rules in the active ILM policy. Don't continue to the next step if you believe that the data remaining on this volume can't be rebuilt from elsewhere in the grid (for example, if your ILM policy uses a rule that makes only one copy or if volumes have failed on multiple nodes). Instead, contact support to determine how to recover your data. ====== Device /dev/sde ====== Mount and unmount device /dev/sde and checking file system consistency: The device is consistent. Check rangedb structure on device /dev/sde: Mount device /dev/sde to /tmp/sde-654321 with rangedb mount options This device has all rangedb directories. Found LDR node id 12000078, volume number 9 in the volID file Error: This volume does not belong to this node. Fix the attached

在示例输出中,一个存储卷已成功重新挂载,三个存储卷出现错误。

volume and re-run this script.

- /dev/sdb 已通过XFS文件系统一致性检查并具有有效的卷结构、因此已成功重新挂载。此脚本<sup>重</sup> 新挂载的设备上的数据将保留下来。
- /dev/sdc <sup>由</sup>于存储卷是新卷或已损坏、XFS文件系统一致性检查失败。
- /dev/sdd <sup>无</sup>法挂载、因为磁盘未初始化或磁盘的超块已损坏。当脚本无法挂载存储卷时、它会<sup>询</sup> 问您是否要运行文件系统一致性检查。
	- 如果存储卷已连接到新磁盘,请将 \* N \* 问题解答 到提示符处。您不需要检查新磁盘上的文件系 统。
	- 如果存储卷已连接到现有磁盘,问题解答 请将 \* 。 \*您可以使用文件系统检查的结果来确定损坏 的来源。结果将保存在中 /var/local/log/sn-remount-volumes.log 日志文件。
- /dev/sde 已通过XFS文件系统一致性检查并具有有效的卷结构;但是、volID文件中的LDR节点ID 与此存储节点( configured LDR noid 显示在顶部)。此消息表示此卷属于另一个存储节点。

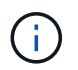

如果存储卷未通过 XFS 文件系统一致性检查或无法挂载,请仔细查看输出中的错误消息。您 必须了解运行的含义 sn-recovery-postinstall.sh 在这些卷上创建脚本。

- a. 检查以确保结果中包含所需所有卷的条目。如果未列出任何卷、请重新运行此脚本。
- b. 查看所有已挂载设备的消息。确保没有指示存储卷不属于此存储节点的错误。

在此示例中、为输出 /dev/sde 包括以下错误消息:

```
Error: This volume does not belong to this node. Fix the attached
volume and re-run this script.
```
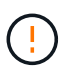

如果报告某个存储卷属于另一个存储节点,请联系技术支持。如果您运行的是 snrecovery-postinstall.sh 脚本中、存储卷将重新格式化、这可能会导致发生原因 数据丢失。

c. 如果无法挂载任何存储设备,请记下此设备的名称,然后修复或更换此设备。

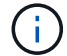

您必须修复或更换任何无法挂载的存储设备。

您将使用设备名称查找卷ID、运行时需要输入此ID repair-data 用于将对象数据还原到卷(下一个操作 步骤)的脚本。

d. 修复或更换所有无法挂载的设备后、运行 sn-remount-volumes 重新编写脚本以确认所有可重新挂载 的存储卷均已重新挂载。

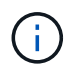

如果某个存储卷无法挂载或格式不正确、则在继续下一步后、该卷以及该卷上的任何数据 将被删除。如果对象数据有两个副本,则只有一个副本,直到完成下一个操作步骤 (还 原对象数据)为止。

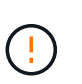

请勿运行 sn-recovery-postinstall.sh 如果您认为无法从网格中的其他位置重建故障 存储卷上剩余的数据(例如、ILM策略使用的规则仅创建一个副本、或者卷在多个节点上发生 故障)、请编写脚本。请联系技术支持以确定如何恢复数据。

4. 运行 sn-recovery-postinstall.sh 脚本: sn-recovery-postinstall.sh

此脚本将重新格式化无法挂载或格式不正确的任何存储卷;根据需要在节点上重建 Cassandra 数据库;并 启动存储节点上的服务。

请注意以下事项:

- 此脚本可能需要数小时才能运行。
- 通常,在脚本运行期间,您应单独保留 SSH 会话。
- 在SSH会话处于活动状态时,请勿按\*Ctrl+C\*。
- 如果发生网络中断并终止 SSH 会话,则此脚本将在后台运行,但您可以从 " 恢复 " 页面查看进度。
- 如果存储节点使用 RSM 服务,则随着节点服务重新启动,脚本可能会暂停 5 分钟。每当 RSM 服务首次 启动时,预计会有 5 分钟的延迟。
	- $\dot{\mathbf{a}}$

RSM 服务位于包含此 ADC 服务的存储节点上。

 $\left(\begin{smallmatrix} 1 \ 1 \end{smallmatrix}\right)$ 

某些 StorageGRID 恢复过程使用 Reaper 处理 Cassandra 修复。一旦相关服务或所需服务开 始,便会自动进行修复。您可能会注意到脚本输出中提到 " reaper " 或 "`Cassandra repair.` " 。 如果您看到指示修复失败的错误消息,请运行错误消息中指示的命令。

5. [[post-install-script-step ]]作为 sn-recovery-postinstall.sh 脚本运行时、监控网格管理器中的恢复页 面。

"恢复"页面上的进度条和阶段列可提供的高级状态 sn-recovery-postinstall.sh 脚本。

Recovery

Select the failed grid node to recover, enter your provisioning passphrase, and then click Start Recovery to begin the recovery procedure.

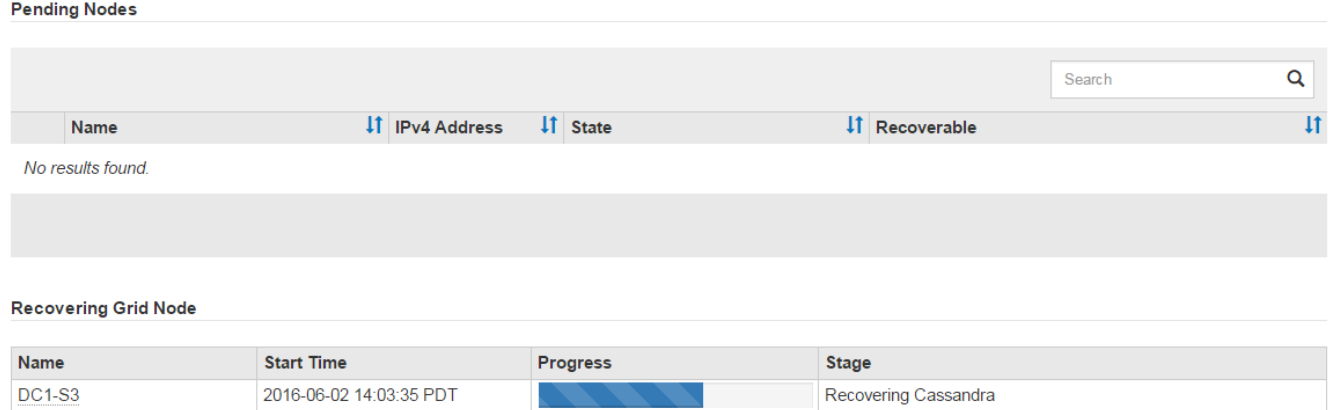

6. 在之后 sn-recovery-postinstall.sh 脚本已在节点上启动服务、则可以将对象数据还原到由脚本格式 化的任何存储卷。

该脚本会询问您是否要手动还原对象数据。

- 在大多数情况下、您应该这样做 ["](#page-115-0)[使用网格管理](#page-115-0)[器](#page-115-0)[还原对象数据](#page-115-0)["](#page-115-0)。问题解<sup>答</sup> <sup>n</sup> 以使用网格管理器。
- 在极少数情况下、例如在技术支持的指导下、或者您知道替代节点可用于对象存储的卷少于原始节点 时、您必须执行此操作 ["](#page-108-0)[手](#page-108-0)[动还原对象数据](#page-108-0)["](#page-108-0) 使用 repair-data 脚本。如果其中一种情况适用、请选择 问题解答 y。

如果使用问题解答 y 手动还原对象数据:

- 您无法使用网格管理器还原对象数据。
	- 您可以使用网格管理器监控手动还原作业的进度。

<span id="page-108-0"></span>将对象数据还原到存储卷**(**系统驱动器故障**)**

 $\left(\begin{smallmatrix} 1\\1\end{smallmatrix}\right)$ 

在恢复非设备存储节点的存储卷之后、您可以还原在存储节点发生故障时丢失的复制或经 过删除编码的对象数据。

我应该使用哪种操作步骤 ?

请尽可能使用网格管理器中的\*卷还原\*页面还原对象数据。

- 如果卷列在\*维护\*>\*卷还原\*>\*要还原的节点\*中、请使用还原对象数据 ["](#page-115-0)[网格管理](#page-115-0)[器](#page-115-0)[中的卷还原](#page-115-0)[页面](#page-115-0)["](#page-115-0)。
- 如果卷未列在\*维护\*>\*卷还原\*>\*要还原的节点\*中、请按照以下步骤使用 repair-data 用于还原对象数据 的脚本。

如果已恢复的存储节点包含的卷数少于要替换的节点数、则必须使用 repair-data 脚本。

使用 repair-data 用于还原对象数据的脚本

开始之前

• 您必须确认已恢复的存储节点的连接状态为 \* 已连接 \* 在网格管理器的 \* 节点 \* > \* 概述 \* 选项卡上。

关于此任务

可以从其他存储节点,归档节点或云存储池还原对象数据,前提是已配置网格的 ILM 规则,以便可以使用对象 副本。

请注意以下事项:

- 如果 ILM 规则配置为仅存储一个复制副本,而该副本位于出现故障的存储卷上,则您将无法恢复对象。
- 如果某个对象的唯一剩余副本位于云存储池中,则 StorageGRID 必须将多个请求问题描述 到云存储池端点 以还原对象数据。在执行此操作步骤 之前,请联系技术支持以帮助估算恢复时间范围和相关成本。
- 如果对象的唯一剩余副本位于归档节点上,则会从归档节点检索对象数据。从归档节点将对象数据还原到存 储节点比从其他存储节点还原副本所需时间更长,因为从外部归档存储系统检索数据会产生延迟。

关于 repair-data 脚本

要还原对象数据、请运行 repair-data 脚本。此脚本将开始还原对象数据的过程,并与 ILM 扫描配合使用以 确保满足 ILM 规则。

选择下面的\*复制数据\*或\*纠删编码(EC)数据\*,了解的不同选项 repair-data 脚本、具体取决于您要还原的是 复制的数据还是经过重复数据验证的数据。如果需要还原这两种类型的数据,则必须同时运行这两组命令。

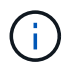

有关的详细信息、请参见 repair-data 脚本、输入 repair-data --help 从主管理节点的命 令行。

## 复制的数据

根据您是需要修复整个节点还是仅需要修复节点上的特定卷,可以使用两个命令还原复制的数据:

repair-data start-replicated-node-repair

repair-data start-replicated-volume-repair

您可以使用以下命令跟踪已复制数据的修复:

repair-data show-replicated-repair-status

纠删编码( **Erasure Coded** , **EC** )数据

根据您是需要修复整个节点还是仅修复节点上的特定卷,可以使用两个命令来还原经过擦除编码的数据:

repair-data start-ec-node-repair

repair-data start-ec-volume-repair

您可以使用以下命令跟踪纠删编码数据的修复情况:

repair-data show-ec-repair-status

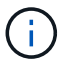

在某些存储节点脱机时,可以开始修复经过擦除编码的数据。但是、如果无法计算出所有经 过数据检索的数据、则无法完成修复。修复将在所有节点均可用后完成。

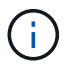

EC 修复作业会临时预留大量存储。可能会触发存储警报,但会在修复完成后解决。如果没 有足够的存储空间用于预留, EC 修复作业将失败。无论作业失败还是成功, EC 修复作业 完成后都会释放存储预留。

## 查找存储节点的主机名

- 1. 登录到主管理节点:
	- a. 输入以下命令: ssh admin@*primary\_Admin\_Node\_IP*
	- b. 输入中列出的密码 Passwords.txt 文件
	- c. 输入以下命令切换到root: su -
	- d. 输入中列出的密码 Passwords.txt 文件

以root用户身份登录后、提示符将从变为 \$ to #。

2. 使用 /etc/hosts file、用于查找已还原存储卷的存储节点的主机名。要查看网格中所有节点的列表、请输 入以下内容: cat /etc/hosts。

如果所有卷都发生故障,请修复数据

如果所有存储卷都发生故障,请修复整个节点。根据您是使用复制的数据,还是使用纠删编码( Erasure-coded , EC )数据,或者同时使用这两者,按照有关 \* 复制的数据 \* , \* 纠删编码( Erasure-Coded , EC )数据 \*

或这两者的说明进行操作。

#### 如果只有部分卷发生故障,请转至 [如果只有部分卷出现故障,请修复数据]。

 $(i)$ 

您无法运行 repair-data 同时对多个节点执行的操作。要恢复多个节点,请联系技术支持。

#### 复制的数据

如果您的网格包含复制的数据、请使用 repair-data start-replicated-node-repair 命令 --nodes 选项、其中 --nodes 是主机名(系统名称)、用于修复整个存储节点。

此命令将修复名为 SG-DC-SN3 的存储节点上复制的数据:

repair-data start-replicated-node-repair --nodes SG-DC-SN3

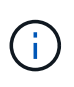

还原对象数据时,如果StorageGRID 系统找不到复制的对象数据,将触发\*Objects Lost\*警 报。可能会在整个系统的存储节点上触发警报。您应确定丢失的发生原因 以及是否可以恢 复。请参见 ["](https://docs.netapp.com/zh-cn/storagegrid-117/troubleshoot/investigating-lost-objects.html)[调](https://docs.netapp.com/zh-cn/storagegrid-117/troubleshoot/investigating-lost-objects.html)[查](https://docs.netapp.com/zh-cn/storagegrid-117/troubleshoot/investigating-lost-objects.html)[丢失](https://docs.netapp.com/zh-cn/storagegrid-117/troubleshoot/investigating-lost-objects.html)[的对象](https://docs.netapp.com/zh-cn/storagegrid-117/troubleshoot/investigating-lost-objects.html)["](https://docs.netapp.com/zh-cn/storagegrid-117/troubleshoot/investigating-lost-objects.html)。

纠删编码( **Erasure Coded** , **EC** )数据

如果您的网格包含经过线性编码的数据、请使用 repair-data start-ec-node-repair 命令 --nodes 选项、其中 --nodes 是主机名(系统名称)、用于修复整个存储节点。

此命令将修复名为 SG-DC-SN3 的存储节点上的擦除编码数据:

repair-data start-ec-node-repair --nodes SG-DC-SN3

此操作将返回唯一 repair ID 这就说明了这一点 repair data 操作。请使用此 repair ID 跟踪的进 度和结果 repair data 操作。恢复过程完成后,不会返回任何其他反馈。

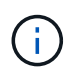

在某些存储节点脱机时,可以开始修复经过擦除编码的数据。修复将在所有节点均可用后完 成。

如果只有部分卷出现故障,请修复数据

如果只有部分卷出现故障,请修复受影响的卷。根据您是使用复制的数据,还是使用纠删编码( Erasure-coded , EC )数据,或者同时使用这两者,按照有关 \* 复制的数据 \* , \* 纠删编码( Erasure-Coded , EC )数据 \* 或这两者的说明进行操作。

如果所有卷都发生故障,请转至 [如果所有卷都发生故障,请修复数据]。

以十六进制格式输入卷 ID 。例如: 0000 是第一个卷和 000F 是第16个卷。您可以指定一个卷、一系列卷或多 个不在一个序列中的卷。

所有卷必须位于同一个存储节点上。如果需要还原多个存储节点的卷,请联系技术支持。

## 复制的数据

如果网格包含复制的数据、请使用 start-replicated-volume-repair 命令 --nodes 用于标识节点 的选项(其中 --nodes 是节点的主机名)。然后添加 --volumes 或 --volume-range 选项、如以下示例 所示。

单个卷:此命令可将复制的数据还原到卷 0002 在名为SG-DC-SN3的存储节点上:

repair-data start-replicated-volume-repair --nodes SG-DC-SN3 --volumes 0002

卷范围: 此命令会将复制的数据还原到范围内的所有卷 0003 to 0009 在名为SG-DC-SN3的存储节点上:

repair-data start-replicated-volume-repair --nodes SG-DC-SN3 --volume-range 0003,0009

多个卷不在一个序列中: 此命令会将复制的数据还原到卷 0001, 0005, 和 0008 在名为SG-DC-SN3的存 储节点上:

repair-data start-replicated-volume-repair --nodes SG-DC-SN3 --volumes 0001,0005,0008

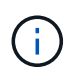

还原对象数据时,如果StorageGRID 系统找不到复制的对象数据,将触发\*Objects Lost\*警 报。可能会在整个系统的存储节点上触发警报。记下警报问题描述 和建议的操作、以确定丢 失的发生原因 以及是否可以恢复。

#### 纠删编码( **Erasure Coded** , **EC** )数据

如果您的网格包含经过线性编码的数据、请使用 start-ec-volume-repair 命令 --nodes 用于标识节 点的选项(其中 --nodes 是节点的主机名)。然后添加 --volumes 或 --volume-range 选项、如以下示 例所示。

单个卷: 此命令可将经过还原的数据还原到卷 0007 在名为SG-DC-SN3的存储节点上:

repair-data start-ec-volume-repair --nodes SG-DC-SN3 --volumes 0007

卷范围:此命令会将经过还原的数据还原到该范围内的所有卷 0004 to 0006 在名为SG-DC-SN3的存储节 点上:

repair-data start-ec-volume-repair --nodes SG-DC-SN3 --volume-range 0004,0006

多个卷不在一个序列中:此命令可将经过还原的数据还原到卷 000A, 000C,和 000E 在名为SG-DC-SN3 的存储节点上:

repair-data start-ec-volume-repair --nodes SG-DC-SN3 --volumes 000A,000C,000E

。 repair-data 操作返回唯一 repair ID 这就说明了这一点 repair\_data 操作。请使用此 repair ID 跟踪的进度和结果 repair data 操作。恢复过程完成后,不会返回任何其他反馈。

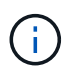

在某些存储节点脱机时,可以开始修复经过擦除编码的数据。修复将在所有节点均可用后完 成。

根据您是使用 \* 复制数据 \* , \* 纠删编码( EC )数据 \* 还是同时使用这两者来监控修复作业的状态。 您还可以监控正在进行的卷还原作业的状态、并查看中已完成的还原作业的历史记录["](../maintain/restoring-volume.html)[网格管理](../maintain/restoring-volume.html)[器](../maintain/restoring-volume.html)["](../maintain/restoring-volume.html)。

#### 复制的数据

• 要获取复制的修复的估计完成百分比、请添加 show-replicated-repair-status 选项。

repair-data show-replicated-repair-status

- 要确定修复是否已完成,请执行以下操作:
	- a. 选择 \* 节点 \* > \* 正在修复的存储节点 \_\* > \* ILM \* 。

b. 查看 " 评估 " 部分中的属性。修复完成后, \* 正在等待 - 全部 \* 属性指示 0 个对象。

- 要更详细地监控修复,请执行以下操作:
	- a. 选择 \* 支持 \* > \* 工具 \* > \* 网格拓扑 \* 。
	- b. 选择 *grid* > \* 正在修复的存储节点 \_\* > \* LDR\* > \* 数据存储 \* 。
	- c. 结合使用以下属性,尽可能确定复制的修复是否已完成。

 $\ddot{1}$ 

可能存在Cassand拉 不一致、无法跟踪失败的修复。

• \* 尝试修复 ( XRPA ) \* : 使用此属性跟踪复制修复的进度。每当存储节点尝试修复高风险对 象时,此属性都会增加。如果此属性的增加时间不超过当前扫描期间(由 \* 扫描期间 - 估计 \* 属性提供),则表示 ILM 扫描未在任何节点上发现任何需要修复的高风险对象。

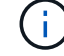

高风险对象是指可能完全丢失的对象。这不包括不满足其ILM配置的对象。

• \* 扫描期间 - 估计值( XSCM ) \* : 使用此属性可估计何时对先前载入的对象应用策略更改。 如果 \* 已尝试修复 \* 属性的增加时间未超过当前扫描期间,则复制的修复很可能已完成。请注 意,扫描期限可能会更改。\* 扫描期限 - 估计 ( XSCM ) \* 属性适用场景 整个网格, 是所有节 点扫描期限的最大值。您可以查询网格的 \* 扫描时间段 - 估计 \* 属性历史记录以确定适当的时 间范围。

纠删编码( **Erasure Coded** , **EC** )数据 要监控纠删编码数据的修复情况,并重试任何可能失败的请求:

- 1. 确定经过纠删编码的数据修复的状态:
	- 选择 \* 支持 \* > \* 工具 \* > \* 指标 \* 以查看当前作业的估计完成时间和完成百分比。然后,在 Grafana 部分中选择 \* EC Overview\* 。查看 \* 网格 EC 作业预计完成时间 \* 和 \* 网格 EC 作业已完 成百分比 \* 信息板。
	- 使用此命令可查看特定的状态 repair-data 操作:

repair-data show-ec-repair-status --repair-id repair ID

◦ 使用此命令可列出所有修复:

repair-data show-ec-repair-status

输出将列出信息、包括 repair ID、用于先前和当前正在运行的所有修复。

2. 如果输出显示修复操作失败、请使用 --repair-id 选项以重试修复。

此命令使用修复 ID 6949309319275667690 重试失败的节点修复:

repair-data start-ec-node-repair --repair-id 6949309319275667690

此命令使用修复 ID 6949309319275667690 重试失败的卷修复:

repair-data start-ec-volume-repair --repair-id 6949309319275667690

恢复存储节点系统驱动器后检查存储状态

恢复存储节点的系统驱动器后,您必须验证存储节点的所需状态是否设置为联机,并确保 每当重新启动存储节点服务器时,此状态默认为联机。

开始之前

- 您将使用登录到网格管理器 ["](https://docs.netapp.com/zh-cn/storagegrid-117/admin/web-browser-requirements.html)[支持的](https://docs.netapp.com/zh-cn/storagegrid-117/admin/web-browser-requirements.html) [Web](https://docs.netapp.com/zh-cn/storagegrid-117/admin/web-browser-requirements.html) [浏览](https://docs.netapp.com/zh-cn/storagegrid-117/admin/web-browser-requirements.html)[器](https://docs.netapp.com/zh-cn/storagegrid-117/admin/web-browser-requirements.html)["](https://docs.netapp.com/zh-cn/storagegrid-117/admin/web-browser-requirements.html)。
- 存储节点已恢复,数据恢复已完成。

步骤

- 1. 选择 \* 支持 \* > \* 工具 \* > \* 网格拓扑 \* 。
- 2. 检查 \* 已恢复存储节点 \* > \* LDR\* > \* 存储 \* > \* 存储状态 所需 \* 和 \* 存储状态 当前 \* 的值。

这两个属性的值均应为联机。

- 3. 如果 "Storage State" (存储状态)— "Desired " (所需)设置为只读,请完成以下步骤:
	- a. 单击 \* 配置 \* 选项卡。
	- b. 从 \* 存储状态 所需 \* 下拉列表中,选择 \* 联机 \* 。
	- c. 单击 \* 应用更改 \* 。
	- d. 单击 \* 概述 \* 选项卡并确认 \* 存储状态 所需 \* 和 \* 存储状态 当前 \* 的值已更新为联机。

<span id="page-115-0"></span>使用网格管理器还原对象数据

您可以使用网格管理器还原发生故障的存储卷或存储节点的对象数据。您还可以使用网格 管理器监控正在进行的还原过程并显示还原历史记录。

开始之前

- 您已完成以下任一过程来格式化失败的卷:
	- ["](#page-73-0)[重](#page-73-0)[新](#page-73-0)[挂](#page-73-0)[载](#page-73-0)[并](#page-73-0)[重](#page-73-0)[新格](#page-73-0)[式化](#page-73-0)[设备存储卷](#page-73-0)[\(](#page-73-0)[手](#page-73-0)[动步骤](#page-73-0)[\)"](#page-73-0)
	- ["](#page-103-0)[重](#page-103-0)[新](#page-103-0)[挂](#page-103-0)[载](#page-103-0)[和](#page-103-0)[重](#page-103-0)[新格](#page-103-0)[式化](#page-103-0)[存储卷](#page-103-0)[\(](#page-103-0)[手](#page-103-0)[动步骤](#page-103-0)[\)"](#page-103-0)

• 您已确认要还原对象的存储节点的连接状态为\*已连接\* ◆ 在网格管理器的 \* 节点 \* > \* 概述 \* 选项卡上。

- 您已确认以下内容:
	- 未进行网格扩展以添加存储节点。
	- 存储节点取消配置未在进行中或失败。
- 未在恢复发生故障的存储卷。
- 未在恢复系统驱动器发生故障的存储节点。
- EC重新平衡作业未在进行中。
- 设备节点克隆未在进行中。

关于此任务

在更换驱动器并执行手动步骤格式化卷之后,Grid Manager会在\*Maintenance >\*Volume reRestore\*>\*Nates to reRestore\*选项卡上将这些卷显示为待还原的候选卷。

请尽可能使用网格管理器中的\*卷还原\*页面还原对象数据。请遵循以下准则:

- 如果卷列在\*维护\*>\*卷还原\*>\*要还原的节点\*中、请按照以下步骤中所述还原对象数据。如果出现以下情 况、则会列出这些卷:
	- 节点中的部分(而非全部)存储卷发生故障
	- 一个节点中的所有存储卷均发生故障、并正在替换为相同数量或更多卷

网格管理器中的卷还原页面还允许您执行以下操作 监控卷还原过程 和 查看还原历史记录。

- 如果这些卷未在网格管理器中列为候选还原对象、请按照使用的相应步骤进行操作 repair-data 用于还原 对象数据的脚本:
	- ["](#page-108-0)[将对象数据还原到存储卷](#page-108-0)[\(](#page-108-0)[系统](#page-108-0)[驱](#page-108-0)[动](#page-108-0)[器](#page-108-0)[故障](#page-108-0)[\)"](#page-108-0)
	- ["](#page-91-0)[将对象数据还原到系统](#page-91-0)[驱](#page-91-0)[动](#page-91-0)[器](#page-91-0)[完](#page-91-0)[好](#page-91-0)[无](#page-91-0)[损](#page-91-0)[的存储卷](#page-91-0)["](#page-91-0)
	- ["](#page-78-0)[将对象数据还原到设备的存储卷](#page-78-0)["](#page-78-0)

如果已恢复的存储节点包含的卷数少于要替换的节点数、则必须使用 repair-data 脚本。

您可以还原两种类型的对象数据:

- 复制的数据对象会从其他位置还原、前提是已将网格的ILM规则配置为使对象副本可用。
	- 如果 ILM 规则配置为仅存储一个复制副本,而该副本位于出现故障的存储卷上,则您将无法恢复对象。
	- 如果某个对象的唯一剩余副本位于云存储池中,则 StorageGRID 必须将多个请求问题描述 到云存储池 端点以还原对象数据。
	- 如果对象的唯一剩余副本位于归档节点上,则会从归档节点检索对象数据。从归档节点将对象数据还原 到存储节点所需的时间比从其他存储节点还原对象副本所需的时间长。
- 纠删编码(纠删编码、EC)数据对象可通过重新组装存储的片段来还原。损坏或丢失的片段会通过纠删编码算 法从其余数据和奇偶校验片段中重新创建。

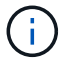

卷还原取决于存储对象副本的资源的可用性。卷还原进度是非线性的、可能需要数天或数周才能 完成。

还原发生故障的卷或节点

按照以下步骤还原发生故障的卷或节点。

- 1. 在网格管理器中,转至\*Maintenance (维护)**>\*Volume restation**(卷还原)。
- 2. 选择\*要还原的节点\*选项卡。

选项卡上的数字表示卷需要还原的节点数。

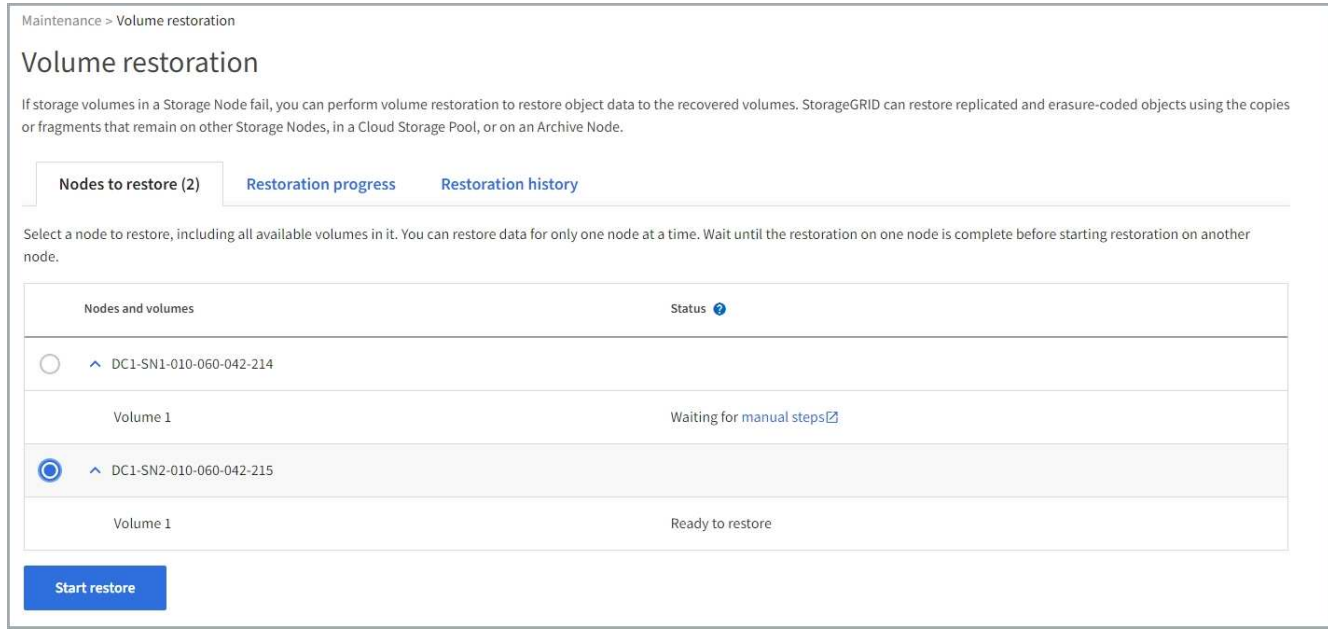

- 3. 展开每个节点以查看其中需要还原的卷及其状态。
- 4. 如果显示为卷状态、请更正在选择正在等待手动步骤时指示的任何阻止还原每个卷的问题。
- 5. 选择一个要还原的节点、其中所有卷都指示"Ready to Restore"状态。
	- 一次只能还原一个节点的卷。

节点中的每个卷都必须指示已准备好还原。

- 6. 选择\*开始还原\*。
- 7. 解决可能出现的任何警告,或者选择\*Start anyway \*以忽略警告并开始恢复。

恢复开始时,节点将从"要还原的节点"选项卡移至"还原进度"选项卡。

如果无法启动卷还原、则节点将返回到\*要还原的节点\*选项卡。

# **[[view-resistution-Progress ]]**查看还原进度

"还原进度"选项卡显示卷还原过程的状态以及有关要还原的节点的卷的信息。

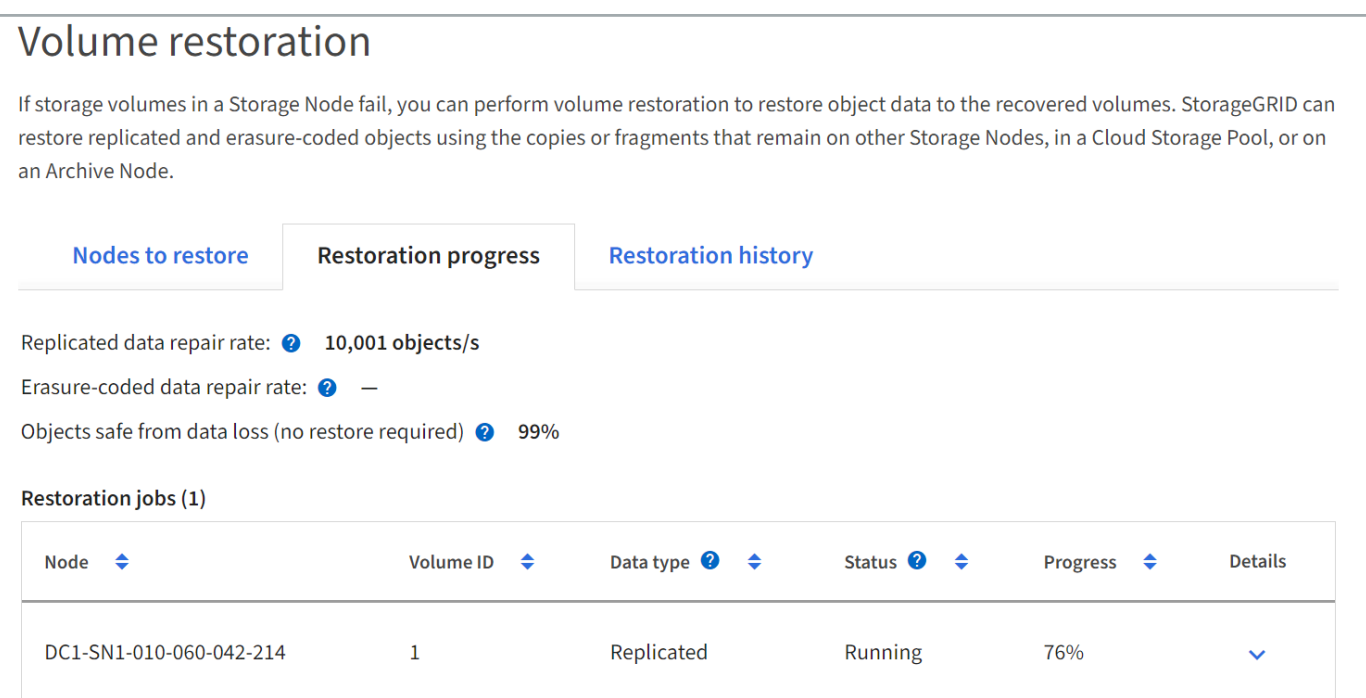

所有卷中已复制和已进行还原的对象的数据修复率均为平均值、汇总了正在进行的所有还原、包括使用启动的还 原 repair-data 脚本。此外、还会指示这些卷中完好无损且不需要还原的对象的百分比。

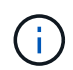

复制的数据还原取决于存储复制副本的资源的可用性。复制的数据还原进度是非线性的、可能需 要数天或数周才能完成。

"还原作业"部分显示有关从网格管理器启动的卷还原的信息。

- "Restoration Jobs"部分标题中的数字表示正在还原或排队等待还原的卷的数量。
- 此表显示了有关要还原的节点中每个卷的信息及其进度。
	- 每个节点的进度将显示每个作业的百分比。
	- 展开详细信息列以显示还原开始时间和作业ID。
- 如果卷还原失败:
	- "Status"(状态)列指示出现故障。
	- 此时将显示一个错误、指示故障的发生原因。

更正错误中指示的问题。然后选择\*Retry\*重新启动卷还原。

如果多个还原作业失败,选择\*Retry\*将启动最近失败的作业。

查看还原历史记录

"还原历史记录"选项卡显示有关已成功完成的所有卷还原的信息。

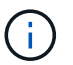

大小不适用于复制的对象、仅适用于包含纠删编码(EC)数据对象的还原。

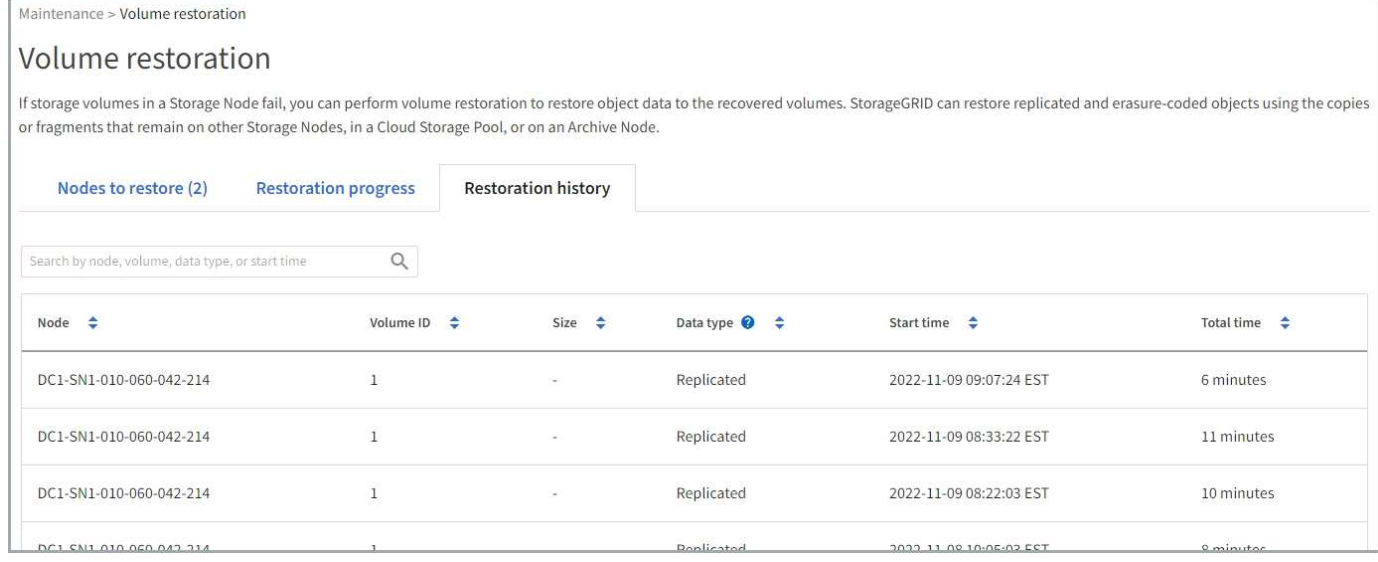

# 监控修复数据作业

 $(i)$ 

# 您可以使用监控修复作业的状态 repair-data 脚本。

这些作业包括您手动启动的作业、或者StorageGRID 在停用操作步骤 过程中自动启动的作业。

如果您正在运行卷还原作业、 ["](#page-115-0)[在网格管理](#page-115-0)[器](#page-115-0)[中](#page-115-0)[监控](#page-115-0)[这些作业的进](#page-115-0)[度](#page-115-0)[并查看其](#page-115-0)[历史](#page-115-0)[记](#page-115-0)[录](#page-115-0)["](#page-115-0) 而是。

监控的状态 repair-data 基于使用\*复制的数据\*、\*纠删编码(EC)数据\*还是同时使用这两者的作业。

#### 复制的数据

• 要获取复制的修复的估计完成百分比、请添加 show-replicated-repair-status 选项。

repair-data show-replicated-repair-status

- 要确定修复是否已完成,请执行以下操作:
	- a. 选择 \* 节点 \* > \* 正在修复的存储节点 \_\* > \* ILM \* 。

b. 查看 " 评估 " 部分中的属性。修复完成后, \* 正在等待 - 全部 \* 属性指示 0 个对象。

- 要更详细地监控修复,请执行以下操作:
	- a. 选择 \* 支持 \* > \* 工具 \* > \* 网格拓扑 \* 。
	- b. 选择 *grid* > \* 正在修复的存储节点 \_\* > \* LDR\* > \* 数据存储 \* 。
	- c. 结合使用以下属性,尽可能确定复制的修复是否已完成。

 $\ddot{1}$ 

可能存在Cassand拉 不一致、无法跟踪失败的修复。

• \* 尝试修复 ( XRPA ) \* : 使用此属性跟踪复制修复的进度。每当存储节点尝试修复高风险对 象时,此属性都会增加。如果此属性的增加时间不超过当前扫描期间(由 \* 扫描期间 - 估计 \* 属性提供),则表示 ILM 扫描未在任何节点上发现任何需要修复的高风险对象。

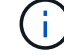

高风险对象是指可能完全丢失的对象。这不包括不满足其ILM配置的对象。

• \* 扫描期间 - 估计值( XSCM ) \* : 使用此属性可估计何时对先前载入的对象应用策略更改。 如果 \* 已尝试修复 \* 属性的增加时间未超过当前扫描期间,则复制的修复很可能已完成。请注 意,扫描期限可能会更改。\* 扫描期限 - 估计( XSCM ) \* 属性适用场景 整个网格,是所有节 点扫描期限的最大值。您可以查询网格的 \* 扫描时间段 - 估计 \* 属性历史记录以确定适当的时 间范围。

纠删编码( **Erasure Coded** , **EC** )数据 要监控纠删编码数据的修复情况,并重试任何可能失败的请求:

- 1. 确定经过纠删编码的数据修复的状态:
	- 选择 \* 支持 \* > \* 工具 \* > \* 指标 \* 以查看当前作业的估计完成时间和完成百分比。然后,在 Grafana 部分中选择 \* EC Overview\* 。查看 \* 网格 EC 作业预计完成时间 \* 和 \* 网格 EC 作业已完 成百分比 \* 信息板。
	- 使用此命令可查看特定的状态 repair-data 操作:

repair-data show-ec-repair-status --repair-id repair ID

◦ 使用此命令可列出所有修复:

repair-data show-ec-repair-status

输出将列出信息、包括 repair ID、用于先前和当前正在运行的所有修复。

2. 如果输出显示修复操作失败、请使用 --repair-id 选项以重试修复。

此命令使用修复 ID 6949309319275667690 重试失败的节点修复:

repair-data start-ec-node-repair --repair-id 6949309319275667690

此命令使用修复 ID 6949309319275667690 重试失败的卷修复:

repair-data start-ec-volume-repair --repair-id 6949309319275667690

从管理节点故障中恢复

从管理节点故障中恢复:工作流

管理节点的恢复过程取决于它是主管理节点还是非主管理节点。

恢复主管理节点或非主管理节点的高级步骤相同,但具体步骤有所不同。

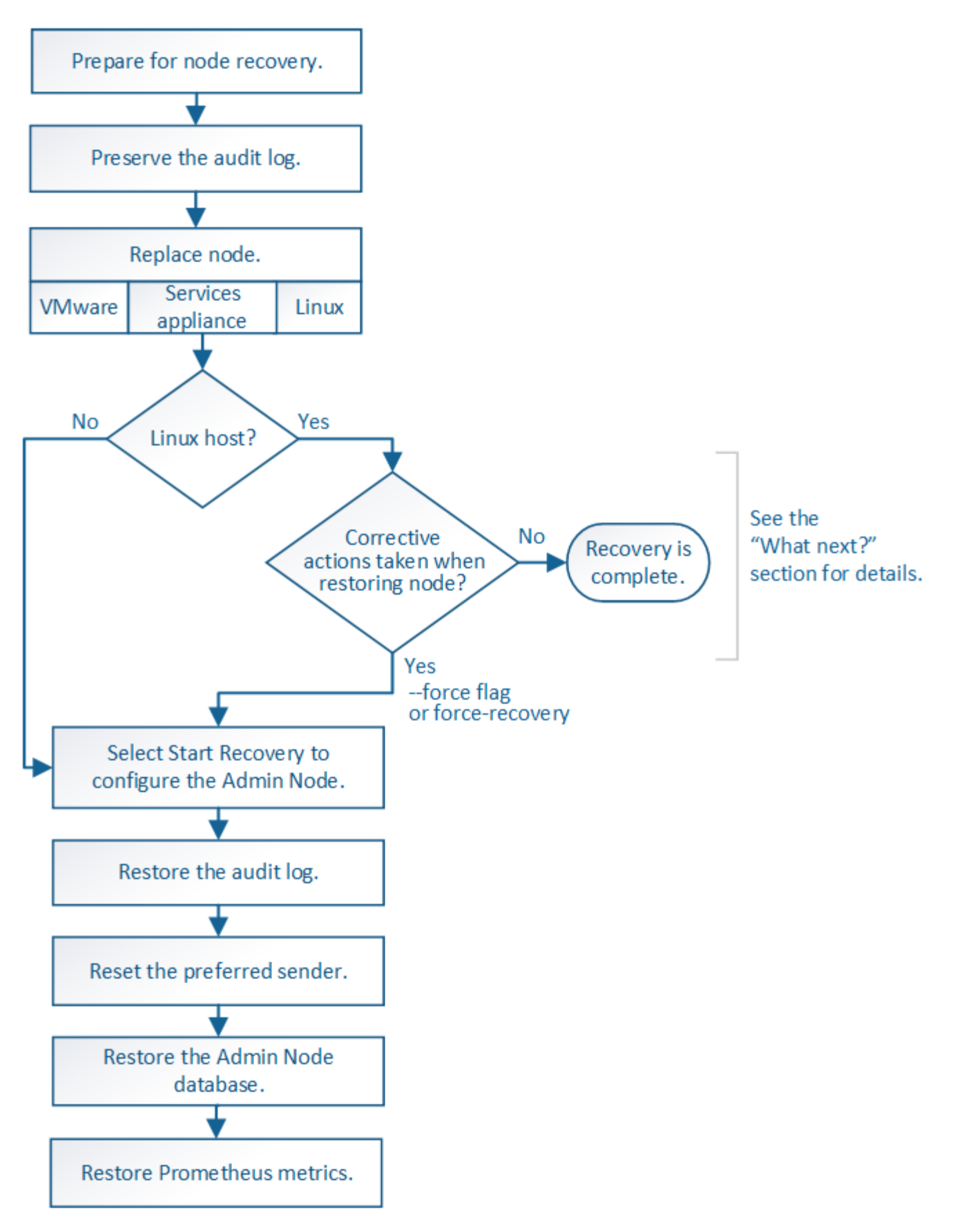

对于要恢复的管理节点,请始终遵循正确的恢复操作步骤 。这些过程从较高的层面来看是相同的,但细节却有 所不同。

- ["](#page-123-0)[从](#page-123-0)[主管理节点](#page-123-0)[故障](#page-123-0)[中恢复](#page-123-0)["](#page-123-0)
- ["](#page-130-0)[从](#page-130-0)[非](#page-130-0)[主管理节点](#page-130-0)[故障](#page-130-0)[中恢复](#page-130-0)["](#page-130-0)

从主管理节点故障中恢复

<span id="page-123-0"></span>从主管理节点故障中恢复:概述

要从主管理节点故障中恢复,您必须完成一组特定的任务。主管理节点托管网格的配置管 理节点 ( CMN ) 服务。

应立即更换发生故障的主管理节点。主管理节点上的配置管理节点( CMN )服务负责为网格发出对象标识符 块。这些标识符将在载入对象时分配给对象。除非存在可用标识符、否则无法加载新对象。由于网格中缓存了大 约一个月的标识符,因此在 CMN 不可用时,对象载入可以继续。但是,在缓存的标识符用尽后,无法添加任何 新对象。

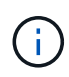

您必须在大约一个月内修复或更换发生故障的主管理节点,否则网格可能无法载入新对象。确切 的时间段取决于对象载入率:如果您需要更准确地评估网格的时间范围,请联系技术支持。

## 从发生故障的主管理节点复制审核日志

如果您能够从出现故障的主管理节点复制审核日志,则应保留这些日志以维护网格中的系 统活动和使用情况记录。您可以在恢复的主管理节点启动并运行后将保留的审核日志还原 到该节点。

关于此任务

此操作步骤 会将审核日志文件从故障管理节点复制到单独网格节点上的临时位置。然后,可以将这些保留的审 核日志复制到替代管理节点。审核日志不会自动复制到新的管理节点。

根据故障类型,您可能无法从发生故障的管理节点复制审核日志。如果部署只有一个管理节点,则恢复的管理节 点将开始在新的空文件中将事件记录到审核日志中,并且先前记录的数据将丢失。如果部署包含多个管理节点, 则可以从另一个管理节点恢复审核日志。

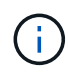

如果现在无法在故障管理节点上访问审核日志、您可以稍后访问这些日志、例如、在主机恢复之 后。

步骤

- 1. 如果可能,请登录到出现故障的管理节点。否则,请登录到主管理节点或其他管理节点(如果有)。
	- a. 输入以下命令: ssh admin@*grid\_node\_IP*
	- b. 输入中列出的密码 Passwords.txt 文件
	- c. 输入以下命令切换到root: su -
	- d. 输入中列出的密码 Passwords.txt 文件

以root用户身份登录后、提示符将从变为 \$ to #。

- 2. 停止AMS服务以防止其创建新的日志文件:service ams stop
- 3. 重命名 audit.log 文件,使其在复制到已恢复的管理节点时不会覆盖现有文件。

cd /var/local/audit/export  $ls -1$ mv audit.log 2023-10-25.txt.1

4. 重新启动AMS服务: service ams start

5. 创建目录以将所有审核日志文件复制到单独网格节点上的临时位置: ssh admin@*grid\_node\_IP* mkdir -p /var/local/tmp/saved-audit-logs

出现提示时,输入 admin 的密码。

6. 复制所有审核日志文件: scp -p \* admin@*grid\_node\_IP*:/var/local/tmp/saved-audit-logs

出现提示时,输入 admin 的密码。

7. 以root用户身份注销: exit

更换主管理节点

要恢复主管理节点,必须先更换物理或虚拟硬件。

您可以将出现故障的主管理节点替换为在同一平台上运行的主管理节点,也可以将在 VMware 或 Linux 主机上 运行的主管理节点替换为服务设备上托管的主管理节点。

使用与您为节点选择的替代平台匹配的操作步骤 。完成节点更换操作步骤 (适用于所有节点类型)后,该操作 步骤 将引导您进入主管理节点恢复的下一步。

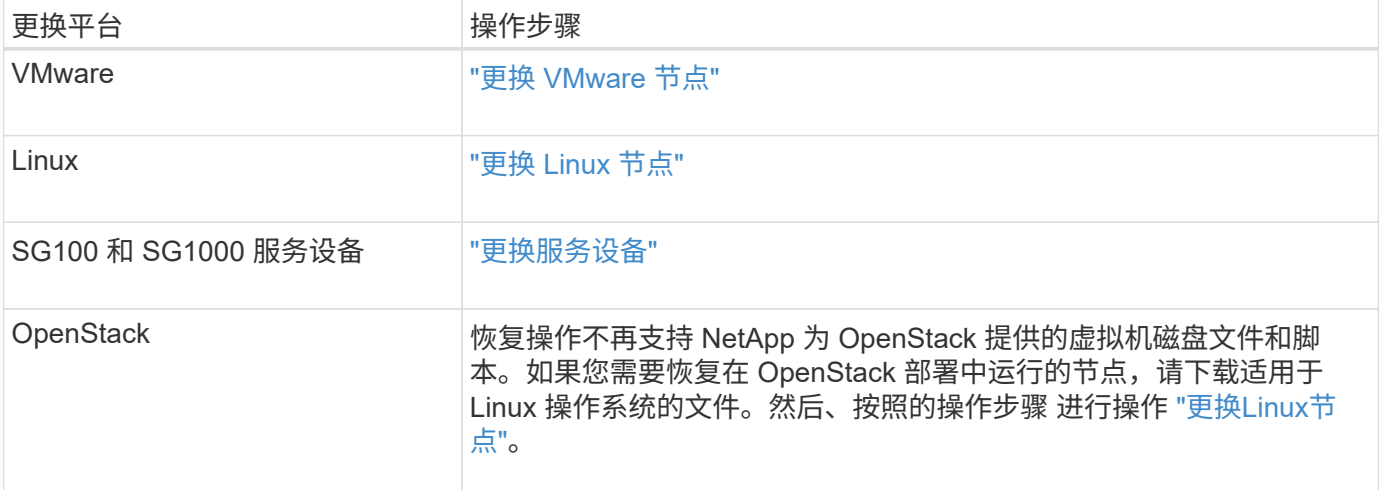

配置替代主管理节点

必须将替代节点配置为 StorageGRID 系统的主管理节点。

开始之前

• 对于虚拟机上托管的主管理节点、虚拟机已部署、启动并初始化。

- 对于服务设备上托管的主管理节点,您已更换此设备并安装了软件。请参见 ["](https://docs.netapp.com/zh-cn/storagegrid-117/installconfig/index.html)[设备安装说明](https://docs.netapp.com/zh-cn/storagegrid-117/installconfig/index.html)["](https://docs.netapp.com/zh-cn/storagegrid-117/installconfig/index.html)。
- 您拥有恢复软件包文件的最新备份 (sgws-recovery-package-*id-revision*.zip)。
- 您具有配置密码短语。

#### 步骤

1. 打开Web浏览器并导航到 https://primary\_admin\_node\_ip。

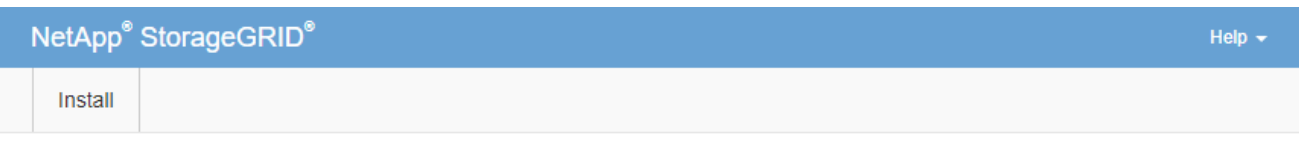

#### Welcome

Use this page to install a new StorageGRID system, or recover a failed primary Admin Node for an existing system.

If Note: You must have access to a StorageGRID license, network configuration and grid topology information, and NTP settings to complete the installation. You must have the latest version of the Recovery Package file to complete a primary Admin Node recovery.

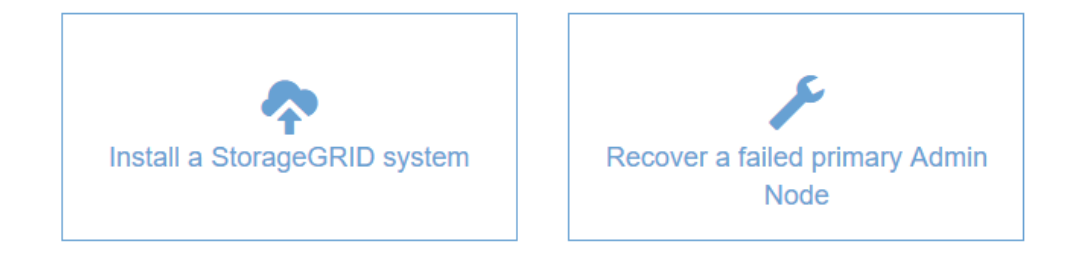

- 2. 单击 \* 恢复发生故障的主管理节点 \* 。
- 3. 上传恢复包的最新备份:
	- a. 单击 \* 浏览 \* 。
	- b. 找到 StorageGRID 系统的最新恢复软件包文件,然后单击 \* 打开 \* 。
- 4. 输入配置密码短语。
- 5. 单击 \* 启动恢复 \* 。

恢复过程开始。随着所需服务的启动,网格管理器可能会在几分钟内不可用。恢复完成后,将显示登录页 面。

6. 如果为 StorageGRID 系统启用了单点登录 ( SSO ) , 并且已恢复的管理节点的依赖方信任已配置为使用默 认管理接口证书,请在 Active Directory 联合身份验证服务( AD FS )中更新(或删除并重新创建)该节点 的依赖方信任。使用在管理节点恢复过程中生成的新默认服务器证书。

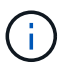

要配置依赖方信任、请参见 ["](https://docs.netapp.com/zh-cn/storagegrid-117/admin/configuring-sso.html)[配置](https://docs.netapp.com/zh-cn/storagegrid-117/admin/configuring-sso.html)[单](https://docs.netapp.com/zh-cn/storagegrid-117/admin/configuring-sso.html)[点](https://docs.netapp.com/zh-cn/storagegrid-117/admin/configuring-sso.html)[登录](https://docs.netapp.com/zh-cn/storagegrid-117/admin/configuring-sso.html)["](https://docs.netapp.com/zh-cn/storagegrid-117/admin/configuring-sso.html)。要访问默认服务器证书,请登录到管理节点的 命令 Shell 。转至 /var/local/mgmt-api 目录、然后选择 server.crt 文件

- 7. 确定是否需要应用修补程序。
	- a. 使用登录到网格管理器 ["](https://docs.netapp.com/zh-cn/storagegrid-117/admin/web-browser-requirements.html)[支持的](https://docs.netapp.com/zh-cn/storagegrid-117/admin/web-browser-requirements.html) [Web](https://docs.netapp.com/zh-cn/storagegrid-117/admin/web-browser-requirements.html) [浏览](https://docs.netapp.com/zh-cn/storagegrid-117/admin/web-browser-requirements.html)[器](https://docs.netapp.com/zh-cn/storagegrid-117/admin/web-browser-requirements.html)["](https://docs.netapp.com/zh-cn/storagegrid-117/admin/web-browser-requirements.html)。
	- b. 选择 \* 节点 \* 。
	- c. 从左侧列表中,选择主管理节点。
	- d. 在概述选项卡上,记下 \* 软件版本 \* 字段中显示的版本。
	- e. 选择任何其他网格节点。
	- f. 在概述选项卡上,记下 \* 软件版本 \* 字段中显示的版本。
		- 如果"软件版本"字段中显示的版本相同,则不需要应用修补程序。
		- 如果"软件版本"字段中显示的版本不同,则必须执行此操作 ["](#page-48-0)[应用修](#page-48-0)[补](#page-48-0)[程](#page-48-0)[序](#page-48-0)["](#page-48-0) 将已恢复的主管理节点更 新到相同版本。

在已恢复的主管理节点上还原审核日志

如果能够保留故障主管理节点中的审核日志,则可以将其复制到要恢复的主管理节点。

开始之前

- 已恢复的管理节点已安装并正在运行。
- 在原始管理节点出现故障后、您已将审核日志复制到其他位置。

关于此任务

如果管理节点出现故障,保存到该管理节点的审核日志可能会丢失。可以通过从出现故障的管理节点复制审核日 志,然后将这些审核日志还原到已恢复的管理节点来防止数据丢失。根据故障情况,可能无法从发生故障的管理 节点复制审核日志。在这种情况下,如果部署具有多个管理节点,则可以从另一个管理节点恢复审核日志,因为 审核日志会复制到所有管理节点。

如果只有一个管理节点、并且无法从故障节点复制审核日志、则恢复的管理节点会开始将事件记录到审核日志 中、就像安装是新的一样。

您必须尽快恢复管理节点,才能还原日志记录功能。

默认情况下,审核信息会发送到管理节点上的审核日志。如果符合以下任一条件,则可以跳过这 些步骤:

• 您配置了外部系统日志服务器,审核日志现在将发送到系统日志服务器,而不是管理节点。

• 您明确指定仅应将审核消息保存在生成这些消息的本地节点上。

请参见 ["](https://docs.netapp.com/zh-cn/storagegrid-117/monitor/configure-audit-messages.html)[配置](https://docs.netapp.com/zh-cn/storagegrid-117/monitor/configure-audit-messages.html)[审核消](https://docs.netapp.com/zh-cn/storagegrid-117/monitor/configure-audit-messages.html)[息和](https://docs.netapp.com/zh-cn/storagegrid-117/monitor/configure-audit-messages.html)[日志目](https://docs.netapp.com/zh-cn/storagegrid-117/monitor/configure-audit-messages.html)[标](https://docs.netapp.com/zh-cn/storagegrid-117/monitor/configure-audit-messages.html)["](https://docs.netapp.com/zh-cn/storagegrid-117/monitor/configure-audit-messages.html) 了解详细信息。

#### 步骤

 $(i)$ 

- 1. 登录到已恢复的管理节点:
	- a. 输入以下命令: ssh admin@recovery Admin Node IP
	- b. 输入中列出的密码 Passwords.txt 文件
	- c. 输入以下命令切换到root: su -

d. 输入中列出的密码 Passwords.txt 文件

以root用户身份登录后、提示符将从变为 \$ to #。

- 2. 检查已保留哪些审核文件: cd /var/local/audit/export
- 3. 将保留的审核日志文件复制到已恢复的管理节点: scp admin@ *grid\_node\_IP*:/var/local/tmp/saved-audit-logs/YYYY\* .

出现提示时,输入 admin 的密码。

- 4. 为了安全起见,请在验证审核日志是否已成功复制到已恢复的管理节点后,从出现故障的网格节点中删除这 些审核日志。
- 5. 更新已恢复管理节点上审核日志文件的用户和组设置: chown ams-user: bycast \*
- 6. 以root用户身份注销: exit

您还必须还原对审核共享的任何已有客户端访问。有关详细信息,请参见 ["](https://docs.netapp.com/zh-cn/storagegrid-117/admin/configuring-audit-client-access.html)[配置](https://docs.netapp.com/zh-cn/storagegrid-117/admin/configuring-audit-client-access.html)[审核客户端](https://docs.netapp.com/zh-cn/storagegrid-117/admin/configuring-audit-client-access.html)[访](https://docs.netapp.com/zh-cn/storagegrid-117/admin/configuring-audit-client-access.html)[问](https://docs.netapp.com/zh-cn/storagegrid-117/admin/configuring-audit-client-access.html)["](https://docs.netapp.com/zh-cn/storagegrid-117/admin/configuring-audit-client-access.html)。

恢复主管理节点时还原管理节点数据库

如果要在出现故障的主管理节点上保留有关属性,警报和警报的历史信息,则可以还原管 理节点数据库。只有当 StorageGRID 系统包含另一个管理节点时,才能还原此数据库。

## 开始之前

- 已恢复的管理节点已安装并正在运行。
- StorageGRID 系统至少包含两个管理节点。
- 您拥有 Passwords.txt 文件
- 您具有配置密码短语。

关于此任务

如果管理节点出现故障,则存储在其管理节点数据库中的历史信息将丢失。此数据库包含以下信息:

- 警报历史记录
- 警报历史记录
- 历史属性数据,用于 \* 支持 \* > \* 工具 \* > \* 网格拓扑 \* 页面上的图表和文本报告。

恢复管理节点时,软件安装过程会在恢复的节点上创建一个空的管理节点数据库。但是,新数据库仅包含当前属 于系统一部分或稍后添加的服务器和服务的信息。

如果您还原了主管理节点,并且 StorageGRID 系统具有另一个管理节点,则可以通过将管理节点数据库从非主 管理节点 ( source 管理节点 ) 复制到已恢复的主管理节点来还原历史信息。如果您的系统只有一个主管理 节点、则无法还原管理节点数据库。

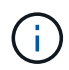

复制管理节点数据库可能需要几小时的时间。在源管理节点上停止服务时,某些 Grid Manager 功能将不可用。

步骤

1. 登录到源管理节点:

- a. 输入以下命令: ssh admin@*grid\_node\_IP*
- b. 输入中列出的密码 Passwords.txt 文件
- c. 输入以下命令切换到root: su -
- d. 输入中列出的密码 Passwords.txt 文件
- 2. 从源管理节点中、停止MI服务: service mi stop
- 3. 从源管理节点中、停止管理应用程序程序接口(Management Application Program Interface、mgmt-API)服 务: service mgmt-api stop
- 4. 在已恢复的管理节点上完成以下步骤:
	- a. 登录到已恢复的管理节点:
		- i. 输入以下命令: ssh admin@*grid\_node\_IP*
		- ii. 输入中列出的密码 Passwords.txt 文件
		- iii. 输入以下命令切换到root: su -
		- iv. 输入中列出的密码 Passwords.txt 文件
	- b. 停止MI服务: service mi stop
	- c. 停止mgmt-API服务: service mgmt-api stop
	- d. 将 SSH 专用密钥添加到 SSH 代理。输入 …ssh-add
	- e. 输入中列出的SSH访问密码 Passwords.txt 文件
	- f. 将数据库从源管理节点复制到已恢复的管理节点: /usr/local/mi/bin/mi-clone-db.sh Source\_Admin\_Node\_IP
	- g. 出现提示时,确认要覆盖已恢复的管理节点上的 MI 数据库。

数据库及其历史数据将复制到已恢复的管理节点。完成复制操作后,此脚本将启动已恢复的管理节点。

h. 如果不再需要对其他服务器进行无密码访问,请从 SSH 代理中删除私钥。输入 …ssh-add -D

5. 在源管理节点上重新启动服务: service servermanager start

## 恢复主管理节点时还原 **Prometheus** 指标

或者,您也可以在出现故障的主管理节点上保留 Prometheus 维护的历史指标。只有当您 的 StorageGRID 系统包含另一个管理节点时,才能还原 Prometheus 指标。

## 开始之前

- 已恢复的管理节点已安装并正在运行。
- StorageGRID 系统至少包含两个管理节点。
- 您拥有 Passwords.txt 文件
- 您具有配置密码短语。
- 关于此任务

如果管理节点出现故障,则在管理节点上的 Prometheus 数据库中维护的指标将丢失。恢复管理节点后,软件安 装过程将创建一个新的 Prometheus 数据库。在启动已恢复的管理节点后,它会将指标记录为您已执行 StorageGRID 系统的新安装。

如果您还原了主管理节点,并且 StorageGRID 系统具有另一个管理节点,则可以通过将 Prometheus 数据库从 非主管理节点( source 管理节点 )复制到已恢复的主管理节点来还原历史指标。如果您的系统只有一个主 管理节点、则无法还原Prometheus数据库。

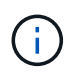

复制 Prometheus 数据库可能需要一个小时或更长时间。在源管理节点上停止服务时,某些 Grid Manager 功能将不可用。

## 步骤

- 1. 登录到源管理节点:
	- a. 输入以下命令: ssh admin@*grid\_node\_IP*
	- b. 输入中列出的密码 Passwords.txt 文件
	- c. 输入以下命令切换到root: su -
	- d. 输入中列出的密码 Passwords.txt 文件
- 2. 从源管理节点中、停止Prometheus服务: service prometheus stop
- 3. 在已恢复的管理节点上完成以下步骤:
	- a. 登录到已恢复的管理节点:
		- i. 输入以下命令: ssh admin@*grid\_node\_IP*
		- ii. 输入中列出的密码 Passwords.txt 文件
		- iii. 输入以下命令切换到root: su -
		- iv. 输入中列出的密码 Passwords.txt 文件
	- b. 停止Prometheus服务: service prometheus stop
	- c. 将 SSH 专用密钥添加到 SSH 代理。输入 …ssh-add
	- d. 输入中列出的SSH访问密码 Passwords.txt 文件
	- e. 将Prometheus数据库从源管理节点复制到已恢复的管理节点: /usr/local/prometheus/bin/prometheus-clone-db.sh Source\_Admin\_Node\_IP
	- f. 出现提示时,按 \* 输入 \* 确认要销毁已恢复管理节点上的新 Prometheus 数据库。

原始 Prometheus 数据库及其历史数据将复制到已恢复的管理节点。完成复制操作后, 此脚本将启动已 恢复的管理节点。此时将显示以下状态:

已克隆数据库,正在启动服务

a. 如果不再需要对其他服务器进行无密码访问,请从 SSH 代理中删除私钥。输入 …ssh-add -D

4. 在源管理节点上重新启动Prometheus服务.service prometheus start

<span id="page-130-0"></span>从非主管理节点故障中恢复:概述

要从非主管理节点故障中恢复,您必须完成以下任务。一个管理节点托管配置管理节点( CMN) 服务, 称为主管理节点。尽管可以有多个管理节点, 但每个 StorageGRID 系统仅 包含一个主管理节点。所有其他管理节点均为非主管理节点。

从出现故障的非主管理节点复制审核日志

如果您能够从出现故障的管理节点复制审核日志,则应保留这些日志以维护网格中的系统 活动和使用情况记录。您可以在恢复的非主管理节点启动并运行后将保留的审核日志还原 到该节点。

此操作步骤 会将审核日志文件从故障管理节点复制到单独网格节点上的临时位置。然后,可以将这些保留的审 核日志复制到替代管理节点。审核日志不会自动复制到新的管理节点。

根据故障类型,您可能无法从发生故障的管理节点复制审核日志。如果部署只有一个管理节点,则恢复的管理节 点将开始在新的空文件中将事件记录到审核日志中,并且先前记录的数据将丢失。如果部署包含多个管理节点, 则可以从另一个管理节点恢复审核日志。

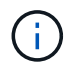

如果现在无法在故障管理节点上访问审核日志、您可以稍后访问这些日志、例如、在主机恢复之 后。

1. 如果可能,请登录到出现故障的管理节点。否则,请登录到主管理节点或其他管理节点(如果有)。

a. 输入以下命令: ssh admin@grid node IP

b. 输入中列出的密码 Passwords.txt 文件

c. 输入以下命令切换到root: su -

d. 输入中列出的密码 Passwords.txt 文件

以root用户身份登录后、提示符将从变为 \$ to #。

- 2. 停止AMS服务以防止其创建新的日志文件:service ams stop
- 3. 重命名 audit.log 文件, 使其在复制到已恢复的管理节点时不会覆盖现有文件。

将audit.log重命名为唯一编号的文件名。例如、将audit.log文件重命名为 2023-10-25.txt.1。

```
cd /var/local/audit/export
ls -l
mv audit.log 2023-10-25.txt.1
```
- 4. 重新启动AMS服务: service ams start
- 5. 创建目录以将所有审核日志文件复制到单独网格节点上的临时位置: ssh admin@grid\_node\_IP mkdir -p /var/local/tmp/saved-audit-logs

出现提示时,输入 admin 的密码。

6. 复制所有审核日志文件: scp -p \* admin@grid\_node\_IP:/var/local/tmp/saved-audit-logs 出现提示时,输入 admin 的密码。

7. 以root用户身份注销: exit

更换非主管理节点

要恢复非主管理节点,必须首先更换物理或虚拟硬件。

您可以将出现故障的非主管理节点替换为在同一平台上运行的非主管理节点,也可以将 VMware 上运行的非主 管理节点或 Linux 主机替换为服务设备上托管的非主管理节点。

使用与您为节点选择的替代平台匹配的操作步骤 。完成节点更换操作步骤 (适用于所有节点类型)后,该操作 步骤 将指导您执行非主管理节点恢复的下一步。

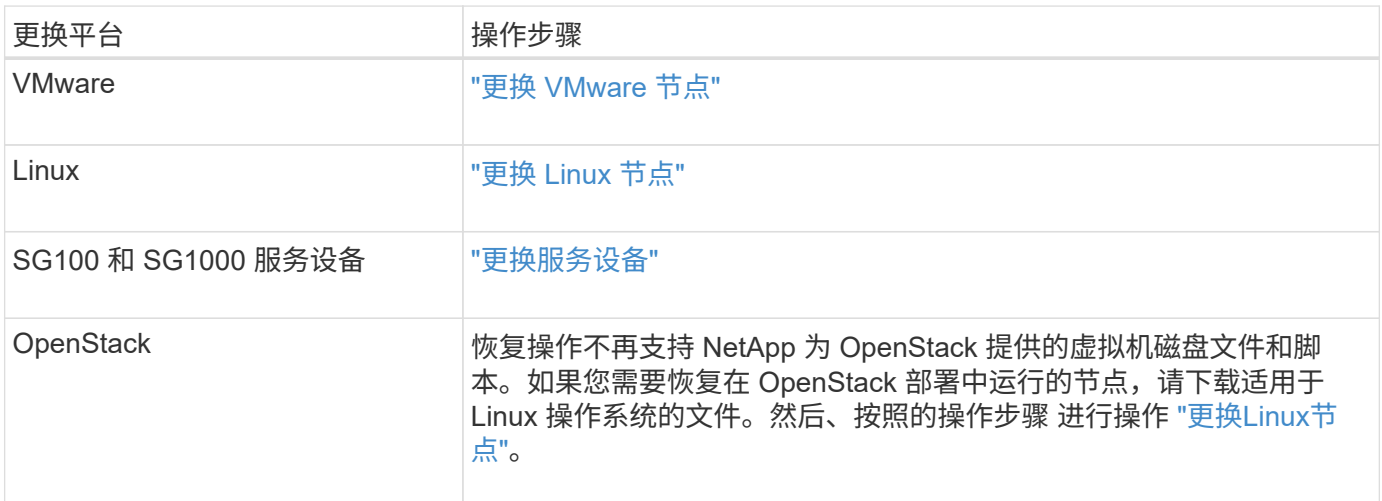

选择 **Start Recovery** 以配置非主管理节点

更换非主管理节点后,您必须在网格管理器中选择启动恢复,以将新节点配置为故障节点 的替代节点。

开始之前

- 您将使用登录到网格管理器 ["](https://docs.netapp.com/zh-cn/storagegrid-117/admin/web-browser-requirements.html)[支持的](https://docs.netapp.com/zh-cn/storagegrid-117/admin/web-browser-requirements.html) [Web](https://docs.netapp.com/zh-cn/storagegrid-117/admin/web-browser-requirements.html) [浏览](https://docs.netapp.com/zh-cn/storagegrid-117/admin/web-browser-requirements.html)[器](https://docs.netapp.com/zh-cn/storagegrid-117/admin/web-browser-requirements.html)["](https://docs.netapp.com/zh-cn/storagegrid-117/admin/web-browser-requirements.html)。
- 您具有维护或 root 访问权限。
- 您具有配置密码短语。
- 您已部署并配置替代节点。

步骤

- 1. 在网格管理器中,选择 \* 维护 \* > \* 任务 \* > \* 恢复 \* 。
- 2. 在 Pending Nodes 列表中选择要恢复的网格节点。

节点发生故障后会显示在列表中、但您无法选择某个节点、直到它重新安装并准备好进行恢复为止。

# 3. 输入 \* 配置密码短语 \* 。

## 4. 单击 \* 启动恢复 \* 。

#### Recovery

Select the failed grid node to recover, enter your provisioning passphrase, and then click Start Recovery to begin the recovery procedure.

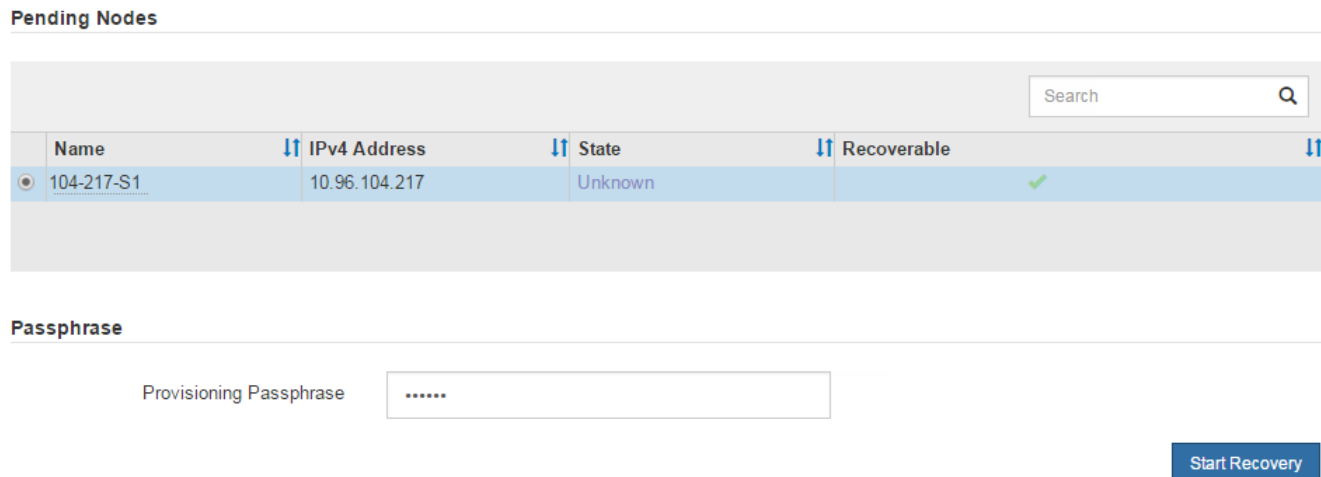

# 5. 在恢复网格节点表中监控恢复进度。

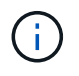

在恢复操作步骤 运行期间,您可以单击 \* 重置 \* 以启动新的恢复。此时将显示一个对话框、 指示如果重置操作步骤 、节点将处于不明确状态。

 $\theta$  Info

**Reset Recovery** 

Resetting the recovery procedure leaves the deployed grid node in an indeterminate state. To retry a recovery after resetting the procedure, you must restore the node to a pre-installed state:

- . For VMware nodes, delete the deployed VM and then redeploy it.
- . For StorageGRID appliance nodes, run "sgareinstall" on the node.
- . For Linux nodes, run "storagegrid node force-recovery node-name" on the Linux host.

Do you want to reset recovery?

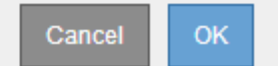

如果要在重置操作步骤 后重试恢复,必须将节点还原到预安装状态,如下所示:

- \* VMware \* :删除已部署的虚拟网格节点。然后,当您准备好重新启动恢复时,重新部署节点。
- 。\* Linux \*: 在Linux主机上运行此命令以重新启动节点: storagegrid node force-recovery *node-name*
- $\,$ 。设备:如果要在重置操作步骤 后重试恢复、必须运行将设备节点还原到预安装状态  $\,$  sgare $\,$ install 在 节点上。请参见 ["](#page-151-0)[准备要](#page-151-0)[重](#page-151-0)[新安装的设备\(仅限](#page-151-0)[平](#page-151-0)[台](#page-151-0)[更换](#page-151-0)[\)](#page-151-0)["](#page-151-0)。

6. 如果为 StorageGRID 系统启用了单点登录( SSO ),并且已恢复的管理节点的依赖方信任已配置为使用默 认管理接口证书,请在 Active Directory 联合身份验证服务( AD FS )中更新(或删除并重新创建)该节点 的依赖方信任。使用在管理节点恢复过程中生成的新默认服务器证书。

G)

要配置依赖方信任、请参见 ["](https://docs.netapp.com/zh-cn/storagegrid-117/admin/configuring-sso.html)[配置](https://docs.netapp.com/zh-cn/storagegrid-117/admin/configuring-sso.html)[单](https://docs.netapp.com/zh-cn/storagegrid-117/admin/configuring-sso.html)[点](https://docs.netapp.com/zh-cn/storagegrid-117/admin/configuring-sso.html)[登录](https://docs.netapp.com/zh-cn/storagegrid-117/admin/configuring-sso.html)["](https://docs.netapp.com/zh-cn/storagegrid-117/admin/configuring-sso.html)。要访问默认服务器证书,请登录到管理节点的 命令 Shell 。转至 /var/local/mgmt-api 目录、然后选择 server.crt 文件

在已恢复的非主管理节点上还原审核日志

如果您能够保留故障非主管理节点中的审核日志,以便保留历史审核日志信息,则可以将 其复制到要恢复的非主管理节点。

开始之前

- 已恢复的管理节点已安装并正在运行。
- 在原始管理节点出现故障后、您已将审核日志复制到其他位置。

关于此任务

如果管理节点出现故障,保存到该管理节点的审核日志可能会丢失。可以通过从出现故障的管理节点复制审核日 志,然后将这些审核日志还原到已恢复的管理节点来防止数据丢失。根据故障情况,可能无法从发生故障的管理 节点复制审核日志。在这种情况下,如果部署具有多个管理节点,则可以从另一个管理节点恢复审核日志,因为 审核日志会复制到所有管理节点。

如果只有一个管理节点、并且无法从故障节点复制审核日志、则恢复的管理节点会开始将事件记录到审核日志 中、就像安装是新的一样。

您必须尽快恢复管理节点,才能还原日志记录功能。

默认情况下,审核信息会发送到管理节点上的审核日志。如果符合以下任一条件,则可以跳过这 些步骤:

• 您配置了外部系统日志服务器,审核日志现在将发送到系统日志服务器,而不是管理节点。

• 您明确指定仅应将审核消息保存在生成这些消息的本地节点上。

请参见 ["](https://docs.netapp.com/zh-cn/storagegrid-117/monitor/configure-audit-messages.html)[配置](https://docs.netapp.com/zh-cn/storagegrid-117/monitor/configure-audit-messages.html)[审核消](https://docs.netapp.com/zh-cn/storagegrid-117/monitor/configure-audit-messages.html)[息和](https://docs.netapp.com/zh-cn/storagegrid-117/monitor/configure-audit-messages.html)[日志目](https://docs.netapp.com/zh-cn/storagegrid-117/monitor/configure-audit-messages.html)[标](https://docs.netapp.com/zh-cn/storagegrid-117/monitor/configure-audit-messages.html)["](https://docs.netapp.com/zh-cn/storagegrid-117/monitor/configure-audit-messages.html) 了解详细信息。

#### 步骤

(i)

1. 登录到已恢复的管理节点:

- a. 输入以下命令: + ssh\_admin@recovery\_Admin\_Node\_IP
- b. 输入中列出的密码 Passwords.txt 文件
- c. 输入以下命令切换到root: su -
- d. 输入中列出的密码 Passwords.txt 文件

以root用户身份登录后、提示符将从变为 \$ to #。

2. 检查已保留哪些审核文件:

cd /var/local/audit/export

3. 将保留的审核日志文件复制到已恢复的管理节点:

scp admin@grid node IP:/var/local/tmp/saved-audit-logs/YYYY\*

出现提示时,输入 admin 的密码。

- 4. 为了安全起见,请在验证审核日志是否已成功复制到已恢复的管理节点后,从出现故障的网格节点中删除这 些审核日志。
- 5. 更新已恢复管理节点上审核日志文件的用户和组设置:

chown ams-user:bycast \*

6. 以root用户身份注销: exit

您还必须还原对审核共享的任何已有客户端访问。有关详细信息,请参见 ["](https://docs.netapp.com/zh-cn/storagegrid-117/admin/configuring-audit-client-access.html)[配置](https://docs.netapp.com/zh-cn/storagegrid-117/admin/configuring-audit-client-access.html)[审核客户端](https://docs.netapp.com/zh-cn/storagegrid-117/admin/configuring-audit-client-access.html)[访](https://docs.netapp.com/zh-cn/storagegrid-117/admin/configuring-audit-client-access.html)[问](https://docs.netapp.com/zh-cn/storagegrid-117/admin/configuring-audit-client-access.html)["](https://docs.netapp.com/zh-cn/storagegrid-117/admin/configuring-audit-client-access.html)。

恢复非主管理节点时还原管理节点数据库

如果要在出现故障的非主管理节点上保留有关属性,警报和警报的历史信息,则可以从主 管理节点还原管理节点数据库。

## 开始之前

- 已恢复的管理节点已安装并正在运行。
- StorageGRID 系统至少包含两个管理节点。
- 您拥有 Passwords.txt 文件
- 您具有配置密码短语。

关于此任务

如果管理节点出现故障,则存储在其管理节点数据库中的历史信息将丢失。此数据库包含以下信息:

- 警报历史记录
- 警报历史记录
- 历史属性数据,用于 \* 支持 \* > \* 工具 \* > \* 网格拓扑 \* 页面上的图表和文本报告。

恢复管理节点时,软件安装过程会在恢复的节点上创建一个空的管理节点数据库。但是,新数据库仅包含当前属 于系统一部分或稍后添加的服务器和服务的信息。

如果还原了非主管理节点,则可以通过将管理节点数据库从主管理节点( *source Admin Node* )复制到恢复的 节点来还原历史信息。

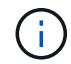

复制管理节点数据库可能需要几小时的时间。在源节点上停止服务时,某些 Grid Manager 功能 将不可用。

步骤

1. 登录到源管理节点:

- a. 输入以下命令: ssh admin@*grid\_node\_IP*
- b. 输入中列出的密码 Passwords.txt 文件
- c. 输入以下命令切换到root: su -
- d. 输入中列出的密码 Passwords.txt 文件
- 2. 从源管理节点运行以下命令。然后,根据提示输入配置密码短语。 recover-access-points
- 3. 从源管理节点中、停止MI服务: service mi stop
- 4. 从源管理节点中、停止管理应用程序程序接口(Management Application Program Interface、mgmt-API)服 务: service mgmt-api stop
- 5. 在已恢复的管理节点上完成以下步骤:
	- a. 登录到已恢复的管理节点:
		- i. 输入以下命令: ssh admin@*grid\_node\_IP*
		- ii. 输入中列出的密码 Passwords.txt 文件
		- iii. 输入以下命令切换到root: su -
		- iv. 输入中列出的密码 Passwords.txt 文件
	- b. 停止MI服务: service mi stop
	- c. 停止mgmt-API服务: service mgmt-api stop
	- d. 将 SSH 专用密钥添加到 SSH 代理。输入 …ssh-add
	- e. 输入中列出的SSH访问密码 Passwords.txt 文件
	- f. 将数据库从源管理节点复制到已恢复的管理节点: /usr/local/mi/bin/mi-clone-db.sh Source\_Admin\_Node\_IP
	- g. 出现提示时,确认要覆盖已恢复的管理节点上的 MI 数据库。

数据库及其历史数据将复制到已恢复的管理节点。完成复制操作后,此脚本将启动已恢复的管理节点。

- h. 如果不再需要对其他服务器进行无密码访问,请从 SSH 代理中删除私钥。输入 …ssh-add -D
- 6. 在源管理节点上重新启动服务: service servermanager start

恢复非主管理节点时还原 **Prometheus** 指标

您也可以在出现故障的非主管理节点上保留 Prometheus 维护的历史指标。

开始之前

- 已恢复的管理节点已安装并正在运行。
- StorageGRID 系统至少包含两个管理节点。
- 您拥有 Passwords.txt 文件
- 您具有配置密码短语。

关于此任务

如果管理节点出现故障,则在管理节点上的 Prometheus 数据库中维护的指标将丢失。恢复管理节点后,软件 安装过程将创建一个新的 Prometheus 数据库。在启动已恢复的管理节点后,它会将指标记录为您已执行 StorageGRID 系统的新安装。

如果还原了非主管理节点,则可以通过将 Prometheus 数据库从主管理节点( *source Admin Node* )复制到恢 复的管理节点来还原历史指标。

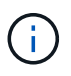

复制 Prometheus 数据库可能需要一个小时或更长时间。在源管理节点上停止服务时,某些 Grid Manager 功能将不可用。

# 步骤

- 1. 登录到源管理节点:
	- a. 输入以下命令: ssh admin@*grid\_node\_IP*
	- b. 输入中列出的密码 Passwords.txt 文件
	- c. 输入以下命令切换到root: su -
	- d. 输入中列出的密码 Passwords.txt 文件
- 2. 从源管理节点中、停止Prometheus服务: service prometheus stop
- 3. 在已恢复的管理节点上完成以下步骤:
	- a. 登录到已恢复的管理节点:
		- i. 输入以下命令: ssh admin@*grid\_node\_IP*
		- ii. 输入中列出的密码 Passwords.txt 文件
		- iii. 输入以下命令切换到root: su -
		- iv. 输入中列出的密码 Passwords.txt 文件
	- b. 停止Prometheus服务: service prometheus stop
	- c. 将 SSH 专用密钥添加到 SSH 代理。输入 …ssh-add
	- d. 输入中列出的SSH访问密码 Passwords.txt 文件
	- e. 将Prometheus数据库从源管理节点复制到已恢复的管理节点: /usr/local/prometheus/bin/prometheus-clone-db.sh Source\_Admin\_Node\_IP
	- f. 出现提示时,按 \* 输入 \* 确认要销毁已恢复管理节点上的新 Prometheus 数据库。

原始 Prometheus 数据库及其历史数据将复制到已恢复的管理节点。完成复制操作后,此脚本将启动已 恢复的管理节点。此时将显示以下状态:

已克隆数据库,正在启动服务

- a. 如果不再需要对其他服务器进行无密码访问,请从 SSH 代理中删除私钥。输入 …ssh-add -D
- 4. 在源管理节点上重新启动Prometheus服务.service prometheus start

从网关节点故障中恢复

要从网关节点故障中恢复,您必须按确切顺序完成一系列任务。

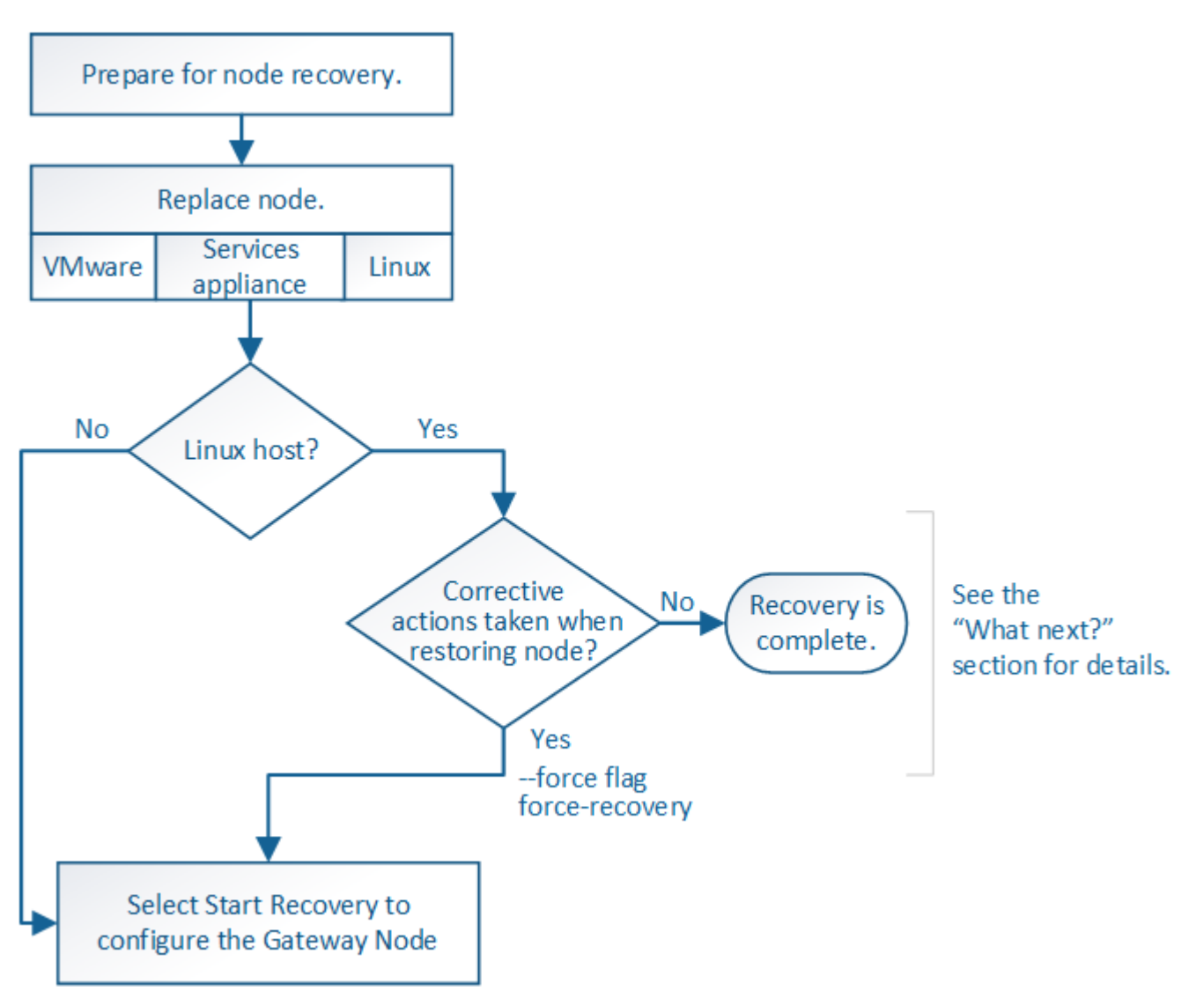

更换网关节点

您可以将出现故障的网关节点更换为运行在同一物理或虚拟硬件上的网关节点,也可以将 运行在 VMware 或 Linux 主机上的网关节点更换为托管在服务设备上的网关节点。

您必须遵循的节点更换操作步骤 取决于更换节点将使用的平台。完成节点更换操作步骤 (适用于所有节点类型 )后,该操作步骤 将指导您执行网关节点恢复的下一步。

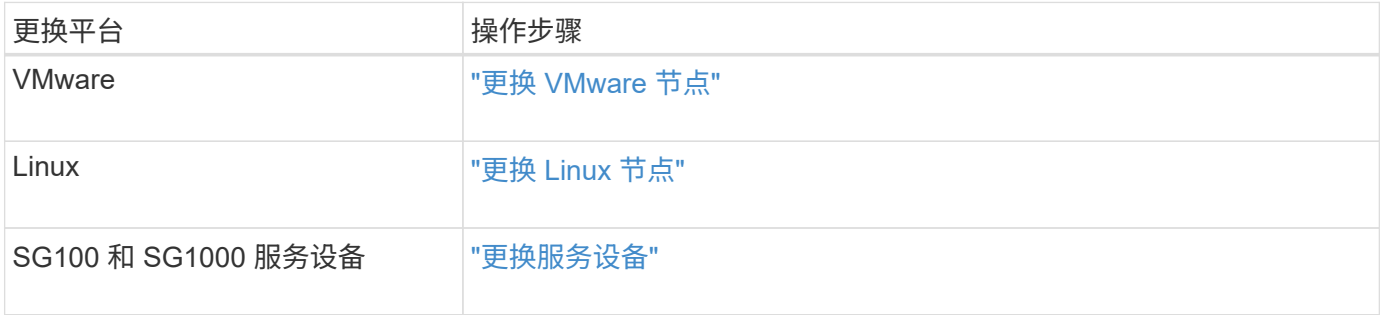

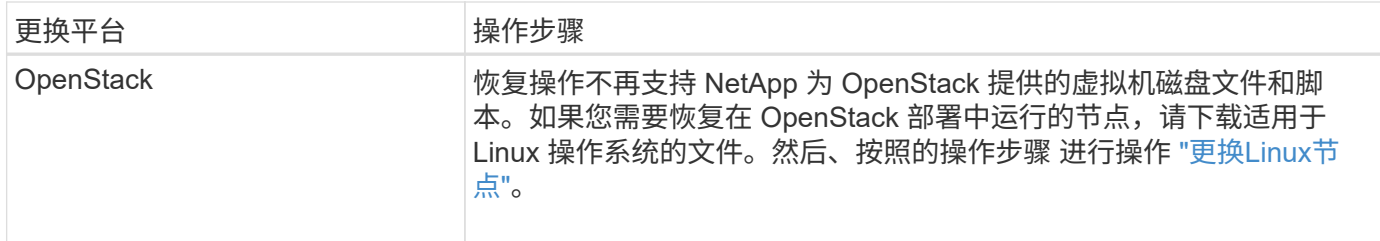

选择 **Start Recovery** 以配置网关节点

更换网关节点后,您必须在网格管理器中选择启动恢复,以将新节点配置为故障节点的替 代节点。

开始之前

- 您将使用登录到网格管理器 ["](https://docs.netapp.com/zh-cn/storagegrid-117/admin/web-browser-requirements.html)[支持的](https://docs.netapp.com/zh-cn/storagegrid-117/admin/web-browser-requirements.html) [Web](https://docs.netapp.com/zh-cn/storagegrid-117/admin/web-browser-requirements.html) [浏览](https://docs.netapp.com/zh-cn/storagegrid-117/admin/web-browser-requirements.html)[器](https://docs.netapp.com/zh-cn/storagegrid-117/admin/web-browser-requirements.html)["](https://docs.netapp.com/zh-cn/storagegrid-117/admin/web-browser-requirements.html)。
- 您具有维护或 root 访问权限。
- 您具有配置密码短语。
- 您已部署并配置替代节点。

# 步骤

- 1. 在网格管理器中,选择 \* 维护 \* > \* 任务 \* > \* 恢复 \* 。
- 2. 在 Pending Nodes 列表中选择要恢复的网格节点。

节点发生故障后会显示在列表中、但您无法选择某个节点、直到它重新安装并准备好进行恢复为止。

- 3. 输入 \* 配置密码短语 \* 。
- 4. 单击 \* 启动恢复 \* 。

Recovery

Select the failed grid node to recover, enter your provisioning passphrase, and then click Start Recovery to begin the recovery procedure.

#### **Pending Nodes**

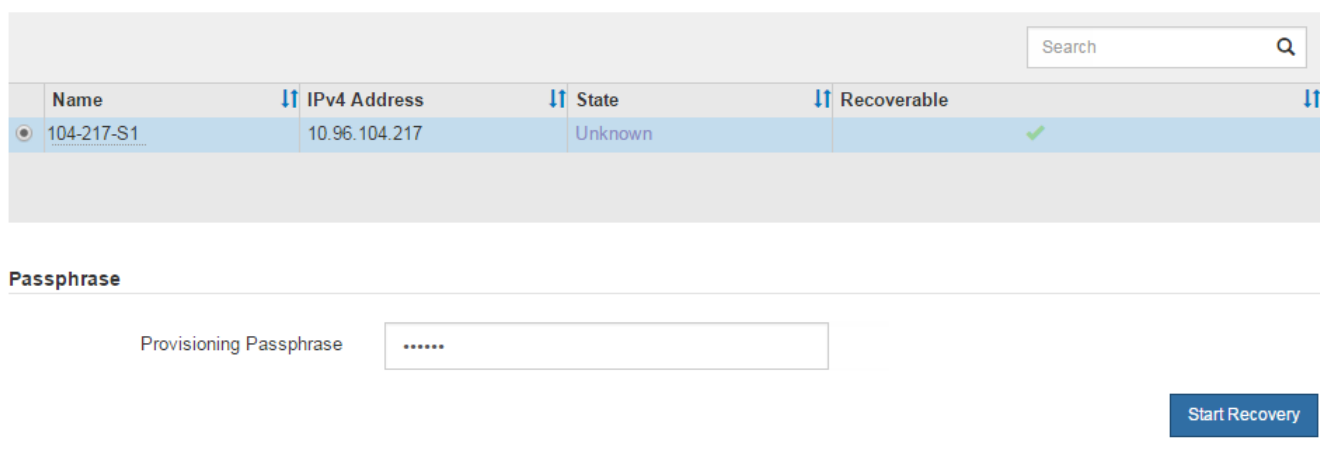

5. 在恢复网格节点表中监控恢复进度。

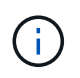

在恢复操作步骤 运行期间,您可以单击 \* 重置 \* 以启动新的恢复。此时将显示一个对话框、 指示如果重置操作步骤 、节点将处于不明确状态。

# $\theta$  Info

## **Reset Recovery**

Resetting the recovery procedure leaves the deployed grid node in an indeterminate state. To retry a recovery after resetting the procedure, you must restore the node to a pre-installed state:

- . For VMware nodes, delete the deployed VM and then redeploy it.
- . For StorageGRID appliance nodes, run "sgareinstall" on the node.
- . For Linux nodes, run "storagegrid node force-recovery node-name" on the Linux host.

Do you want to reset recovery?

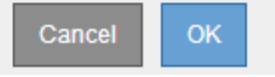

如果要在重置操作步骤 后重试恢复,必须将节点还原到预安装状态,如下所示:

- \* VMware \* :删除已部署的虚拟网格节点。然后,当您准备好重新启动恢复时,重新部署节点。
- 。\* Linux \*: 在Linux主机上运行此命令以重新启动节点: storagegrid node force-recovery *node-name*
- $\cdot$  设备:如果要在重置操作步骤 后重试恢复、必须运行将设备节点还原到预安装状态 sgareinstall 在 节点上。请参见 ["](#page-151-0)[准备要](#page-151-0)[重](#page-151-0)[新安装的设备\(仅限](#page-151-0)[平](#page-151-0)[台](#page-151-0)[更换](#page-151-0)[\)](#page-151-0)["](#page-151-0)。

从归档节点故障中恢复

从归档节点故障中恢复:工作流

要从归档节点故障中恢复,您必须按确切顺序完成一系列任务。

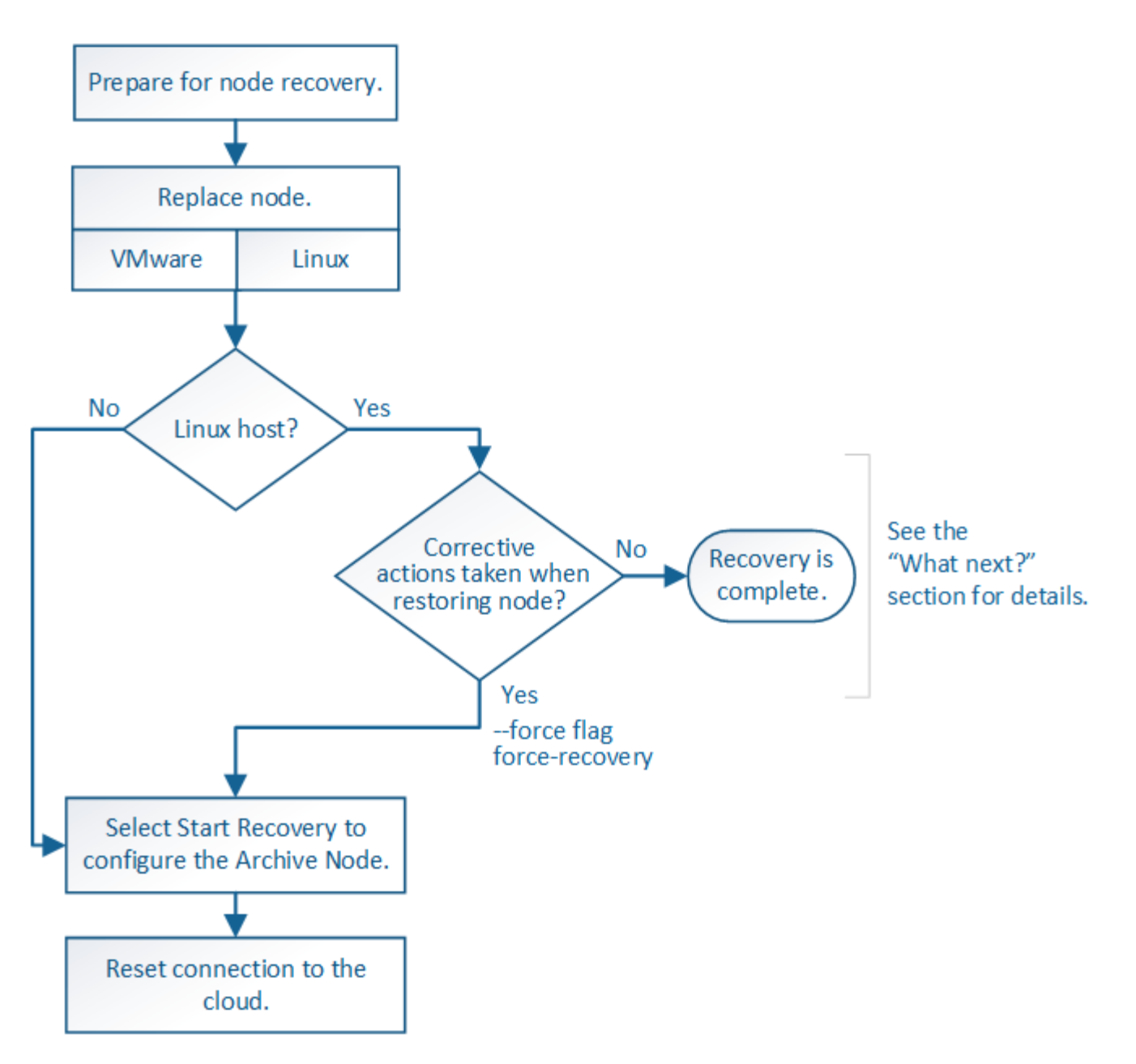

归档节点恢复受以下问题影响:

• 如果 ILM 策略配置为复制单个副本。

在配置为创建一个对象副本的 StorageGRID 系统中,归档节点故障可能会导致无法恢复的数据丢失。如果 发生故障,所有此类对象都将丢失;但是,您仍必须执行恢复过程 "`清理` " StorageGRID 系统并清除数据 库中丢失的对象信息。

• 如果在存储节点恢复期间发生归档节点故障。

如果在存储节点恢复过程中处理批量检索时归档节点出现故障, 您必须重复操作步骤 以从头开始将对象数 据的副本恢复到存储节点,以确保从归档节点检索到的所有对象数据都还原到存储节点。

替换归档节点

要恢复归档节点,必须先更换该节点。

您必须为您的平台选择节点替代操作步骤 。对于所有类型的网格节点,更换节点的步骤都相同。

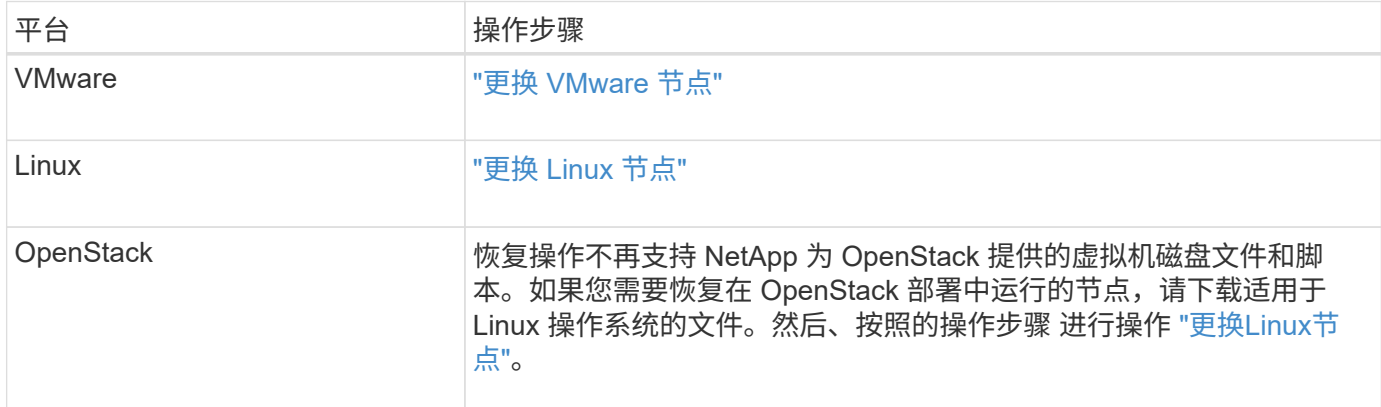

## 选择启动恢复以配置归档节点

更换归档节点后,您必须在网格管理器中选择启动恢复,以将新节点配置为故障节点的替 代节点。

开始之前

- 您将使用登录到网格管理器 ["](https://docs.netapp.com/zh-cn/storagegrid-117/admin/web-browser-requirements.html)[支持的](https://docs.netapp.com/zh-cn/storagegrid-117/admin/web-browser-requirements.html) [Web](https://docs.netapp.com/zh-cn/storagegrid-117/admin/web-browser-requirements.html) [浏览](https://docs.netapp.com/zh-cn/storagegrid-117/admin/web-browser-requirements.html)[器](https://docs.netapp.com/zh-cn/storagegrid-117/admin/web-browser-requirements.html)["](https://docs.netapp.com/zh-cn/storagegrid-117/admin/web-browser-requirements.html)。
- 您具有维护或 root 访问权限。
- 您具有配置密码短语。
- 您已部署并配置替代节点。

步骤

- 1. 在网格管理器中,选择 \* 维护 \* > \* 任务 \* > \* 恢复 \* 。
- 2. 在 Pending Nodes 列表中选择要恢复的网格节点。

节点发生故障后会显示在列表中、但您无法选择某个节点、直到它重新安装并准备好进行恢复为止。

- 3. 输入 \* 配置密码短语 \* 。
- 4. 单击 \* 启动恢复 \* 。

#### Recovery

Select the failed grid node to recover, enter your provisioning passphrase, and then click Start Recovery to begin the recovery procedure.

#### **Pending Nodes**

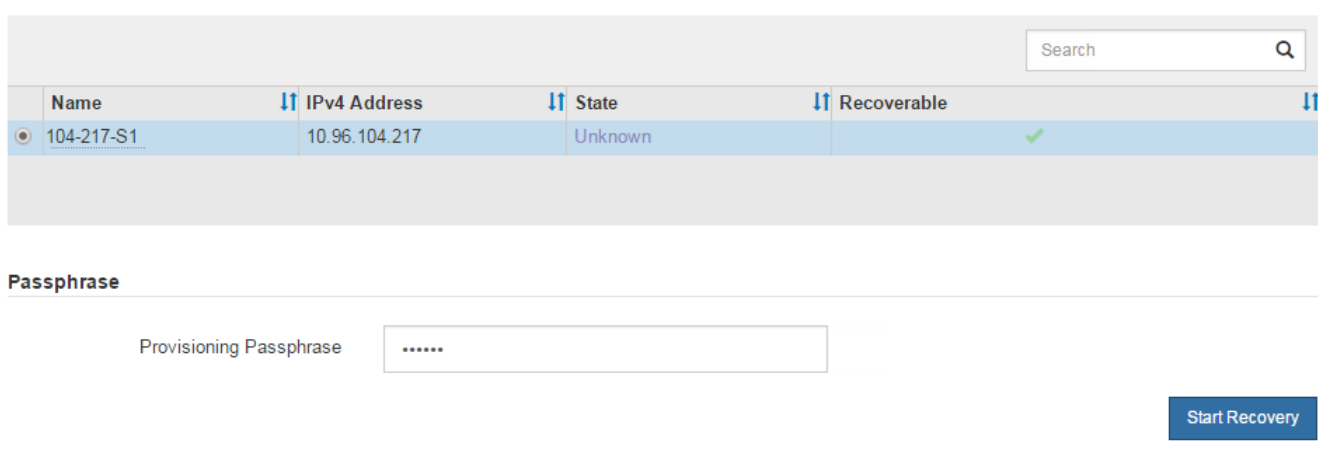

5. 在恢复网格节点表中监控恢复进度。

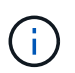

在恢复操作步骤 运行期间,您可以单击 \* 重置 \* 以启动新的恢复。此时将显示一个对话框、 指示如果重置操作步骤 、节点将处于不明确状态。

# $\theta$  Info

#### **Reset Recovery**

Resetting the recovery procedure leaves the deployed grid node in an indeterminate state. To retry a recovery after resetting the procedure, you must restore the node to a pre-installed state:

- . For VMware nodes, delete the deployed VM and then redeploy it.
- . For StorageGRID appliance nodes, run "sgareinstall" on the node.
- . For Linux nodes, run "storagegrid node force-recovery node-name" on the Linux host.

Do you want to reset recovery?

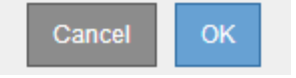

如果要在重置操作步骤 后重试恢复,必须将节点还原到预安装状态,如下所示:

- \* VMware \* :删除已部署的虚拟网格节点。然后,当您准备好重新启动恢复时,重新部署节点。
- 。\* Linux \*: 在Linux主机上运行此命令以重新启动节点: storagegrid node force-recovery *node-name*

# 将归档节点连接重置为云

通过 S3 API 恢复以云为目标的归档节点后,您需要修改配置设置以重置连接。如果归档 节点无法检索对象数据,则会触发出站复制状态( ORSU )警报。

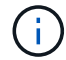

开始之前

您将使用登录到网格管理器 ["](https://docs.netapp.com/zh-cn/storagegrid-117/admin/web-browser-requirements.html)[支持的](https://docs.netapp.com/zh-cn/storagegrid-117/admin/web-browser-requirements.html) [Web](https://docs.netapp.com/zh-cn/storagegrid-117/admin/web-browser-requirements.html) [浏览](https://docs.netapp.com/zh-cn/storagegrid-117/admin/web-browser-requirements.html)[器](https://docs.netapp.com/zh-cn/storagegrid-117/admin/web-browser-requirements.html)["](https://docs.netapp.com/zh-cn/storagegrid-117/admin/web-browser-requirements.html)。

## 步骤

- 1. 选择 \* 支持 \* > \* 工具 \* > \* 网格拓扑 \* 。
- 2. 选择 \* 归档节点 \* > \* ARE\* > \* 目标 \* 。
- 3. 输入不正确的值以编辑 \* 访问密钥 \* 字段,然后单击 \* 应用更改 \* 。
- 4. 输入正确的值以编辑 \* 访问密钥 \* 字段,然后单击 \* 应用更改 \* 。

<span id="page-143-0"></span>所有网格节点类型:更换 **VMware** 节点

在恢复VMware上托管的故障StorageGRID 节点时、您需要删除故障节点并部署恢复节 点。

开始之前

您已确定虚拟机无法还原、必须进行更换。

关于此任务

您可以使用 VMware vSphere Web Client 首先删除与故障网格节点关联的虚拟机。然后,您可以部署新的虚拟 机。

此操作步骤 只是网格节点恢复过程中的一个步骤。所有 VMware 节点的节点删除和部署操作步骤 均相同,包括 管理节点,存储节点,网关节点和归档节点。

#### 步骤

- 1. 登录到 VMware vSphere Web Client 。
- 2. 导航到出现故障的网格节点虚拟机。
- 3. 记下部署恢复节点所需的所有信息。
	- a. 右键单击虚拟机,选择 \* 编辑设置 \* 选项卡,并记下正在使用的设置。
	- b. 选择 \* vApp 选项 \* 选项卡以查看和记录网格节点网络设置。
- 4. 如果发生故障的网格节点是存储节点,请确定用于数据存储的任何虚拟硬盘是否完好无损,并保留这些虚拟 硬盘以重新连接到已恢复的网格节点。

5. 关闭虚拟机。

- 6. 选择 \* 操作 \* > \* 所有 vCenter 操作 \* > \* 从磁盘中删除 \* 以删除虚拟机。
- 7. 将新虚拟机部署为替代节点,并将其连接到一个或多个 StorageGRID 网络。有关说明、请参见 ["](https://docs.netapp.com/zh-cn/storagegrid-117/vmware/deploying-storagegrid-node-as-virtual-machine.html) [将](https://docs.netapp.com/zh-cn/storagegrid-117/vmware/deploying-storagegrid-node-as-virtual-machine.html)[StorageGRID](https://docs.netapp.com/zh-cn/storagegrid-117/vmware/deploying-storagegrid-node-as-virtual-machine.html) [节点部署为](https://docs.netapp.com/zh-cn/storagegrid-117/vmware/deploying-storagegrid-node-as-virtual-machine.html)[虚拟](https://docs.netapp.com/zh-cn/storagegrid-117/vmware/deploying-storagegrid-node-as-virtual-machine.html)[机](https://docs.netapp.com/zh-cn/storagegrid-117/vmware/deploying-storagegrid-node-as-virtual-machine.html)["](https://docs.netapp.com/zh-cn/storagegrid-117/vmware/deploying-storagegrid-node-as-virtual-machine.html)。

部署节点时,您可以选择重新映射节点端口或增加 CPU 或内存设置。

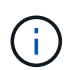

部署新节点后,您可以根据存储要求添加新的虚拟磁盘,重新连接从先前删除的故障网格节 点中保留的任何虚拟硬盘,或者同时添加这两者。
8. 根据要恢复的节点类型完成节点恢复操作步骤 。

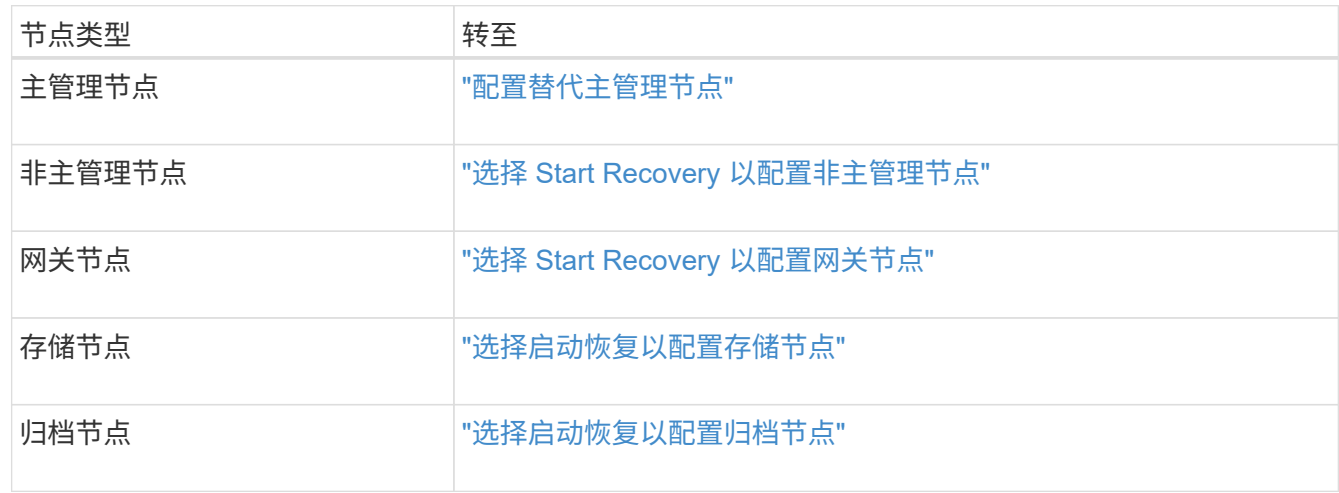

## 所有网格节点类型:替换 **Linux** 节点

所有网格节点类型:替换 **Linux** 节点

如果发生故障需要您部署一个或多个新的物理或虚拟主机、或者在现有主机上重新安 装Linux、请先部署并配置替代主机、然后才能恢复网格节点。对于所有类型的网格节点, 此操作步骤 是网格节点恢复过程的一个步骤。

"`Linux` " 是指 Red Hat ® Enterprise Linux ® , Ubuntu ® , CentOS 或 Debian ® 部署。使用 ["NetApp](https://imt.netapp.com/matrix/#welcome) [互操作](https://imt.netapp.com/matrix/#welcome) [性表工具\(](https://imt.netapp.com/matrix/#welcome) [IMT](https://imt.netapp.com/matrix/#welcome) [\)](https://imt.netapp.com/matrix/#welcome)["](https://imt.netapp.com/matrix/#welcome) 以获取支持的版本列表。

此操作步骤 仅在恢复基于软件的存储节点,主管理节点或非主管理节点,网关节点或归档节点的过程中执行一 步。无论您要恢复的网格节点类型如何,这些步骤都是相同的。

如果物理或虚拟 Linux 主机上托管了多个网格节点,则可以按任意顺序恢复网格节点。但是,如果存在主管理节 点,则首先恢复主管理节点会阻止其他网格节点在尝试联系主管理节点进行注册以进行恢复时停止恢复。

<span id="page-144-0"></span>部署新的 **Linux** 主机

除了一些例外情况,您可以像在初始安装过程中一样准备新主机。

要部署新的或重新安装的物理或虚拟Linux主机、请按照适用于Linux操作系统的StorageGRID 安装说明中的操作 步骤 for rep놸 the hosts:

- ["](https://docs.netapp.com/zh-cn/storagegrid-117/rhel/installing-linux.html)[安装](https://docs.netapp.com/zh-cn/storagegrid-117/rhel/installing-linux.html)[Linux \(Red Hat Enterprise Linux](https://docs.netapp.com/zh-cn/storagegrid-117/rhel/installing-linux.html)[或](https://docs.netapp.com/zh-cn/storagegrid-117/rhel/installing-linux.html)[CentOS\)"](https://docs.netapp.com/zh-cn/storagegrid-117/rhel/installing-linux.html)
- ["](https://docs.netapp.com/zh-cn/storagegrid-117/ubuntu/installing-linux.html)[安装](https://docs.netapp.com/zh-cn/storagegrid-117/ubuntu/installing-linux.html)[Linux \(Ubuntu](https://docs.netapp.com/zh-cn/storagegrid-117/ubuntu/installing-linux.html)[或](https://docs.netapp.com/zh-cn/storagegrid-117/ubuntu/installing-linux.html)[Debian\)"](https://docs.netapp.com/zh-cn/storagegrid-117/ubuntu/installing-linux.html)

此操作步骤 包含用于完成以下任务的步骤:

- 1. 安装 Linux 。
- 2. 配置主机网络。
- 3. 配置主机存储。
- 4. 安装容器引擎。
- 5. 安装 StorageGRID 主机服务。

 $\left(\begin{smallmatrix} 1\\1\end{smallmatrix}\right)$ 

完成安装说明中的 "`安装 StorageGRID 主机服务` " 任务后停止。请勿`D"部署网格节点`"任 务。

执行这些步骤时,请注意以下重要准则:

- 请确保使用与原始主机上使用的主机接口名称相同的主机接口名称。
- 如果您使用共享存储来支持StorageGRID 节点、或者已将部分或全部驱动器或SSD从出现故障的移至替代节 点、则必须重新建立与原始主机上的存储映射相同的存储映射。例如、如果您在中使用了WWID和别名 /etc/multipath.conf 按照安装说明中的建议、请务必在中使用相同的别名/WWID对 /etc/multipath.conf 在替代主机上。
- 如果StorageGRID 节点使用从NetApp ONTAP 系统分配的存储、请确认此卷未启用FabricPool 分层策略。 对 StorageGRID 节点使用的卷禁用 FabricPool 分层可简化故障排除和存储操作。

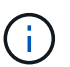

切勿使用 FabricPool 将与 StorageGRID 相关的任何数据分层回 StorageGRID 本身。将 StorageGRID 数据分层回 StorageGRID 会增加故障排除和操作复杂性。

将网格节点还原到主机

要将发生故障的网格节点还原到新的Linux主机、请执行以下步骤来还原节点配置文件。

1. 还原并验证节点 还原节点配置文件。对于新安装、您需要为要安装在主机上的每个网格节点创建一个节点配 置文件。将网格节点还原到替代主机时,您需要还原或替换任何出现故障的网格节点的节点配置文件。

2. 启动 StorageGRID 主机服务。

3. 根据需要、 恢复无法启动的所有节点。

如果从上一主机保留了任何块存储卷,则可能需要执行其他恢复过程。本节中的命令可帮助您确定需要执行的其 他过程。

还原和验证网格节点

您必须还原任何出现故障的网格节点的网格配置文件,然后验证网格配置文件并解决任何错误。

关于此任务

您可以导入主机上应存在的任何网格节点、只要该节点存在即可 /var/local 卷未因上一主机故障而丢失。例 如、 /var/local 如果您对StorageGRID 系统数据卷使用共享存储、则卷可能仍存在、如适用于Linux操作系 统的StorageGRID 安装说明中所述。导入节点会将其节点配置文件还原到主机。

如果无法导入缺少的节点、则必须重新创建其网格配置文件。

然后,您必须验证网格配置文件,并解决可能发生的任何网络或存储问题,然后再继续重新启动 StorageGRID 。重新创建节点的配置文件时,必须为要恢复的节点所使用的替代节点使用相同的名称。

有关位置的详细信息、请参见安装说明 /var/local 节点的卷。

- ["](https://docs.netapp.com/zh-cn/storagegrid-117/rhel/index.html)[安装](https://docs.netapp.com/zh-cn/storagegrid-117/rhel/index.html) [Red Hat Enterprise Linux](https://docs.netapp.com/zh-cn/storagegrid-117/rhel/index.html) [或](https://docs.netapp.com/zh-cn/storagegrid-117/rhel/index.html) [CentOS"](https://docs.netapp.com/zh-cn/storagegrid-117/rhel/index.html)
- ["](https://docs.netapp.com/zh-cn/storagegrid-117/ubuntu/index.html)[安装](https://docs.netapp.com/zh-cn/storagegrid-117/ubuntu/index.html) [Ubuntu](https://docs.netapp.com/zh-cn/storagegrid-117/ubuntu/index.html) [或](https://docs.netapp.com/zh-cn/storagegrid-117/ubuntu/index.html) [Debian"](https://docs.netapp.com/zh-cn/storagegrid-117/ubuntu/index.html)

#### 步骤

1. 在已恢复主机的命令行中、列出当前已配置的所有StorageGRID 网格节点:sudo storagegrid node list

如果未配置网格节点,则不会显示任何输出。如果配置了某些网格节点,则输出格式应为:

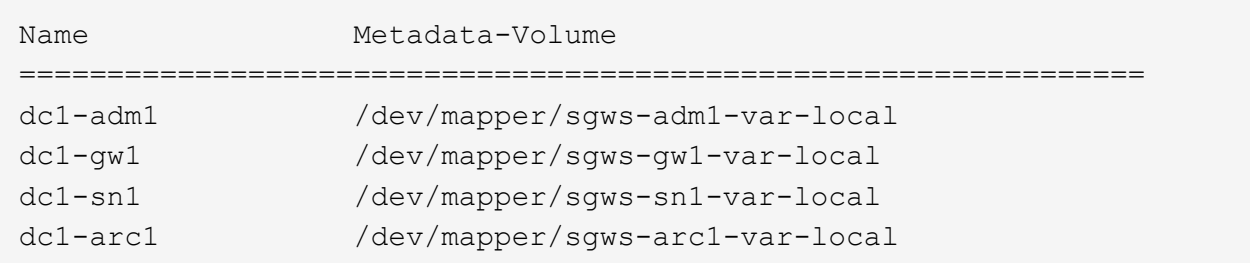

如果未列出应在主机上配置的部分或全部网格节点、则需要还原缺少的网格节点。

- 2. 导入具有的网格节点 /var/local 卷:
	- a. 对要导入的每个节点运行以下命令:sudo storagegrid node import node-var-localvolume-path

。 storagegrid node import 只有在目标节点上次运行的主机上已完全关闭时、命令才会成功。否 则,您将看到类似以下内容的错误:

This node (*node-name*) appears to be owned by another host (UUID host-uuid).

Use the --force flag if you are sure import is safe.

a. 如果您看到有关节点归另一主机所有的错误、请使用重新运行命令 --force 用于完成导入的标志 : sudo storagegrid --force node import node-var-local-volume-path

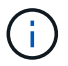

使用导入的任何节点 --force 标志将需要执行其他恢复步骤、然后才能重新加入网格、 如中所述 ["](#page-149-0)[下一步操作:如果需要,执行其他恢复步骤](#page-149-0)["](#page-149-0)。

- 3. 适用于没有的网格节点 /var/local 卷中、重新创建节点的配置文件以将其还原到主机。有关说明、请参 见:
	- ["](https://docs.netapp.com/zh-cn/storagegrid-117/rhel/creating-node-configuration-files.html)[为](https://docs.netapp.com/zh-cn/storagegrid-117/rhel/creating-node-configuration-files.html)[Red Hat Enterprise Linux](https://docs.netapp.com/zh-cn/storagegrid-117/rhel/creating-node-configuration-files.html)[或](https://docs.netapp.com/zh-cn/storagegrid-117/rhel/creating-node-configuration-files.html)[CentOS](https://docs.netapp.com/zh-cn/storagegrid-117/rhel/creating-node-configuration-files.html)[创建](https://docs.netapp.com/zh-cn/storagegrid-117/rhel/creating-node-configuration-files.html)[节点配置](https://docs.netapp.com/zh-cn/storagegrid-117/rhel/creating-node-configuration-files.html)[文](https://docs.netapp.com/zh-cn/storagegrid-117/rhel/creating-node-configuration-files.html)[件](https://docs.netapp.com/zh-cn/storagegrid-117/rhel/creating-node-configuration-files.html)["](https://docs.netapp.com/zh-cn/storagegrid-117/rhel/creating-node-configuration-files.html)
	- ["](https://docs.netapp.com/zh-cn/storagegrid-117/ubuntu/creating-node-configuration-files.html)[为](https://docs.netapp.com/zh-cn/storagegrid-117/ubuntu/creating-node-configuration-files.html)[Ubuntu](https://docs.netapp.com/zh-cn/storagegrid-117/ubuntu/creating-node-configuration-files.html)[或](https://docs.netapp.com/zh-cn/storagegrid-117/ubuntu/creating-node-configuration-files.html)[Debian](https://docs.netapp.com/zh-cn/storagegrid-117/ubuntu/creating-node-configuration-files.html)[创建](https://docs.netapp.com/zh-cn/storagegrid-117/ubuntu/creating-node-configuration-files.html)[节点配置](https://docs.netapp.com/zh-cn/storagegrid-117/ubuntu/creating-node-configuration-files.html)[文](https://docs.netapp.com/zh-cn/storagegrid-117/ubuntu/creating-node-configuration-files.html)[件](https://docs.netapp.com/zh-cn/storagegrid-117/ubuntu/creating-node-configuration-files.html)["](https://docs.netapp.com/zh-cn/storagegrid-117/ubuntu/creating-node-configuration-files.html)

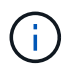

重新创建节点的配置文件时,必须为要恢复的节点所使用的替代节点使用相同的名称。对 于 Linux 部署,请确保配置文件名称包含节点名称。应尽可能使用相同的网络接口,块设 备映射和 IP 地址。这种做法可以最大限度地减少恢复期间需要复制到节点的数据量,从 而可以显著加快恢复速度(在某些情况下,只需几分钟而不是几周)。

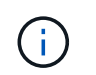

4. 在已恢复的主机上运行以下命令以列出所有 StorageGRID 节点。

sudo storagegrid node list

5. 验证名称显示在 StorageGRID 节点列表输出中的每个网格节点的节点配置文件:

sudo storagegrid node validate *node-name*

在启动 StorageGRID 主机服务之前,您必须解决任何错误或警告。以下各节详细介绍了在恢复期间可能具 有特殊意义的错误。

#### 修复缺少的网络接口错误

如果主机网络配置不正确或名称拼写错误、则在StorageGRID 检查中指定的映射时会发生错误 /etc/storagegrid/nodes/*node-name*.conf 文件

您可能会看到与此模式匹配的错误或警告:

```
Checking configuration file /etc/storagegrid/nodes/<node-name>.conf for
node <node-name>...
ERROR: <node-name>: GRID_NETWORK_TARGET = <host-interface-name>
         <node-name>: Interface <host-interface-name>' does not exist
```
可能会报告网格网络,管理网络或客户端网络的错误。此错误表示 /etc/storagegrid/nodes/*nodename*.conf 文件会将指定的StorageGRID 网络映射到名为的主机接口 *host-interface-name*、但当前主机 上没有具有此名称的接口。

如果收到此错误,请确认您已完成中的步骤 ["](#page-144-0)[部署新的](#page-144-0) [Linux](#page-144-0) [主机](#page-144-0)["](#page-144-0)。对所有主机接口使用与原始主机相同的名 称。

如果您无法为主机接口命名以匹配节点配置文件,则可以编辑节点配置文件,并更改 grid\_network\_target , admin\_network\_target 或 client\_network\_target 的值以匹配现有主机接口。

确保主机接口提供对相应物理网络端口或 VLAN 的访问,并且该接口不直接引用绑定或网桥设备。您必须在主 机上的绑定设备上配置 VLAN (或其他虚拟接口),或者使用网桥和虚拟以太网( veth )对。

#### 修复缺少的块设备错误

系统会检查每个已恢复的节点是否映射到有效的块设备专用文件或块设备专用文件的有效软链接。如 果StorageGRID 在中发现无效映射 /etc/storagegrid/nodes/*node-name*.conf file、将显示缺少块设备 错误。

如果您发现与此模式匹配的错误:

```
Checking configuration file /etc/storagegrid/nodes/<node-name>.conf for
node <node-name>...
ERROR: <node-name>: BLOCK DEVICE PURPOSE = <path-name>
       <node-name>: <path-name> does not exist
```
这意味着 /etc/storagegrid/nodes/*node-name*.conf 映射\_no-name\_用于的块设备 PURPOSE 到Linux文 件系统中的给定路径名、但在该位置没有有效的块设备特殊文件、也没有指向块设备特殊文件的软链接。

确认您已完成中的步骤 ["](#page-144-0)[部署新的](#page-144-0) [Linux](#page-144-0) [主机](#page-144-0)["](#page-144-0)。对所有块设备使用与原始主机相同的永久性设备名称。

如果无法还原或重新创建缺少的块设备专用文件、则可以分配具有适当大小和存储类别的新块设备、并编辑节点 配置文件以更改的值 BLOCK\_DEVICE\_PURPOSE 指向新的块设备专用文件。

使用适用于Linux操作系统的表确定适当的大小和存储类别:

- ["Red Hat Enterprise Linux](https://docs.netapp.com/zh-cn/storagegrid-117/rhel/storage-and-performance-requirements.html)[或](https://docs.netapp.com/zh-cn/storagegrid-117/rhel/storage-and-performance-requirements.html)[CentOS](https://docs.netapp.com/zh-cn/storagegrid-117/rhel/storage-and-performance-requirements.html)[的存储和性能要求](https://docs.netapp.com/zh-cn/storagegrid-117/rhel/storage-and-performance-requirements.html)["](https://docs.netapp.com/zh-cn/storagegrid-117/rhel/storage-and-performance-requirements.html)
- ["Ubuntu](https://docs.netapp.com/zh-cn/storagegrid-117/ubuntu/storage-and-performance-requirements.html)[或](https://docs.netapp.com/zh-cn/storagegrid-117/ubuntu/storage-and-performance-requirements.html)[Debian](https://docs.netapp.com/zh-cn/storagegrid-117/ubuntu/storage-and-performance-requirements.html)[的存储和性能要求](https://docs.netapp.com/zh-cn/storagegrid-117/ubuntu/storage-and-performance-requirements.html)["](https://docs.netapp.com/zh-cn/storagegrid-117/ubuntu/storage-and-performance-requirements.html)

在继续更换块设备之前、请查看有关配置主机存储的建议:

- ["](https://docs.netapp.com/zh-cn/storagegrid-117/rhel/configuring-host-storage.html)[为](https://docs.netapp.com/zh-cn/storagegrid-117/rhel/configuring-host-storage.html)[Red Hat Enterprise Linux](https://docs.netapp.com/zh-cn/storagegrid-117/rhel/configuring-host-storage.html)[或](https://docs.netapp.com/zh-cn/storagegrid-117/rhel/configuring-host-storage.html)[CentOS](https://docs.netapp.com/zh-cn/storagegrid-117/rhel/configuring-host-storage.html)[配置主机存储](https://docs.netapp.com/zh-cn/storagegrid-117/rhel/configuring-host-storage.html)["](https://docs.netapp.com/zh-cn/storagegrid-117/rhel/configuring-host-storage.html)
- ["](https://docs.netapp.com/zh-cn/storagegrid-117/ubuntu/configuring-host-storage.html)[为](https://docs.netapp.com/zh-cn/storagegrid-117/ubuntu/configuring-host-storage.html)[Ubuntu](https://docs.netapp.com/zh-cn/storagegrid-117/ubuntu/configuring-host-storage.html)[或](https://docs.netapp.com/zh-cn/storagegrid-117/ubuntu/configuring-host-storage.html)[Debian](https://docs.netapp.com/zh-cn/storagegrid-117/ubuntu/configuring-host-storage.html)[配置主机存储](https://docs.netapp.com/zh-cn/storagegrid-117/ubuntu/configuring-host-storage.html)["](https://docs.netapp.com/zh-cn/storagegrid-117/ubuntu/configuring-host-storage.html)

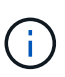

必须为从开始的任何配置文件变量提供新的块存储设备 BLOCK\_DEVICE\_ 由于出现故障的主机丢 失了原始块设备、因此请确保新块设备未格式化、然后再尝试执行进一步的恢复过程。如果您使 用的是共享存储并已创建新卷,则新块设备将取消格式化。如果不确定,请对任何新的块存储设 备特殊文件运行以下命令。

H.

仅对新块存储设备运行以下命令。如果您认为块存储仍包含要恢复的节点的有效数据、请勿运行 此命令、因为设备上的任何数据都将丢失。

sudo dd if=/dev/zero of=/dev/mapper/my-block-device-name bs=1G count=1

#### 启动 **StorageGRID** 主机服务

要启动 StorageGRID 节点并确保它们在主机重新启动后重新启动,您必须启用并启动 StorageGRID 主机服 务。

#### 步骤

1. 在每个主机上运行以下命令:

```
sudo systemctl enable storagegrid
sudo systemctl start storagegrid
```
2. 运行以下命令以确保部署正在进行:

sudo storagegrid node status node-name

3. 如果任何节点返回状态"`not running`"或"`S已`、"、请运行以下命令:

sudo storagegrid node start node-name

4. 如果您先前已启用并启动 StorageGRID 主机服务(或者不确定此服务是否已启用和启动),请同时运行以 下命令:

sudo systemctl reload-or-restart storagegrid

恢复无法正常启动的节点

如果StorageGRID 节点未正常重新加入网格且未显示为可恢复、则可能已损坏。您可以强制节点进入恢复模 式。

步骤

1. 确认节点的网络配置是否正确。

由于网络接口映射不正确或网格网络IP地址或网关不正确、此节点可能无法重新加入网格。

2. 如果网络配置正确、请问题描述 the force-recovery 命令:

sudo storagegrid node force-recovery *node-name*

3. 对节点执行其他恢复步骤。请参见 ["](#page-149-0)下一步操作: 如果需要, 执行其他恢复步骤"。

<span id="page-149-0"></span>下一步操作:如果需要,执行其他恢复步骤

根据您为使 StorageGRID 节点在替代主机上运行而采取的特定操作,您可能需要对每个节 点执行其他恢复步骤。

如果在更换 Linux 主机或将故障网格节点还原到新主机时不需要采取任何更正操作,则节点恢复已完成。

更正操作和后续步骤

在更换节点期间、您可能需要执行以下更正操作之一:

- 您必须使用 --force 用于导入节点的标志。
- 适用于任何 <PURPOSE>、的值 BLOCK\_DEVICE\_<PURPOSE> 配置文件变量是指块设备、其包含的数据与 主机发生故障之前的数据不同。
- 您已发出 storagegrid node force-recovery *node-name* 。
- 您添加了一个新的块设备。

如果您采取了上述 \* 任何 \* 更正操作, 则必须执行其他恢复步骤。

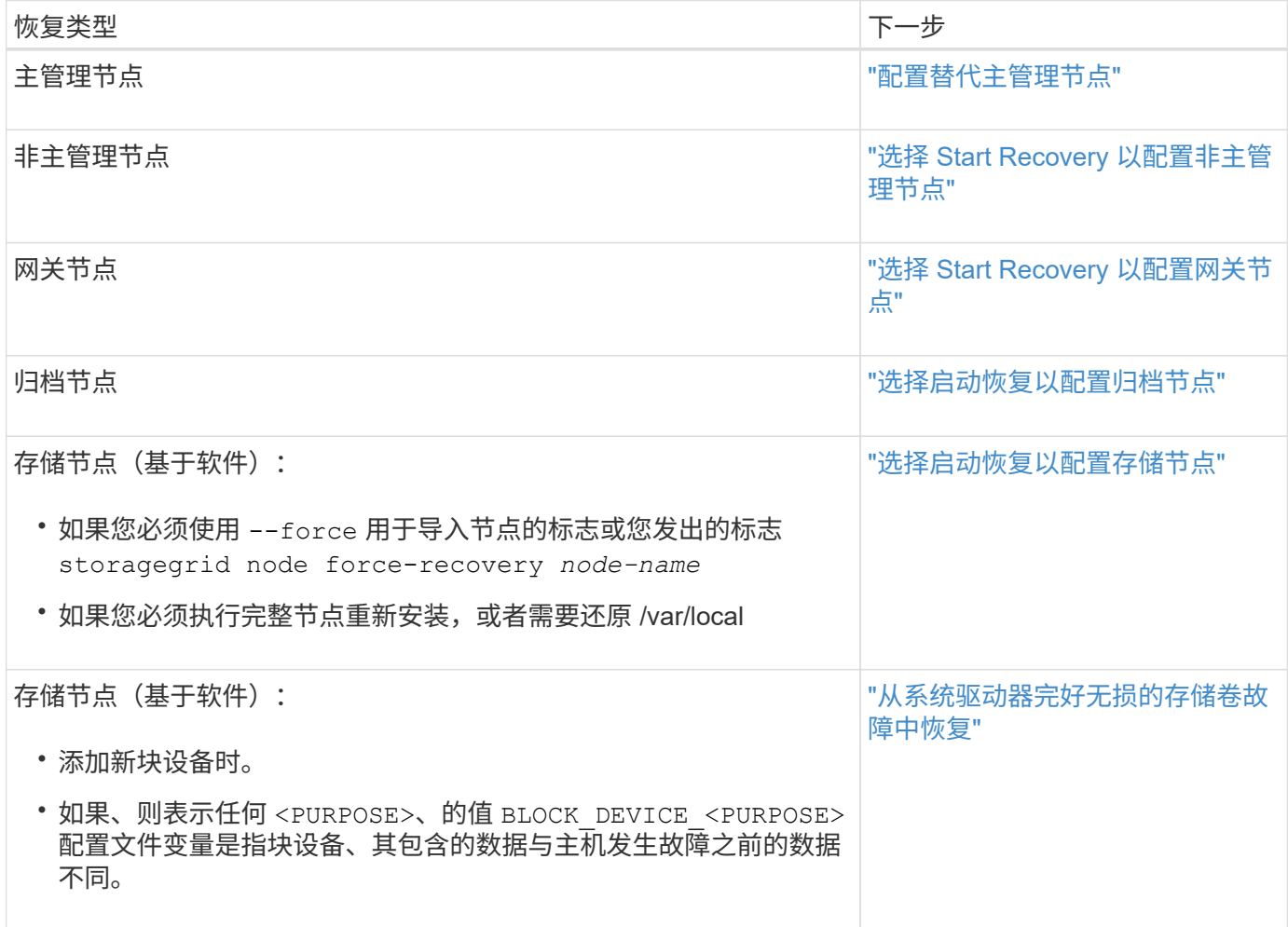

将故障节点更换为服务设备

将故障节点更换为服务设备:概述

您可以使用 SG100 或 SG1000 服务设备恢复出现故障的网关节点,出现故障的非主管理 节点或 VMware 上托管的主管理节点, Linux 主机或服务设备发生故障。此操作步骤 是网 格节点恢复操作步骤 的一个步骤。

开始之前

- 您已确定存在以下情况之一:
	- 无法还原托管此节点的虚拟机。
	- 网格节点的物理或虚拟 Linux 主机出现故障,必须更换。
	- 必须更换托管网格节点的服务设备。
- 您已确认服务设备上的StorageGRID 设备安装程序版本与StorageGRID 系统的软件版本匹配。请参见 ["](https://docs.netapp.com/zh-cn/storagegrid-117/installconfig/verifying-and-upgrading-storagegrid-appliance-installer-version.html)[验](https://docs.netapp.com/zh-cn/storagegrid-117/installconfig/verifying-and-upgrading-storagegrid-appliance-installer-version.html)[证](https://docs.netapp.com/zh-cn/storagegrid-117/installconfig/verifying-and-upgrading-storagegrid-appliance-installer-version.html) [并升级](https://docs.netapp.com/zh-cn/storagegrid-117/installconfig/verifying-and-upgrading-storagegrid-appliance-installer-version.html) [StorageGRID](https://docs.netapp.com/zh-cn/storagegrid-117/installconfig/verifying-and-upgrading-storagegrid-appliance-installer-version.html) [设备安装程](https://docs.netapp.com/zh-cn/storagegrid-117/installconfig/verifying-and-upgrading-storagegrid-appliance-installer-version.html)[序](https://docs.netapp.com/zh-cn/storagegrid-117/installconfig/verifying-and-upgrading-storagegrid-appliance-installer-version.html)[版本](https://docs.netapp.com/zh-cn/storagegrid-117/installconfig/verifying-and-upgrading-storagegrid-appliance-installer-version.html)["](https://docs.netapp.com/zh-cn/storagegrid-117/installconfig/verifying-and-upgrading-storagegrid-appliance-installer-version.html)。

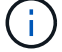

请勿在同一站点同时部署SG100和SG1000服务设备。可能会导致性能不可预测。

关于此任务

在以下情况下,您可以使用 SG100 或 SG1000 服务设备恢复出现故障的网格节点:

- 故障节点托管在VMware或Linux [\("](installing-services-appliance-platform-change-only.html)[平](installing-services-appliance-platform-change-only.html)[台](installing-services-appliance-platform-change-only.html)[变更](installing-services-appliance-platform-change-only.html)["](installing-services-appliance-platform-change-only.html))
- 故障节点托管在服务设备[\("](preparing-appliance-for-reinstallation-platform-replacement-only.html)[平](preparing-appliance-for-reinstallation-platform-replacement-only.html)[台](preparing-appliance-for-reinstallation-platform-replacement-only.html)[更换](preparing-appliance-for-reinstallation-platform-replacement-only.html)["](preparing-appliance-for-reinstallation-platform-replacement-only.html))

安装服务设备(仅限平台更改)

在恢复VMware或Linux主机上托管的发生故障的网格节点时、如果要使用服务设备作为替 代节点、则必须先使用与故障节点相同的节点名称(系统名称)安装新设备硬件。

开始之前

您具有有关故障节点的以下信息:

- \* 节点名称 \*: 必须使用与故障节点相同的节点名称安装服务设备。节点名称是主机名(系统名称)。
- \* IP 地址 \* : 您可以为服务设备分配与故障节点相同的 IP 地址,这是首选选项,也可以在每个网络上选择新 的未使用的 IP 地址。

关于此任务

只有在恢复 VMware 或 Linux 上托管的故障节点并将其替换为服务设备上托管的节点时,才执行此操作步骤 。

步骤

1. 按照说明安装新的 SG100 或 SG1000 服务设备。请参见 ["](https://docs.netapp.com/zh-cn/storagegrid-117/installconfig/index.html)[硬](https://docs.netapp.com/zh-cn/storagegrid-117/installconfig/index.html)[件安装](https://docs.netapp.com/zh-cn/storagegrid-117/installconfig/index.html)[快速入](https://docs.netapp.com/zh-cn/storagegrid-117/installconfig/index.html)[门](https://docs.netapp.com/zh-cn/storagegrid-117/installconfig/index.html)["](https://docs.netapp.com/zh-cn/storagegrid-117/installconfig/index.html)。

2. 当系统提示您输入节点名称时,请使用故障节点的节点名称。

准备要重新安装的设备(仅限平台更换)

在恢复服务设备上托管的网格节点时,您必须先准备该设备以重新安装 StorageGRID 软 件。

只有在更换服务设备上托管的故障节点时,才执行此操作步骤 。如果故障节点最初托管在VMware或Linux主机 上、请勿执行以下步骤。

#### 步骤

1. 登录到出现故障的网格节点:

a. 输入以下命令: ssh admin@*grid\_node\_IP*

b. 输入中列出的密码 Passwords.txt 文件

- c. 输入以下命令切换到root: su -
- d. 输入中列出的密码 Passwords.txt 文件

以root用户身份登录后、提示符将从变为 \$ to #。

2. 准备用于安装 StorageGRID 软件的设备。输入 … sgareinstall

3. 当系统提示您继续时、输入: y

设备将重新启动, SSH 会话将结束。StorageGRID 设备安装程序通常需要大约 5 分钟才能投入使用,但在

某些情况下,您可能需要等待长达 30 分钟。

服务设备将重置,并且网格节点上的数据将无法再访问。在初始安装过程中配置的 IP 地址应保持不变;但 是,建议您在操作步骤 完成后进行确认。

执行后 sgareinstall 命令、所有StorageGRID配置的帐户、密码和SSH密钥都将被删除、并生成新的主 机密钥。

开始在服务设备上安装软件

要在 SG100 或 SG1000 服务设备上安装网关节点或管理节点,请使用此设备上随附的 StorageGRID 设备安装程序。

开始之前

- 设备安装在机架中、连接到您的网络并打开电源。
- 可以使用StorageGRID 设备安装程序为此设备配置网络链路和IP地址。
- 如果要安装网关节点或非主管理节点,则您知道 StorageGRID 网格的主管理节点的 IP 地址。
- StorageGRID 设备安装程序的"IP Configuration"(IP配置)页面上列出的所有网格网络子网都在主管理节点上 的"Grid Network Subnet"(网格网络子网)列表中进行定义。

请参见 ["](https://docs.netapp.com/zh-cn/storagegrid-117/installconfig/index.html)[硬](https://docs.netapp.com/zh-cn/storagegrid-117/installconfig/index.html)[件安装](https://docs.netapp.com/zh-cn/storagegrid-117/installconfig/index.html)[快速入](https://docs.netapp.com/zh-cn/storagegrid-117/installconfig/index.html)[门](https://docs.netapp.com/zh-cn/storagegrid-117/installconfig/index.html)["](https://docs.netapp.com/zh-cn/storagegrid-117/installconfig/index.html)。

- 您正在使用 ["](https://docs.netapp.com/zh-cn/storagegrid-117/admin/web-browser-requirements.html)[支持的](https://docs.netapp.com/zh-cn/storagegrid-117/admin/web-browser-requirements.html) [Web](https://docs.netapp.com/zh-cn/storagegrid-117/admin/web-browser-requirements.html) [浏览](https://docs.netapp.com/zh-cn/storagegrid-117/admin/web-browser-requirements.html)[器](https://docs.netapp.com/zh-cn/storagegrid-117/admin/web-browser-requirements.html)["](https://docs.netapp.com/zh-cn/storagegrid-117/admin/web-browser-requirements.html)。
- 您已将其中一个IP地址分配给此设备。您可以使用管理网络,网格网络或客户端网络的 IP 地址。
- 如果您要安装主管理节点,则可以使用此版本 StorageGRID 的 Ubuntu 或 Debian 安装文件。

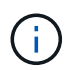

在制造过程中,服务设备会预加载最新版本的 StorageGRID 软件。如果预加载的软件版本 与StorageGRID 部署中使用的版本匹配、则不需要安装文件。

# 关于此任务

要在 SG100 或 SG1000 服务设备上安装 StorageGRID 软件,请执行以下操作:

- 对于主管理节点,您可以指定节点的名称,然后上传相应的软件包(如果需要)。
- 对于非主管理节点或网关节点,您可以指定或确认主管理节点的 IP 地址以及节点的名称。
- 您开始安装,并等待卷配置完毕并安装软件。
- 在整个过程中,安装将暂停。要恢复安装,您必须登录到网格管理器并将待定节点配置为故障节点的替代节 点。
- 配置节点后,设备安装过程将完成,设备将重新启动。

步骤

1. 打开浏览器并输入 SG100 或 SG1000 服务设备的 IP 地址之一。

https://*Controller\_IP*:8443

此时将显示 StorageGRID 设备安装程序主页页面。

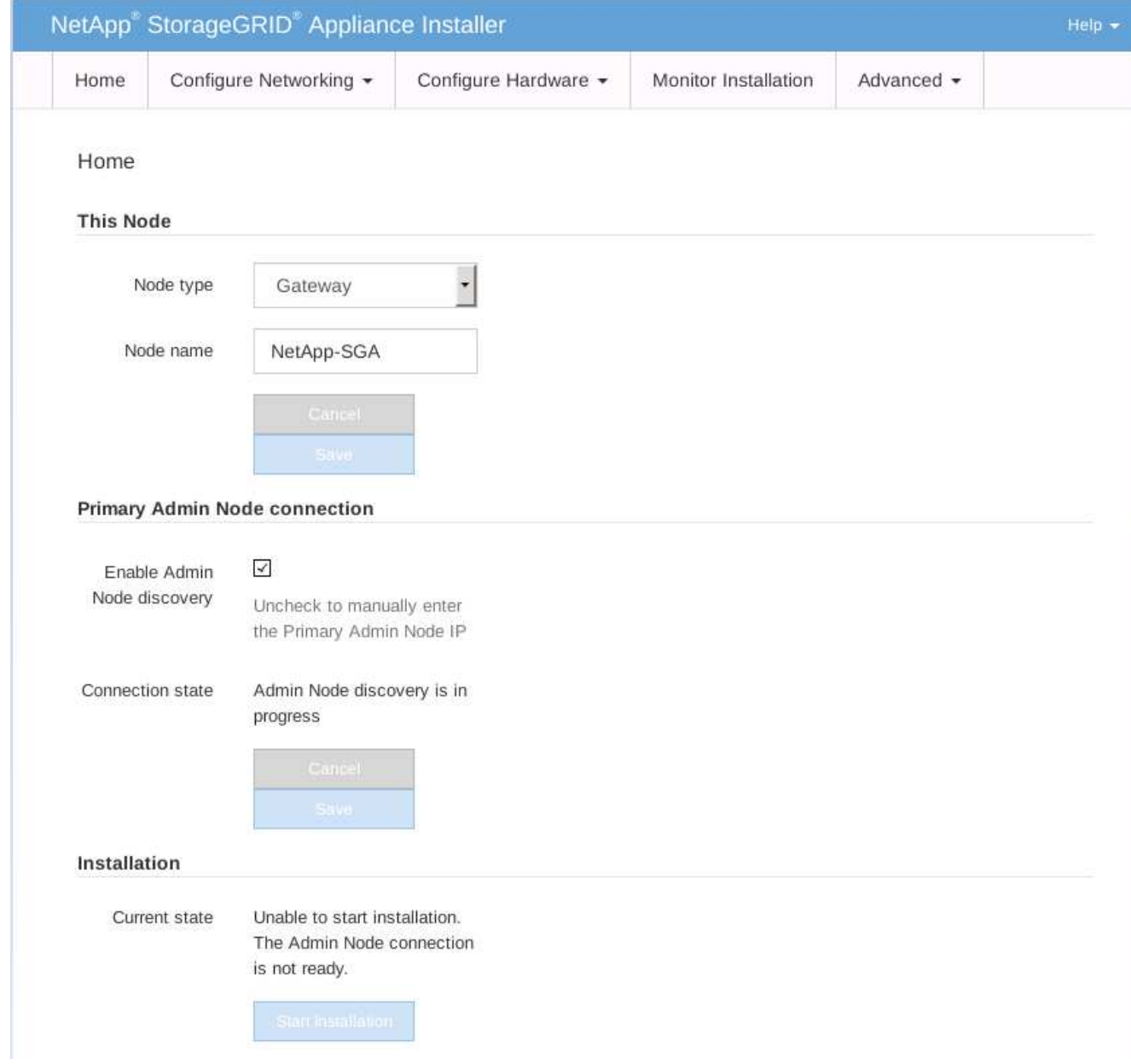

2. 安装主管理节点:

- a. 在 "This Node" 部分中, 对于 "\* 节点类型 ", 选择 "\* 主管理 \* "。
- b. 在 \* 节点名称 \* 字段中, 输入与要恢复的节点相同的名称, 然后单击 \* 保存 \* 。
- c. 在安装部分中,检查当前状态下列出的软件版本

如果准备安装的软件版本正确,请跳至 安装步骤。

d. 如果需要上传其他版本的软件,请在 \* 高级 \* 菜单下选择 \* 上传 StorageGRID 软件 \* 。

此时将显示上传 StorageGRID 软件页面。

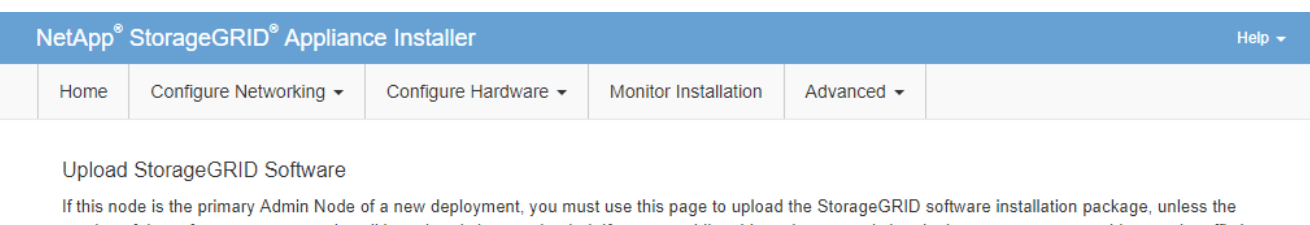

version of the software you want to install has already been uploaded. If you are adding this node to an existing deployment, you can avoid network traffic by uploading the installation package that matches the software version running on the existing grid. If you do not upload the correct package, the node obtains the software from the grid's primary Admin Node during installation.

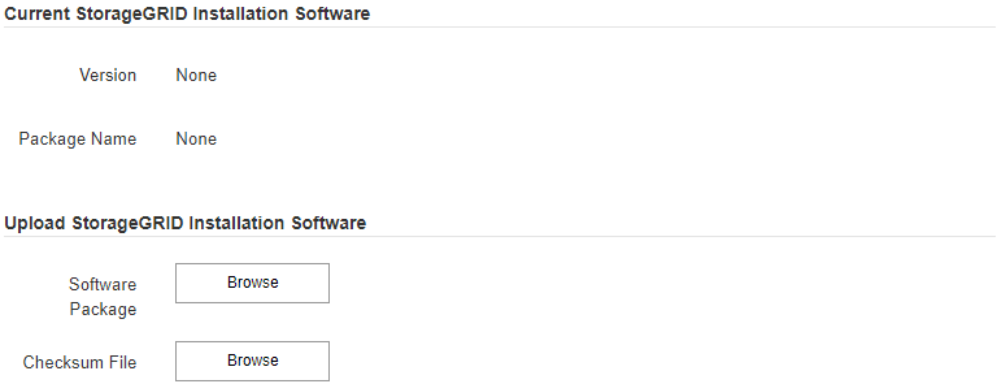

a. 单击 \* 浏览 \* 上传适用于 StorageGRID 软件的 \* 软件包 \* 和 \* 校验和文件 \* 。

选择这些文件后,这些文件将自动上传。

- b. 单击 \* 主页 \* 返回到 StorageGRID 设备安装程序主页页面。
- 3. 安装网关节点或非主管理节点:
	- a. 在 "This Node" 部分中, 对于 "\* 节点类型 ", 根据要还原的节点类型选择 "\* 网关 \* " 或 "\* 非主管理 \* " 。
	- b. 在 \* 节点名称 \* 字段中, 输入与要恢复的节点相同的名称, 然后单击 \* 保存 \* 。
	- c. 在主管理节点连接部分中,确定是否需要指定主管理节点的 IP 地址。

假设主管理节点或至少一个配置了 admin\_ip 的其他网格节点位于同一子网上, StorageGRID 设备安装 程序可以自动发现此 IP 地址。

d. 如果未显示此 IP 地址或您需要更改此 IP 地址,请指定地址:

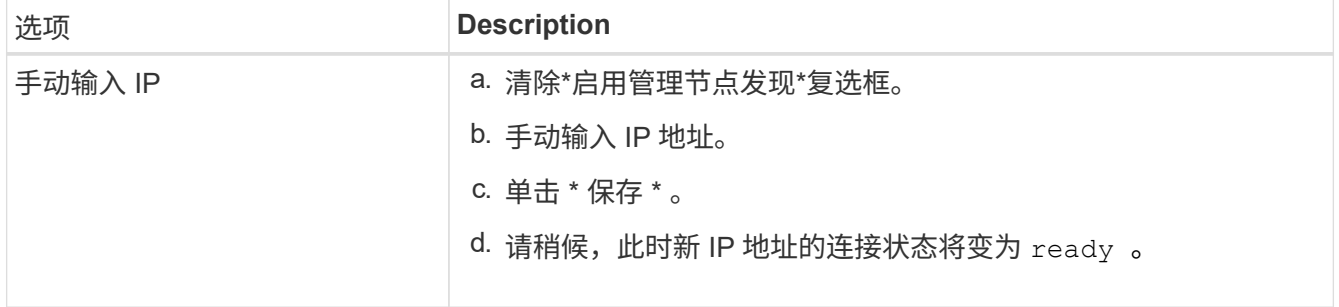

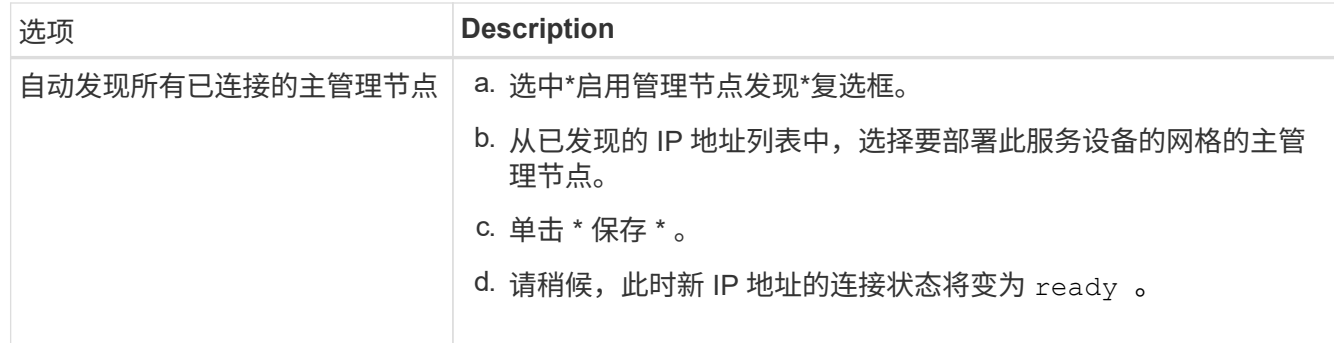

4. 在 "Installation\_section\_steP]] 中,确认当前状态为 Ready to start installation of node name 且 \* Start Installation\* 按钮已启用。

如果未启用 \* 开始安装 \* 按钮,则可能需要更改网络配置或端口设置。有关说明、请参见设备的维护说明。

5. 在 StorageGRID 设备安装程序主页中,单击 \* 开始安装 \* 。

当前状态将更改为 "`Installation is in progress, ` ", 此时将显示监控器安装页面。

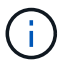

如果需要手动访问监控器安装页面,请单击菜单栏中的 \* 监控器安装 \* 。

# 相关信息

# ["](#page-409-0)[维护](#page-409-0)[SG100](#page-409-0)[和](#page-409-0)[SG1000](#page-409-0)[设备](#page-409-0)["](#page-409-0)

监控服务设备安装

在安装完成之前, StorageGRID 设备安装程序会提供状态。软件安装完成后,设备将重新 启动。

#### 步骤

1. 要监控安装进度,请单击菜单栏中的 \* 监控安装 \* 。

"Monitor Installation" 页面将显示安装进度。

## Monitor Installation

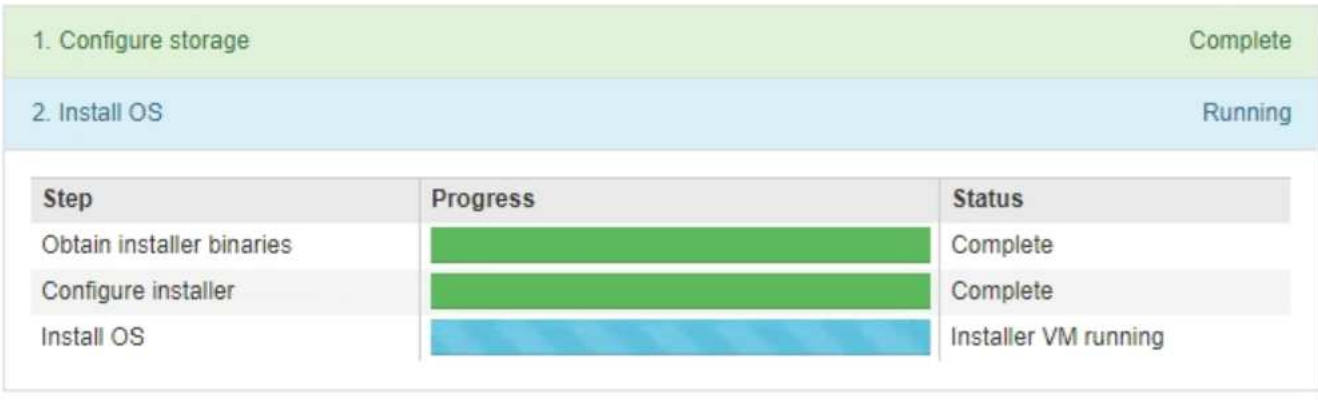

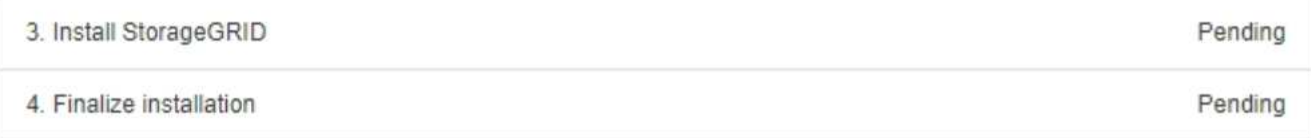

蓝色状态栏指示当前正在进行的任务。绿色状态条表示已成功完成的任务。

 $(\vdots)$ 

安装程序可确保先前安装中完成的任务不会重新运行。如果您要重新运行安装、则所有不需 要重新运行的任务都会显示一个绿色状态栏和一个状态`S已启动。`

- 2. 查看前两个安装阶段的进度。
	- \* 。配置存储 \*

在此阶段,安装程序将从驱动器中清除任何现有配置,并配置主机设置。

◦ \* 。安装 OS\*

在此阶段,安装程序会将 StorageGRID 的基本操作系统映像从主管理节点复制到设备,或者从主管理节 点的安装包安装基本操作系统。

3. 继续监控安装进度,直到出现以下情况之一:

。对于设备网关节点或非主设备管理节点, \* 安装 StorageGRID \* 阶段将暂停,嵌入式控制台上会显示一 **条消息,提示您使用网格管理器在管理节点上批准此节点。** 

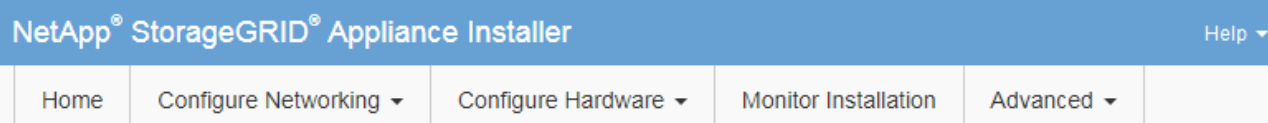

#### **Monitor Installation**

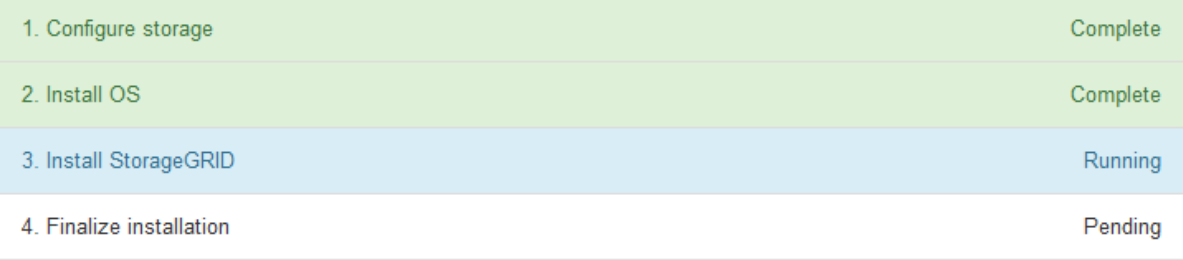

#### Connected (unencrypted) to: QEMU

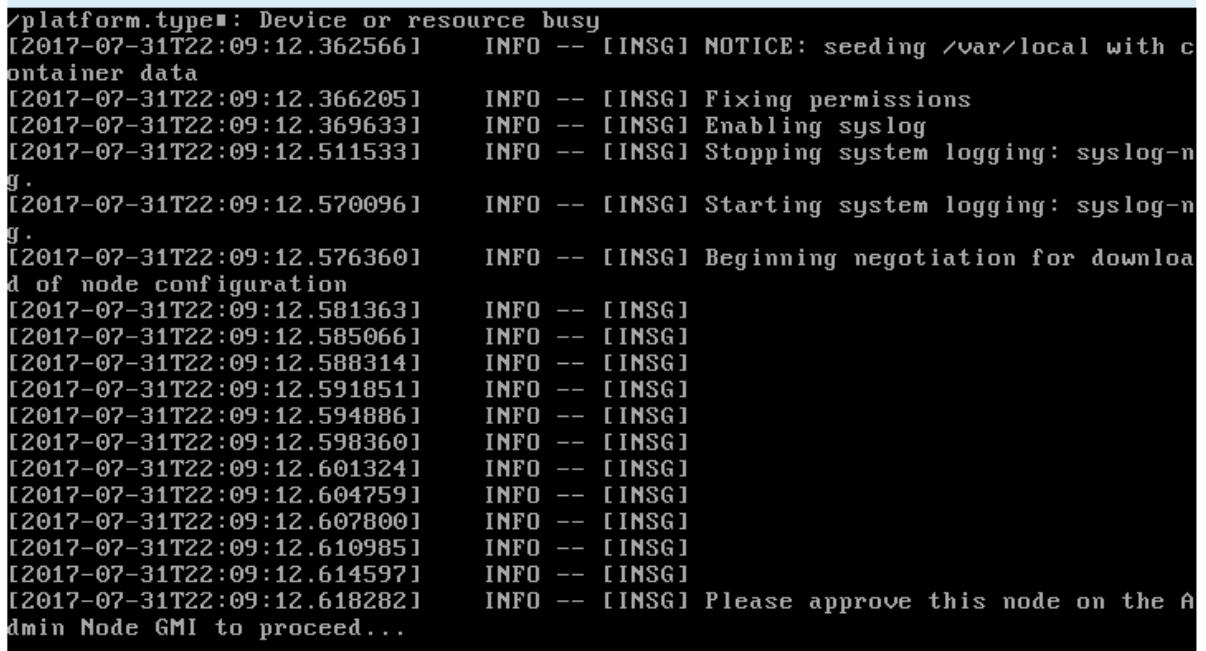

◦ 对于设备主管理节点,将显示第五阶段( Load StorageGRID 安装程序)。如果第五阶段的进度超过 10 分钟,请手动刷新页面。

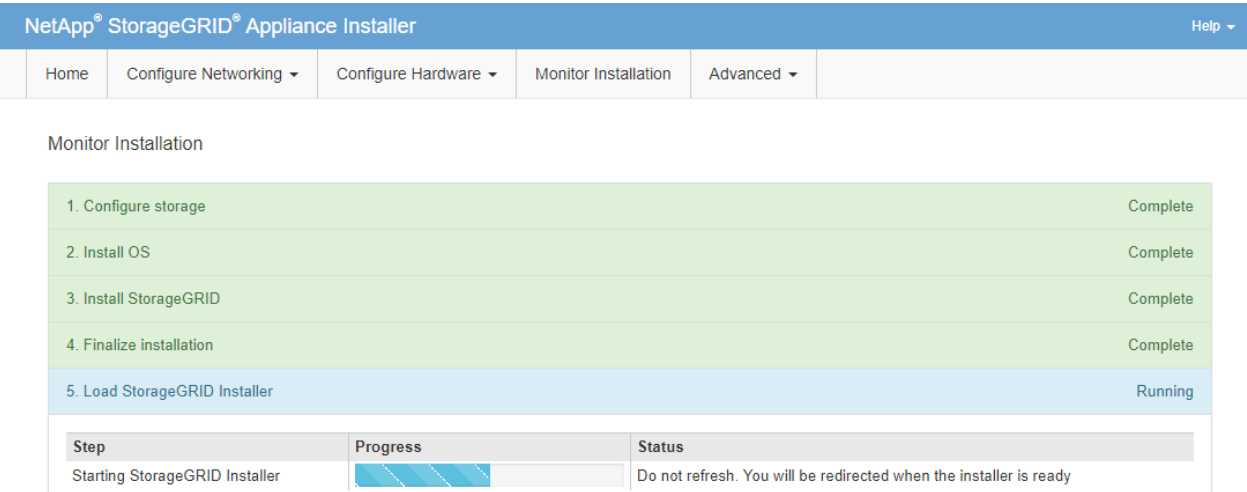

4. 针对要恢复的设备网格节点类型、转到恢复过程的下一步。

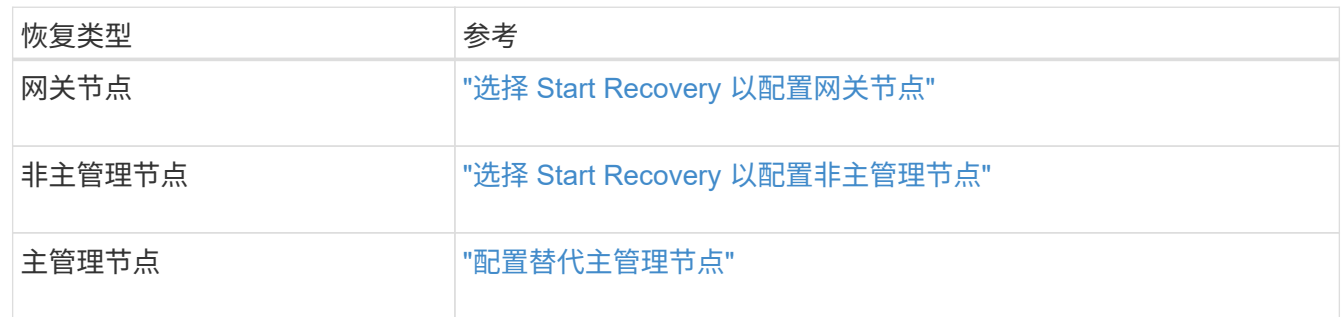

# 技术支持如何执行站点恢复

如果整个 StorageGRID 站点出现故障或多个存储节点出现故障, 您必须联系技术支持。技 术支持将评估您的情况,制定恢复计划,然后按照符合您业务目标的方式恢复故障节点或 站点,优化恢复时间并防止不必要的数据丢失。

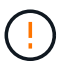

站点恢复只能由技术支持执行。

StorageGRID 系统可以对各种故障进行故障恢复,您可以自行成功执行许多恢复和维护过程。但是,创建一个 简单的通用站点恢复操作步骤 很困难,因为详细步骤取决于您的具体情况。例如:

- \* 您的业务目标 \*: 在完全丢失 StorageGRID 站点后,您应评估如何以最佳方式实现您的业务目标。例如, 是否要原位重建丢失的站点?是否要在新位置更换丢失的 StorageGRID 站点?每个客户的情况都不同,您 的恢复计划必须针对您的优先事项进行设计。
- 故障的确切性质:在开始站点恢复之前、请确定故障站点上的任何节点是否完好无损、或者任何存储节点是 否包含可恢复的对象。如果重建包含有效数据的节点或存储卷,可能会发生不必要的数据丢失。
- \* 活动 ILM 策略 \*:网格中对象副本的数量,类型和位置由活动 ILM 策略控制。ILM 策略的具体内容可能会 影响可恢复的数据量以及恢复所需的特定技术。

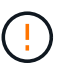

如果某个站点包含某个对象的唯一副本,而该站点丢失,则该对象将丢失。

• \* 分段(或容器)一致性 \*: 应用于分段(或容器)的一致性级别会影响 StorageGRID 在通知客户端对象载

入成功之前是否将对象元数据完全复制到所有节点和站点。如果您的一致性级别允许最终保持一致性,则站 点故障可能会丢失某些对象元数据。这可能会影响可恢复的数据量以及恢复操作步骤 的详细信息。

• \* 近期更改历史记录 \* :恢复操作步骤 的详细信息可能会受到故障发生时是否正在执行任何维护过程或是否 最近对 ILM 策略进行了任何更改的影响。在开始站点恢复之前,技术支持必须评估网格的最新历史记录及其 当前状况。

站点恢复概述

本文档概括介绍了技术支持用于恢复故障站点的过程。

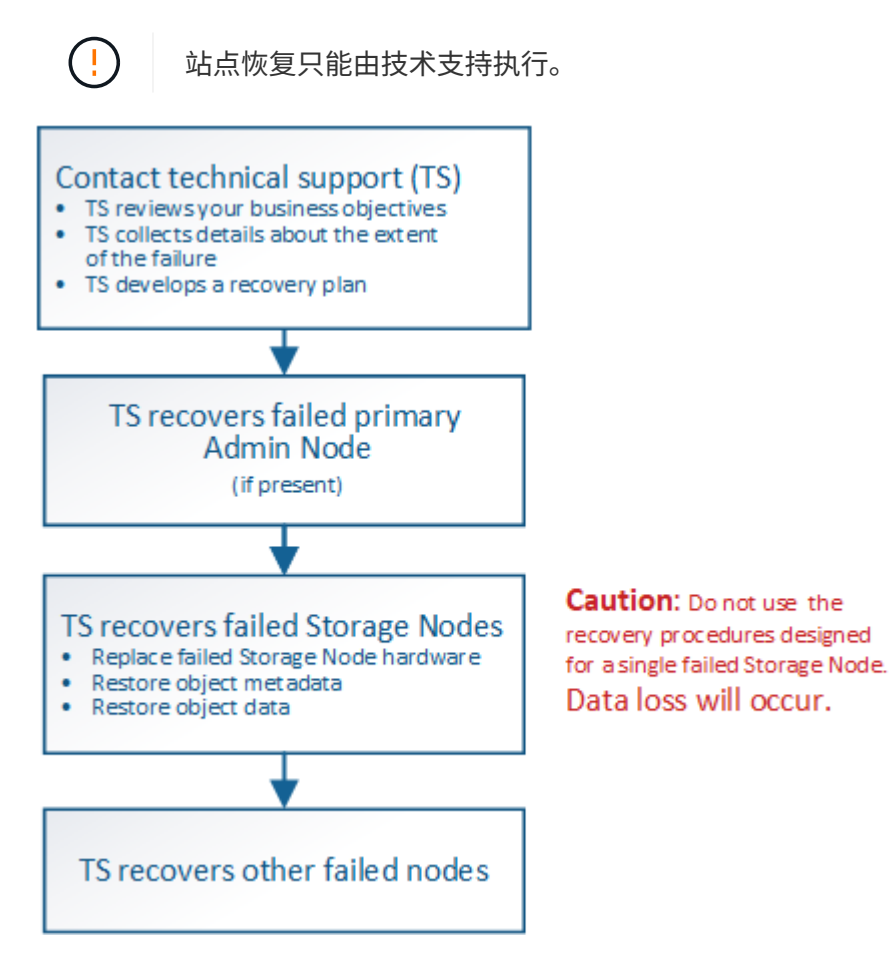

1. 请联系技术支持。

技术支持会对故障进行详细评估,并与您一起审核您的业务目标。根据这些信息,技术支持会根据您的具体 情况制定一个恢复计划。

- 2. 如果主管理节点出现故障,技术支持将恢复该节点。
- 3. 技术支持将按照以下概述恢复所有存储节点:
	- a. 根据需要更换 Storage Node 硬件或虚拟机。
	- b. 将对象元数据还原到故障站点。
	- c. 将对象数据还原到已恢复的存储节点。

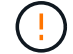

如果对单个故障存储节点执行恢复过程,则会发生数据丢失。

当整个站点出现故障时,需要使用专用命令来成功还原对象和对象元数据。

4. 技术支持可恢复其他故障节点。

恢复对象元数据和数据后,可以使用标准过程恢复出现故障的网关节点,非主管理节点或归档节点。

## 相关信息

["](#page-180-0)[站点停用](#page-180-0)["](#page-180-0)

停用操作步骤

停用操作步骤 :概述

您可以执行停用操作步骤 ,以便从 StorageGRID 系统中永久删除网格节点或整个站点。

要删除网格节点或站点,请执行以下停用过程之一:

- 执行 ["](#page-160-0)[网格节点停用](#page-160-0)["](#page-160-0) 删除一个或多个节点、这些节点可以位于一个或多个站点上。您删除的节点可以联机并 连接到 StorageGRID 系统,也可以脱机并断开连接。
- •执行 ["](#page-180-0)[站点停用](#page-180-0)" 删除站点。如果所有节点都连接到StorageGRID ,则执行\*已连接站点停用\*。如果所有节点 都与StorageGRID 断开连接,则执行\*断开连接的站点停用\*。

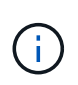

在执行已断开连接的站点停用之前,您必须联系您的 NetApp 客户代表。在取消配置站点向导 中启用所有步骤之前, NetApp 将查看您的要求。如果您认为可以恢复站点或从站点恢复对象 数据,则不应尝试执行已断开连接的站点停用。

如果站点包含混合的 Connected ( )和已断开连接的节点 ( ● 或 <sup>63</sup>), 您必须使所有脱机节点重新联 机。

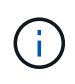

如果需要执行第二个维护操作步骤 ,可以 ["](#page-179-0)[在删除存储节点时](#page-179-0)[暂](#page-179-0)[停停用操作步骤](#page-179-0)"。只有在达到 ILM 评估或纠删编码的数据停用阶段时, \* 暂停 \* 按钮才会启用;但是, ILM 评估(数据迁移) 将继续在后台运行。第二个维护操作步骤 完成后,您可以恢复停用。

# 网格节点停用

<span id="page-160-0"></span>网格节点停用:概述

您可以使用节点停用操作步骤 删除一个或多个站点上的一个或多个存储节点,网关节点或 非主管理节点。您不能停用主管理节点或归档节点。

通常,只有当网格节点已连接到 StorageGRID 系统且所有节点均处于正常运行状况时(在 \* 节点 \* 页面和 \* 停 用节点 \* 页面上有绿色图标),才应停用这些节点。但是,如果需要,您可以停用已断开连接的网格节点。在删 除已断开连接的节点之前,请确保您了解此过程的含义和限制。

如果满足以下任一条件,请使用节点停用操作步骤 :

• 您已向系统中添加较大的存储节点,并希望删除一个或多个较小的存储节点,同时保留对象。

- 您所需的总存储较少。
- 您不再需要网关节点。
- 您不再需要非主管理节点。
- 您的网格包含一个无法恢复或恢复联机的已断开节点。

此流程图显示了停用网格节点的高级步骤。

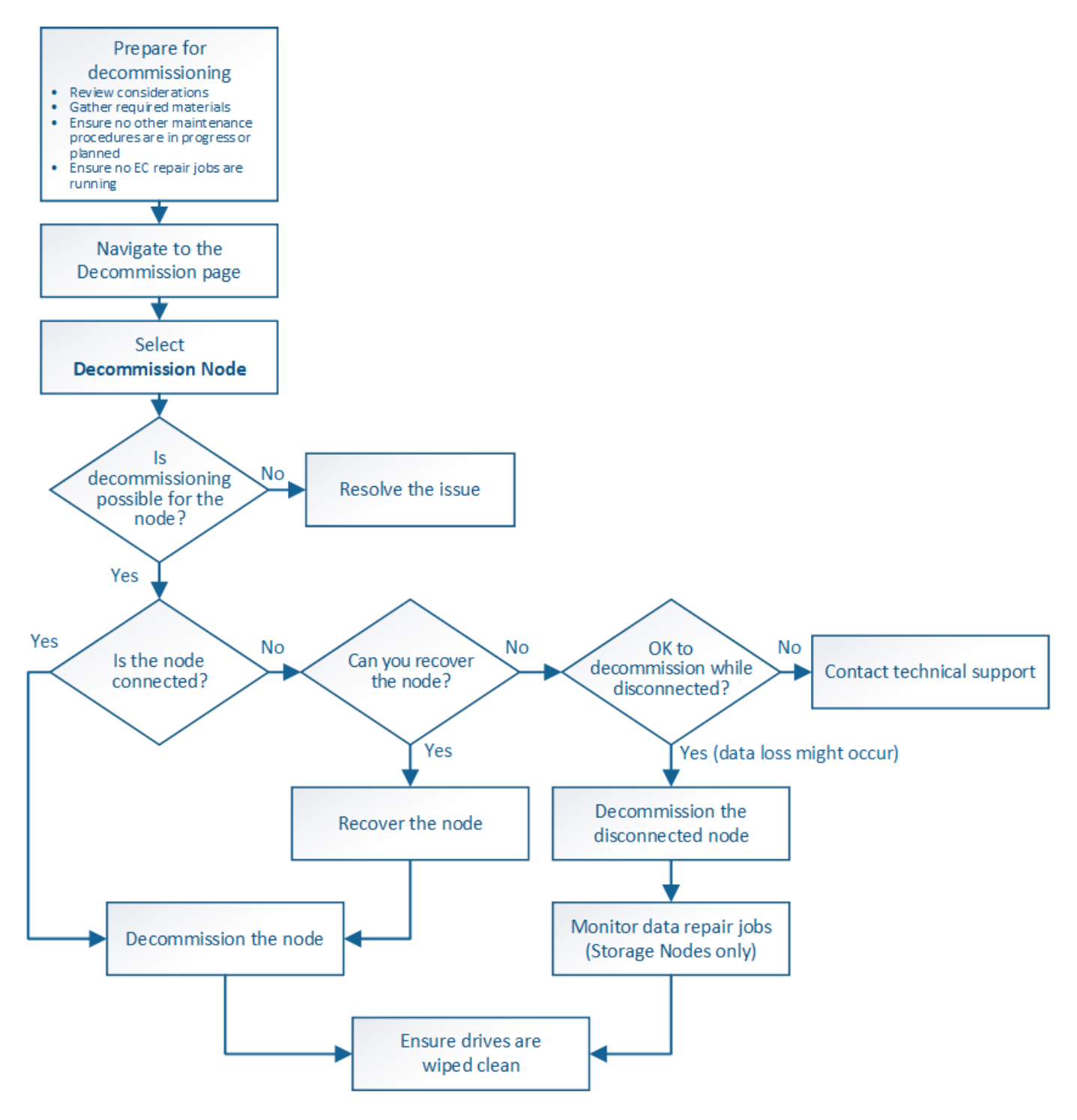

```
网格节点停用注意事项
```
<span id="page-162-0"></span>在启动此操作步骤 以停用一个或多个节点之前,您必须了解删除每种类型的节点的含义。 成功停用节点后,其服务将被禁用,并且节点将自动关闭。

如果停用节点会使StorageGRID 处于无效状态、则无法停用此节点。将强制实施以下规则:

- 您不能停用主管理节点。
- 您不能停用归档节点。
- 如果某个管理节点或网关节点的某个网络接口属于高可用性(HA)组、则无法停用该节点。
- 如果删除存储节点会影响ADC仲裁、则不能停用该存储节点。
- 如果活动ILM策略需要存储节点、则无法停用此存储节点。
- 在一个 " 停用节点 " 操作步骤 中停用的存储节点不应超过 10 个。
- 如果网格中包含任何已断开连接的节点(运行状况为未知或已被管理员关闭的节点)、则无法停用已连接节 点。您必须先停用或恢复已断开连接的节点。
- 如果您的网格包含多个断开连接的节点,则软件要求您同时停用所有节点,从而增加意外结果的可能性。
- 如果无法删除已断开连接的节点(例如、ADC仲裁所需的存储节点)、则无法删除任何其他已断开连接的节 点。
- 如果要将旧设备更换为新设备,请考虑 ["](#page-282-0)[正](#page-282-0)[在](#page-282-0)[克隆](#page-282-0)[设备节点](#page-282-0)["](#page-282-0) 而不是停用旧节点并在扩展中添加新节点。

 $\left( \, \mathrm{i} \, \right)$ 在取消配置过程中指示删除网格节点的虚拟机或其他资源之前、请勿删除这些资源。

管理节点或网关节点停用的注意事项

停用管理节点或网关节点之前,请查看以下注意事项。

- 停用操作步骤 要求对某些系统资源具有独占访问权限,因此您必须确认未运行任何其他维护过程。
- 您不能停用主管理节点。
- 如果某个管理节点或网关节点的某个网络接口属于高可用性(HA)组、则无法停用该节点。您必须先从 HA 组 中删除网络接口。请参见的说明 ["](https://docs.netapp.com/zh-cn/storagegrid-117/admin/managing-high-availability-groups.html)[管理](https://docs.netapp.com/zh-cn/storagegrid-117/admin/managing-high-availability-groups.html)[HA](https://docs.netapp.com/zh-cn/storagegrid-117/admin/managing-high-availability-groups.html)[组](https://docs.netapp.com/zh-cn/storagegrid-117/admin/managing-high-availability-groups.html)["](https://docs.netapp.com/zh-cn/storagegrid-117/admin/managing-high-availability-groups.html)。
- 您可以根据需要在停用网关节点或管理节点时安全地更改 ILM 策略。
- ・如果停用管理节点并为 StorageGRID 系统启用了单点登录( SSO ),则必须记住从 Active Directory 联合 身份验证服务( AD FS )中删除该节点的依赖方信任。
- 如果您使用 ["](https://docs.netapp.com/zh-cn/storagegrid-117/admin/grid-federation-overview.html)[网格](https://docs.netapp.com/zh-cn/storagegrid-117/admin/grid-federation-overview.html)[联](https://docs.netapp.com/zh-cn/storagegrid-117/admin/grid-federation-overview.html)[盟](https://docs.netapp.com/zh-cn/storagegrid-117/admin/grid-federation-overview.html)"下,确保未为网格联合连接指定要停用的节点的IP地址。

存储节点

存储节点停用注意事项

如果您计划停用存储节点,则必须了解 StorageGRID 如何管理该节点上的对象数据和元数 据。

停用存储节点时,应遵循以下注意事项和限制:

- 系统必须始终包含足够的存储节点以满足操作要求,包括模块数转换仲裁和活动 ILM 策略。要满足此限制, 您可能需要在扩展操作中添加新的存储节点,然后才能停用现有存储节点。
- 如果在停用存储节点时断开了该存储节点的连接,则系统必须使用已连接存储节点中的数据重建数据,这可 能会导致数据丢失。
- 删除存储节点时,必须通过网络传输大量对象数据。尽管这些传输不应影响正常系统操作,但它们可能会影 响 StorageGRID 系统占用的网络带宽总量。
- 与正常系统操作相关的任务相比,与存储节点停用相关的任务的优先级更低。这意味着停用不会干扰 StorageGRID 系统的正常运行,也不需要计划系统在一段时间内处于非活动状态。由于停用是在后台执行的 ,因此很难估计完成此过程需要多长时间。通常,在系统处于静默状态或一次仅删除一个存储节点时,停用 速度会更快。
- 停用存储节点可能需要数天或数周时间。相应地规划此操作步骤 。尽管停用过程不会影响系统运行,但它会 限制其他过程。通常,在删除网格节点之前,您应执行任何计划内的系统升级或扩展。
- 涉及存储节点的停用过程可以在某些阶段暂停,以便在需要时运行其他维护过程,并在完成后继续执行。
- 正在运行停用任务时、无法在任何网格节点上运行数据修复操作。
- 在停用存储节点期间,不应对 ILM 策略进行任何更改。
- 删除存储节点时,节点上的数据将迁移到其他网格节点;但是,此数据不会从已停用的网格节点中完全删 除。要永久安全地删除数据,必须在停用操作步骤 完成后擦除已停用网格节点的驱动器。
- 停用存储节点时,可能会发出以下警报,您可能会收到相关电子邮件和 SNMP 通知:
	- \* 无法与节点 \* 警报通信。停用包含此 ADC-Service 的存储节点时会触发此警报。停用操作完成后,此 警报将得到解决。
	- VSTU (对象验证状态)警报。此通知级别的警报表示存储节点在停用过程中将进入维护模式。
	- CASA (数据存储状态)警报。此主要级别的警报表示 Cassandra 数据库正在关闭,因为服务已停止。

#### 相关信息

["](#page-108-0)[将对象数据还原到存储卷](#page-108-0)["](#page-108-0)

#### <span id="page-163-0"></span>了解模数转换器仲裁

如果在停用后管理域控制器( ADA )服务仍会过多,您可能无法停用数据中心站点上的某 些存储节点。此服务位于某些存储节点上,用于维护网格拓扑信息并为网格提供配置服 务。StorageGRID 系统要求每个站点始终提供一定的数字转换服务仲裁。

如果删除存储节点会发生原因 使不再满足ADC仲裁、则无法停用该节点。要在停用期间满足模块转换仲裁要求 ,每个数据中心站点至少有三个存储节点必须具有模块转换服务。如果数据中心站点具有三个以上具有此类ADA 服务的存储节点、则在停用后、这些节点中的大多数节点都必须保持可用((0.5 \* *Storage Nodes with ADC*)+ 1)。

例如,假设一个数据中心站点当前包含六个具有模块化转换服务的存储节点,而您希望停用三个存储节点。由于 需要使用 ADC 仲裁,您必须完成两个停用过程,如下所示:

- 在第一个停用操作步骤 中,您必须确保具有 ADA 服务的四个存储节点仍然可用((( 0.5 \* 6 ) +1 )。这 意味着最初只能停用两个存储节点。
- 在第二个停用操作步骤 中,您可以删除第三个存储节点,因为现在,由于仲裁只需要三个可用的 ADC 服务  $($   $(0.5 * 4) + 1)$  。

如果您需要停用某个存储节点,但由于要求使用的是 ADA 仲裁而无法停用,则必须在扩展中添加一个新的存 储节点,并指定该存储节点应具有一个 ADA 服务。然后,您可以停用现有存储节点。

相关信息

["](#page-2-0)[扩展网格](#page-2-0)["](#page-2-0)

## 查看 **ILM** 策略和存储配置

如果您计划停用存储节点,则应在开始停用过程之前查看 StorageGRID 系统的 ILM 策 略。

在停用期间,所有对象数据都会从停用的存储节点迁移到其他存储节点。

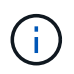

停用期间使用的 ILM 策略将是停用后使用的策略。在开始停用之前和停用完成后,您必须确保此 策略满足您的数据要求。

您应查看活动 ILM 策略中的规则,以确保 StorageGRID 系统将继续具有正确类型和位置的足够容量,以支持存 储节点的停用。

请考虑以下几点:

- ILM 评估服务是否可以复制对象数据以满足 ILM 规则?
- 如果在停用过程中某个站点暂时不可用,会发生什么情况?是否可以在备用位置创建其他副本?
- 停用过程将如何影响内容的最终分发? 如中所述 ["](#page-165-0)[整](#page-165-0)[合](#page-165-0)[存储节点](#page-165-0)",您应先添加新的存储节点,然后再停用旧 的存储节点。如果在停用较小的存储节点后添加较大的替代存储节点,则旧存储节点可能接近容量,新存储 节点可能几乎没有任何内容。然后,新对象数据的大多数写入操作将定向到新存储节点,从而降低系统操作 的整体效率。
- 系统是否会始终包含足够的存储节点来满足活动 ILM 策略?

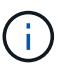

如果ILM策略不能满足要求、则会导致积压和警报、并可能导致StorageGRID 系统停止运 行。

通过评估表中列出的因素,验证停用过程所产生的建议拓扑是否符合 ILM 策略。

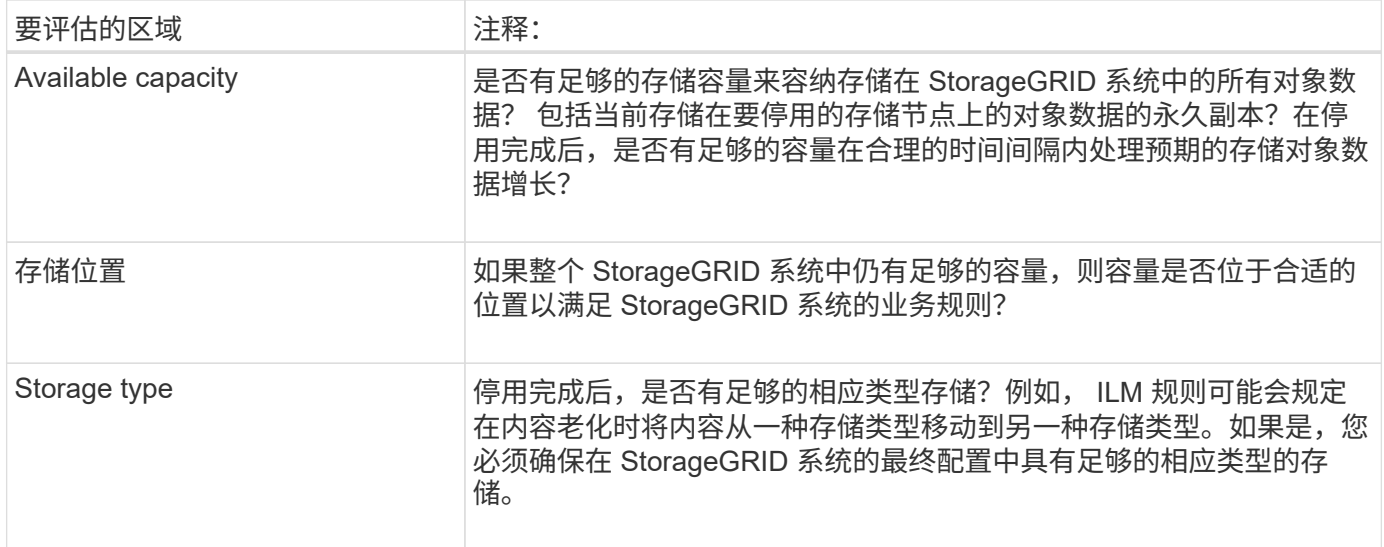

#### 相关信息

["](https://docs.netapp.com/zh-cn/storagegrid-117/ilm/index.html)[使用](https://docs.netapp.com/zh-cn/storagegrid-117/ilm/index.html) [ILM](https://docs.netapp.com/zh-cn/storagegrid-117/ilm/index.html) [管理对象](https://docs.netapp.com/zh-cn/storagegrid-117/ilm/index.html)["](https://docs.netapp.com/zh-cn/storagegrid-117/ilm/index.html)

["](#page-2-0)[扩展网格](#page-2-0)["](#page-2-0)

停用已断开连接的存储节点

您必须了解在存储节点断开连接(运行状况为未知或管理员关闭)时停用存储节点可能会 发生什么情况。

停用与网格断开的存储节点时, StorageGRID 会使用其他存储节点中的数据重建已断开连接的节点上的对象数 据和元数据。为此,它会在停用过程结束时自动启动数据修复作业。

停用已断开连接的存储节点之前,请注意以下事项:

• 除非您确定已断开连接的节点无法联机或恢复、否则切勿停用该节点。

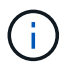

如果您认为可以从节点中恢复对象数据、请勿执行此操作步骤。请联系技术支持以确定是否 可以进行节点恢复。

- 如果断开连接的存储节点包含某个对象的唯一副本,则在停用此节点时,此对象将丢失。只有当当前连接的 存储节点上至少存在一个复制副本或足够多的纠删编码片段时,数据修复作业才能重建和恢复对象。
- 停用已断开连接的存储节点时,停用操作步骤 的完成速度相对较快。但是、数据修复作业可能需要数天或数 周才能运行、并且不受停用操作步骤 的监控。您必须手动监控这些作业并根据需要重新启动它们。请参见 ["](#page-166-0) [检查数据修复作业](#page-166-0)["](#page-166-0)。
- 如果一次停用多个已断开连接的存储节点,则可能会发生数据丢失。如果对象数据,元数据或纠删编码片段 的副本太少,则系统可能无法重建数据。

 $\mathbf{f}$ 

如果您有多个无法恢复的已断开连接的存储节点、请联系技术支持以确定最佳操作方案。

<span id="page-165-0"></span>整合存储节点

您可以整合存储节点以减少站点或部署的存储节点数,同时增加存储容量。

整合存储节点时,您可以扩展 StorageGRID 系统以添加容量更大的新存储节点,然后停用容量较小的旧存储节 点。在停用操作步骤 期间,对象会从旧存储节点迁移到新存储节点。

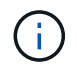

如果您要将较旧和较小的设备与新型号或较大容量的设备整合在一起、则许多设备都会使用节点 克隆功能或节点克隆操作步骤 和停用操作步骤 (如果不进行一对一更换)。

例如,您可以添加两个容量更大的新存储节点来替换三个旧存储节点。您应首先使用扩展操作步骤 添加两个更 大的新存储节点,然后使用停用操作步骤 删除三个容量较小的旧存储节点。

通过在删除现有存储节点之前添加新容量,您可以确保在 StorageGRID 系统中更平衡地分布数据。此外,还可 以减少现有存储节点可能被推送到存储水印级别以外的可能性。

#### 相关信息

["](#page-2-0)[扩展网格](#page-2-0)["](#page-2-0)

停用多个存储节点

如果需要删除多个存储节点,可以按顺序或并行停用它们。

- 如果您按顺序停用存储节点,则必须等待第一个存储节点完成停用,然后再开始停用下一个存储节点。
- 如果您并行停用存储节点,则存储节点会同时处理要停用的所有存储节点的停用任务。这可能会导致文件的 所有永久副本被标记为 read‐only , 在启用了此功能的网格中暂时禁用删除。

## <span id="page-166-0"></span>检查数据修复作业

停用网格节点之前,您必须确认没有处于活动状态的数据修复作业。如果任何修复失败, 您必须重新启动修复并让其完成,然后再执行停用操作步骤 。

如果您需要停用已断开连接的存储节点、还需要在停用操作步骤 完成后完成这些步骤、以确保数据修复作业已 成功完成。您必须确保已成功还原已删除节点上的任何经过擦除编码的片段。

这些步骤仅适用于具有纠删编码对象的系统。

- 1. 登录到主管理节点:
	- a. 输入以下命令: ssh admin@*grid\_node\_IP*

以root用户身份登录后、提示符将从变为 \$ to #。

- b. 输入中列出的密码 Passwords.txt 文件
- c. 输入以下命令切换到root: su -
- d. 输入中列出的密码 Passwords.txt 文件
- 2. 检查正在运行的修复: repair-data show-ec-repair-status
	- 如果您从未运行过数据修复作业、则输出为 No job found。您无需重新启动任何修复作业。
	- 如果数据修复作业先前已运行或当前正在运行,则输出将列出要修复的信息。每个修复都有一个唯一的 修复 ID 。继续执行下一步。
	- 您还可以监控正在进行的还原作业的状态、并查看中已完成的还原作业的历史记录["](../maintain/restoring-volume.html)[网格管理](../maintain/restoring-volume.html)[器](../maintain/restoring-volume.html)["](../maintain/restoring-volume.html)。

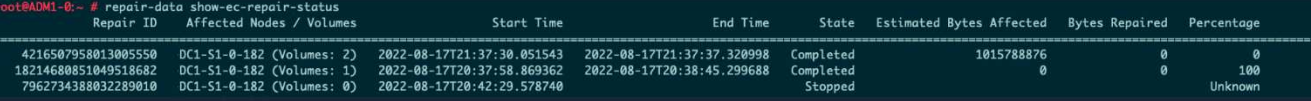

- 3. 所有修复的状态为 Completed,则不需要重新启动任何修复作业。
- 4. 任何修复的状态为 Stopped、您必须重新启动此修复。
	- a. 从输出中获取失败修复的修复 ID 。
	- b. 运行 repair-data start-ec-node-repair 命令:

使用 --repair-id 用于指定修复ID的选项。例如、如果要重试修复ID为949292的修复、请运行以下命 令: repair-data start-ec-node-repair --repair-id 949292

c. 继续跟踪EC数据修复的状态、直到所有修复的状态为 Completed。

# 在执行网格节点停用之前,您必须获取以下信息。

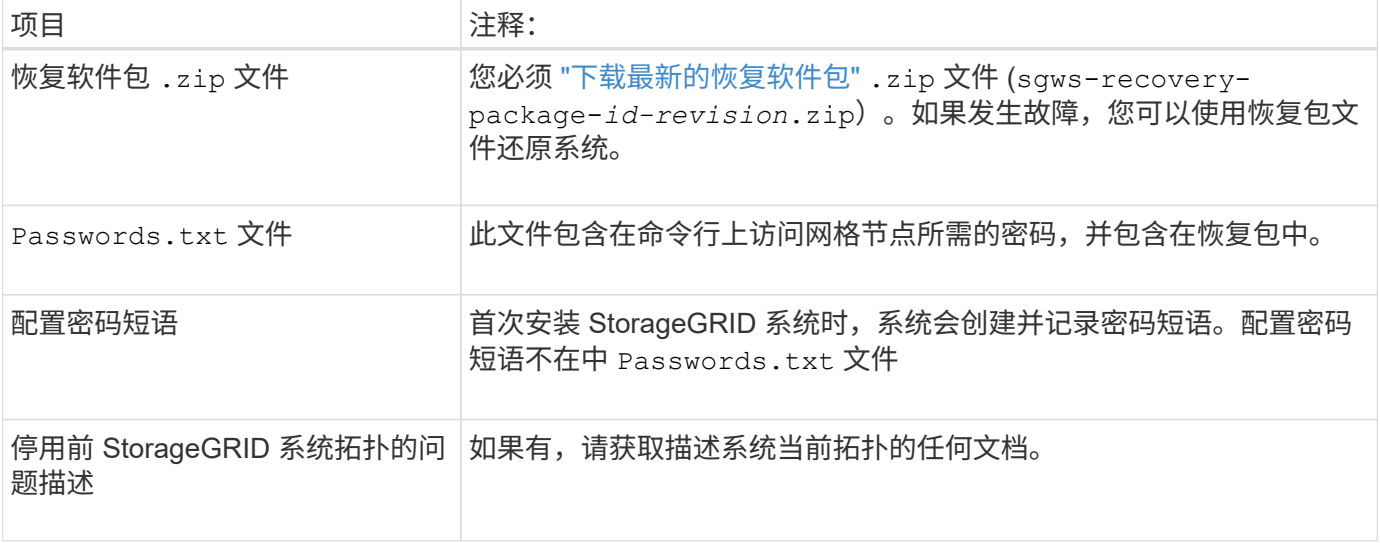

#### 相关信息

["Web](https://docs.netapp.com/zh-cn/storagegrid-117/admin/web-browser-requirements.html) [浏览](https://docs.netapp.com/zh-cn/storagegrid-117/admin/web-browser-requirements.html)[器](https://docs.netapp.com/zh-cn/storagegrid-117/admin/web-browser-requirements.html)[要求](https://docs.netapp.com/zh-cn/storagegrid-117/admin/web-browser-requirements.html)["](https://docs.netapp.com/zh-cn/storagegrid-117/admin/web-browser-requirements.html)

访问 **"** 取消配置节点 **"** 页面

访问网格管理器中的 " 停用节点 " 页面时, 您可以一目了然地看到哪些节点可以停用。

开始之前

- 您将使用登录到网格管理器 ["](https://docs.netapp.com/zh-cn/storagegrid-117/admin/web-browser-requirements.html)[支持的](https://docs.netapp.com/zh-cn/storagegrid-117/admin/web-browser-requirements.html) [Web](https://docs.netapp.com/zh-cn/storagegrid-117/admin/web-browser-requirements.html) [浏览](https://docs.netapp.com/zh-cn/storagegrid-117/admin/web-browser-requirements.html)[器](https://docs.netapp.com/zh-cn/storagegrid-117/admin/web-browser-requirements.html)["](https://docs.netapp.com/zh-cn/storagegrid-117/admin/web-browser-requirements.html)。
- 您具有维护或 root 访问权限。

#### 步骤

- 1. 选择 \* 维护 \* > \* 任务 \* > \* 取消配置 \* 。
- 2. 选择 \* 取消配置节点 \* 。

此时将显示 Decommission Nodes 页面。在此页面中, 您可以:

- 确定当前可以停用的网格节点。
- 查看所有网格节点的运行状况
- 按 \* 名称 \* , \* 站点 \* , \* 类型 \* 或 \* 具有 ADC\* 按升序或降序对列表进行排序。
- 输入搜索词可快速查找特定节点。例如,此页面显示两个数据中心中的网格节点。Decommission possible 列指示您可以停用网关节点,五个存储节点之一和非主管理节点。

# **Decommission Nodes**

Before decommissioning a grid node, review the health of all nodes. If possible, resolve any issues or alarms before proceeding.

Select the checkbox for each grid node you want to decommission. If decommission is not possible for a node, see the Recovery and Maintenance Guide to learn how to proceed.

#### **Grid Nodes**

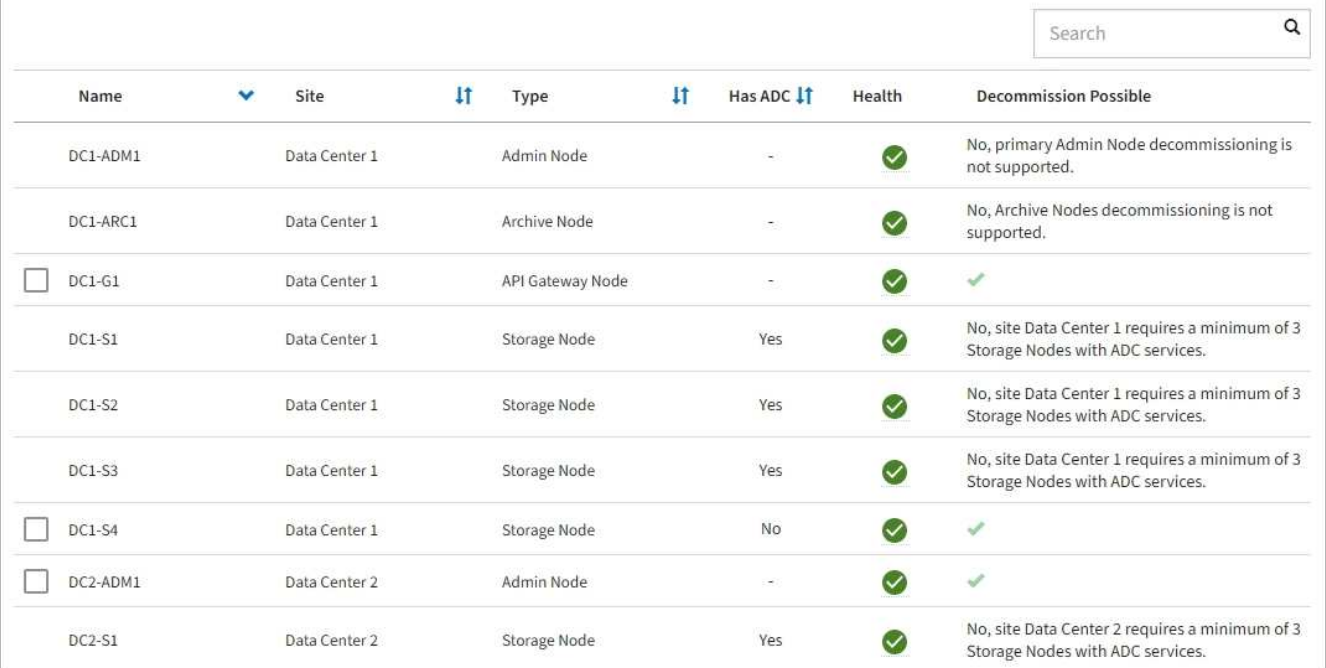

# 3. 查看要停用的每个节点的 \* 可能停用 \* 列。

如果可以停用网格节点、则此列会显示一个绿色复选标记、而左列会显示一个复选框。如果无法停用某个节 点、则此列会说明问题描述。如果节点无法停用的原因不止一个、则会显示最严重的原因。

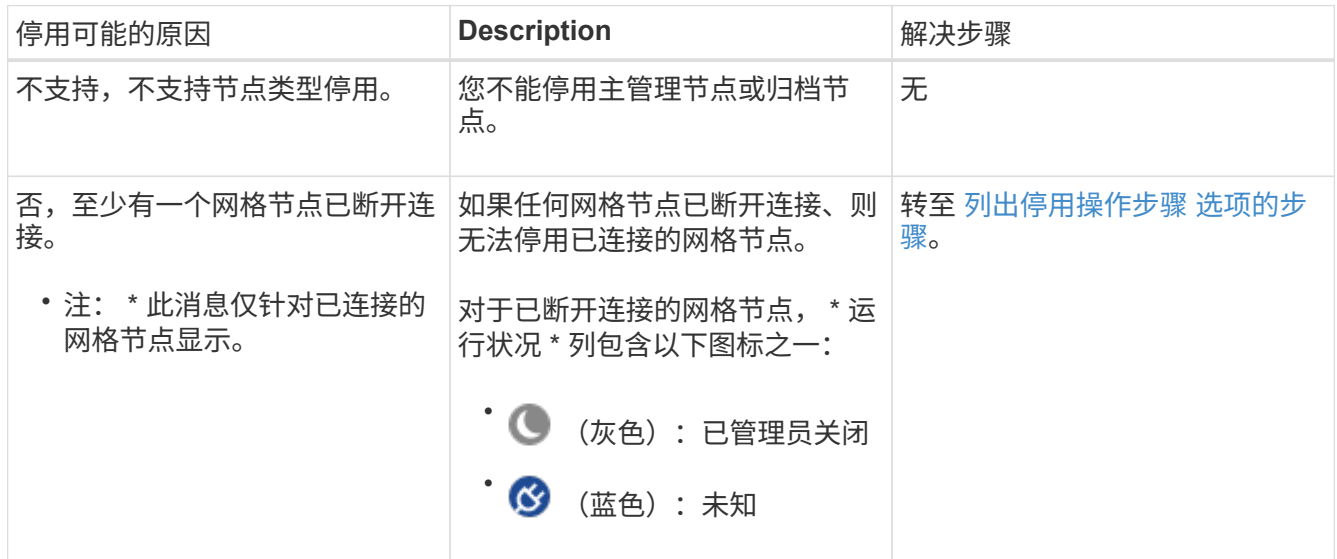

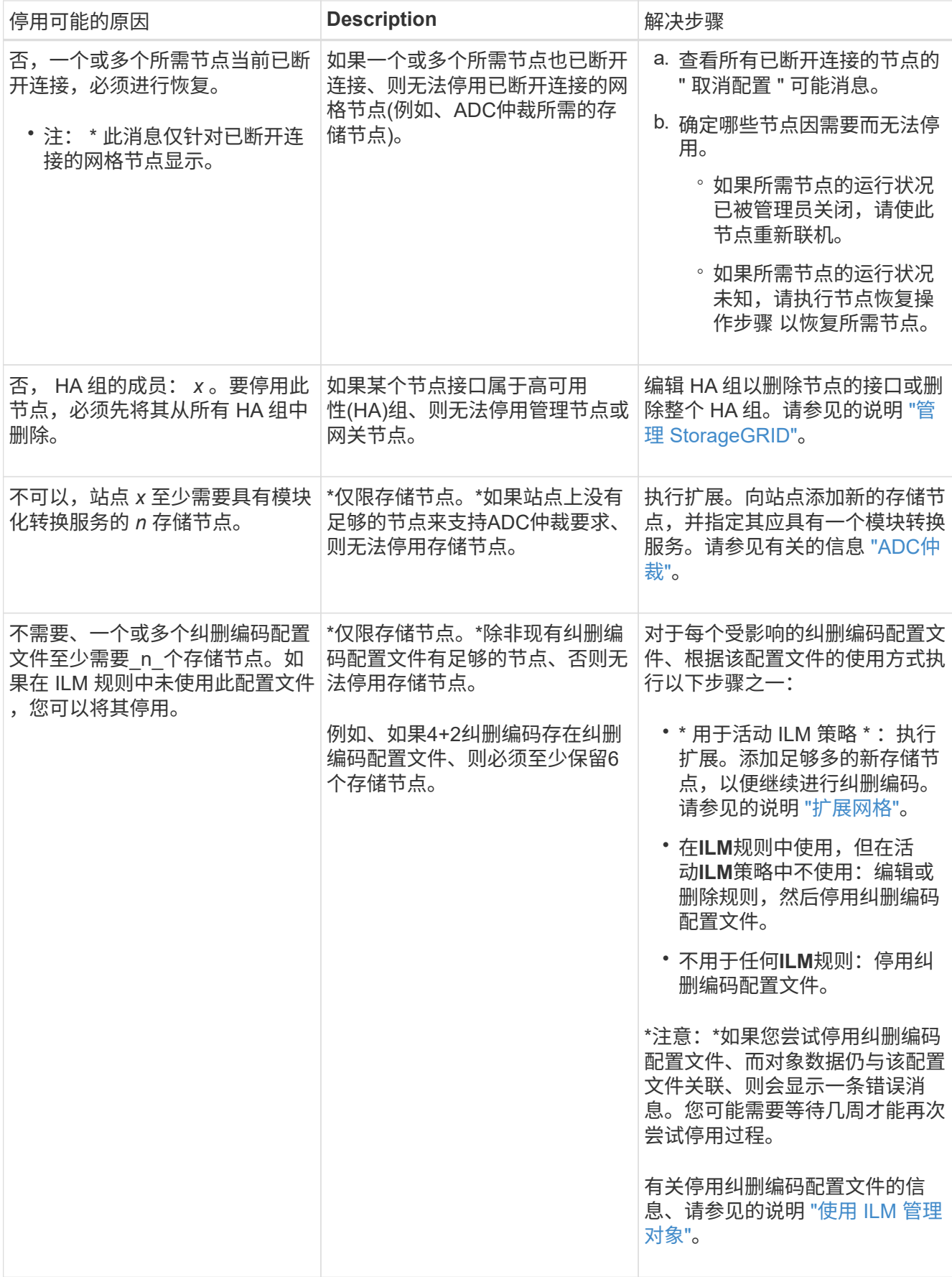

4. 【解压缩程序选择】如果节点可以停用,请确定需要执行的操作步骤 :

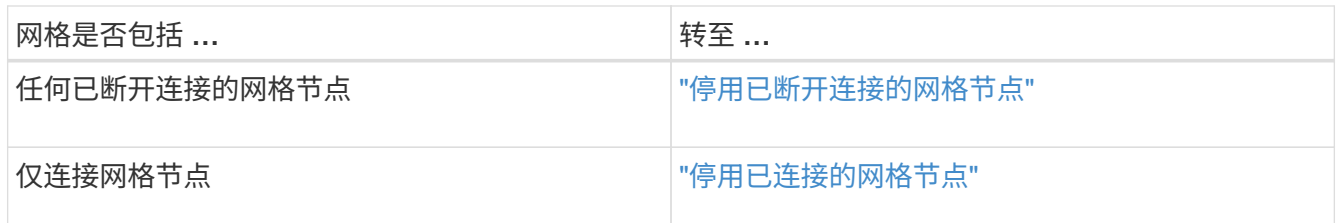

<span id="page-170-0"></span>停用已断开连接的网格节点

您可能需要停用当前未连接到网格的节点(运行状况为未知或管理员关闭的节点)。

开始之前

- 您了解要求和 ["](#page-162-0)[停用网格节点的](#page-162-0)[注意事项](#page-162-0)["](#page-162-0)。
- 您已获取所有前提条件项。
- 您已确保没有处于活动状态的数据修复作业。请参见 ["](#page-166-0)[检查数据修复作业](#page-166-0)["](#page-166-0)。
- 您已确认网格中的任何位置均未进行存储节点恢复。如果是,则必须等待在恢复过程中执行的任何 Cassandra 重建完成。然后,您可以继续停用。
- 您已确保在节点停用操作步骤 运行期间不会运行其他维护过程,除非节点停用操作步骤 已暂停。
- 要停用的已断开连接节点的 \* 可停用 \* 列包含一个绿色复选标记。
- 您具有配置密码短语。

关于此任务

您可以通过在 \* 运行状况 \* 列中查找未知(蓝色)或管理员关闭(灰色)图标来识别已断开连接的节点。在此示 例中,名为 DC1-S4 的存储节点已断开连接;所有其他节点均已连接。

#### **Decommission Nodes**

Before decommissioning a grid node, review the health of all nodes. If possible, resolve any issues or alarms before proceeding.

A grid node is disconnected (has a blue or gray health icon). Try to bring it back online or recover it. Data loss might occur if you decommission a node that is disconnected.

See the Recovery and Maintenance Guide for details. Contact Support if you cannot recover a node and do not want to decommission it.

Select the checkbox for each grid node you want to decommission. If decommission is not possible for a node, see the Recovery and Maintenance Guide to learn how to proceed.

#### **Grid Nodes**

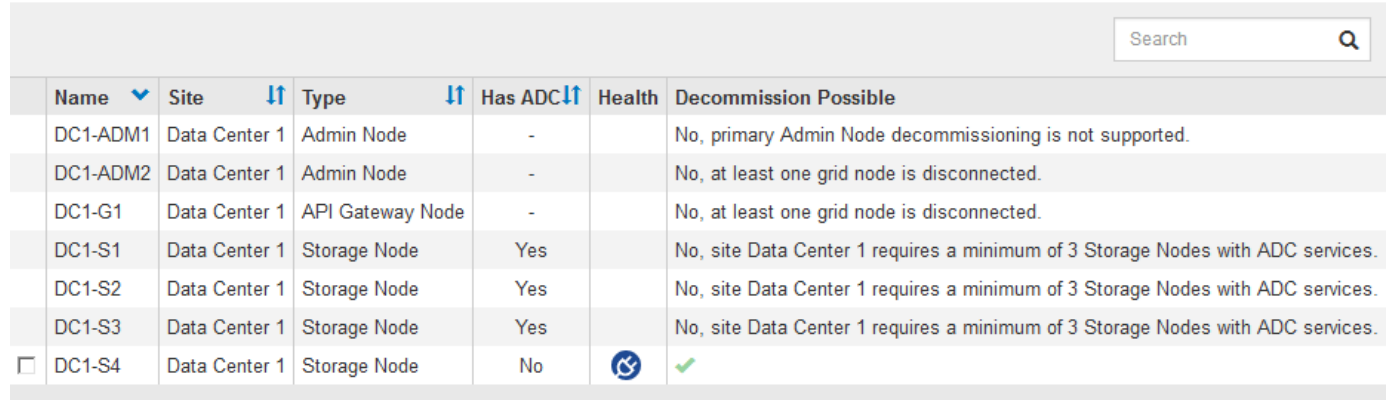

#### Passphrase

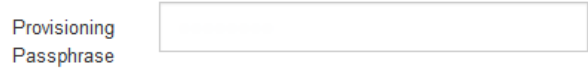

停用任何已断开连接的节点之前,请注意以下事项:

• 此操作步骤 主要用于删除一个断开连接的节点。如果您的网格包含多个断开连接的节点,则软件要求您同时 停用所有节点,从而增加意外结果的可能性。

一次停用多个断开连接的网格节点时要小心、尤其是在选择多个断开连接的存储节点时。

• 如果无法删除已断开连接的节点(例如、ADC仲裁所需的存储节点)、则无法删除任何其他已断开连接的节 点。

停用已断开连接的 \* 存储节点 \* 之前, 请注意以下事项

• 除非您确定已断开连接的存储节点无法联机或恢复、否则切勿停用该存储节点。

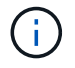

如果您认为仍可从此节点恢复对象数据、请勿执行此操作步骤。请联系技术支持以确定是否 可以进行节点恢复。

• 如果停用多个已断开连接的存储节点,则可能会发生数据丢失。如果没有足够的对象副本,纠删编码片段或 对象元数据保持可用,则系统可能无法重建数据。

Ŧ

 $(\dagger)$ 

如果您有多个无法恢复的已断开连接的存储节点、请联系技术支持以确定最佳操作方案。

- 停用已断开连接的存储节点时, StorageGRID 会在停用过程结束时启动数据修复作业。这些作业会尝试重 建已断开连接的节点上存储的对象数据和元数据。
- 停用已断开连接的存储节点时,停用操作步骤 的完成速度相对较快。但是、数据修复作业可能需要数天或数 周才能运行、并且不受停用操作步骤 的监控。您必须手动监控这些作业并根据需要重新启动它们。请参见 ["](#page-166-0) [检查数据修复作业](#page-166-0)["](#page-166-0)。
- 如果停用的存储节点已断开连接,而该存储节点包含某个对象的唯一副本,则该对象将丢失。只有当当前连 接的存储节点上至少存在一个复制副本或足够多的纠删编码片段时,数据修复作业才能重建和恢复对象。

停用已断开连接的 \* 管理节点 \* 或 \* 网关节点 \* 之前,请注意以下事项:

- 停用已断开连接的管理节点时,该节点上的审核日志将丢失; 但是,这些日志也应存在于主管理节点上。
- 您可以在网关节点断开连接时安全地停用它。

#### 步骤

1. 尝试将任何已断开连接的网格节点恢复联机或进行恢复。

有关说明,请参见恢复过程。

2. 如果无法恢复已断开连接的网格节点、而您希望在其断开连接时将其停用、请选中该节点对应的复选框。

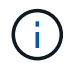

如果您的网格包含多个断开连接的节点,则软件要求您同时停用所有节点,从而增加意外结 果的可能性。

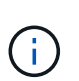

如果选择一次停用多个断开连接的网格节点、请务必小心、尤其是在选择多个断开连接的存 储节点时。如果您有多个无法恢复的已断开连接的存储节点、请联系技术支持以确定最佳操 作方案。

3. 输入配置密码短语。

已启用 \* 开始取消配置 \* 按钮。

4. 单击 \* 开始取消配置 \* 。

此时将显示一条警告,指示您已选择断开连接的节点,如果此节点具有唯一的对象副本,则此对象数据将丢 失。

# A Warning

The selected nodes are disconnected (health is Unknown or Administratively Down). If you continue and the node has the only copy of an object, the object will be lost when the node is removed.

The following grid nodes have been selected for decommissioning and will be permanently removed from the StorageGRID Webscale system.

**DC1-S4** 

Do you want to continue?

5. 查看节点列表,然后单击 \* 确定 \* 。

停用操作步骤 将启动,并显示每个节点的进度。在操作步骤 期间,将生成一个新的恢复软件包,其中包含 网格配置更改。

Cancel

ОΚ

**Decommission Nodes** 

A new Recovery Package has been generated as a result of the configuration change. Go to the Recovery Package page to download it.

The progress for each node is displayed while the decommission procedure is running. When all tasks are complete, the node selection list is redisplayed.

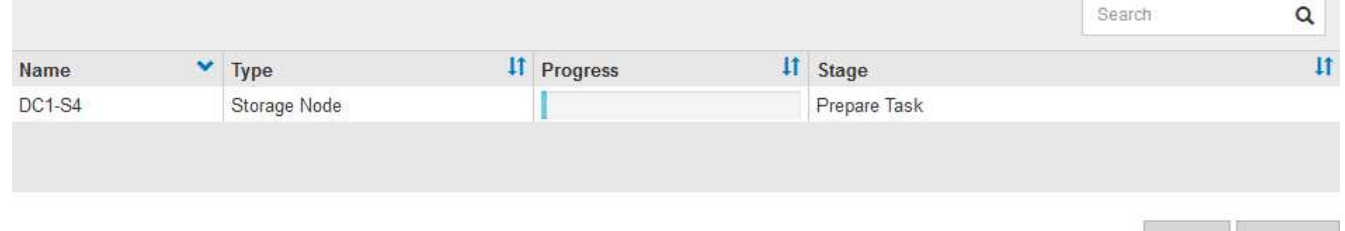

6. 新的恢复软件包一旦可用,请单击链接或选择 \* 维护 \* > \* 系统 \* > \* 恢复软件包 \* 以访问 " 恢复软件包 " 页

面。然后、下载 .zip 文件

请参见的说明 ["](#page-47-0)[正](#page-47-0)[在下](#page-47-0)[载](#page-47-0)[恢复](#page-47-0)[包](#page-47-0)["](#page-47-0)。

请尽快下载恢复包,以确保在停用操作步骤 期间出现问题时可以恢复网格。

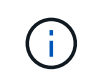

恢复包文件必须受到保护,因为它包含可用于从 StorageGRID 系统获取数据的加密密钥和密 码。

7. 定期监控 " 停用 " 页面,以确保所有选定节点均已成功停用。

存储节点停用可能需要数天或数周时间。完成所有任务后,系统将重新显示节点选择列表,并显示成功消 息。如果停用了已断开连接的存储节点,则会显示一条信息消息,指出修复作业已启动。

# **Decommission Nodes**

The previous decommission procedure completed successfully.

Repair jobs for replicated and erasure-coded data have been started. These jobs restore object data that might have been on any disconnected Storage Nodes. To monitor the progress of these jobs and restart them as needed, see the Decommissioning section of the Recovery and Maintenance Guide.

Before decommissioning a grid node, review the health of all nodes. If possible, resolve any issues or alarms before proceeding.

Select the checkbox for each grid node you want to decommission. If decommission is not possible for a node, see the Recovery and Maintenance Guide to learn how to proceed.

#### **Grid Nodes**

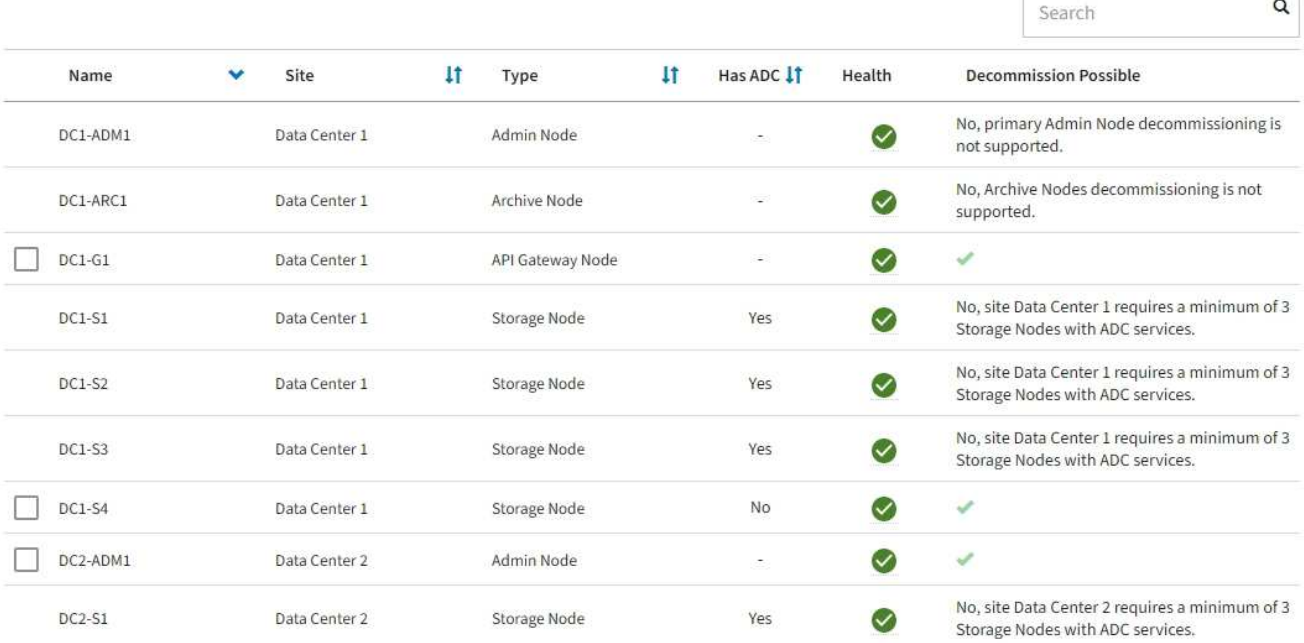

## 8. 在停用操作步骤 期间自动关闭节点后,请删除与已停用节点关联的任何剩余虚拟机或其他资源。

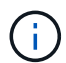

在节点自动关闭之前、请勿执行此步骤。

9. 如果要停用存储节点,请监控在停用过程中自动启动的 \* 复制数据 \* 和 \* 纠删编码 (EC) 数据 \* 修复作业 的状态。

#### 复制的数据

• 要获取复制的修复的估计完成百分比、请添加 show-replicated-repair-status 选项。

repair-data show-replicated-repair-status

- 要确定修复是否已完成,请执行以下操作:
	- a. 选择 \* 节点 \* > \* 正在修复的存储节点 \_\* > \* ILM \* 。

b. 查看 " 评估 " 部分中的属性。修复完成后, \* 正在等待 - 全部 \* 属性指示 0 个对象。

- 要更详细地监控修复,请执行以下操作:
	- a. 选择 \* 支持 \* > \* 工具 \* > \* 网格拓扑 \* 。
	- b. 选择 *grid* > \* 正在修复的存储节点 \_\* > \* LDR\* > \* 数据存储 \* 。
	- c. 结合使用以下属性,尽可能确定复制的修复是否已完成。

i)

可能存在Cassand拉 不一致、无法跟踪失败的修复。

• \* 尝试修复 ( XRPA ) \* : 使用此属性跟踪复制修复的进度。每当存储节点尝试修复高风险对 象时,此属性都会增加。如果此属性的增加时间不超过当前扫描期间(由 \* 扫描期间 - 估计 \* 属性提供),则表示 ILM 扫描未在任何节点上发现任何需要修复的高风险对象。

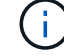

高风险对象是指可能完全丢失的对象。这不包括不满足其ILM配置的对象。

• \* 扫描期间 - 估计值( XSCM ) \* : 使用此属性可估计何时对先前载入的对象应用策略更改。 如果 \* 已尝试修复 \* 属性的增加时间未超过当前扫描期间,则复制的修复很可能已完成。请注 意,扫描期限可能会更改。\* 扫描期限 - 估计( XSCM ) \* 属性适用场景 整个网格,是所有节 点扫描期限的最大值。您可以查询网格的 \* 扫描时间段 - 估计 \* 属性历史记录以确定适当的时 间范围。

纠删编码( **Erasure Coded** , **EC** )数据 要监控纠删编码数据的修复情况,并重试任何可能失败的请求:

- 1. 确定经过纠删编码的数据修复的状态:
	- 选择 \* 支持 \* > \* 工具 \* > \* 指标 \* 以查看当前作业的估计完成时间和完成百分比。然后,在 Grafana 部分中选择 \* EC Overview\* 。查看 \* 网格 EC 作业预计完成时间 \* 和 \* 网格 EC 作业已完 成百分比 \* 信息板。
	- 使用此命令可查看特定的状态 repair-data 操作:

repair-data show-ec-repair-status --repair-id repair ID

◦ 使用此命令可列出所有修复:

repair-data show-ec-repair-status

输出将列出信息、包括 repair ID、用于先前和当前正在运行的所有修复。

2. 如果输出显示修复操作失败、请使用 --repair-id 选项以重试修复。

此命令使用修复 ID 6949309319275667690 重试失败的节点修复:

repair-data start-ec-node-repair --repair-id 6949309319275667690

此命令使用修复 ID 6949309319275667690 重试失败的卷修复:

repair-data start-ec-volume-repair --repair-id 6949309319275667690

#### 完成后

一旦断开连接的节点停用并完成所有数据修复作业,您就可以根据需要停用任何已连接的网格节点。

然后,在完成停用操作步骤 后完成以下步骤:

- 确保已停用网格节点的驱动器已擦除干净。使用商用数据擦除工具或服务永久安全地从驱动器中删除数据。
- 如果您停用了某个设备节点,并且该设备上的数据已使用节点加密进行保护,请使用 StorageGRID 设备安 装程序清除密钥管理服务器配置(清除 KMS )。如果要将设备添加到另一个网格,则必须清除 KMS 配 置。有关说明,请参见 ["](#page-278-0)[监控](#page-278-0)[维护模](#page-278-0)[式](#page-278-0)[下的节点加](#page-278-0)[密](#page-278-0)["](#page-278-0)。

相关信息

## ["](#page-54-0)[网格节点恢复过程](#page-54-0)["](#page-54-0)

<span id="page-176-0"></span>停用已连接的网格节点

您可以停用并永久删除连接到网格的节点。

开始之前

- 您了解要求和 ["](#page-162-0)[停用网格节点的](#page-162-0)[注意事项](#page-162-0)["](#page-162-0)。
- 您已收集所有必需的材料。
- 您已确保没有处于活动状态的数据修复作业。
- 您已确认网格中的任何位置均未进行存储节点恢复。如果是、请等待、直到在恢复过程中执行的任 何Cassandrebuild完成为止。然后,您可以继续停用。
- 您已确保在节点停用操作步骤 运行期间不会运行其他维护过程,除非节点停用操作步骤 已暂停。
- 您具有配置密码短语。
- 已连接网格节点。
- 要取消配置的一个或多个节点的\*取消配置可能\*列包含一个绿色复选标记。

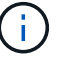

如果一个或多个卷脱机(已卸载)、或者它们联机(已挂载)但处于错误状态、则不会开始取消配 置。

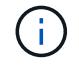

如果在停用过程中一个或多个卷脱机、则停用过程将在这些卷恢复联机后完成。

• 所有网格节点的运行状况均为正常(绿色) ◆ 。如果您在 \* 运行状况 \* 列中看到以下图标之一,则必须尝试 解析问题描述 :

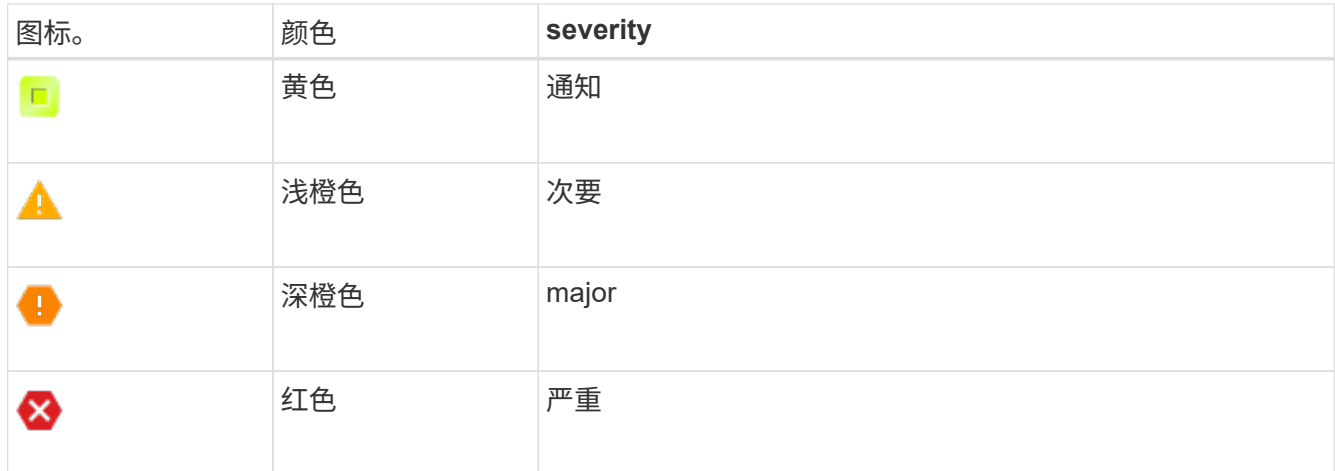

• 如果您先前停用了已断开连接的存储节点,则数据修复作业均已成功完成。请参见 ["](#page-166-0)[检查数据修复作业](#page-166-0)["](#page-166-0)。

在此操作步骤 中指示删除网格节点的虚拟机或其他资源之前、请勿删除此网格节点。

#### 步骤

 $\binom{1}{1}$ 

- 1. 在停用节点页面中、选中要停用的每个网格节点对应的复选框。
- 2. 输入配置密码短语。

已启用 \* 开始取消配置 \* 按钮。

- 3. 单击 \* 开始取消配置 \* 。
- 4. 在确认对话框中查看节点列表,然后单击\*OK\*。

此时将启动节点停用操作步骤 ,并显示每个节点的进度。在操作步骤 期间,系统会生成一个新的恢复软件 包以显示网格配置更改。

**Decommission Nodes** 

A new Recovery Package has been generated as a result of the configuration change. Go to the Recovery Package page to download it.

The progress for each node is displayed while the decommission procedure is running. When all tasks are complete, the node selection list is redisplayed.

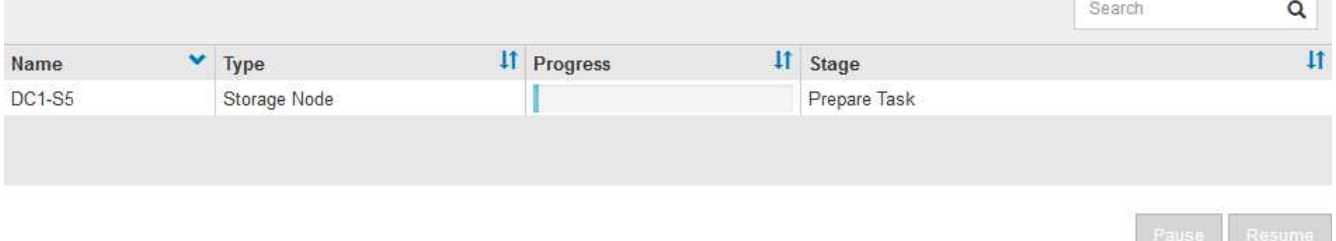

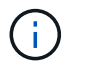

请勿在停用操作步骤 启动后使存储节点脱机。更改状态可能会导致某些内容未复制到其他位 置。

5. 新的恢复软件包一旦可用,请单击链接或选择 \* 维护 \* > \* 系统 \* > \* 恢复软件包 \* 以访问 " 恢复软件包 " 页 面。然后、下载 .zip 文件

请参见的说明 ["](#page-47-0)[正](#page-47-0)[在下](#page-47-0)[载](#page-47-0)[恢复](#page-47-0)[包](#page-47-0)["](#page-47-0)。

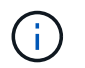

请尽快下载恢复包,以确保在停用操作步骤 期间出现问题时可以恢复网格。

#### 6. 定期监控 " 停用节点 " 页面,以确保所有选定节点均已成功停用。

存储节点停用可能需要数天或数周时间。完成所有任务后,系统将重新显示节点选择列表,并显示成功消 息。

# Decommission Nodes

The previous decommission procedure completed successfully

Before decommissioning a grid node, review the health of all nodes. If possible, resolve any issues or alarms before proceeding.

Select the checkbox for each grid node you want to decommission. If decommission is not possible for a node, see the Recovery and Maintenance Guide to learn how to proceed.

#### **Grid Nodes**

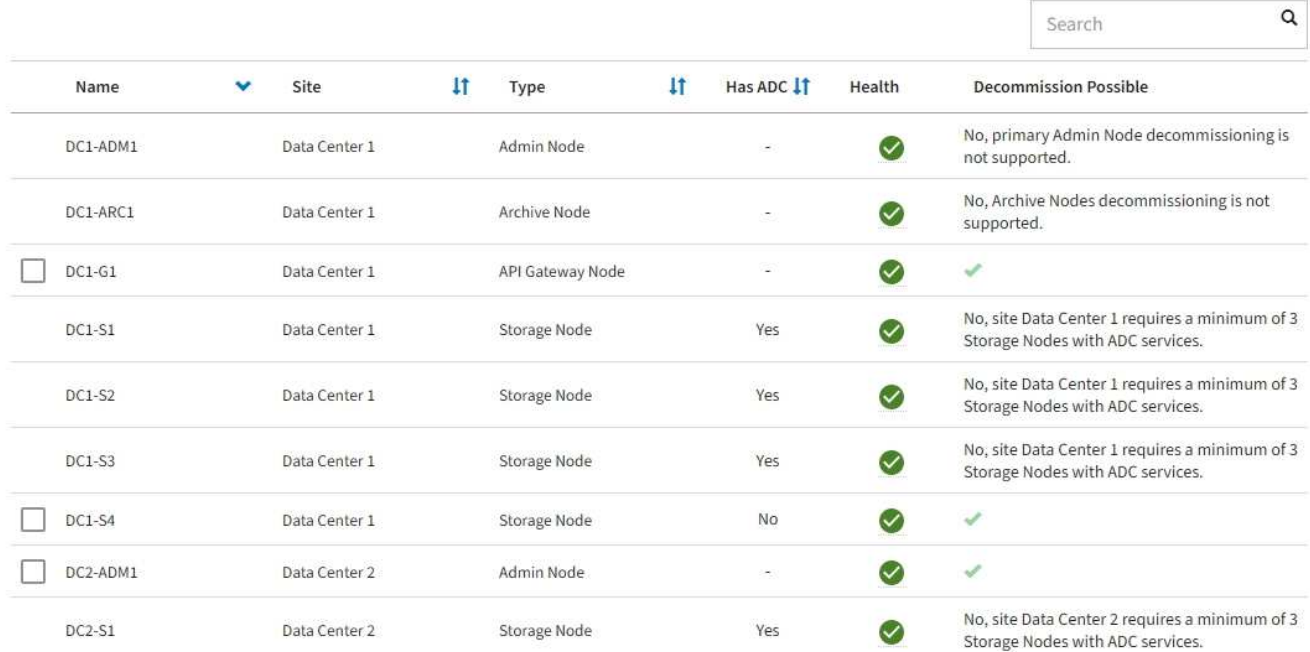

- 7. 按照适用于您的平台的步骤进行操作。例如:
	- \* Linux \* :您可能需要断开卷的连接并删除在安装期间创建的节点配置文件。
	- 。\* ɒ \*: 您可能需要使用 vCenter 的 " 从磁盘删除 " 选项来删除虚拟机。您可能还需要删除独立于虚拟机 的任何数据磁盘。
	- \* StorageGRID 设备 \*: 设备节点会自动恢复为未部署状态,您可以在此状态下访问 StorageGRID 设备 安装程序。您可以关闭设备电源或将其添加到另一个 StorageGRID 系统。

完成节点停用操作步骤 后,请完成以下步骤:

- 确保已停用网格节点的驱动器已擦除干净。使用商用数据擦除工具或服务永久安全地从驱动器中删除数据。
- 如果您停用了某个设备节点、并且该设备上的数据已通过节点加密进行保护、请使用StorageGRID 设备安装 程序清除密钥管理服务器配置(清除KMS)。如果要将该设备添加到其他网格、则必须清除KMS配置。有关说

明,请参见 ["](#page-278-0)[监控](#page-278-0)[维护模](#page-278-0)[式](#page-278-0)[下的节点加](#page-278-0)[密](#page-278-0)["](#page-278-0)。

# 相关信息

["](https://docs.netapp.com/zh-cn/storagegrid-117/rhel/index.html)[安装](https://docs.netapp.com/zh-cn/storagegrid-117/rhel/index.html) [Red Hat Enterprise Linux](https://docs.netapp.com/zh-cn/storagegrid-117/rhel/index.html) [或](https://docs.netapp.com/zh-cn/storagegrid-117/rhel/index.html) [CentOS"](https://docs.netapp.com/zh-cn/storagegrid-117/rhel/index.html)

<span id="page-179-0"></span>暂停和恢复存储节点的停用过程

如果需要执行第二个维护操作步骤 ,可以在某些阶段暂停存储节点的停用操作步骤 。另一 个操作步骤 完成后,您可以恢复停用。

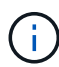

只有在达到 ILM 评估或纠删编码的数据停用阶段时, \* 暂停 \* 按钮才会启用; 但是, ILM 评估( 数据迁移)将继续在后台运行。

开始之前

- 您将使用登录到网格管理器 ["](https://docs.netapp.com/zh-cn/storagegrid-117/admin/web-browser-requirements.html)[支持的](https://docs.netapp.com/zh-cn/storagegrid-117/admin/web-browser-requirements.html) [Web](https://docs.netapp.com/zh-cn/storagegrid-117/admin/web-browser-requirements.html) [浏览](https://docs.netapp.com/zh-cn/storagegrid-117/admin/web-browser-requirements.html)[器](https://docs.netapp.com/zh-cn/storagegrid-117/admin/web-browser-requirements.html)["](https://docs.netapp.com/zh-cn/storagegrid-117/admin/web-browser-requirements.html)。
- 您具有维护或 root 访问权限。

#### 步骤

1. 选择 \* 维护 \* > \* 任务 \* > \* 取消配置 \* 。

此时将显示 Decommission 页面。

2. 选择 \* 取消配置节点 \* 。

此时将显示 Decommission Nodes 页面。当停用操作步骤 达到以下任一阶段时, \* 暂停 \* 按钮将处于启用 状态。

- 评估 ILM
- 停用纠删编码数据
- 3. 选择 \* 暂停 \* 以暂停操作步骤 。

当前阶段已暂停,并且 \* 恢复 \* 按钮已启用。

**Decommission Nodes** 

4 A new Recovery Package has been generated as a result of the configuration change. Go to the Recovery Package page to download it.

**O** Decommissioning procedure has been paused. Click 'Resume' to resume the procedure.

The progress for each node is displayed while the decommission procedure is running. When all tasks are complete, the node selection list is redisplayed.

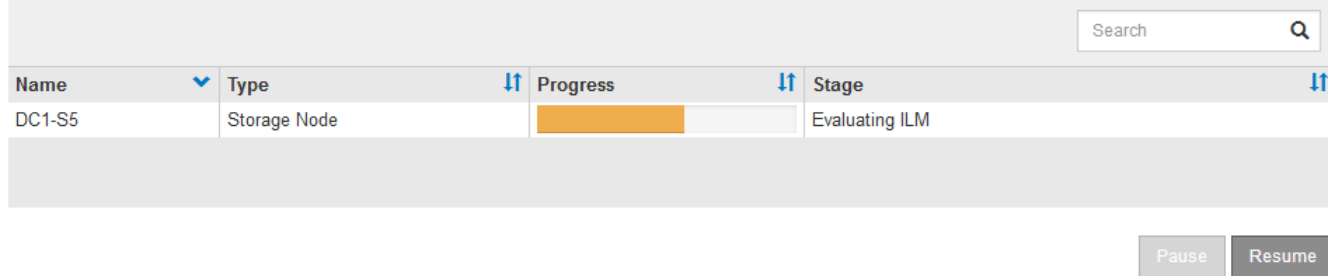
4. 另一个维护操作步骤 完成后,选择 \* 恢复 \* 继续执行停用。

对节点停用进行故障排除

如果节点停用操作步骤 因错误而停止,您可以采取特定步骤对问题进行故障排除。

开始之前

您将使用登录到网格管理器 ["](https://docs.netapp.com/zh-cn/storagegrid-117/admin/web-browser-requirements.html)[支持的](https://docs.netapp.com/zh-cn/storagegrid-117/admin/web-browser-requirements.html) [Web](https://docs.netapp.com/zh-cn/storagegrid-117/admin/web-browser-requirements.html) [浏览](https://docs.netapp.com/zh-cn/storagegrid-117/admin/web-browser-requirements.html)[器](https://docs.netapp.com/zh-cn/storagegrid-117/admin/web-browser-requirements.html)["](https://docs.netapp.com/zh-cn/storagegrid-117/admin/web-browser-requirements.html)。

关于此任务

如果关闭要停用的网格节点,则此任务将停止,直到网格节点重新启动为止。网格节点必须处于联机状态。

步骤

- 1. 选择 \* 支持 \* > \* 工具 \* > \* 网格拓扑 \* 。
- 2. 在网格拓扑树中,展开每个存储节点条目,并验证 DDS 和 LDR 服务是否均联机。

要执行存储节点停用,在联机节点 / 站点停用开始时,所有节点和所有服务都必须运行正常。

- 3. 要查看活动的网格任务,请选择 \* 主管理节点 \* > \* 。 CMN\* > \* 网格任务 \* > \* 概述 \* 。
- 4. 检查停用网格任务的状态。
	- a. 如果停用网格任务的状态指示保存网格任务包时出现问题,请选择 \* 主管理节点 \* > \* 。 CMN\* > \* 事件 \* > \* 。概述 \*
	- b. 检查可用审核中继的数量。

如果可用审核中继属性为一个或多个,则 CMN 服务至少会连接到一个 ADE 服务。ADC" 服务 " 充当审 核中继。

CMN 服务必须至少连接到一个 StorageGRID 服务,并且必须有大部分 (50% 加上一个)的系统的 ADC 服 务可用,才能使网格任务从停用的一个阶段转移到另一个阶段并完成。

a. 如果 CMN 服务未连接到足够的模块转换服务,请确保存储节点处于联机状态,并检查主管理节点与存 储节点之间的网络连接。

# 站点停用

站点停用:概述

您可能需要从 StorageGRID 系统中删除数据中心站点。要删除站点,必须停用它。

流程图显示了停用站点的高级步骤。

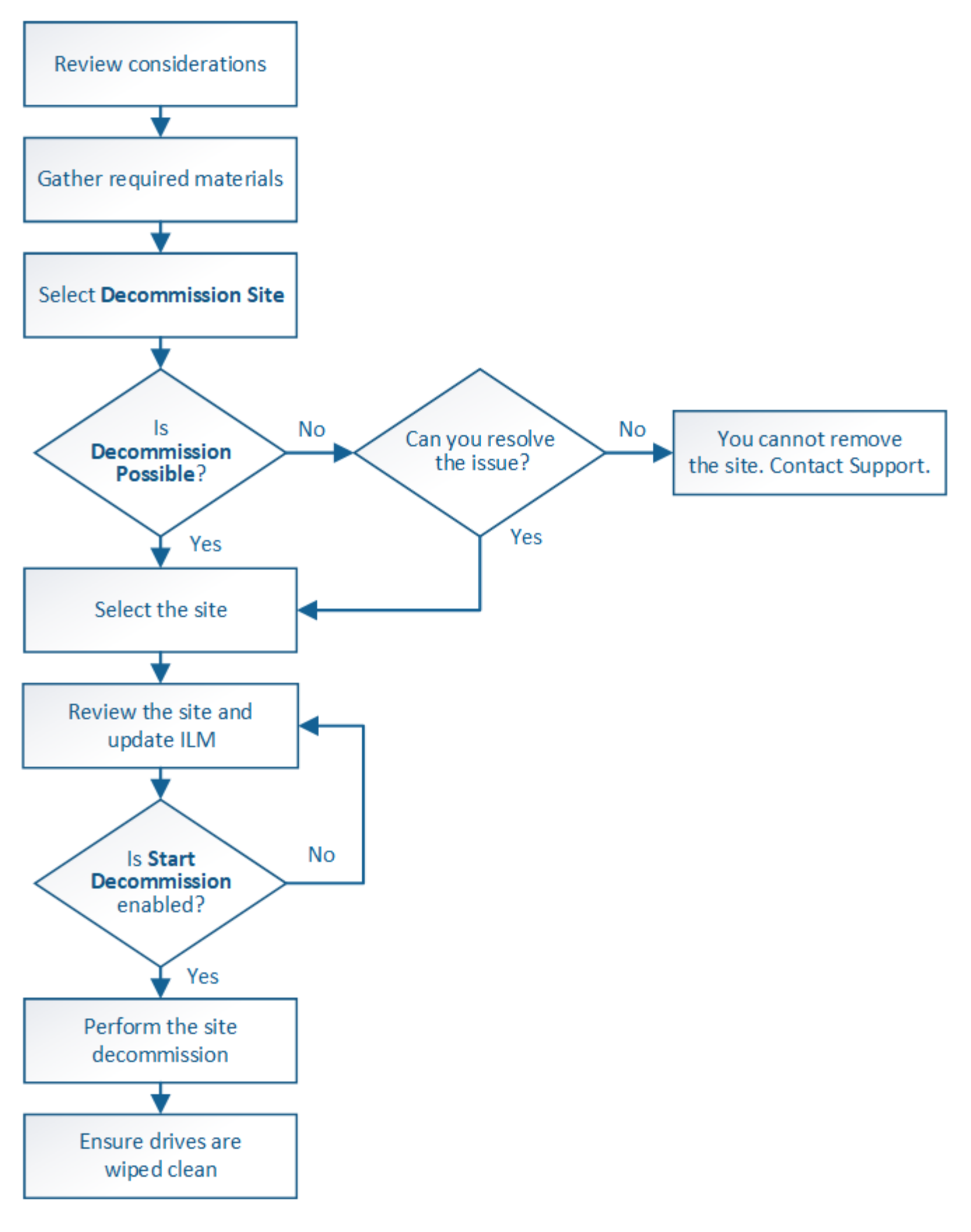

删除站点的注意事项

在使用站点停用操作步骤 删除站点之前,您必须查看注意事项。

# 停用站点时会发生什么情况

停用站点时, StorageGRID 会从 StorageGRID 系统中永久删除站点上的所有节点以及站点本身。

站点停用操作步骤 完成后:

- 您不能再使用 StorageGRID 查看或访问站点或站点上的任何节点。
- 您无法再使用引用该站点的任何存储池或纠删编码配置文件。StorageGRID 停用站点时、会自动删除这些存 储池并停用这些纠删编码配置文件。

已连接站点与已断开站点停用过程之间的差异

您可以使用站点停用操作步骤 删除所有节点均已连接到 StorageGRID 的站点(称为已连接站点停用),或者删 除所有节点均已与 StorageGRID 断开连接的站点(称为已断开连接的站点停用)。开始之前,您必须了解这些 过程之间的差异。

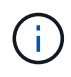

如果站点包含混合的 Connected (  $\bullet$  ) 和已断开连接的节点 (  $\bullet$  或  $\bullet$  ) , 您必须使所有脱 机节点重新联机。

- 通过已连接站点停用,您可以从 StorageGRID 系统中删除操作站点。例如,您可以执行已连接站点停用以 删除正常运行但不再需要的站点。
- 当 StorageGRID 删除已连接站点时,它会使用 ILM 管理该站点上的对象数据。在开始停用已连接站点之前 ,必须先从所有 ILM 规则中删除此站点并激活新的 ILM 策略。迁移对象数据的 ILM 过程和删除站点的内部 过程可以同时进行,但最佳实践是,在开始实际停用操作步骤 之前,允许完成 ILM 步骤。
- 断开连接的站点停用允许您从 StorageGRID 系统中删除故障站点。例如,您可以执行已断开连接的站点停 用,以删除已被火灾或洪水破坏的站点。

当 StorageGRID 删除已断开连接的站点时,它会将所有节点视为不可恢复的,并且不会尝试保留数据。但 是,在开始执行已断开连接的站点停用之前,必须先从所有 ILM 规则中删除此站点并激活新的 ILM 策略。

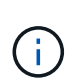

在执行已断开连接的站点停用操作步骤 之前,您必须联系您的 NetApp 客户代表。在取消配 置站点向导中启用所有步骤之前, NetApp 将查看您的要求。如果您认为可以恢复站点或从站 点恢复对象数据,则不应尝试执行已断开连接的站点停用。

删除已连接或已断开连接的站点的一般要求

在删除已连接或已断开连接的站点之前,您必须了解以下要求:

- 您不能停用包含主管理节点的站点。
- 不能停用包含归档节点的站点。
- 如果任何节点的接口属于高可用性(HA)组、则无法停用站点。您必须编辑 HA 组以删除节点的接口或删除整 个 HA 组。
- 如果某个站点包含已连接( → ) 并断开连接 ( → 或 → ) 节点。
- 如果任何其他站点上的任何节点已断开连接、则无法停用站点( 3 或 〇 )。
- 如果正在执行EC节点修复操作、则无法启动站点停用操作步骤。请参见 ["](#page-166-0)[检查数据修复作业](#page-166-0)["](#page-166-0) 跟踪纠删编码 数据的修复情况。
- 站点停用操作步骤 运行时:
	- 您不能创建引用要停用的站点的ILM规则。您也无法编辑现有ILM规则以引用此站点。
	- 您无法执行其他维护过程、例如扩展或升级。

 $\bigcirc$ 

如果您需要在已连接站点停用期间执行另一个维护操作步骤,则可以 ["](#page-179-0)[在删除存储节点时](#page-179-0) [暂](#page-179-0)[停操作步骤](#page-179-0)["](#page-179-0)。只有在达到 ILM 评估或纠删编码的数据停用阶段时, \* 暂停 \* 按钮才会 启用;但是, ILM 评估(数据迁移)将继续在后台运行。第二个维护操作步骤 完成后, 您可以恢复停用。

- 如果您需要在启动站点停用操作步骤 后恢复任何节点,必须联系支持部门。
- 一次不能停用多个站点。
- 如果站点包含一个或多个管理节点,并且为 StorageGRID 系统启用了单点登录( Single Sign-On , SSO ), 则必须从 Active Directory 联合身份验证服务 (Active Directory Federation Services, AD FS)中删 除此站点的所有依赖方信任。

信息生命周期管理(ILM)的要求

在删除站点时,您必须更新 ILM 配置。" 取消配置站点 " 向导将指导您完成许多前提条件步骤,以确保满足以下 要求:

- 此站点不是由活动 ILM 策略引用的。如果是,则必须使用新的 ILM 规则创建并激活新的 ILM 策略。
- 不存在建议的 ILM 策略。如果您有建议的策略,则必须将其删除。
- 任何ILM规则都不会引用此站点、即使这些规则未在活动策略或建议的策略中使用也是如此。您必须删除或 编辑引用此站点的所有规则。

在StorageGRID 停用站点时、它会自动停用引用该站点的任何未使用的纠删编码配置文件、并自动删除引用该 站点的任何未使用的存储池。如果存在所有存储节点存储池(StorageGRID 11.6及更早版本)、则会将其删除、因 为它会使用所有站点。

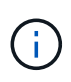

在删除站点之前,您可能需要创建新的 ILM 规则并激活新的 ILM 策略。以下说明假定您已充分了 解ILM的工作原理、并熟悉创建存储池、纠删编码配置文件、ILM规则以及模拟和激活ILM策略。 请参见 ["](https://docs.netapp.com/zh-cn/storagegrid-117/ilm/index.html)[使用](https://docs.netapp.com/zh-cn/storagegrid-117/ilm/index.html) [ILM](https://docs.netapp.com/zh-cn/storagegrid-117/ilm/index.html) [管理对象](https://docs.netapp.com/zh-cn/storagegrid-117/ilm/index.html)["](https://docs.netapp.com/zh-cn/storagegrid-117/ilm/index.html)。

## 已连接站点上的对象数据注意事项

如果要执行已连接站点停用,则必须在创建新的 ILM 规则和新的 ILM 策略时确定如何处理站点上的现有对象数 据。您可以执行以下任一操作,也可以同时执行这两项操作:

- 将对象数据从选定站点移动到网格中的一个或多个其他站点。
- •移动数据的示例 \*: 假设您要停用罗利的某个站点,因为您在森尼韦尔添加了一个新站点。在此示例中,您 希望将所有对象数据从旧站点移动到新站点。在更新 ILM 规则和 ILM 策略之前,您必须查看两个站点的容 量。您必须确保森尼韦尔站点具有足够的容量来容纳来自罗利站点的对象数据,并且森尼韦尔将保留足够的 容量以满足未来增长的需要。

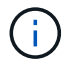

要确保有足够的可用容量、您可能需要 ["](#page-2-0)[扩展网格](#page-2-0)["](#page-2-0) 在执行此操作步骤 之前、向现有站点添加 存储卷或存储节点或添加新站点。

- 从选定站点删除对象副本。
- 删除数据的示例 \*: 假设您当前使用 3 个副本 ILM 规则在三个站点之间复制对象数据。在停用站点之前,您 可以创建等效的双副本 ILM 规则,以便仅将数据存储在两个站点上。激活使用双副本规则的新 ILM 策略时 , StorageGRID 会从第三个站点删除这些副本,因为它们不再满足 ILM 要求。但是,对象数据仍会受到保 护,其余两个站点的容量将保持不变。

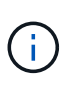

切勿创建单个副本 ILM 规则来容纳站点的删除。如果 ILM 规则在任何时间段内仅创建一个复 制副本,则会使数据面临永久丢失的风险。如果某个对象只存在一个复制副本,则在存储节 点出现故障或出现严重错误时,该对象将丢失。在升级等维护过程中,您还会暂时失去对对 象的访问权限。

## 已连接站点停用的其他要求

在 StorageGRID 删除已连接站点之前,您必须确保满足以下条件:

StorageGRID 系统中的所有节点的连接状态都必须为 \* 已连接 \* (♥); 但是, 节点可以具有活动警报。

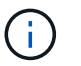

•

如果一个或多个节点断开连接,您可以完成 " 取消配置站点 " 向导的步骤 1-4 。但是、除非所 有节点均已连接、否则无法完成向导中启动停用过程的步骤5。

- 如果您计划删除的站点包含用于负载平衡的网关节点或管理节点、则可能需要["](../expand/index.html)[扩展网格](../expand/index.html)["](../expand/index.html) 在另一站点添加等 效的新节点。在启动站点停用操作步骤 之前,请确保客户端可以连接到替代节点。
- 如果要删除的站点包含高可用性( HA )组中的任何网关节点或管理节点,则可以完成 " 取消配置站点 " 向 导的步骤 1-4 。但是、在从所有HA组中删除这些节点之前、您无法完成向导中启动停用过程的步骤5。如果 现有客户端连接到包含站点中节点的 HA 组,则必须确保它们可以在删除站点后继续连接到 StorageGRID 。
- 如果客户端直接连接到您要删除的站点上的存储节点,则必须确保它们可以连接到其他站点上的存储节点, 然后再启动站点停用操作步骤 。
- 您必须在其余站点上提供足够的空间,以容纳因活动 ILM 策略更改而要移动的任何对象数据。在某些情况 下、您可能需要 ["](#page-2-0)[扩展网格](#page-2-0)["](#page-2-0) 在完成已连接站点的停用之前添加存储节点、存储卷或新站点。
- 您必须留出足够的时间来完成停用操作步骤 。StorageGRID ILM 过程可能需要数天,数周甚至数月才能从 站点中移动或删除对象数据,然后才能停用此站点。

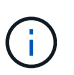

从站点移动或删除对象数据可能需要数天,数周甚至数月的时间,具体取决于站点上的数据 量,系统上的负载,网络延迟以及所需 ILM 更改的性质。

• 您应尽可能早地完成 " 弃用站点 " 向导的步骤 1-4 。如果您允许在启动实际停用操作步骤 之前从站点移动数 据,则停用操作步骤 将更快地完成,并且中断和性能影响更少(方法是在向导的步骤 5 中选择 \* 启动停用 \* )。

断开连接的站点停用的其他要求

在 StorageGRID 删除已断开连接的站点之前,您必须确保满足以下条件:

• 您已联系您的 NetApp 客户代表。在取消配置站点向导中启用所有步骤之前, NetApp 将查看您的要求。

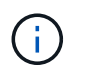

如果您认为可以恢复站点或从站点恢复任何对象数据,则不应尝试执行已断开连接的站点停 用。请参见["](how-site-recovery-is-performed-by-technical-support.html)[技术支持如何执行站点恢复](how-site-recovery-is-performed-by-technical-support.html)["](how-site-recovery-is-performed-by-technical-support.html)。

- 站点上的所有节点的连接状态必须为以下之一:
	- \* 未知 \* ( ❤ ):由于未知原因、节点断开连接或节点上的服务意外关闭。例如,节点上的服务可能已停 止,或者节点可能已因电源故障或意外中断而丢失网络连接。
	- \* 管理员关闭 \* ( ):由于预期原因,节点未连接到网格。例如,节点上的一个或多个节点已正常关 闭。
- 所有其他站点上的所有节点的连接状态都必须为 \* 已连接 \* (  $\checkmark$  );但是,这些其他节点可能具有活动警 报。
- 您必须了解,您将无法再使用 StorageGRID 查看或检索站点上存储的任何对象数据。当 StorageGRID 执行 此操作步骤 时,它不会尝试保留已断开连接的站点中的任何数据。

 $\mathbf{f}$ 

如果您的 ILM 规则和策略旨在防止单个站点丢失,则其余站点上仍存在对象的副本。

• 您必须了解、如果站点包含对象的唯一副本、则对象将丢失、并且无法检索。

## 删除站点时的一致性控制注意事项

S3 存储分段或 Swift 容器的一致性级别可确定 StorageGRID 是否在通知客户端对象载入成功之前将对象元数据 完全复制到所有节点和站点。一致性控制可以在对象的可用性与这些对象在不同存储节点和站点之间的一致性之 间实现平衡。

StorageGRID 删除站点时,需要确保不会向要删除的站点写入任何数据。因此,它会临时覆盖每个分段或容器 的一致性级别。启动站点停用过程后, StorageGRID 会暂时使用强站点一致性来防止将对象元数据写入要删除 的站点。

由于这种临时覆盖,请注意,如果其他站点上的多个节点不可用,则站点停用期间发生的任何客户端写入,更新 和删除操作都可能失败。

### 收集所需材料

# 停用站点之前,您必须获取以下材料。

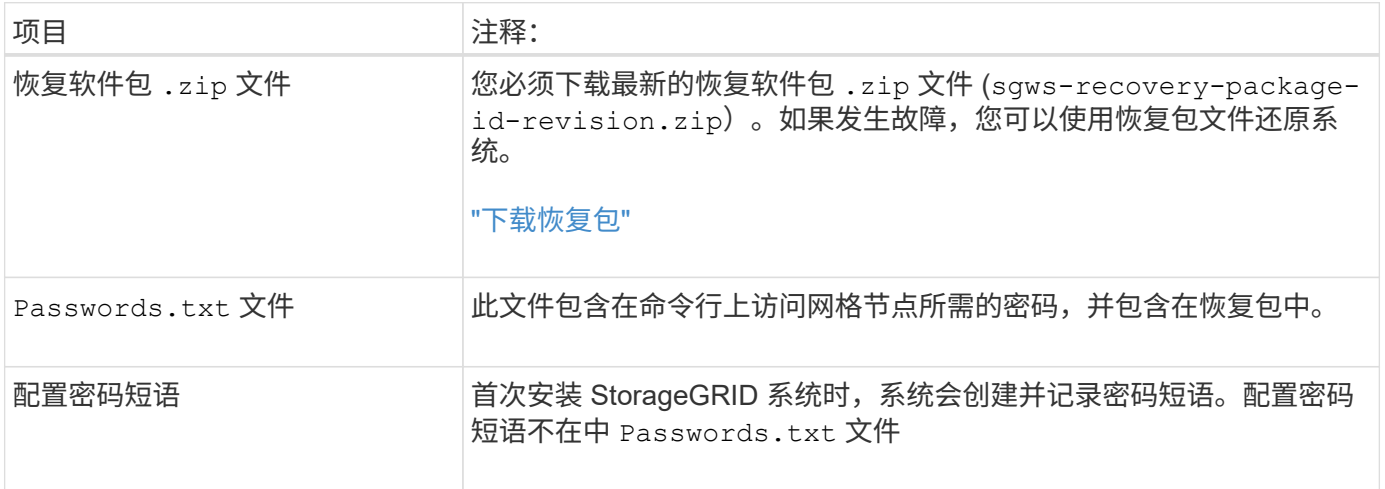

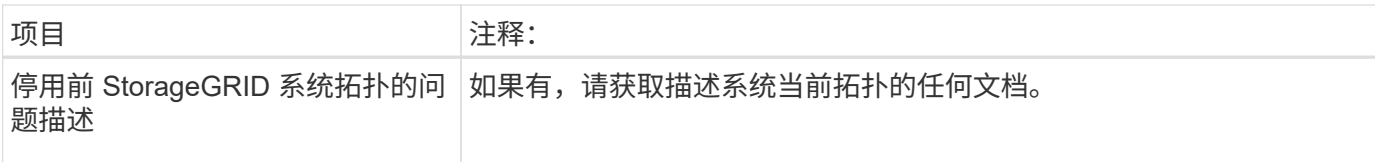

# 相关信息

["Web](https://docs.netapp.com/zh-cn/storagegrid-117/admin/web-browser-requirements.html) [浏览](https://docs.netapp.com/zh-cn/storagegrid-117/admin/web-browser-requirements.html)[器](https://docs.netapp.com/zh-cn/storagegrid-117/admin/web-browser-requirements.html)[要求](https://docs.netapp.com/zh-cn/storagegrid-117/admin/web-browser-requirements.html)["](https://docs.netapp.com/zh-cn/storagegrid-117/admin/web-browser-requirements.html)

第 **1** 步:选择站点

要确定是否可以停用某个站点,请首先访问 " 停用站点 " 向导。

开始之前

- 您已获得所有必需的材料。
- 您已查看删除站点的注意事项。
- 您将使用登录到网格管理器 ["](https://docs.netapp.com/zh-cn/storagegrid-117/admin/web-browser-requirements.html)[支持的](https://docs.netapp.com/zh-cn/storagegrid-117/admin/web-browser-requirements.html) [Web](https://docs.netapp.com/zh-cn/storagegrid-117/admin/web-browser-requirements.html) [浏览](https://docs.netapp.com/zh-cn/storagegrid-117/admin/web-browser-requirements.html)[器](https://docs.netapp.com/zh-cn/storagegrid-117/admin/web-browser-requirements.html)["](https://docs.netapp.com/zh-cn/storagegrid-117/admin/web-browser-requirements.html)。
- 您具有root访问权限或维护和ILM权限。

# 步骤

- 1. 选择 \* 维护 \* > \* 任务 \* > \* 取消配置 \* 。
- 2. 选择 \* 取消配置站点 \* 。

此时将显示取消配置站点向导的第 1 步(选择站点)。此步骤包含 StorageGRID 系统中站点的字母列表。

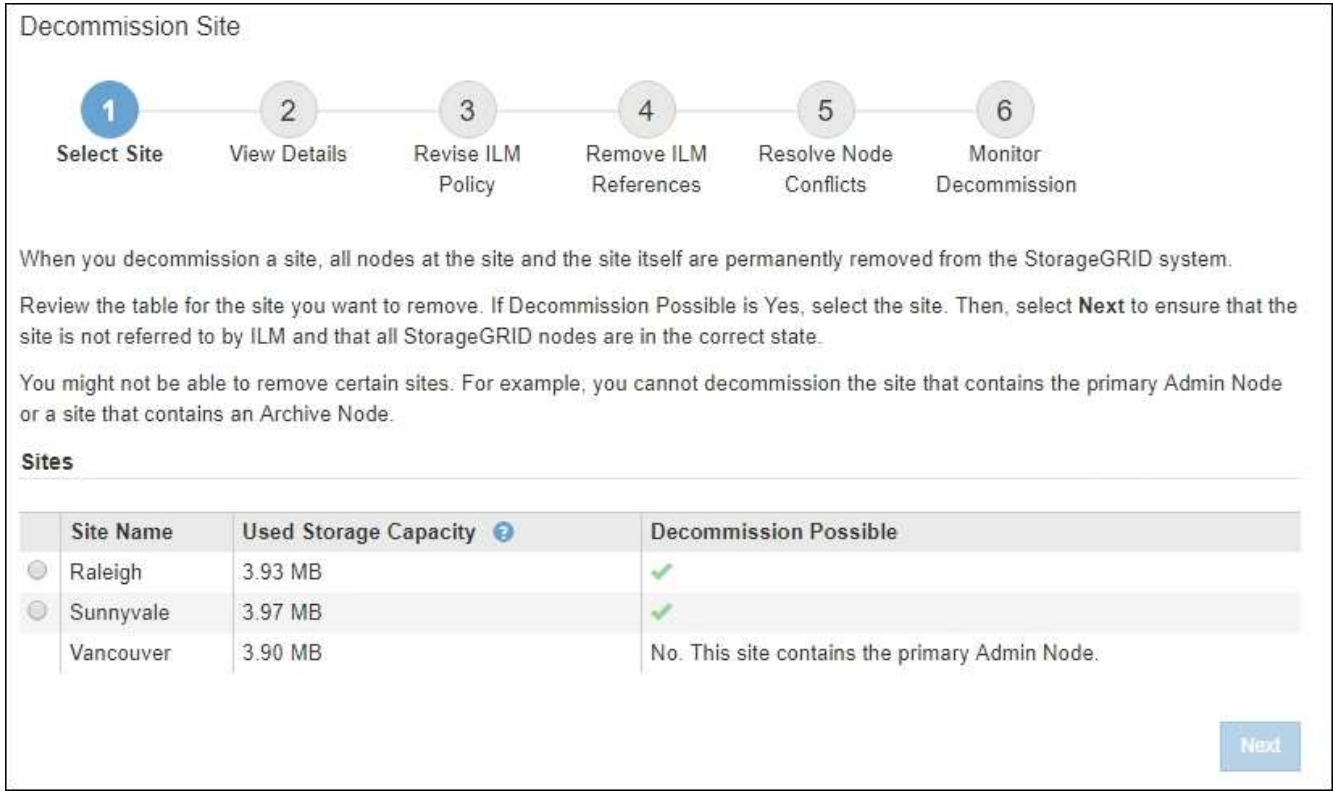

3. 查看 \* 已用存储容量 \* 列中的值,确定每个站点上的对象数据当前使用的存储容量。

已用存储容量是一个估计值。如果节点处于脱机状态,则已用存储容量是站点的最后一个已知值。

- 对于已连接站点停用,此值表示在安全停用此站点之前需要将多少对象数据移动到其他站点或由 ILM 删 除。
- 对于已断开连接的站点停用,此值表示停用此站点后系统的数据存储容量将变得不可访问。

如果您的 ILM 策略旨在防止单个站点丢失,则其余站点上仍应存在对象数据的副本。

4. 查看 \* 可能停用 \* 列中的原因,确定哪些站点当前可以停用。

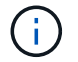

f.

如果站点无法停用的原因不止一个、则会显示最严重的原因。

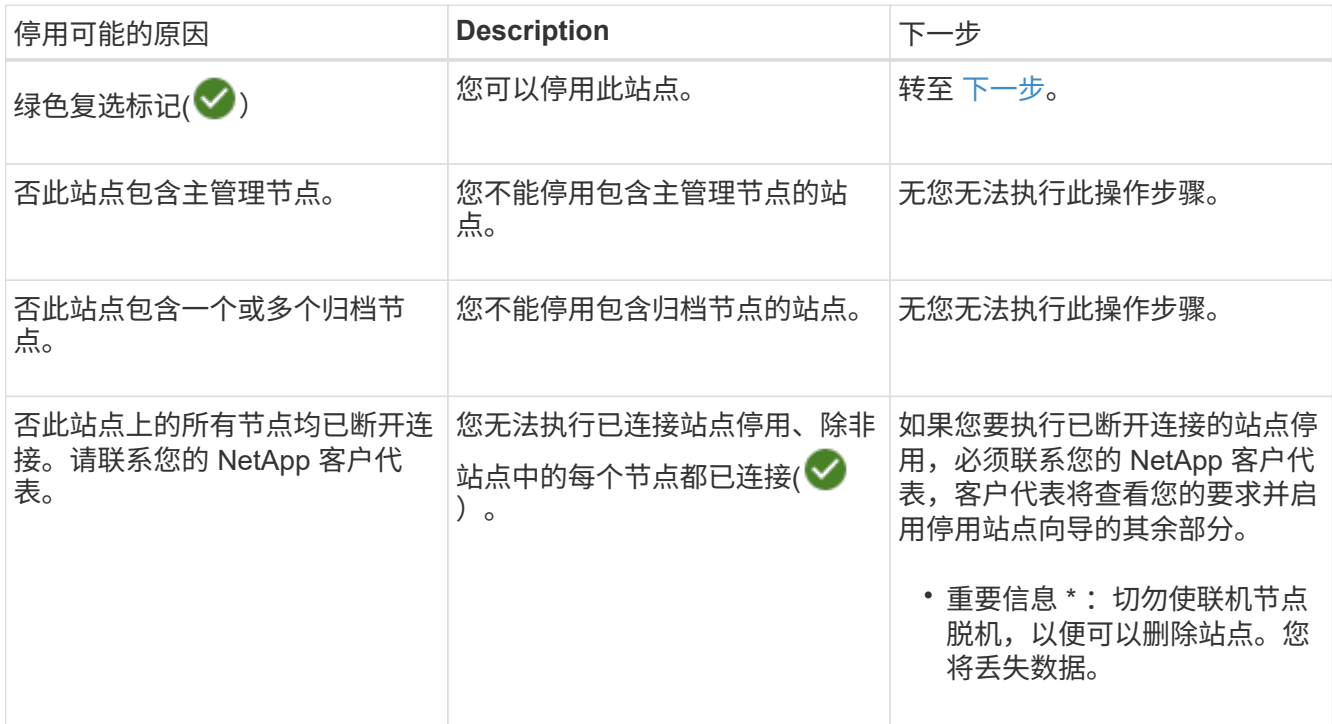

此示例显示了一个包含三个站点的 StorageGRID 系统。绿色复选标记( $\blacktriangledown$ ) 对于罗利和森尼韦尔站点,表 示您可以停用这些站点。但是、您不能停用温哥华站点、因为它包含主管理节点。

<span id="page-187-0"></span>1. 如果可以停用,请选择站点的单选按钮。

此时将启用 \* 下一步 \* 按钮。

2. 选择 \* 下一步 \* 。

此时将显示第 2 步(查看详细信息)。

第 **2** 步:查看详细信息

从 " 弃用站点 " 向导的第 2 步(查看详细信息)中,您可以查看站点中包含的节点,查看 每个存储节点上已使用的空间量,并评估网格中其他站点上的可用空间量。

开始之前

停用站点之前,您必须查看站点上存在的对象数据量。

- 如果您要执行已连接站点停用,则必须先了解站点上当前存在的对象数据量,然后再更新 ILM 。根据站点容 量和数据保护需求,您可以创建新的 ILM 规则,将数据移动到其他站点或从站点中删除对象数据。
- 如果可能,请在启动停用操作步骤 之前执行任何所需的存储节点扩展。
- 如果您要执行断开连接的站点停用,则必须了解删除此站点后将永久无法访问多少对象数据。

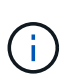

如果您正在执行断开连接的站点停用、ILM将无法移动或删除对象数据。站点上保留的所有数据 都将丢失。但是,如果您的 ILM 策略旨在防止单个站点丢失,则其余站点上仍存在对象数据的副 本。请参见 ["](https://docs.netapp.com/zh-cn/storagegrid-117/ilm/using-multiple-storage-pools-for-cross-site-replication.html)[启用站点](https://docs.netapp.com/zh-cn/storagegrid-117/ilm/using-multiple-storage-pools-for-cross-site-replication.html)[丢失保](https://docs.netapp.com/zh-cn/storagegrid-117/ilm/using-multiple-storage-pools-for-cross-site-replication.html)[护](https://docs.netapp.com/zh-cn/storagegrid-117/ilm/using-multiple-storage-pools-for-cross-site-replication.html)["](https://docs.netapp.com/zh-cn/storagegrid-117/ilm/using-multiple-storage-pools-for-cross-site-replication.html)。

# 步骤

1. 从第 2 步 (查看详细信息) 中, 查看与您选择删除的站点相关的任何警告。

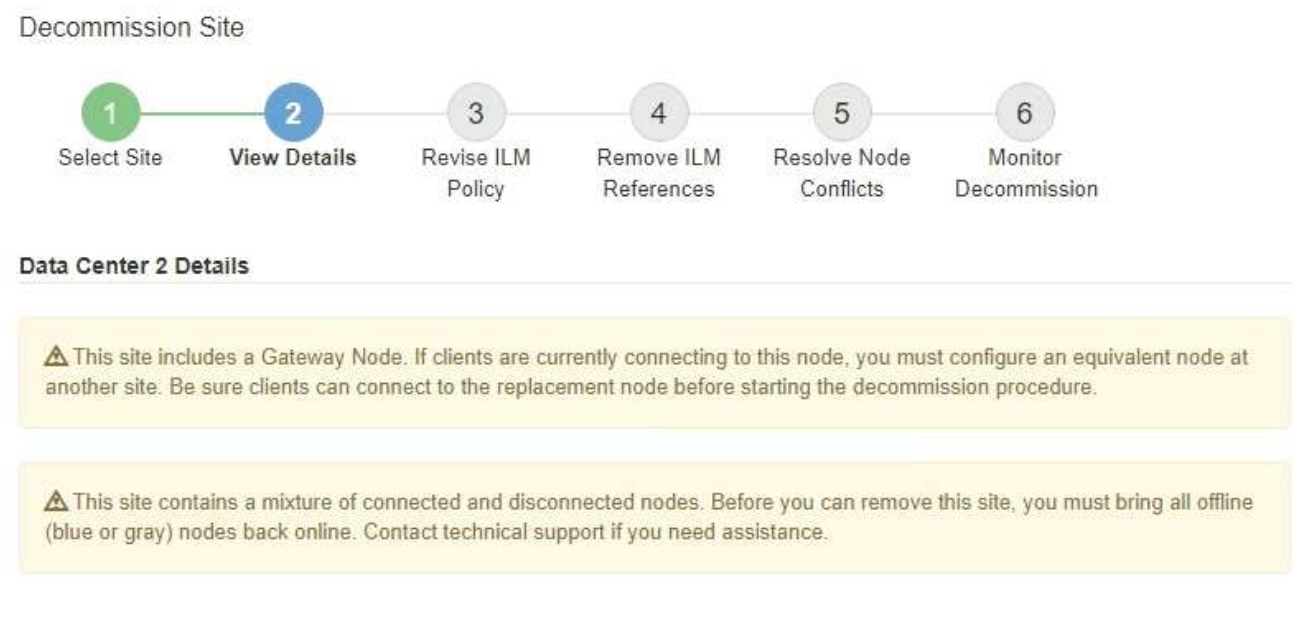

在以下情况下会显示警告:

- 此站点包含一个网关节点。如果 S3 和 Swift 客户端当前正在连接到此节点,则必须在另一站点配置等效 节点。在继续执行停用操作步骤 之前,请确保客户端可以连接到替代节点。
- 此站点包含一个混合的 Connected ( ) 和已断开连接的节点 (  $\bigodot$  或  $\bigodot$  ) 。在删除此站点之前, 您必须使所有脱机节点重新联机。
- 2. 查看有关选定要删除的站点的详细信息。

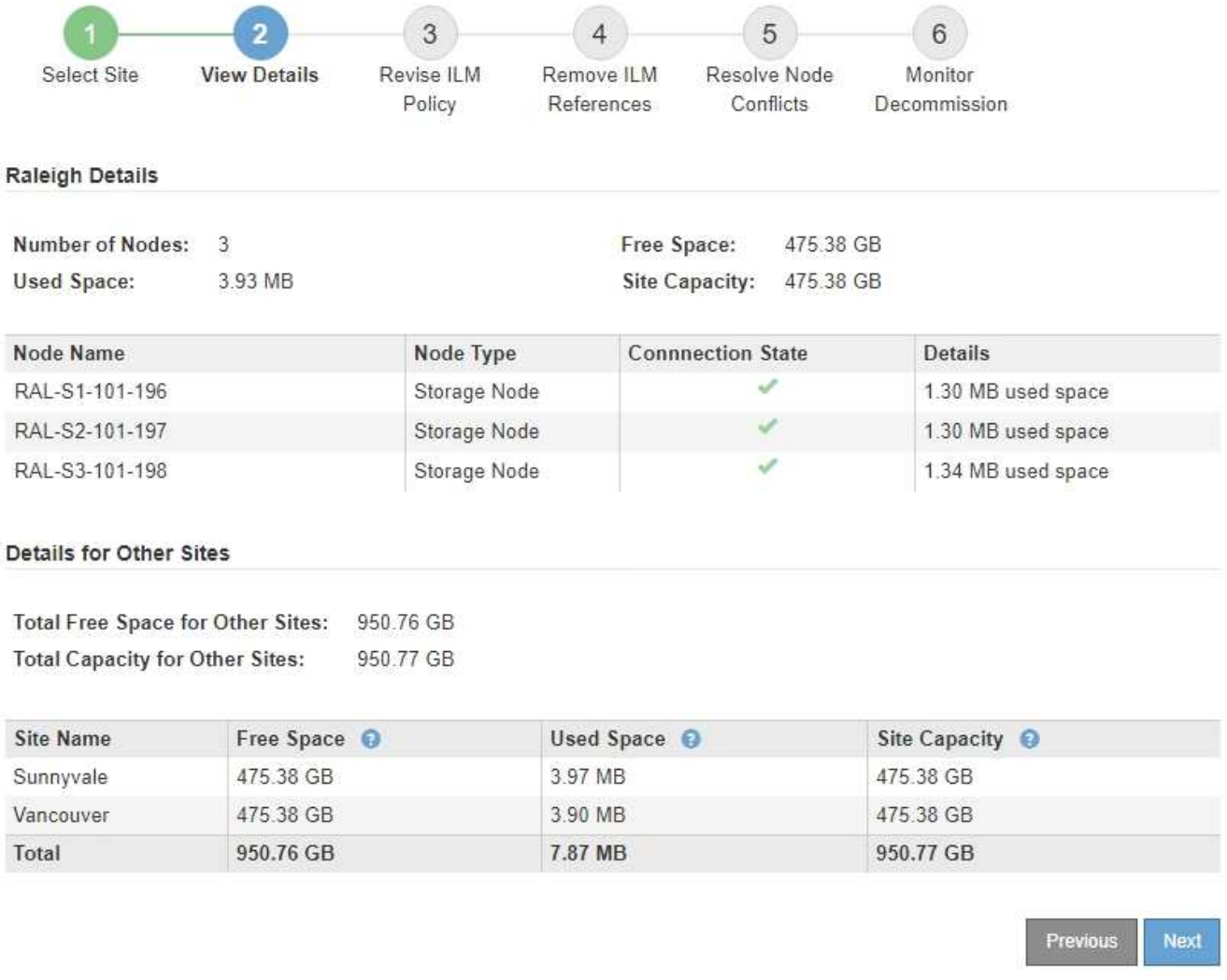

# 选定站点包含以下信息:

◦ 节点数

▪

- 站点中所有存储节点的已用总空间,可用空间和容量。
	- 对于已连接站点停用, \* 已用空间 \* 值表示必须将多少对象数据移动到其他站点或使用 ILM 删除。
	- 对于已断开连接的站点停用, \* 已用空间 \* 值表示删除此站点后将无法访问多少对象数据。
- 节点名称,类型和连接状态:
	- (已连接)
	- (管理员关闭)
	- (5) (未知)

◦ 有关每个节点的详细信息:

- 对于每个存储节点,为对象数据使用的空间量。
- 对于管理节点和网关节点,表示此节点当前是否在高可用性( HA )组中使用。您不能停用HA组中

使用的管理节点或网关节点。开始停用之前、请编辑HA组以删除站点上的所有节点、或者删除仅包 含此站点中节点的HA组。有关说明,请参见 ["](https://docs.netapp.com/zh-cn/storagegrid-117/admin/managing-high-availability-groups.html)[管理](https://docs.netapp.com/zh-cn/storagegrid-117/admin/managing-high-availability-groups.html)[高](https://docs.netapp.com/zh-cn/storagegrid-117/admin/managing-high-availability-groups.html)[可用性](https://docs.netapp.com/zh-cn/storagegrid-117/admin/managing-high-availability-groups.html)[\(HA\)](https://docs.netapp.com/zh-cn/storagegrid-117/admin/managing-high-availability-groups.html)[组](https://docs.netapp.com/zh-cn/storagegrid-117/admin/managing-high-availability-groups.html)["](https://docs.netapp.com/zh-cn/storagegrid-117/admin/managing-high-availability-groups.html)。

3. 在页面的其他站点的详细信息部分中,评估网格中其他站点的可用空间量。

#### Details for Other Sites

Total Free Space for Other Sites: 950.76 GB **Total Capacity for Other Sites:** 950.77 GB

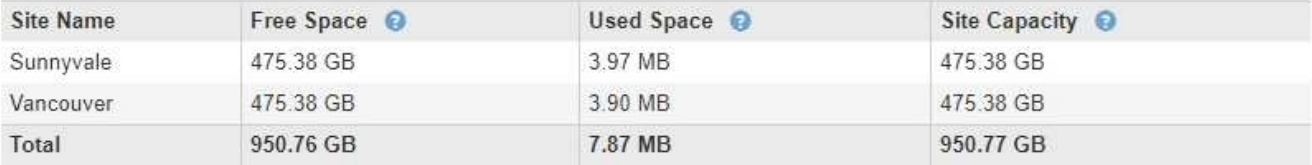

如果您正在执行已连接站点停用,并且计划使用 ILM 从选定站点移动对象数据(而不是仅删除该数据),则 必须确保其他站点具有足够的容量来容纳移动的数据,并且为未来的增长保留足够的容量。

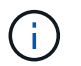

如果要删除的站点的 \* 已用空间 \* 大于 \* 其他站点的总可用空间 \* ,则会显示警告。要确保删 除站点后有足够的存储容量可用,您可能需要在执行此操作步骤 之前执行扩展。

4. 选择 \* 下一步 \* 。

此时将显示第 3 步(修订 ILM 策略)。

第 **3** 步:修订 **ILM** 策略

从 " 弃用站点 " 向导的第 3 步(修订 ILM 策略)中,您可以确定活动的 ILM 策略是否引用 此站点。

开始之前

您已充分了解ILM的工作原理、并熟悉创建存储池、纠删编码配置文件、ILM规则以及模拟和激活ILM策略。请参 见 ["](https://docs.netapp.com/zh-cn/storagegrid-117/ilm/index.html)[使用](https://docs.netapp.com/zh-cn/storagegrid-117/ilm/index.html) [ILM](https://docs.netapp.com/zh-cn/storagegrid-117/ilm/index.html) [管理对象](https://docs.netapp.com/zh-cn/storagegrid-117/ilm/index.html)["](https://docs.netapp.com/zh-cn/storagegrid-117/ilm/index.html)。

关于此任务

如果某个站点由活动ILM策略中的任何ILM规则引用、则StorageGRID 无法停用该站点。

如果您当前的 ILM 策略是指要删除的站点,则必须激活满足特定要求的新 ILM 策略。具体而言,新的 ILM 策略 :

- 无法使用引用站点的存储池或使用"所有站点"选项。
- 无法使用引用站点的纠删编码配置文件。
- 无法在StorageGRID 11.6或更早版本的安装中使用创建2个副本规则。
- 必须设计为完全保护所有对象数据。

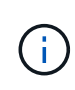

切勿创建单个副本 ILM 规则来容纳站点的删除。如果 ILM 规则在任何时间段内仅创建一个复 制副本,则会使数据面临永久丢失的风险。如果某个对象只存在一个复制副本,则在存储节 点出现故障或出现严重错误时,该对象将丢失。在升级等维护过程中,您还会暂时失去对对 象的访问权限。

如果您要执行 *connected site decommission* ,则必须考虑 StorageGRID 应如何管理您要删除的站点上当前的 对象数据。根据您的数据保护要求,新规则可以将现有对象数据移动到不同的站点,也可以删除不再需要的任何 额外对象副本。

如果您在设计新策略时需要帮助,请联系技术支持。

步骤

1. 从第 3 步(修订 ILM 策略)中,确定活动 ILM 策略中的任何 ILM 规则是否引用您选择删除的站点。

2. 如果未列出任何规则,请选择\*下一步\*转到 ["](#page-193-0)[第](#page-193-0) [4](#page-193-0) [步:删除](#page-193-0) [ILM](#page-193-0) [引](#page-193-0)[用](#page-193-0)"。

3. 如果表中列出了一个或多个 ILM 规则,请选择 \* 活动策略名称 \* 旁边的链接。

此时将在新的浏览器选项卡中显示ILM策略页面。使用此选项卡更新 ILM 。" 取消配置站点 " 页面将在 " 其他 " 选项卡上保持打开状态。

a. 如有必要,请选择\*ILM >\*存储池\*以创建一个或多个不引用该站点的存储池。

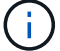

有关详细信息,请参见有关通过信息生命周期管理来管理对象的说明。

b. 如果要使用纠删编码,请选择\*ILM >\*Erasure coding\*以创建一个或多个纠删编码配置文件。

您必须选择与站点不相关的存储池。

 $\left(\begin{smallmatrix} 1 \ 1 \end{smallmatrix}\right)$ 

请勿在纠删编码配置文件中使用\*所有存储节点\*存储池(StorageGRID 11.6及更早版本)。

4. 选择 \* ILM \* > \* 规则 \* ,然后克隆步骤 3 (修订 ILM 策略)表中列出的每个规则。

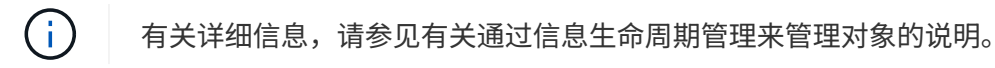

- a. 使用名称可以轻松地在新策略中选择这些规则。
- b. 更新放置说明。

删除引用站点的任何存储池或纠删编码配置文件、然后将其替换为新的存储池或纠删编码配置文件。

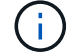

请勿在新规则中使用\*所有存储节点\*存储池。

5. 选择 \* ILM \* > \* 策略 \*, 然后创建一个使用新规则的新策略。

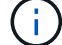

有关详细信息,请参见有关通过信息生命周期管理来管理对象的说明。

- a. 选择活动策略, 然后选择 \* 克隆 \* 。
- b. 指定策略名称和更改原因。
- c. 为克隆的策略选择规则。
	- 清除停用站点页面的步骤3 (修订ILM策略)中列出的所有规则。
	- 选择不引用站点的默认规则。

f.

请勿选择\*创建2个副本\*规则、因为该规则使用\*所有存储节点\*存储池、这是不允许 的。

▪ 选择您创建的其他替换规则。这些规则不应引用站点。

#### **Select Rules for Policy**

#### **Select Default Rule**

This list shows the rules that do not use any filters. Select one rule to be the default rule for the policy. The default rule applies to any objects that do not match another rule in the policy and is always evaluated last. The default rule should retain objects forever.

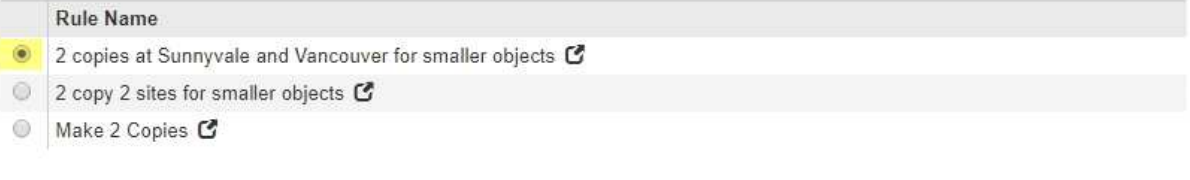

#### **Select Other Rules**

The other rules in a policy are evaluated before the default rule and must use at least one filter. Each rule in this list uses at least one filter (tenant account, bucket name, or an advanced filter, such as object size).

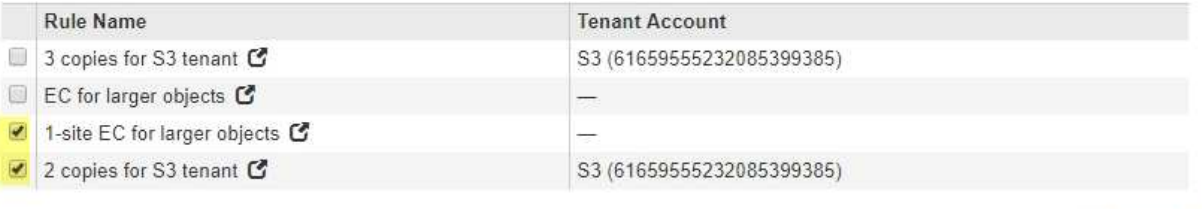

- d. 选择 \* 应用 \* 。
- e. 拖动行以重新排列策略中的规则。

您无法移动默认规则。

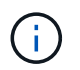

您必须确认 ILM 规则的顺序正确。激活策略后,新对象和现有对象将按列出的顺序从顶部开 始进行评估。

- a. 保存建议的策略。
- 6. 载入测试对象并模拟建议的策略,以确保应用正确的规则。

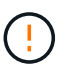

ILM 策略中的错误可能会导致发生原因 丢失不可恢复的数据。在激活策略之前,请仔细查看 并模拟策略,以确认策略将按预期运行。

Cancel

Apply

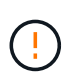

激活新的 ILM 策略时, StorageGRID 会使用它来管理所有对象,包括现有对象和新载入的对 象。在激活新的 ILM 策略之前,请查看对现有复制对象和纠删编码对象的放置方式所做的任 何更改。在评估和实施新放置时,更改现有对象的位置可能会导致临时资源问题。

7. 激活新策略。

如果您要执行已连接站点停用,则一旦激活新的 ILM 策略, StorageGRID 就会开始从选定站点删除对象数 据。移动或删除所有对象副本可能需要数周时间。尽管在站点上仍存在对象数据的情况下,您可以安全地开 始站点停用,但如果您允许在实际停用操作步骤 之前从站点移动数据,则停用操作步骤 将更快地完成,并 减少中断和性能影响 (通过在向导的步骤 5 中选择 \* 启动取消配置 \* )。

8. 返回到 \* 步骤 3 (修订 ILM 策略) \*, 以确保新活动策略中没有引用站点的 ILM 规则, 并且已启用 \* 下一步 \* 按钮。

#### Rules Referring to Raleigh in the Active ILM Policy

The table lists the ILM rules in the active ILM policy that refer to the site.

- . If no ILM rules are listed, the active ILM policy does not refer to the site. Select Next to go to Step 4 (Remove ILM References).
- . If one or more ILM rules are listed, you must create and activate a new policy that does not use these rules.

Active Policy Name: Data Protection for Two Sites C

No ILM rules in the active ILM policy refer to Raleigh.

Previous Next

如果列出了任何规则,则必须先创建并激活新的 ILM 策略,然后才能继续。

9. 如果未列出任何规则,请选择 \* 下一步 \* 。

此时将显示第 4 步(删除 ILM 参考)。

<span id="page-193-0"></span>第 **4** 步:删除 **ILM** 引用

 $\left( \begin{array}{c} 1 \end{array} \right)$ 

从 " 弃用站点 " 向导的第 4 步 (删除 ILM 引用) 中, 您可以删除建议的策略 (如果存在) ,并删除或编辑仍引用此站点的任何未使用的 ILM 规则。

### 关于此任务

在以下情况下,您将无法启动站点停用操作步骤 :

- 已存在建议的 ILM 策略。如果您有建议的策略,则必须将其删除。
- 任何 ILM 规则均指站点,即使此规则未在任何 ILM 策略中使用也是如此。您必须删除或编辑引用此站点的 所有规则。

### 步骤

- 1. 如果列出了建议的策略,请将其删除。
	- a. 选择 \* 删除建议的策略 \* 。

b. 在确认对话框中选择 \* 确定 \* 。

# 2. 确定任何未使用的 ILM 规则是否引用站点。

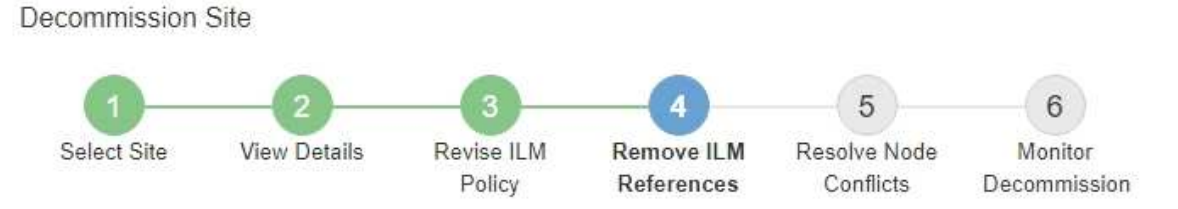

Before you can decommission a site, you must ensure that no proposed ILM policy exists and that no ILM rules refer to the site, even if those rules are not currently used in an ILM policy.

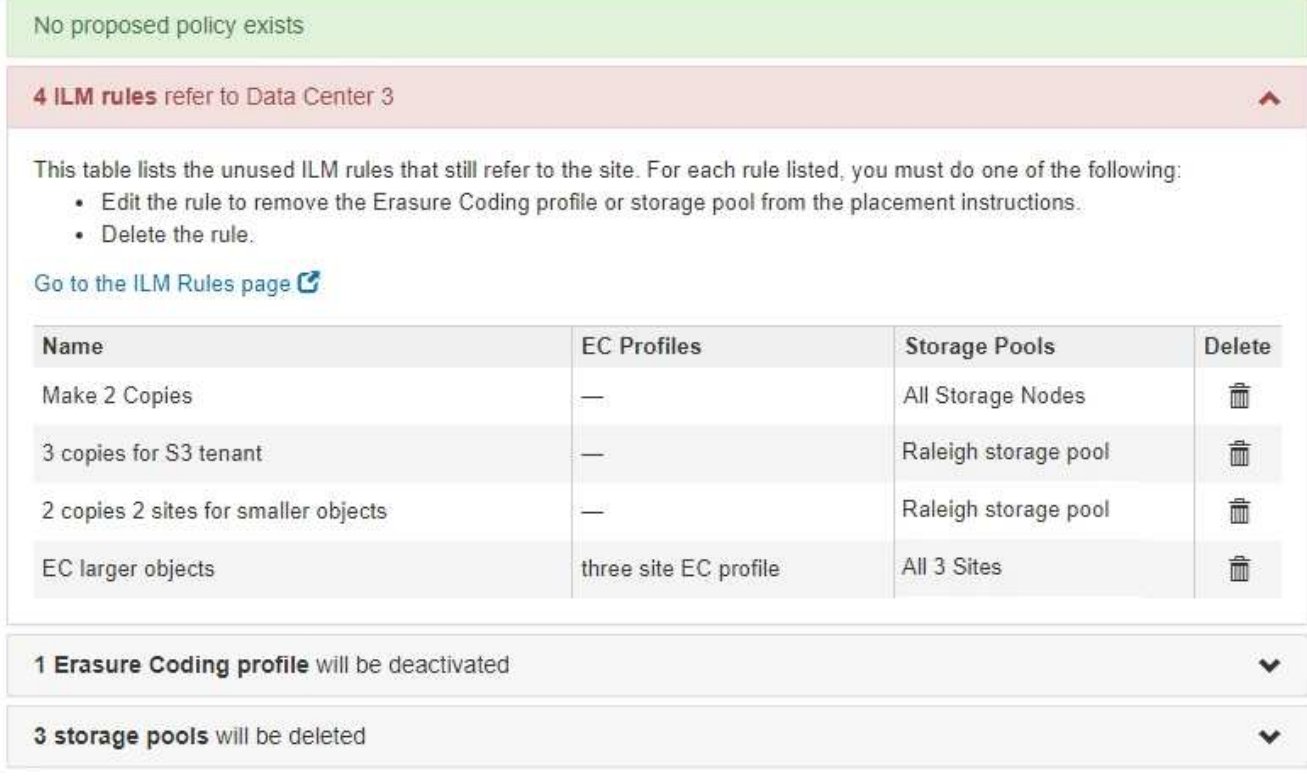

列出的任何ILM规则仍引用此站点、但不会在任何策略中使用。在示例中:

- Make 2 copies\*规则使用\*所有存储节点\*存储池(StorageGRID 11.6及更早版本)、该存储池使用\*所有站 点\*站点。
- S3 租户 \* 未使用的 \* 3 个副本规则是指 \* 罗利 \* 存储池。
- 对于较小对象 \* ,未使用的 \* 2 个副本 2 个站点是指 \* 罗利 \* 存储池。
- 未使用的\*EC大对象\*规则使用\*All 3 sites\*纠删编码配置文件中的罗利站点。
- 如果未列出ILM规则,请选择\*下一步\*转到 ["](#page-195-0)[第](#page-195-0) [5](#page-195-0) [步:](#page-195-0)[解](#page-195-0)[决节点](#page-195-0)[冲突](#page-195-0)[\(并](#page-195-0)[开始](#page-195-0)[停用\)](#page-195-0)["](#page-195-0)。

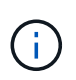

在StorageGRID 停用站点时、它会自动停用引用该站点的任何未使用的纠删编码配置文 件、并自动删除引用该站点的任何未使用的存储池。删除所有存储节点存储 池(StorageGRID 11.6及更早版本)、因为它使用所有站点站点。

◦ 如果列出了一个或多个 ILM 规则,请转至下一步。

- 3. 编辑或删除每个未使用的规则:
	- 要编辑规则、请转到ILM规则页面并更新使用引用站点的纠删编码配置文件或存储池的所有放置位置。然 后,返回到 \* 步骤 4 (删除 ILM 参考) \* 。
		- Ť.

有关详细信息,请参见有关通过信息生命周期管理来管理对象的说明。

◦ 要删除规则,请选择垃圾桶图标 并选择 \* 确定 \* 。

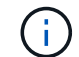

您必须先删除\*创建2个副本\*规则,然后才能停用站点。

4. 确认不存在建议的 ILM 策略,未使用的 ILM 规则均未引用此站点,并且已启用 \* 下一步 \* 按钮。

Decommission Site

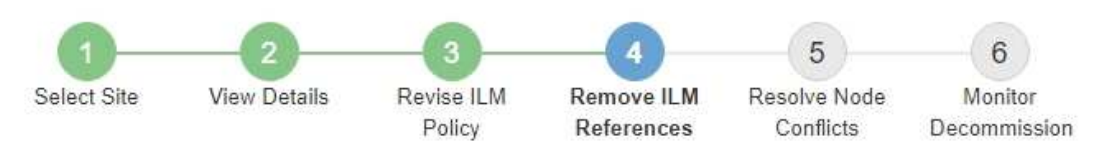

Before you can decommission a site, you must ensure that no proposed ILM policy exists and that no ILM rules refer to the site, even if those rules are not currently used in an ILM policy.

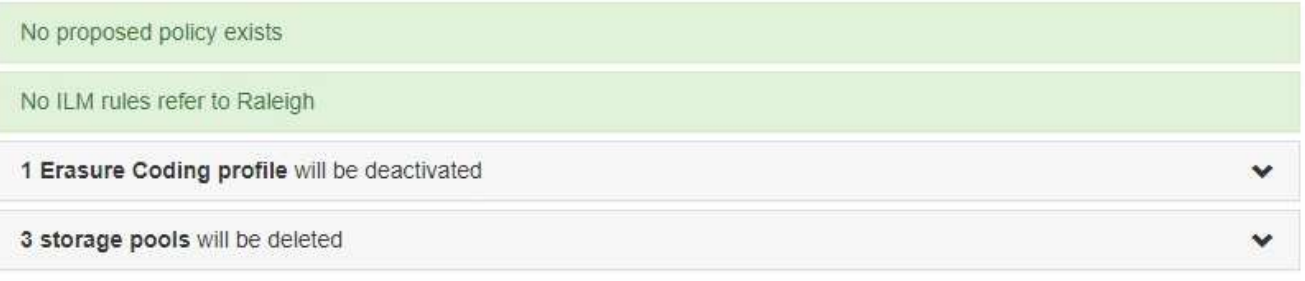

Previous Next

5. 选择 \* 下一步 \* 。

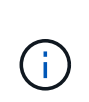

删除此站点后、引用此站点的任何剩余存储池和纠删编码配置文件都将无效。 在StorageGRID 停用站点时、它会自动停用引用该站点的任何未使用的纠删编码配置文件、 并自动删除引用该站点的任何未使用的存储池。删除所有存储节点存储池(StorageGRID 11.6 及更早版本)、因为它使用所有站点站点。

此时将显示第 5 步(解决节点冲突)。

<span id="page-195-0"></span>第 **5** 步:解决节点冲突(并开始停用)

从 " 弃用站点 " 向导的第 5 步 (解决节点冲突) 中, 您可以确定 StorageGRID 系统中的任 何节点是否已断开连接,或者选定站点中的任何节点是否属于高可用性( HA ) 组。解决 任何节点冲突后,您可以从此页面启动停用操作步骤 。

开始之前

•<br>StorageGRID 系统中的所有节点都必须已连接(♥)。

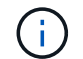

如果要执行已断开连接的站点停用,则必须断开要删除站点上的所有节点,并且必须连接所 有其他站点上的所有节点。

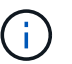

H.

如果一个或多个卷脱机(已卸载)、或者它们联机(已挂载)但处于错误状态、则不会开始取消配 置。

如果在停用过程中一个或多个卷脱机、则停用过程将在这些卷恢复联机后完成。

• 要删除的站点上的任何节点都不能具有属于高可用性( HA )组的接口。

关于此任务

如果步骤 5 (解决节点冲突) 中列出了任何节点,则必须更正问题描述 ,然后才能开始停用。

在此页面中启动站点停用操作步骤 之前,请查看以下注意事项:

• 您必须留出足够的时间来完成停用操作步骤 。

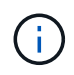

从站点移动或删除对象数据可能需要数天,数周甚至数月的时间,具体取决于站点上的数据 量,系统上的负载,网络延迟以及所需 ILM 更改的性质。

- 站点停用操作步骤 运行时:
	- 您不能创建引用要停用的站点的ILM规则。您也无法编辑现有ILM规则以引用此站点。

◦ 您无法执行其他维护过程、例如扩展或升级。

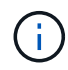

如果在已连接站点停用期间需要执行另一个维护操作步骤 ,则可以在删除存储节点时暂 停操作步骤 。在 " D复制和擦除编码数据 " 阶段, \* 暂停 \* 按钮将启用。

◦ 如果您需要在启动站点停用操作步骤 后恢复任何节点,必须联系支持部门。

步骤

1. 查看步骤 5 (解决节点冲突)中的已断开节点部分,确定 StorageGRID 系统中的任何节点的连接状态是否 为未知( $\bigcirc$ ) 或管理员关闭( $\bigcirc$ )。

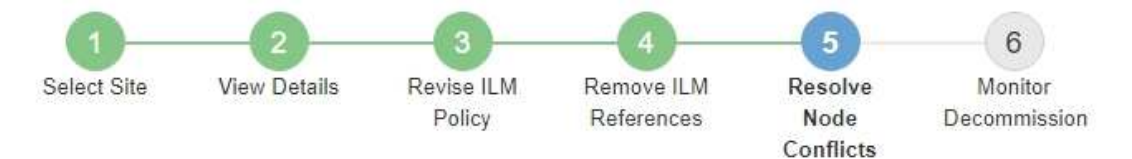

Before you can decommission the site, you must ensure the following:

- All nodes in your StorageGRID system are connected. Note: If you are performing a disconnected site decommission, all nodes at the site you are removing must be disconnected.
- . No node at the selected site belongs to a high availability (HA) group.

If a node is listed in either table, you must correct the issue before you can continue.

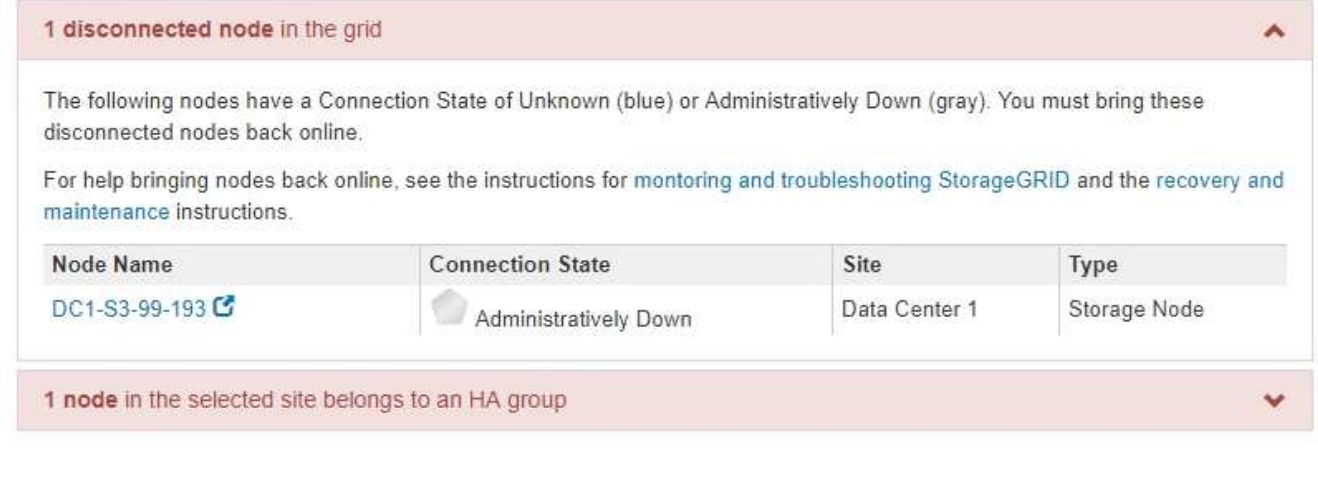

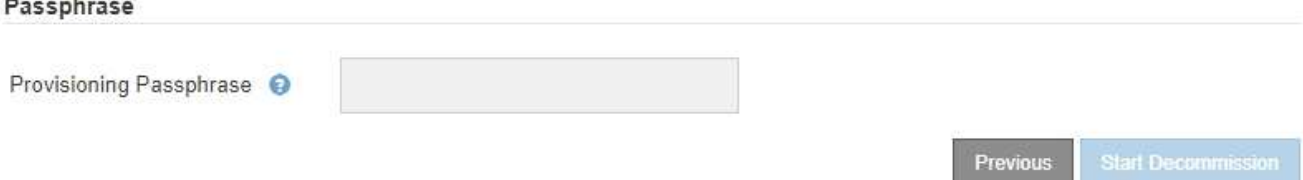

2. 如果任何节点已断开连接,请将其恢复联机。

请参见 ["](#page-248-0)[网格节点过程](#page-248-0)["](#page-248-0)。如需帮助,请联系技术支持。

3. 当所有已断开连接的节点恢复联机后,请查看步骤 5 (解决节点冲突) 中的 HA 组部分。

此表列出了选定站点中属于高可用性( HA )组的任何节点。

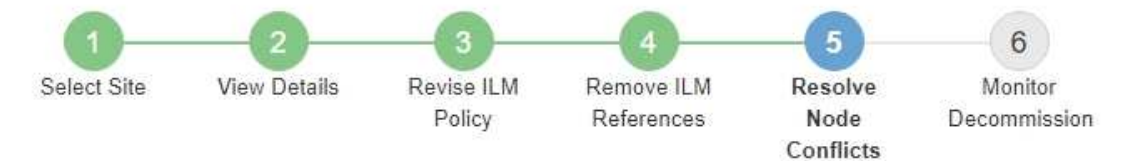

Before you can decommission the site, you must ensure the following:

- All nodes in your StorageGRID system are connected. Note: If you are performing a disconnected site decommission, all nodes at the site you are removing must be disconnected.
- No node at the selected site belongs to a high availability (HA) group.

If a node is listed in either table, you must correct the issue before you can continue.

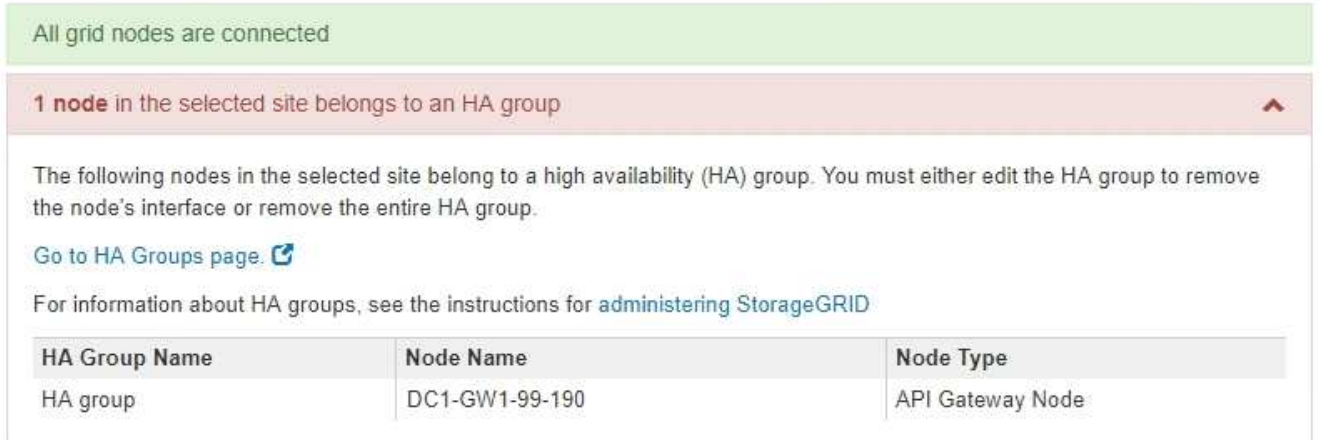

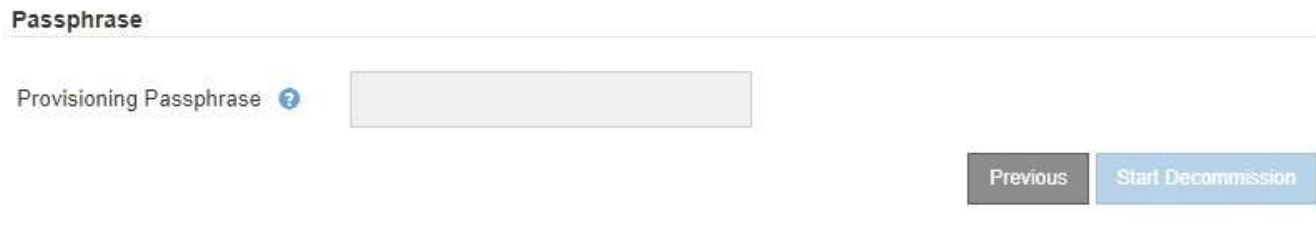

4. 如果列出了任何节点,请执行以下操作之一:

◦ 编辑每个受影响的 HA 组以删除节点接口。

◦ 从此站点中删除仅包含节点的 HA 组。请参见有关管理 StorageGRID 的说明。

如果连接了所有节点,并且在 HA 组中未使用选定站点中的任何节点,则会启用 \* 配置密码短语 \* 字段。

5. 输入配置密码短语。

此时, \* 开始取消配置 \* 按钮将变为启用状态。

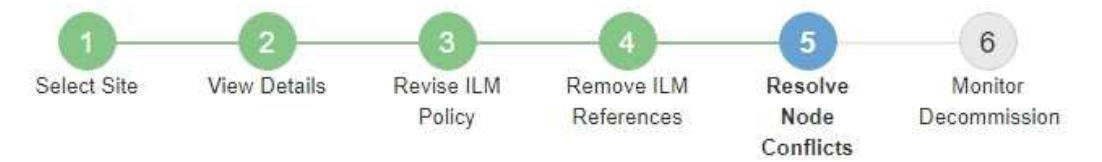

Before you can decommission the site, you must ensure the following:

- All nodes in your StorageGRID system are connected. Note: If you are performing a disconnected site decommission, all nodes at the site you are removing must be offline.
- No node at the selected site belongs to a high availability (HA) group.

If a node is listed in either table, you must correct the issue before you can continue.

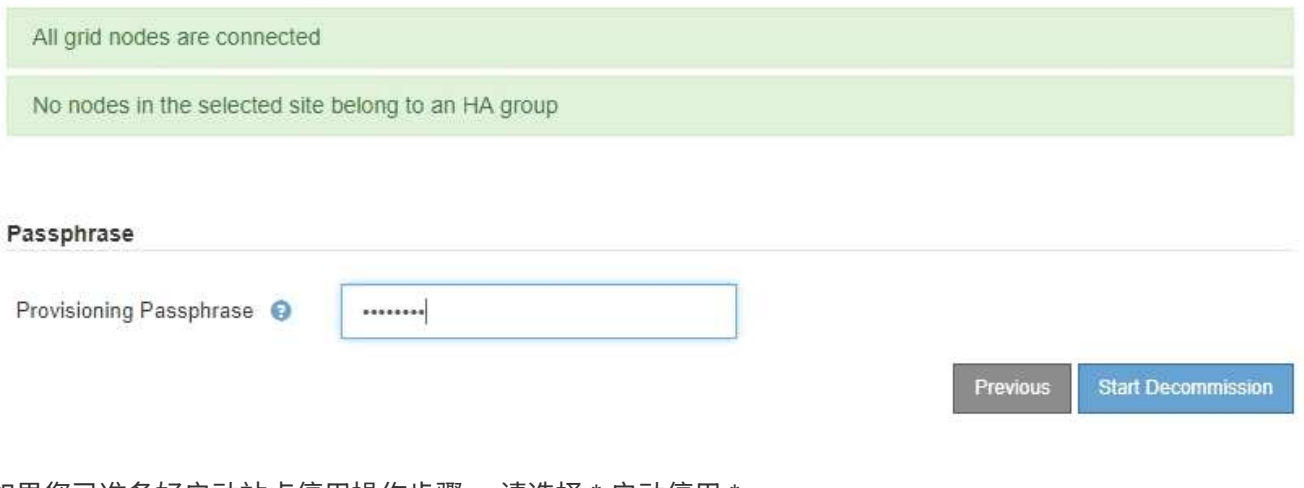

6. 如果您已准备好启动站点停用操作步骤 ,请选择 \* 启动停用 \* 。

警告将列出要删除的站点和节点。系统会提醒您,完全删除此站点可能需要数天,数周甚至数月的时间。

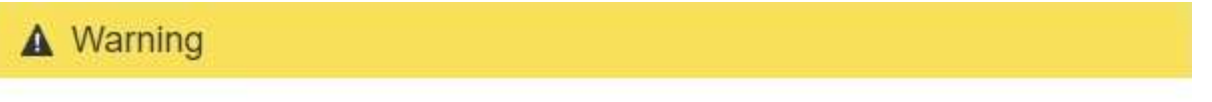

The following site and its nodes have been selected for decommissioning and will be permanently removed from the StorageGRID system:

Data Center 3

- DC3-S1
- DC3-S2
- $\cdot$  DC3-S3

When StorageGRID removes a site, it temporarily uses strong-site consistency to prevent object metadata from being written to the site being removed. Client write and delete operations can fail if multiple nodes become unavailable at the remaining sites.

This procedure might take days, weeks, or even months to complete. Select Maintenance > Decommission to monitor the decommission progress.

Do you want to continue?

7. 查看警告。如果您已准备好开始,请选择 \* 确定 \* 。

生成新网格配置时,将显示一条消息。此过程可能需要一些时间,具体取决于停用的网格节点的类型和数 量。

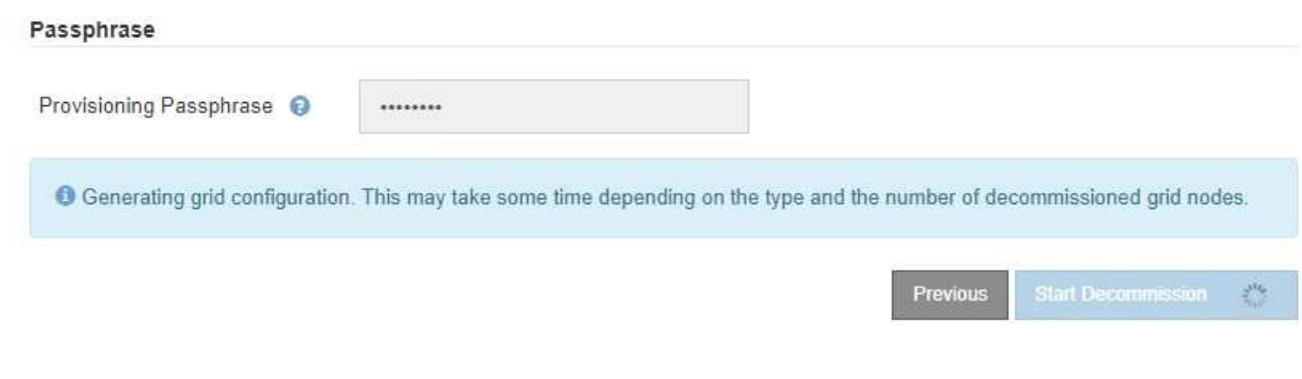

生成新网格配置后,将显示步骤 6 (监控取消配置)。

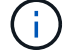

在停用完成之前, \* 上一步 \* 按钮将保持禁用状态。

第 **6** 步:监控取消配置

从 " 取消配置站点 " 页面向导的第 6 步 (监控取消配置) 中, 您可以在删除站点时监控进 度。

关于此任务

当 StorageGRID 删除已连接站点时,它将按以下顺序删除节点:

- 1. 网关节点
- 2. 管理节点
- 3. 存储节点

当 StorageGRID 删除已断开连接的站点时,它会按以下顺序删除节点:

- 1. 网关节点
- 2. 存储节点
- 3. 管理节点

每个网关节点或管理节点可能只需要几分钟或一小时即可删除;但是,存储节点可能需要数天或数周的时间。

步骤

1. 生成新的恢复软件包后,立即下载该文件。

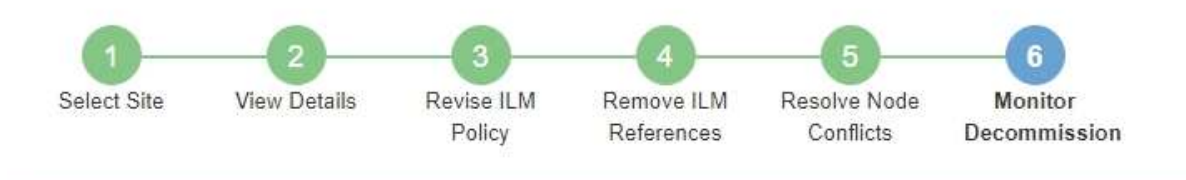

A new Recovery Package has been generated as a result of the configuration change. Go to the Recovery Package page to download it.

请尽快下载恢复包,以确保在停用操作步骤 期间出现问题时可以恢复网格。

- a. 选择消息中的链接,或选择 \* 维护 \* > \* 系统 \* > \* 恢复软件包 \* 。
- b. 下载 .zip 文件

请参见的说明 ["](#page-47-0)[正](#page-47-0)[在下](#page-47-0)[载](#page-47-0)[恢复](#page-47-0)[包](#page-47-0)["](#page-47-0)。

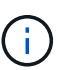

i.

恢复包文件必须受到保护,因为它包含可用于从 StorageGRID 系统获取数据的加密密钥和密 码。

2. 使用 " 数据移动 " 图表监控对象数据从该站点到其他站点的移动情况。

在步骤 3 (修订 ILM 策略)中激活新的 ILM 策略后,数据移动开始。数据移动将在整个停用操作步骤 中进 行。

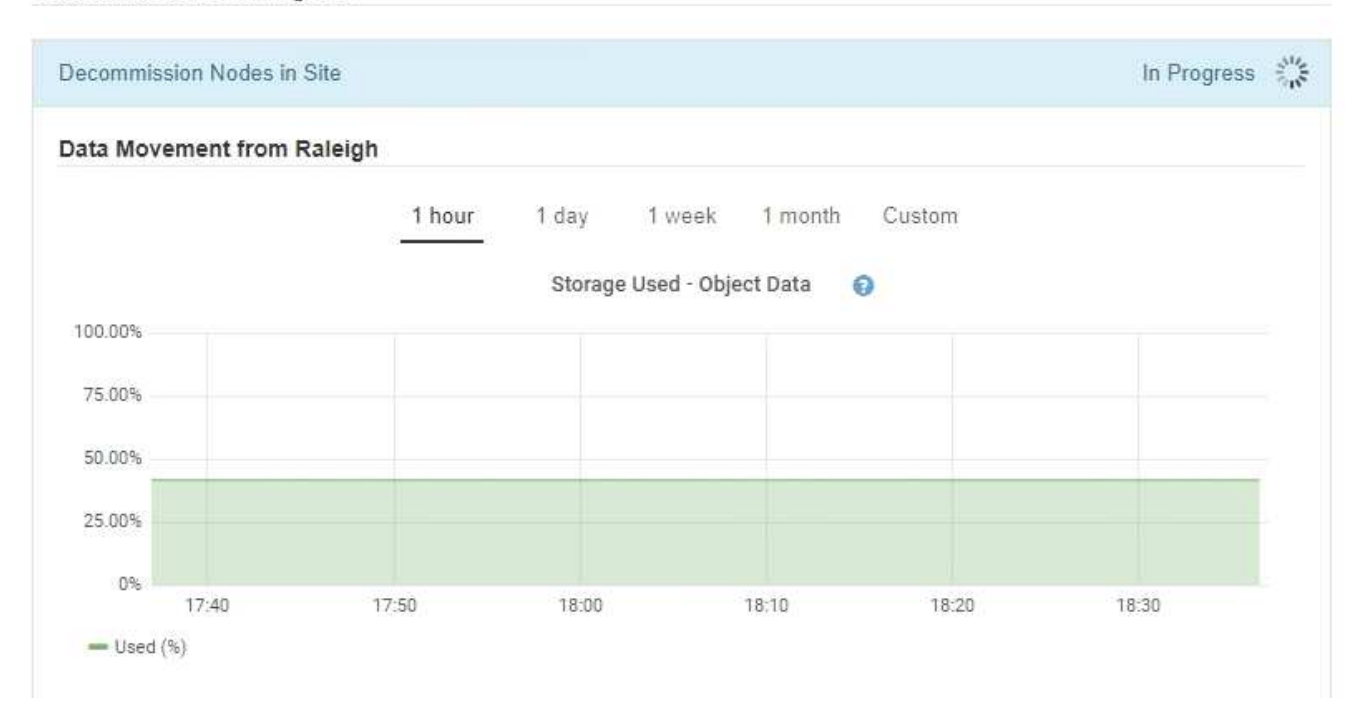

#### **Decommission Site Progress**

3. 在页面的节点进度部分中,在删除节点时监控停用操作步骤 的进度。

删除存储节点后,每个节点将经历一系列阶段。尽管其中大多数阶段发生得很快甚至不可能发生,但根据需

要移动的数据量,您可能需要等待几天甚至几周才能完成其他阶段。需要更多时间来管理经过纠删编码的数 据并重新评估 ILM 。

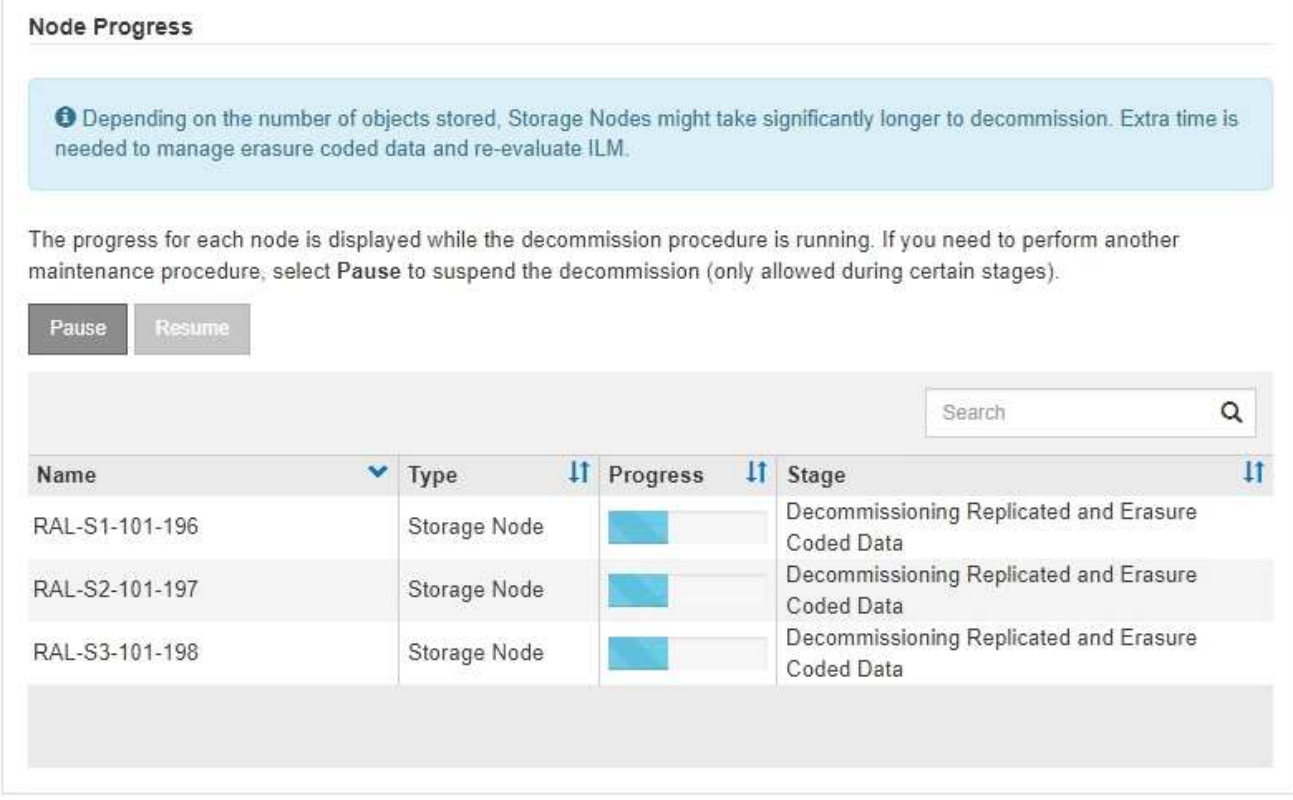

如果您正在监控已连接站点停用的进度,请参阅此表以了解存储节点的停用阶段:

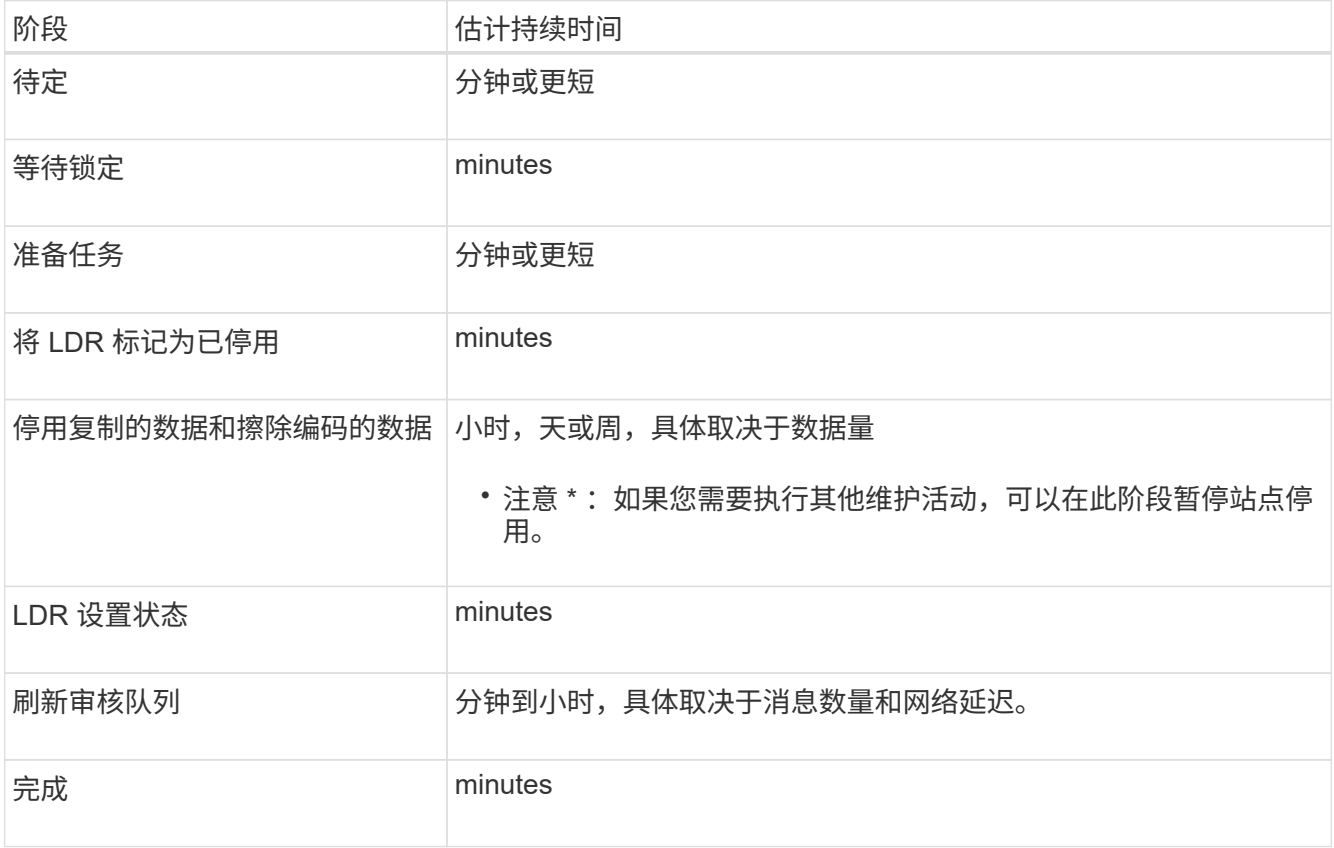

如果您要监控已断开连接的站点停用的进度,请参见下表以了解存储节点的停用阶段:

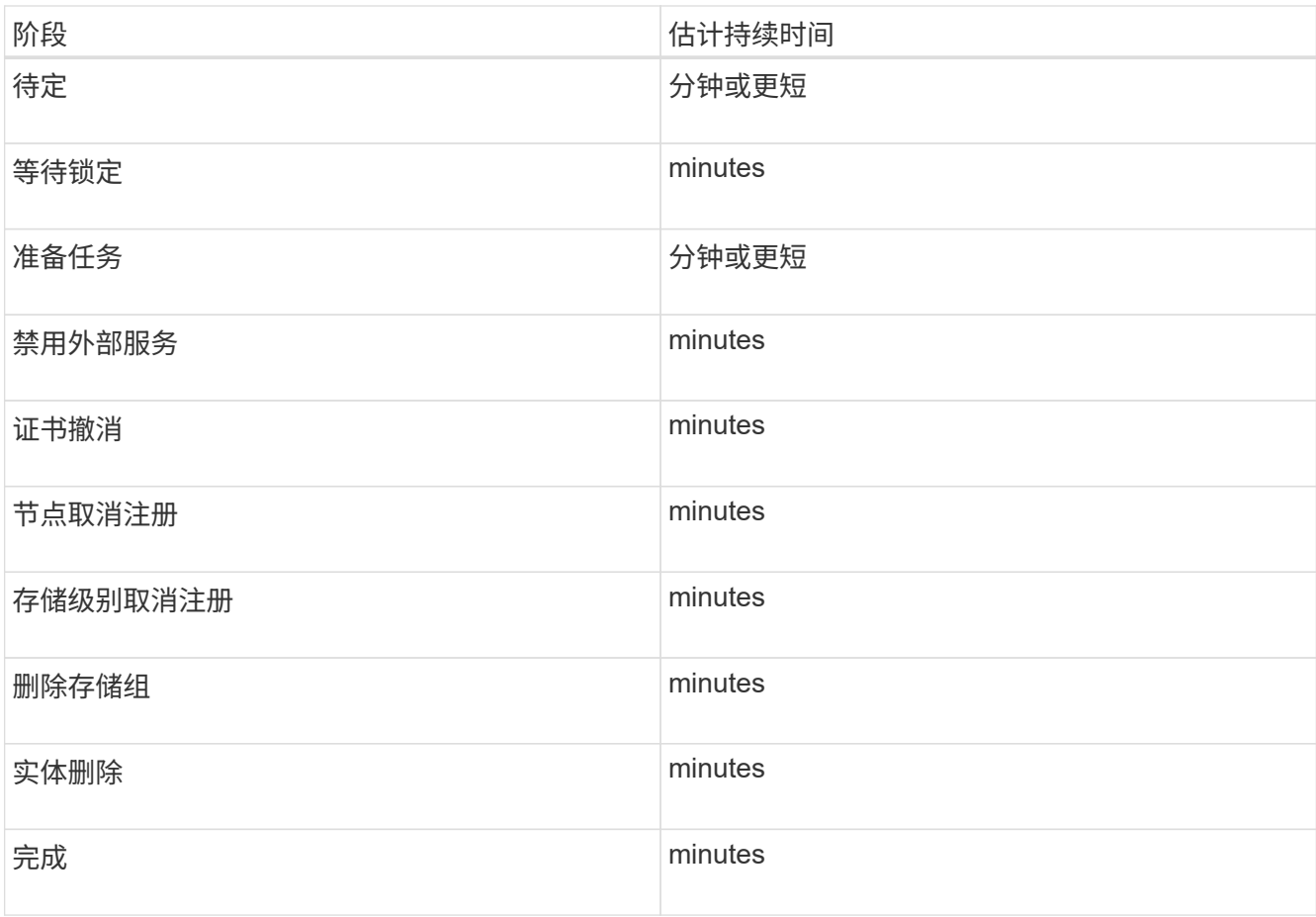

- 4. 在所有节点均已达到完成阶段后,请等待其余站点停用操作完成。
	- 在 \* 修复 Cassandra\* 步骤中, StorageGRID 会对网格中保留的 Cassandra 集群进行任何必要的修复。 这些修复可能需要几天或更长时间,具体取决于网格中剩余的存储节点数。

Decommission Site Progress

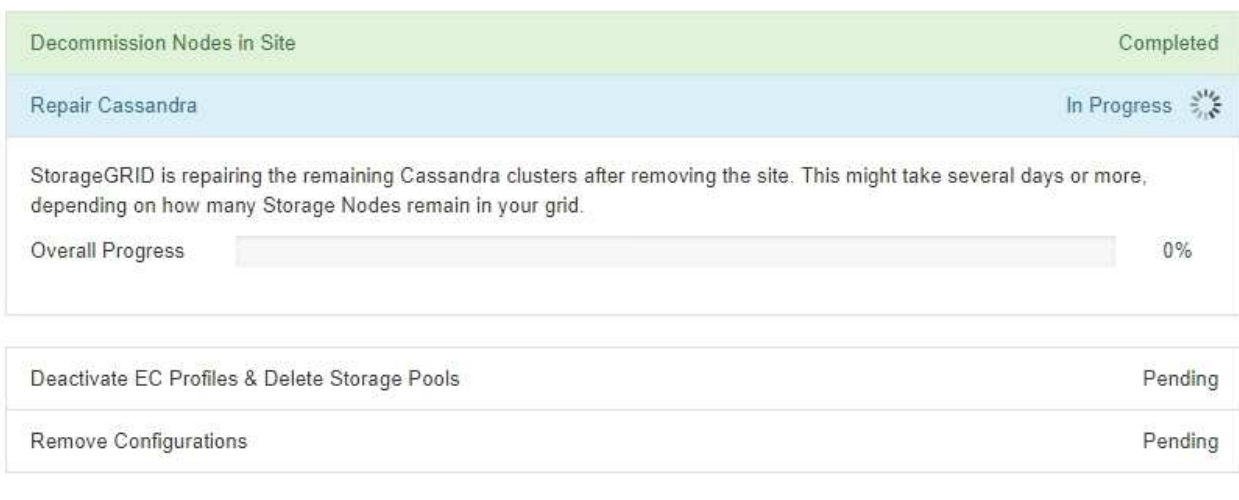

- 在 \* 停用 EC 配置文件并删除存储池 \* 步骤中,将进行以下 ILM 更改:
	- 任何引用站点的纠删编码配置文件都将被停用。

▪ 系统将删除引用此站点的任何存储池。

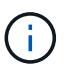

**Decommission Site Progress** 

所有存储节点存储池(StorageGRID 11.6及更早版本)也会被删除、因为它会使用所有 站点站点。

。最后,在 \* 删除配置 \* 步骤中,对站点及其节点的任何剩余引用都将从网格的其余部分中删除。

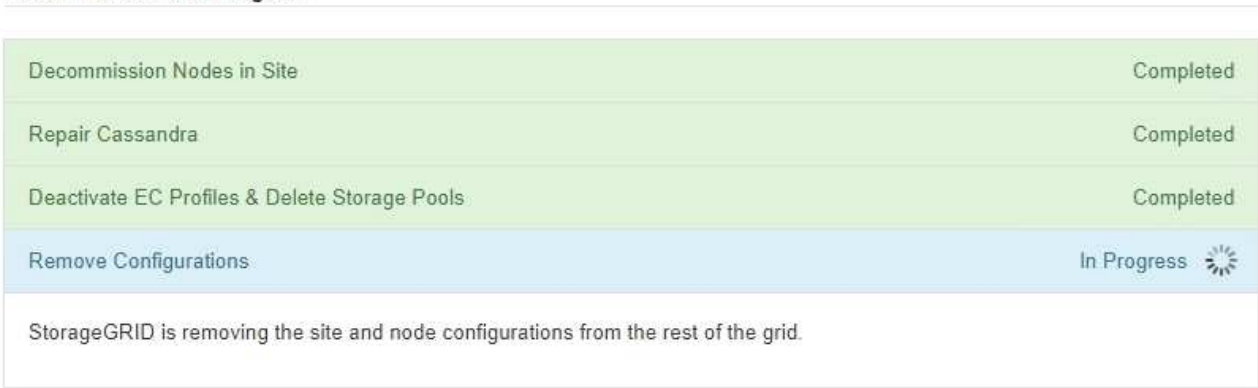

5. 停用操作步骤 完成后, " 停用站点 " 页面将显示一条成功消息,并且不再显示已删除的站点。

Decommission Site

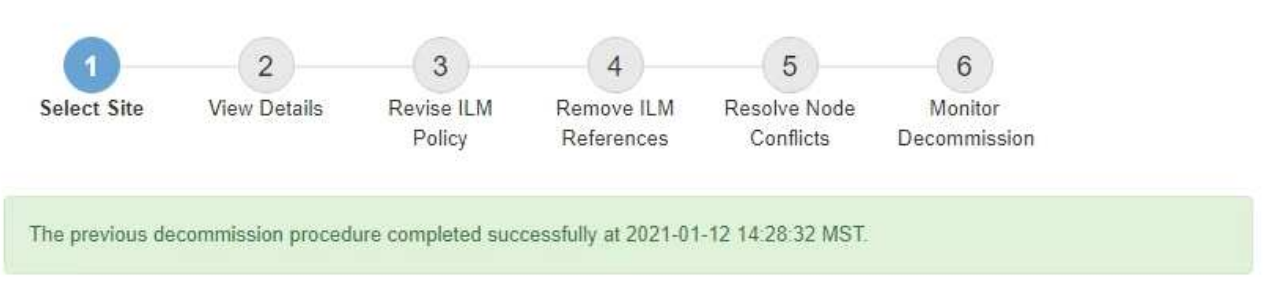

When you decommission a site, all nodes at the site and the site itself are permanently removed from the StorageGRID system.

Review the table for the site you want to remove. If Decommission Possible is Yes, select the site. Then, select Next to ensure that the site is not referred to by ILM and that all StorageGRID nodes are in the correct state.

You might not be able to remove certain sites. For example, you cannot decommission the site that contains the primary Admin Node or a site that contains an Archive Node.

Sites

|  | <b>Site Name</b> | Used Storage Capacity | <b>Decommission Possible</b>                   |
|--|------------------|-----------------------|------------------------------------------------|
|  | Sunnyvale        | 4.79 MB               |                                                |
|  | Vancouver        | 4.90 MB               | No. This site contains the primary Admin Node. |

# 完成后

完成站点停用操作步骤 后,完成以下任务:

• 确保已擦除已停用站点中所有存储节点的驱动器。使用商用数据擦除工具或服务永久安全地从驱动器中删除

数据。

- 如果此站点包含一个或多个管理节点,并且已为您的 StorageGRID 系统启用单点登录( SSO ),请从 Active Directory 联合身份验证服务 (AD FS) 中删除此站点的所有依赖方信任。
- 在已连接站点停用操作步骤 期间正常关闭节点后,请删除关联的虚拟机。

重命名网格、站点和节点

<span id="page-205-0"></span>重命名网格、站点和节点:概述

您可以根据需要更改整个网格、每个站点和每个节点在网格管理器中显示的显示名称。您 可以根据需要随时安全地更新显示名称。

什么是重命名操作步骤 ?

首次安装StorageGRID 时、您需要为网格、每个站点和每个节点指定一个名称。这些初始名称称为\_system names"、它们是最初在整个StorageGRID 中显示的名称。

内部StorageGRID 操作需要系统名称、并且无法更改。但是、您可以使用重命名操作步骤 为网格、每个站点和 每个节点定义新的\_display names"。这些显示名称显示在不同的StorageGRID 位置、而不是(在某些情况下、除 了显示)底层系统名称。

使用重命名操作步骤 可更正错误、实施不同的命名约定或指示某个站点及其所有节点均已重新定位。与系统名 称不同、显示名称可以根据需要随时更新、而不会影响StorageGRID 操作。

系统名称和显示名称显示在何处?

下表总结了系统名称和显示名称在StorageGRID 用户界面和StorageGRID 文件中的显示位置。

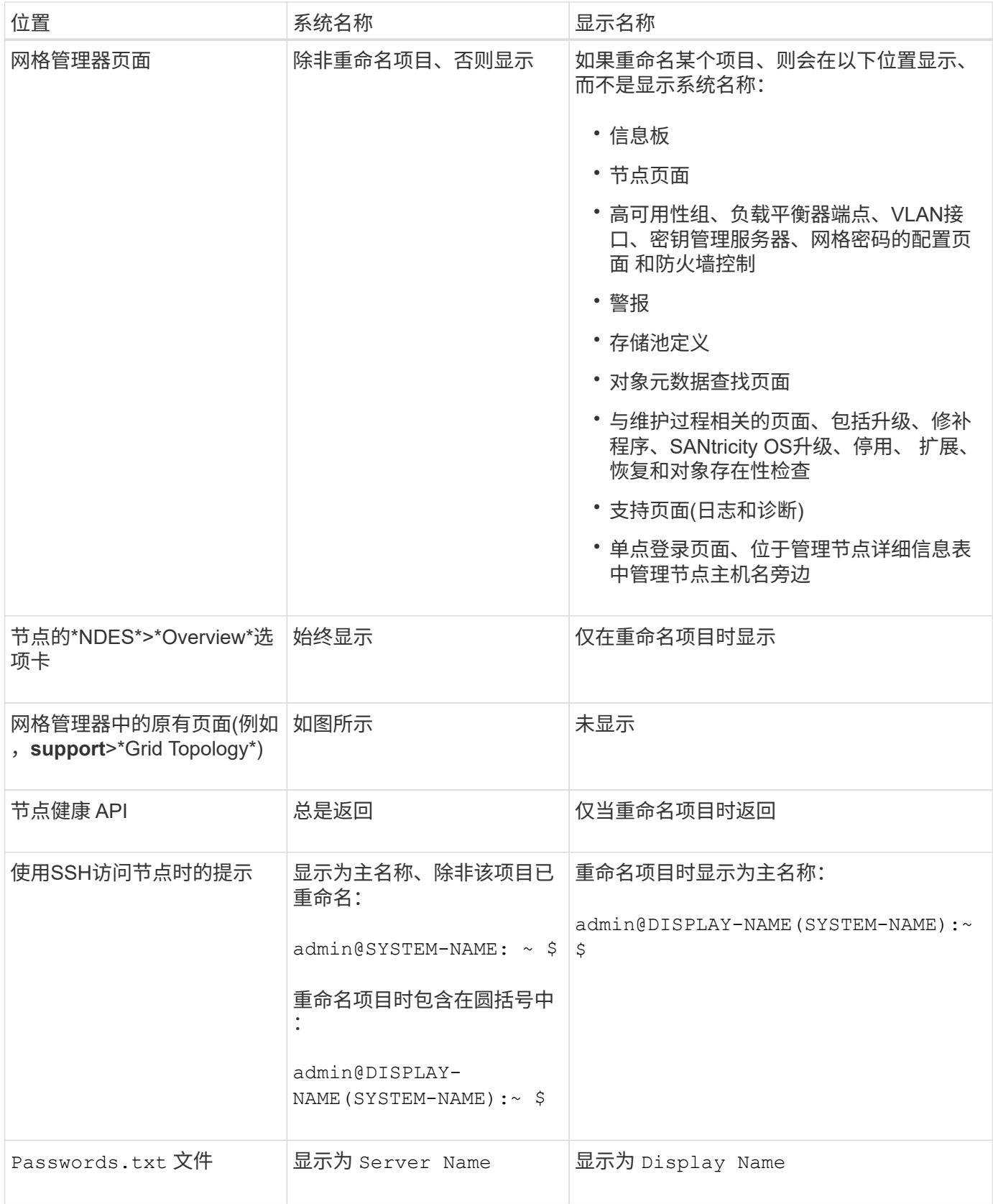

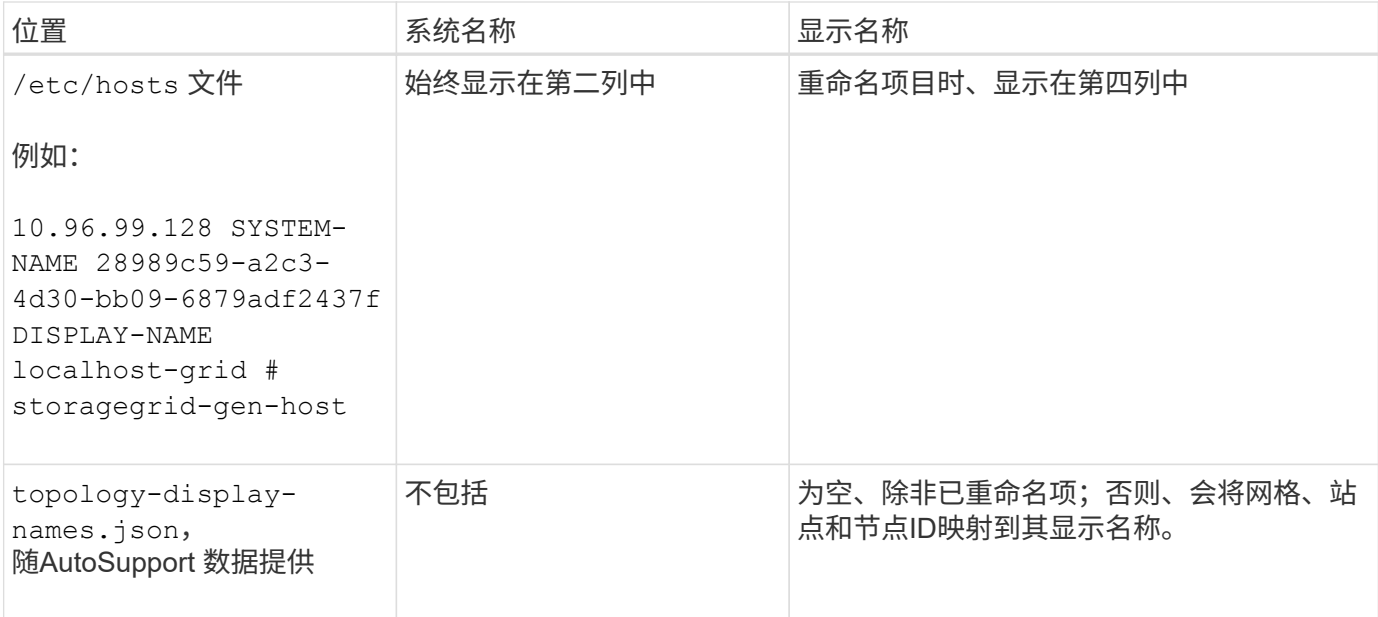

显示名称要求

在使用此操作步骤 之前、请查看显示名称的要求。

显示节点的名称

节点的显示名称必须遵循以下规则:

- 必须在整个StorageGRID 系统中是唯一的。
- 不能与StorageGRID 系统中任何其他项目的系统名称相同。
- 必须包含至少1个且不超过32个字符。
- 可以包含数字、连字符(-)以及大小写字母。
- 可以以字母或数字开头或结尾、但不能以连字符开头或结尾。
- 不能全部为数字。
- 不区分大小写。例如: DC1-ADM 和 dc1-adm 被视为重复项。

您可以使用先前由其他节点使用的显示名称重命名节点、只要重命名不会导致显示名称或系统名称重复即可。

## 网格和站点的显示名称

网格和站点的显示名称遵循相同的规则、但以下情况除外:

- 可以包含空格。
- 可以包含以下特殊字符: = \_ : , . @ !
- 可以以特殊字符开头和结尾、包括连字符。
- 可以是所有数字或特殊字符。

如果您计划重命名多个项目、请在使用此操作步骤 之前记录您的常规命名方案。设计一个系统、确保名称唯 一、一致且易于理解。

您可以使用符合组织要求的任何命名约定。请考虑以下基本建议、了解应包含哪些内容:

- •站点指示符:如果有多个站点、请为每个节点名称添加一个站点代码。
- 节点类型:节点名称通常表示节点的类型。您可以使用缩写、如 s, adm, gw,和 arc (存储节点、管理节 点、网关节点和归档节点)。
- 节点编号:如果站点包含多个特定类型的节点、请在每个节点的名称中添加一个唯一编号。

在为名称添加可能随时间推移而变化的特定详细信息之前、请三思。例如、不要在节点名称中包含IP地址、因为 这些地址可以更改。同样、如果您移动设备或升级硬件、机架位置或设备型号也可能会发生变化。

示例显示名称

假设您的StorageGRID 系统有三个数据中心、每个数据中心都有不同类型的节点。您的显示名称可能很简单、 如下所示:

- 网格: StorageGRID Deployment
- 第一个站点: Data Center 1
	- dc1-adm1
	- $\degree$  dc1-s1
	- dc1-s2
	- dc1-s3
	- dc1-gw1
- 第二个站点: Data Center 2
	- dc2-adm2
	- dc2-s1
	- dc2-s2
	- dc2-s3
- 第三站点: Data Center 3
	- dc3-s1
	- $\degree$  dc3-s2
	- dc3-s3

添加或更新显示名称

您可以使用此操作步骤 添加或更新网格、站点和节点所使用的显示名称。您可以同时重命 名单个项目、多个项目甚至所有项目。定义或更新显示名称不会以任何方式影 响StorageGRID 操作。

开始之前

• 从\*主管理节点\*中,您使用登录到网格管理器 ["](https://docs.netapp.com/zh-cn/storagegrid-117/admin/web-browser-requirements.html)[支持的](https://docs.netapp.com/zh-cn/storagegrid-117/admin/web-browser-requirements.html) [Web](https://docs.netapp.com/zh-cn/storagegrid-117/admin/web-browser-requirements.html) [浏览](https://docs.netapp.com/zh-cn/storagegrid-117/admin/web-browser-requirements.html)[器](https://docs.netapp.com/zh-cn/storagegrid-117/admin/web-browser-requirements.html)["](https://docs.netapp.com/zh-cn/storagegrid-117/admin/web-browser-requirements.html)。

 $\binom{1}{1}$ 

您可以从非主管理节点添加或更新显示名称、但必须登录到主管理节点才能下载恢复软件 包。

- 您具有维护或 root 访问权限。
- 您具有配置密码短语。
- 您了解显示名称的要求和最佳实践。请参见 ["](#page-205-0)[重](#page-205-0)[命](#page-205-0)[名](#page-205-0)[网格、站点和节点:概述](#page-205-0)["](#page-205-0)。

如何重命名网格、站点或节点

您可以重命名StorageGRID 系统、一个或多个站点或一个或多个节点。

您可以使用其他节点先前使用的显示名称、只要重命名不会导致显示名称或系统名称重复即可。

选择要重命名的项目

要开始、请选择要重命名的项目。

步骤

1. 选择\*维护\*>\*任务\*>\*重命名网格、站点和节点\*。

2. 在\*选择名称\*步骤中,选择要重命名的项目。

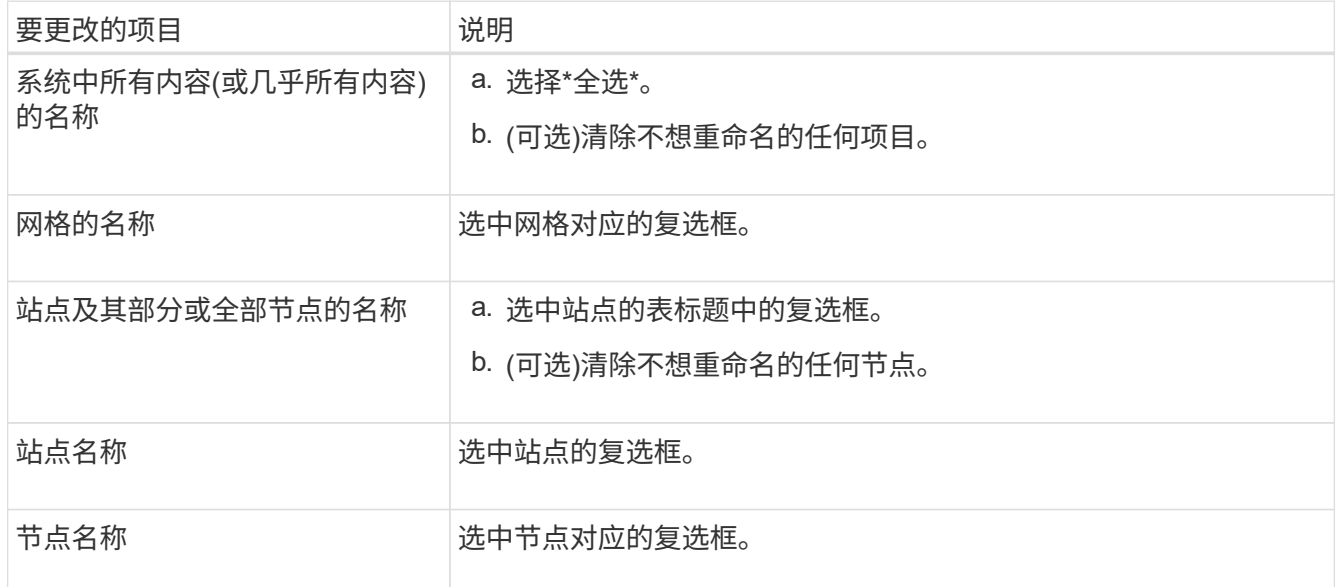

3. 选择 \* 继续 \* 。

- 4. 查看表格、其中包括您选择的项目。
	- \*显示名称\*列显示每个项目的当前名称。如果项目从未重命名,则其显示名称与其系统名称相同。
	- "系统名称"列显示您在安装过程中为每个项目输入的名称。系统名称用于内部StorageGRID 操作、无法 更改。例如、节点的系统名称可能是其主机名。
	- "类型"列表示项目的类型:网格、站点或特定节点类型。

对于\*PROPIN NEW NAMES\*步骤,您可以分别为每个项目输入显示名称,也可以批量重命名项目。

### 单独重命名项目

按照以下步骤为要重命名的每个项目输入显示名称。

# 步骤

1. 在\*显示名称\*字段中,为列表中的每个项目输入建议的显示名称。

请参见 ["](#page-205-0)[重](#page-205-0)[命](#page-205-0)[名](#page-205-0)[网格、站点和节点:概述](#page-205-0)["](#page-205-0) 以了解命名要求。

2. 要删除不想重命名的任何项目、请选择 × 在\*从列表中删除\*列中。

如果您不会为项目建议新名称、则必须将其从表中删除。

3. 为表中的所有项目建议新名称后,选择\*Rename\*。

此时将显示一条成功消息。现在,网格管理器中将使用新的显示名称。

批量重命名项目

如果项目名称共享要替换为其他字符串的通用字符串、请使用批量重命名工具。

### 步骤

1. 对于"建议新名称"步骤,选择"使用批量重命名工具"。

重命名预览\*包括在\*PROPURE NEW NAMES\*步骤中显示的所有项目。您可以使用预览查看替换共享 字符串后显示名称的外观。

2. 在\*existing string\*字段中,输入要替换的共享字符串。例如、如果要替换的字符串为 `Data-Center-1` 下,输入\*Data-Center-1\*。

键入时、无论左侧名称中的任何位置、文本都会突出显示。

3. 选择 ... X 删除不想使用此工具重命名的任何项目。

例如、假设您要重命名包含此字符串的所有节点 Data-Center-1,但您不想重命名 Data-Center- $1$  站点本身。选择 ...  $\bigtimes$  从重命名预览中删除网站。

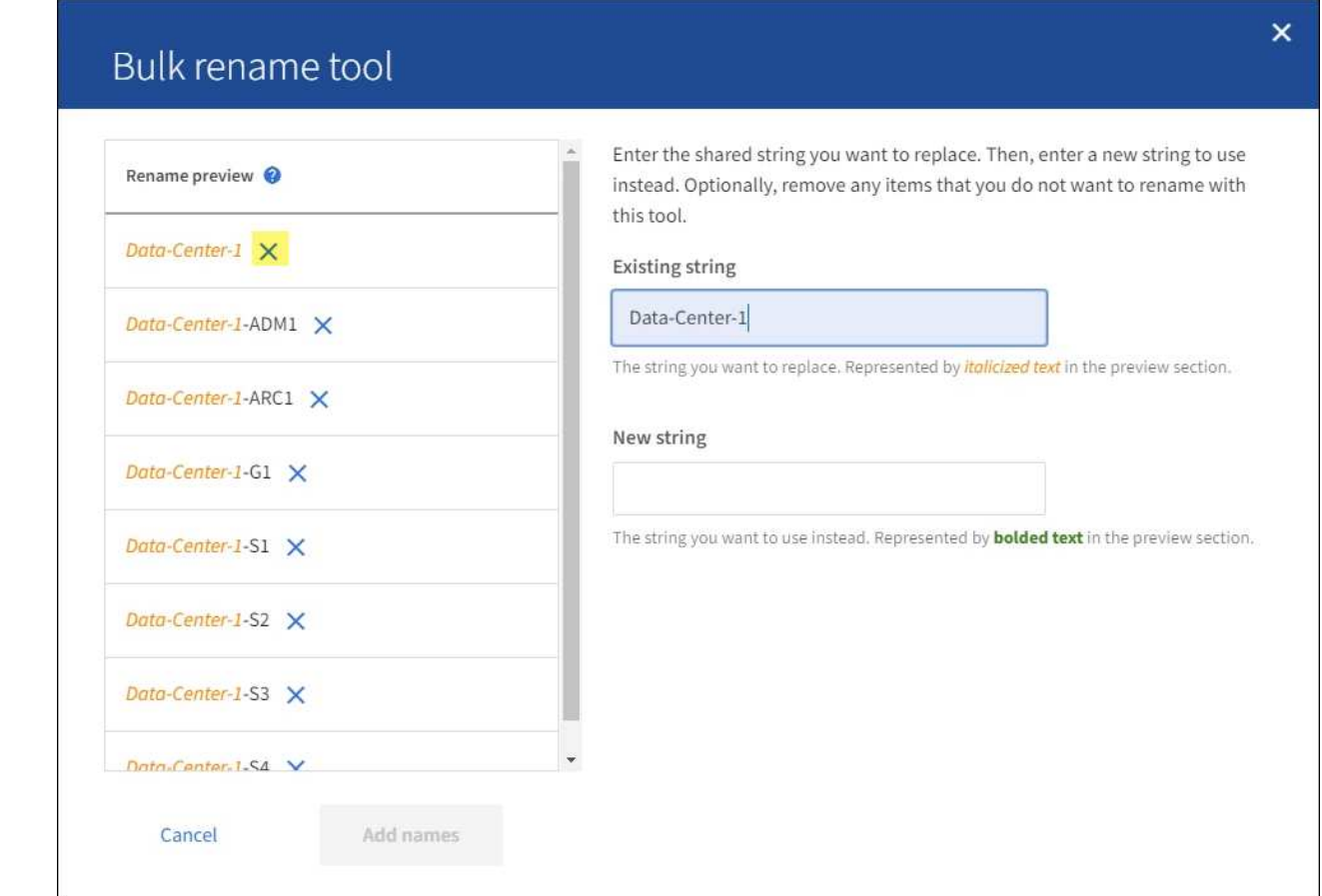

4. 在\*New string\*字段中,输入要使用的替换字符串。例如,输入\*DC1\*。

请参见 ["](#page-205-0)[重](#page-205-0)[命](#page-205-0)[名](#page-205-0)[网格、站点和节点:概述](#page-205-0)["](#page-205-0) 以了解命名要求。

输入替换字符串时、左侧的名称将更新、以便您可以验证新名称是否正确。

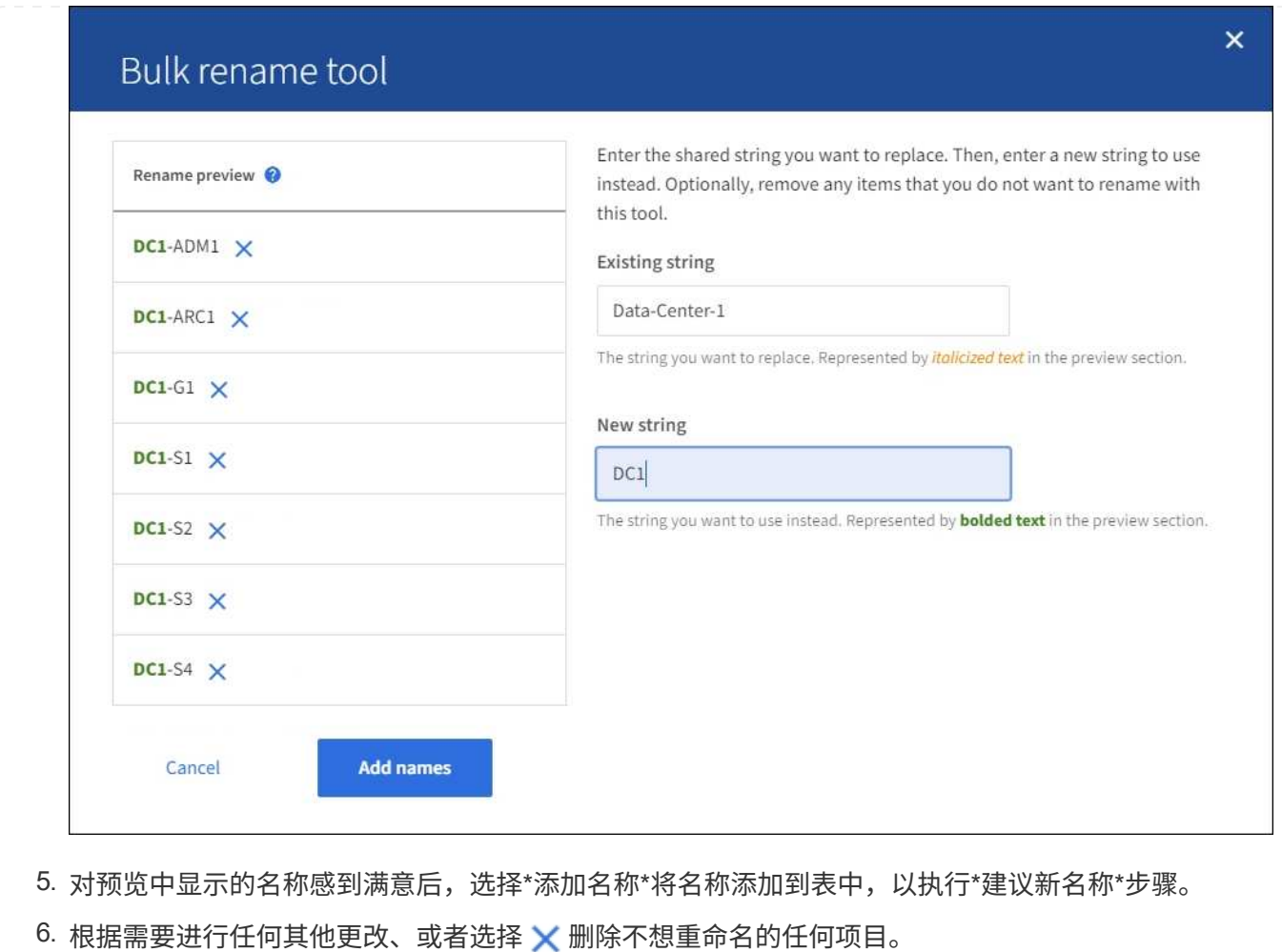

7. 当您准备好重命名表中的所有项目时,选择\*Rename\*。

此时将显示一条成功消息。现在,网格管理器中将使用新的显示名称。

**[[download-recovery package]]**下载恢复软件包

重命名项目后、下载并保存新的恢复软件包。重命名的项目的新显示名称将包含在中 Passwords.txt 文件

步骤

- 1. 输入配置密码短语。
- 2. 选择\*下载恢复软件包\*。

下载将立即开始。

- 3. 下载完成后、打开 Passwords.txt 文件以查看所有节点的服务器名称以及任何重命名节点的显示名称。
- 4. 复制 sgws-recovery-package-*id-revision*.zip 将文件保存到两个安全、独立的位置。

恢复包文件必须受到保护,因为它包含可用于从 StorageGRID 系统获取数据的加密密钥和密 码。

5. 选择\*完成\*以返回到第一步。

您可以将重命名的网格、站点或节点还原回其原始系统名称。将项目还原回其系统名称后,网格管理器页面和其 他StorageGRID 位置将不再显示该项目的\*Display name\*。仅显示项目的系统名称。

步骤

- 1. 选择\*维护\*>\*任务\*>\*重命名网格、站点和节点\*。
- 2. 在\*选择名称\*步骤中,选择要恢复为系统名称的任何项目。
- 3. 选择 \* 继续 \* 。
- 4. 对于\*PROPIN NEW NAMES\*步骤,将显示名称分别或批量还原回系统名称。

分别还原为系统名称

a. 复制每个项目的原始系统名称并将其粘贴到\*显示名称\*字段中,或选择 <u>X</u> 删除不想还原的任何项 目。

要还原显示名称,系统名称必须显示在\*Display name\*字段中,但名称不区分大小写。

b. 选择 \* 重命名 \* 。

此时将显示一条成功消息。不再使用这些项目的显示名称。

## 批量还原为系统名称

- a. 对于"建议新名称"步骤,选择"使用批量重命名工具"。
- b. 在\*existing string\*字段中,输入要替换的显示名称字符串。
- c. 在\*New string\*字段中,输入要使用的系统名称字符串。
- d. 选择\*Add Names\*,将名字添加到表中,以执行\*PROPIMINGNEW NAMES\*步骤。
- e. 确认\*显示名称\*字段中的每个条目都与\*系统名称\*字段中的名称匹配。进行任何更改或选择 × 删除 不想还原的任何项目。

要还原显示名称,系统名称必须显示在\*Display name\*字段中,但名称不区分大小写。

f. 选择 \* 重命名 \* 。

此时将显示一条成功消息。不再使用这些项目的显示名称。

# 5. 下载并保存新的恢复软件包。

还原的项目的显示名称不再包含在中 Passwords.txt 文件

网络维护过程

更新网格网络的子网

StorageGRID 会维护一个网络子网列表,用于在网格网络 ( eth0 ) 上的网格节点之间进

行通信。这些条目包括 StorageGRID 系统中每个站点用于网格网络的子网,以及通过网 格网络网关访问的 NTP , DNS , LDAP 或其他外部服务器所使用的任何子网。在扩展中 添加网格节点或新站点时,您可能需要更新子网或向网格网络添加子网。

开始之前

- 您将使用登录到网格管理器 ["](https://docs.netapp.com/zh-cn/storagegrid-117/admin/web-browser-requirements.html)[支持的](https://docs.netapp.com/zh-cn/storagegrid-117/admin/web-browser-requirements.html) [Web](https://docs.netapp.com/zh-cn/storagegrid-117/admin/web-browser-requirements.html) [浏览](https://docs.netapp.com/zh-cn/storagegrid-117/admin/web-browser-requirements.html)[器](https://docs.netapp.com/zh-cn/storagegrid-117/admin/web-browser-requirements.html)["](https://docs.netapp.com/zh-cn/storagegrid-117/admin/web-browser-requirements.html)。
- 您拥有 ["](https://docs.netapp.com/zh-cn/storagegrid-117/admin/admin-group-permissions.html)[维护或](https://docs.netapp.com/zh-cn/storagegrid-117/admin/admin-group-permissions.html)[root](https://docs.netapp.com/zh-cn/storagegrid-117/admin/admin-group-permissions.html)[访](https://docs.netapp.com/zh-cn/storagegrid-117/admin/admin-group-permissions.html)[问](https://docs.netapp.com/zh-cn/storagegrid-117/admin/admin-group-permissions.html)[权](https://docs.netapp.com/zh-cn/storagegrid-117/admin/admin-group-permissions.html)[限](https://docs.netapp.com/zh-cn/storagegrid-117/admin/admin-group-permissions.html)["](https://docs.netapp.com/zh-cn/storagegrid-117/admin/admin-group-permissions.html)。
- 您具有配置密码短语。
- 您已获得要配置的子网的网络地址,以 CIDR 表示法表示。

关于此任务

如果您要执行的扩展活动包括添加新子网、则必须在启动扩展操作步骤 之前将新子网添加到网格网络子网列表 中。否则、您必须取消扩展、添加新子网、然后重新开始扩展。

添加子网

### 步骤

- 1. 选择 \* 维护 \* > \* 网络 \* > \* 网格网络 \* 。
- 2. 选择\*添加其他子网\*以使用CIDR表示法添加新子网。

例如、输入 10.96.104.0/22。

- 3. 输入配置密码短语,然后选择 \* 保存 \* 。
- 4. 请等待更改应用完毕、然后下载新的恢复软件包。

a. 选择 \* 维护 \* > \* 系统 \* > \* 恢复软件包 \* 。

b. 输入 \* 配置密码短语 \* 。

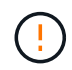

恢复包文件必须受到保护,因为它包含可用于从 StorageGRID 系统获取数据的加密密钥 和密码。它还用于恢复主管理节点。

您指定的子网将自动为 StorageGRID 系统配置。

编辑子网

## 步骤

- 1. 选择 \* 维护 \* > \* 网络 \* > \* 网格网络 \* 。
- 2. 选择要编辑的子网并进行必要的更改。
- 3. 输入配置密码短语,然后选择\*Save\*。
- 4. 在确认对话框中选择 \* 是 \* 。
- 5. 请等待更改应用完毕、然后下载新的恢复软件包。
	- a. 选择 \* 维护 \* > \* 系统 \* > \* 恢复软件包 \* 。
	- b. 输入 \* 配置密码短语 \* 。
### 步骤

- 1. 选择 \* 维护 \* > \* 网络 \* > \* 网格网络 \* 。
- 2. 选择删除图标 子网旁边。
- 3. 输入配置密码短语,然后选择\*Save\*。
- 4. 在确认对话框中选择 \* 是 \* 。
- 5. 请等待更改应用完毕、然后下载新的恢复软件包。
	- a. 选择 \* 维护 \* > \* 系统 \* > \* 恢复软件包 \* 。
	- b. 输入 \* 配置密码短语 \* 。

配置 **IP** 地址

配置 **IP** 地址

# 您可以使用更改 IP 工具为网格节点配置 IP 地址来执行网络配置。

您必须使用更改 IP 工具对网格部署期间最初设置的网络配置进行大部分更改。使用标准 Linux 网络命令和文件 进行的手动更改可能不会传播到所有 StorageGRID 服务,并且可能不会在升级,重新启动或节点恢复过程中持 续存在。

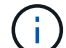

IP 更改操作步骤 可以是中断操作步骤 。在应用新配置之前,网格的某些部分可能不可用。

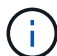

(ဓ)

如果仅更改网格网络子网列表,请使用网格管理器添加或更改网络配置。否则,如果网格管理器 因网络配置问题描述 而无法访问,或者您同时执行网格网络路由更改和其他网络更改,请使用更 改 IP 工具。

如果要更改网格中所有节点的网格网络 IP 地址,请使用 ["](#page-228-0)[适用于网格范围](#page-228-0)[更改](#page-228-0)[的](#page-228-0)[特](#page-228-0)[殊](#page-228-0)[操作步骤](#page-228-0)"。

## 以太网接口

分配给 eth0 的 IP 地址始终是网格节点的网格网络 IP 地址。分配给 eth1 的 IP 地址始终是网格节点的管理网络 IP 地址。分配给 eth2 的 IP 地址始终是网格节点的客户端网络 IP 地址。

请注意,在某些平台上,例如 StorageGRID 设备, eth0 , eth1 和 eth2 可能是由物理或 VLAN 接口的从属网 桥或绑定组成的聚合接口。在这些平台上, \* SSM\* > \* 资源 \* 选项卡可能会显示除 eth0 , eth1 或 eth2 之外分 配给其他接口的网格,管理员和客户端网络 IP 地址。

### **DHCP**

您只能在部署阶段设置 DHCP 。配置期间无法设置DHCP。如果要更改网格节点的 IP 地址,子网掩码和默认网 关,则必须使用 IP 地址更改过程。使用更改 IP 工具将使发生原因 DHCP 地址变为静态地址。

## 高可用性**(HA)**组

• 如果客户端网络接口包含在HA组中、则不能将该接口的客户端网络IP地址更改为为HA组配置的子网之外的 地址。

- 您不能将客户端网络IP地址更改为分配给在客户端网络接口上配置的HA组的现有虚拟IP地址的值。
- 如果某个网格网络接口包含在HA组中、则不能将该接口的网格网络IP地址更改为为HA组配置的子网之外的 地址。
- 您不能将网格网络IP地址更改为分配给在网格网络接口上配置的HA组的现有虚拟IP地址的值。

<span id="page-217-0"></span>更改节点网络配置

您可以使用更改 IP 工具更改一个或多个节点的网络配置。您可以更改网格网络的配置, 或 者添加,更改或删除管理员网络或客户端网络。

开始之前

您拥有 Passwords.txt 文件

关于此任务

• Linux : \* 如果您是首次将网格节点添加到管理网络或客户端网络,并且先前未在节点配置文件中配置 admin\_network\_target 或 client\_network\_target , 则必须立即执行此操作。

请参见适用于Linux操作系统的StorageGRID 安装说明:

- ["](https://docs.netapp.com/zh-cn/storagegrid-117/rhel/index.html)[安装](https://docs.netapp.com/zh-cn/storagegrid-117/rhel/index.html) [Red Hat Enterprise Linux](https://docs.netapp.com/zh-cn/storagegrid-117/rhel/index.html) [或](https://docs.netapp.com/zh-cn/storagegrid-117/rhel/index.html) [CentOS"](https://docs.netapp.com/zh-cn/storagegrid-117/rhel/index.html)
- ["](https://docs.netapp.com/zh-cn/storagegrid-117/ubuntu/index.html)[安装](https://docs.netapp.com/zh-cn/storagegrid-117/ubuntu/index.html) [Ubuntu](https://docs.netapp.com/zh-cn/storagegrid-117/ubuntu/index.html) [或](https://docs.netapp.com/zh-cn/storagegrid-117/ubuntu/index.html) [Debian"](https://docs.netapp.com/zh-cn/storagegrid-117/ubuntu/index.html)

\*设备:\*在StorageGRID 设备上,如果在初始安装期间未在StorageGRID 设备安装程序中配置客户端或管理网 络,则无法仅使用更改IP工具来添加网络。首先,您必须 ["](#page-271-0)[将设备置于维护模](#page-271-0)[式](#page-271-0)",配置链路,将设备恢复为正常 运行模式,然后使用更改 IP 工具修改网络配置。请参见 ["](https://docs.netapp.com/zh-cn/storagegrid-117/installconfig/configuring-network-links.html)[用于配置网](https://docs.netapp.com/zh-cn/storagegrid-117/installconfig/configuring-network-links.html)[络链路](https://docs.netapp.com/zh-cn/storagegrid-117/installconfig/configuring-network-links.html)[的操作步骤](https://docs.netapp.com/zh-cn/storagegrid-117/installconfig/configuring-network-links.html)["](https://docs.netapp.com/zh-cn/storagegrid-117/installconfig/configuring-network-links.html)。

您可以更改任何网络上一个或多个节点的 IP 地址,子网掩码,网关或 MTU 值。

您还可以从客户端网络或管理网络添加或删除节点:

- 您可以通过向客户端网络或管理网络添加节点上的 IP 地址 / 子网掩码来将该节点添加到该节点。
- 您可以通过删除客户端网络或管理网络中某个节点的 IP 地址 / 子网掩码来从该网络中删除该节点。

无法从网格网络中删除节点。

 $(i)$ 

不允许IP地址交换。如果必须在网格节点之间交换 IP 地址,则必须使用临时中间 IP 地址。

 $(i)$ 

如果为 StorageGRID 系统启用了单点登录( SSO ),并且您要更改管理节点的 IP 地址,请注 意,使用管理节点的 IP 地址(而不是建议的完全限定域名)配置的任何依赖方信任都将无效。您 将无法再登录到此节点。更改 IP 地址后,您必须立即使用新的 IP 地址更新或重新配置 Active Directory 联合身份验证服务( AD FS )中节点的依赖方信任。请参见的说明 ["](https://docs.netapp.com/zh-cn/storagegrid-117/admin/configuring-sso.html)[正](https://docs.netapp.com/zh-cn/storagegrid-117/admin/configuring-sso.html)[在配置](https://docs.netapp.com/zh-cn/storagegrid-117/admin/configuring-sso.html)[SSO"](https://docs.netapp.com/zh-cn/storagegrid-117/admin/configuring-sso.html)。

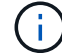

使用更改 IP 工具对网络所做的任何更改都会传播到 StorageGRID 设备的安装程序固件。这样, 如果在设备上重新安装 StorageGRID 软件,或者将设备置于维护模式,则网络配置将正确无误。

### 步骤

1. 登录到主管理节点:

- a. 输入以下命令: ssh admin@*primary\_Admin\_Node\_IP*
- b. 输入中列出的密码 Passwords.txt 文件
- c. 输入以下命令切换到root: su -
- d. 输入中列出的密码 Passwords.txt 文件

以root用户身份登录后、提示符将从变为 \$ to #。

- 2. 输入以下命令启动更改IP工具: change-ip
- 3. 在提示符处输入配置密码短语。

此时将显示主菜单。

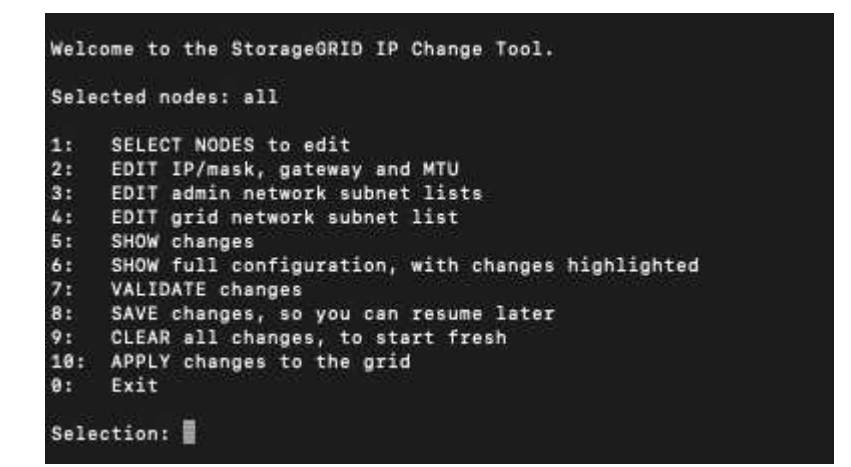

- 4. 也可以选择 \* 1 \* 来选择要更新的节点。然后选择以下选项之一:
	- 。\* 1 \*: 单节点—按名称选择
	- \* 2 \* :单节点—按站点选择,然后按名称选择
	- **3** :单节点—按当前 IP 选择
	- **4** :站点上的所有节点
	- **5** :网格中的所有节点
		- 注: \* 如果要更新所有节点,请允许 " 全部 " 保持选中状态。

选择后,将显示主菜单,并更新 \* 选定节点 \* 字段以反映您的选择。所有后续操作仅在显示的节点上执行。

- 5. 在主菜单上,选择选项 \* 2 \* 以编辑选定节点的 IP/ 掩码,网关和 MTU 信息。
	- a. 选择要更改的网络:
		- **\* 1 \* : 网格网络**
		- \* 2 \* :管理网络
		- \* 3 \* :客户端网络
		- **4** :选择所有网络后,提示符将显示节点名称,网络名称(网格,管理员或客户端),数据类型( IP/ 掩码, 网关或 MTU)和当前值。

编辑 DHCP 配置接口的 IP 地址,前缀长度,网关或 MTU 将使接口更改为静态。如果选择更改由 DHCP 配置的接口,则会显示一条警告,通知您该接口将更改为静态。

接口配置为 fixed 无法编辑。

- b. 要设置新值, 请按当前值所示格式输入该值。
- c. 要保持当前值不变,请按 \* 输入 \* 。
- d. 数据类型为 `IP/mask`下、您可以输入\* d\*或\*。0.0.0.0/0\*从节点中删除管理网络或客户端网络。
- e. 编辑要更改的所有节点后,输入 \* 。 q\* 返回主菜单。

您所做的更改将一直保留,直到清除或应用为止。

6. 选择以下选项之一,查看您所做的更改:

。\* 5\*:显示输出中的编辑内容,这些编辑内容是孤立的,仅显示更改后的项。所做的更改以绿色(添加 项)或红色(删除项)突出显示,如示例输出所示:

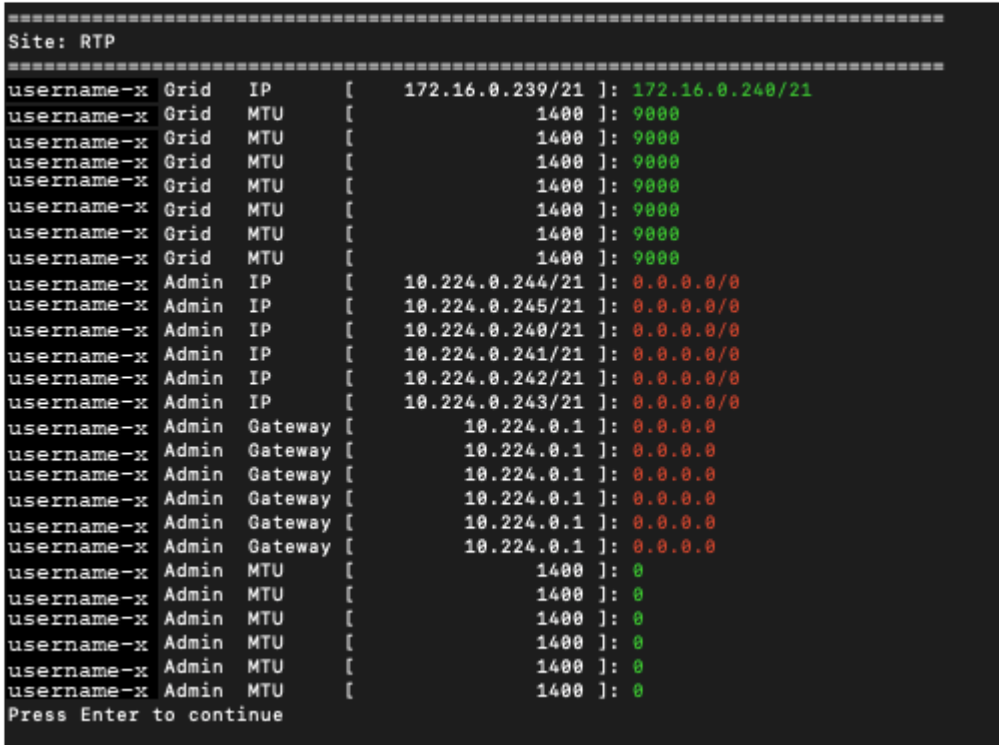

。\* 6 \*: 显示输出中显示的编辑内容,其中显示了完整配置。更改将以绿色(添加项)或红色(删除项) 突出显示。

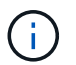

某些命令行界面可能会使用删除线格式显示添加和删除。正确显示取决于您的终端客户端 是否支持必要的 VT100 转义序列。

7. 选择选项 \* 7\* 以验证所有更改。

此验证可确保不违反网格、管理和客户端网络的规则、例如不使用重叠子网。

在此示例中,验证返回错误。

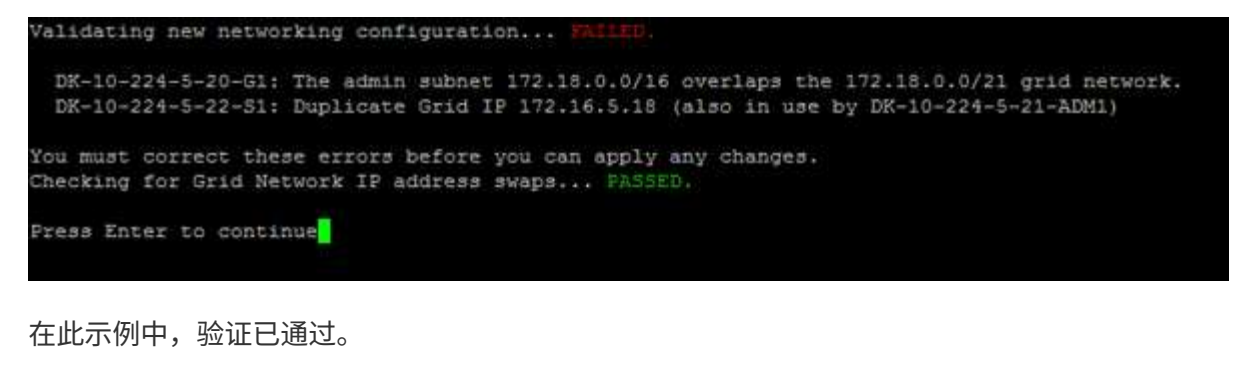

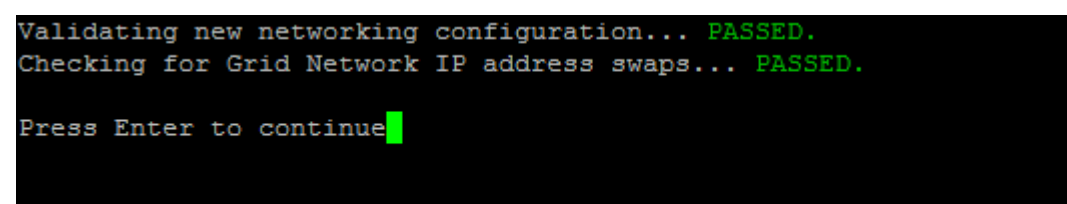

- 8. 验证通过后,请选择以下选项之一:
	- **8** :保存未应用的更改。

使用此选项,您可以退出更改 IP 工具并稍后重新启动它,而不会丢失任何未应用的更改。

◦ \* 。 10\* :应用新网络配置。

9. 如果选择了选项 \* 。 10\*, 请选择以下选项之一:

。\* 应用 \* : 立即应用更改, 并在必要时自动重新启动每个节点。

如果新网络配置不需要更改任何物理网络连接,您可以选择 \* 应用 \* 以立即应用更改。如果需要,节点 将自动重新启动。此时将显示需要重新启动的节点。

◦ \* 阶段 \* :下次手动重新启动节点时应用更改。

如果要使新网络配置正常运行,需要更改物理或虚拟网络配置,则必须使用 \* 阶段 \* 选项,关闭受影响 的节点,进行必要的物理网络更改并重新启动受影响的节点。如果选择 \* 应用 \* 而未先进行这些网络更 改,则更改通常会失败。

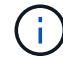

如果使用 \* 阶段 \* 选项,则必须在暂存后尽快重新启动节点,以最大程度地减少中断。

◦ **CANCEL**:目前请勿更改任何网络。

如果您不知道建议的更改需要重新启动节点,则可以推迟更改以最大限度地减少对用户的影响。选择 \* 取消 \* 将返回到主菜单并保留所做的更改,以便稍后应用。

如果选择 \* 应用 \* 或 \* 阶段 \* ,则会生成一个新的网络配置文件,并执行配置,同时会使用新的工作信 息更新节点。

在配置期间,输出将在应用更新时显示状态。

Generating new grid networking description file...

Running provisioning...

Updating grid network configuration on Name

应用或暂存更改后,由于网格配置更改,系统将生成新的恢复软件包。

10. 如果选择了 \* 阶段 \* ,请在配置完成后按照以下步骤进行操作:

a. 根据需要进行物理或虚拟网络更改。

▪ 物理网络更改 \* :进行必要的物理网络更改,必要时安全关闭节点。

Linux: 如果是首次将节点添加到管理网络或客户端网络,请确保已按中所述添加接口 ["Linux](#page-231-0) : 向现有节点 [添加](#page-231-0)[接口](#page-231-0)["](#page-231-0)。

a. 重新启动受影响的节点。

- 11. 完成更改后,选择 \* 。 0\* 退出更改 IP 工具。
- 12. 从网格管理器下载新的恢复软件包。
	- a. 选择 \* 维护 \* > \* 系统 \* > \* 恢复软件包 \* 。
	- b. 输入配置密码短语。

相关信息

["SGF6112](#page-288-0)[存储设备](#page-288-0)["](#page-288-0)

["SG6000](#page-325-0) [存储设备](#page-325-0)["](#page-325-0)

["SG5700](#page-378-0) [存储设备](#page-378-0)["](#page-378-0)

["SG100](#page-409-0) [和](#page-409-0) [SG1000](#page-409-0) [服务](#page-409-0)[设备](#page-409-0)["](#page-409-0)

在管理网络上添加或更改子网列表

您可以在管理网络子网列表中添加,删除或更改一个或多个节点的子网。

开始之前

• 您拥有 Passwords.txt 文件

您可以为管理网络子网列表中的所有节点添加,删除或更改子网。

### 步骤

1. 登录到主管理节点:

a. 输入以下命令: ssh admin@*primary\_Admin\_Node\_IP*

b. 输入中列出的密码 Passwords.txt 文件

c. 输入以下命令切换到root: su -

d. 输入中列出的密码 Passwords.txt 文件

以root用户身份登录后、提示符将从变为 \$ to #。

- 2. 输入以下命令启动更改IP工具: change-ip
- 3. 在提示符处输入配置密码短语。

此时将显示主菜单。

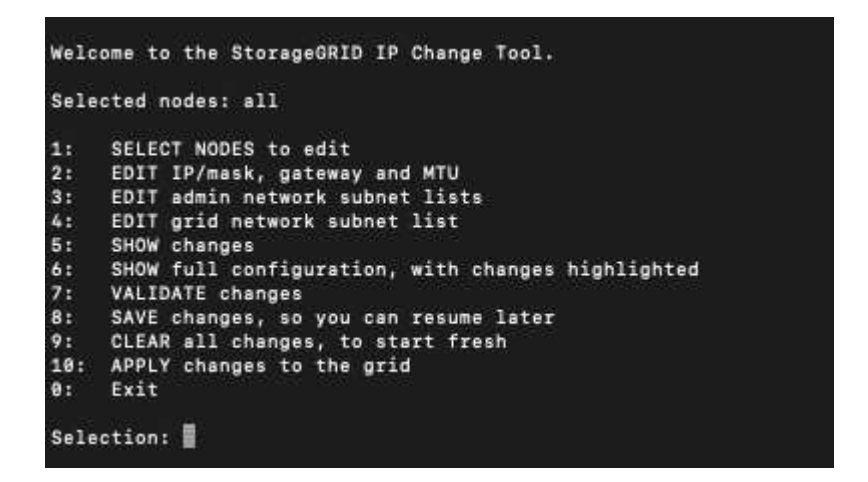

4. 或者,也可以限制执行操作的网络 / 节点。选择以下选项之一:

- 如果要筛选要执行操作的特定节点,请选择 \* 1 \* 以选择要编辑的节点。选择以下选项之一:
	- \* 1 \* : 单个节点 (按名称选择)
	- \* 2 \* : 单个节点 (按站点选择, 然后按名称选择)
	- \* 3 \* : 单个节点 (由当前 IP 选择)
	- **4** :站点上的所有节点
	- **5** :网格中的所有节点
	- **0** : 返回
- 允许 "`所有` " 保持选中状态。进行选择后,将显示主菜单屏幕。选定节点字段反映了您的新选择,现在 ,选定的所有操作将仅对此项执行。

5. 在主菜单上, 选择用于编辑管理网络子网的选项 (选项 \* 3 \*)。

# 6. 选择以下选项之一:

- <sup>输</sup>入以下命令以添加子网: add CIDR
- <sup>输</sup>入以下命令删除子网: del CIDR
- <sup>输</sup>入以下命令设置子网列表: set CIDR

 $\left( \begin{matrix} 1 \\ 1 \end{matrix} \right)$ 

对于所有命令、您可以使用以下格式输入多个地址: add CIDR, CIDR

示例 add 172.14.0.0/16, 172.15.0.0/16, 172.16.0.0/16

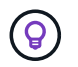

您可以使用 "`向上箭头` " 将先前键入的值调用到当前输入提示符,然后根据需要对其进 行编辑,从而减少所需的键入量。

以下示例输入显示了如何向管理网络子网列表添加子网:

Editing: Admin Network Subnet List for node DK-10-224-5-20-G1 Press <enter> to use the list as shown Use up arrow to recall a previously typed value, which you can then edit Use 'add <CIDR> [, <CIDR>]' to add subnets <CIDR> [, <CIDR>] to the list Use 'del <CIDR> [, <CIDR>]' to delete subnets <CIDR> [, <CIDR>] from the list Use 'set <CIDR> [, <CIDR>]' to set the list to the given list Use q to complete the editing session early and return to the previous menu  $DK-10-224-5-20-G1$  $10.0.0.0/8$ 172.19.0.0/16 172.21.0.0/16 172.20.0.0/16 [add/del/set/quit <CIDR>, ...]: add 172.14.0.0/16, 172.15.0.0/16

7. 准备好后,输入 \* 。 q\* 可返回主菜单屏幕。您所做的更改将一直保留,直到清除或应用为止。

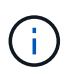

如果您在步骤2中选择了任一"全部"节点选择模式,请按\*Enter\*(不带\*q\*)进入列表中的下一个 节点。

- 8. 选择以下选项之一:
	- 选择选项 \* 5\* 可显示输出中的编辑内容,而输出中的编辑内容是孤立的,仅显示更改后的项。所做的更 改以绿色(添加项)或红色(删除项)突出显示,如以下示例输出所示:

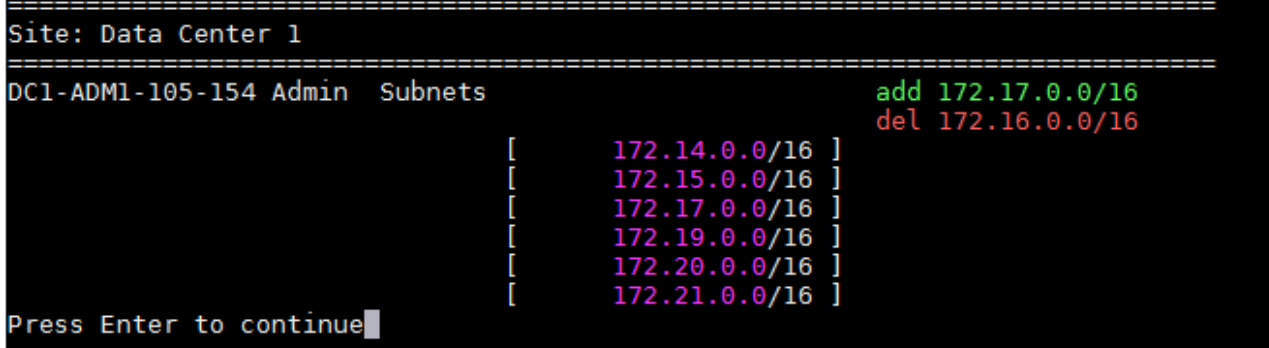

◦ 选择选项 **6** 可在显示完整配置的输出中显示编辑内容。更改将以绿色(添加项)或红色(删除项)突出 显示。\* 注: \* 某些终端模拟器可能会使用删除线格式显示添加和删除内容。

尝试更改子网列表时,将显示以下消息:

CAUTION: The Admin Network subnet list on the node might contain /32 subnets derived from automatically applied routes that aren't persistent. Host routes (/32 subnets) are applied automatically if the IP addresses provided for external services such as NTP or DNS aren't reachable using default StorageGRID routing, but are reachable using a different interface and gateway. Making and applying changes to the subnet list will make all automatically applied subnets persistent. If you don't want that to happen, delete the unwanted subnets before applying changes. If you know that all /32 subnets in the list were added intentionally, you can ignore this caution.

如果您未明确将 NTP 和 DNS 服务器子网分配给网络,则 StorageGRID 会自动为此连接创建一个主机 路由 ( /32 ) 。例如, 如果您希望使用 /16 或 /24 路由与 DNS 或 NTP 服务器建立出站连接, 则应删除 自动创建的 /32 路由并添加所需的路由。如果不删除自动创建的主机路由、则在对子网列表应用任何更 改后、此路由将保持不变。

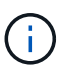

虽然您可以使用这些自动发现的主机路由,但通常应手动配置 DNS 和 NTP 路由以确保连 接。

9. 选择选项 \* 7\* 以验证所有暂存更改。

此验证可确保遵循网格网络,管理网络和客户端网络的规则,例如使用重叠的子网。

10. (可选)选择选项 \* 8\* 保存所有分阶段更改,稍后返回以继续进行更改。

使用此选项,您可以退出更改 IP 工具并稍后重新启动它,而不会丢失任何未应用的更改。

11. 执行以下操作之一:

- 如果要在不保存或应用新网络配置的情况下清除所有更改,请选择选项 \* 。
- 如果您已准备好应用更改并配置新的网络配置,请选择选项 \* 。在配置期间,输出将在应用更新时显示 状态,如以下示例输出所示:

Generating new grid networking description file...

Running provisioning...

Updating grid network configuration on Name

- 12. 从网格管理器下载新的恢复软件包。
	- a. 选择 \* 维护 \* > \* 系统 \* > \* 恢复软件包 \* 。
	- b. 输入配置密码短语。

<span id="page-224-0"></span>在网格网络上添加或更改子网列表

您可以使用更改 IP 工具在网格网络上添加或更改子网。

• 您拥有 Passwords.txt 文件

您可以在网格网络子网列表中添加,删除或更改子网。更改将影响网格中所有节点上的路由。

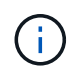

如果仅更改网格网络子网列表,请使用网格管理器添加或更改网络配置。否则,如果网格管理器 因网络配置问题描述 而无法访问,或者您同时执行网格网络路由更改和其他网络更改,请使用更 改 IP 工具。

### 步骤

- 1. 登录到主管理节点:
	- a. 输入以下命令: ssh admin@*primary\_Admin\_Node\_IP*
	- b. 输入中列出的密码 Passwords.txt 文件
	- c. 输入以下命令切换到root: su -
	- d. 输入中列出的密码 Passwords.txt 文件

以root用户身份登录后、提示符将从变为 \$ to #。

- 2. 输入以下命令启动更改IP工具: change-ip
- 3. 在提示符处输入配置密码短语。

此时将显示主菜单。

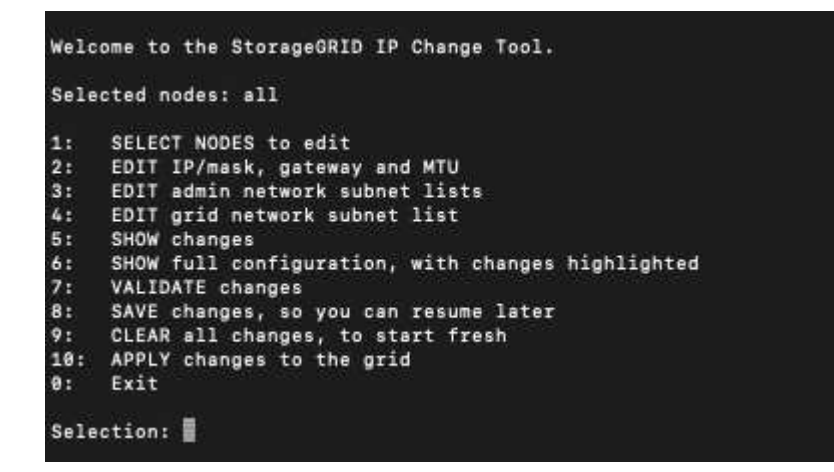

4. 在主菜单上,选择用于编辑网格网络子网的选项(选项 \* 4\*)。

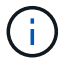

对网格网络子网列表所做的更改在网格范围内进行。

- 5. 选择以下选项之一:
	- <sup>输</sup>入以下命令以添加子网: add CIDR
	- <sup>输</sup>入以下命令删除子网: del CIDR
	- <sup>输</sup>入以下命令设置子网列表: set CIDR

Π.

对于所有命令、您可以使用以下格式输入多个地址: add CIDR, CIDR

示例 add 172.14.0.0/16, 172.15.0.0/16, 172.16.0.0/16

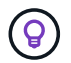

您可以使用 "`向上箭头` " 将先前键入的值调用到当前输入提示符,然后根据需要对其进 行编辑,从而减少所需的键入量。

以下示例输入显示了为网格网络子网列表设置子网:

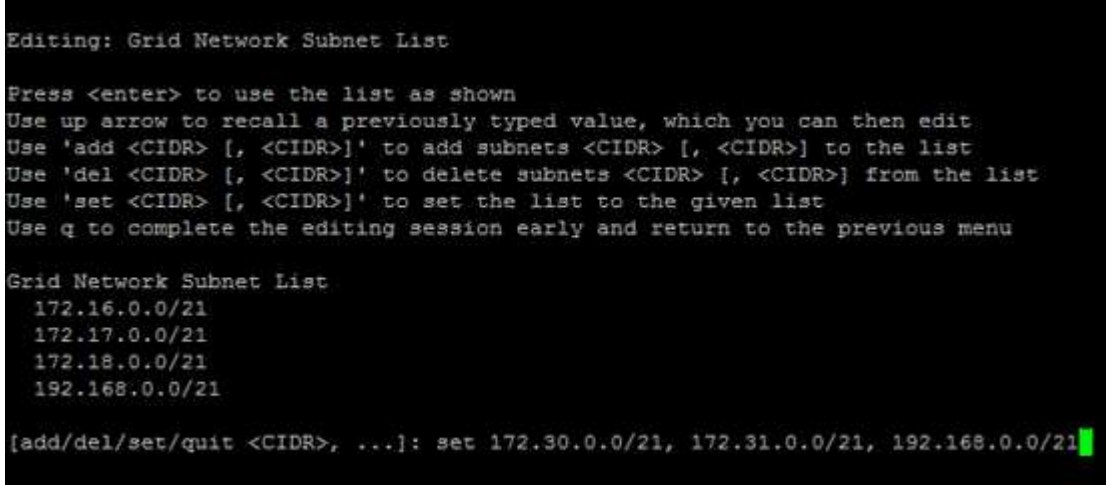

- 6. 准备好后,输入 \* 。 q\* 可返回主菜单屏幕。您所做的更改将一直保留,直到清除或应用为止。
- 7. 选择以下选项之一:
	- 选择选项 \* 5\* 可显示输出中的编辑内容,而输出中的编辑内容是孤立的,仅显示更改后的项。所做的更 改以绿色(添加项)或红色(删除项)突出显示,如以下示例输出所示:

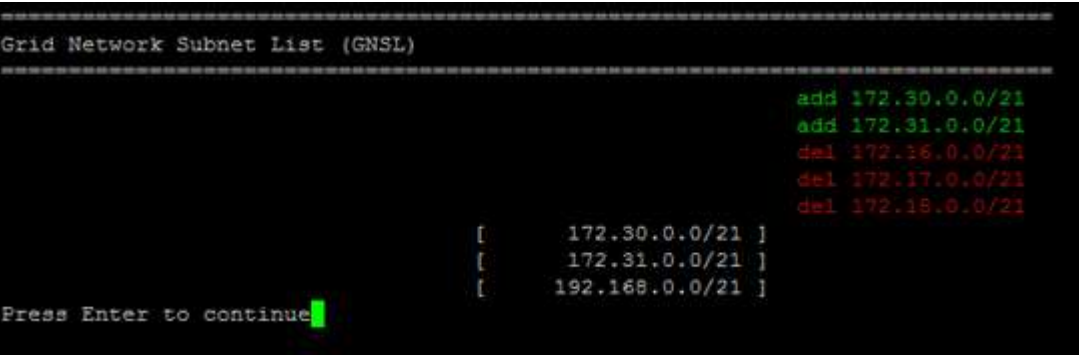

◦ 选择选项 **6** 可在显示完整配置的输出中显示编辑内容。更改将以绿色(添加项)或红色(删除项)突出 显示。

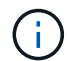

某些命令行界面可能会使用删除线格式显示添加和删除。

8. 选择选项 \* 7\* 以验证所有暂存更改。

此验证可确保遵循网格网络,管理网络和客户端网络的规则,例如使用重叠的子网。

9. (可选)选择选项 \* 8\* 保存所有分阶段更改,稍后返回以继续进行更改。

使用此选项,您可以退出更改 IP 工具并稍后重新启动它,而不会丢失任何未应用的更改。

- 10. 执行以下操作之一:
	- 如果要在不保存或应用新网络配置的情况下清除所有更改,请选择选项 \* 。
	- 如果您已准备好应用更改并配置新的网络配置,请选择选项 \* 。在配置期间,输出将在应用更新时显示 状态,如以下示例输出所示:

Generating new grid networking description file...

Running provisioning...

Updating grid network configuration on Name

11. 如果在更改网格网络时选择了选项 \* 。 10 ,请选择以下选项之一:

◦ \* 应用 \* :立即应用更改,并在必要时自动重新启动每个节点。

如果新网络配置将与旧网络配置同时运行而不进行任何外部更改,则可以使用 \* 应用 \* 选项进行完全自 动化的配置更改。

◦ \* 阶段 \* :下次重新启动节点时应用更改。

如果要使新网络配置正常运行,需要更改物理或虚拟网络配置,则必须使用 \* 阶段 \* 选项,关闭受影响 的节点,进行必要的物理网络更改并重新启动受影响的节点。

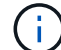

如果使用\*stag\*选项,请在暂存后尽快重新启动节点,以最大限度地减少中断。

◦ **CANCEL**:目前请勿更改任何网络。

如果您不知道建议的更改需要重新启动节点,则可以推迟更改以最大限度地减少对用户的影响。选择 \* 取消 \* 将返回到主菜单并保留所做的更改,以便稍后应用。

应用或暂存更改后,由于网格配置更改,系统将生成新的恢复软件包。

12. 如果配置因错误而停止, 则可以使用以下选项:

- 要终止IP更改操作步骤 并返回主菜单,请输入\*A\*。
- 要重试失败的操作,请输入 \* 。
- 要继续执行下一个操作,请输入 \* c\* 。

稍后可以从主菜单中选择选项 \* 10 \* (应用更改)重试失败的操作。只有成功完成所有操作后, IP 更改 操作步骤 才会完成。

◦ 如果您必须手动干预(例如重新启动节点),并确信工具认为失败的操作已实际成功完成,请输入 \* f\* 将其标记为成功并移至下一操作。

13. 从网格管理器下载新的恢复软件包。

a. 选择 \* 维护 \* > \* 系统 \* > \* 恢复软件包 \* 。

b. 输入配置密码短语。

 $\binom{1}{1}$ 

恢复包文件必须受到保护,因为它包含可用于从 StorageGRID 系统获取数据的加密密钥和密 码。

<span id="page-228-0"></span>更改网格中所有节点的 **IP** 地址

如果需要更改网格中所有节点的网格网络 IP 地址,则必须遵循此专用操作步骤 。您不能 使用操作步骤 更改网格范围的网格网络IP以更改各个节点。

开始之前

• 您拥有 Passwords.txt 文件

要确保网格成功启动、必须同时进行所有更改。

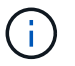

此 操作步骤 适用场景 仅适用于网格网络。您不能使用此操作步骤 更改管理或客户端网络上的IP 地址。

如果要仅更改一个站点上节点的 IP 地址和 MTU ,请按照执行操作 ["](#page-217-0)[更改](#page-217-0)[节点网](#page-217-0)[络](#page-217-0)[配置](#page-217-0)" 说明。

步骤

1. 提前规划需要在更改 IP 工具之外进行的更改,例如更改 DNS 或 NTP 以及更改单点登录( Single Sign-On , SSO )配置(如果使用)。

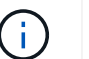

如果现有 NTP 服务器无法通过新 IP 地址访问网格,请在执行 change-IP 操作步骤 之前添加 新的 NTP 服务器。

 $\mathbf{d}$ 

如果现有 DNS 服务器无法通过新 IP 地址访问网格,请在执行 change-IP 操作步骤 之前添加 新的 DNS 服务器。

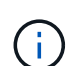

如果为 StorageGRID 系统启用了 SSO ,并且任何依赖方信任均使用管理节点 IP 地址(而不 是建议的完全限定域名)进行配置,请准备在 Active Directory 联合身份验证服务( AD FS )中更新或重新配置这些依赖方信任 更改 IP 地址后立即执行。请参见 ["](https://docs.netapp.com/zh-cn/storagegrid-117/admin/configuring-sso.html)[配置](https://docs.netapp.com/zh-cn/storagegrid-117/admin/configuring-sso.html)[单](https://docs.netapp.com/zh-cn/storagegrid-117/admin/configuring-sso.html)[点](https://docs.netapp.com/zh-cn/storagegrid-117/admin/configuring-sso.html)[登录](https://docs.netapp.com/zh-cn/storagegrid-117/admin/configuring-sso.html)["](https://docs.netapp.com/zh-cn/storagegrid-117/admin/configuring-sso.html)。

 $\mathbf{f}$ 

如有必要,请为新 IP 地址添加新子网。

# 2. 登录到主管理节点:

- a. 输入以下命令: ssh admin@*primary\_Admin\_Node\_IP*
- b. 输入中列出的密码 Passwords.txt 文件
- c. 输入以下命令切换到root: su -
- d. 输入中列出的密码 Passwords.txt 文件

以root用户身份登录后、提示符将从变为 \$ to #。

- 3. 输入以下命令启动更改IP工具: change-ip
- 4. 在提示符处输入配置密码短语。

此时将显示主菜单。默认情况下、 Selected nodes 字段设置为 all。

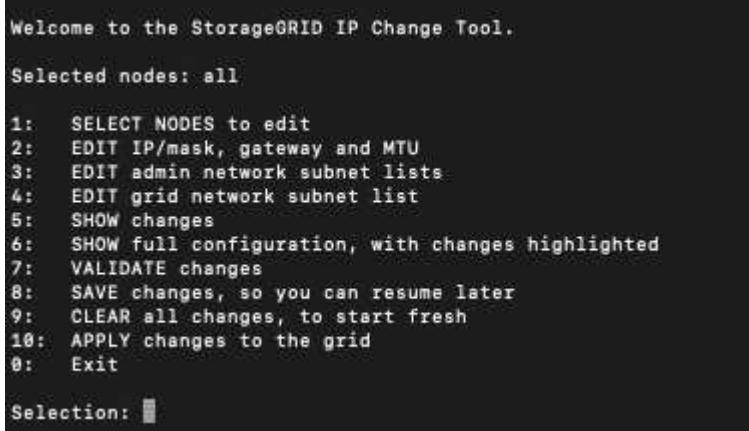

5. 在主菜单上,选择 \* 。 2\* 以编辑所有节点的 IP/ 子网掩码,网关和 MTU 信息。

a. 选择 \* 1 \* 以更改网格网络。

选择后,提示符将显示节点名称,网格网络名称,数据类型( IP/ 掩码,网关或 MTU ),和当前值。

编辑 DHCP 配置接口的 IP 地址, 前缀长度, 网关或 MTU 将使接口更改为静态。在 DHCP 配置每个接 口之前,系统会显示一条警告。

接口配置为 fixed 无法编辑。

- a. 要设置新值,请按当前值所示格式输入该值。
- b. 编辑要更改的所有节点后,输入 \* 。 q\* 返回主菜单。

您所做的更改将一直保留,直到清除或应用为止。

- 6. 选择以下选项之一,查看您所做的更改:
	- 。\* 5\*:显示输出中的编辑内容,这些编辑内容是孤立的,仅显示更改后的项。所做的更改以绿色(添加 项)或红色(删除项)突出显示,如示例输出所示:

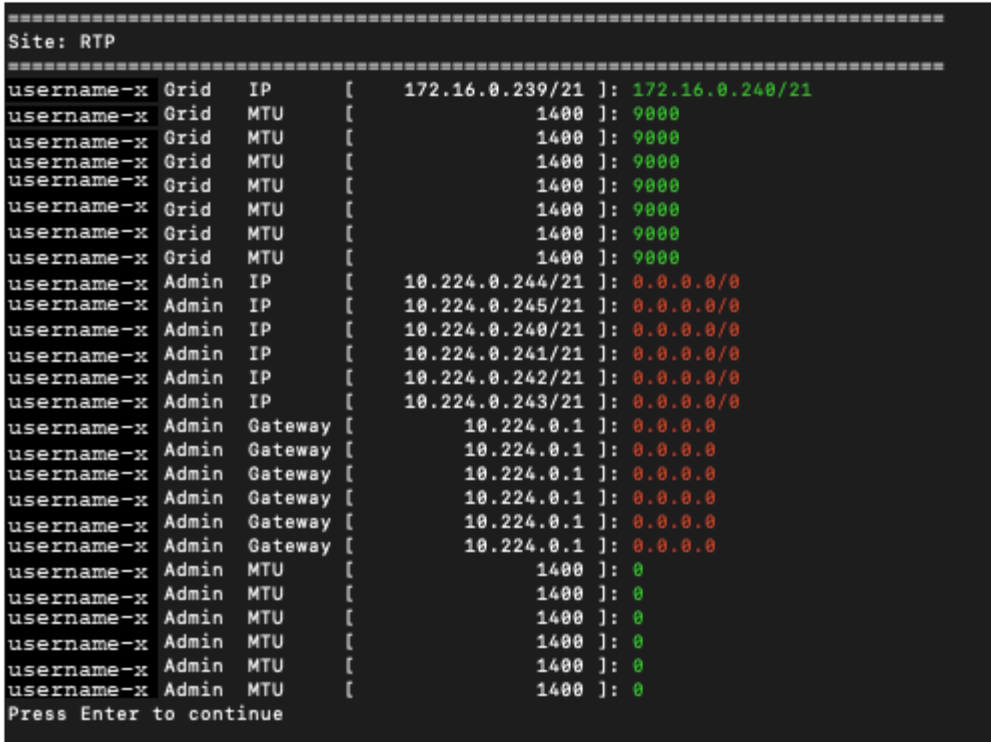

。\* 6 \*: 显示输出中显示的编辑内容,其中显示了完整配置。更改将以绿色(添加项)或红色(删除项) 突出显示。

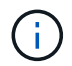

某些命令行界面可能会使用删除线格式显示添加和删除。正确显示取决于您的终端客户端 是否支持必要的 VT100 转义序列。

7. 选择选项 \* 7\* 以验证所有更改。

此验证可确保不违反网格网络的规则、例如不使用重叠子网。

在此示例中,验证返回错误。

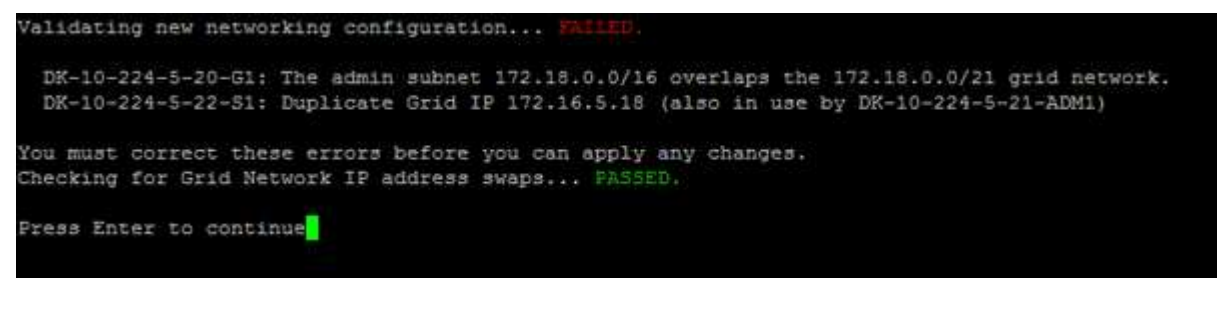

在此示例中,验证已通过。

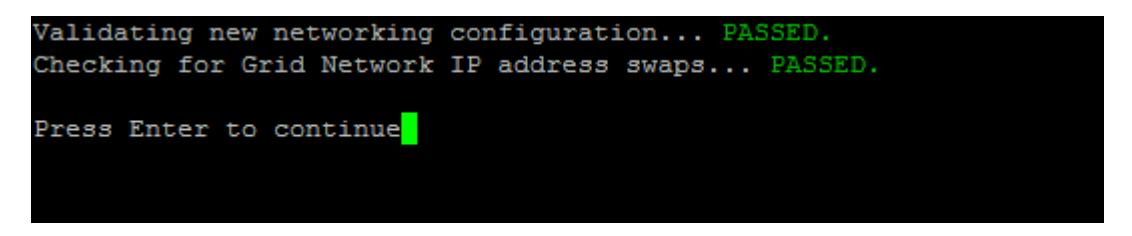

8. 验证通过后,选择 \* 。 10\* 以应用新的网络配置。

9. 选择 \* 阶段 \*, 以便在下次重新启动节点时应用更改。

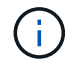

必须选择 \* 阶段 \* 。请勿手动或通过选择\*Apply\*而不是\*stage \*来执行滚动重新启动;网格将 无法成功启动。

- 10. 完成更改后,选择 \* 。 0\* 退出更改 IP 工具。
- 11. 同时关闭所有节点。

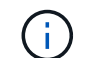

必须一次性关闭整个网格,以便所有节点同时关闭。

- 12. 根据需要进行物理或虚拟网络更改。
- 13. 验证所有网格节点是否均已关闭。
- 14. 打开所有节点的电源。
- 15. 成功启动网格后:
	- a. 如果添加了新的 NTP 服务器,请删除旧的 NTP 服务器值。
	- b. 如果添加了新的 DNS 服务器,请删除旧的 DNS 服务器值。
- 16. 从网格管理器下载新的恢复软件包。
	- a. 选择 \* 维护 \* > \* 系统 \* > \* 恢复软件包 \* 。
	- b. 输入配置密码短语。

### 相关信息

- ["](#page-224-0)[在网格网](#page-224-0)[络](#page-224-0)[上添加或](#page-224-0)[更改子](#page-224-0)[网列表](#page-224-0)["](#page-224-0)
- ["](#page-262-0)[关](#page-262-0)[闭](#page-262-0)[网格节点](#page-262-0)["](#page-262-0)

向现有节点添加接口

<span id="page-231-0"></span>Linux : 将管理员或客户端接口添加到现有节点

按照以下步骤将管理网络或客户端网络上的接口添加到安装后的 Linux 节点中。

如果在安装期间未在 Linux 主机上的节点配置文件中配置 admin\_network\_target 或 client\_network\_target , 请 使用此操作步骤 添加接口。有关节点配置文件的详细信息,请参见适用于 Linux 操作系统的说明:

- ["](https://docs.netapp.com/zh-cn/storagegrid-117/rhel/index.html)[安装](https://docs.netapp.com/zh-cn/storagegrid-117/rhel/index.html) [Red Hat Enterprise Linux](https://docs.netapp.com/zh-cn/storagegrid-117/rhel/index.html) [或](https://docs.netapp.com/zh-cn/storagegrid-117/rhel/index.html) [CentOS"](https://docs.netapp.com/zh-cn/storagegrid-117/rhel/index.html)
- ["](https://docs.netapp.com/zh-cn/storagegrid-117/ubuntu/index.html)[安装](https://docs.netapp.com/zh-cn/storagegrid-117/ubuntu/index.html) [Ubuntu](https://docs.netapp.com/zh-cn/storagegrid-117/ubuntu/index.html) [或](https://docs.netapp.com/zh-cn/storagegrid-117/ubuntu/index.html) [Debian"](https://docs.netapp.com/zh-cn/storagegrid-117/ubuntu/index.html)

您可以在托管需要新网络分配的节点的 Linux 服务器上执行此操作步骤 ,而不是在节点内部执行。此操作步骤 仅会将接口添加到节点;如果您尝试指定任何其他网络参数,则会发生验证错误。

要提供地址信息,必须使用更改 IP 工具。请参见 ["](#page-217-0)[更改](#page-217-0)[节点网](#page-217-0)[络](#page-217-0)[配置](#page-217-0)["](#page-217-0)。

步骤

- 1. 登录到托管此节点的 Linux 服务器。
- 2. 编辑节点配置文件: /etc/storagegrid/nodes/*node-name*.conf。

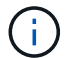

请勿指定任何其他网络参数、否则会出现验证错误。

a. 为新网络目标添加一个条目。例如:

CLIENT\_NETWORK\_TARGET = bond0.3206

b. 可选:为 MAC 地址添加一个条目。例如:

CLIENT NETWORK MAC =  $aa:57:61:07:ea:5c$ 

3. 运行 node validate 命令:

sudo storagegrid node validate *node-name*

- 4. 解决所有验证错误。
- 5. 运行 node reload 命令:

sudo storagegrid node reload *node-name*

Linux : 向节点添加中继或访问接口

安装 Linux 节点后,您可以向该节点添加额外的中继或访问接口。添加的接口将显示在 VLAN 接口页面和 HA 组页面上。

开始之前

• 您可以访问有关在 Linux 平台上安装 StorageGRID 的说明。

◦ ["](https://docs.netapp.com/zh-cn/storagegrid-117/rhel/index.html)[安装](https://docs.netapp.com/zh-cn/storagegrid-117/rhel/index.html) [Red Hat Enterprise Linux](https://docs.netapp.com/zh-cn/storagegrid-117/rhel/index.html) [或](https://docs.netapp.com/zh-cn/storagegrid-117/rhel/index.html) [CentOS"](https://docs.netapp.com/zh-cn/storagegrid-117/rhel/index.html)

◦ ["](https://docs.netapp.com/zh-cn/storagegrid-117/ubuntu/index.html)[安装](https://docs.netapp.com/zh-cn/storagegrid-117/ubuntu/index.html) [Ubuntu](https://docs.netapp.com/zh-cn/storagegrid-117/ubuntu/index.html) [或](https://docs.netapp.com/zh-cn/storagegrid-117/ubuntu/index.html) [Debian"](https://docs.netapp.com/zh-cn/storagegrid-117/ubuntu/index.html)

- 您拥有 Passwords.txt 文件
- 您具有特定的访问权限。

( i

在软件升级、恢复操作步骤 或扩展操作步骤 处于活动状态时、请勿尝试向节点添加接口。

## 关于此任务

安装完 Linux 节点后,请按照以下步骤向该节点添加一个或多个额外的接口。例如,您可能希望将中继接口添加 到管理节点或网关节点,以便可以使用 VLAN 接口隔离属于不同应用程序或租户的流量。或者,您可能希望添 加一个访问接口以在高可用性( HA )组中使用。

如果添加中继接口,则必须在 StorageGRID 中配置 VLAN 接口。如果添加访问接口、则可以将该接口直接添加 到HA组;无需配置VLAN接口。

添加接口时,节点暂时不可用。您应一次在一个节点上执行此操作步骤 。

## 步骤

- 1. 登录到托管此节点的 Linux 服务器。
- 2. 使用 vim 或 pico 等文本编辑器编辑节点配置文件:

/etc/storagegrid/nodes/*node-name*.conf

3. 向文件中添加一个条目,以指定要添加到节点的每个额外接口的名称以及问题描述 (可选)。请使用此格 式。

INTERFACE\_TARGET\_nnnn=*value*

对于\_nnnn\_、为每个指定一个唯一编号 INTERFACE\_TARGET 要添加的条目。

对于 value, 指定裸机主机上物理接口的名称。然后, 也可以添加一个逗号并提供接口的问题描述, 该接口 将显示在 "VLAN interfaces" 页面和 "HA Groups" 页面上。

例如:

INTERFACE\_TARGET\_0001=ens256, Trunk

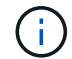

请勿指定任何其他网络参数、否则会出现验证错误。

4. 运行以下命令以验证对节点配置文件所做的更改:

sudo storagegrid node validate *node-name*

解决所有错误或警告,然后再继续下一步。

5. 运行以下命令以更新节点的配置:

sudo storagegrid node reload *node-name*

完成后

- 如果添加了一个或多个中继接口,请转到 ["](https://docs.netapp.com/zh-cn/storagegrid-117/admin/configure-vlan-interfaces.html)[配置](https://docs.netapp.com/zh-cn/storagegrid-117/admin/configure-vlan-interfaces.html) [VLAN](https://docs.netapp.com/zh-cn/storagegrid-117/admin/configure-vlan-interfaces.html) [接口](https://docs.netapp.com/zh-cn/storagegrid-117/admin/configure-vlan-interfaces.html)["](https://docs.netapp.com/zh-cn/storagegrid-117/admin/configure-vlan-interfaces.html) 为每个新的父接口配置一个或多个 VLAN 接 口。
- 如果添加了一个或多个访问接口,请转到 ["](https://docs.netapp.com/zh-cn/storagegrid-117/admin/configure-high-availability-group.html)[配置](https://docs.netapp.com/zh-cn/storagegrid-117/admin/configure-high-availability-group.html)[高](https://docs.netapp.com/zh-cn/storagegrid-117/admin/configure-high-availability-group.html)[可用性](https://docs.netapp.com/zh-cn/storagegrid-117/admin/configure-high-availability-group.html)[组](https://docs.netapp.com/zh-cn/storagegrid-117/admin/configure-high-availability-group.html)["](https://docs.netapp.com/zh-cn/storagegrid-117/admin/configure-high-availability-group.html) 将新接口直接添加到 HA 组。

**VMware** :向节点添加中继或访问接口

您可以在安装 VM 节点后向该节点添加中继或访问接口。添加的接口将显示在 VLAN 接口 页面和 HA 组页面上。

开始之前

( i )

- 您可以访问的说明 ["](https://docs.netapp.com/zh-cn/storagegrid-117/vmware/index.html)[在](https://docs.netapp.com/zh-cn/storagegrid-117/vmware/index.html)[VMware](https://docs.netapp.com/zh-cn/storagegrid-117/vmware/index.html)[平](https://docs.netapp.com/zh-cn/storagegrid-117/vmware/index.html)[台](https://docs.netapp.com/zh-cn/storagegrid-117/vmware/index.html)[上安装](https://docs.netapp.com/zh-cn/storagegrid-117/vmware/index.html)[StorageGRID"](https://docs.netapp.com/zh-cn/storagegrid-117/vmware/index.html)。
- 您拥有管理节点和网关节点 VMware 虚拟机。
- 您的网络子网未用作网格、管理员或客户端网络。
- 您拥有 Passwords.txt 文件
- 您具有特定的访问权限。

在软件升级、恢复操作步骤 或扩展操作步骤 处于活动状态时、请勿尝试向节点添加接口。

关于此任务

安装 VMware 节点后,请按照以下步骤向该节点添加一个或多个额外接口。例如,您可能希望将中继接口添加 到管理节点或网关节点,以便可以使用 VLAN 接口隔离属于不同应用程序或租户的流量。或者,您可能希望添 加一个访问接口以在高可用性( HA )组中使用。

如果添加中继接口,则必须在 StorageGRID 中配置 VLAN 接口。如果添加访问接口、则可以将该接口直接添加 到HA组;无需配置VLAN接口。

添加接口时,节点可能会暂时不可用。

步骤

1. 在 vCenter 中,向管理节点和网关节点虚拟机添加新的网络适配器(类型为 VMXNET3 )。选中\*已连接\* 和\*开机时连接\*复选框。

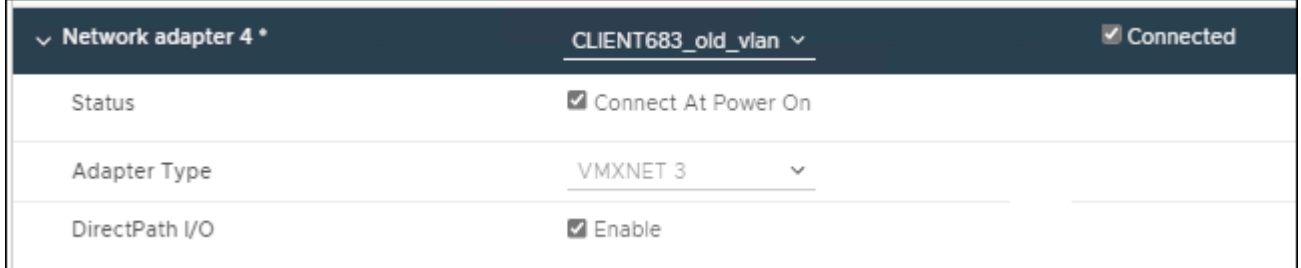

## 2. 使用 SSH 登录到管理节点或网关节点。

3. 使用 … ip link show 确认检测到新网络接口ens256。

```
ip link show
1: lo: <LOOPBACK,UP,LOWER_UP> mtu 65536 qdisc noqueue state UNKNOWN mode
DEFAULT group default qlen 1000
      link/loopback 00:00:00:00:00:00 brd 00:00:00:00:00:00
2: eth0: <BROADCAST, MULTICAST, UP, LOWER UP> mtu 1400 qdisc mq state UP mode
DEFAULT group default qlen 1000
      link/ether 00:50:56:a0:4e:5b brd ff:ff:ff:ff:ff:ff
3: eth1: <BROADCAST,MULTICAST> mtu 1500 qdisc noop state DOWN mode DEFAULT
group default qlen 1000
      link/ether 00:50:56:a0:fa:ce brd ff:ff:ff:ff:ff:ff
4: eth2: <BROADCAST, MULTICAST, UP, LOWER UP> mtu 1400 qdisc mq state UP mode
DEFAULT group default qlen 1000
      link/ether 00:50:56:a0:d6:87 brd ff:ff:ff:ff:ff:ff
5: ens256: <BROADCAST,MULTICAST,UP,LOWER_UP> mtu 1500 qdisc mq master
ens256vrf state UP mode DEFAULT group default qlen 1000
      link/ether 00:50:56:a0:ea:88 brd ff:ff:ff:ff:ff:ff
```
完成后

- 如果添加了一个或多个中继接口,请转到 ["](https://docs.netapp.com/zh-cn/storagegrid-117/admin/configure-vlan-interfaces.html)[配置](https://docs.netapp.com/zh-cn/storagegrid-117/admin/configure-vlan-interfaces.html) [VLAN](https://docs.netapp.com/zh-cn/storagegrid-117/admin/configure-vlan-interfaces.html) [接口](https://docs.netapp.com/zh-cn/storagegrid-117/admin/configure-vlan-interfaces.html)["](https://docs.netapp.com/zh-cn/storagegrid-117/admin/configure-vlan-interfaces.html) 为每个新的父接口配置一个或多个 VLAN 接 口。
- 如果添加了一个或多个访问接口,请转到 ["](https://docs.netapp.com/zh-cn/storagegrid-117/admin/configure-high-availability-group.html)[配置](https://docs.netapp.com/zh-cn/storagegrid-117/admin/configure-high-availability-group.html)[高](https://docs.netapp.com/zh-cn/storagegrid-117/admin/configure-high-availability-group.html)[可用性](https://docs.netapp.com/zh-cn/storagegrid-117/admin/configure-high-availability-group.html)[组](https://docs.netapp.com/zh-cn/storagegrid-117/admin/configure-high-availability-group.html)["](https://docs.netapp.com/zh-cn/storagegrid-117/admin/configure-high-availability-group.html) 将新接口直接添加到 HA 组。

您可以添加、更新和删除DNS服务器、以便可以使用完全限定域名(FQDN)主机名、而不 是IP地址。

要在为外部目标指定主机名时使用完全限定域名(FQDN)而不是IP地址、请指定要使用的每个DNS服务器的IP地 址。这些条目用于AutoSupport 、警报电子邮件、SNMP通知、平台服务端点、云存储池、 等等。

开始之前

- 您将使用登录到网格管理器 ["](https://docs.netapp.com/zh-cn/storagegrid-117/admin/web-browser-requirements.html)[支持的](https://docs.netapp.com/zh-cn/storagegrid-117/admin/web-browser-requirements.html) [Web](https://docs.netapp.com/zh-cn/storagegrid-117/admin/web-browser-requirements.html) [浏览](https://docs.netapp.com/zh-cn/storagegrid-117/admin/web-browser-requirements.html)[器](https://docs.netapp.com/zh-cn/storagegrid-117/admin/web-browser-requirements.html)["](https://docs.netapp.com/zh-cn/storagegrid-117/admin/web-browser-requirements.html)。
- 您拥有 ["](https://docs.netapp.com/zh-cn/storagegrid-117/admin/admin-group-permissions.html)[维护或](https://docs.netapp.com/zh-cn/storagegrid-117/admin/admin-group-permissions.html)[root](https://docs.netapp.com/zh-cn/storagegrid-117/admin/admin-group-permissions.html)[访](https://docs.netapp.com/zh-cn/storagegrid-117/admin/admin-group-permissions.html)[问](https://docs.netapp.com/zh-cn/storagegrid-117/admin/admin-group-permissions.html)[权](https://docs.netapp.com/zh-cn/storagegrid-117/admin/admin-group-permissions.html)[限](https://docs.netapp.com/zh-cn/storagegrid-117/admin/admin-group-permissions.html)["](https://docs.netapp.com/zh-cn/storagegrid-117/admin/admin-group-permissions.html)。
- 您有要配置的DNS服务器的IP地址。

关于此任务

要确保正常运行、请指定两个或三个DNS服务器。如果指定的值超过三个、则可能仅使用三个、因为某些平台 上存在已知的操作系统限制。如果您的环境存在路由限制、则可以这样做 ["](#page-236-0)[自](#page-236-0)[定](#page-236-0)[义](#page-236-0)[DNS](#page-236-0)[服务器](#page-236-0)[列表](#page-236-0)["](#page-236-0) 单个节点(通 常是站点上的所有节点)使用一组不同的DNS服务器、最多三个。

如果可能、请使用每个站点可以在本地访问的DNS服务器、以确保受支持的站点可以解析外部目标的FQDN。

### 添加**DNS**服务器

按照以下步骤添加DNS服务器。

### 步骤

- 1. 选择 \* 维护 \* > \* 网络 \* > \* DNS 服务器 \* 。
- 2. 选择\*添加另一台服务器\*以添加DNS服务器。
- 3. 选择 \* 保存 \* 。

修改**DNS**服务器

按照以下步骤修改DNS服务器。

#### 步骤

- 1. 选择 \* 维护 \* > \* 网络 \* > \* DNS 服务器 \* 。
- 2. 选择要编辑的服务器名称的IP地址并进行必要的更改。
- 3. 选择 \* 保存 \* 。

#### 删除**DNS**服务器

按照以下步骤删除DNS服务器的IP地址。

## 步骤

- 1. 选择 \* 维护 \* > \* 网络 \* > \* DNS 服务器 \* 。
- 2. 选择删除图标 × IP地址旁边。
- 3. 选择 \* 保存 \* 。

<span id="page-236-0"></span>您可以运行一个脚本来为每个网格节点配置不同的DNS、而不是为整个部署全局配置 DNS。

通常,您应使用网格管理器上的 \* 维护 \* > \* 网络 \* > \* DNS 服务器 \* 选项来配置 DNS 服务器。只有在需要为不 同网格节点使用不同 DNS 服务器时,才可使用以下脚本。

# 步骤

- 1. 登录到主管理节点:
	- a. 输入以下命令: ssh admin@*primary\_Admin\_Node\_IP*
	- b. 输入中列出的密码 Passwords.txt 文件
	- c. 输入以下命令切换到root: su -
	- d. 输入中列出的密码 Passwords.txt 文件

以root用户身份登录后、提示符将从变为 \$ to #。

- e. 将 SSH 专用密钥添加到 SSH 代理。输入 … ssh-add
- f. 输入中列出的SSH访问密码 Passwords.txt 文件
- 2. 【登录到要使用自定义DNS配置更新的节点】: ssh *node\_IP\_address*
- 3. 运行DNS设置脚本: setup\_resolv.rb.

此脚本将以支持的命令列表进行响应。

```
Tool to modify external name servers
available commands:
    add search <domain>
                 add a specified domain to search list
                 e.g.> add search netapp.com
    remove search <domain>
                 remove a specified domain from list
                 e.g.> remove search netapp.com
    add nameserver <ip>
                 add a specified IP address to the name server list
                 e.g.> add nameserver 192.0.2.65
    remove nameserver <ip>
                 remove a specified IP address from list
                 e.g.> remove nameserver 192.0.2.65
    remove nameserver all
                 remove all nameservers from list
  save write configuration to disk and quit
    abort quit without saving changes
    help display this help message
Current list of name servers:
      192.0.2.64
Name servers inherited from global DNS configuration:
      192.0.2.126
      192.0.2.127
Current list of search entries:
      netapp.com
Enter command [`add search <domain>|remove search <domain>|add
nameserver <ip>`]
                [`remove nameserver <ip>|remove nameserver
all|save|abort|help`]
```
4. 添加为网络提供域名服务的服务器的IPv4地址: add <nameserver IP\_address>

5. 重复 add nameserver 用于添加名称服务器的命令。

6. 按照提示输入其他命令时的说明进行操作。

7. 保存所做的更改并退出应用程序: save

<span id="page-237-0"></span>8. 关闭服务器上的命令Shell: exit

9. 对于每个网格节点,重复中的步骤 登录到节点 到 [关](#page-237-0)[闭](#page-237-0)[命](#page-237-0)[令](#page-237-0) [Shell](#page-237-0)。

10. 如果不再需要对其他服务器进行无密码访问,请从 SSH 代理中删除私钥。输入 … ssh-add -D

您可以添加、更新或删除网络时间协议(NTP)服务器、以确保StorageGRID 系统中网格节 点之间的数据准确同步。

开始之前

- 您将使用登录到网格管理器 ["](https://docs.netapp.com/zh-cn/storagegrid-117/admin/web-browser-requirements.html)[支持的](https://docs.netapp.com/zh-cn/storagegrid-117/admin/web-browser-requirements.html) [Web](https://docs.netapp.com/zh-cn/storagegrid-117/admin/web-browser-requirements.html) [浏览](https://docs.netapp.com/zh-cn/storagegrid-117/admin/web-browser-requirements.html)[器](https://docs.netapp.com/zh-cn/storagegrid-117/admin/web-browser-requirements.html)["](https://docs.netapp.com/zh-cn/storagegrid-117/admin/web-browser-requirements.html)。
- 您拥有 ["](https://docs.netapp.com/zh-cn/storagegrid-117/admin/admin-group-permissions.html)[维护或](https://docs.netapp.com/zh-cn/storagegrid-117/admin/admin-group-permissions.html)[root](https://docs.netapp.com/zh-cn/storagegrid-117/admin/admin-group-permissions.html)[访](https://docs.netapp.com/zh-cn/storagegrid-117/admin/admin-group-permissions.html)[问](https://docs.netapp.com/zh-cn/storagegrid-117/admin/admin-group-permissions.html)[权](https://docs.netapp.com/zh-cn/storagegrid-117/admin/admin-group-permissions.html)[限](https://docs.netapp.com/zh-cn/storagegrid-117/admin/admin-group-permissions.html)["](https://docs.netapp.com/zh-cn/storagegrid-117/admin/admin-group-permissions.html)。
- 您具有配置密码短语。
- 您有要配置的NTP服务器的IPv4地址。

**StorageGRID** 如何使用**NTP**

StorageGRID 系统使用网络时间协议(NTP)同步网格中所有网格节点之间的时间。

在每个站点上,至少会为 StorageGRID 系统中的两个节点分配主 NTP 角色。它们会同步到建议的至少四个外 部时间源,最多六个外部时间源以及彼此之间。StorageGRID 系统中不是主 NTP 节点的每个节点都充当 NTP 客户端,并与这些主 NTP 节点同步。

外部NTP服务器会连接到先前已分配主要NTP角色的节点。因此、建议至少指定两个具有主NTP角色的节点。

**NTP**服务器准则

请遵循以下准则以防止出现计时问题:

- 外部NTP服务器会连接到先前已分配主要NTP角色的节点。因此、建议至少指定两个具有主NTP角色的节 点。
- 确保每个站点上至少有两个节点可以访问至少四个外部NTP源。如果一个站点上只有一个节点可以访问 NTP 源,则在该节点关闭时会发生计时问题。此外,指定每个站点两个节点作为主要 NTP 源可确保在站点与网 格其余部分隔离时的时间准确无误。
- 指定的外部 NTP 服务器必须使用 NTP 协议。您必须指定 Stratum 3 或更高的 NTP 服务器引用,以防止出 现时间偏差问题。

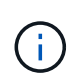

为生产级StorageGRID 安装指定外部NTP源时、请勿在早于Windows Server 2016的Windows版 本上使用Windows时间(W32Time)服务。早期版本的Windows上的时间服务不够准确、Microsoft 不支持在高精度环境(包括StorageGRID)中使用此服务。有关详细信息,请参见 ["](https://support.microsoft.com/en-us/help/939322/support-boundary-to-configure-the-windows-time-service-for-high-accura)[支持](https://support.microsoft.com/en-us/help/939322/support-boundary-to-configure-the-windows-time-service-for-high-accura)[边界](https://support.microsoft.com/en-us/help/939322/support-boundary-to-configure-the-windows-time-service-for-high-accura)[,用于](https://support.microsoft.com/en-us/help/939322/support-boundary-to-configure-the-windows-time-service-for-high-accura) [为](https://support.microsoft.com/en-us/help/939322/support-boundary-to-configure-the-windows-time-service-for-high-accura)[高](https://support.microsoft.com/en-us/help/939322/support-boundary-to-configure-the-windows-time-service-for-high-accura)[精度](https://support.microsoft.com/en-us/help/939322/support-boundary-to-configure-the-windows-time-service-for-high-accura)[环境](https://support.microsoft.com/en-us/help/939322/support-boundary-to-configure-the-windows-time-service-for-high-accura)[配置](https://support.microsoft.com/en-us/help/939322/support-boundary-to-configure-the-windows-time-service-for-high-accura) [Windows](https://support.microsoft.com/en-us/help/939322/support-boundary-to-configure-the-windows-time-service-for-high-accura) [时](https://support.microsoft.com/en-us/help/939322/support-boundary-to-configure-the-windows-time-service-for-high-accura)[间服务](https://support.microsoft.com/en-us/help/939322/support-boundary-to-configure-the-windows-time-service-for-high-accura)["](https://support.microsoft.com/en-us/help/939322/support-boundary-to-configure-the-windows-time-service-for-high-accura)。

配置 **NTP** 服务器

按照以下步骤添加、更新或删除NTP服务器。

步骤

- 1. 选择 \* 维护 \* > \* 网络 \* > \* NTP 服务器 \* 。
- 2. 在服务器部分中、根据需要添加、更新或删除NTP服务器条目。

应至少包含四个NTP服务器、并且最多可以指定六个服务器。

3. 输入StorageGRID 系统的配置密码短语,然后选择\*Save\*。

在配置更新完成之前,此页面将处于禁用状态。

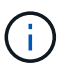

如果在保存新NTP服务器后所有NTP服务器的连接测试均失败、请勿继续。请联系技术支 持。

### 解决**NTP**服务器问题

如果您遇到安装期间最初指定的 NTP 服务器的稳定性或可用性问题,可以通过添加其他服务器或更新或删除现 有服务器来更新 StorageGRID 系统使用的外部 NTP 源列表。

### 恢复隔离节点的网络连接

在某些情况下,例如站点范围或网格范围的 IP 地址更改,一组或多组节点可能无法与网格 的其余部分联系。

## 关于此任务

在网格管理器( \* 支持 \* > \* 工具 \* > \* 网格拓扑 \* )中,如果某个节点为灰色,或者某个节点为蓝色,其许多服 务显示的状态不是 " 正在运行 " , 则应检查节点隔离情况。

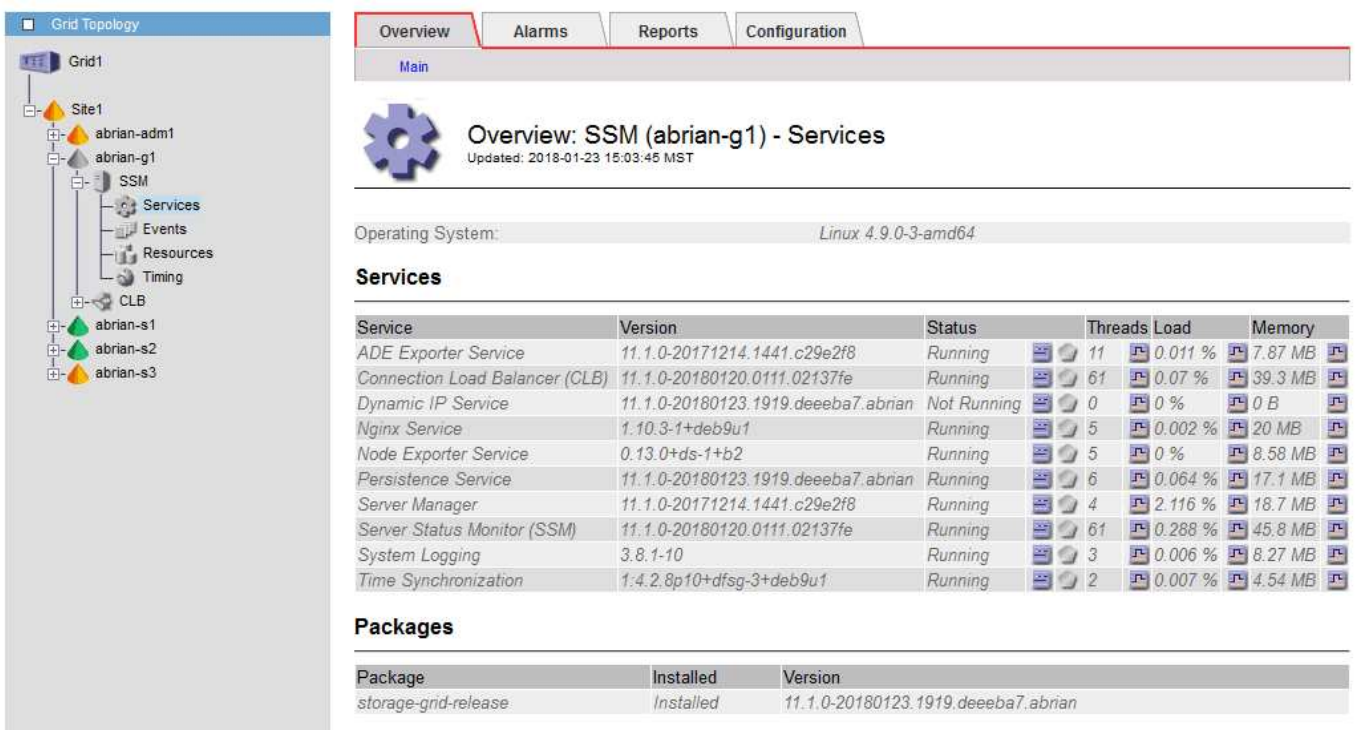

隔离节点会产生以下后果:

- 如果隔离了多个节点,您可能无法登录或访问网格管理器。
- 如果隔离多个节点、则租户管理器信息板上显示的存储使用情况和配额值可能已过时。恢复网络连接后,总 数将更新。

要解决隔离问题描述 ,您可以在与网格隔离的每个隔离节点或组中的一个节点(子网中不包含主管理节点的所 有节点)上运行命令行实用程序。该实用程序可为节点提供网格中非隔离节点的 IP 地址,从而使隔离的节点或 节点组能够再次访问整个网格。

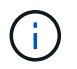

如果在网络中禁用了多播域名系统(mDNS)、则可能必须在每个隔离的节点上运行命令行实用程 序。

## 步骤

1. 访问节点并进行检查 /var/local/log/dynip.log 隔离消息。

例如:

[2018-01-09T19:11:00.545] UpdateQueue - WARNING -- Possible isolation, no contact with other nodes. If this warning persists, manual action might be required.

如果您使用的是 VMware 控制台,则它将包含一条消息,指出此节点可能已隔离。

在Linux部署中、隔离消息将显示在中 /var/log/storagegrid/node/<nodename>.log 文件。

2. 如果隔离消息重复出现且持久,请运行以下命令:

add node ip.py <address>

其中: <address> 是连接到网格的远程节点的IP地址。

# /usr/sbin/add\_node\_ip.py 10.224.4.210

Retrieving local host information Validating remote node at address 10.224.4.210 Sending node IP hint for 10.224.4.210 to local node Local node found on remote node. Update complete.

- 3. 验证先前隔离的每个节点的以下情况:
	- 节点的服务已启动。
	- 运行后、动态IP服务的状态为"`running`" storagegrid-status <sup>命</sup>令:
	- 在网格拓扑树中,节点不再显示为与网格其余部分断开连接。

如果正在运行 add\_node\_ip.py 命令无法解决此问题、可能还有其他网络问题需要解决。

# 主机级别和中间件过程

÷.

**Linux** :将网格节点迁移到新主机

您可以将一个或多个StorageGRID 节点从一个Linux主机(*ssource host*)迁移到另一个Linux 主机(*ttarget host*)、以便在不影响网格功能或可用性的情况下执行主机维护。

例如、您可能希望迁移节点以执行操作系统修补和重新启动。

# 开始之前

- 您计划在StorageGRID 部署中加入迁移支持。
	- ["Red Hat Enterprise Linux](https://docs.netapp.com/zh-cn/storagegrid-117/rhel/node-container-migration-requirements.html)[或](https://docs.netapp.com/zh-cn/storagegrid-117/rhel/node-container-migration-requirements.html)[CentOS](https://docs.netapp.com/zh-cn/storagegrid-117/rhel/node-container-migration-requirements.html)[的节点容](https://docs.netapp.com/zh-cn/storagegrid-117/rhel/node-container-migration-requirements.html)[器迁移](https://docs.netapp.com/zh-cn/storagegrid-117/rhel/node-container-migration-requirements.html)[要求](https://docs.netapp.com/zh-cn/storagegrid-117/rhel/node-container-migration-requirements.html)["](https://docs.netapp.com/zh-cn/storagegrid-117/rhel/node-container-migration-requirements.html)
	- ["Ubuntu](https://docs.netapp.com/zh-cn/storagegrid-117/ubuntu/node-container-migration-requirements.html)[或](https://docs.netapp.com/zh-cn/storagegrid-117/ubuntu/node-container-migration-requirements.html)[Debian](https://docs.netapp.com/zh-cn/storagegrid-117/ubuntu/node-container-migration-requirements.html)[的节点容](https://docs.netapp.com/zh-cn/storagegrid-117/ubuntu/node-container-migration-requirements.html)[器迁移](https://docs.netapp.com/zh-cn/storagegrid-117/ubuntu/node-container-migration-requirements.html)[要求](https://docs.netapp.com/zh-cn/storagegrid-117/ubuntu/node-container-migration-requirements.html)["](https://docs.netapp.com/zh-cn/storagegrid-117/ubuntu/node-container-migration-requirements.html)
- 目标主机已准备好供StorageGRID 使用。
- 共享存储用于所有每个节点的存储卷
- 网络接口在主机之间具有一致的名称。

 $\left(\begin{smallmatrix} 1\ 1\end{smallmatrix}\right)$ 

在生产部署中、请勿在一个主机上运行多个存储节点。为每个存储节点使用专用主机可提供一个 隔离的故障域。

可以在同一主机上部署其他类型的节点,例如管理节点或网关节点。但是、如果有多个类型相同 的节点(例如两个网关节点)、请勿在同一主机上安装所有实例。

从源主机导出节点

首先、关闭网格节点并将其从源Linux主机导出。

在\_ssource host\_上运行以下命令。

### 步骤

1. 获取源主机上当前正在运行的所有节点的状态。

sudo storagegrid node status all

示例输出:

- Name Config-State Run-State DC1-ADM1 Configured Running DC1-ARC1 Configured Running DC1-GW1 Configured Running DC1-S1 Configured Running DC1-S2 Configured Running DC1-S3 Configured Running
- 2. 确定要迁移的节点的名称、如果其运行状态为running、请将其停止。

sudo storagegrid node stop DC1-S3

示例输出:

Stopping node DC1-S3 Waiting up to 630 seconds for node shutdown

# 3. 从源主机导出节点。

sudo storagegrid node export DC1-S3

示例输出:

Finished exporting node DC1-S3 to /dev/mapper/sgws-dc1-s3-var-local. Use 'storagegrid node import /dev/mapper/sgws-dc1-s3-var-local' if you want to import it again.

4. 记下 import 输出中建议的命令。

您将在下一步的目标主机上运行此命令。

在目标主机上导入节点

从源主机导出节点后、您可以导入目标主机上的节点并对其进行验证。验证可确认节点可以访问与源主机上相同 的块存储和网络接口设备。

在\_ttarget host\_上运行以下命令。

步骤

1. 在目标主机上导入节点。

sudo storagegrid node import /dev/mapper/sgws-dc1-s3-var-local

示例输出:

Finished importing node DC1-S3 from /dev/mapper/sgws-dc1-s3-var-local. You should run 'storagegrid node validate DC1-S3'

2. 验证新主机上的节点配置。

sudo storagegrid node validate DC1-S3

示例输出:

```
Confirming existence of node DC1-S3... PASSED
Checking configuration file /etc/storagegrid/nodes/DC1-S3.conf for node
DC1-S3... PASSED
Checking for duplication of unique values... PASSED
```
3. 如果发生任何验证错误,请在启动迁移的节点之前解决这些错误。

有关故障排除信息,请参见适用于 Linux 操作系统的 StorageGRID 安装说明。

- ["](https://docs.netapp.com/zh-cn/storagegrid-117/rhel/index.html)[安装](https://docs.netapp.com/zh-cn/storagegrid-117/rhel/index.html) [Red Hat Enterprise Linux](https://docs.netapp.com/zh-cn/storagegrid-117/rhel/index.html) [或](https://docs.netapp.com/zh-cn/storagegrid-117/rhel/index.html) [CentOS"](https://docs.netapp.com/zh-cn/storagegrid-117/rhel/index.html)
- ["](https://docs.netapp.com/zh-cn/storagegrid-117/ubuntu/index.html)[安装](https://docs.netapp.com/zh-cn/storagegrid-117/ubuntu/index.html) [Ubuntu](https://docs.netapp.com/zh-cn/storagegrid-117/ubuntu/index.html) [或](https://docs.netapp.com/zh-cn/storagegrid-117/ubuntu/index.html) [Debian"](https://docs.netapp.com/zh-cn/storagegrid-117/ubuntu/index.html)

启动迁移的节点

验证迁移的节点后、您可以通过在 target host 上运行命令来启动该节点。

步骤

1. 在新主机上启动节点。

sudo storagegrid node start DC1-S3

2. 登录到网格管理器并验证节点的状态是否为绿色且无警报。

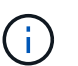

验证节点的状态是否为绿色可确保已迁移的节点已完全重新启动并重新加入网格。如果此状 态不是绿色、请勿迁移任何其他节点、以免有多个节点停止服务。

3. 如果无法访问网格管理器,请等待 10 分钟,然后运行以下命令:

sudo storagegrid node status node-name

确认迁移的节点的"运行状态"为"正在运行"。

**TSM** 中间件的归档节点维护

可以将归档节点配置为通过 TSM 中间件服务器锁定磁带或通过 S3 API 将云锁定。配置 后、无法更改归档节点的目标。

如果托管归档节点的服务器发生故障,请更换该服务器并按照相应的恢复操作步骤 进行操作。

归档存储设备出现故障

如果您确定归档节点通过 Tivoli Storage Manager ( TSM ) 访问的归档存储设备存在故障,请使归档节点脱机 ,以限制 StorageGRID 系统中显示的警报数量。然后,您可以使用 TSM 服务器或存储设备的管理工具或这两 者来进一步诊断和解决问题。

使目标组件脱机

在对 TSM 中间件服务器进行任何可能导致其不可供归档节点使用的维护之前,请使目标组件脱机,以限制在 TSM 中间件服务器不可用时触发的警报数量。

开始之前

您将使用登录到网格管理器 ["](https://docs.netapp.com/zh-cn/storagegrid-117/admin/web-browser-requirements.html)[支持的](https://docs.netapp.com/zh-cn/storagegrid-117/admin/web-browser-requirements.html) [Web](https://docs.netapp.com/zh-cn/storagegrid-117/admin/web-browser-requirements.html) [浏览](https://docs.netapp.com/zh-cn/storagegrid-117/admin/web-browser-requirements.html)[器](https://docs.netapp.com/zh-cn/storagegrid-117/admin/web-browser-requirements.html)["](https://docs.netapp.com/zh-cn/storagegrid-117/admin/web-browser-requirements.html)。

步骤

1. 选择 \* 支持 \* > \* 工具 \* > \* 网格拓扑 \* 。

2. 选择 \* 归档节点 \* > \* ARC\* > \* 目标 \* > \* 配置 \* > \* 主 \* 。

3. 将 Tivoli Storage Manager State 的值更改为 \* 脱机 \* ,然后单击 \* 应用更改 \* 。

4. 维护完成后,将 Tivoli Storage Manager State 的值更改为 \* 联机 \* ,然后单击 \* 应用更改 \* 。

### **Tivoli Storage Manager** 管理工具

dsmadc 工具是安装在归档节点上的 TSM 中间件服务器的管理控制台。您可以通过键入来访问此工具 dsmadmc 在服务器的命令行上。使用与为 ARC-Service 配置的管理用户名和密码相同的管理用户名和密码登录到管理控 制台。

。 tsmquery.rb 创建脚本是为了以更易读的形式从dsmadc生成状态信息。您可以通过在归档节点的命令行中 输入以下命令来运行此脚本: /usr/local/arc/tsmquery.rb status

有关 TSM 管理控制台 dsmadc 的详细信息,请参见 *Tivoli Storage Manager for Linux* : *Administratorʹs Referation*.

### 对象永久不可用

当归档节点从 Tivoli Storage Manager ( TSM )服务器请求对象而检索失败时,归档节点会在 10 秒间隔后重 试此请求。如果对象永久不可用(例如,由于对象在磁带上损坏), TSM API 无法向归档节点指示此情况,因 此归档节点会继续重试此请求。

发生这种情况时,系统会触发警报,并且此值会继续增加。要查看警报,请选择 \* 支持 \* > \* 工具 \* > \* 网格拓扑 \* 。然后,选择 \* 归档节点 \* > \* ARC/ \* 检索 \* > \* 请求故障 \* 。

如果对象永久不可用,则必须确定该对象,然后按照操作步骤 中所述手动取消归档节点的请求。 确定对象是否 永久不可用。

如果对象暂时不可用,检索也可能失败。在这种情况下,后续检索请求最终应成功。

如果将StorageGRID 系统配置为使用ILM规则创建单个对象副本、但无法检索到该副本、则对象将丢失且无法恢 复。但是,您仍然必须按照操作步骤 来确定对象是否永久不可用于 "`清理` " StorageGRID 系统,取消归档节点 的请求以及清除丢失对象的元数据。

确定对象是否永久不可用

您可以通过使用 TSM 管理控制台发出请求来确定对象是否永久不可用。

# 开始之前

- 您具有特定的访问权限。
- 您拥有 Passwords.txt 文件
- 您拥有管理节点的IP地址。

# 关于此任务

本示例仅供参考。此操作步骤 无法帮助您确定可能导致对象或磁带卷不可用的所有故障条件。有关 TSM 管理的 信息,请参见 TSM 服务器文档。

步骤

- 1. 登录到管理节点:
	- a. 输入以下命令: ssh admin@Admin\_Node\_IP
	- b. 输入中列出的密码 Passwords.txt 文件
- 2. 确定归档节点无法检索到的一个或多个对象:
	- a. 转到包含审核日志文件的目录: cd /var/local/audit/export

活动的审核日志文件名为 audit.log 。每天执行一次活动 audit.log 此时将保存文件、并显示一个新的 audit.log 文件已启动。已保存文件的名称以格式指示其保存的时间 yyyy-mm-dd.txt。一天之后、 保存的文件将按格式进行压缩和重命名 yyyy-mm-dd.txt.gz、用于保留原始日期。

b. 在相关审核日志文件中搜索指示无法检索归档对象的消息。例如,输入: grep ARCE audit.log | less -n

如果无法从归档节点检索对象、则ARCE审核消息(归档对象检索结束)会在结果字段中显示ARUN (归档 中间件不可用)或JERR (一般错误)。审核日志中的以下示例行显示,对于 CBID 498D8A1F681F05B3 , Arce 消息已终止,结果为 Arun 。

```
[AUDT:[CBID(UI64):0x498D8A1F681F05B3][VLID(UI64):20091127][RSLT(FC32
):ARUN][AVER(UI32):7]
[ATIM(UI64):1350613602969243][ATYP(FC32):ARCE][ANID(UI32):13959984][A
MID(FC32):ARCI]
[ATID(UI64):4560349751312520631]]
```
有关详细信息,请参见了解审核消息的说明。

c. 记录请求失败的每个对象的 CBID 。

您可能还需要记录 TSM 用于标识归档节点保存的对象的以下追加信息 :

- \* 文件空间名称 \* :等效于归档节点 ID 。要查找归档节点 ID ,请选择 \* 支持 \* > \* 工具 \* > \* 网格拓 扑 \* 。然后,选择 \* 归档节点 \* > \* ARC/ \* 目标 \* > \* 概述 \* 。
- \* 高级名称 \* :相当于归档节点分配给对象的卷 ID 。卷ID采用日期的形式(例如、 <sup>20091127</sup>)、并作 为对象的VLID记录在归档审核消息中。
- \* 低级别名称 \* :相当于 StorageGRID 系统分配给对象的 CBID 。
- d. 从命令Shell中注销: exit
- 3. 检查 TSM 服务器,查看步骤 2 中标识的对象是否永久不可用:
	- a. 登录到TSM服务器的管理控制台: dsmadmc

请使用为该应用程序中心服务配置的管理用户名和密码。在网格管理器中输入用户名和密码。(要查看 用户名,请选择 \* 支持 \* > \* 工具 \* > \* 网格拓扑 \* 。然后,选择 \* 归档节点 \* > \* ARC\* > \* 目标 \* > \* 配 置 \* 。)

b. 确定对象是否永久不可用。

例如,您可以在 TSM 活动日志中搜索该对象的数据完整性错误。以下示例显示了在过去一天的活动日志

中搜索具有CBID的对象 498D8A1F681F05B3。

> query actlog begindate=-1 search=276C14E94082CC69 12/21/2008 05:39:15 ANR0548W Retrieve or restore failed for session 9139359 for node DEV-ARC-20 (Bycast ARC) processing file space /19130020 4 for file /20081002/ 498D8A1F681F05B3 stored as Archive - data integrity error detected. (SESSION: 9139359)  $\geq$ 

根据错误的性质, CBID 可能不会记录在 TSM 活动日志中。您可能需要在日志中搜索请求失败前后的其 他 TSM 错误。

c. 如果整个磁带永久不可用、请确定存储在该卷上的所有对象的CBID: query content TSM\_Volume\_Name

其中: TSM Volume Name 是不可用磁带的TSM名称。以下是此命令的输出示例:

 > query content TSM-Volume-Name Node Name Type Filespace FSID Client's Name for File Name ------------- ---- ---------- ---- ---------------------------- DEV-ARC-20 Arch /19130020 216 /20081201/ C1D172940E6C7E12 DEV-ARC-20 Arch /19130020 216 /20081201/ F1D7FBC2B4B0779E

。 Client's Name for File Name 与归档节点卷ID (或TSM "high level name")相同、后跟对象 的CBID (或TSM "low level name")。即 Client's Name for File Name 采用的形式 /Archive Node volume ID /CBID。在示例输出的第一行中、显示 Client's Name for File Name 为 /20081201/ C1D172940E6C7E12。

另请回顾一下 Filespace 是归档节点的节点ID。

要取消检索请求,您需要卷上存储的每个对象的 CBID 以及归档节点的节点 ID 。

4. 对于永久不可用的每个对象,请取消检索请求并执行问题描述 a 命令,以通知 StorageGRID 系统对象副本 已丢失:

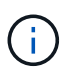

请谨慎使用 ADE 控制台。如果控制台使用不当,则可能会中断系统操作并损坏数据。请认真 输入命令,并且只能使用此操作步骤 中记录的命令。

- a. 如果尚未登录到归档节点、请按如下方式登录:
	- i. 输入以下命令: ssh admin@*grid\_node\_IP*
	- ii. 输入中列出的密码 Passwords.txt 文件
	- iii. 输入以下命令切换到root: su -
	- iv. 输入中列出的密码 Passwords.txt 文件
- b. 访问ARE服务的ADE控制台: telnet localhost 1409
- c. 取消对象的请求: /proc/BRTR/cancel -c CBID

其中: CBID 是无法从TSM检索到的对象的标识符。

如果此对象的唯一副本位于磁带上,则 "`bulk retrretr检 索` " 请求将被取消,并显示消息 "`1 Requests cancelled` " 。如果对象的副本位于系统中的其他位置,则对象检索将由其他模块处理,因此对消息的响 应为 "`0 Requests cancelled` " 。

d. 问题描述 一个命令、用于通知StorageGRID 系统某个对象副本已丢失、并且必须另外创建一个副本: /proc/CMSI/Object\_Lost CBID node\_ID

其中: CBID 是无法从TSM服务器检索到的对象的标识符、和 node\_ID 是检索失败的归档节点的节 点ID。

您必须为每个丢失的对象副本输入一个单独的命令:不支持输入 CBID 范围。

在大多数情况下, StorageGRID 系统会立即开始为对象数据创建更多副本,以确保系统的 ILM 策略得 到遵守。

但是、如果对象的ILM规则指定只创建一个副本、而该副本现在已丢失、则无法恢复该对象。在这种情况 下、运行 Object\_Lost 命令从StorageGRID 系统清除丢失对象的元数据。

当 Object\_Lost 命令成功完成、将返回以下消息:

CLOC\_LOST\_ANS returned result 'SUCS'

+

。 /proc/CMSI/Object\_Lost 命令仅适用于存储在归档节点上的丢失对象。

- a. 退出ADE控制台: exit
- b. 从归档节点中注销: exit
- 5. 重置 StorageGRID 系统中的请求失败值:

a. 转到 \* 归档节点 \* > \* ARC\* > \* 检索 \* > \* 配置 \* ,然后选择 \* 重置请求失败计数 \* 。

b. 单击 \* 应用更改 \* 。

# 相关信息

["](https://docs.netapp.com/zh-cn/storagegrid-117/admin/index.html)[管理](https://docs.netapp.com/zh-cn/storagegrid-117/admin/index.html) [StorageGRID"](https://docs.netapp.com/zh-cn/storagegrid-117/admin/index.html)

## ["](https://docs.netapp.com/zh-cn/storagegrid-117/audit/index.html)[查看](https://docs.netapp.com/zh-cn/storagegrid-117/audit/index.html)[审核](https://docs.netapp.com/zh-cn/storagegrid-117/audit/index.html)[日志](https://docs.netapp.com/zh-cn/storagegrid-117/audit/index.html)["](https://docs.netapp.com/zh-cn/storagegrid-117/audit/index.html)

**VMware** :配置虚拟机以进行自动重新启动

如果在重新启动 VMware vSphere 虚拟机管理程序后虚拟机未重新启动,则可能需要对虚 拟机进行配置,使其自动重新启动。

如果在恢复网格节点或执行其他维护操作步骤 期间发现虚拟机未重新启动,则应执行此操作步骤 。

# 步骤

1. 在 VMware vSphere Client 树中, 选择未启动的虚拟机。

2. 右键单击虚拟机, 然后选择 \* 启动 \* 。

3. 配置 VMware vSphere 虚拟机管理程序,以便将来自动重新启动虚拟机。

# 网格节点过程

网格节点过程:概述

您可能需要在特定网格节点上执行相关过程。虽然您可以从网格管理器执行其中几个过程 ,但大多数过程都要求您从节点的命令行访问 Server Manager 。

服务器管理器在每个网格节点上运行,用于监控服务的启动和停止,并确保服务正常加入和退出 StorageGRID 系统。Server Manager 还会监控每个网格节点上的服务,并自动尝试重新启动报告故障的任何服务。

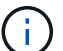

 $\binom{1}{1}$ 

只有在技术支持指示您访问 Server Manager 时,才应访问此服务器管理器。

使用完 Server Manager 后,您必须关闭当前命令 Shell 会话并注销。输入 ... exit

# 查看 **Server Manager** 状态和版本

对于每个网格节点,您可以查看该网格节点上运行的 Server Manager 的当前状态和版 本。您还可以获取该网格节点上运行的所有服务的当前状态。

开始之前

您拥有 Passwords.txt 文件

# 步骤

- 1. 登录到网格节点:
	- a. 输入以下命令: ssh admin@*grid\_node\_IP*
	- b. 输入中列出的密码 Passwords.txt 文件
	- c. 输入以下命令切换到root: su -
	- d. 输入中列出的密码 Passwords.txt 文件

以root用户身份登录后、提示符将从变为 \$ to #。

2. 查看网格节点上运行的Server Manager的当前状态: **service servermanager status**

报告网格节点上运行的 Server Manager 的当前状态(无论是否正在运行)。服务器管理器的状态为 running、列出了自上次启动以来的运行时间。例如:

servermanager running for 1d, 13h, 0m, 30s

3. 查看网格节点上运行的Server Manager的当前版本: **service servermanager version**

此时将列出当前版本。例如:

11.1.0-20180425.1905.39c9493

4. 从命令Shell中注销: **exit**

查看所有服务的当前状态

您可以随时查看网格节点上运行的所有服务的当前状态。

开始之前

您拥有 Passwords.txt 文件

## 步骤

- 1. 登录到网格节点:
	- a. 输入以下命令: ssh admin@*grid\_node\_IP*
	- b. 输入中列出的密码 Passwords.txt 文件
	- c. 输入以下命令切换到root: su -
	- d. 输入中列出的密码 Passwords.txt 文件

以root用户身份登录后、提示符将从变为 \$ to #。

2. 查看网格节点上运行的所有服务的状态: storagegrid-status

例如,主管理节点的输出将 AMS , CMN 和 NMS 服务的当前状态显示为正在运行。如果服务状态发生变化 ,此输出将立即更新。

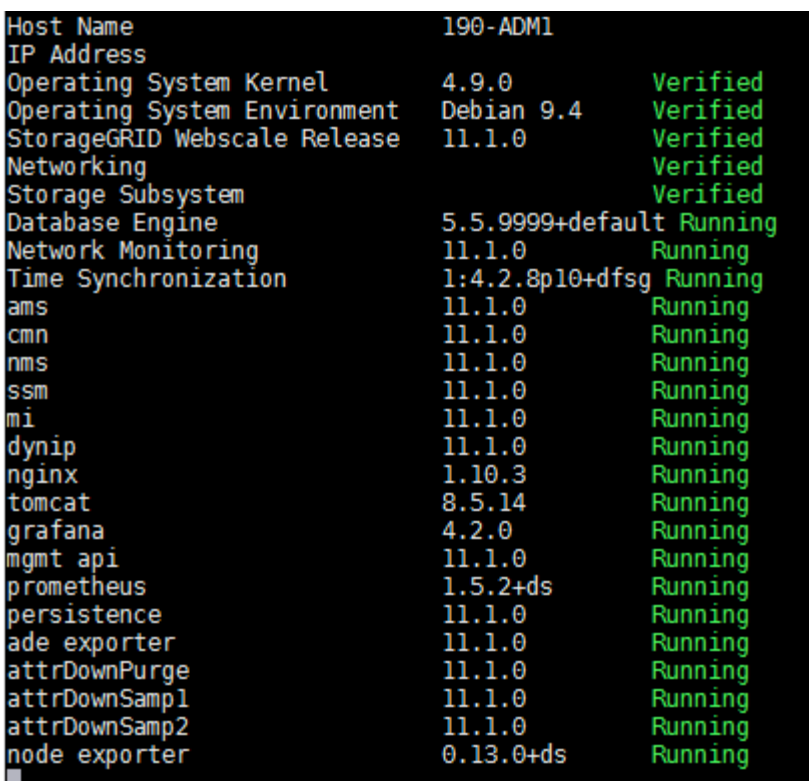

3. 返回命令行,按 \* 。 Ctrl+\* 。 c\* 。

4. 或者、也可以查看网格节点上运行的所有服务的静态报告: /usr/local/servermanager/reader.rb

此报告包含与持续更新报告相同的信息,但如果服务状态发生变化,则不会更新此报告。

5. 从命令Shell中注销: exit

启动服务器管理器和所有服务

您可能需要启动 Server Manager ,该操作也会启动网格节点上的所有服务。

开始之前

您拥有 Passwords.txt 文件

关于此任务

如果在已运行 Server Manager 的网格节点上启动 Server Manager , 则会重新启动 Server Manager 以及网格 节点上的所有服务。

### 步骤

- 1. 登录到网格节点:
	- a. 输入以下命令: ssh admin@*grid\_node\_IP*
	- b. 输入中列出的密码 Passwords.txt 文件
	- c. 输入以下命令切换到root: su -
	- d. 输入中列出的密码 Passwords.txt 文件

以root用户身份登录后、提示符将从变为 \$ to #。

- 2. 启动服务器管理器: service servermanager start
- 3. 从命令Shell中注销: exit

重新启动 **Server Manager** 和所有服务

您可能需要重新启动服务器管理器以及网格节点上运行的所有服务。

## 开始之前

您拥有 Passwords.txt 文件

# 步骤

1. 登录到网格节点:

- a. 输入以下命令: ssh admin@*grid\_node\_IP*
- b. 输入中列出的密码 Passwords.txt 文件
- c. 输入以下命令切换到root: su -
- d. 输入中列出的密码 Passwords.txt 文件

以root用户身份登录后、提示符将从变为 \$ to #。

2. 重新启动服务器管理器以及网格节点上的所有服务: service servermanager restart

Server Manager 以及网格节点上的所有服务将停止并重新启动。

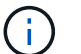

使用 restart 命令与使用相同 stop 命令、然后是 start 命令:

3. 从命令Shell中注销: exit

## 停止 **Server Manager** 和所有服务

Server Manager 可始终运行,但您可能需要停止 Server Manager 以及网格节点上运行的 所有服务。

# 开始之前

您拥有 Passwords.txt 文件

### 步骤

- 1. 登录到网格节点:
	- a. 输入以下命令: ssh admin@*grid\_node\_IP*
	- b. 输入中列出的密码 Passwords.txt 文件
	- c. 输入以下命令切换到root: su -
	- d. 输入中列出的密码 Passwords.txt 文件
以root用户身份登录后、提示符将从变为 \$ to #。

2. 停止服务器管理器以及网格节点上运行的所有服务: service servermanager stop

服务器管理器以及网格节点上运行的所有服务均正常终止。服务可能需要长达 15 分钟才能关闭。

3. 从命令Shell中注销: exit

查看服务的当前状态

您可以随时查看网格节点上运行的服务的当前状态。

开始之前

您拥有 Passwords.txt 文件

#### 步骤

1. 登录到网格节点:

a. 输入以下命令: ssh admin@*grid\_node\_IP*

b. 输入中列出的密码 Passwords.txt 文件

c. 输入以下命令切换到root: su -

d. 输入中列出的密码 Passwords.txt 文件

以root用户身份登录后、提示符将从变为 \$ to #。

2. 查看在网格节点上运行的服务的当前状态: ` \* service *servicename* status\* 报告在网格节点上运行的请求服 务的当前状态(无论是否正在运行)。例如:

cmn running for 1d, 14h, 21m, 2s

3. 从命令Shell中注销: **exit**

#### 停止服务

某些维护过程要求您停止一项服务,同时保持网格节点上的其他服务正常运行。只有在维 护操作步骤 指示停止单个服务时,才停止这些服务。

开始之前

您拥有 Passwords.txt 文件

#### 关于此任务

使用以下步骤 "`以管理员方式停止` " 服务时, Server Manager 不会自动重新启动该服务。您必须手动启动单个 服务或重新启动 Server Manager 。

如果需要停止存储节点上的 LDR 服务,请注意,如果存在活动连接,则停止此服务可能需要一段时间。

步骤

1. 登录到网格节点:

- a. 输入以下命令: ssh admin@*grid\_node\_IP*
- b. 输入中列出的密码 Passwords.txt 文件
- c. 输入以下命令切换到root: su -
- d. 输入中列出的密码 Passwords.txt 文件

以root用户身份登录后、提示符将从变为 \$ to #。

2. 停止单个服务: service *servicename* stop

例如:

service ldr stop

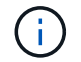

服务可能需要长达 11 分钟才能停止。

3. 从命令Shell中注销: exit

# 相关信息

["](#page-255-0)[强](#page-255-0)[制](#page-255-0)[终止服务](#page-255-0)["](#page-255-0)

<span id="page-253-0"></span>将设备置于维护模式

在执行特定维护过程之前,您必须将设备置于维护模式。

开始之前

- 您将使用登录到网格管理器 ["](https://docs.netapp.com/zh-cn/storagegrid-117/admin/web-browser-requirements.html)[支持的](https://docs.netapp.com/zh-cn/storagegrid-117/admin/web-browser-requirements.html) [Web](https://docs.netapp.com/zh-cn/storagegrid-117/admin/web-browser-requirements.html) [浏览](https://docs.netapp.com/zh-cn/storagegrid-117/admin/web-browser-requirements.html)[器](https://docs.netapp.com/zh-cn/storagegrid-117/admin/web-browser-requirements.html)["](https://docs.netapp.com/zh-cn/storagegrid-117/admin/web-browser-requirements.html)。
- 您具有维护或 root 访问权限。有关详细信息,请参见有关管理 StorageGRID 的说明。

关于此任务

在极少数情况下,将 StorageGRID 设备置于维护模式可能会使该设备无法进行远程访问。

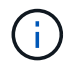

处于维护模式的 StorageGRID 设备的管理员帐户密码和 SSH 主机密钥与该设备运行时的密码和 主机密钥保持不变。

#### 步骤

- 1. 在网格管理器中,选择 \* 节点 \* 。
- 2. 从节点页面的树视图中,选择设备存储节点。
- 3. 选择 \* 任务 \* 。

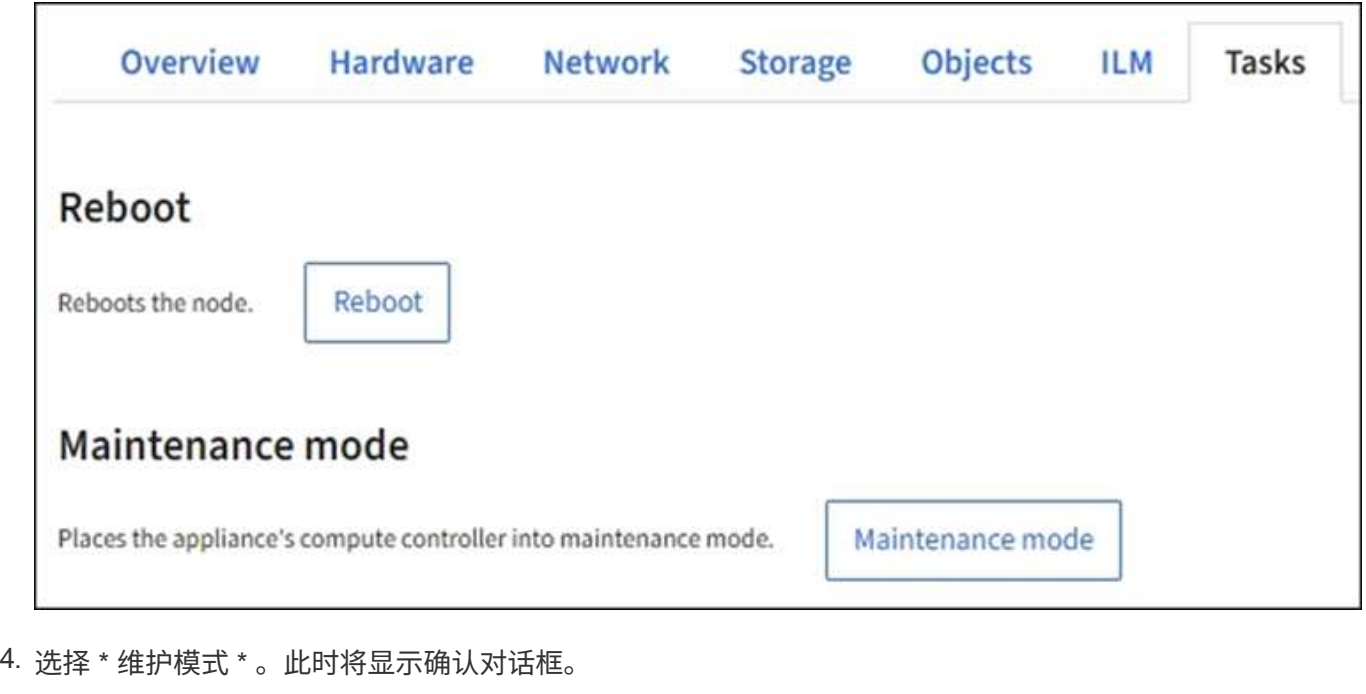

5. 输入配置密码短语,然后选择 \* 确定 \* 。

进度条和一系列消息 (包括 " 已发送请求 " , " 正在停止 StorageGRID " 和 " 正在重新启动 " ) 表示设备正 在完成进入维护模式的步骤。

设备处于维护模式时,会显示一条确认消息,其中列出了可用于访问 StorageGRID 设备安装程序的 URL 。

This node is currently in maintenance mode. Navigate to one of the URLs listed below and perform any necessary maintenance procedures.

- https://172.16.2.24:8443
- https://10.224.2.24:8443

When you are done with any required maintenance procedures, you must exit maintenance mode by selecting Reboot Controller from the StorageGRID Appliance Installer.

6. 要访问 StorageGRID 设备安装程序,请浏览到显示的任何 URL 。

如果可能,请使用包含设备管理网络端口 IP 地址的 URL 。

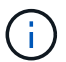

访问 https://169.254.0.1:8443 需要直接连接到本地管理端口。

7. 在 StorageGRID 设备安装程序中,确认设备处于维护模式。

 $\triangle$  This node is in maintenance mode. Perform any required maintenance procedures. If you want to exit maintenance mode manually to resume normal operation, go to Advanced > Reboot Controller to reboot the controller.

# 8. 执行任何必要的维护任务。

9. 完成维护任务后, 退出维护模式并恢复正常节点操作。在 StorageGRID 设备安装程序中, 选择 \* 高级 \* > \* 重新启动控制器 \* ,然后选择 \* 重新启动至 StorageGRID \* 。

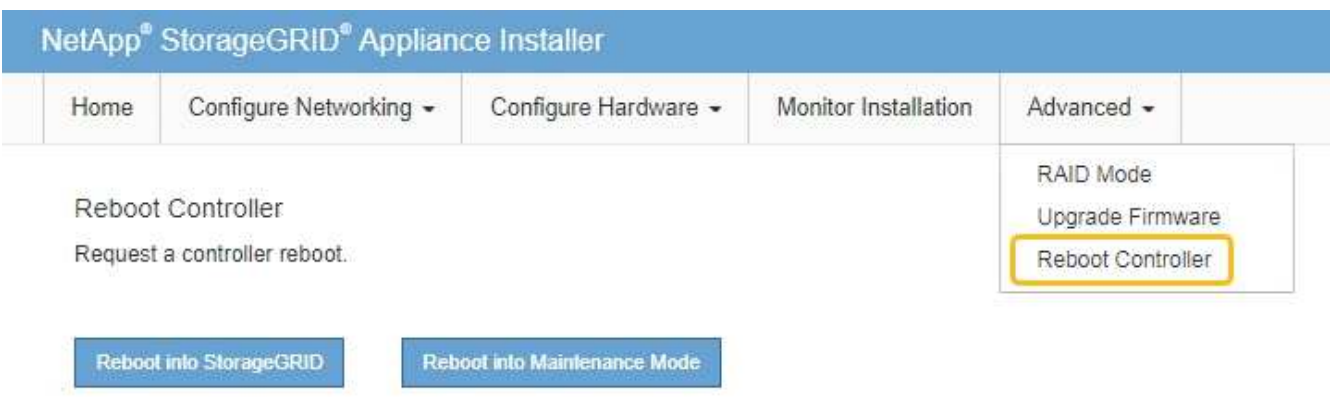

设备重新启动并重新加入网格可能需要长达 20 分钟的时间。要确认重新启动已完成且节点已重新加入网格 ,请返回网格管理器。"节点"页面应显示正常状态(绿色复选标记图标 节点名称左侧)、表示没有处于活 动状态的警报、并且节点已连接到网格。

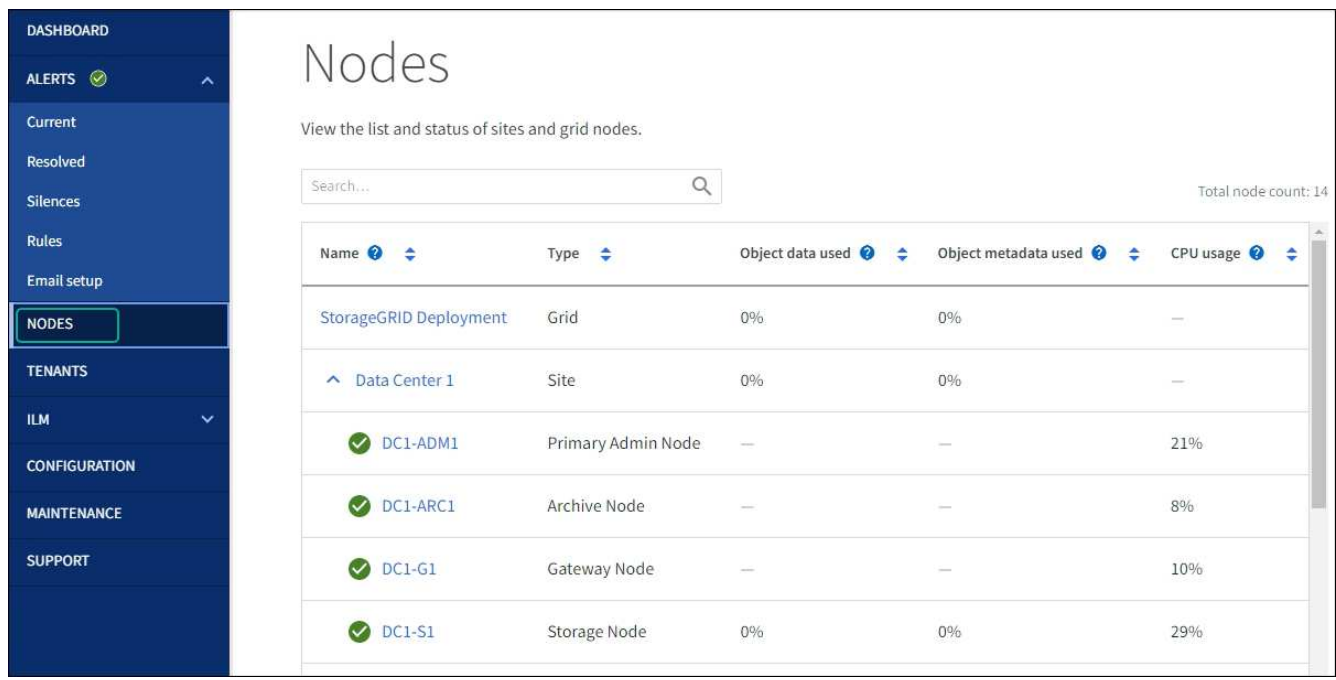

# <span id="page-255-0"></span>强制终止服务

如果需要立即停止服务、可以使用 force-stop 命令:

开始之前

您拥有 Passwords.txt 文件

# 步骤

1. 登录到网格节点:

a. 输入以下命令: ssh admin@*grid\_node\_IP*

- b. 输入中列出的密码 Passwords.txt 文件
- c. 输入以下命令切换到root: su -
- d. 输入中列出的密码 Passwords.txt 文件

以root用户身份登录后、提示符将从变为 \$ to #。

2. 手动强制终止服务: service *servicename* force-stop

例如:

service ldr force-stop

系统将等待 30 秒,然后再终止此服务。

3. 从命令Shell中注销: exit

启动或重新启动服务

您可能需要启动已停止的服务,或者可能需要停止并重新启动服务。

开始之前

您拥有 Passwords.txt 文件

#### 步骤

# 1. 登录到网格节点:

- a. 输入以下命令: ssh admin@*grid\_node\_IP*
- b. 输入中列出的密码 Passwords.txt 文件
- c. 输入以下命令切换到root: su -
- d. 输入中列出的密码 Passwords.txt 文件

以root用户身份登录后、提示符将从变为 \$ to #。

2. 根据服务当前是正在运行还是已停止,确定向问题描述 发出的命令。

◦ 如果此服务当前已停止、请使用 start 用于手动启动服务的命令: service *servicename* start

例如:

service ldr start

◦ 如果此服务当前正在运行、请使用 restart 用于停止服务并重新启动它的命令: service *servicename* restart

例如:

service ldr restart

+

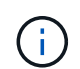

使用 restart 命令与使用相同 stop 命令、然后是 start 命令:您可以使用问题描述 restart 即使服务当前已停止。

3. 从命令Shell中注销: exit

# 删除端口重新映射

如果要为负载平衡器服务配置端点,并且要使用已配置为端口重新映射的映射到端口的端 口,则必须先删除现有端口重新映射,否则此端点将无效。您必须在每个管理节点和网关 节点上运行一个脚本,该节点具有冲突的重新映射端口,以删除该节点的所有端口重新映 射。

### 关于此任务

此操作步骤 将删除所有端口重新映射。如果需要保留部分重新映射,请联系技术支持。

有关配置负载平衡器端点的信息、请参见 ["](https://docs.netapp.com/zh-cn/storagegrid-117/admin/configuring-load-balancer-endpoints.html)[配置负](https://docs.netapp.com/zh-cn/storagegrid-117/admin/configuring-load-balancer-endpoints.html)[载平衡器端](https://docs.netapp.com/zh-cn/storagegrid-117/admin/configuring-load-balancer-endpoints.html)[点](https://docs.netapp.com/zh-cn/storagegrid-117/admin/configuring-load-balancer-endpoints.html)["](https://docs.netapp.com/zh-cn/storagegrid-117/admin/configuring-load-balancer-endpoints.html)。

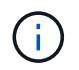

如果端口重新映射提供了客户端访问、请重新配置客户端、使其使用其他端口作为负载平衡器端 点、以避免服务丢失。否则、删除端口映射将导致客户端访问丢失、因此应相应地进行计划。

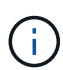

对于在裸机主机上部署为容器的 StorageGRID 系统,此操作步骤 不起作用。请参见的说明 ["](#page-258-0)[删除](#page-258-0) [裸](#page-258-0)[机主机上的](#page-258-0)[端](#page-258-0)[口](#page-258-0)[重](#page-258-0)[新](#page-258-0)[映射](#page-258-0)["](#page-258-0)。

#### 步骤

- 1. 登录到此节点。
	- a. 输入以下命令: ssh -p 8022 admin@node\_IP

端口 8022 是基础操作系统的 SSH 端口,而端口 22 是运行 StorageGRID 的容器引擎的 SSH 端口。

- b. 输入中列出的密码 Passwords.txt 文件
- c. 输入以下命令切换到root: su -
- d. 输入中列出的密码 Passwords.txt 文件

以root用户身份登录后、提示符将从变为 \$ to #。

- 2. 运行以下脚本: remove-port-remap.sh
- 3. 重新启动节点。

按照的说明进行操作 ["](#page-260-0)[重](#page-260-0)[新启动网格节点](#page-260-0)["](#page-260-0)。

4. 对具有冲突重新映射端口的每个管理节点和网关节点重复上述步骤。

<span id="page-258-0"></span>如果要为负载平衡器服务配置端点,并且要使用已配置为端口重新映射的映射到端口的端 口,则必须先删除现有端口重新映射,否则此端点将无效。

关于此任务

如果您在裸机主机上运行 StorageGRID ,请按照此操作步骤 而不是常规操作步骤 删除端口重新映射。您必须 为每个管理节点和网关节点编辑节点配置文件,该节点的重新映射端口相互冲突,以删除该节点的所有端口重新 映射并重新启动该节点。

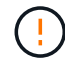

此操作步骤 将删除所有端口重新映射。如果需要保留部分重新映射,请联系技术支持。

有关配置负载平衡器端点的信息,请参见有关管理 StorageGRID 的说明。

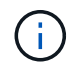

此操作步骤 可能会在节点重新启动时暂时丢失服务。

#### 步骤

1. 登录到支持此节点的主机。以 root 用户身份或使用具有 sudo 权限的帐户登录。

- 2. 运行以下命令以临时禁用此节点: sudo storagegrid node stop *node-name*
- 3. 使用 vim 或 pico 等文本编辑器编辑节点的节点配置文件。

节点配置文件位于 /etc/storagegrid/nodes/*node-name*.conf。

4. 找到节点配置文件中包含端口重新映射的部分。

请参见以下示例中的最后两行。

```
ADMIN_NETWORK_CONFIG = STATIC
ADMIN_NETWORK_ESL = 10.0.0.0/8, 172.19.0.0/16, 172.21.0.0/16
ADMIN_NETWORK_GATEWAY = 10.224.0.1
ADMIN_NETWORK_IP = 10.224.5.140
ADMIN_NETWORK_MASK = 255.255.248.0
ADMIN_NETWORK_MTU = 1400
ADMIN_NETWORK_TARGET = eth1
ADMIN_NETWORK_TARGET_TYPE = Interface
BLOCK_DEVICE_VAR_LOCAL = /dev/sda2
CLIENT_NETWORK_CONFIG = STATIC
CLIENT NETWORK GATEWAY = 47.47.0.1
CLIENT NETWORK IP = 47.47.5.140CLIENT NETWORK MASK = 255.255.248.0CLIENT_NETWORK_MTU = 1400
CLIENT_NETWORK_TARGET = eth2
CLIENT_NETWORK_TARGET_TYPE = Interface
GRID NETWORK CONFIG = STATIC
GRID NETWORK GATEWAY = 192.168.0.1
GRID NETWORK IP = 192.168.5.140
GRID NETWORK MASK = 255.255.248.0GRID NETWORK MTU = 1400
GRID NETWORK TARGET = eth0
GRID NETWORK TARGET TYPE = Interface
NODE_TYPE = VM_API_Gateway
PORT_REMAP = client/tcp/8082/443
PORT REMAP INBOUND = client/tcp/8082/443
```
5. 编辑 port\_remap 和 port\_remap\_inbound 条目以删除端口重新映射。

```
PORT REMAP =PORT_REMAP_INBOUND =
```
6. 运行以下命令以验证对节点的节点配置文件所做的更改: sudo storagegrid node validate *nodename*

解决所有错误或警告,然后再继续下一步。

- 7. 运行以下命令重新启动节点而不重新映射端口: sudo storagegrid node start *node-name*
- 8. 使用中列出的密码以管理员身份登录到节点 Passwords.txt 文件
- 9. 验证服务是否正确启动。
	- a. 查看服务器上所有服务的状态列表:sudo storagegrid-status

状态将自动更新。

b. 请等待,直到所有服务的状态均为 " 正在运行 " 或 " 已验证 " 。

c. 退出状态屏幕:Ctrl+C

10. 对具有冲突重新映射端口的每个管理节点和网关节点重复上述步骤。

重新启动网格节点

<span id="page-260-0"></span>重新启动网格节点:概述

您可以从网格管理器或节点的命令 Shell 重新启动网格节点。

重新启动网格节点时,该节点将关闭并重新启动。所有服务都会自动重新启动。

如果您计划重新启动存储节点,请注意以下事项:

- 如果ILM规则指定了双提交或平衡的加网行为、并且无法立即创建所有必需的副本、则StorageGRID 会立即 将所有新加网的对象提交到同一站点上的两个存储节点、并在稍后评估ILM。如果要重新启动给定站点上的 两个或多个存储节点,则在重新启动期间可能无法访问这些对象。
- 为了确保您可以在存储节点重新启动时访问所有对象,请在重新启动节点之前,停止在站点上载入对象大约 一小时。

从网格管理器重新启动网格节点

从网格管理器重新启动网格节点会发出 reboot 命令。

开始之前

- 您将使用登录到网格管理器 ["](https://docs.netapp.com/zh-cn/storagegrid-117/admin/web-browser-requirements.html)[支持的](https://docs.netapp.com/zh-cn/storagegrid-117/admin/web-browser-requirements.html) [Web](https://docs.netapp.com/zh-cn/storagegrid-117/admin/web-browser-requirements.html) [浏览](https://docs.netapp.com/zh-cn/storagegrid-117/admin/web-browser-requirements.html)[器](https://docs.netapp.com/zh-cn/storagegrid-117/admin/web-browser-requirements.html)["](https://docs.netapp.com/zh-cn/storagegrid-117/admin/web-browser-requirements.html)。
- 您具有维护或 root 访问权限。
- 您具有配置密码短语。

步骤

1. 选择 \* 节点 \* 。

2. 选择要重新启动的网格节点。

3. 选择 \* 任务 \* 选项卡。

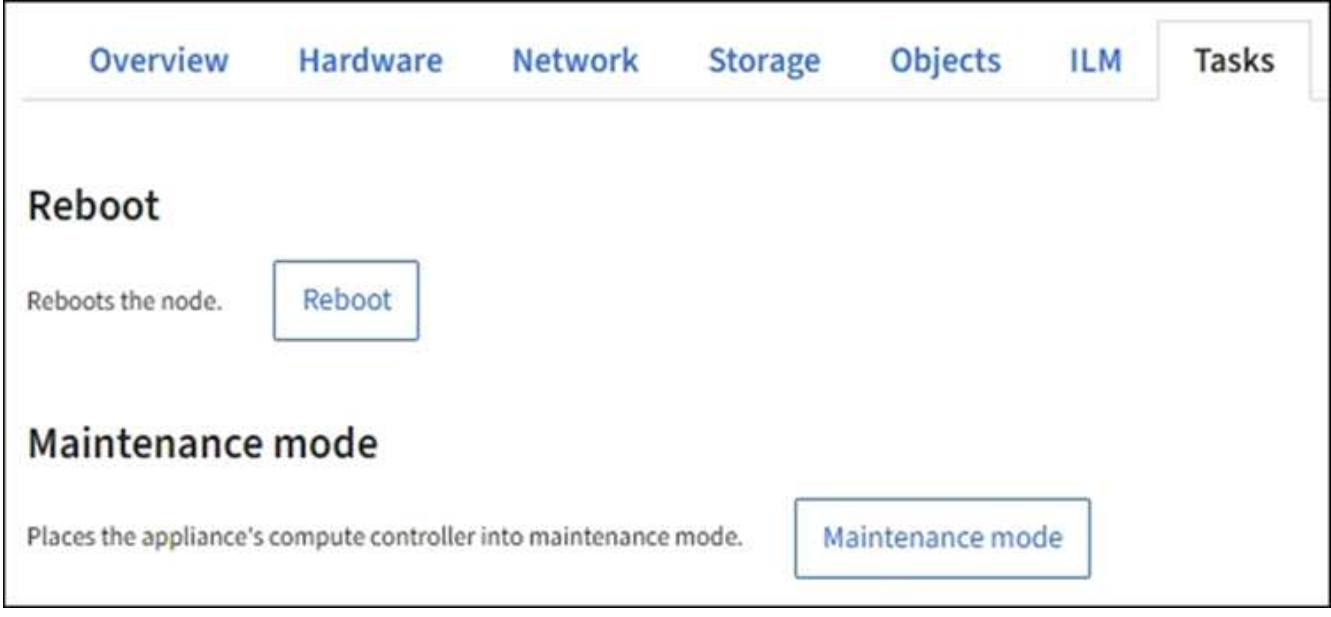

4. 选择 \* 重新启动 \* 。

此时将显示确认对话框。

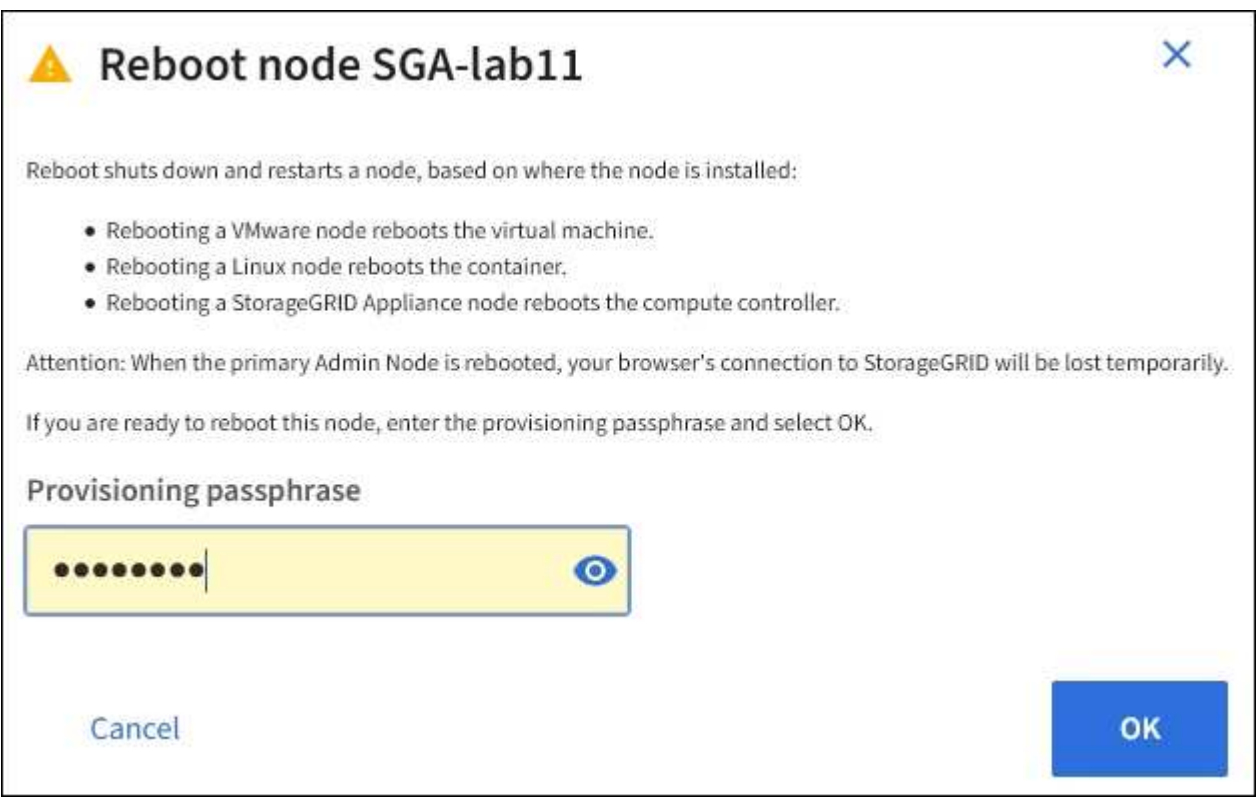

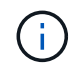

如果要重新启动主管理节点,则确认对话框会提醒您,服务停止后,浏览器与网格管理器的 连接将暂时断开。

- 5. 输入配置密码短语,然后选择 \* 确定 \* 。
- 6. 等待节点重新启动。

关闭服务可能需要一些时间。

节点重新启动时, \* 节点 \* 页面左侧会显示灰色图标(管理员关闭)。当所有服务重新启动且节点已成功连 接到网格时, \* 节点 \* 页面应显示正常状态(节点名称左侧没有图标),表示没有活动警报且节点已连接到 网格。

从命令 **Shell** 重新启动网格节点

如果需要更密切地监控重新启动操作、或者无法访问Grid Manager、则可以登录到Grid节 点并从命令Shell运行Server Manager reboot命令。

开始之前

您拥有 Passwords.txt 文件

#### 步骤

1. 登录到网格节点:

a. 输入以下命令: ssh admin@*grid\_node\_IP*

b. 输入中列出的密码 Passwords.txt 文件

c. 输入以下命令切换到root: su -

d. 输入中列出的密码 Passwords.txt 文件

以root用户身份登录后、提示符将从变为 \$ to #。

2. (可选)停止服务: service servermanager stop

停止服务是一个可选步骤,但建议执行此步骤。服务可能需要长达 15 分钟才能关闭,您可能需要远程登录 到系统以监控关闭过程,然后再在下一步中重新启动节点。

3. 重新启动网格节点: reboot

4. 从命令Shell中注销: exit

关闭网格节点

您可以使用节点的命令 Shell 关闭网格节点。

开始之前

• 您拥有 Passwords.txt 文件

关于此任务

在执行此操作步骤 之前,请查看以下注意事项:

- 通常,一次关闭的节点不应超过一个,以避免中断。
- 除非文档或技术支持明确指示、否则请勿在维护操作步骤 期间关闭节点。
- 关闭过程取决于节点的安装位置,如下所示:
	- 关闭 VMware 节点将关闭虚拟机。
	- 关闭 Linux 节点将关闭容器。

◦ 关闭 StorageGRID 设备节点将关闭计算控制器。

• 如果您计划关闭一个站点上的多个存储节点、请在关闭这些节点之前停止在该站点上载入对象大约一小时。

如果任何ILM规则使用\*双提交\*写入选项(或者如果某个规则使用\*平衡\*选项且无法立即创建所有所需副本)、 则StorageGRID 会立即将所有新加热的对象提交到同一站点上的两个存储节点、并在稍后评估ILM。如果某 个站点上的多个存储节点关闭、则在关闭期间、您可能无法访问新载入的对象。如果站点上的可用存储节点 太少、写入操作也可能失败。请参见 ["](https://docs.netapp.com/zh-cn/storagegrid-117/ilm/index.html)[使用](https://docs.netapp.com/zh-cn/storagegrid-117/ilm/index.html) [ILM](https://docs.netapp.com/zh-cn/storagegrid-117/ilm/index.html) [管理对象](https://docs.netapp.com/zh-cn/storagegrid-117/ilm/index.html)["](https://docs.netapp.com/zh-cn/storagegrid-117/ilm/index.html)。

#### 步骤

- 1. 登录到网格节点:
	- a. 输入以下命令: ssh admin@*grid\_node\_IP*
	- b. 输入中列出的密码 Passwords.txt 文件
	- c. 输入以下命令切换到root: su -
	- d. 输入中列出的密码 Passwords.txt 文件

以root用户身份登录后、提示符将从变为 \$ to #。

2. 停止所有服务: service servermanager stop

服务可能需要长达 15 分钟才能关闭,您可能需要远程登录到系统以监控关闭过程。

3. 如果节点正在VMware虚拟机上运行或它是设备节点、请使用问题描述 关闭命令: shutdown -h now 无论的结果如何、都要执行此步骤 service servermanager stop 命令:

在问题描述 之后 shutdown -h now 命令时、必须重新启动设备才能重新启动节点。

对于设备,此命令将关闭控制器,但设备仍处于打开状态。您必须完成下一步。

4. 如果要关闭设备节点、请按照适用于您的设备的步骤进行操作。

#### **GF6112**

a. 关闭设备电源。

b. 等待蓝色电源 LED 熄灭。

#### **SG6000**

a. 等待存储控制器背面的绿色缓存活动 LED 熄灭。

当需要将缓存的数据写入驱动器时,此 LED 亮起。您必须等待此 LED 关闭,然后再关闭电源。

b. 关闭设备电源,然后等待蓝色电源 LED 熄灭。

#### **SG5700**

a. 等待存储控制器背面的绿色缓存活动 LED 熄灭。

当需要将缓存的数据写入驱动器时,此 LED 亮起。您必须等待此 LED 关闭,然后再关闭电源。

b. 关闭设备电源,等待所有 LED 和七段显示活动停止。

#### **SG100**或**SG1000**

- a. 关闭设备电源。
- b. 等待蓝色电源 LED 熄灭。

关闭主机

# 在关闭主机电源之前,必须停止该主机上所有网格节点上的服务。

#### 步骤

1. 登录到网格节点:

- a. 输入以下命令: ssh admin@*grid\_node\_IP*
- b. 输入中列出的密码 Passwords.txt 文件
- c. 输入以下命令切换到root: su -
- d. 输入中列出的密码 Passwords.txt 文件

以root用户身份登录后、提示符将从变为 \$ to #。

2. 停止节点上运行的所有服务: service servermanager stop

服务可能需要长达 15 分钟才能关闭,您可能需要远程登录到系统以监控关闭过程。

- 3. 对主机上的每个节点重复步骤 1 和 2 。
- 4. 如果您使用的是 Linux 主机:
	- a. 登录到主机操作系统。
	- b. 停止节点: storagegrid node stop

c. 关闭主机操作系统。

5. 如果节点正在VMware虚拟机上运行或它是设备节点、请使用问题描述 关闭命令: shutdown -h now 无论的结果如何、都要执行此步骤 service servermanager stop 命令:

 $(i)$ 在问题描述 之后 shutdown -h now 命令时、必须重新启动设备才能重新启动节点。

对于设备,此命令将关闭控制器,但设备仍处于打开状态。您必须完成下一步。

6. 如果要关闭设备节点、请按照适用于您的设备的步骤进行操作。

#### **GF6112**

- a. 关闭设备电源。
- b. 等待蓝色电源 LED 熄灭。

#### **SG6000**

a. 等待存储控制器背面的绿色缓存活动 LED 熄灭。

当需要将缓存的数据写入驱动器时,此 LED 亮起。您必须等待此 LED 关闭,然后再关闭电源。

b. 关闭设备电源,然后等待蓝色电源 LED 熄灭。

#### **SG5700**

a. 等待存储控制器背面的绿色缓存活动 LED 熄灭。

当需要将缓存的数据写入驱动器时,此 LED 亮起。您必须等待此 LED 关闭,然后再关闭电源。

b. 关闭设备电源,等待所有 LED 和七段显示活动停止。

#### **SG100**或**SG1000**

- a. 关闭设备电源。
- b. 等待蓝色电源 LED 熄灭。

7. 从命令Shell中注销: exit

#### 相关信息

["SGF6112](#page-288-0)[存储设备](#page-288-0)["](#page-288-0)

["SG6000](#page-325-0) [存储设备](#page-325-0)["](#page-325-0)

["SG5700](#page-378-0) [存储设备](#page-378-0)["](#page-378-0)

["SG100](#page-409-0) [和](#page-409-0) [SG1000](#page-409-0) [服务](#page-409-0)[设备](#page-409-0)["](#page-409-0)

关闭并打开网格中的所有节点

例如,如果要移动数据中心,您可能需要关闭整个 StorageGRID 系统。以下步骤简要概述

了执行受控关闭和启动的建议顺序。

关闭站点或网格中的所有节点后,在存储节点脱机时,您将无法访问已载入的对象。

停止服务并关闭网格节点

在关闭 StorageGRID 系统之前,必须先停止每个网格节点上运行的所有服务,然后关闭所有 VMware 虚拟机, 容器引擎和 StorageGRID 设备。

关于此任务

首先停止管理节点和网关节点上的服务、然后停止存储节点上的服务。

通过此方法,您可以使用主管理节点尽可能长时间地监控其他网格节点的状态。

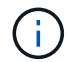

如果一台主机包含多个网格节点、则在停止该主机上的所有节点之前、不要关闭该主机。如果主 机包含主管理节点,请最后关闭该主机。

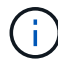

如果需要,您可以 ["](#page-240-0)[将节点](#page-240-0)[从](#page-240-0)[一](#page-240-0)[台](#page-240-0) [Linux](#page-240-0) [主机](#page-240-0)[迁移](#page-240-0)[到](#page-240-0)[另](#page-240-0)[一](#page-240-0)[台](#page-240-0) [Linux](#page-240-0) [主机](#page-240-0)["](#page-240-0) 在不影响网格功能或可用 性的情况下执行主机维护。

#### 步骤

- 1. 停止所有客户端应用程序访问网格。
- 2. 【登录到每个网关节点】登录到每个网关节点:
	- a. 输入以下命令: ssh admin@*grid\_node\_IP*
	- b. 输入中列出的密码 Passwords.txt 文件
	- c. 输入以下命令切换到root: su -
	- d. 输入中列出的密码 Passwords.txt 文件

以root用户身份登录后、提示符将从变为 \$ to #。

- 3. 【stop all services]]停止节点上运行的所有服务: service servermanager stop 服务可能需要长达 15 分钟才能关闭,您可能需要远程登录到系统以监控关闭过程。
- 4. 重复上述两个步骤,停止所有存储节点,归档节点和非主管理节点上的服务。

您可以按任何顺序停止这些节点上的服务。

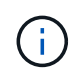

如果您选择了问题描述 service servermanager stop 命令要停止设备存储节点上的服 务、必须重新启动设备以重新启动节点。

- 5. 对于主管理节点,重复执行的步骤 登录到节点 和 停止节点上的所有服务。
- 6. 对于在 Linux 主机上运行的节点:
	- a. 登录到主机操作系统。
	- b. 停止节点: storagegrid node stop

c. 关闭主机操作系统。

7. 对于在VMware虚拟机上运行的节点和设备存储节点、请使用问题描述 关闭命令: shutdown -h now 无论的结果如何、都要执行此步骤 service servermanager stop 命令:

对于设备,此命令将关闭计算控制器,但设备仍处于打开状态。您必须完成下一步。

8. 如果您有设备节点、请按照适用于您的设备的步骤进行操作。

#### **SG100**或**SG1000**

- a. 关闭设备电源。
- b. 等待蓝色电源 LED 熄灭。

#### **GF6112**

- a. 关闭设备电源。
- b. 等待蓝色电源 LED 熄灭。

#### **SG6000**

a. 等待存储控制器背面的绿色缓存活动 LED 熄灭。

当需要将缓存的数据写入驱动器时,此 LED 亮起。您必须等待此 LED 关闭,然后再关闭电源。

b. 关闭设备电源,然后等待蓝色电源 LED 熄灭。

#### **SG5700**

a. 等待存储控制器背面的绿色缓存活动 LED 熄灭。

当需要将缓存的数据写入驱动器时,此 LED 亮起。您必须等待此 LED 关闭,然后再关闭电源。

- b. 关闭设备电源,等待所有 LED 和七段显示活动停止。
- 9. 如果需要、请从命令Shell中注销: exit
	- 此时, StorageGRID 网格已关闭。

#### 启动网格节点

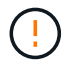

如果整个网格已关闭超过 15 天,则在启动任何网格节点之前,您必须联系技术支持。请勿尝试 执行重建Cassand拉 数据的恢复过程。这样做可能会导致数据丢失。

如果可能、请按以下顺序打开网格节点的电源:

- 首先为管理节点接通电源。
- 请最后为网关节点通电。

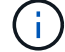

如果主机包含多个网格节点,则在启动主机时,这些节点将自动恢复联机。

1. 打开主管理节点和任何非主管理节点的主机的电源。

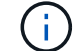

在重新启动存储节点之前,您将无法登录到管理节点。

2. 启动所有归档节点和存储节点的主机。

您可以按任意顺序打开这些节点的电源。

- 3. 启动所有网关节点的主机。
- 4. 登录到网格管理器。
- 5. 选择 \* 节点 \* 并监控网格节点的状态。验证节点名称旁边是否没有警报图标。

# 相关信息

Ť.

- ["SG100](#page-409-0) [和](#page-409-0) [SG1000](#page-409-0) [服务](#page-409-0)[设备](#page-409-0)["](#page-409-0)
- ["SG6000](#page-325-0) [存储设备](#page-325-0)["](#page-325-0)
- ["SG5700](#page-378-0) [存储设备](#page-378-0)["](#page-378-0)

# <span id="page-268-0"></span>使用 **DoNotStart** 文件

如果您在技术支持的指导下执行各种维护或配置过程,则可能会要求您使用 DoNotStart 文 件来防止在启动或重新启动 Server Manager 时启动服务。

只有在技术支持要求您添加或删除 DoNotStart 文件时,才应添加或删除此文件。

要阻止服务启动,请将 DoNotStart 文件置于要阻止启动的服务的目录中。启动时, Server Manager 将查找 DoNotStart 文件。如果文件存在,则会阻止服务(以及与之相关的任何服务)启动。删除 DoNotStart 文件后, 先前停止的服务将在下次启动或重新启动 Server Manager 时启动。删除DoNotStart文件后、服务不会自动启 动。

阻止所有服务重新启动的最有效方法是阻止 NTP 服务启动。所有服务都依赖于NTP服务、如果NTP服务未运 行、则无法运行。

为服务添加 **DoNotStart** 文件

通过将 DoNotStart 文件添加到网格节点上某个服务的目录中,您可以阻止单个服务启动。

### 开始之前

您拥有 Passwords.txt 文件

#### 步骤

- 1. 登录到网格节点:
	- a. 输入以下命令: ssh admin@*grid\_node\_IP*
	- b. 输入中列出的密码 Passwords.txt 文件
	- c. 输入以下命令切换到root: su -

d. 输入中列出的密码 Passwords.txt 文件

以root用户身份登录后、提示符将从变为 \$ to #。

2. 添加DoNotStart文件: touch /etc/sv/*service*/DoNotStart

其中: service 是要阻止启动的服务的名称。例如:

touch /etc/sv/ldr/DoNotStart

此时将创建 DoNotStart 文件。不需要文件内容。

重新启动 Server Manager 或网格节点后, Server Manager 将重新启动,但服务不会重新启动。

3. 从命令Shell中注销: exit

删除 **DoNotStart** 文件以进行维护

删除阻止服务启动的 DoNotStart 文件时,必须启动该服务。

开始之前

您拥有 Passwords.txt 文件

### 步骤

- 1. 登录到网格节点:
	- a. 输入以下命令: ssh admin@*grid\_node\_IP*

b. 输入中列出的密码 Passwords.txt 文件

- c. 输入以下命令切换到root: su -
- d. 输入中列出的密码 Passwords.txt 文件

以root用户身份登录后、提示符将从变为 \$ to #。

2. 从服务目录中删除DoNotStart文件: rm /etc/sv/*service*/DoNotStart

其中: service 是服务的名称。例如:

rm /etc/sv/ldr/DoNotStart

- 3. 启动服务: service *servicename* start
- 4. 从命令Shell中注销: exit

对 **Server Manager** 进行故障排除

如果使用 Server Manager 时出现问题,请检查其日志文件。

与Server Manager相关的错误消息会记录在Server Manager日志文件中、该文件位于: /var/local/log/servermanager.log

检查此文件中有关故障的错误消息。如果需要,请将问题描述 升级到技术支持。系统可能会要求您将日志文件 转发给技术支持。

#### 存在错误状态的服务

如果您检测到某个服务已进入错误状态,请尝试重新启动此服务。

#### 开始之前

您拥有 Passwords.txt 文件

#### 关于此任务

Server Manager 可监控服务并重新启动任何意外停止的服务。如果服务失败, Server Manager 将尝试重新启 动它。如果在五分钟内启动服务的尝试失败三次,则该服务将进入错误状态。Server Manager 不会尝试再次重 新启动。

#### 步骤

#### 1. 登录到网格节点:

- a. 输入以下命令: ssh admin@*grid\_node\_IP*
- b. 输入中列出的密码 Passwords.txt 文件
- c. 输入以下命令切换到root: su -
- d. 输入中列出的密码 Passwords.txt 文件

以root用户身份登录后、提示符将从变为 \$ to #。

2. 确认服务的错误状态: service *servicename* status

例如:

service ldr status

如果服务处于错误状态、则会返回以下消息: *servicename* in error state。例如:

ldr in error state

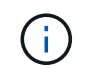

服务状态为 `disabled`请参见的说明 ["](#page-268-0)[删除](#page-268-0)[服务](#page-268-0)[的](#page-268-0) [DoNotStart](#page-268-0) [文](#page-268-0)[件](#page-268-0)["](#page-268-0)。

3. 尝试通过重新启动服务来删除错误状态: service *servicename* restart

如果服务无法重新启动,请联系技术支持。

4. 从命令Shell中注销: exit

# 维护设备配置

# 节点维护的通用过程:概述

# 按照以下说明维护StorageGRID 系统。

# 关于这些说明

这些说明介绍了所有节点通用的过程、例如、如何应用软件修补程序、恢复网格节点、恢复故障站点、停用网格 节点或整个站点、执行网络维护、执行主机级和中间件维护过程以及执行网格节点过程。

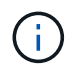

在这些说明中, "`Linux` " 是指 Red Hat ® Enterprise Linux ® , Ubuntu ® , CentOS 或 Debian ® 部署。使用 ["NetApp](https://imt.netapp.com/matrix/#welcome) [互操作性表工具\(](https://imt.netapp.com/matrix/#welcome) [IMT](https://imt.netapp.com/matrix/#welcome) [\)](https://imt.netapp.com/matrix/#welcome)["](https://imt.netapp.com/matrix/#welcome) 以获取支持的版本列表。

开始之前

- 您对 StorageGRID 系统有着广泛的了解。
- 您已查看 StorageGRID 系统的拓扑并了解网格配置。
- 您知道必须严格按照所有说明进行操作,并注意所有警告。
- 您了解、未介绍的维护过程不受支持或不需要服务项目。

# 设备的维护过程

每种类型的StorageGRID 设备的特定维护过程请参见设备维护部分:

- ["](#page-288-0)[维护](#page-288-0)[SGF6112](#page-288-0)[设备](#page-288-0)["](#page-288-0)
- ["](#page-325-0)[维护](#page-325-0) [SG6000](#page-325-0) [设备](#page-325-0)["](#page-325-0)
- ["](#page-378-0)[维护](#page-378-0) [SG5700](#page-378-0) [设备](#page-378-0)["](#page-378-0)
- ["](#page-409-0)[维护](#page-409-0)[SG100](#page-409-0)[和](#page-409-0)[SG1000](#page-409-0)[设备](#page-409-0)["](#page-409-0)

<span id="page-271-0"></span>将设备置于维护模式

在执行特定维护过程之前,您必须将设备置于维护模式。

### 开始之前

- 您将使用登录到网格管理器 ["](https://docs.netapp.com/zh-cn/storagegrid-117/admin/web-browser-requirements.html)[支持的](https://docs.netapp.com/zh-cn/storagegrid-117/admin/web-browser-requirements.html) [Web](https://docs.netapp.com/zh-cn/storagegrid-117/admin/web-browser-requirements.html) [浏览](https://docs.netapp.com/zh-cn/storagegrid-117/admin/web-browser-requirements.html)[器](https://docs.netapp.com/zh-cn/storagegrid-117/admin/web-browser-requirements.html)["](https://docs.netapp.com/zh-cn/storagegrid-117/admin/web-browser-requirements.html)。
- 您具有维护或 root 访问权限。有关详细信息,请参见有关管理 StorageGRID 的说明。

关于此任务

在极少数情况下,将 StorageGRID 设备置于维护模式可能会使该设备无法进行远程访问。

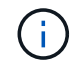

处于维护模式的 StorageGRID 设备的管理员帐户密码和 SSH 主机密钥与该设备运行时的密码和 主机密钥保持不变。

步骤

- 1. 在网格管理器中,选择 \* 节点 \* 。
- 2. 从节点页面的树视图中,选择设备存储节点。
- 3. 选择 \* 任务 \* 。

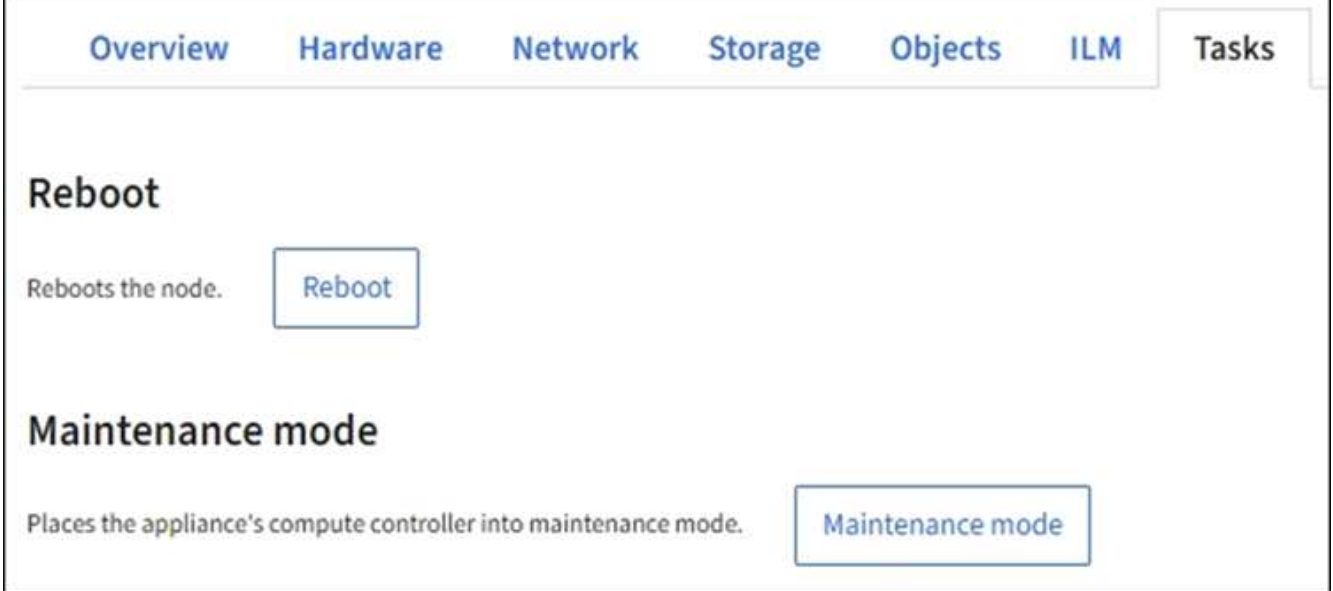

- 4. 选择 \* 维护模式 \* 。此时将显示确认对话框。
- 5. 输入配置密码短语,然后选择 \* 确定 \* 。

进度条和一系列消息 (包括 " 已发送请求 " , " 正在停止 StorageGRID " 和 " 正在重新启动 " )表示设备正 在完成进入维护模式的步骤。

设备处于维护模式时,会显示一条确认消息,其中列出了可用于访问 StorageGRID 设备安装程序的 URL 。

This node is currently in maintenance mode. Navigate to one of the URLs listed below and perform any necessary maintenance procedures.

- https://172.16.2.24:8443
- https://10.224.2.24:8443

When you are done with any required maintenance procedures, you must exit maintenance mode by selecting Reboot Controller from the StorageGRID Appliance Installer.

6. 要访问 StorageGRID 设备安装程序,请浏览到显示的任何 URL 。

如果可能,请使用包含设备管理网络端口 IP 地址的 URL 。

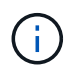

如果直接连接到设备的管理端口、请使用 https://169.254.0.1:8443 以访 问StorageGRID 设备安装程序页面。

7. 在 StorageGRID 设备安装程序中,确认设备处于维护模式。

 $\Delta$  This node is in maintenance mode. Perform any required maintenance procedures. If you want to exit maintenance mode manually to resume normal operation, go to Advanced > Reboot Controller to reboot the controller.

# 8. 执行任何必要的维护任务。

9. 完成维护任务后, 退出维护模式并恢复正常节点操作。在 StorageGRID 设备安装程序中, 选择 \* 高级 \* > \* 重新启动控制器 \* ,然后选择 \* 重新启动至 StorageGRID \* 。

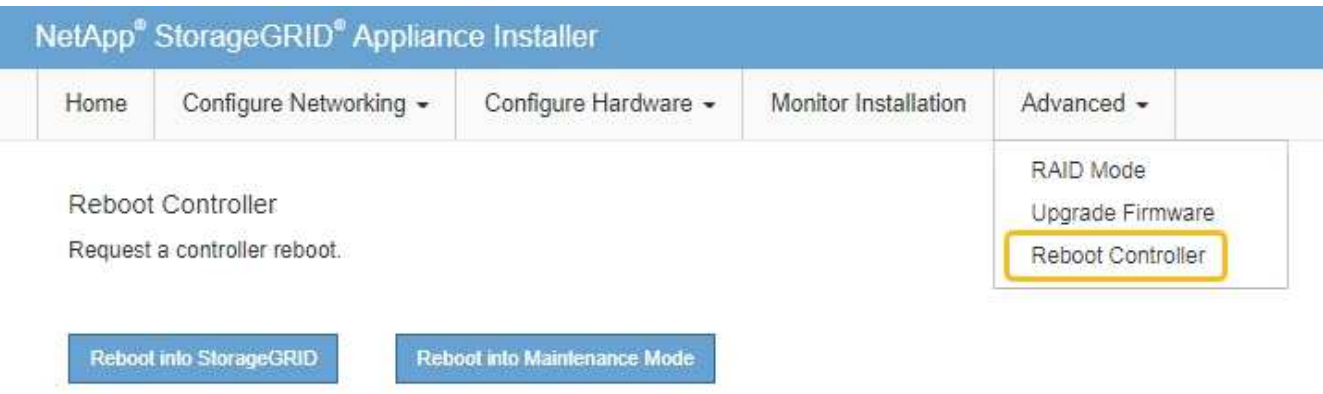

设备重新启动并重新加入网格可能需要长达 20 分钟的时间。要确认重新启动已完成且节点已重新加入网格 ,请返回网格管理器。n节点\*页面应显示正常状态(绿色复选标记图标 节点名称左侧)、表示没有处于活 动状态的警报、并且节点已连接到网格。

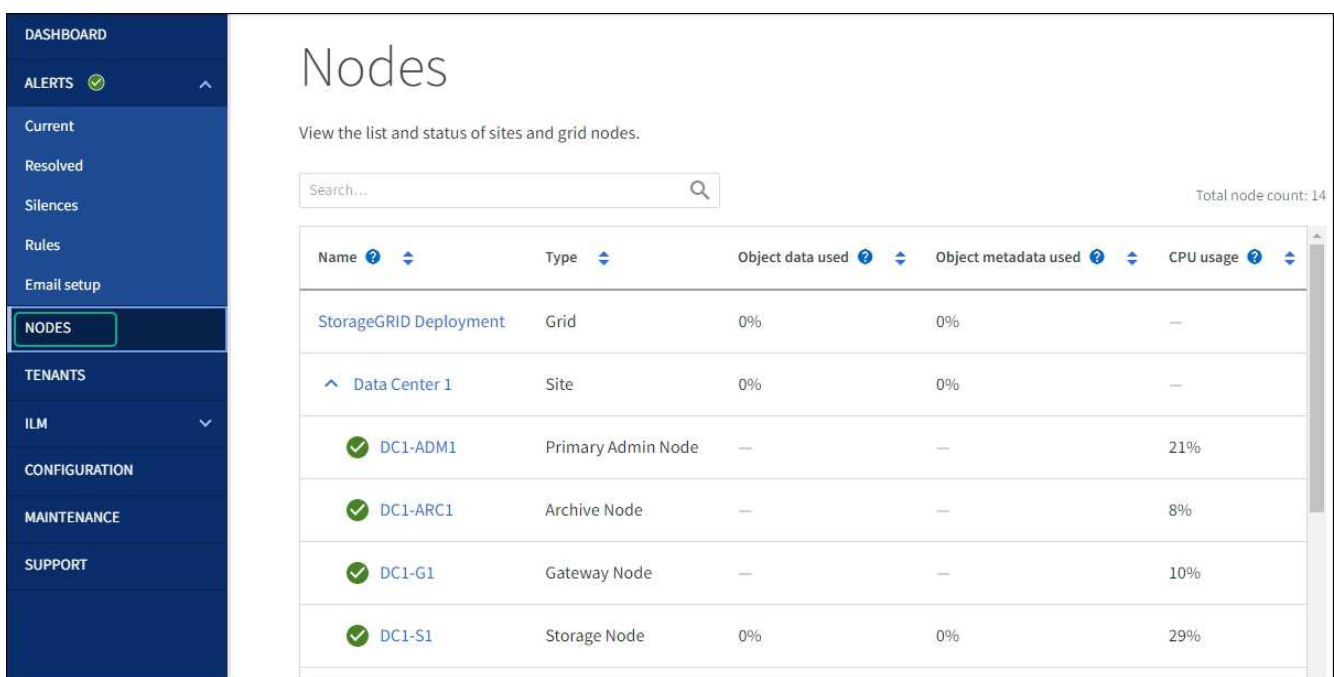

# 更改 **MTU** 设置

您可以更改在为设备节点配置 IP 地址时分配的 MTU 设置。

关于此任务

 $(i)$ 

网络的 MTU 值必须与节点所连接的交换机端口上配置的值匹配。否则,可能会发生网络性能问 题或数据包丢失。

 $(i)$ 

为了获得最佳网络性能,应在所有节点的网格网络接口上配置类似的 MTU 值。如果网格网络在 各个节点上的 MTU 设置有明显差异,则会触发 \* 网格网络 MTU 不匹配 \* 警报。并非所有网络类 型的MTU值都必须相同。

要在不重新启动设备节点的情况下更改 MTU 设置, [使用](#page-274-0)[更改](#page-274-0) [IP](#page-274-0) [工具](#page-274-0)。

如果在初始安装期间未在 StorageGRID 设备安装程序中配置客户端或管理网络, [使用维护模](#page-274-1)[式更改](#page-274-1) [MTU](#page-274-1) [设](#page-274-1) [置。](#page-274-1)

<span id="page-274-0"></span>使用更改 **IP** 工具更改 **MTU** 设置

开始之前

您拥有 Passwords.txt 文件以使用更改IP工具。

步骤

访问更改 IP 工具并按中所述更新 MTU 设置 ["](#page-217-0)[更改](#page-217-0)[节点网](#page-217-0)[络](#page-217-0)[配置](#page-217-0)["](#page-217-0)。

<span id="page-274-1"></span>使用维护模式更改 **MTU** 设置

如果无法使用更改 IP 工具访问这些设置,请使用维护模式更改 MTU 设置。

开始之前

此设备已运行 ["](#page-271-0)[已置于维护模](#page-271-0)[式](#page-271-0)["](#page-271-0)。

步骤

- 1. 从 StorageGRID 设备安装程序中,选择 \* 配置网络连接 \* > \* IP 配置 \* 。
- 2. 对网格网络,管理网络和客户端网络的 MTU 设置进行所需的更改。
- 3. 如果对设置感到满意,请选择 \* 保存 \* 。
- 4. 如果此操作步骤 已成功完成,并且您在节点处于维护模式时还需要执行其他过程,请立即执行。完成后,或 者如果遇到任何故障并希望重新启动,请选择 \* 高级 \* > \* 重新启动控制器 \* ,然后选择以下选项之一:

◦ 选择 \* 重新启动到 StorageGRID \*

◦ 选择 \* 重新启动至维护模式 \* 以重新启动控制器,同时使节点仍处于维护模式。如果您在操作步骤 期间 遇到任何故障并希望重新启动,请选择此选项。节点重新启动至维护模式后,从出现故障的操作步骤 中 的相应步骤重新启动。

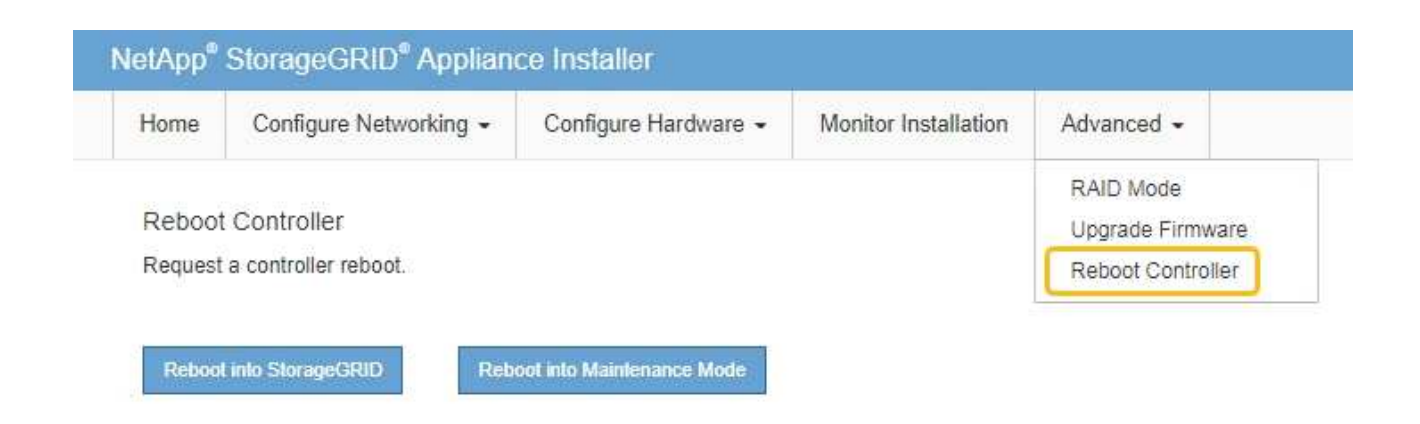

设备重新启动并重新加入网格可能需要长达 20 分钟的时间。要确认重新启动已完成且节点已重新加入网 格,请返回网格管理器。n节点\*页面应显示正常状态(绿色复选标记图标 节点名称左侧)、表示没有 处于活动状态的警报、并且节点已连接到网格。

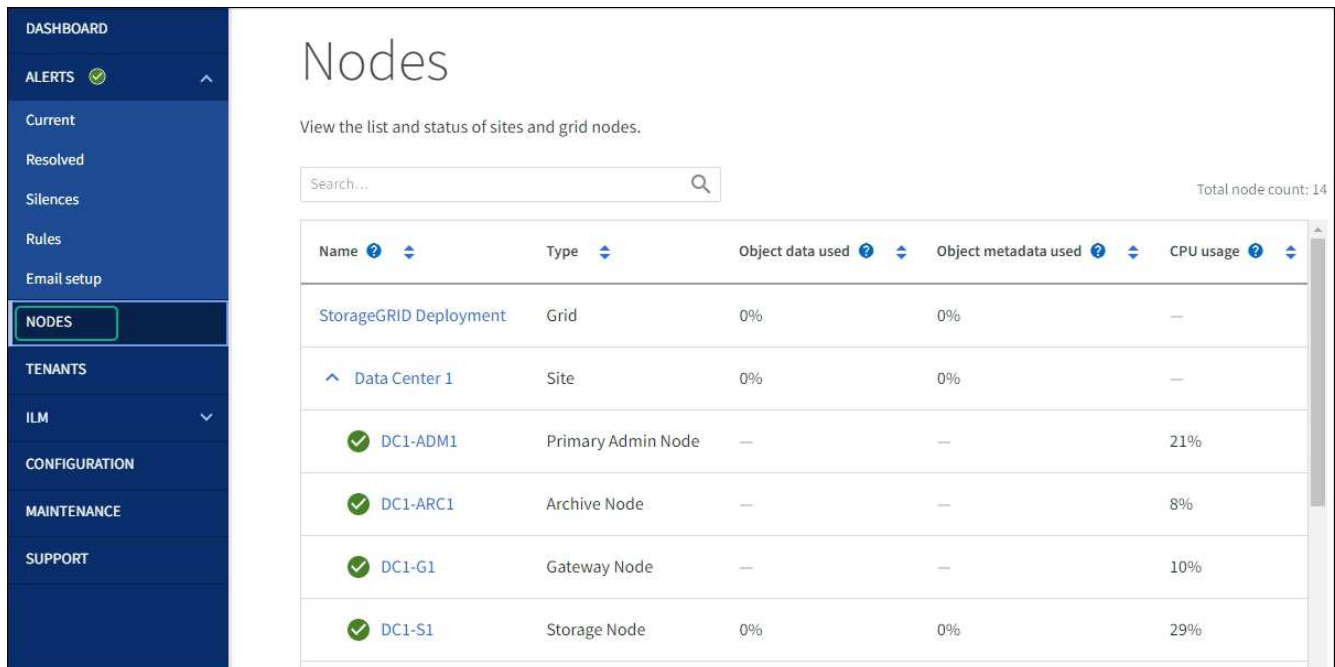

# <span id="page-275-0"></span>检查 **DNS** 服务器配置

您可以检查并临时更改此设备节点当前正在使用的DNS服务器。

开始之前

此设备已运行 ["](#page-271-0)[已置于维护模](#page-271-0)[式](#page-271-0)["](#page-271-0)。

# 关于此任务

如果加密设备无法连接到密钥管理服务器(KMS)或KMS集群、因为KMS的主机名指定为域名而非IP地址、则可 能需要更改DNS服务器设置。对设备的 DNS 设置所做的任何更改都是临时的,在退出维护模式时将丢失。要使 这些更改永久生效,请在网格管理器中指定 DNS 服务器( \* 维护 \* > \* 网络 \* > \* DNS 服务器 \* )。

- 只有在节点加密的设备中,使用完全限定域名(而不是 IP 地址)为主机名定义 KMS 服务器时,才需要临时 更改 DNS 配置。
- 当节点加密设备使用域名连接到 KMS 时,它必须连接到为网格定义的一个 DNS 服务器。然后,其中一个 DNS 服务器会将域名转换为 IP 地址。
- 如果节点无法访问网格的DNS服务器、或者您在节点加密设备节点脱机时更改了网格范围的DNS设置、则该 节点将无法连接到KMS。解析DNS问题描述 之前、无法对设备上的加密数据进行解密。

要解决 DNS 问题描述 阻止 KMS 连接的问题,请在 StorageGRID 设备安装程序中指定一个或多个 DNS 服务器 的 IP 地址。通过这些临时 DNS 设置,设备可以连接到 KMS 并对节点上的数据进行解密。

例如、如果在加密节点脱机时网格的DNS服务器发生更改、则该节点在恢复联机后将无法访问KMS、因为它仍 在使用先前的DNS值。在 StorageGRID 设备安装程序中输入新的 DNS 服务器 IP 地址后,可以通过临时 KMS 连接对节点数据进行解密。

#### 步骤

- 1. 从 StorageGRID 设备安装程序中,选择 \* 配置网络连接 \* > \* DNS 配置 \* 。
- 2. 验证指定的 DNS 服务器是否正确。

### **DNS Servers**

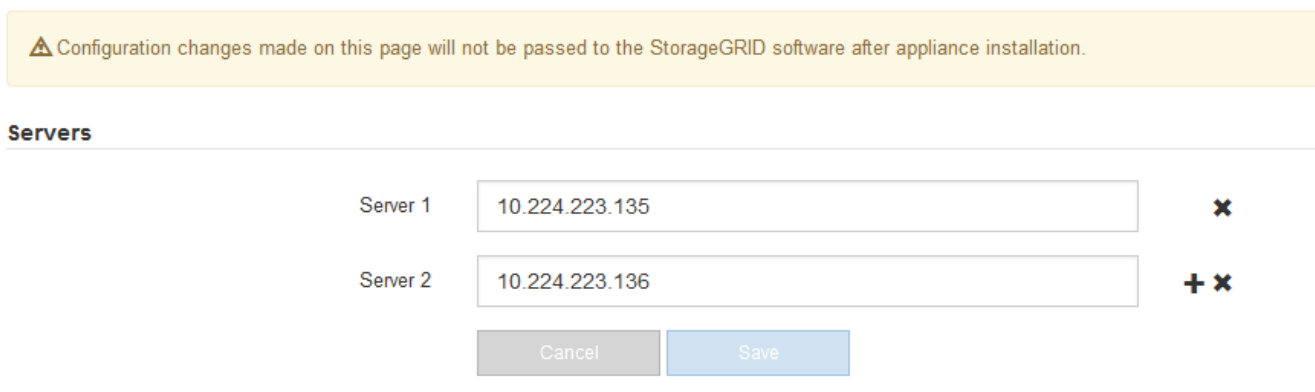

3. 如果需要,请更改 DNS 服务器。

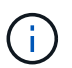

对 DNS 设置所做的更改是临时的,当您退出维护模式时,这些更改将丢失。

4. 对临时 DNS 设置感到满意后,请选择 \* 保存 \* 。

节点使用此页面上指定的 DNS 服务器设置重新连接到 KMS ,从而可以解密节点上的数据。

- 5. 解密节点数据后,重新启动节点。在 StorageGRID 设备安装程序中,选择 \* 高级 \* > \* 重新启动控制器 \* , 然后选择以下选项之一:
	- 选择 \* 重新启动到 StorageGRID \* 以在节点重新加入网格的情况下重新启动控制器。如果您已完成维护 模式下的工作并准备好将节点恢复正常运行,请选择此选项。
	- 选择 \* 重新启动至维护模式 \* 以重新启动控制器,同时使节点仍处于维护模式。(只有当控制器处于维 护模式时,此选项才可用。) 如果在重新加入网格之前需要对节点执行其他维护操作,请选择此选项。

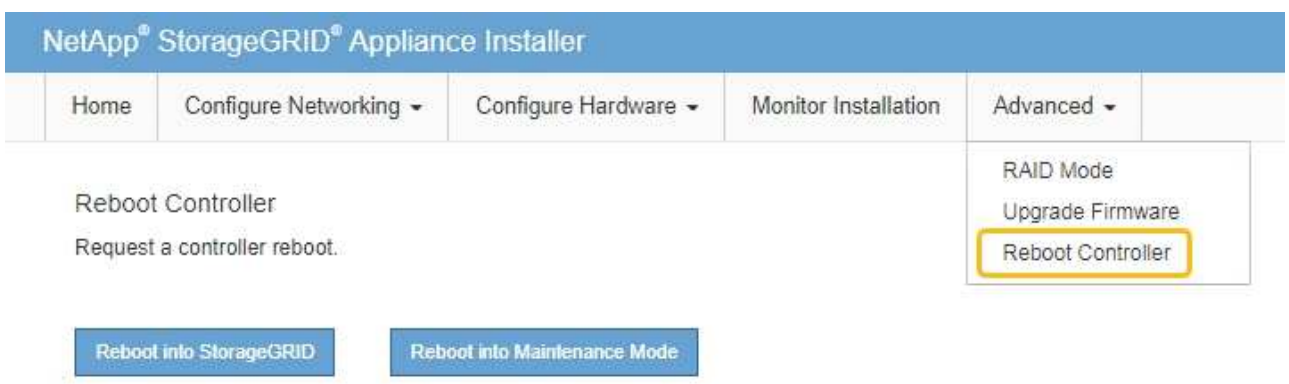

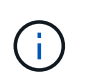

当节点重新启动并重新加入网格时,它将使用网格管理器中列出的系统范围的 DNS 服务 器。重新加入网格后,在设备处于维护模式时,设备将不再使用 StorageGRID 设备安装 程序中指定的临时 DNS 服务器。

设备重新启动并重新加入网格可能需要长达 20 分钟的时间。要确认重新启动已完成且节点已重新加入网 格,请返回网格管理器。n节点\*页面应显示正常状态(绿色复选标记图标 节点名称左侧)、表示没有 处于活动状态的警报、并且节点已连接到网格。

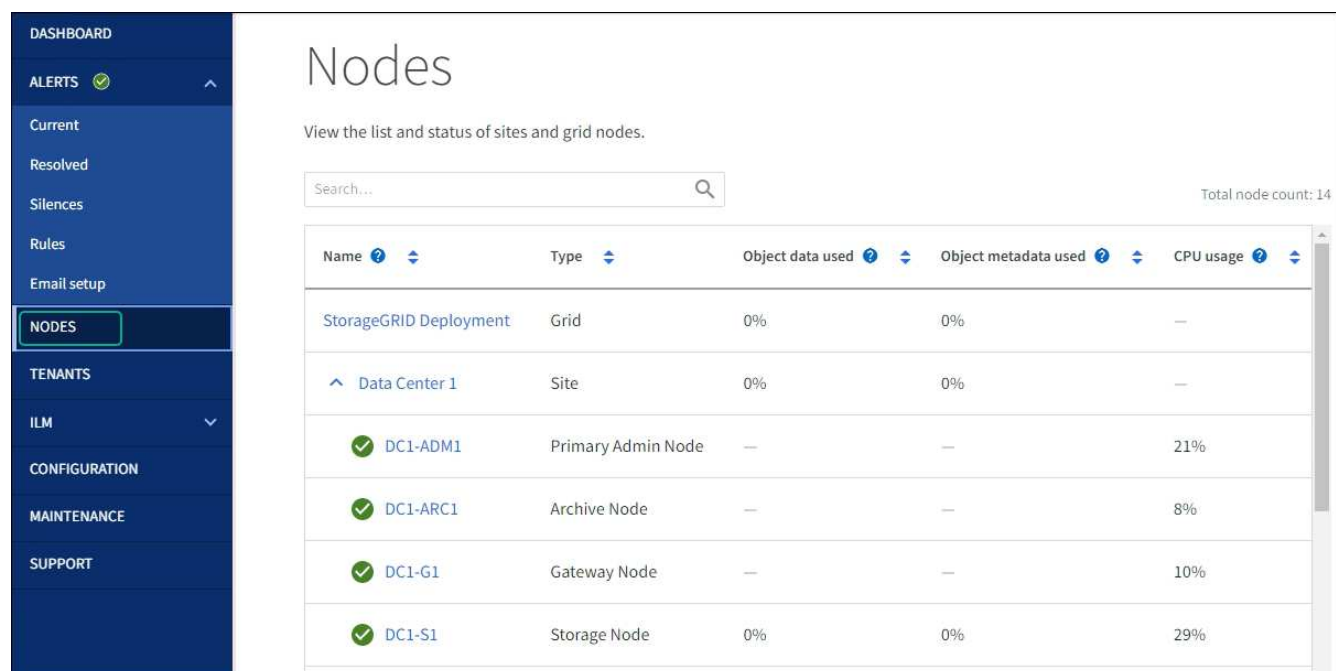

# 更新**MAC**地址引用

# 在某些情况下、您可能需要在更换设备后更新MAC地址引用。

关于此任务

如果要更换的设备上的任何网络接口配置了DHCP、则可能需要更新DHCP服务器上的永久DHCP租约分配、以 引用替代设备的MAC地址。此更新可确保为替代设备分配预期的IP地址。

1. 找到产品正面的标签。此标签列出了设备的BMC管理端口的MAC地址。

2. 要确定管理网络端口的 MAC 地址,必须在标签上的十六进制数字中添加 \* 。 2 \*

例如,如果标签上的 MAC 地址以 **09** 结尾,则管理端口的 MAC 地址将以 **0B** 结尾。如果标签上的 MAC 地 址以 \* ( *y* ) FF\* 结尾,则管理端口的 MAC 地址将以 \* ( *y*+1 ) 01\* 结尾。

您可以通过在 Windows 中打开 Calculator ,将其设置为程序编程模式,选择十六进制,键入 MAC 地址, 然后键入 \* + 2 =\* 来轻松进行计算。

3. 请网络管理员将您删除的设备的 DNS/network 和 IP 地址与替换设备的 MAC 地址关联起来。

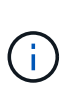

在为替代设备接通电源之前,您必须确保原始设备的所有 IP 地址均已更新。否则,设备将在 启动时获取新的 DHCP IP 地址,并且可能无法重新连接到 StorageGRID 。此步骤将对连接 到设备的所有 StorageGRID 网络执行适用场景 。

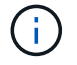

如果原始设备使用静态 IP 地址,新设备将自动采用您删除的设备的 IP 地址。

# 监控维护模式下的节点加密

如果您在安装期间为设备启用了节点加密,则可以监控每个设备节点的节点加密状态,包 括节点加密状态和密钥管理服务器( KMS )详细信息。

请参见 ["](https://docs.netapp.com/zh-cn/storagegrid-117/admin/kms-configuring.html)[配置](https://docs.netapp.com/zh-cn/storagegrid-117/admin/kms-configuring.html)[密钥](https://docs.netapp.com/zh-cn/storagegrid-117/admin/kms-configuring.html)[管理](https://docs.netapp.com/zh-cn/storagegrid-117/admin/kms-configuring.html)[服务器](https://docs.netapp.com/zh-cn/storagegrid-117/admin/kms-configuring.html)["](https://docs.netapp.com/zh-cn/storagegrid-117/admin/kms-configuring.html) 有关为StorageGRID 设备实施KMS的信息。

开始之前

- 您在安装期间为设备启用了节点加密。安装此设备后、您无法启用节点加密。
- 您已拥有 ["](#page-271-0)[已将设备置于维护模](#page-271-0)[式](#page-271-0)["](#page-271-0)。

步骤

1. 从 StorageGRID 设备安装程序中, 选择 \* 配置硬件 \* > \* 节点加密 \* 。

#### Node Encryption

Node encryption allows you to use an external key management server (KMS) to encrypt all StorageGRID data on this appliance. If node encryption is enabled for the appliance and a KMS is configured for the site, you cannot access any data on the appliance unless the appliance can communicate with the KMS.

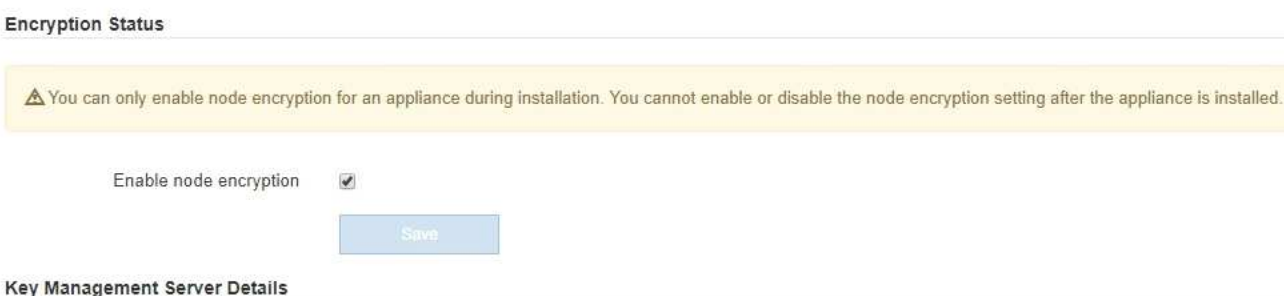

View the status and configuration details for the KMS that manages the encryption key for this appliance. You must use the Grid Manager to make configuration changes.

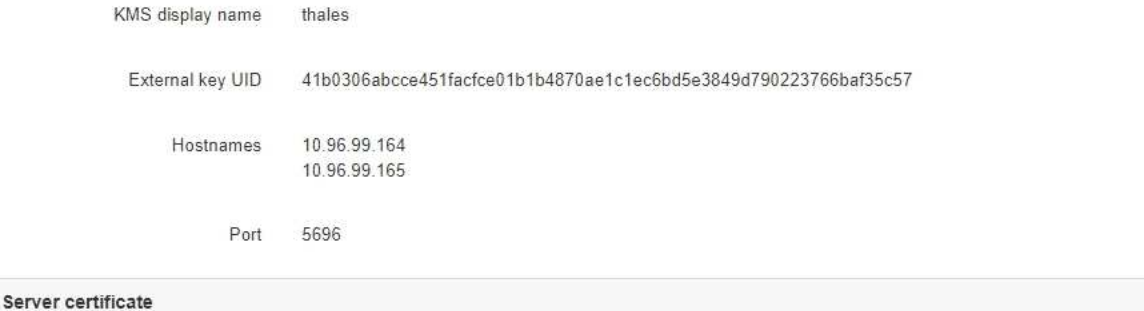

 $\blacktriangleright$ 

**Client certificate** 

#### Clear KMS Key

A Do not clear the KMS key if you need to access or preserve any data on this appliance.

If you want to reinstall this appliance node (for example, in another grid), you must clear the KMS key. When the KMS key is cleared, all data on this appliance is deleted.

Clear KMS Key and Delete Data

节点加密页面包括三个部分:

- " 加密状态 " 显示设备是启用还是禁用了节点加密。
- 密钥管理服务器详细信息显示了有关用于对设备进行加密的 KMS 的信息。您可以展开服务器和客户端 证书部分以查看证书详细信息和状态。
	- 要解决证书本身的问题,例如续订已过期的证书,请参见 ["](https://docs.netapp.com/zh-cn/storagegrid-117/admin/kms-configuring.html)[有关配置](https://docs.netapp.com/zh-cn/storagegrid-117/admin/kms-configuring.html) [KMS](https://docs.netapp.com/zh-cn/storagegrid-117/admin/kms-configuring.html) [的说明](https://docs.netapp.com/zh-cn/storagegrid-117/admin/kms-configuring.html)["](https://docs.netapp.com/zh-cn/storagegrid-117/admin/kms-configuring.html)。
	- 如果连接到 KMS 主机时出现意外问题,请验证 ["DNS](#page-275-0)[服务器正](#page-275-0)[确](#page-275-0)["](#page-275-0) 这样 ["](https://docs.netapp.com/zh-cn/storagegrid-117/installconfig/configuring-network-links.html)[已](https://docs.netapp.com/zh-cn/storagegrid-117/installconfig/configuring-network-links.html)[正](https://docs.netapp.com/zh-cn/storagegrid-117/installconfig/configuring-network-links.html)[确配置设备网](https://docs.netapp.com/zh-cn/storagegrid-117/installconfig/configuring-network-links.html)[络](https://docs.netapp.com/zh-cn/storagegrid-117/installconfig/configuring-network-links.html)["](https://docs.netapp.com/zh-cn/storagegrid-117/installconfig/configuring-network-links.html)。
	- 如果无法解决证书问题,请联系技术支持。
- 清除 KMS 密钥会禁用设备的节点加密,删除设备与为 StorageGRID 站点配置的密钥管理服务器之间的 关联,并删除设备中的所有数据。您必须 清除 KMS 密钥 在将设备安装到另一个 StorageGRID 系统之 前。

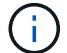

清除 KMS 配置将从设备中删除数据,从而使其永远无法访问。此数据不可恢复。

- 2. 检查完节点加密状态后,重新启动节点。在 StorageGRID 设备安装程序中,选择 \* 高级 \* > \* 重新启动控制 器 \* ,然后选择以下选项之一:
	- 选择 \* 重新启动到 StorageGRID \* 以在节点重新加入网格的情况下重新启动控制器。如果您已完成维护 模式下的工作并准备好将节点恢复正常运行,请选择此选项。
	- 选择 \* 重新启动至维护模式 \* 以重新启动控制器,同时使节点仍处于维护模式。(只有当控制器处于维 护模式时,此选项才可用。) 如果在重新加入网格之前需要对节点执行其他维护操作,请选择此选项。

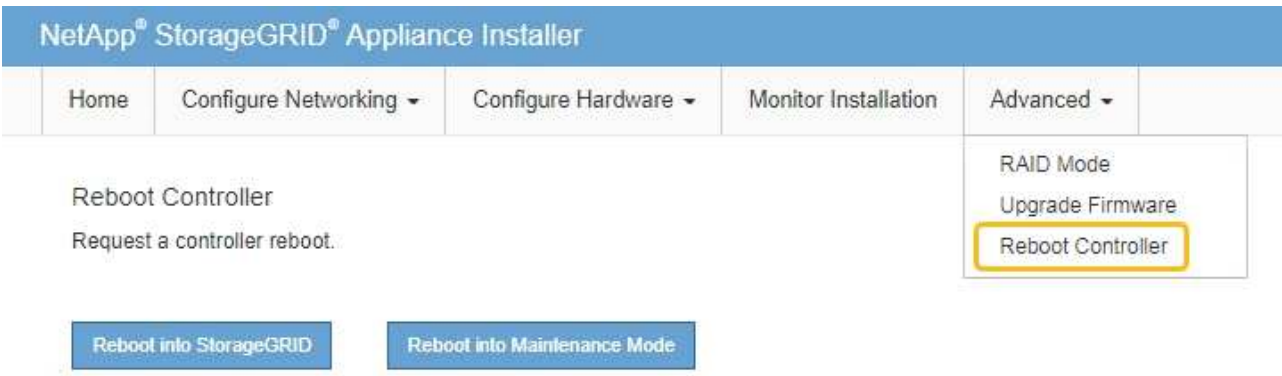

设备重新启动并重新加入网格可能需要长达 20 分钟的时间。要确认重新启动已完成且节点已重新加入网

格,请返回网格管理器。n节点\*页面应显示正常状态(绿色复选标记图标 节点名称左侧)、表示没有 处于活动状态的警报、并且节点已连接到网格。

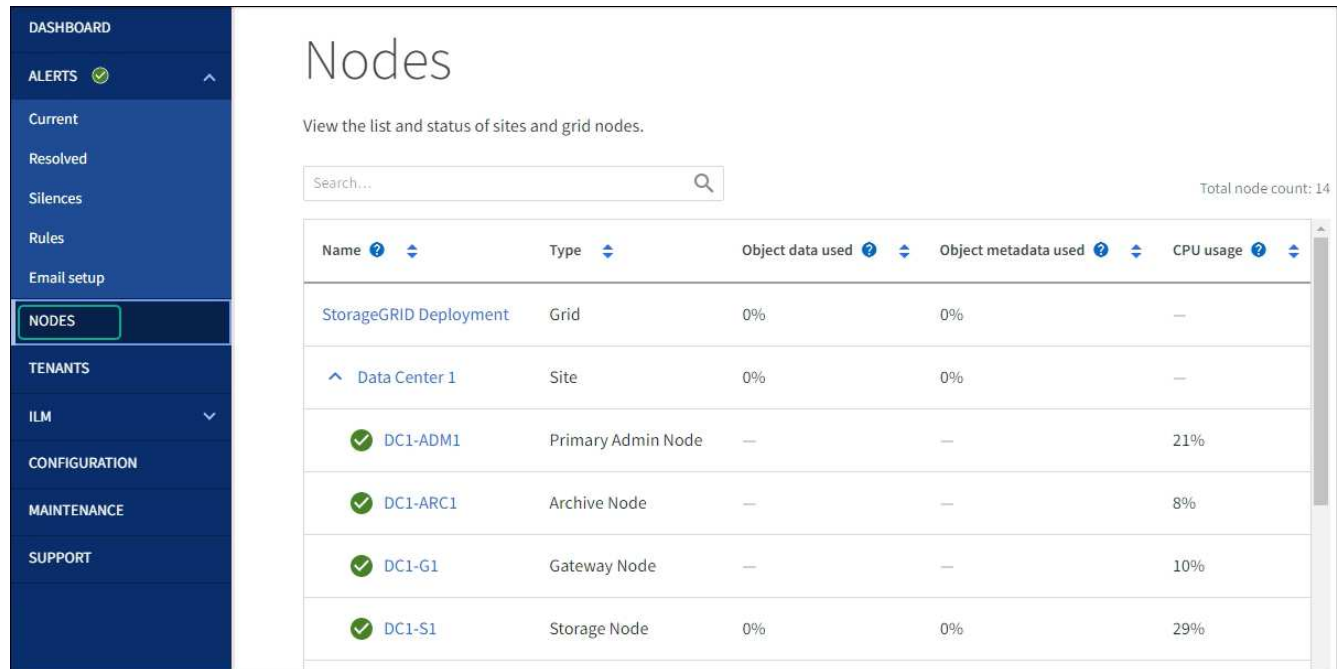

## 清除密钥管理服务器配置

清除密钥管理服务器( KMS )配置将禁用设备上的节点加密。清除 KMS 配置后,设备上的数据将被永久删除 ,并且无法再访问。此数据不可恢复。

如果需要保留设备上的数据,则必须先执行节点停用操作步骤 或克隆节点,然后才能清除 KMS 配置。

 $\left( \, \mathrm{i} \, \right)$ 

清除 KMS 后,设备上的数据将被永久删除,并且无法再访问。此数据不可恢复。

["](#page-160-0)[停用节点](#page-160-0)["](#page-160-0) 将其包含的任何数据移动到 StorageGRID 中的其他节点。

### 关于此任务

清除设备 KMS 配置将禁用节点加密,从而删除设备节点与 StorageGRID 站点的 KMS 配置之间的关联。然后, 设备上的数据将被删除,并且设备将保持预安装状态。此过程无法反转。

必须清除 KMS 配置:

• 在将设备安装到不使用 KMS 或使用其他 KMS 的其他 StorageGRID 系统之前,请先安装此设备。

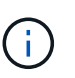

如果您计划在使用相同KMS密钥的StorageGRID 系统中重新安装设备节点、请勿清除KMS配 置。

- 在恢复和重新安装 KMS 配置丢失且 KMS 密钥不可恢复的节点之前。
- 在退回您的站点上先前使用的任何设备之前。
- 停用已启用节点加密的设备后。

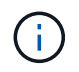

在清除 KMS 以将其数据移动到 StorageGRID 系统中的其他节点之前,请停用此设备。在停用设 备之前清除 KMS 将导致数据丢失,并可能导致设备无法运行。

#### 步骤

1. 打开浏览器,然后输入设备计算控制器的 IP 地址之一。

### **https://***Controller\_IP***:8443**

*Controller\_IP* 是三个StorageGRID 网络中任何一个网络上计算控制器(而不是存储控制器)的IP地址。

此时将显示 StorageGRID 设备安装程序主页页面。

2. 选择 \* 配置硬件 \* > \* 节点加密 \* 。

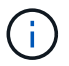

如果清除了 KMS 配置,则设备上的数据将被永久删除。此数据不可恢复。

- 3. 在窗口底部,选择 \* 清除 KMS 密钥和删除数据 \* 。
- 4. 如果确实要清除KMS配置、请键入 **clear** 在警告对话框中,选择\*Clear KMS Key (清除KMS密钥)和Delete Data\*(删除数据)。

KMS 加密密钥和所有数据将从节点中删除,设备将重新启动。这可能需要长达 20 分钟。

5. 打开浏览器,然后输入设备计算控制器的 IP 地址之一。+ **https://***Controller\_IP***:8443**

*Controller\_IP* 是三个StorageGRID 网络中任何一个网络上计算控制器(而不是存储控制器)的IP地址。

此时将显示 StorageGRID 设备安装程序主页页面。

- 6. 选择 \* 配置硬件 \* > \* 节点加密 \* 。
- 7. 验证是否已禁用节点加密,以及是否已从窗口中删除 \* 密钥管理服务器详细信息 \* 和 \* 清除 KMS 密钥和删 除数据 \* 控件中的密钥和证书信息。

在网格中重新安装设备之前、无法在此设备上重新启用节点加密。

完成后

在设备重新启动并确认 KMS 已清除且设备处于预安装状态后,您可以从 StorageGRID 系统中物理删除此设 备。请参见 ["](#page-151-0)[有关准备](#page-151-0)[重](#page-151-0)[新安装设备的说明](#page-151-0)["](#page-151-0)。

设备节点克隆

设备节点克隆:概述

您可以在 StorageGRID 中克隆设备节点,以使用设计较新或功能增强的设备。克隆会将有 关现有节点的所有信息传输到新设备、提供易于执行的硬件升级过程、并为停用和扩展以 更换设备提供替代方案。

通过设备节点克隆,您可以轻松地将网格中的现有设备节点(源)替换为同一逻辑 StorageGRID 站点中的兼容 设备(目标)。此过程会将所有数据传输到新设备,从而使其投入使用以更换旧设备节点,并使旧设备处于预安 装状态。

为何克隆设备节点?

如果需要,您可以克隆设备节点:

- 更换即将达到使用寿命的设备。
- 升级现有节点以利用经过改进的设备技术。
- 增加网格存储容量,而不更改 StorageGRID 系统中的存储节点数。
- 提高存储效率,例如将 RAID 模式从 DDP-8 更改为 DDP-16 或 RAID-6 。
- 高效地实施节点加密,以允许使用外部密钥管理服务器( KMS )。

#### 使用的是哪个 **StorageGRID** 网络?

克隆可通过三个 StorageGRID 网络中的任何一个将数据从源节点直接传输到目标设备。通常使用网格网络,但 如果源设备连接到这些网络,您也可以使用管理网络或客户端网络。选择用于克隆流量的网络,该网络可在不降 低 StorageGRID 网络性能或数据可用性的情况下提供最佳数据传输性能。

安装替代设备时,必须为 StorageGRID 连接和数据传输指定临时 IP 地址。由于替代设备与其替代的设备节点属 于同一网络、因此您必须为此替代设备上的每个网络指定临时IP地址。

#### 目标设备兼容性

替代设备的类型必须与要替换的源节点相同,并且这两个设备都必须属于同一逻辑 StorageGRID 站点。

• 替代服务设备可以不同于要替换的管理节点或网关节点。

- 您可以将 SG100 源节点设备克隆到 SG1000 服务目标设备,以增强管理节点或网关节点的功能。
- 您可以将 SG1000 源节点设备克隆到 SG100 服务目标设备,以便为要求更苛刻的应用程序重新部署 SG1000 。

例如,如果将 SG1000 源节点设备用作管理节点,而您希望将其用作专用负载平衡节点。

- 将 SG1000 源节点设备更换为 SG100 服务目标设备会将网络端口的最大速度从 100-GbE 降低到 25- GbE 。
- SG100 和 SG1000 设备具有不同的网络连接器。更改设备类型可能需要更换缆线或 SFP 模块。
- 更换用的存储设备必须比要更换的存储节点具有更大的容量。
	- 如果目标存储设备与源节点具有相同数量的驱动器、则目标设备中的驱动器必须具有更大容量(以TB为单 位)。
	- 如果您计划在目标节点上使用与源节点上相同的RAID模式、 或者存储效率较低的RAID模式(例如 从RAID 6切换到DDP)、目标设备中的驱动器必须大于源设备中的驱动器(以TB为单位)。
	- 如果由于安装了固态驱动器(SSD)、目标存储设备中安装的标准驱动器数量小于源节点中的驱动器数 量、则目标设备中标准驱动器的总存储容量(以TB为单位) 必须超过源存储节点中所有驱动器的总功能驱 动器容量。

例如、在将包含60个驱动器的SG5760源存储节点设备克隆到包含58个标准驱动器的SG6060目标设备 时、应在克隆前在SG6060目标设备中安装更大的驱动器、以保持存储容量。(目标设备中包含SSD的两 个驱动器插槽不包括在设备总存储容量中。)

但是、如果为一个包含60个驱动器的SG5760源节点设备配置了SANtricity 动态磁盘池DDP-8、则为一个 包含58个驱动器且驱动器大小相同的SG6060目标设备配置DDP-16可能会使SG6060设备成为有效的克 隆目标、因为它提高了存储效率。

您可以在网格管理器的 \* 节点 \* 页面上查看有关源设备节点当前 RAID 模式的信息。选择设备的 \* 存储 \* 选 项卡。

• 目标存储设备中的卷数必须大于或等于源节点中的卷数。即使目标设备的容量大于源节点、您也无法将包 含16个对象存储卷(rangedb)的源节点克隆到包含12个对象存储卷的目标存储设备。大多数存储设备都有16 个对象存储卷、但只有12个对象存储卷的SGF6112存储设备除外。

哪些信息不会克隆?

以下设备配置不会在克隆期间传输到替代设备。您必须在更换设备的初始设置期间对其进行配置。

- BMC 接口
- 网络链路
- 节点加密状态
- SANtricity 系统管理器(适用于存储节点)
- RAID 模式(适用于存储节点)

哪些问题会阻止克隆?

如果在克隆时遇到以下任何问题,则克隆过程将暂停并生成错误消息:

- 网络配置错误
- 源设备与目标设备之间缺乏连接
- 源设备和目标设备不兼容
- 对于存储节点,是指容量不足的替代设备

要继续克隆,必须解析每个问题描述 。

<span id="page-284-0"></span>设备节点克隆的注意事项和要求

在克隆设备节点之前,您必须了解注意事项和要求。

更换设备的硬件要求

确保替代设备符合以下标准:

- 源节点(要更换的设备)和目标(新)设备必须为相同类型的设备:
	- 您只能将管理节点设备或网关节点设备克隆到新的服务设备。
	- 您只能将存储节点设备克隆到新的存储设备。
- 对于管理节点或网关节点设备、源节点设备和目标设备不必是相同类型的设备;但是、更改设备类型可能需 要更换缆线或SFP模块。

例如,您可以将 SG1000 节点设备更换为 SG100 ,也可以将 SG100 设备更换为 SG1000 设备。

- 对于存储节点设备、源节点设备和目标设备不必是相同类型的设备;但是:
	- 目标设备必须比源设备具有更大的存储容量。

例如、您可以将SG5700节点设备更换为SG6000设备。

◦ 目标设备的对象存储卷数量必须等于或大于源设备。

例如、您不能将SG6000节点设备(16个对象存储卷)替换为SGF6112设备(12个对象存储卷)。

请联系您的 StorageGRID 销售代表,以帮助您选择兼容的替代设备来克隆 StorageGRID 安装中的特定设备节 点。

准备克隆设备节点

克隆设备节点之前,您必须具有以下信息:

• 从网络管理员处获取网格网络的临时 IP 地址,以便在初始安装期间与目标设备配合使用。如果源节点属于 管理网络或客户端网络,请获取这些网络的临时 IP 地址。

临时IP地址通常与要克隆的源节点设备位于同一子网上、克隆完成后不需要。源设备和目标设备都必须连接 到 StorageGRID 的主管理节点,才能建立克隆连接。

• 确定要使用哪个网络克隆数据传输流量,从而在不降低 StorageGRID 网络性能或数据可用性的情况下提供 最佳数据传输性能。

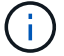

使用 1-GbE 管理网络进行克隆数据传输会导致克隆速度变慢。

• 确定目标设备是否将使用密钥管理服务器( KMS )进行节点加密,以便在克隆之前在初始目标设备安装期 间启用节点加密。您可以检查源设备节点上是否已启用节点加密、如中所述 ["](https://docs.netapp.com/zh-cn/storagegrid-117/installconfig/optional-enabling-node-encryption.html)[正](https://docs.netapp.com/zh-cn/storagegrid-117/installconfig/optional-enabling-node-encryption.html)[在启用节点加](https://docs.netapp.com/zh-cn/storagegrid-117/installconfig/optional-enabling-node-encryption.html)[密](https://docs.netapp.com/zh-cn/storagegrid-117/installconfig/optional-enabling-node-encryption.html)["](https://docs.netapp.com/zh-cn/storagegrid-117/installconfig/optional-enabling-node-encryption.html)。

源节点和目标设备可以具有不同的节点加密设置。在数据传输期间以及目标节点重新启动并加入网格时,系 统会自动执行数据解密和加密。

• 确定是否应更改目标设备上的 RAID 模式及其默认设置,以便您可以在克隆之前的初始目标设备安装期间指 定此信息。您可以在网格管理器的 \* 节点 \* 页面上查看有关源设备节点当前 RAID 模式的信息。选择设备的 \* 存储 \* 选项卡。

源节点和目标设备可以具有不同的 RAID 设置。

- 规划足够的时间以完成节点克隆过程。将数据从运行中的存储节点传输到目标设备可能需要几天时间。计划 一次克隆,尽可能地减少对业务的影响。
- 一次只能克隆一个设备节点。克隆可能会阻止您同时执行其他 StorageGRID 维护功能。
- 克隆设备节点后,您可以使用已恢复预安装状态的源设备作为克隆另一个兼容节点设备的目标。

克隆设备节点

克隆过程可能需要几天时间才能在源节点(正在更换的设备)和目标(新)设备之间传输 数据。

开始之前

- 您已将兼容的目标设备安装到机柜或机架中,并已连接所有缆线并已接通电源。
- 您已验证更换设备上的 StorageGRID 设备安装程序版本是否与 StorageGRID 系统的软件版本匹配,如有必 要,可升级 StorageGRID 设备安装程序固件。
- 您已配置目标设备,包括配置 StorageGRID 连接, SANtricity 系统管理器(仅限存储设备)和 BMC 接口。
	- 配置 StorageGRID 连接时,请使用临时 IP 地址。
	- 配置网络链路时,请使用最终的链路配置。

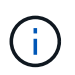

完成初始目标设备配置后,保持 StorageGRID 设备安装程序处于打开状态。启动节点克隆过程后 ,您将返回到目标设备的安装程序页面。

- 您也可以选择为目标设备启用节点加密。
- •您也可以为目标设备(仅限存储设备)设置 RAID 模式。
- 您已查看 ["](#page-284-0)[设备节点](#page-284-0)[克隆](#page-284-0)[的](#page-284-0)[注意事项](#page-284-0)[和要求](#page-284-0)["](#page-284-0)。

一次只应克隆一个设备节点,以保持 StorageGRID 网络性能和数据可用性。

步骤

- 1. ["](#page-253-0)[将要](#page-253-0)[克隆](#page-253-0)[的](#page-253-0)[源](#page-253-0)[节点置于维护模](#page-253-0)[式](#page-253-0)["](#page-253-0)。
- 2. 从源节点上的 StorageGRID 设备安装程序中,在主页的安装部分中,选择 \* 启用克隆 \* 。

主管理节点连接部分将替换为克隆目标节点连接部分。

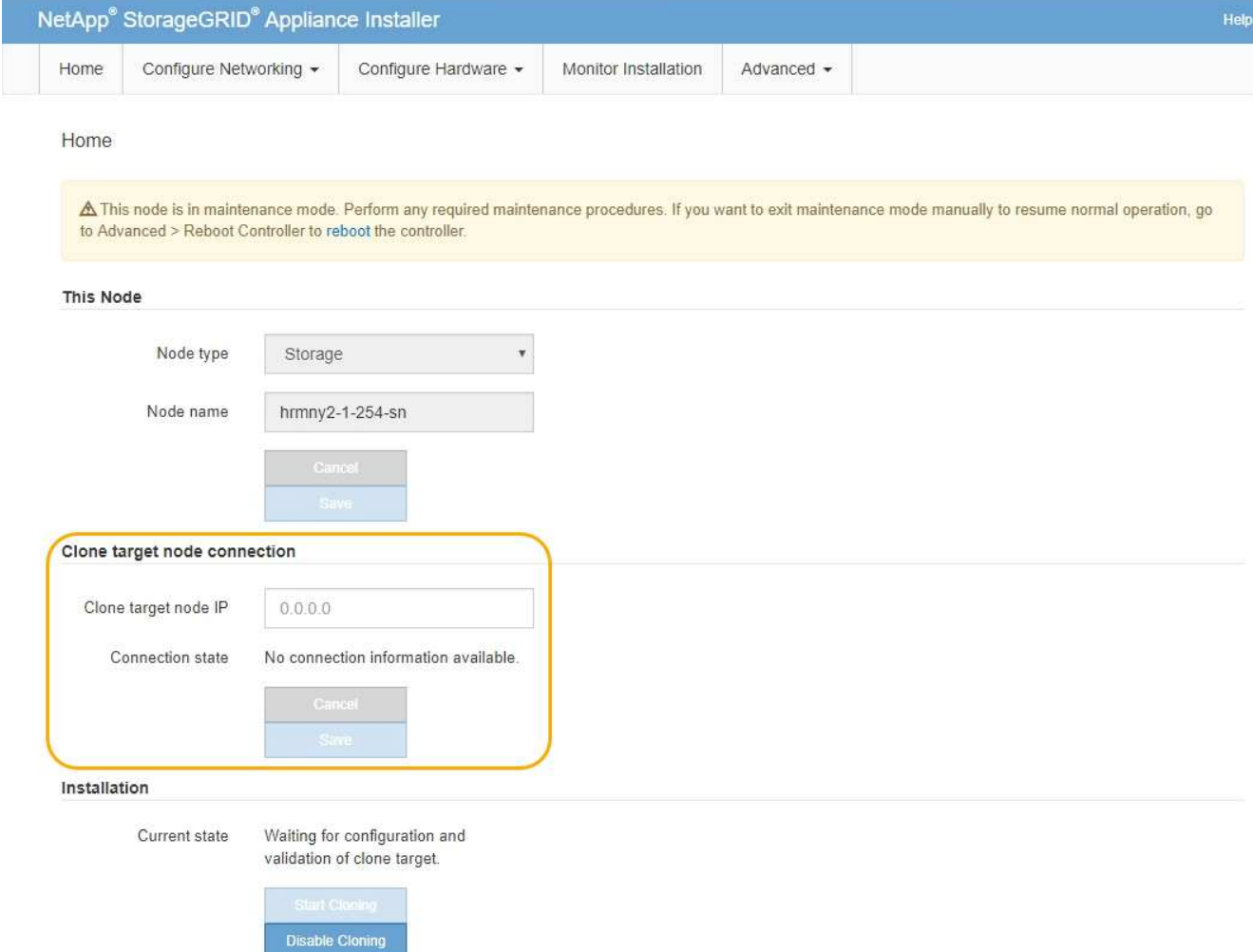

3. 对于 \* 克隆目标节点 IP\* ,输入分配给目标节点的临时 IP 地址,以便网络用于克隆数据传输流量,然后选择 \* 保存 \* 。

通常,您可以输入网格网络的 IP 地址,但如果需要使用其他网络来传输克隆数据传输流量,请输入该网络 上目标节点的 IP 地址。

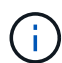

使用 1-GbE 管理网络进行克隆数据传输会导致克隆速度变慢。

配置并验证目标设备后,在 "Installation" 部分中,源节点上会启用 \* 开始克隆 \* 。

如果存在阻止克隆的问题,则不会启用 \* 启动克隆 \* ,必须解决的问题将列为 \* 连接状态 \* 。源节点和目标 设备的 StorageGRID 设备安装程序主页均列出了这些问题。一次仅显示一个问题描述, 状态会随着条件的 变化自动更新。解决所有克隆问题以启用 \* 开始克隆 \* 。

启用 \* 开始克隆 \* 后, \* 当前状态 \* 将指示为克隆流量选择的 StorageGRID 网络以及有关使用该网络连接的 信息。请参见 ["](#page-284-0)[设备节点](#page-284-0)[克隆](#page-284-0)[的](#page-284-0)[注意事项](#page-284-0)[和要求](#page-284-0)["](#page-284-0)。

- 4. 在源节点上选择 \* 开始克隆 \* 。
- 5. 在源节点或目标节点上使用 StorageGRID 设备安装程序监控克隆进度。

源节点和目标节点上的 StorageGRID 设备安装程序指示相同的状态。

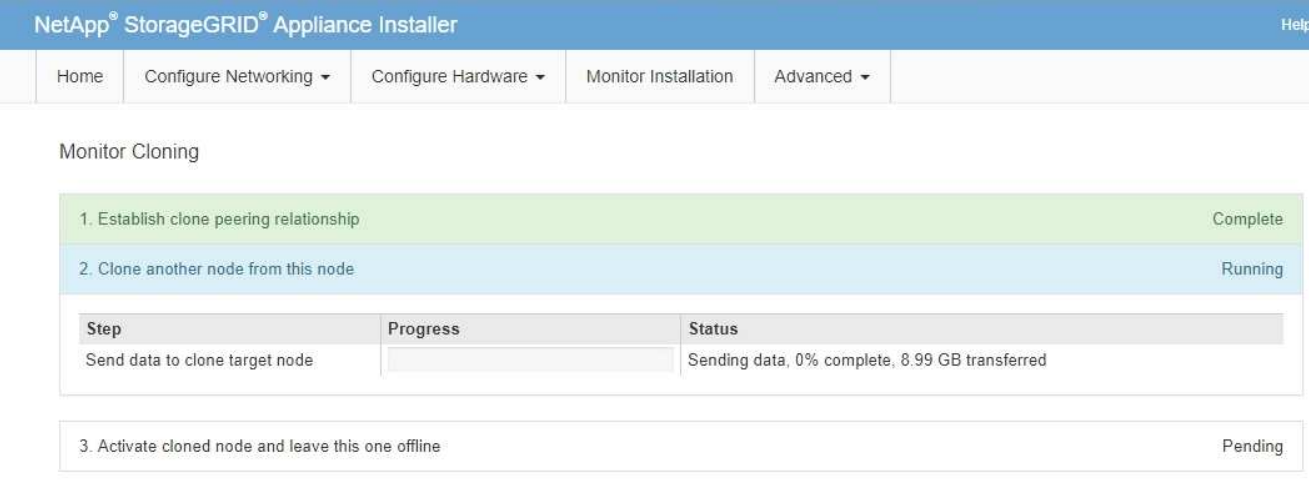

"Monitor Cloning" 页面提供了克隆过程每个阶段的详细进度:

- \* 建立克隆对等关系 \* 显示克隆设置和配置的进度。
- \* 从此节点克隆另一个节点 \* 将显示数据传输的进度。(克隆过程的这一部分可能需要几天时间才能完 成。)
- \* 激活克隆的节点并使其脱机 \* 将显示在数据传输完成后将控制权移交给目标节点并将源节点置于预安装 状态的进度。
- 6. 如果需要在克隆完成之前终止克隆过程并将源节点恢复服务,请在源节点上转到 StorageGRID 设备安装程 序主页页面,选择 \* 高级 \* > \* 重新启动控制器 \*, 然后选择 \* 重新启动到 StorageGRID \*。

如果克隆过程终止:

- 源节点将退出维护模式并重新加入 StorageGRID 。
- 目标节点将保持预安装状态。要重新启动源节点的克隆,请从步骤 1 中重新启动克隆过程。

成功完成克隆后:

- 源节点和目标节点交换 IP 地址:
	- 现在,目标节点将使用最初分配给源节点的网格网络,管理网络和客户端网络 IP 地址。
	- 现在,源节点将使用最初分配给目标节点的临时 IP 地址。
- 目标节点将退出维护模式并加入 StorageGRID ,从而替换源节点。
- 源设备处于预安装状态,就像您已安装一样 ["](#page-151-0)[已准备](#page-151-0)[好重](#page-151-0)[新安装](#page-151-0)["](#page-151-0)。

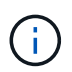

如果设备未重新加入网格,请转到源节点的 StorageGRID 设备安装程序主页页面,选择 \* 高级 \* > \* 重新启动控制器 \* ,然后选择 \* 重新启动到维护模式 \* 。在源节点以维护模式重新启动后,重 复节点克隆操作步骤 。

• 如果目标节点发生意外的问题描述 ,则用户数据将作为恢复选项保留在源设备上。目标节点成功重新加入 StorageGRID 后,源设备上的用户数据已过时,不再需要。

在其他网格中将源设备作为新节点安装或扩展时、过时的用户数据将被覆盖。

您还可以重置源设备上的控制器配置、以使此数据无法访问:
- a. 打开 ["StorageGRID](https://docs.netapp.com/zh-cn/storagegrid-117/installconfig/accessing-storagegrid-appliance-installer.html) [设备安装程](https://docs.netapp.com/zh-cn/storagegrid-117/installconfig/accessing-storagegrid-appliance-installer.html)[序](https://docs.netapp.com/zh-cn/storagegrid-117/installconfig/accessing-storagegrid-appliance-installer.html)["](https://docs.netapp.com/zh-cn/storagegrid-117/installconfig/accessing-storagegrid-appliance-installer.html) 使用最初分配给目标节点的临时IP地址的源设备。
- b. 选择\*帮助\*>\*支持和调试工具\*。
- c. 选择\*重置存储控制器配置\*。

如果需要、请联系技术支持以帮助重置存储控制器配置。

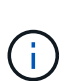

Ĥ.

覆盖数据或重置控制器配置会使过时的数据难以或无法检索;但是、这两种方法都无法安全 地从源设备中删除数据。如果需要安全擦除、请使用数据擦除工具或服务从源设备中永久安 全地删除数据。

您可以

- 将源设备用作其他克隆操作的目标:不需要其他配置。此设备已分配最初为第一个克隆目标指定的临时 IP 地址。
- 将源设备安装为新设备节点并进行设置。
- 如果源设备不再用于 StorageGRID ,请丢弃该源设备。

# 维护**SGF6112**硬件

# 维护**SGF6112**设备

您可能需要在设备上执行维护过程。本节将介绍专门用于维护GF6112设备的过程。

本节中的过程假定设备已部署为 StorageGRID 系统中的存储节点。

\*配置维护过程\*使用设备安装程序、网格管理器或BMC界面执行。这些过程包括:

- 打开和关闭设备识别LED
- 在数据中心内找到设备
- 关闭设备
- 更改设备的链接配置

\*硬件维护程序\*要求物理操作特定的GF6112组件。

驱动器固件升级

每次重新启动设备时、系统都会自动检查SGF6112中驱动器上的固件。必要时、固件会自动升级到当 前StorageGRID 版本所需的版本。通常、固件升级会在StorageGRID 软件升级期间进行。修补程序中将包括现 有StorageGRID 版本所需的任何驱动器固件升级。按照每个修补程序提供的说明进行操作、确保升级应用于可 从中受益的所有驱动器。

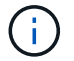

无需使用SANtricity System Manager来维护SGF6112设备。

#### 常规维护程序

请参见 ["](#page-271-0)[通用维护流程](#page-271-0)["](#page-271-0) 适用于所有设备的相同过程、例如应用修补程序、恢复节点或站点以及执行网络维护。 请参见 ["](https://docs.netapp.com/zh-cn/storagegrid-117/installconfig/configuring-hardware.html)[设置设备](https://docs.netapp.com/zh-cn/storagegrid-117/installconfig/configuring-hardware.html)[硬](https://docs.netapp.com/zh-cn/storagegrid-117/installconfig/configuring-hardware.html)[件](https://docs.netapp.com/zh-cn/storagegrid-117/installconfig/configuring-hardware.html)["](https://docs.netapp.com/zh-cn/storagegrid-117/installconfig/configuring-hardware.html) 用于在初始设备安装和配置期间执行的设备维护过程。

配置维护过程

<span id="page-289-1"></span>打开和关闭设备识别**LED**

可以打开设备正面和背面的蓝色识别LED指示灯、以帮助在数据中心内定位设备。

开始之前

您知道要标识的设备的BMC IP地址。

步骤

- 1. 访问设备BMC界面。
- 2. 选择 \* 服务器标识 \* 。

已选择识别LED的当前状态。

3. 选择\*on\*或\*off\*, 然后选择\*Perform Action\*。

选择\*on\*时,产品正面(如图所示)和背面的蓝色识别LED指示灯将亮起。

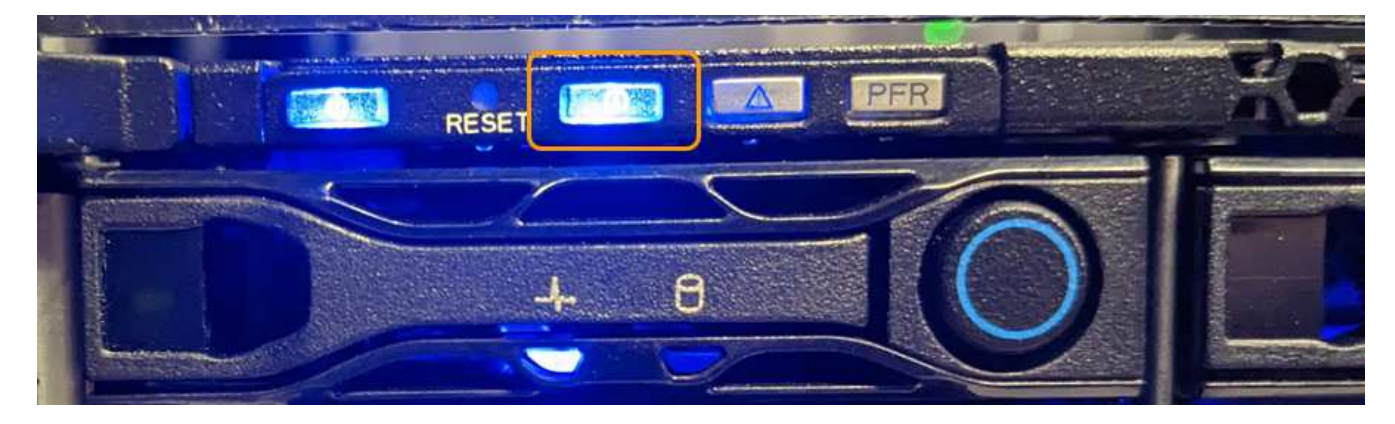

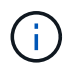

如果控制器上安装了挡板,则可能很难看到正面的识别 LED 。

4. 根据需要打开和关闭LED。

# 相关信息

["](#page-289-0)[在数据中](#page-289-0)[心](#page-289-0)[内](#page-289-0)[找](#page-289-0)[到设备](#page-289-0)["](#page-289-0)

["](https://docs.netapp.com/zh-cn/storagegrid-117/installconfig/accessing-bmc-interface.html)[访](https://docs.netapp.com/zh-cn/storagegrid-117/installconfig/accessing-bmc-interface.html)[问](https://docs.netapp.com/zh-cn/storagegrid-117/installconfig/accessing-bmc-interface.html) [BMC](https://docs.netapp.com/zh-cn/storagegrid-117/installconfig/accessing-bmc-interface.html) [界面](https://docs.netapp.com/zh-cn/storagegrid-117/installconfig/accessing-bmc-interface.html)["](https://docs.netapp.com/zh-cn/storagegrid-117/installconfig/accessing-bmc-interface.html)

<span id="page-289-0"></span>在数据中心内找到设备

找到设备、以便执行硬件维护或升级。

开始之前

- 您已确定哪个设备需要维护。
- 为了帮助您在数据中心内找到该设备、 ["](#page-289-1)[打](#page-289-1)[开](#page-289-1)[蓝色](#page-289-1)[标](#page-289-1)[识](#page-289-1) [LED"](#page-289-1)。

步骤

- 1. 在数据中心内查找设备。
	- 查看产品正面或背面的蓝色标识LED指示灯。

前标识LED位于前挡板后面、可能很难看出是否已安装挡板。

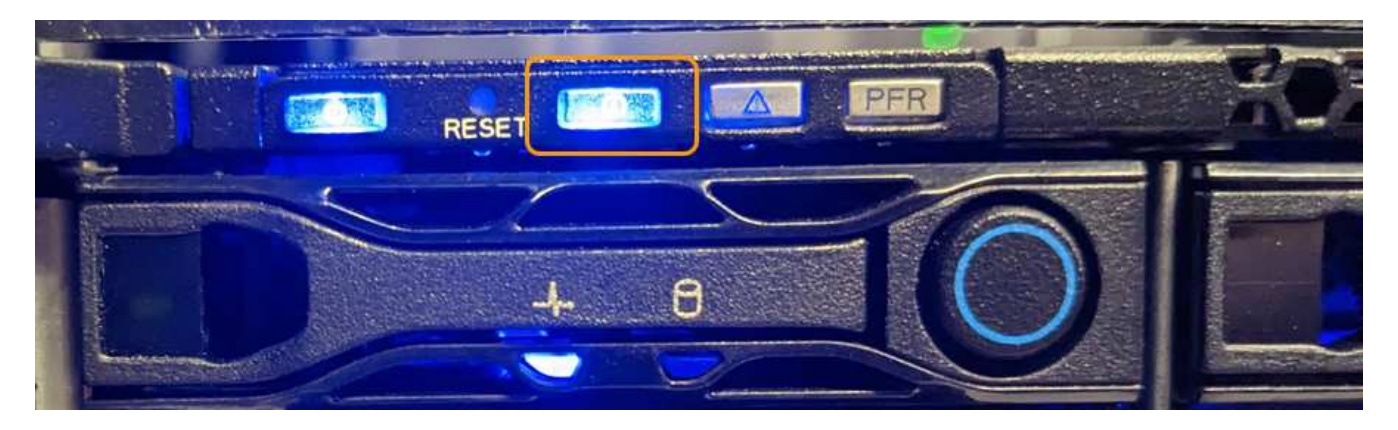

◦ 检查产品正面的标签上是否有匹配的部件号,以确认您找到了正确的产品。

2. 卸下前挡板(如果已安装)以接触前面板控件和指示灯。

3. 如果您使用蓝色的识别LED来定位产品,请将其关闭。

◦ 按下产品前面板上的识别LED开关。

◦ 使用设备BMC界面。

<span id="page-290-0"></span>关闭**SGF6112**设备

关闭设备以执行硬件维护。

开始之前

• 您已拥有 ["](#page-289-0)[已](#page-289-0)[物](#page-289-0)[理定位设备](#page-289-0)["](#page-289-0)。

关于此任务

为了防止服务中断、请在正常情况下预期会出现服务中断的计划维护时段关闭设备。

#### 步骤

1. 关闭产品:

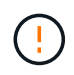

您必须输入以下指定的命令,以有控制的方式关闭设备。最佳做法是、尽可能执行可控关 闭、以避免不必要的警报、确保完整日志可用并避免服务中断。

a. 如果尚未登录到网格节点、请使用PuTTY或其他ssh客户端登录:

i. 输入以下命令: ssh admin@*grid\_node\_IP*

ii. 输入中列出的密码 Passwords.txt 文件

iii. 输入以下命令切换到root: su -

iv. 输入中列出的密码 Passwords.txt 文件

以root用户身份登录后、提示符将从变为 \$ to #。

b. 关闭设备:+ **shutdown -h now**

此命令可能需要长达 10 分钟才能完成。

- 2. 使用以下方法之一验证设备是否已关闭:
	- 查看设备正面的电源 LED ,确认其已关闭。
	- 检查 BMC 界面的电源控制页面,确认设备已关闭。

<span id="page-291-0"></span>打开**SGF6112**并验证操作

完成维护后,打开控制器电源。

开始之前

• 您已将控制器安装在机柜或机架中并连接了数据和电源线。

["](#page-321-0)[将](#page-321-0)[GF6112](#page-321-0)[控](#page-321-0)[制](#page-321-0)[器重](#page-321-0)[新安装到机](#page-321-0)[柜](#page-321-0)[或机架中](#page-321-0)["](#page-321-0)

• 您已将控制器物理定位在数据中心中。

["](#page-289-0)[在数据中](#page-289-0)[心](#page-289-0)[中](#page-289-0)[找](#page-289-0)[到](#page-289-0)[GF6112](#page-289-0)[设备](#page-289-0)["](#page-289-0)

#### 步骤

1. 打开产品电源。

您可能需要卸下挡板才能接触到电源开关;如果是、请记得稍后重新安装。

- 2. 使用以下方法之一监控控制器LED和启动代码:
	- 按下控制器正面的电源开关。
	- 使用控制器 BMC 界面:
		- i. 访问控制器 BMC 界面。

["](https://docs.netapp.com/zh-cn/storagegrid-117/installconfig/accessing-bmc-interface.html)[访](https://docs.netapp.com/zh-cn/storagegrid-117/installconfig/accessing-bmc-interface.html)[问](https://docs.netapp.com/zh-cn/storagegrid-117/installconfig/accessing-bmc-interface.html) [BMC](https://docs.netapp.com/zh-cn/storagegrid-117/installconfig/accessing-bmc-interface.html) [界面](https://docs.netapp.com/zh-cn/storagegrid-117/installconfig/accessing-bmc-interface.html)["](https://docs.netapp.com/zh-cn/storagegrid-117/installconfig/accessing-bmc-interface.html)

- ii. 选择 \* 电源控制 \* 。
- iii. 选择\*开机\*, 然后选择\*执行操作\*。

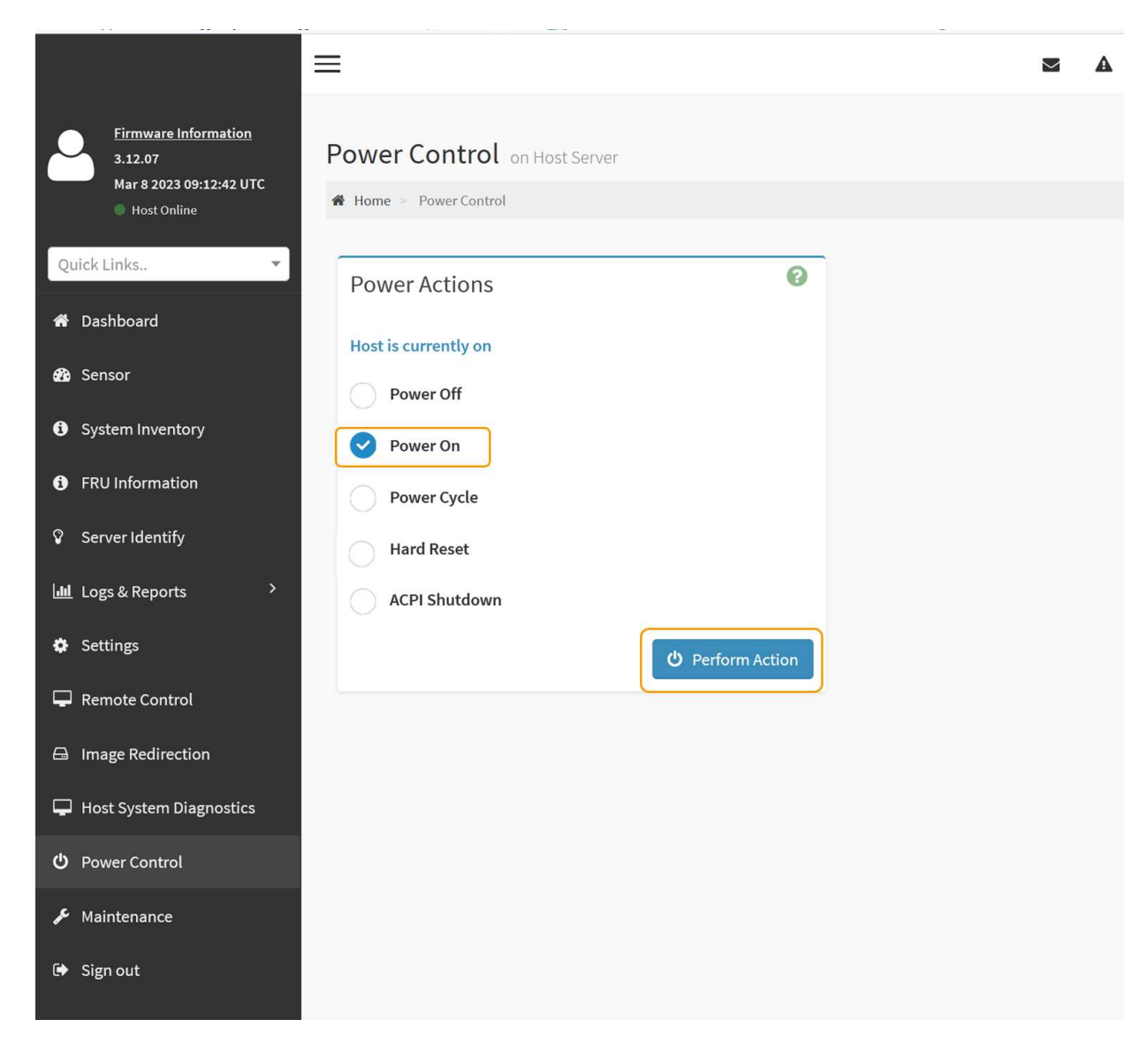

使用 BMC 界面监控启动状态。

3. 确认设备控制器显示在网格管理器中且未显示任何警报。

控制器可能需要长达 20 分钟才能显示在网格管理器中。

除非此设备具有绿色图标、否则请勿使其他设备节点脱机。

- 4. 使用PuTTY或其他ssh客户端登录到网格节点、以确认新设备完全正常运行:
	- a. 输入以下命令: ssh *Appliance\_IP*
	- b. 输入中列出的密码 Passwords.txt 文件
	- c. 输入以下命令切换到root: su -
	- d. 输入中列出的密码 Passwords.txt 文件

以root用户身份登录后、提示符将从变为 \$ to #。

Ţ.

更改**SGF6112**设备的链路配置

您可以更改设备的以太网链路配置、包括端口绑定模式、网络绑定模式和链路速度。

开始之前

 $(i)$ 

• 您已拥有 ["](#page-271-1)[已将设备置于维护模](#page-271-1)[式](#page-271-1)["](#page-271-1)。

在极少数情况下,将 StorageGRID 设备置于维护模式可能会使该设备无法进行远程访问。

步骤

- 1. 从 StorageGRID 设备安装程序中, 选择 \* 配置网络连接 \* > \* 链路配置 \* 。
- 2. 对链路配置进行所需的更改。

有关这些选项的详细信息、请参见 ["](https://docs.netapp.com/zh-cn/storagegrid-117/installconfig/configuring-network-links.html)[配置网](https://docs.netapp.com/zh-cn/storagegrid-117/installconfig/configuring-network-links.html)[络链路](https://docs.netapp.com/zh-cn/storagegrid-117/installconfig/configuring-network-links.html)["](https://docs.netapp.com/zh-cn/storagegrid-117/installconfig/configuring-network-links.html)。

3. 对所做的选择感到满意后,单击 \* 保存 \* 。

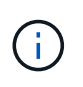

如果更改了所连接的网络或链路,则可能会断开连接。如果您未在1分钟内重新连接、请使用 分配给设备的其他IP地址之一重新输入StorageGRID 设备安装程序的URL: **https://***appliance\_IP***:8443**

4. 对设备的 IP 地址进行任何必要的更改。

如果更改了 VLAN 设置,则设备的子网可能已更改。如果需要更改设备的 IP 地址,请参见 ["](https://docs.netapp.com/zh-cn/storagegrid-117/installconfig/setting-ip-configuration.html)[配置](https://docs.netapp.com/zh-cn/storagegrid-117/installconfig/setting-ip-configuration.html) [StorageGRID IP](https://docs.netapp.com/zh-cn/storagegrid-117/installconfig/setting-ip-configuration.html) [地](https://docs.netapp.com/zh-cn/storagegrid-117/installconfig/setting-ip-configuration.html)[址](https://docs.netapp.com/zh-cn/storagegrid-117/installconfig/setting-ip-configuration.html)["](https://docs.netapp.com/zh-cn/storagegrid-117/installconfig/setting-ip-configuration.html)。

- 5. 从菜单中选择 \* 配置网络连接 \* > \* Ping 测试 \* 。
- 6. 使用 Ping 测试工具检查与任何网络上的 IP 地址的连接,这些网络可能已受到您在配置设备时所做的链路配 置更改的影响。

除了您选择执行的任何其他测试之外,请确认您可以对主管理节点的网格网络 IP 地址以及至少一个其他节 点的网格网络 IP 地址执行 ping 操作。如有必要,请返回到有关配置网络链路的说明,并更正任何问题。

- 7. 在您确信链路配置更改正常运行后,请重新启动节点。在 StorageGRID 设备安装程序中,选择 \* 高级 \* > \* 重新启动控制器 \* ,然后选择以下选项之一:
	- 选择\*重新启动至StorageGRID \*以重新启动计算控制器、同时使节点重新加入网格。如果您已完成维护 模式下的工作并准备好将节点恢复正常运行,请选择此选项。
	- 选择\*重新启动至维护模式\*以重新启动计算控制器、同时使节点仍处于维护模式。(此选项仅在控制器处 于维护模式时可用。) 如果需要在节点重新加入网格之前对其执行其他维护操作、请选择此选项。

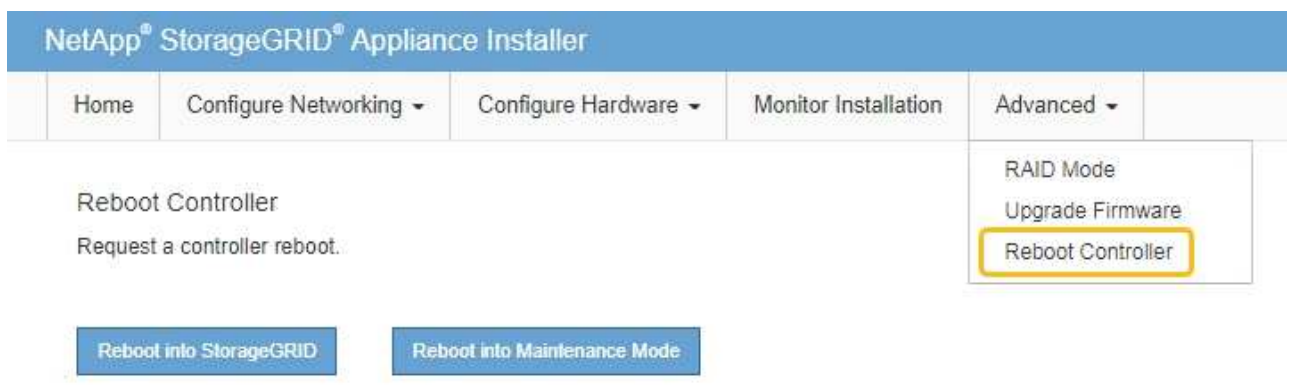

设备重新启动并重新加入网格可能需要长达 20 分钟的时间。要确认重新启动已完成且节点已重新加入网 格,请返回网格管理器。n节点\*页面应显示正常状态(绿色复选标记图标 节点名称左侧)、表示没有 处于活动状态的警报、并且节点已连接到网格。

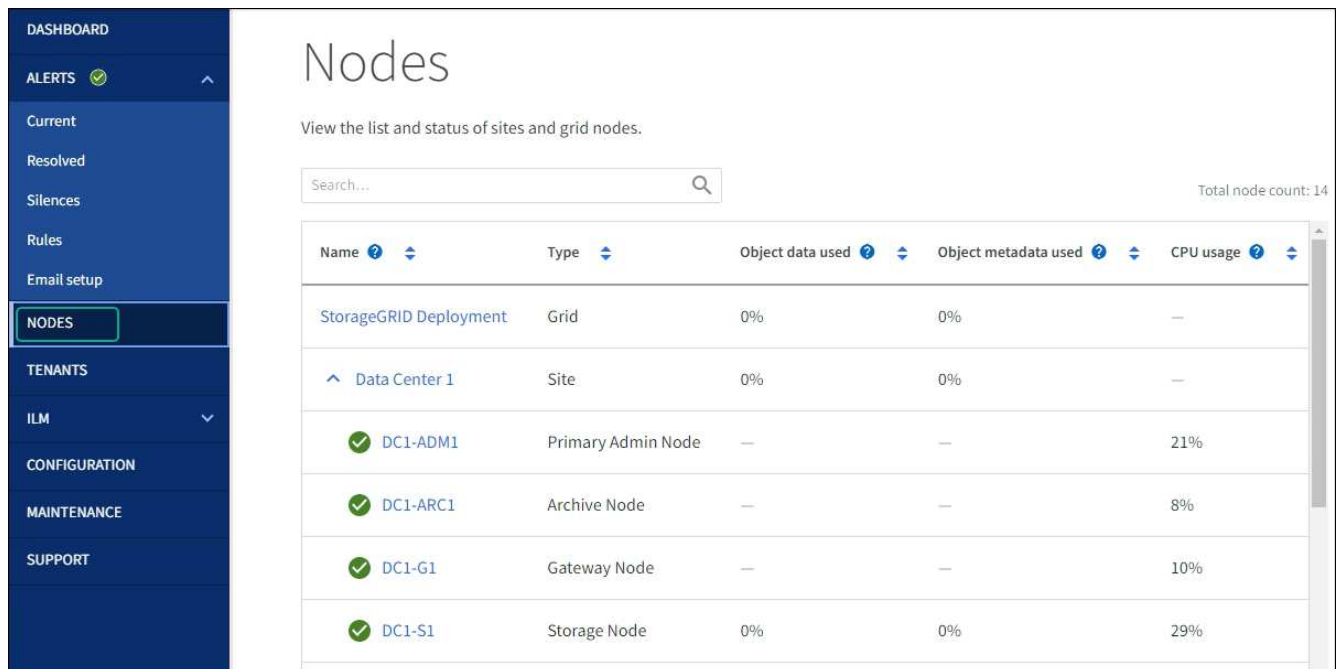

硬件维护过程

<span id="page-294-0"></span>验证要在**SGF6112**中更换的组件

如果您不确定要更换设备中的硬件组件、请填写此操作步骤 以确定组件以及设备在数据中 心中的位置。

开始之前

- 您知道需要更换组件的存储设备的序列号。
- 您将使用登录到网格管理器 ["](https://docs.netapp.com/zh-cn/storagegrid-117/admin/web-browser-requirements.html)[支持的](https://docs.netapp.com/zh-cn/storagegrid-117/admin/web-browser-requirements.html) [Web](https://docs.netapp.com/zh-cn/storagegrid-117/admin/web-browser-requirements.html) [浏览](https://docs.netapp.com/zh-cn/storagegrid-117/admin/web-browser-requirements.html)[器](https://docs.netapp.com/zh-cn/storagegrid-117/admin/web-browser-requirements.html)["](https://docs.netapp.com/zh-cn/storagegrid-117/admin/web-browser-requirements.html)。

关于此任务

使用此操作步骤 可确定硬件出现故障的设备以及以下哪些可更换硬件组件运行不正常:

- 电源
- 风扇
- 固态驱动器(SSD)
- 网络接口卡(NIC)
- CMOS电池

### 步骤

- 1. 确定出现故障的组件以及安装该组件的设备的名称。
	- a. 在网格管理器中,选择\*alerts \*>\*current。

此时将显示警报页面。

b. 选择警报以查看警报详细信息。

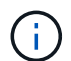

选择警报,而不是一组警报的标题。

c. 记下发生故障的组件的节点名称和唯一标识标签。

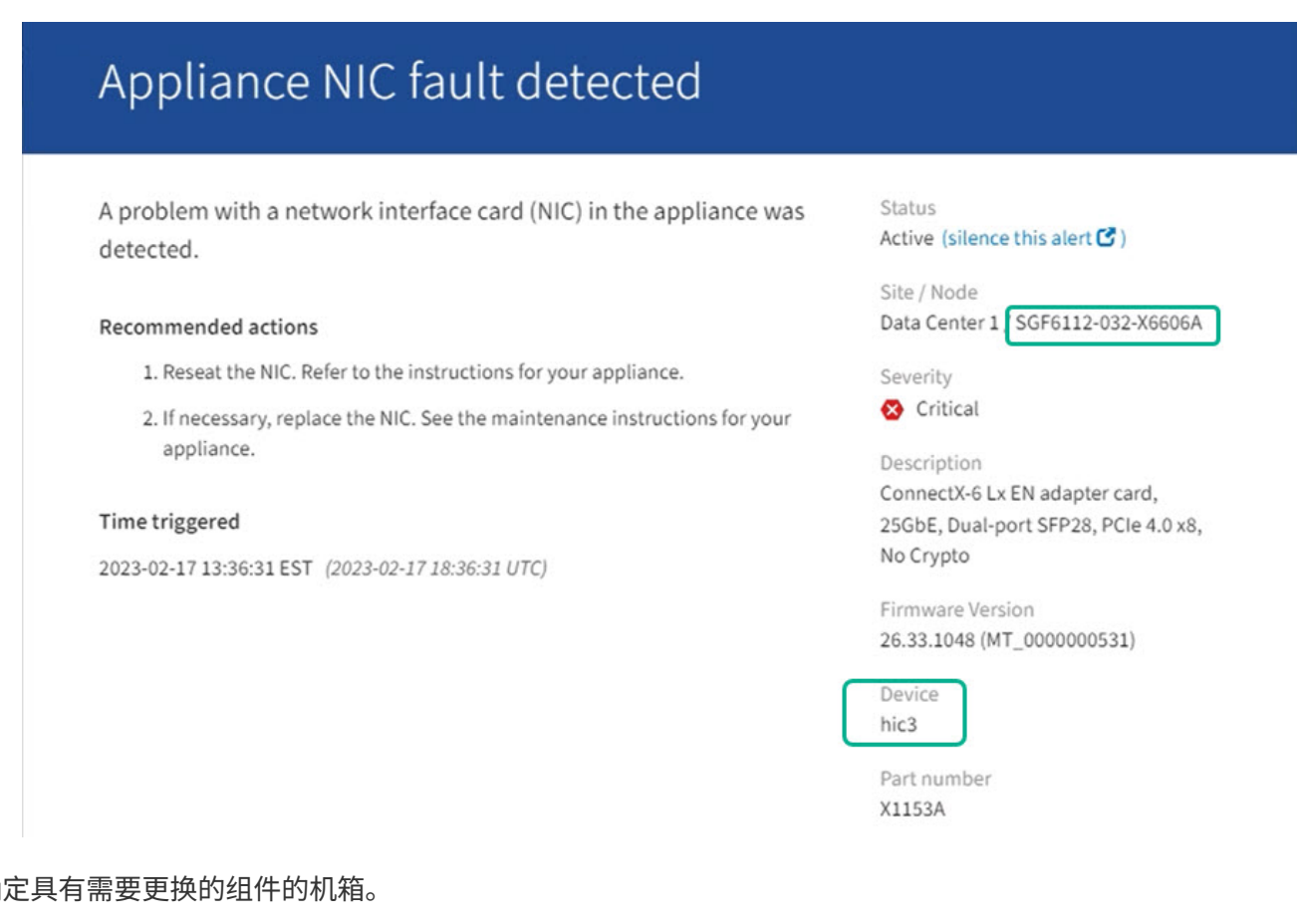

- 2. 确
	- a. 在网格管理器中,选择 \* 节点 \* 。
	- b. 从节点页面的表中、选择包含故障组件的设备存储节点名称。

c. 选择 \* 硬件 \* 选项卡。

检查StorageGRID 设备部分中的\*计算控制器序列号\*。检查此序列号是否与要更换组件的存储设备的序 列号匹配。如果序列号匹配、则表示您找到了正确的设备。

# **StorageGRID Appliance**

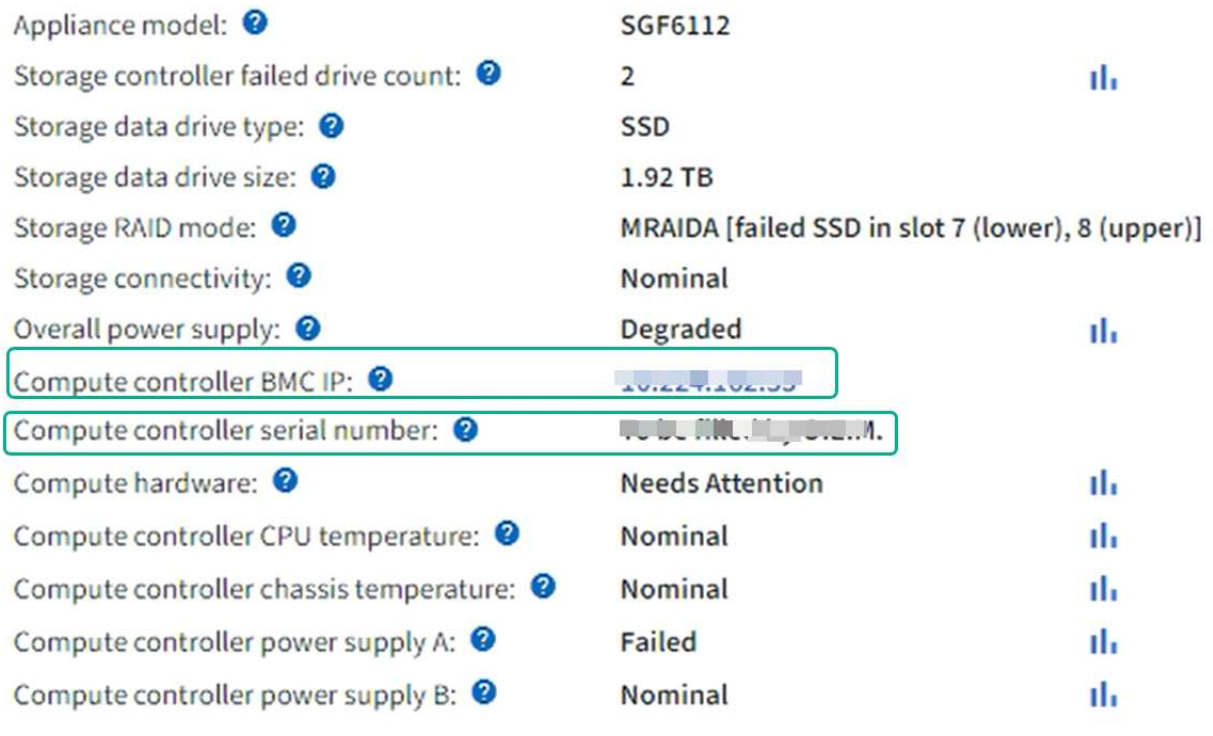

▪ 如果网格管理器中的StorageGRID 设备部分未显示、则表示选定节点不是StorageGRID 设备。从树 视图中选择其他节点。

• 如果序列号不匹配、请从树视图中选择其他节点。

3. 找到需要更换组件的节点后、记下StorageGRID 设备部分列出的设备BMC IP地址。

为了帮助您在数据中心中找到设备、您可以使用BMC IP地址打开设备标识LED。

["](#page-289-1)[打](#page-289-1)[开](#page-289-1)[和关](#page-289-1)[闭](#page-289-1)[设备](#page-289-1)[识](#page-289-1)[别](#page-289-1)[LED"](#page-289-1)

更换**SGF6112**设备中的一个或两个电源

GF6112设备具有两个电源、用于实现冗余。如果其中一个电源发生故障,您必须尽快更换 ,以确保设备具有冗余电源。设备中运行的两个电源的型号和功率必须相同。

开始之前

- 您已拥有 ["](#page-289-0)[已](#page-289-0)[物](#page-289-0)[理定位设备](#page-289-0)["](#page-289-0) 更换电源。
- 您已拥有 ["](#page-294-0)[已确定要](#page-294-0)[更换](#page-294-0)[的](#page-294-0)[电](#page-294-0)[源](#page-294-0)[的位置](#page-294-0)["](#page-294-0)。
- 如果仅更换一个电源:
	- 您已卸载更换用的电源设备,并确保其型号和功率与要更换的电源设备相同。

◦ 您已确认另一个电源已安装且正在运行。

- 如果要同时更换两个电源:
	- 您已卸载替代电源设备,并确保其型号和功率相同。

关于此任务

此图显示了SGF6112的两个电源设备。电源可从产品背面进行操作。

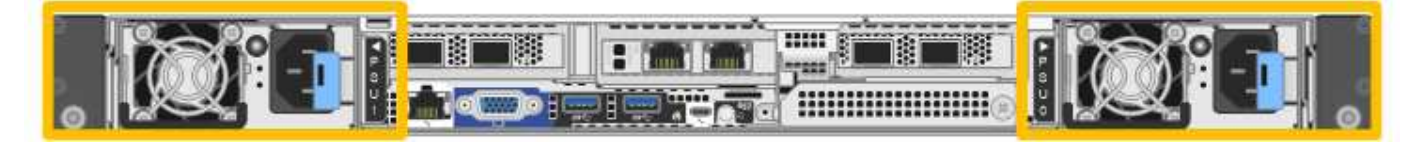

步骤

- 1. 如果您只更换一个电源,则无需关闭设备。转至 拔下电源线 步骤。如果要同时更换两个电源,请在拔下电 源线之前执行以下操作:
	- a. ["](#page-290-0)[关](#page-290-0)[闭](#page-290-0)[设备](#page-290-0)["](#page-290-0)。

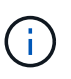

如果您使用的ILM规则仅创建一个对象的一个副本、而您要同时更换两个电源、则必须在 计划的维护时段更换这些电源。否则,在此操作步骤 期间,您可能暂时无法访问这些对 象。请参见有关的信息 ["](https://docs.netapp.com/zh-cn/storagegrid-117/ilm/why-you-should-not-use-single-copy-replication.html)[为](https://docs.netapp.com/zh-cn/storagegrid-117/ilm/why-you-should-not-use-single-copy-replication.html)[什么](https://docs.netapp.com/zh-cn/storagegrid-117/ilm/why-you-should-not-use-single-copy-replication.html)[不应使用](https://docs.netapp.com/zh-cn/storagegrid-117/ilm/why-you-should-not-use-single-copy-replication.html)[单副](https://docs.netapp.com/zh-cn/storagegrid-117/ilm/why-you-should-not-use-single-copy-replication.html)[本复制](https://docs.netapp.com/zh-cn/storagegrid-117/ilm/why-you-should-not-use-single-copy-replication.html)["](https://docs.netapp.com/zh-cn/storagegrid-117/ilm/why-you-should-not-use-single-copy-replication.html)。

2. 【拔掉电源线, start=2]] 从要更换的每个电源中拔下电源线。

从产品背面看,电源A (PSU0)位于右侧,电源B (PSU1)位于左侧。

3. 提起要更换的第一个耗材的手柄。

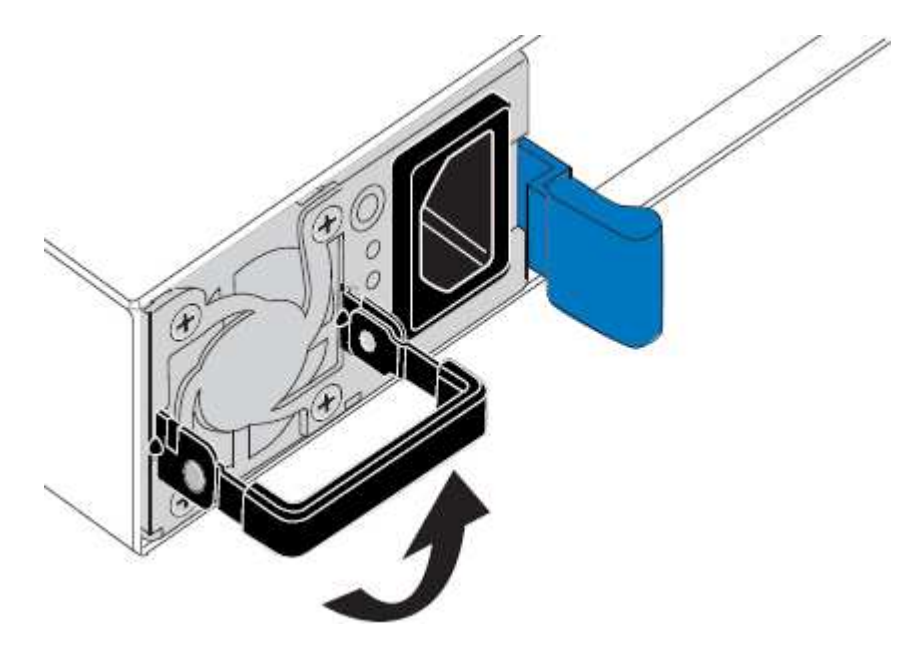

4. 按下蓝色闩锁并拉出电源。

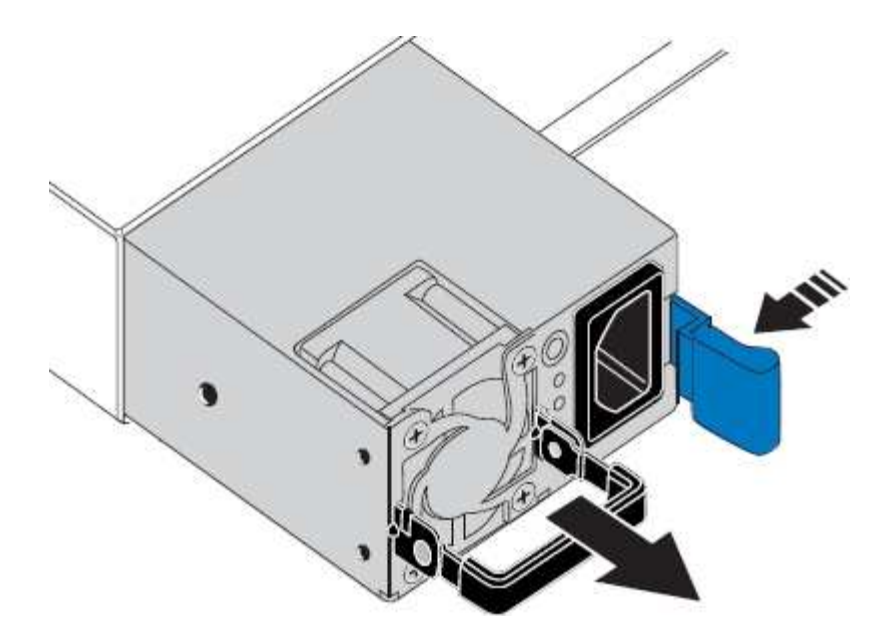

5. 使蓝色闩锁位于右侧,将替代电源滑入机箱。

 $(i)$ 安装的两个电源必须具有相同的型号和功率。 在中滑动更换部件时,请确保蓝色闩锁位于右侧。 当电源锁定到位时、您会感觉到卡嗒声。

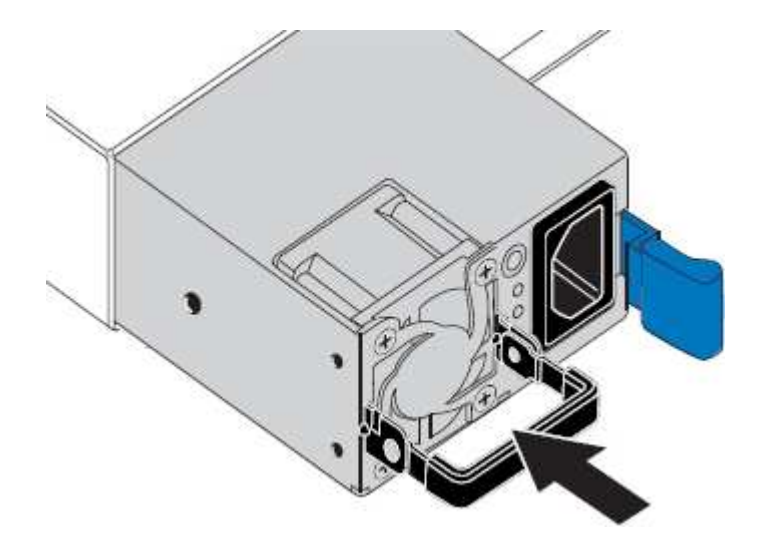

- 6. 向下按压手柄、使其紧靠PSU主体。
- 7. 如果要更换这两个电源,请重复步骤 2 到 6 以更换第二个电源。
- 8. ["](https://docs.netapp.com/zh-cn/storagegrid-117/installconfig/connecting-power-cords-and-applying-power-sgf6112.html)[将](https://docs.netapp.com/zh-cn/storagegrid-117/installconfig/connecting-power-cords-and-applying-power-sgf6112.html)[电](https://docs.netapp.com/zh-cn/storagegrid-117/installconfig/connecting-power-cords-and-applying-power-sgf6112.html)[源](https://docs.netapp.com/zh-cn/storagegrid-117/installconfig/connecting-power-cords-and-applying-power-sgf6112.html)[线](https://docs.netapp.com/zh-cn/storagegrid-117/installconfig/connecting-power-cords-and-applying-power-sgf6112.html)[连接](https://docs.netapp.com/zh-cn/storagegrid-117/installconfig/connecting-power-cords-and-applying-power-sgf6112.html)[到](https://docs.netapp.com/zh-cn/storagegrid-117/installconfig/connecting-power-cords-and-applying-power-sgf6112.html)[更换](https://docs.netapp.com/zh-cn/storagegrid-117/installconfig/connecting-power-cords-and-applying-power-sgf6112.html)[的设备并](https://docs.netapp.com/zh-cn/storagegrid-117/installconfig/connecting-power-cords-and-applying-power-sgf6112.html)[接](https://docs.netapp.com/zh-cn/storagegrid-117/installconfig/connecting-power-cords-and-applying-power-sgf6112.html)[通](https://docs.netapp.com/zh-cn/storagegrid-117/installconfig/connecting-power-cords-and-applying-power-sgf6112.html)[电](https://docs.netapp.com/zh-cn/storagegrid-117/installconfig/connecting-power-cords-and-applying-power-sgf6112.html)[源](https://docs.netapp.com/zh-cn/storagegrid-117/installconfig/connecting-power-cords-and-applying-power-sgf6112.html)["](https://docs.netapp.com/zh-cn/storagegrid-117/installconfig/connecting-power-cords-and-applying-power-sgf6112.html)。

更换部件后,按照套件随附的 RMA 说明将故障部件退回 NetApp 。请参见 ["](https://mysupport.netapp.com/site/info/rma)[部件](https://mysupport.netapp.com/site/info/rma)[退回](https://mysupport.netapp.com/site/info/rma)[和](https://mysupport.netapp.com/site/info/rma)[放](https://mysupport.netapp.com/site/info/rma)[大](https://mysupport.netapp.com/site/info/rma)[器;更换](https://mysupport.netapp.com/site/info/rma)" 第页,了 解更多信息。

更换**GF6112**设备中的风扇

GF6112设备具有八个冷却风扇。如果其中一个风扇发生故障,您必须尽快更换,以确保设

# 备具有适当的散热效果。

开始之前

- 您拥有正确的更换风扇。
- 您已确定要更换的风扇的位置。

### ["](#page-294-0)[验](#page-294-0)[证](#page-294-0)[要](#page-294-0)[更换](#page-294-0)[的](#page-294-0)[组](#page-294-0)[件](#page-294-0)["](#page-294-0)

• 您已找到要更换数据中心风扇的SGF6112设备。

["](#page-289-0)[在数据中](#page-289-0)[心](#page-289-0)[内](#page-289-0)[找](#page-289-0)[到设备](#page-289-0)["](#page-289-0)

Ĥ.

答 ["](#page-290-0)[受控](#page-290-0)[关](#page-290-0)[闭](#page-290-0)[设备](#page-290-0)["](#page-290-0) 在从机架中卸下设备之前需要。

• 您已拔下所有电缆并卸下产品护盖。

### ["](#page-323-0)[拆](#page-323-0)[下](#page-323-0)[SGF6112](#page-323-0)[盖](#page-323-0)["](#page-323-0)

• 您已确认其他风扇已安装并正在运行。

#### 关于此任务

为了防止服务中断、请在开始更换风扇之前确认所有其他存储节点均已连接到网格、或者在正常情况下预期会出 现服务中断的计划维护时段更换风扇。请参见有关的信息 ["](https://docs.netapp.com/zh-cn/storagegrid-117/monitor/monitoring-system-health.html#monitor-node-connection-states)[监控](https://docs.netapp.com/zh-cn/storagegrid-117/monitor/monitoring-system-health.html#monitor-node-connection-states)[节点](https://docs.netapp.com/zh-cn/storagegrid-117/monitor/monitoring-system-health.html#monitor-node-connection-states)[连接状态](https://docs.netapp.com/zh-cn/storagegrid-117/monitor/monitoring-system-health.html#monitor-node-connection-states)["](https://docs.netapp.com/zh-cn/storagegrid-117/monitor/monitoring-system-health.html#monitor-node-connection-states)。

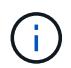

如果您使用的ILM规则仅创建一个对象副本、则必须在计划的维护时段更换风扇。否则,在此操 作步骤 期间,您可能暂时无法访问这些对象。请参见有关的信息 ["](https://docs.netapp.com/zh-cn/storagegrid-117/ilm/why-you-should-not-use-single-copy-replication.html)[为](https://docs.netapp.com/zh-cn/storagegrid-117/ilm/why-you-should-not-use-single-copy-replication.html)[什么](https://docs.netapp.com/zh-cn/storagegrid-117/ilm/why-you-should-not-use-single-copy-replication.html)[不应使用](https://docs.netapp.com/zh-cn/storagegrid-117/ilm/why-you-should-not-use-single-copy-replication.html)[单副](https://docs.netapp.com/zh-cn/storagegrid-117/ilm/why-you-should-not-use-single-copy-replication.html)[本复制](https://docs.netapp.com/zh-cn/storagegrid-117/ilm/why-you-should-not-use-single-copy-replication.html)["](https://docs.netapp.com/zh-cn/storagegrid-117/ilm/why-you-should-not-use-single-copy-replication.html)。

更换风扇时,无法访问设备节点。

照片显示了产品的风扇。电气接头将突出显示。将顶盖从设备上取下后,即可访问散热风扇。

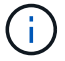

两个电源设备中的每个设备都包含一个风扇。此操作步骤 不包括电源风扇。

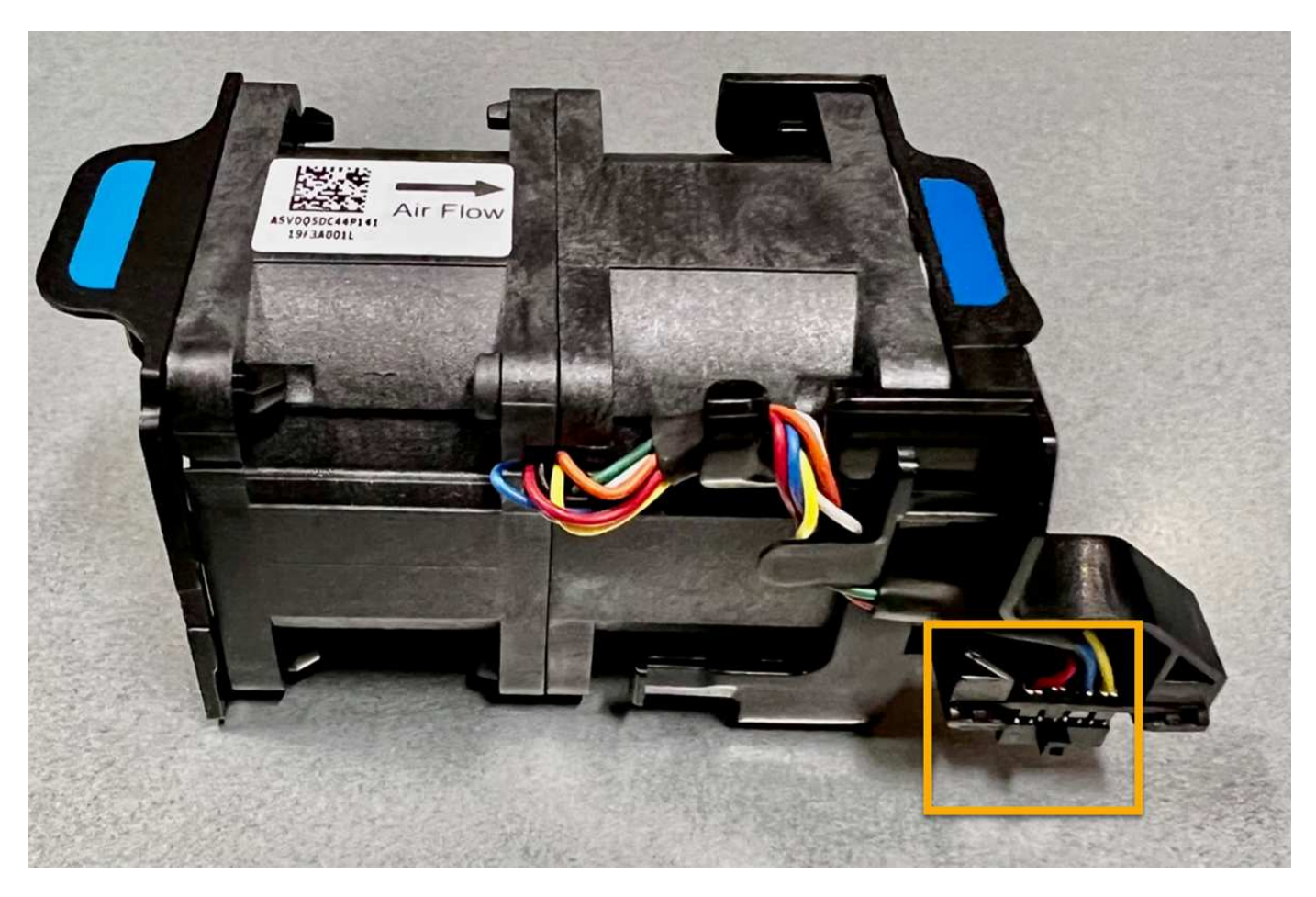

步骤

1. 将 ESD 腕带的腕带一端绕在腕带上,并将扣具一端固定到金属接地,以防止静电放电。

2. 找到需要更换的风扇。

八个风扇位于机箱中的以下位置(图中所示为已卸下顶盖的GF6112的前半部分):

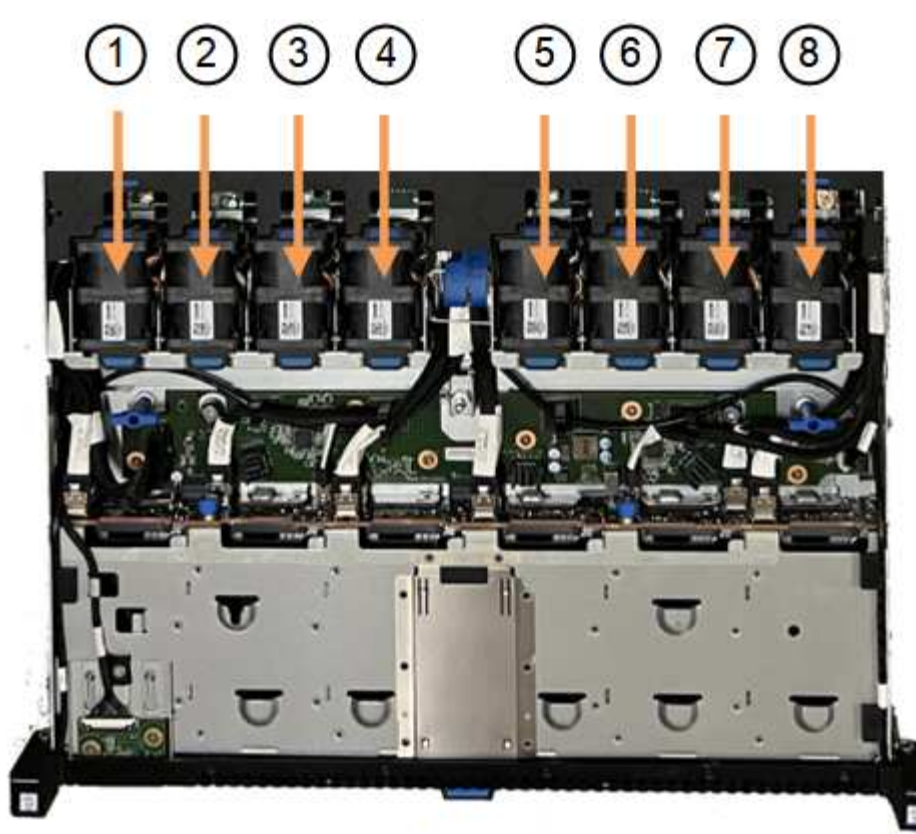

Front

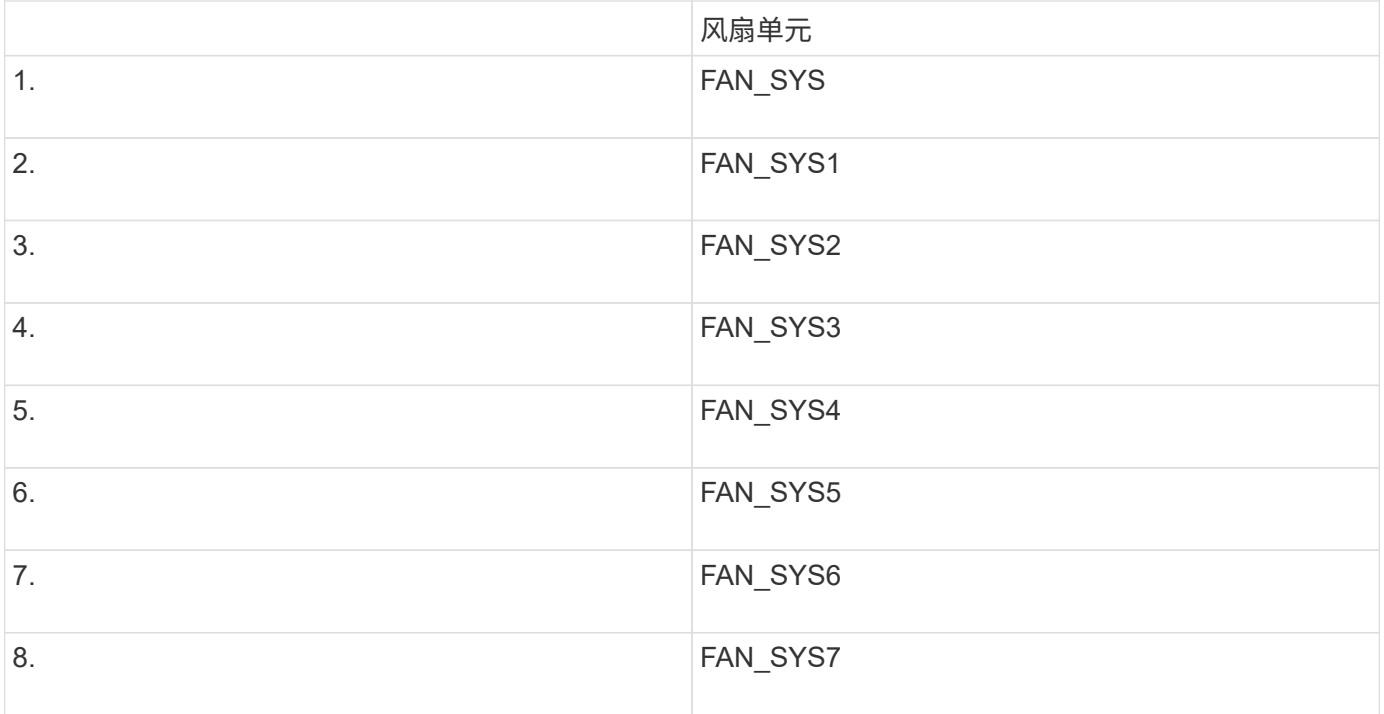

1. 使用风扇上的蓝色卡舌、将故障风扇从机箱中提出。

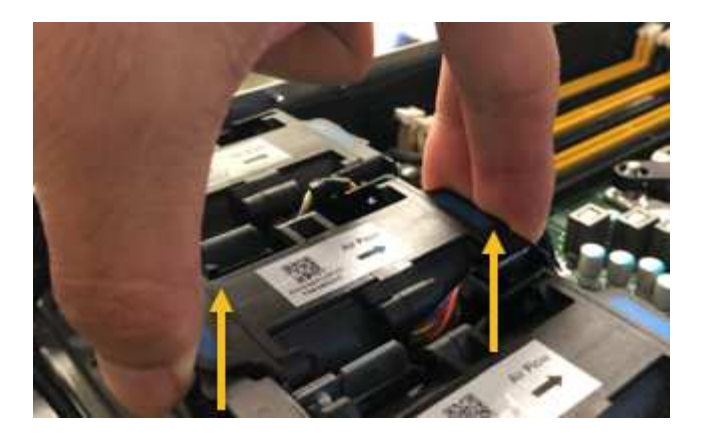

2. 将替代风扇滑入机箱中的打开插槽。

确保将风扇上的连接器与电路板上的插槽对齐。

3. 将风扇连接器稳固地按入电路板(插槽突出显示)。

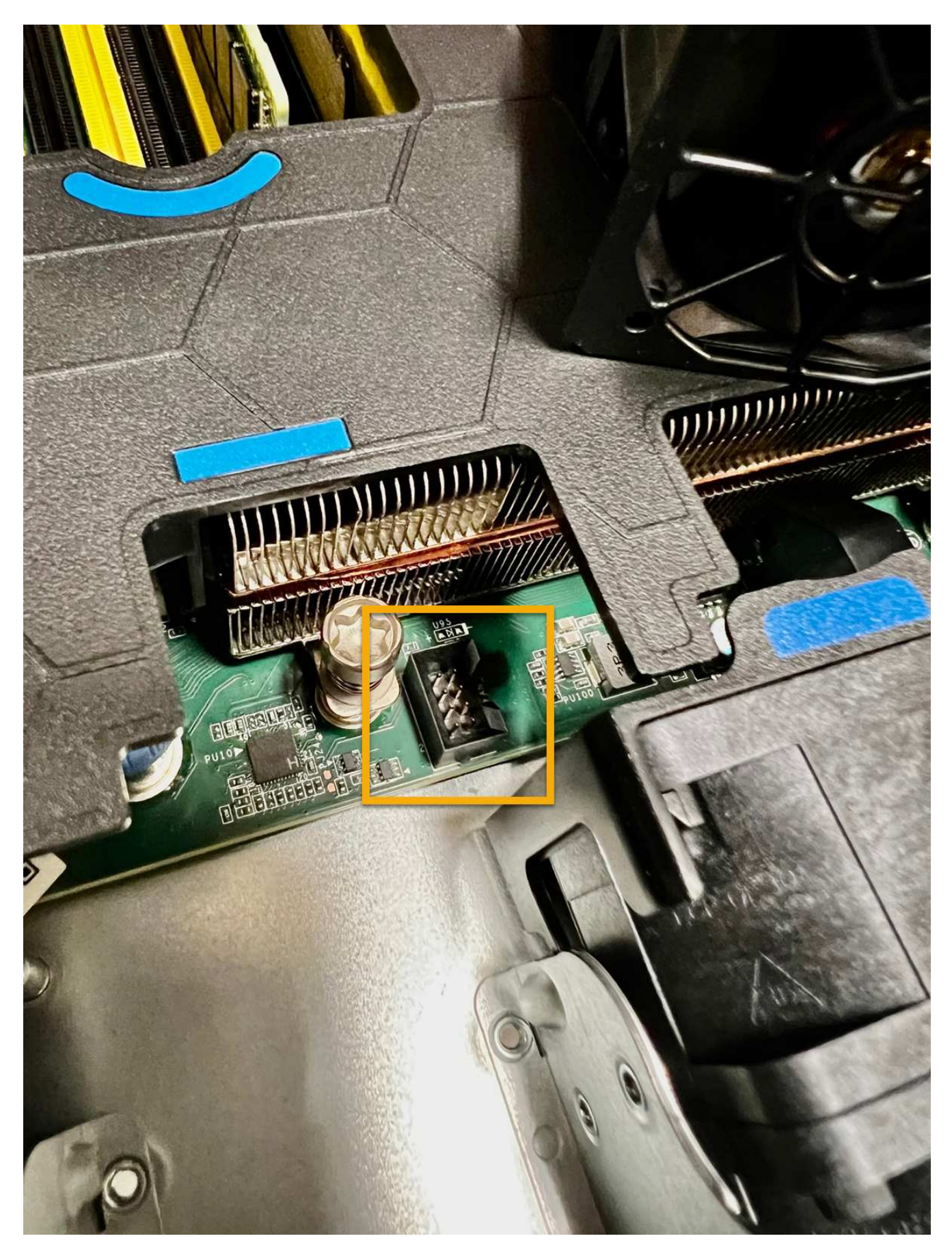

4. 将顶盖重新放在设备上,然后向下按压闩锁以将盖固定到位。

5. 打开设备电源并监控设备 LED 和启动代码。

使用 BMC 界面监控启动状态。

6. 确认设备节点显示在网格管理器中且未显示任何警报。

更换部件后,按照套件随附的 RMA 说明将故障部件退回 NetApp 。请参见 ["](https://mysupport.netapp.com/site/info/rma)[部件](https://mysupport.netapp.com/site/info/rma)[退回](https://mysupport.netapp.com/site/info/rma)[和](https://mysupport.netapp.com/site/info/rma)[放](https://mysupport.netapp.com/site/info/rma)[大](https://mysupport.netapp.com/site/info/rma)[器;更换](https://mysupport.netapp.com/site/info/rma)" 第页, 了 解更多信息。

更换**SGF6112**设备中的驱动器

SGF6112存储设备包含12个SSD驱动器。驱动器上的数据受RAID方案保护、该方案使设 备能够从任何单个驱动器故障中恢复、而无需从另一个节点复制数据。

如果在更正初始驱动器故障之前第二个驱动器发生故障、则可能需要从其他节点复制数据以恢复冗余。如果正在 使用或过去使用单副本ILM规则、或者其他节点上的故障已影响数据冗余、则此冗余还原可能需要更长时间、并 且可能无法完成。因此、如果其中一个GF6112驱动器发生故障、您必须尽快更换它以确保冗余。

开始之前

- 您已拥有 ["](#page-289-0)[已](#page-289-0)[物](#page-289-0)[理定位设备](#page-289-0)["](#page-289-0)。
- 您已注意到驱动器的左侧LED呈稳定琥珀色或使用网格管理器确认哪个驱动器出现故障 ["](#page-294-0)[查看](#page-294-0)[由](#page-294-0)[故障驱](#page-294-0)[动](#page-294-0)[器](#page-294-0) [引起](#page-294-0)[的](#page-294-0)[警报](#page-294-0)["](#page-294-0)。

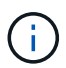

请参见有关查看状态指示器的信息以验证故障。

- 您已获得替代驱动器。
- 您已获得适当的 ESD 保护。

步骤

1. 验证驱动器左侧的故障LED是否为琥珀色、或者使用警报中的驱动器插槽ID找到驱动器。

12个驱动器位于机箱中的以下位置(所示为已卸下挡板的机箱正面):

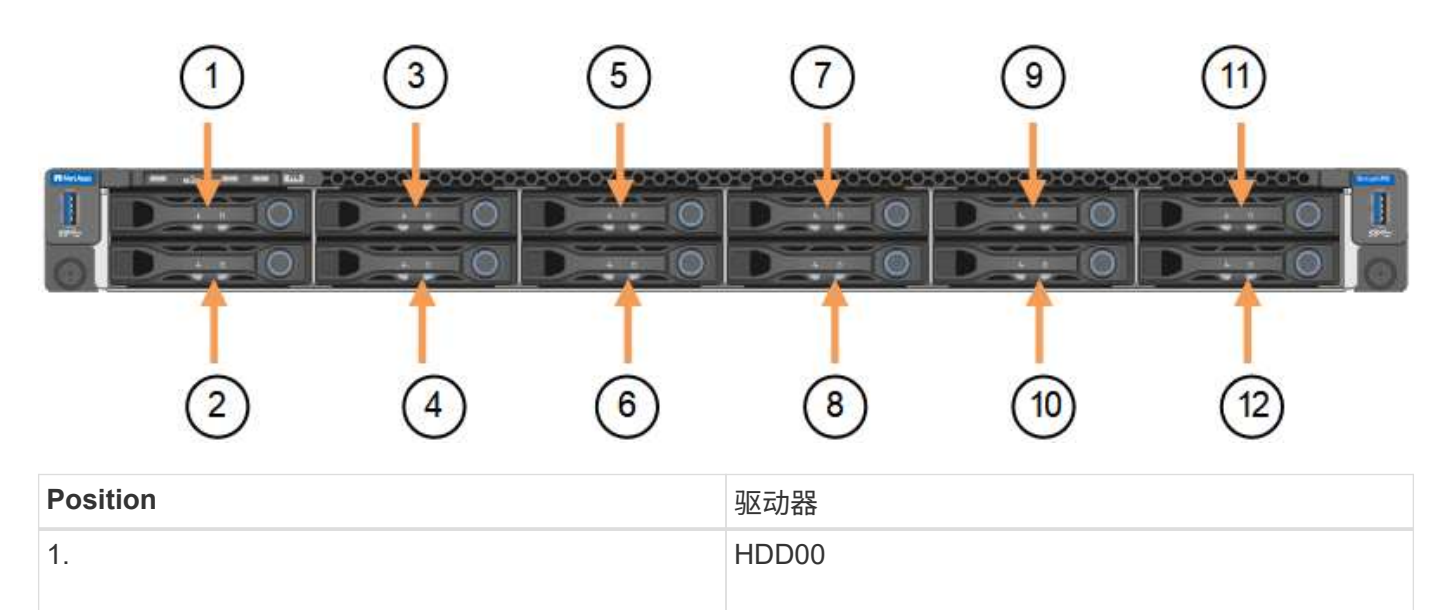

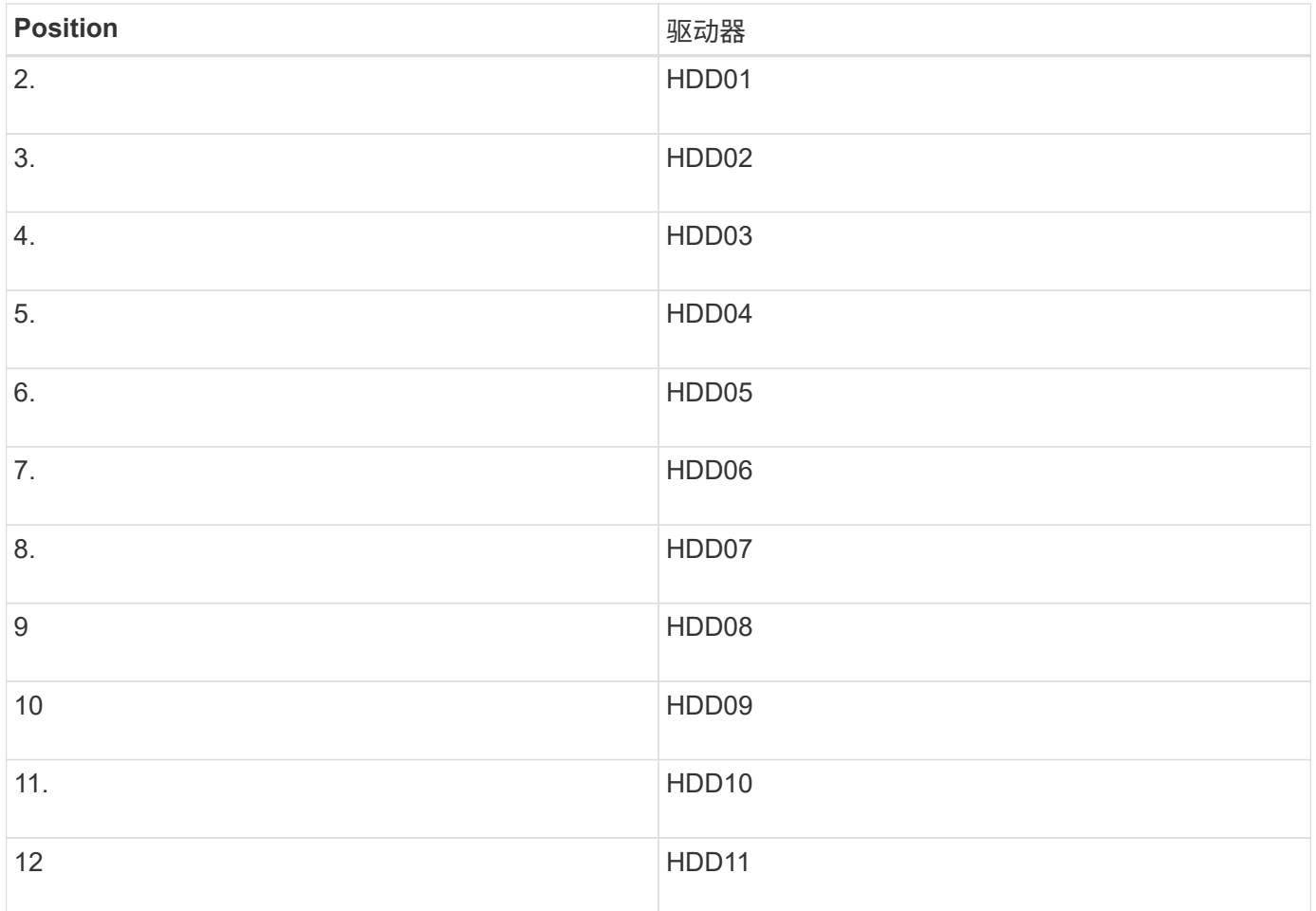

您还可以使用网格管理器监控SSD驱动器的状态。选择 \* 节点 \* 。然后选择 **Storage Node** >\*硬件\*。如果某个 驱动器发生故障,则存储 RAID 模式字段会显示一条消息,指出哪个驱动器发生故障。

- 1. 将 ESD 腕带的腕带一端绕在腕带上,并将扣具一端固定到金属接地,以防止静电放电。
- 2. 拆开备用驱动器的包装,并将其放在设备附近的无静电水平表面上。

节省所有包装材料。

3. 按下故障驱动器上的释放按钮。

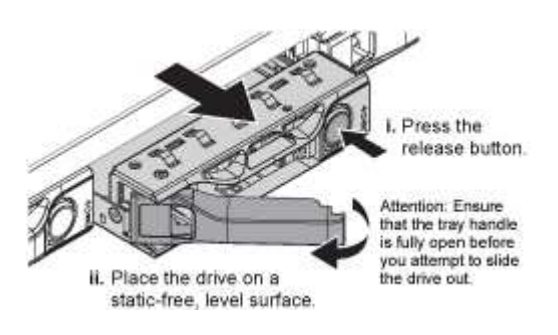

驱动器弹出器上的手柄部分打开,驱动器从插槽中释放。

- 4. 打开手柄, 滑出驱动器, 然后将其放在无静电的水平表面上。
- 5. 在将替代驱动器插入驱动器插槽之前,请按此驱动器上的释放按钮。

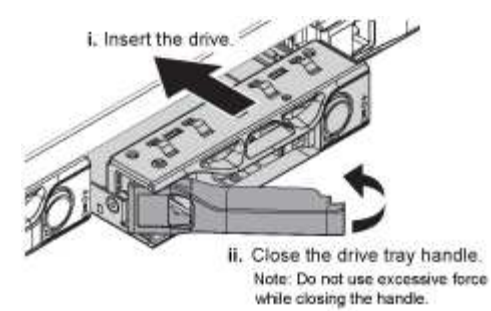

6. 将替代驱动器插入插槽,然后合上驱动器手柄。

 $\mathbf{d}$ 合上手柄时不要用力过大。

驱动器完全插入后,您会听到卡嗒声。

更换后的驱动器会使用工作驱动器中的镜像数据自动重建。驱动器LED最初应闪烁、但一旦系统确定驱动器 具有足够的容量且正常工作、此指示灯就会停止闪烁。

您可以使用网格管理器检查重建的状态。

- 7. 如果多个驱动器发生故障并被更换、则可能会收到警报、指示某些卷需要还原其数据。如果您收到警报,请 在尝试恢复卷之前选择\*N节点\*> **appliance Storage Node** >\*硬件\*。在页面的StorageGRID 设备部分 中、验证存储RAID模式是否运行状况良好或正在重建。如果此状态列出了一个或多个故障驱动器、请在尝 试还原卷之前更正此情况。
- 8. 在网格管理器中,转至\*N节点\*> **appliance Storage Node** >\*硬件\*。在页面的StorageGRID 设备部分 中、验证存储RAID模式是否运行正常。

更换部件后,按照套件随附的 RMA 说明将故障部件退回 NetApp 。请参见 ["](https://mysupport.netapp.com/site/info/rma)[部件](https://mysupport.netapp.com/site/info/rma)[退回](https://mysupport.netapp.com/site/info/rma)[和](https://mysupport.netapp.com/site/info/rma)[放](https://mysupport.netapp.com/site/info/rma)[大](https://mysupport.netapp.com/site/info/rma)[器;更换](https://mysupport.netapp.com/site/info/rma)["](https://mysupport.netapp.com/site/info/rma) 第页,了 解更多信息。

## 更换**SGF6112**中的**NIC**

如果SGF6112中的网络接口卡(Network Interface Card、NIC)运行不正常或出现故障、则 可能需要更换该卡。

使用这些过程可以:

- 卸下NIC
- 重新安装NIC

卸下**NIC**

开始之前

- 您拥有正确的替代NIC。
- 您已确定要更换的NIC的位置。

["](#page-294-0)[验](#page-294-0)[证](#page-294-0)[要](#page-294-0)[更换](#page-294-0)[的](#page-294-0)[组](#page-294-0)[件的位置](#page-294-0)["](#page-294-0)

• 您已找到要更换数据中心内NIC的SGF6112设备。

["](#page-289-0)[在数据中](#page-289-0)[心](#page-289-0)[内](#page-289-0)[找](#page-289-0)[到设备](#page-289-0)["](#page-289-0)

答 ["](#page-290-0)[受控](#page-290-0)[关](#page-290-0)[闭](#page-290-0)[设备](#page-290-0)["](#page-290-0) 在从机架中卸下设备之前需要。  $\left(\begin{smallmatrix} 1\\1\end{smallmatrix}\right)$ 

• 您已拔下所有电缆并卸下产品护盖。

["](#page-323-0)[拆](#page-323-0)[下](#page-323-0)[SGF6112](#page-323-0)[盖](#page-323-0)["](#page-323-0)

关于此任务

为了防止服务中断、请在开始更换网络接口卡(Network Interface Card、NIC)之前确认所有其他存储节点均已连 接到网格、或者在正常情况下预期会出现服务中断的计划维护时段更换NIC。请参见有关的信息 ["](https://docs.netapp.com/zh-cn/storagegrid-117/monitor/monitoring-system-health.html#monitor-node-connection-states)[监控](https://docs.netapp.com/zh-cn/storagegrid-117/monitor/monitoring-system-health.html#monitor-node-connection-states)[节点](https://docs.netapp.com/zh-cn/storagegrid-117/monitor/monitoring-system-health.html#monitor-node-connection-states)[连接](https://docs.netapp.com/zh-cn/storagegrid-117/monitor/monitoring-system-health.html#monitor-node-connection-states) [状态](https://docs.netapp.com/zh-cn/storagegrid-117/monitor/monitoring-system-health.html#monitor-node-connection-states)["](https://docs.netapp.com/zh-cn/storagegrid-117/monitor/monitoring-system-health.html#monitor-node-connection-states)。

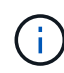

如果您使用的ILM规则仅为对象创建一个副本、则必须在计划的维护时段更换NIC。否则,在此操 作步骤 期间,您可能暂时无法访问这些对象。请参见有关的信息 ["](https://docs.netapp.com/zh-cn/storagegrid-117/ilm/why-you-should-not-use-single-copy-replication.html)[为](https://docs.netapp.com/zh-cn/storagegrid-117/ilm/why-you-should-not-use-single-copy-replication.html)[什么](https://docs.netapp.com/zh-cn/storagegrid-117/ilm/why-you-should-not-use-single-copy-replication.html)[不应使用](https://docs.netapp.com/zh-cn/storagegrid-117/ilm/why-you-should-not-use-single-copy-replication.html)[单副](https://docs.netapp.com/zh-cn/storagegrid-117/ilm/why-you-should-not-use-single-copy-replication.html)[本复制](https://docs.netapp.com/zh-cn/storagegrid-117/ilm/why-you-should-not-use-single-copy-replication.html)["](https://docs.netapp.com/zh-cn/storagegrid-117/ilm/why-you-should-not-use-single-copy-replication.html)。

步骤

- 1. 将 ESD 腕带的腕带一端绕在腕带上,并将扣具一端固定到金属接地,以防止静电放电。
- 2. 在设备背面找到包含NIC的提升板组件。

SGF6112中的三个NIC位于图中所示机箱位置的两个提升板部件中(图中所示为已卸下顶盖的SGF6112背面) :

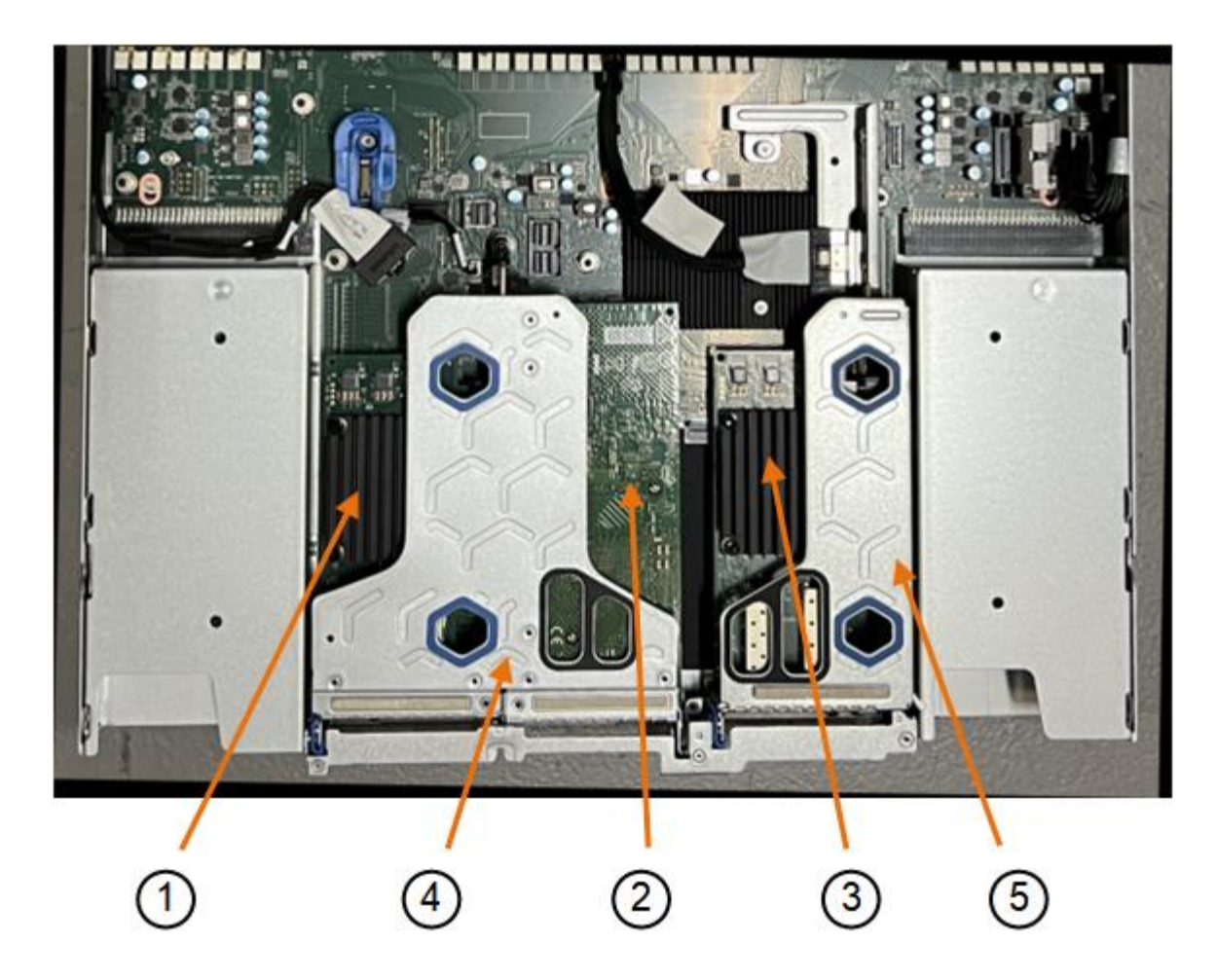

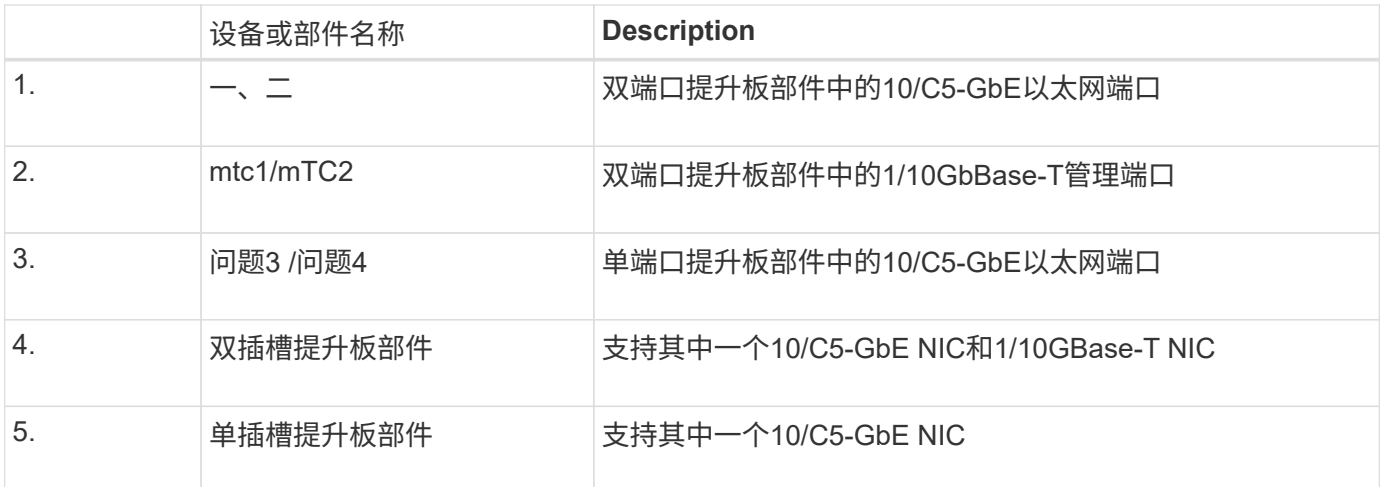

1. 抓住带有故障NIC的提升板部件、使其穿过蓝色标记的孔、然后小心地向上提起。提起提升板部件时,将其 朝机箱正面移动,以使其安装的NIC中的外部连接器能够脱离机箱。

2. 将提升板放在平坦的防静电表面上、金属框架面朝下、以便接触到NIC。

◦ \*带有两个NIC\*的双插槽提升板部件

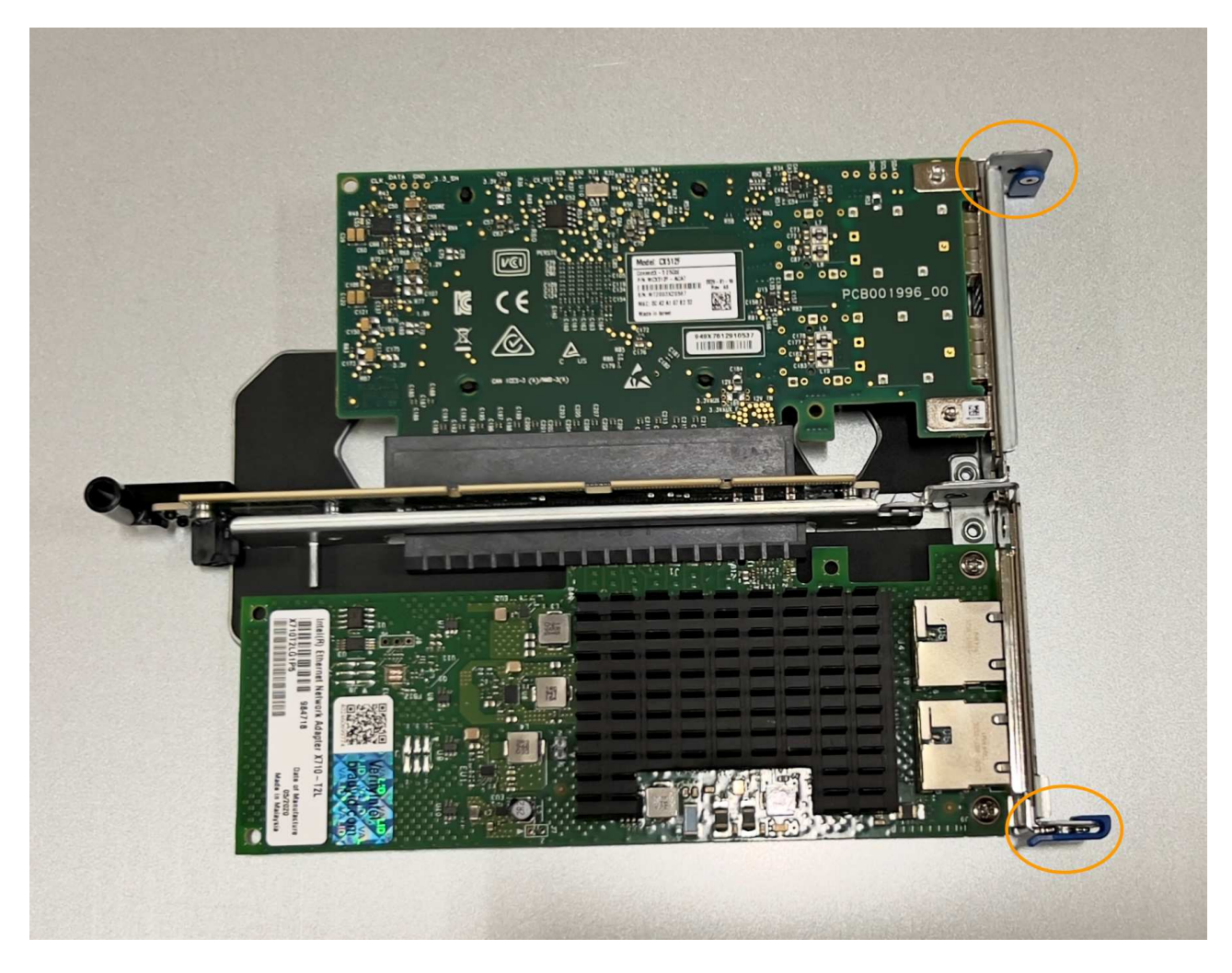

◦ \*带有一个NIC\*的单插槽提升板部件

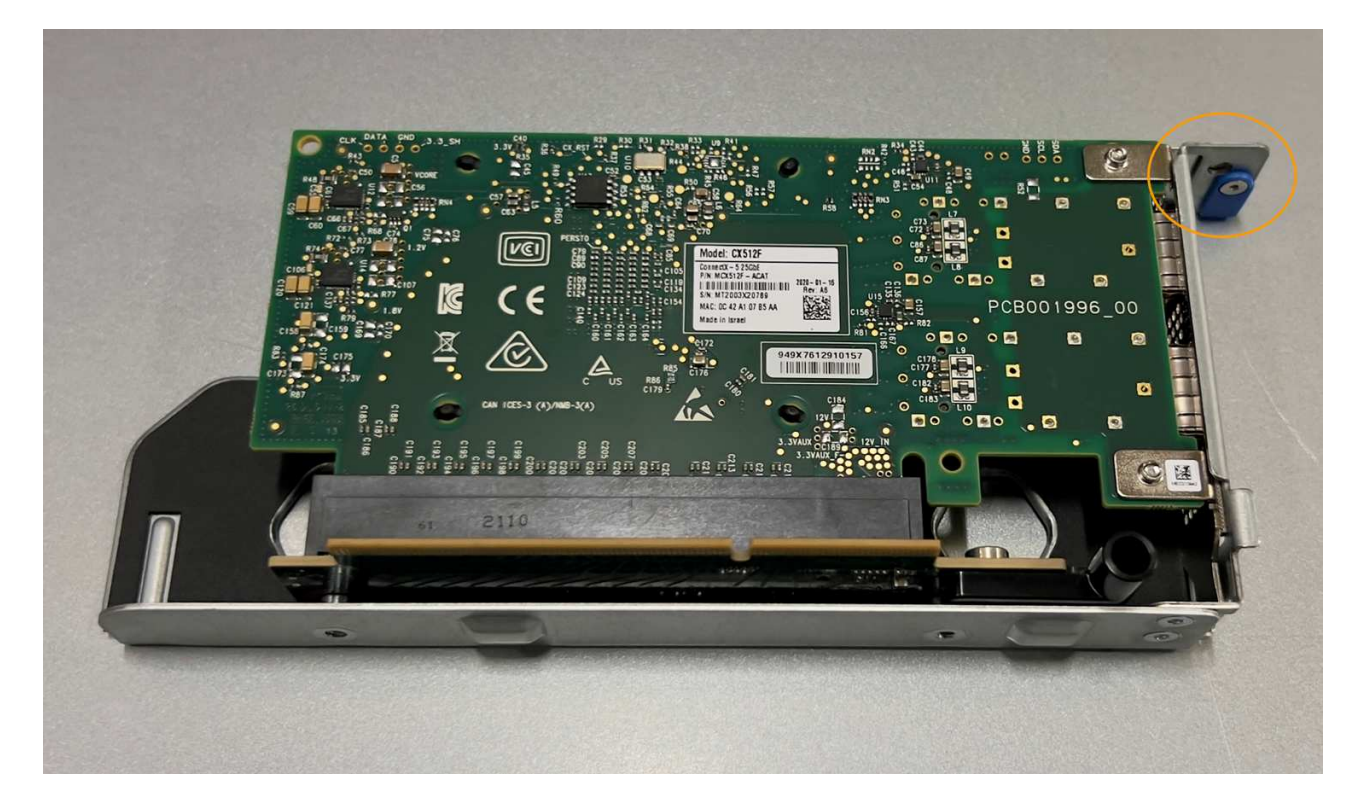

- 3. 打开要更换的NIC上的蓝色闩锁(圈出)、然后小心地从提升板部件中卸下NIC。轻轻摇动NIC、以帮助从其连 接器中卸下NIC。切勿用力过度。
- 4. 将NIC放在平坦的防静电表面上。

重新安装**NIC**

将更换用的NIC安装到与已卸下的NIC相同的位置。

开始之前

- 您拥有正确的替代NIC。
- 您已删除现有故障NIC。

#### 步骤

- 1. 将 ESD 腕带的腕带一端绕在腕带上,并将扣具一端固定到金属接地,以防止静电放电。
- 2. 从包装中取出替代NIC。
- 3. 如果要更换双插槽提升板部件中的一个NIC,请执行以下步骤:
	- a. 确保蓝色闩锁处于打开位置。
	- b. 将NIC与其在提升板部件上的连接器对齐。小心地将NIC按入连接器,直至其完全就位(如图所示),然后 合上蓝色闩锁。

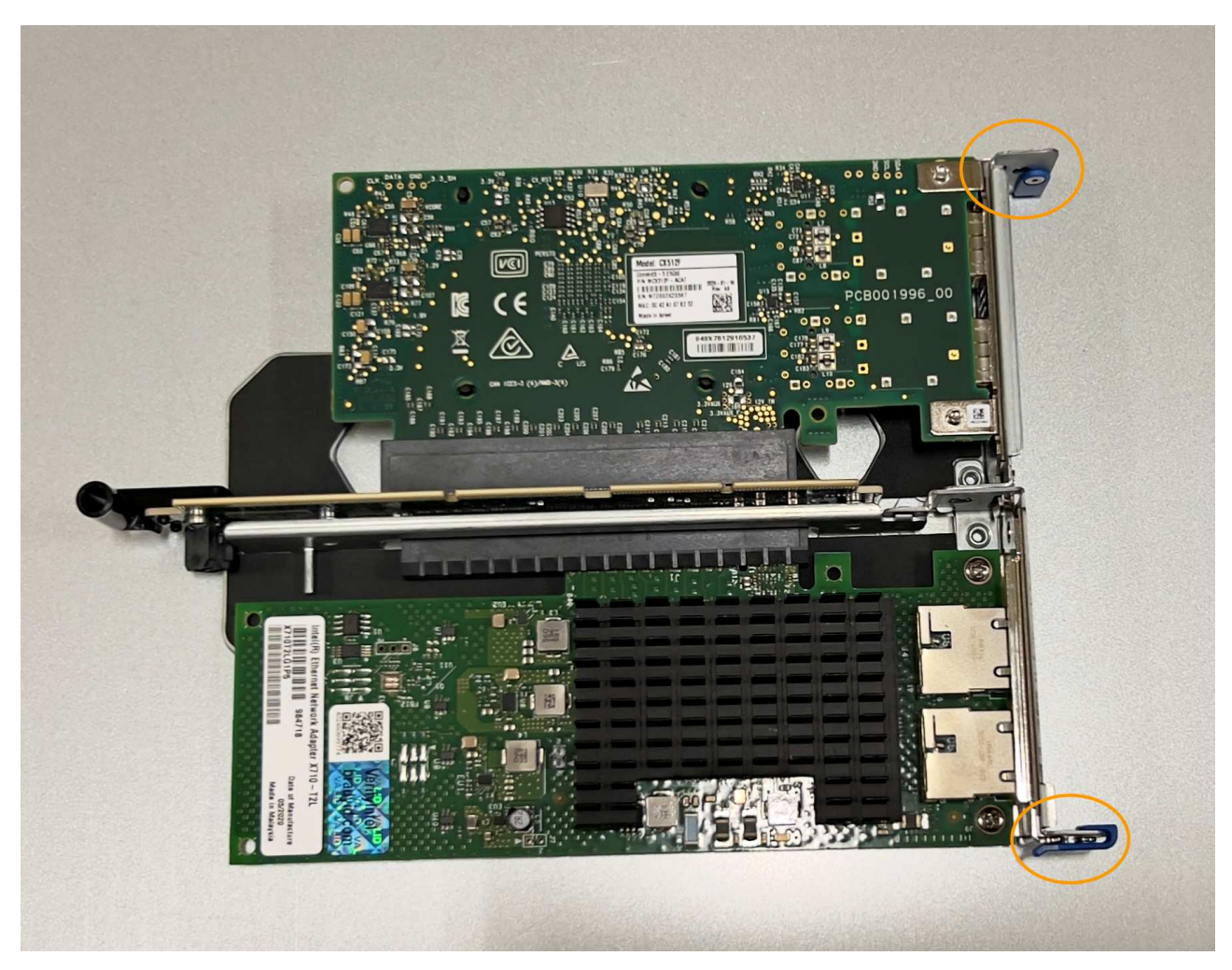

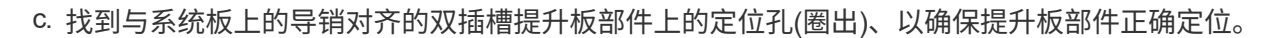

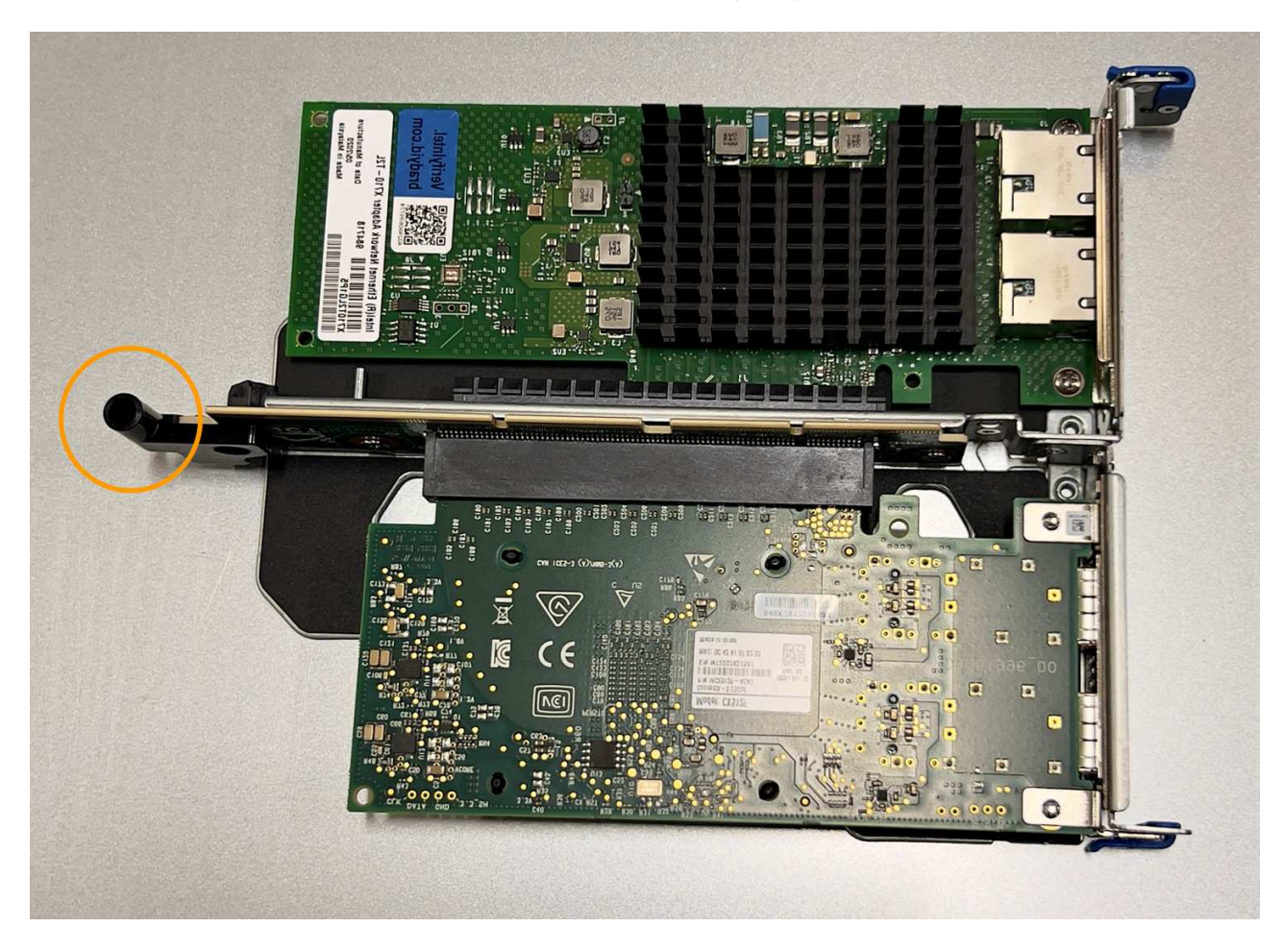

d. 找到系统板上的导销

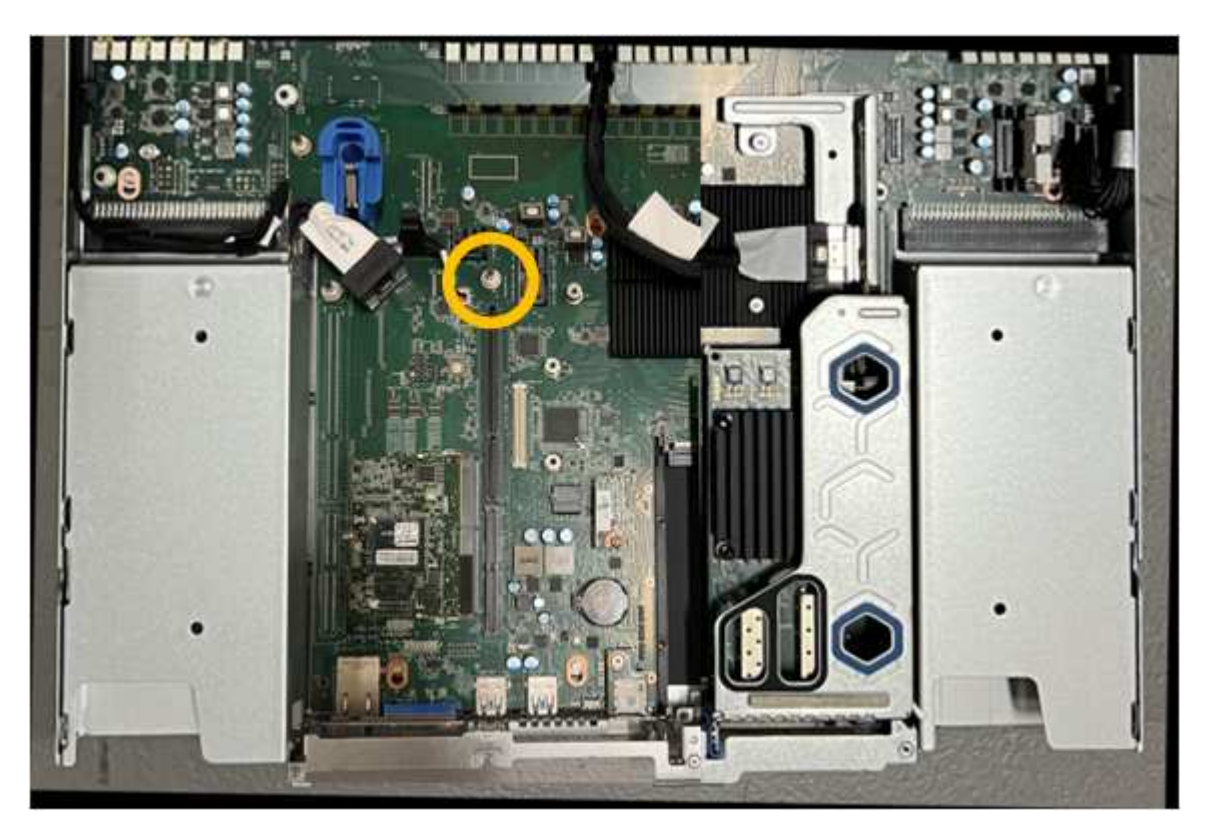

- e. 将提升板部件置于机箱中、确保其与系统板上的连接器和导销对齐。
- f. 沿着中间线(靠近蓝色标记的孔)小心地将双插槽提升板部件按入到位,直至其完全就位。
- 4. 如果要更换单插槽提升板部件中的NIC,请执行以下步骤:
	- a. 确保蓝色闩锁处于打开位置。
	- b. 将NIC与其在提升板部件上的连接器对齐。小心地将NIC按入连接器,直至其完全就位(如图所示),然后 合上蓝色闩锁。

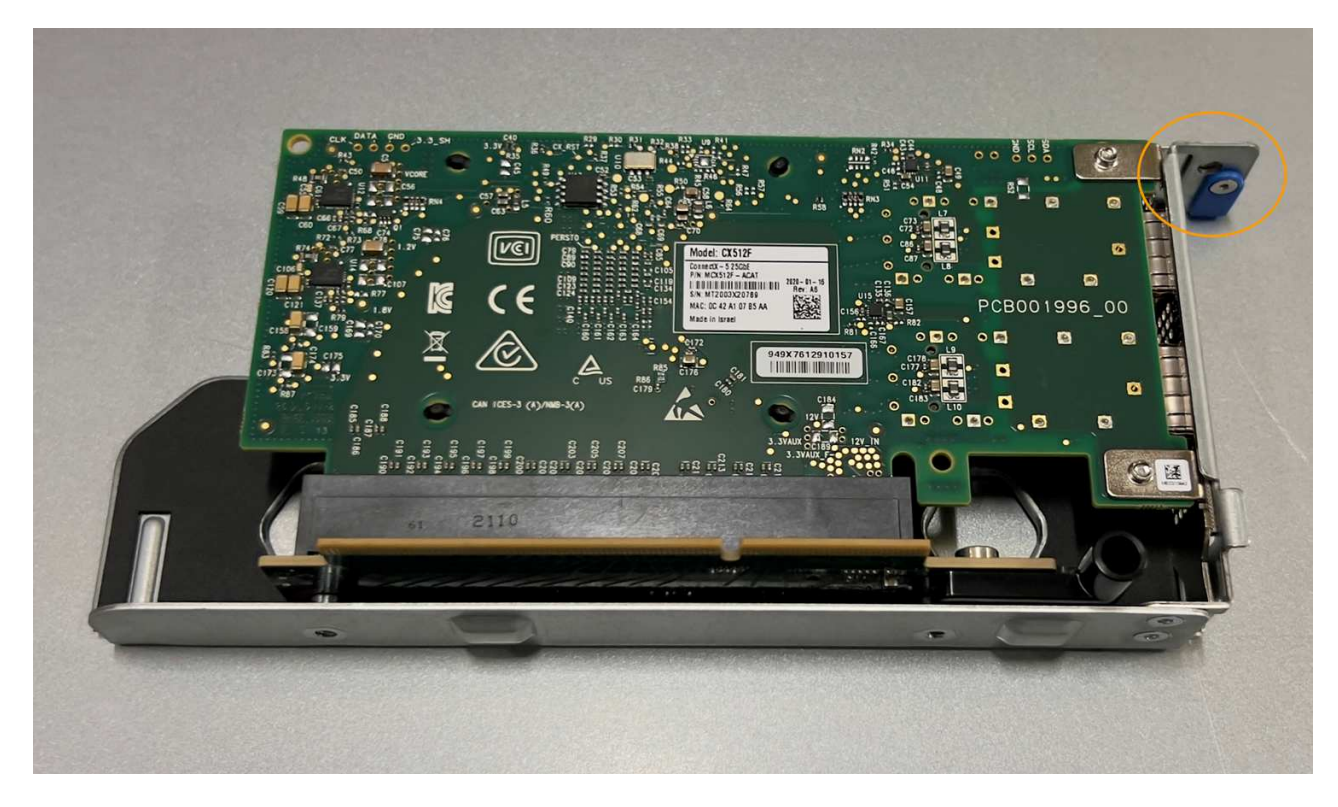

c. 找到与系统板上的导销对齐的单插槽提升板部件上的定位孔(圈出)、以确保提升板部件正确定位。

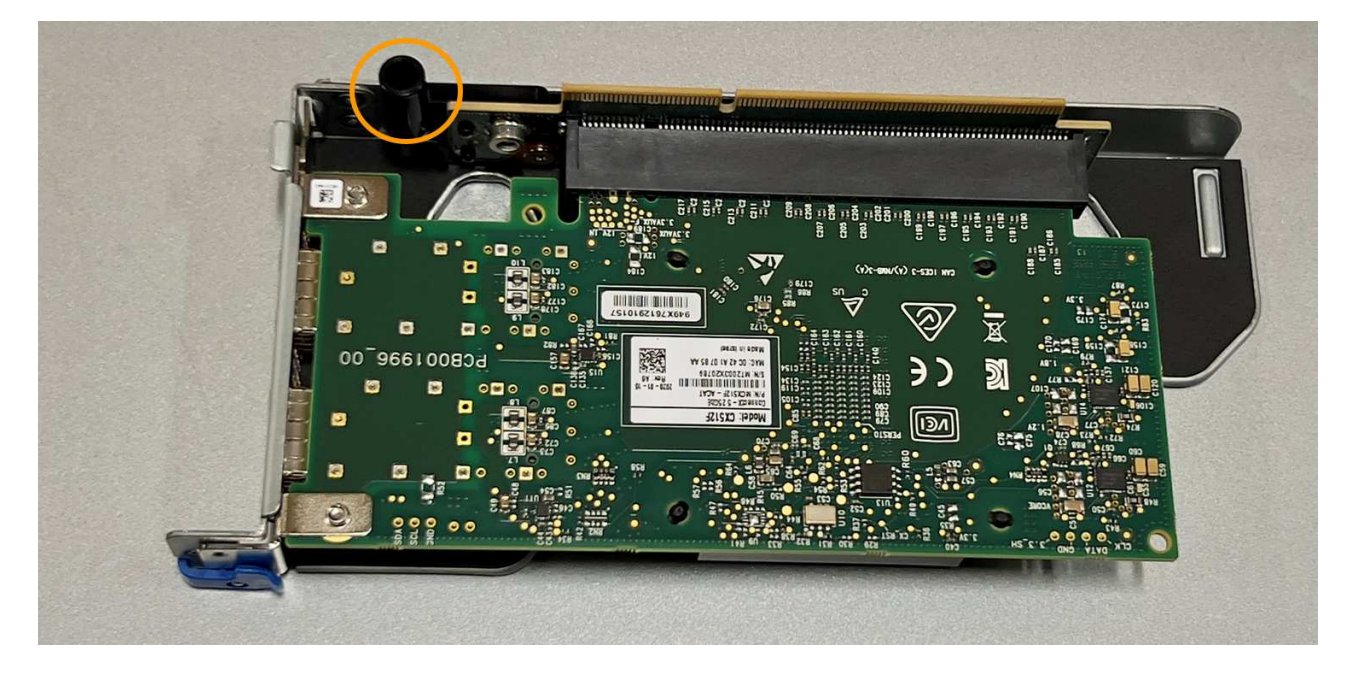

## d. 找到系统板上的导销

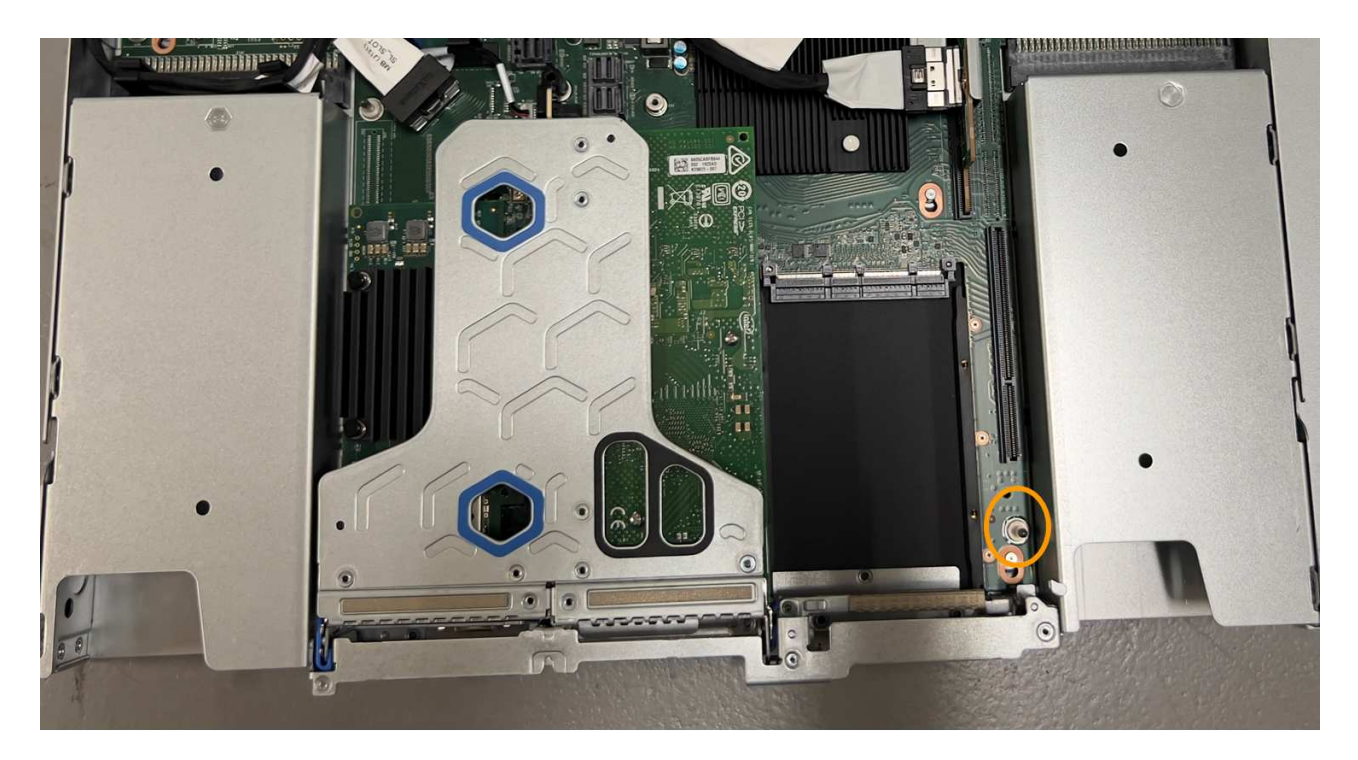

e. 将单插槽提升板部件置于机箱中、确保其与系统板上的连接器和导销对齐。

f. 沿着中间线(靠近蓝色标记的孔)小心地将单插槽提升板部件按入到位,直至其完全就位。

5. 从要重新安装缆线的NIC端口上取下保护帽。

完成后

如果您不需要对设备执行其他维护步骤、请重新安装设备盖、将设备装回机架、连接电缆并接通电源。

更换部件后,按照套件随附的 RMA 说明将故障部件退回 NetApp 。请参见 ["](https://mysupport.netapp.com/site/info/rma)[部件](https://mysupport.netapp.com/site/info/rma)[退回](https://mysupport.netapp.com/site/info/rma)[和](https://mysupport.netapp.com/site/info/rma)[放](https://mysupport.netapp.com/site/info/rma)[大](https://mysupport.netapp.com/site/info/rma)[器;更换](https://mysupport.netapp.com/site/info/rma)" 第页,了 解更多信息。

更换**SGF6112**中的**CMOS**电池

使用此操作步骤 更换系统板上的CMOS币形电池。

使用这些过程可以:

- 卸下CMOS电池
- 重新安装CMOS电池

卸下**CMOS**电池

开始之前

• 您已确认需要更换SGF6112中的CMOS电池。

["](#page-294-0)[验](#page-294-0)[证](#page-294-0)[要](#page-294-0)[更换](#page-294-0)[的](#page-294-0)[组](#page-294-0)[件](#page-294-0)["](#page-294-0)

• 您已找到要在数据中心更换CMOS电池的SGF6112设备。

["](#page-289-0)[在数据中](#page-289-0)[心](#page-289-0)[内](#page-289-0)[找](#page-289-0)[到设备](#page-289-0)["](#page-289-0)

• 您已拔下所有电缆并卸下产品护盖。

## ["](#page-323-0)[拆](#page-323-0)[下](#page-323-0)[SGF6112](#page-323-0)[盖](#page-323-0)["](#page-323-0)

#### 关于此任务

为了防止服务中断、请在开始更换CMOS电池之前确认所有其他存储节点均已连接到网格、或者在正常情况下预 期会出现服务中断的计划维护时段更换电池。请参见有关的信息 ["](https://docs.netapp.com/zh-cn/storagegrid-117/monitor/monitoring-system-health.html#monitor-node-connection-states)[监控](https://docs.netapp.com/zh-cn/storagegrid-117/monitor/monitoring-system-health.html#monitor-node-connection-states)[节点](https://docs.netapp.com/zh-cn/storagegrid-117/monitor/monitoring-system-health.html#monitor-node-connection-states)[连接状态](https://docs.netapp.com/zh-cn/storagegrid-117/monitor/monitoring-system-health.html#monitor-node-connection-states)["](https://docs.netapp.com/zh-cn/storagegrid-117/monitor/monitoring-system-health.html#monitor-node-connection-states)。

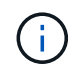

如果您使用的ILM规则仅创建一个对象副本、则必须在计划的维护时段更换电池。否则,在此操 作步骤 期间,您可能暂时无法访问这些对象。请参见有关的信息 ["](https://docs.netapp.com/zh-cn/storagegrid-117/ilm/why-you-should-not-use-single-copy-replication.html)[为](https://docs.netapp.com/zh-cn/storagegrid-117/ilm/why-you-should-not-use-single-copy-replication.html)[什么](https://docs.netapp.com/zh-cn/storagegrid-117/ilm/why-you-should-not-use-single-copy-replication.html)[不应使用](https://docs.netapp.com/zh-cn/storagegrid-117/ilm/why-you-should-not-use-single-copy-replication.html)[单副](https://docs.netapp.com/zh-cn/storagegrid-117/ilm/why-you-should-not-use-single-copy-replication.html)[本复制](https://docs.netapp.com/zh-cn/storagegrid-117/ilm/why-you-should-not-use-single-copy-replication.html)["](https://docs.netapp.com/zh-cn/storagegrid-117/ilm/why-you-should-not-use-single-copy-replication.html)。

#### 步骤

- 1. 将 ESD 腕带的腕带一端绕在腕带上,并将扣具一端固定到金属接地,以防止静电放电。
- 2. 找到产品背面的双插槽提升板组件。

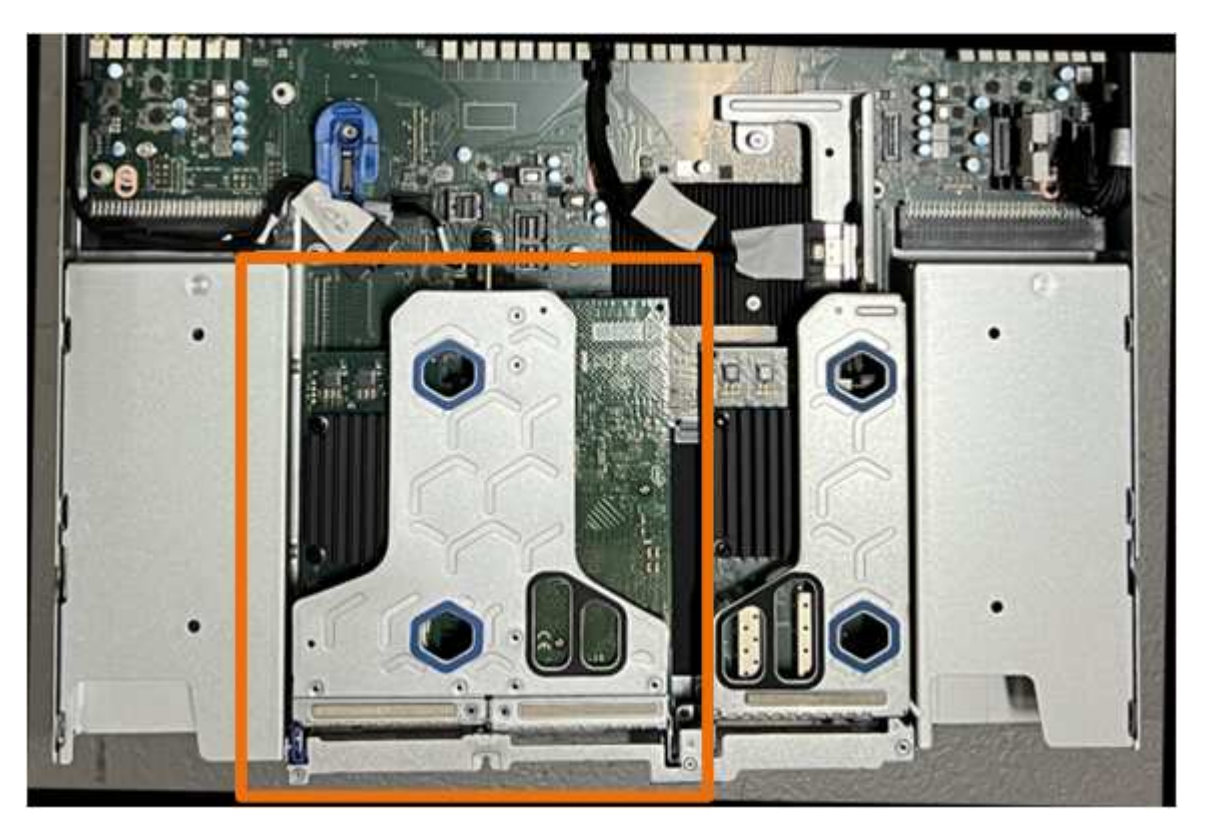

- 3. 抓住竖板部件并穿过蓝色标记的孔,然后小心地将其向上提起。提起提升板部件时,将其朝机箱正面移动, 以使其安装的NIC中的外部连接器能够脱离机箱。
- 4. 将提升板放在平坦的防静电表面上、使金属框架面朝下。
- 5. 在已卸下的提升板部件下方的位置找到系统板上的CMOS电池。

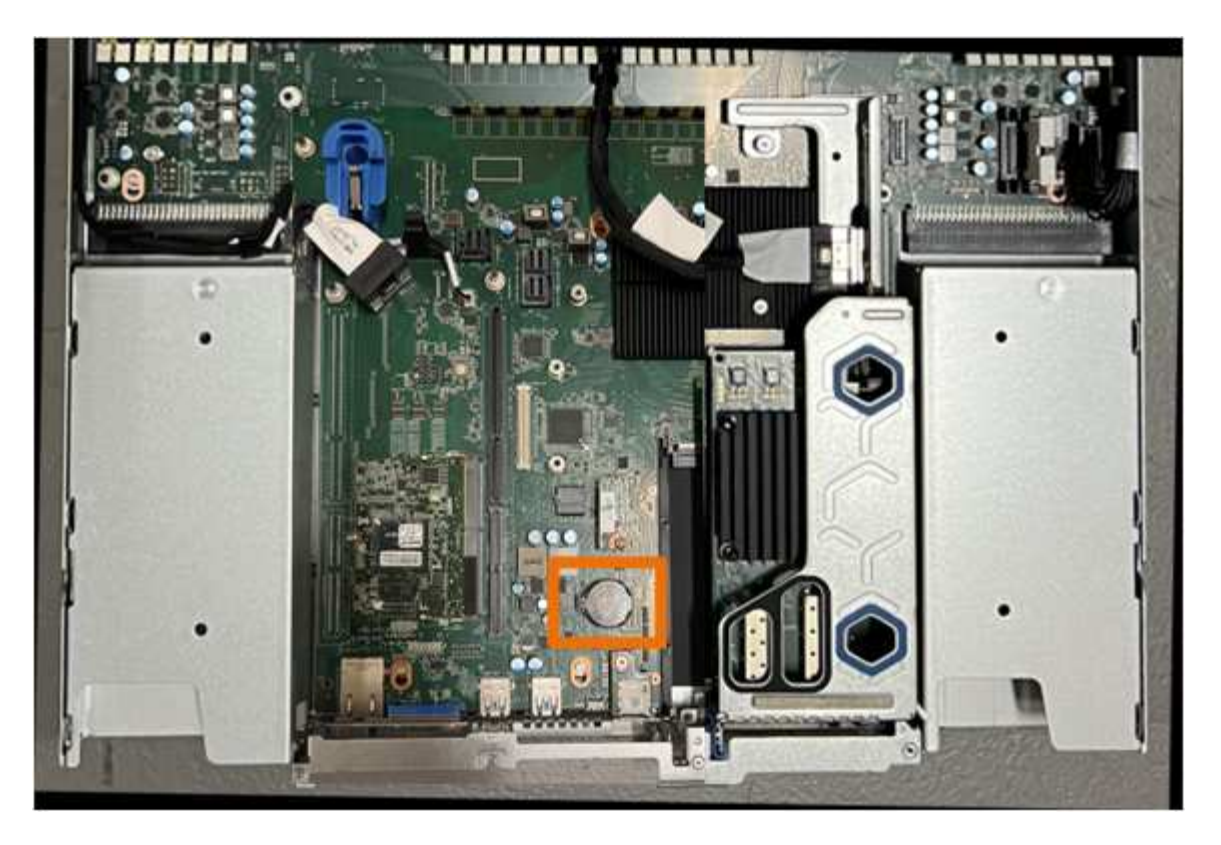

6. 使用手指或塑料撬起工具将固定夹(突出显示)从电池上按离、以将其从插槽中弹簧弹出。

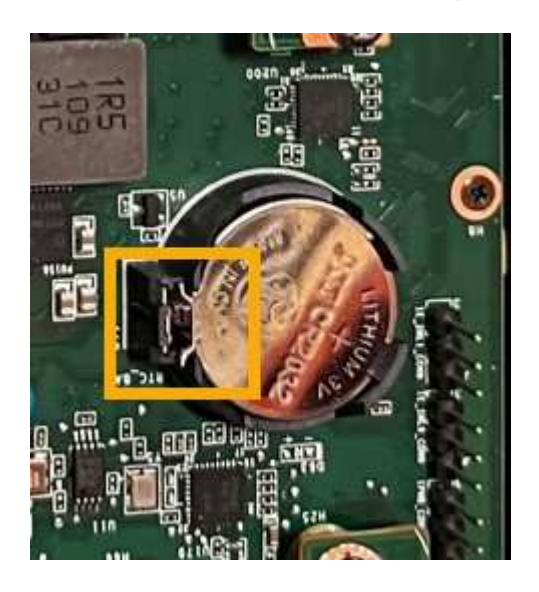

7. 取出电池并正确处置。

重新安装**CMOS**电池

将更换用的CMOS电池安装到系统板上的插槽中。

开始之前

- 您拥有正确的CMOS电池更换件(CR2032)。
- 您已取出故障CMOS电池。

步骤

- 1. 将 ESD 腕带的腕带一端绕在腕带上,并将扣具一端固定到金属接地,以防止静电放电。
- 2. 从包装中取出CMOS电池。
- 3. 将替代电池按入系统板上的空插槽中,使正极(+)面朝上,直至电池卡入到位。
- 4. 找到与系统板上的导销对齐的双插槽提升板部件上的定位孔(圈出)、以确保提升板部件正确定位。

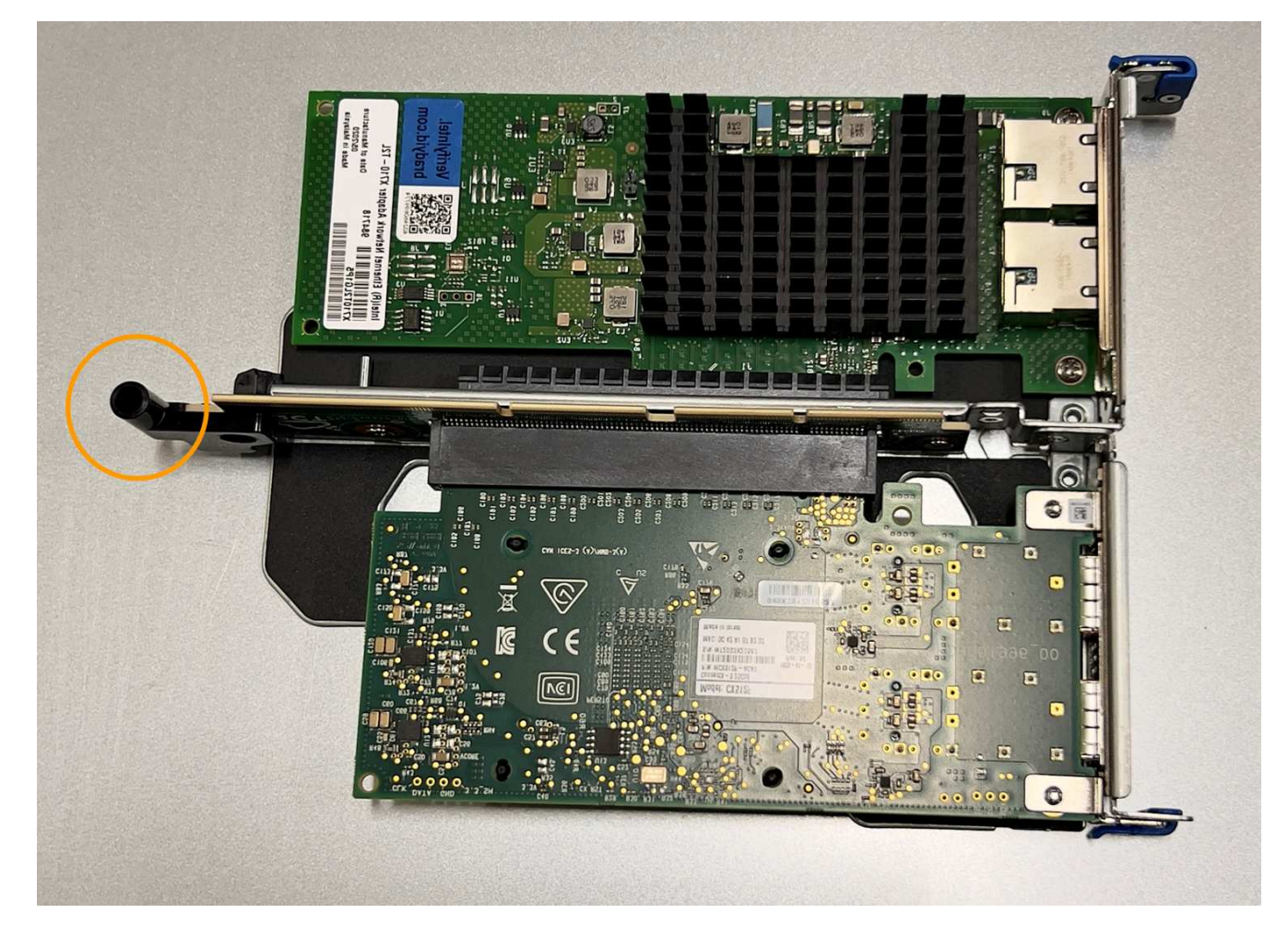

5. 找到系统板上的导销

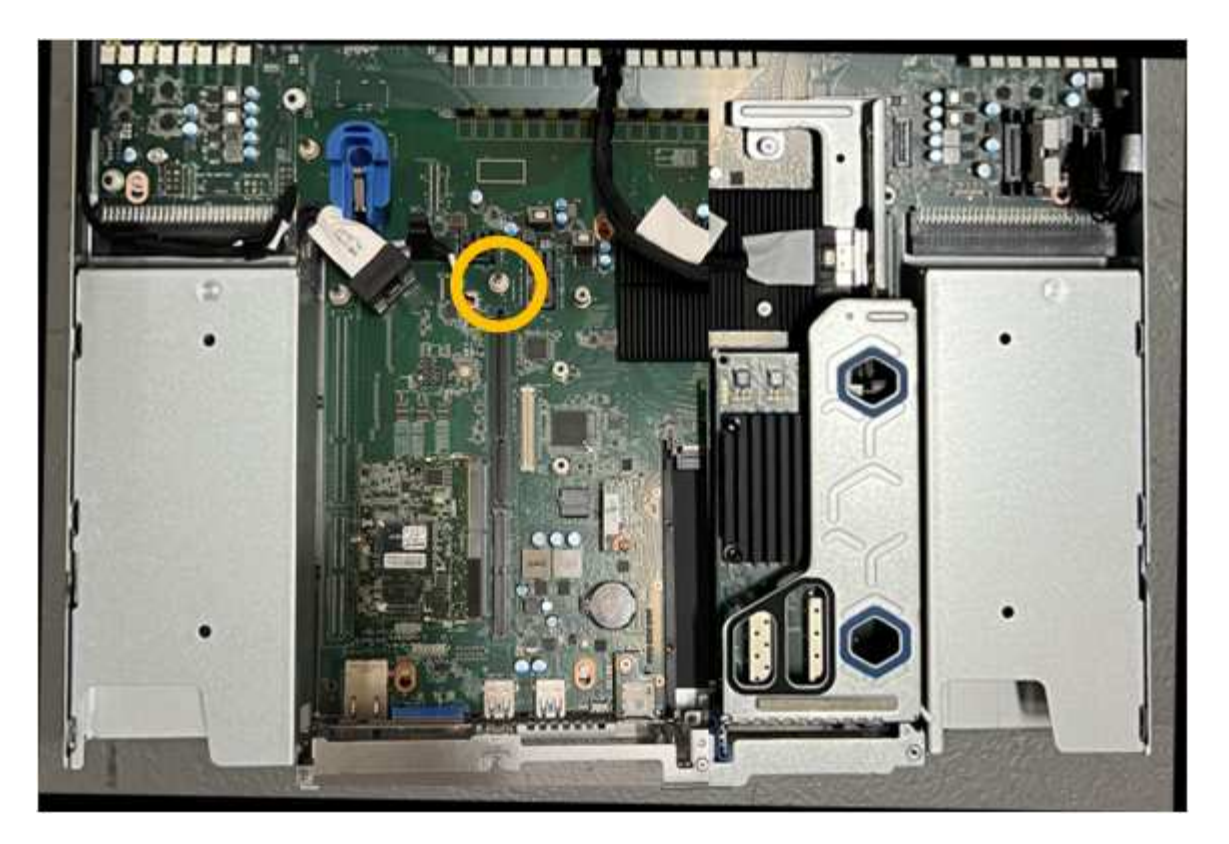

- 6. 将提升板部件置于机箱中、确保其与系统板上的连接器和导销对齐。
- 7. 沿着中间线(靠近蓝色标记的孔)小心地将双插槽提升板部件按入到位,直至其完全就位。
- 8. 如果您不需要对设备执行其他维护步骤、请重新安装设备盖、将设备装回机架、连接电缆并接通电源。
- 9. 如果您更换设备的设备使用密钥管理服务器(KMS)对数据进行加密、则可能需要进行其他配置、节点才能加 入网格。如果节点未自动加入网格、请确保这些配置设置已传输到新设备、并手动配置任何不具有预期配置 的设置:

◦ ["](https://docs.netapp.com/zh-cn/storagegrid-117/installconfig/accessing-storagegrid-appliance-installer.html)[配置](https://docs.netapp.com/zh-cn/storagegrid-117/installconfig/accessing-storagegrid-appliance-installer.html)[StorageGRID](https://docs.netapp.com/zh-cn/storagegrid-117/installconfig/accessing-storagegrid-appliance-installer.html) [连接](https://docs.netapp.com/zh-cn/storagegrid-117/installconfig/accessing-storagegrid-appliance-installer.html)["](https://docs.netapp.com/zh-cn/storagegrid-117/installconfig/accessing-storagegrid-appliance-installer.html)

◦ ["](https://docs.netapp.com/zh-cn/storagegrid-117/admin/kms-overview-of-kms-and-appliance-configuration.html#set-up-the-appliance)[为此设备配置节点加](https://docs.netapp.com/zh-cn/storagegrid-117/admin/kms-overview-of-kms-and-appliance-configuration.html#set-up-the-appliance)[密](https://docs.netapp.com/zh-cn/storagegrid-117/admin/kms-overview-of-kms-and-appliance-configuration.html#set-up-the-appliance)["](https://docs.netapp.com/zh-cn/storagegrid-117/admin/kms-overview-of-kms-and-appliance-configuration.html#set-up-the-appliance)

- 10. 登录到设备:
	- a. 输入以下命令: ssh admin@*grid\_node\_IP*
	- b. 输入中列出的密码 Passwords.txt 文件
	- c. 输入以下命令切换到root: su -
	- d. 输入中列出的密码 Passwords.txt 文件
- 11. 还原设备的BMC网络连接。有两个选项:
	- 使用静态IP、网络掩码和网关
	- 使用DHCP获取IP、网络掩码和网关
		- i. 要还原BMC配置以使用静态IP、网络掩码和网关、请输入以下命令:

**run-host-command ipmitool lan set 1 ipsrc static**

**run-host-command ipmitool lan set 1 ipaddr** *Appliance\_IP*

#### **run-host-command ipmitool lan set 1 netmask** *Netmask\_IP*

**run-host-command ipmitool lan set 1 defgw ipaddr** *Default\_gateway*

i. 要还原BMC配置以使用DHCP获取IP、网络掩码和网关、请输入以下命令:

**run-host-command ipmitool lan set 1 ipsrc dhcp**

12. 还原BMC网络连接后、连接到BMC界面以审核和还原可能已应用的任何其他自定义BMC配置。例如、您应 确认SNMP陷阱目标和电子邮件通知的设置。请参见 ["](https://docs.netapp.com/zh-cn/storagegrid-117/installconfig/configuring-bmc-interface.html)[配置](https://docs.netapp.com/zh-cn/storagegrid-117/installconfig/configuring-bmc-interface.html)[BMC](https://docs.netapp.com/zh-cn/storagegrid-117/installconfig/configuring-bmc-interface.html)[接口](https://docs.netapp.com/zh-cn/storagegrid-117/installconfig/configuring-bmc-interface.html)["](https://docs.netapp.com/zh-cn/storagegrid-117/installconfig/configuring-bmc-interface.html)。

13. 确认设备节点显示在网格管理器中且未显示任何警报。

#### 更换**GF6112**设备

如果设备运行不正常或出现故障,您可能需要更换设备。

开始之前

- 您的更换设备的部件号与要更换的设备相同。
- 您可以通过标签来识别连接到设备的每个缆线。
- 您已拥有 ["](#page-289-0)[已](#page-289-0)[物](#page-289-0)[理定位设备](#page-289-0)["](#page-289-0)。

#### 关于此任务

更换设备时,无法访问 StorageGRID 节点。如果设备运行正常,您可以在此操作步骤 开始时执行受控关闭。

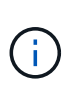

如果在安装 StorageGRID 软件之前更换设备,则在完成此操作步骤 后,您可能无法立即访问 StorageGRID 设备安装程序。虽然您可以从与设备位于同一子网上的其他主机访问StorageGRID 设备安装程序、但不能从其他子网上的主机访问该安装程序。此情况应在 15 分钟内自行解决( 当原始设备的任何 ARP 缓存条目超时),或者您也可以通过手动从本地路由器或网关清除任何旧 的 ARP 缓存条目来立即清除此情况。

#### 步骤

- 1. 显示并记录设备的当前配置。
	- a. 登录到要更换的设备:
		- i. 输入以下命令: ssh admin@*grid\_node\_IP*
		- ii. 输入中列出的密码 Passwords.txt 文件
		- iii. 输入以下命令切换到root: su -
		- iv. 输入中列出的密码 Passwords.txt 文件

以root用户身份登录后、提示符将从变为 \$ to #。

b. 输入 … **run-host-command ipmitool lan print** 以显示设备的当前BMC配置。

2. 关闭产品:

["](#page-290-0)[关](#page-290-0)[闭](#page-290-0)[SGF6112"](#page-290-0)

- 3. 如果此StorageGRID 设备上的任何网络接口配置了DHCP、则可能需要更新DHCP服务器上的永久DHCP租 约分配、以引用替代设备的MAC地址、从而确保为该设备分配预期的IP地址。请参见 ["](#page-277-0)[更](#page-277-0)[新](#page-277-0)[MAC](#page-277-0)[地](#page-277-0)[址](#page-277-0)[引](#page-277-0)[用](#page-277-0)["](#page-277-0)。
- 4. 卸下并更换设备:
	- a. 为缆线贴上标签, 然后断开缆线和任何网络收发器的连接。

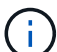

为防止性能下降、请勿扭曲、折叠、挤压或踩踏缆线。

- b. 从机柜或机架中取出故障设备。
- c. 记下故障设备中可更换组件(两个电源、八个冷却风扇、三个NIC和十二个SSD)的位置。

12个驱动器位于机箱中的以下位置(所示为已卸下挡板的机箱正面):

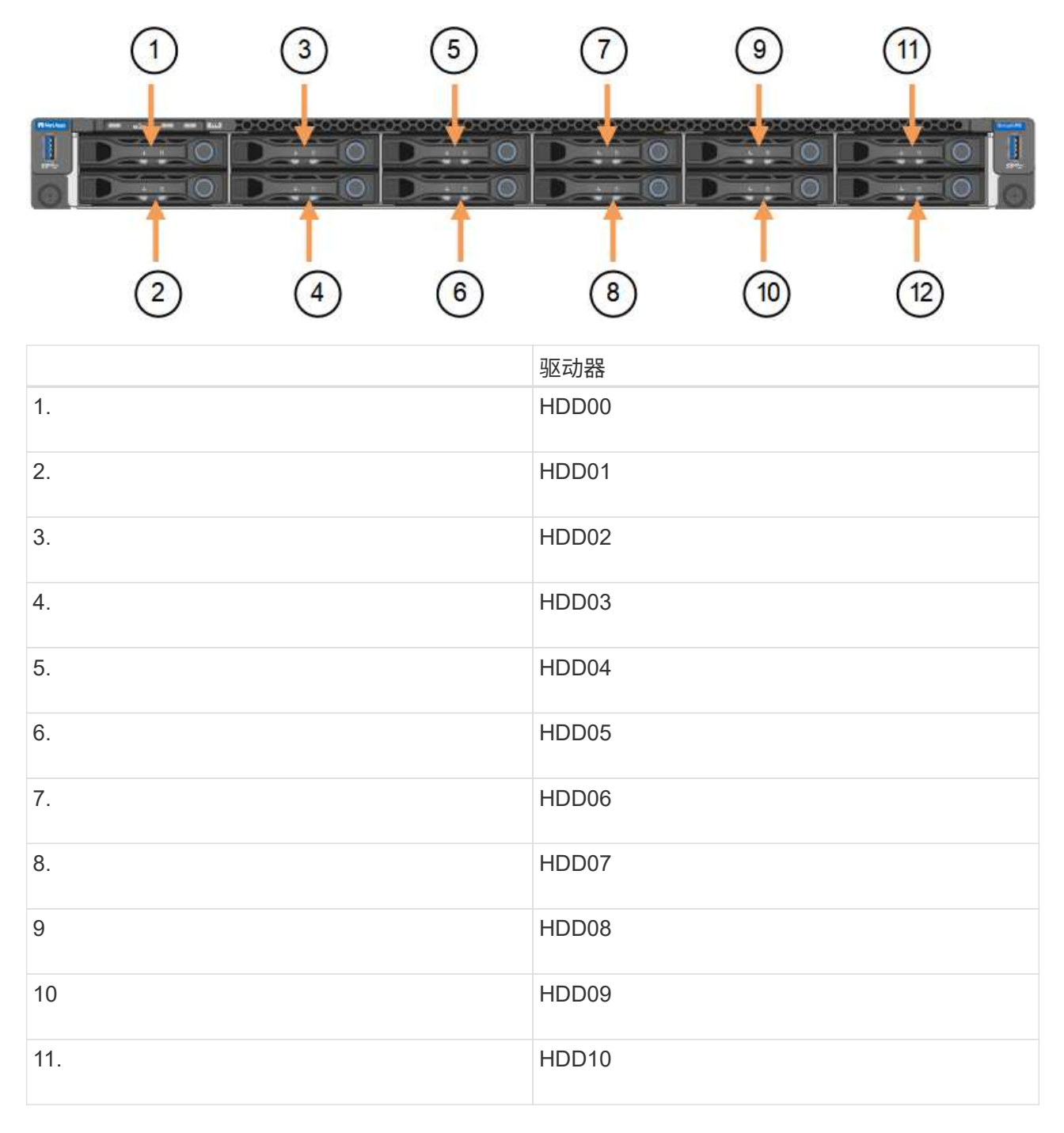

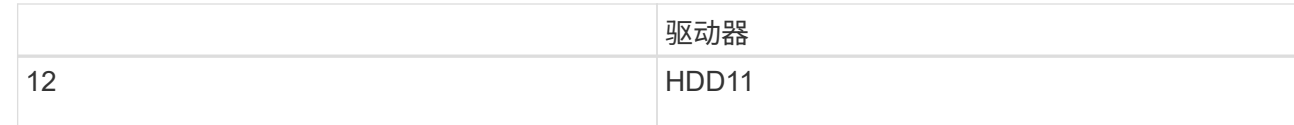

d. 将可更换组件转移到替代设备。

按照提供的维护说明重新安装可更换组件。

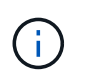

如果要将数据保留在驱动器上、请务必将SSD驱动器插入其在故障设备中占用的相同驱动器 插槽中。否则、设备安装程序将显示一条警告消息、您必须将驱动器放入正确的插槽并重新 启动设备、然后设备才能重新加入网格。

- a. 将替代设备安装到机柜或机架中。
- b. 更换缆线和任何光纤收发器。
- c. 启动设备并等待其重新加入网格。如果设备未重新加入网格、请按照StorageGRID 设备安装程序主页上 的指导解决任何问题。

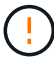

如果设备安装程序指示需要更改物理硬件(例如将磁盘驱动器移动到不同的插槽)、则要防 止数据丢失、请在更改硬件之前关闭设备电源。

- 5. 如果您更换设备的设备使用密钥管理服务器(KMS)对数据进行加密、则可能需要进行其他配置、节点才能加 入网格。如果节点未自动加入网格、请确保这些配置设置已传输到新设备、并手动配置任何不具有预期配置 的设置:
	- ["](https://docs.netapp.com/zh-cn/storagegrid-117/installconfig/accessing-storagegrid-appliance-installer.html)[配置](https://docs.netapp.com/zh-cn/storagegrid-117/installconfig/accessing-storagegrid-appliance-installer.html)[StorageGRID](https://docs.netapp.com/zh-cn/storagegrid-117/installconfig/accessing-storagegrid-appliance-installer.html) [连接](https://docs.netapp.com/zh-cn/storagegrid-117/installconfig/accessing-storagegrid-appliance-installer.html)["](https://docs.netapp.com/zh-cn/storagegrid-117/installconfig/accessing-storagegrid-appliance-installer.html)
	- ["](https://docs.netapp.com/zh-cn/storagegrid-117/admin/kms-overview-of-kms-and-appliance-configuration.html#set-up-the-appliance)[为此设备配置节点加](https://docs.netapp.com/zh-cn/storagegrid-117/admin/kms-overview-of-kms-and-appliance-configuration.html#set-up-the-appliance)[密](https://docs.netapp.com/zh-cn/storagegrid-117/admin/kms-overview-of-kms-and-appliance-configuration.html#set-up-the-appliance)["](https://docs.netapp.com/zh-cn/storagegrid-117/admin/kms-overview-of-kms-and-appliance-configuration.html#set-up-the-appliance)
- 6. 登录到更换的设备:
	- a. 输入以下命令: ssh admin@*grid\_node\_IP*
	- b. 输入中列出的密码 Passwords.txt 文件
	- c. 输入以下命令切换到root: su -
	- d. 输入中列出的密码 Passwords.txt 文件
- 7. 还原已更换设备的BMC网络连接。有两个选项:
	- 使用静态IP、网络掩码和网关
	- 使用DHCP获取IP、网络掩码和网关
		- i. 要还原BMC配置以使用静态IP、网络掩码和网关、请输入以下命令:

**run-host-command ipmitool lan set 1 ipsrc static**

**run-host-command ipmitool lan set 1 ipaddr** *Appliance\_IP*

**run-host-command ipmitool lan set 1 netmask** *Netmask\_IP*

**run-host-command ipmitool lan set 1 defgw ipaddr** *Default\_gateway*

i. 要还原BMC配置以使用DHCP获取IP、网络掩码和网关、请输入以下命令:

#### **run-host-command ipmitool lan set 1 ipsrc dhcp**

8. 还原BMC网络连接后、连接到BMC界面以审核和还原可能已应用的任何其他自定义BMC配置。例如、您应 确认SNMP陷阱目标和电子邮件通知的设置。请参见 ["](https://docs.netapp.com/zh-cn/storagegrid-117/installconfig/configuring-bmc-interface.html)[配置](https://docs.netapp.com/zh-cn/storagegrid-117/installconfig/configuring-bmc-interface.html)[BMC](https://docs.netapp.com/zh-cn/storagegrid-117/installconfig/configuring-bmc-interface.html)[接口](https://docs.netapp.com/zh-cn/storagegrid-117/installconfig/configuring-bmc-interface.html)["](https://docs.netapp.com/zh-cn/storagegrid-117/installconfig/configuring-bmc-interface.html)。

9. 确认设备节点显示在网格管理器中且未显示任何警报。

相关信息

["](https://docs.netapp.com/zh-cn/storagegrid-117/installconfig/installing-appliance-in-cabinet-or-rack-sgf6112.html)[将设备安装到机](https://docs.netapp.com/zh-cn/storagegrid-117/installconfig/installing-appliance-in-cabinet-or-rack-sgf6112.html)[柜](https://docs.netapp.com/zh-cn/storagegrid-117/installconfig/installing-appliance-in-cabinet-or-rack-sgf6112.html)[或机架中](https://docs.netapp.com/zh-cn/storagegrid-117/installconfig/installing-appliance-in-cabinet-or-rack-sgf6112.html)[\(GF6112\)"](https://docs.netapp.com/zh-cn/storagegrid-117/installconfig/installing-appliance-in-cabinet-or-rack-sgf6112.html)

["](https://docs.netapp.com/zh-cn/storagegrid-117/installconfig/viewing-status-indicators.html)[查看](https://docs.netapp.com/zh-cn/storagegrid-117/installconfig/viewing-status-indicators.html)[状态](https://docs.netapp.com/zh-cn/storagegrid-117/installconfig/viewing-status-indicators.html)[指示](https://docs.netapp.com/zh-cn/storagegrid-117/installconfig/viewing-status-indicators.html)[器](https://docs.netapp.com/zh-cn/storagegrid-117/installconfig/viewing-status-indicators.html)["](https://docs.netapp.com/zh-cn/storagegrid-117/installconfig/viewing-status-indicators.html)

["](https://docs.netapp.com/zh-cn/storagegrid-117/installconfig/viewing-error-codes-for-sgf6112.html)[查看设备的启动](https://docs.netapp.com/zh-cn/storagegrid-117/installconfig/viewing-error-codes-for-sgf6112.html)[代码](https://docs.netapp.com/zh-cn/storagegrid-117/installconfig/viewing-error-codes-for-sgf6112.html)["](https://docs.netapp.com/zh-cn/storagegrid-117/installconfig/viewing-error-codes-for-sgf6112.html)

更换部件后,按照套件随附的 RMA 说明将故障部件退回 NetApp 。请参见 ["](https://mysupport.netapp.com/site/info/rma)[部件](https://mysupport.netapp.com/site/info/rma)[退回](https://mysupport.netapp.com/site/info/rma)[和](https://mysupport.netapp.com/site/info/rma)[放](https://mysupport.netapp.com/site/info/rma)[大](https://mysupport.netapp.com/site/info/rma)[器;更换](https://mysupport.netapp.com/site/info/rma)" 第页,了 解更多信息。

<span id="page-321-0"></span>在机柜或机架中重新定位**SGF6112**

从机柜或机架中卸下SGF6112以检修顶盖或将设备移至其他位置、然后在硬件维护完成后 将设备重新安装到机柜或机架中。

从机柜或机架中卸下**GF6112**

开始之前

- 您可以使用标签来标识连接到SGF6112的每个缆线。
- 您已找到要在数据中心执行维护的SGF6112。

["](#page-289-0)[在数据中](#page-289-0)[心](#page-289-0)[中](#page-289-0)[找](#page-289-0)[到](#page-289-0)[GF6112"](#page-289-0)

• 您已关闭SGF6112。

["](#page-290-0)[关](#page-290-0)[闭](#page-290-0)[SGF6112"](#page-290-0)

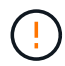

切勿使用电源开关关闭产品。

#### 步骤

- 1. 贴上标签,然后断开产品电源线的连接。
- 2. 将 ESD 腕带的腕带一端绕在腕带上,并将扣具一端固定到金属接地,以防止静电放电。
- 3. 贴上标签、然后断开设备数据电缆和任何SFP+或SFP28收发器的连接。

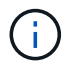

为防止性能下降、请勿扭曲、折叠、挤压或踩踏缆线。

4. 拧松产品前面板上的两颗固定螺钉。

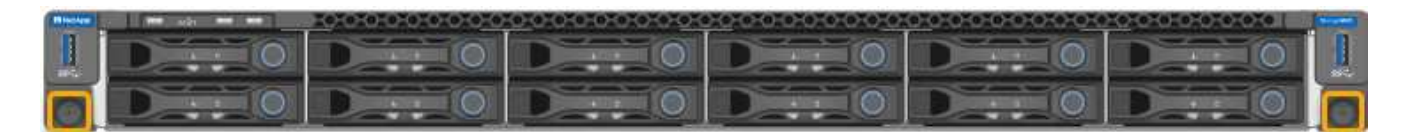

5. 将SGF6112向前滑出机架、直至安装导轨完全展开、并且您可以听到两侧的闩锁卡嗒声。

产品顶盖可操作。

6. 可选: 如果要从机柜或机架中完全卸下设备、请按照导轨套件的说明从导轨中卸下设备。

更换部件后,按照套件随附的 RMA 说明将故障部件退回 NetApp 。请参见 ["](https://mysupport.netapp.com/site/info/rma)[部件](https://mysupport.netapp.com/site/info/rma)[退回](https://mysupport.netapp.com/site/info/rma)[和](https://mysupport.netapp.com/site/info/rma)[放](https://mysupport.netapp.com/site/info/rma)[大](https://mysupport.netapp.com/site/info/rma)[器;更换](https://mysupport.netapp.com/site/info/rma)" 第页,了 解更多信息。

将**GF6112**重新安装到机柜或机架中

开始之前

您已重新安装产品护盖。

["](#page-323-0)[重](#page-323-0)[新安装](#page-323-0)[SGF6112](#page-323-0)[盖板](#page-323-0)["](#page-323-0)

步骤

1. 同时按下蓝色导轨可释放两个机架导轨、然后将SGF6112滑入机架、直至其完全就位。

如果无法再移动控制器、请拉动机箱两侧的蓝色闩锁、将控制器完全滑入。

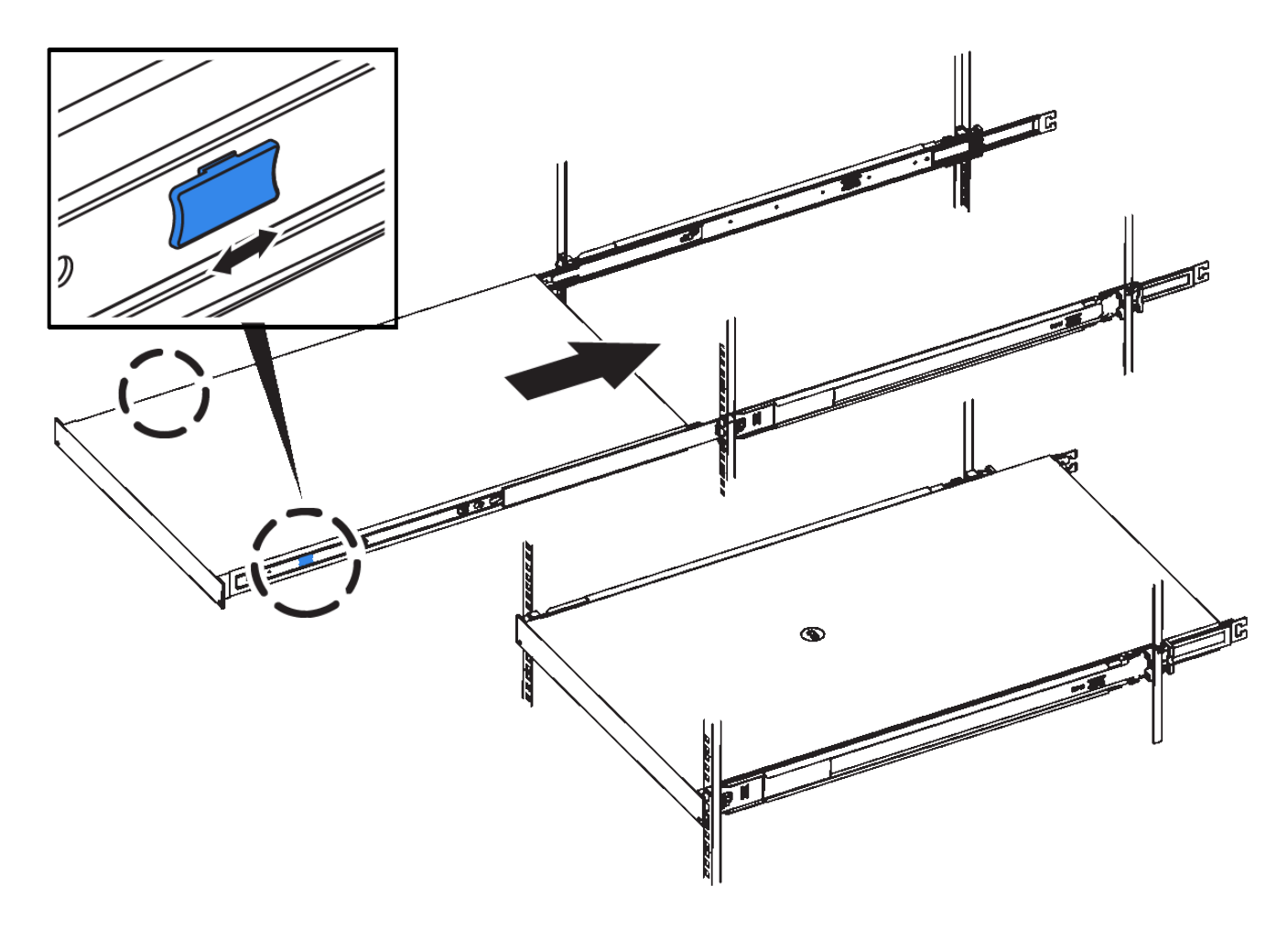

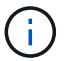

在打开控制器电源之前、请勿连接前挡板。

2. 拧紧控制器前面板上的固定螺钉,将控制器固定在机架中。

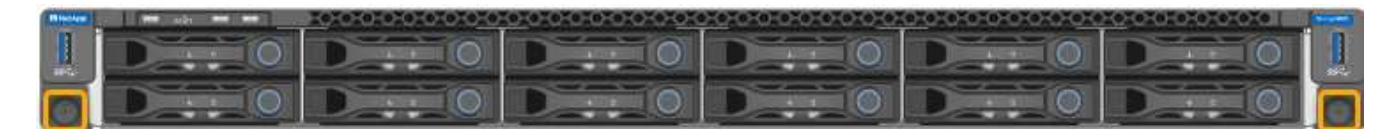

3. 将 ESD 腕带的腕带一端绕在腕带上,并将扣具一端固定到金属接地,以防止静电放电。

4. 重新连接控制器数据缆线以及任何 SFP+ 或 SFP28 收发器。

为防止性能下降、请勿扭曲、折叠、挤压或踩踏缆线。 ÷.

["](https://docs.netapp.com/zh-cn/storagegrid-117/installconfig/cabling-appliance-sgf6112.html)[电](https://docs.netapp.com/zh-cn/storagegrid-117/installconfig/cabling-appliance-sgf6112.html)[缆](https://docs.netapp.com/zh-cn/storagegrid-117/installconfig/cabling-appliance-sgf6112.html)[设备](https://docs.netapp.com/zh-cn/storagegrid-117/installconfig/cabling-appliance-sgf6112.html)[\(SGF6112\)"](https://docs.netapp.com/zh-cn/storagegrid-117/installconfig/cabling-appliance-sgf6112.html)

5. 重新连接控制器电源线。

["](https://docs.netapp.com/zh-cn/storagegrid-117/installconfig/connecting-power-cords-and-applying-power-sgf6112.html)[连接电](https://docs.netapp.com/zh-cn/storagegrid-117/installconfig/connecting-power-cords-and-applying-power-sgf6112.html)[源](https://docs.netapp.com/zh-cn/storagegrid-117/installconfig/connecting-power-cords-and-applying-power-sgf6112.html)[线](https://docs.netapp.com/zh-cn/storagegrid-117/installconfig/connecting-power-cords-and-applying-power-sgf6112.html)[并](https://docs.netapp.com/zh-cn/storagegrid-117/installconfig/connecting-power-cords-and-applying-power-sgf6112.html)[接](https://docs.netapp.com/zh-cn/storagegrid-117/installconfig/connecting-power-cords-and-applying-power-sgf6112.html)[通](https://docs.netapp.com/zh-cn/storagegrid-117/installconfig/connecting-power-cords-and-applying-power-sgf6112.html)[电](https://docs.netapp.com/zh-cn/storagegrid-117/installconfig/connecting-power-cords-and-applying-power-sgf6112.html)[源](https://docs.netapp.com/zh-cn/storagegrid-117/installconfig/connecting-power-cords-and-applying-power-sgf6112.html)[\(GF6112\)"](https://docs.netapp.com/zh-cn/storagegrid-117/installconfig/connecting-power-cords-and-applying-power-sgf6112.html)

## 完成后

可以重新启动设备。

["](#page-291-0)[打](#page-291-0)[开](#page-291-0)[SGF6112](#page-291-0)[并](#page-291-0)[验](#page-291-0)[证](#page-291-0)[操作](#page-291-0)["](#page-291-0)

<span id="page-323-0"></span>更换**SGF6112**盖板

卸下产品盖板以接触内部组件进行维护,完成后更换盖板。

拆下盖板

开始之前

从机柜或机架中取出产品,以便检修顶盖。

["](#page-321-0)[从](#page-321-0)[机](#page-321-0)[柜](#page-321-0)[或机架中](#page-321-0)[卸](#page-321-0)[下](#page-321-0)[GF6112"](#page-321-0)

步骤

- 1. 确保未锁定SGF6112盖板闩锁。如有必要,将蓝色塑料闩锁按解锁方向转动四分之一圈,如闩锁上所示。
- 2. 将闩锁向上并向后向SGF6112机箱后部旋转、直至其停止;然后、小心地将机箱盖从机箱中提起并放在一 旁。
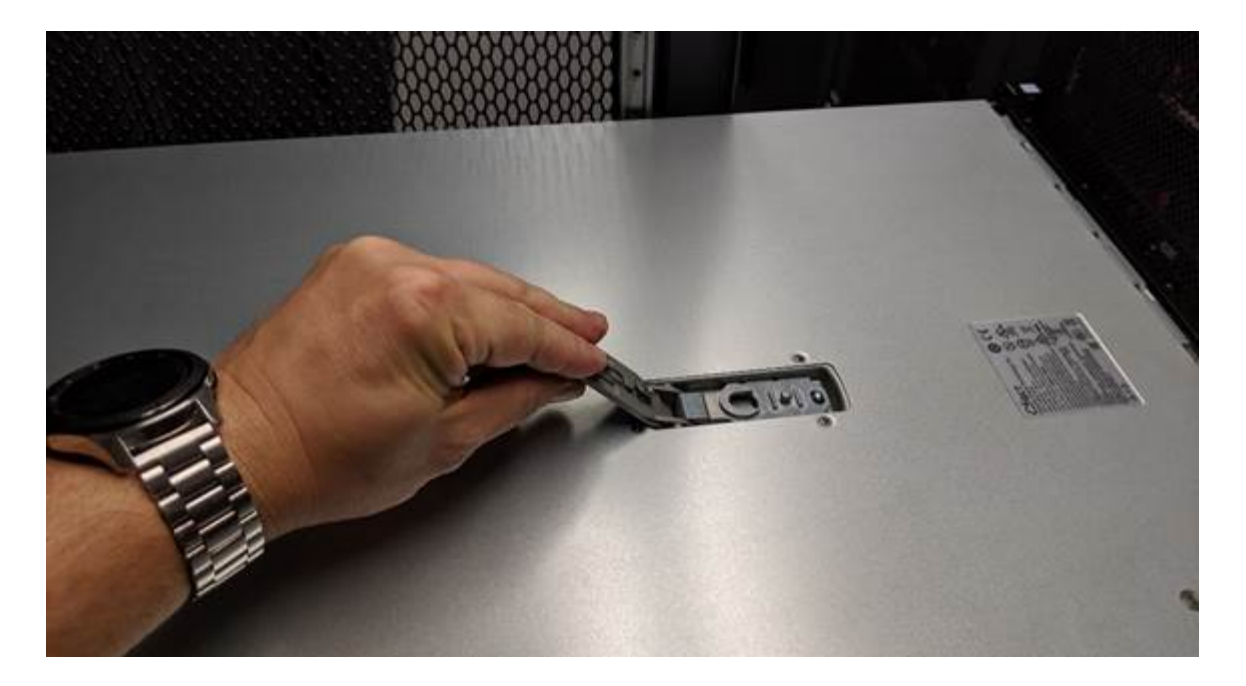

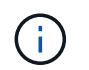

将ESD腕带的腕带端缠绕在手腕上、并将扣具端固定到金属接地、以防止在GF6112内部工作 时发生静电放电。

重新安装盖板

## 开始之前

您已完成设备内部的所有维护过程。

步骤

1. 打开主机盖闩锁后,握住机箱上方的主机盖,并将顶部主机盖闩锁中的孔与机箱中的销对齐。对齐后,将其 放低到机箱上。

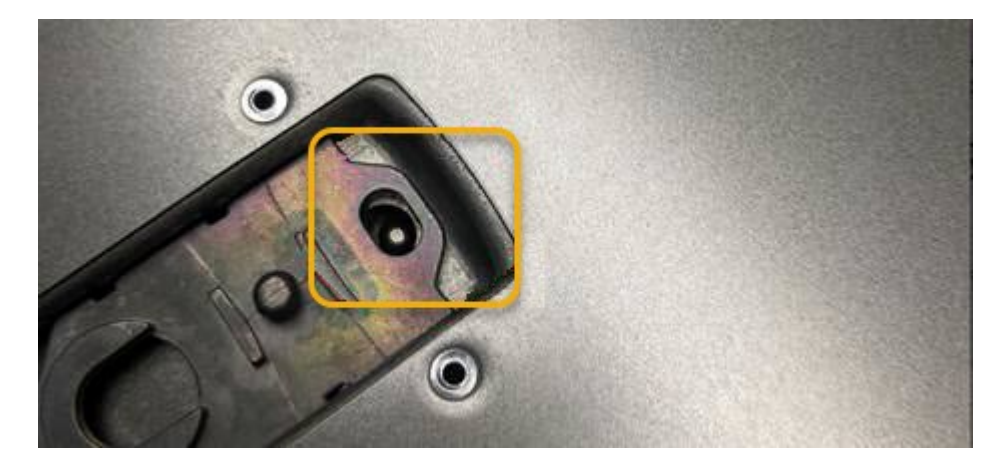

- 2. 向前和向下旋转机箱盖闩锁,直到其停止,并且机箱盖完全就位到机箱中。确认外盖前边缘没有间隙。 如果护盖未完全就位、您可能无法将SGF6112滑入机架。
- 3. 可选:将蓝色塑料闩锁按锁定方向转动四分之一圈,如闩锁上所示,以将其锁定。

完成后

将产品重新安装到机柜或机架中。

["](#page-321-0)[将](#page-321-0)[GF6112](#page-321-0)[重](#page-321-0)[新安装到机](#page-321-0)[柜](#page-321-0)[或机架中](#page-321-0)["](#page-321-0)

# 维护**SG6000**硬件

## 维护 **SG6000** 设备

您可能需要对 SG6000 设备执行维护过程。

本节介绍了维护SG6000设备的特定过程、并假定该设备已部署为StorageGRID 系统中的存储节点。

请参见 ["](#page-271-0)[通用过程](#page-271-0)["](#page-271-0) 适用于所有设备使用的维护过程。

请参见 ["](https://docs.netapp.com/zh-cn/storagegrid-117/installconfig/configuring-hardware.html)[设置](https://docs.netapp.com/zh-cn/storagegrid-117/installconfig/configuring-hardware.html)[硬](https://docs.netapp.com/zh-cn/storagegrid-117/installconfig/configuring-hardware.html)[件](https://docs.netapp.com/zh-cn/storagegrid-117/installconfig/configuring-hardware.html)["](https://docs.netapp.com/zh-cn/storagegrid-117/installconfig/configuring-hardware.html) 用于在初始设备安装和配置期间执行的维护过程。

要防止服务中断,请在关闭设备之前确认所有其他存储节点均已连接到网格,或者在可接受服务中断期间的计划 维护窗口期间关闭设备。请参见有关的信息 ["](https://docs.netapp.com/zh-cn/storagegrid-117/monitor/monitoring-system-health.html#monitor-node-connection-states)[监控](https://docs.netapp.com/zh-cn/storagegrid-117/monitor/monitoring-system-health.html#monitor-node-connection-states)[节点](https://docs.netapp.com/zh-cn/storagegrid-117/monitor/monitoring-system-health.html#monitor-node-connection-states)[连接状态](https://docs.netapp.com/zh-cn/storagegrid-117/monitor/monitoring-system-health.html#monitor-node-connection-states)["](https://docs.netapp.com/zh-cn/storagegrid-117/monitor/monitoring-system-health.html#monitor-node-connection-states)。

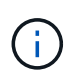

如果您使用的 ILM 规则只创建一个对象的一个副本,则必须在计划维护时段关闭设备。否则,在 任何维护操作步骤 导致存储节点停止服务期间,您可能暂时无法访问这些对象。请参见有关的信 息 ["](https://docs.netapp.com/zh-cn/storagegrid-117/ilm/index.html)[通过信息生命周期管理管理对象](https://docs.netapp.com/zh-cn/storagegrid-117/ilm/index.html)["](https://docs.netapp.com/zh-cn/storagegrid-117/ilm/index.html)。

## 维护配置过程

升级存储控制器上的 **SANtricity** 操作系统

为了确保存储控制器能够以最佳方式运行,您必须升级到适用于您的 StorageGRID 设备的 最新 SANtricity 操作系统维护版本。

请参见 ["NetApp](https://imt.netapp.com/matrix/#welcome) [互操作性表工具\(](https://imt.netapp.com/matrix/#welcome) [IMT](https://imt.netapp.com/matrix/#welcome) [\)](https://imt.netapp.com/matrix/#welcome)["](https://imt.netapp.com/matrix/#welcome) 以确定应使用的版本。

从下载新的SANtricity OS软件文件 ["NetApp](https://mysupport.netapp.com/site/products/all/details/storagegrid-appliance/downloads-tab)[下](https://mysupport.netapp.com/site/products/all/details/storagegrid-appliance/downloads-tab)[载](https://mysupport.netapp.com/site/products/all/details/storagegrid-appliance/downloads-tab)[:](https://mysupport.netapp.com/site/products/all/details/storagegrid-appliance/downloads-tab) [StorageGRID](https://mysupport.netapp.com/site/products/all/details/storagegrid-appliance/downloads-tab) [设备](https://mysupport.netapp.com/site/products/all/details/storagegrid-appliance/downloads-tab)["](https://mysupport.netapp.com/site/products/all/details/storagegrid-appliance/downloads-tab)。

根据当前安装的 SANtricity OS 版本,使用以下过程之一:

• 如果存储控制器使用的是 SANtricity OS 08.42.20.00 ( 11.42 )或更高版本,请使用网格管理器执行升级。

["](#page-326-0)[使用网格管理](#page-326-0)[器](#page-326-0)[升级存储](#page-326-0)[控](#page-326-0)[制](#page-326-0)[器](#page-326-0)[上的](#page-326-0) [SANtricity](#page-326-0) [操作系统](#page-326-0)["](#page-326-0)

• 如果存储控制器使用的 SANtricity 操作系统版本早于 08.42.20.00 ( 11.42 ),请使用维护模式执行升级。

["](#page-330-0)[使用维护模](#page-330-0)[式](#page-330-0)[升级存储](#page-330-0)[控](#page-330-0)[制](#page-330-0)[器](#page-330-0)[上的](#page-330-0) [SANtricity](#page-330-0) [操作系统](#page-330-0)["](#page-330-0)

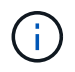

升级存储设备的 SANtricity 操作系统时,必须按照 StorageGRID 文档中的说明进行操作。如果您 使用任何其他说明,则设备可能无法运行。

<span id="page-326-0"></span>对于当前使用 SANtricity OS 08.42.20.00 (11.42)或更高版本的存储控制器,您必须使 用网格管理器应用升级。

开始之前

- 您已查阅 ["NetApp](https://imt.netapp.com/matrix/#welcome) [互操作性表工具\(](https://imt.netapp.com/matrix/#welcome) [IMT](https://imt.netapp.com/matrix/#welcome) [\)](https://imt.netapp.com/matrix/#welcome)["](https://imt.netapp.com/matrix/#welcome) 确认用于升级的SANtricity 操作系统版本与您的设备兼容。
- 您拥有 ["](https://docs.netapp.com/zh-cn/storagegrid-117/admin/admin-group-permissions.html)[维护或](https://docs.netapp.com/zh-cn/storagegrid-117/admin/admin-group-permissions.html)[root](https://docs.netapp.com/zh-cn/storagegrid-117/admin/admin-group-permissions.html)[访](https://docs.netapp.com/zh-cn/storagegrid-117/admin/admin-group-permissions.html)[问](https://docs.netapp.com/zh-cn/storagegrid-117/admin/admin-group-permissions.html)[权](https://docs.netapp.com/zh-cn/storagegrid-117/admin/admin-group-permissions.html)[限](https://docs.netapp.com/zh-cn/storagegrid-117/admin/admin-group-permissions.html)["](https://docs.netapp.com/zh-cn/storagegrid-117/admin/admin-group-permissions.html)。
- 您将使用登录到网格管理器 ["](https://docs.netapp.com/zh-cn/storagegrid-117/admin/web-browser-requirements.html)[支持的](https://docs.netapp.com/zh-cn/storagegrid-117/admin/web-browser-requirements.html) [Web](https://docs.netapp.com/zh-cn/storagegrid-117/admin/web-browser-requirements.html) [浏览](https://docs.netapp.com/zh-cn/storagegrid-117/admin/web-browser-requirements.html)[器](https://docs.netapp.com/zh-cn/storagegrid-117/admin/web-browser-requirements.html)["](https://docs.netapp.com/zh-cn/storagegrid-117/admin/web-browser-requirements.html)。
- 您具有配置密码短语。
- 您有权访问 ["NetApp](https://mysupport.netapp.com/site/products/all/details/storagegrid-appliance/downloads-tab)[下](https://mysupport.netapp.com/site/products/all/details/storagegrid-appliance/downloads-tab)[载](https://mysupport.netapp.com/site/products/all/details/storagegrid-appliance/downloads-tab)[:](https://mysupport.netapp.com/site/products/all/details/storagegrid-appliance/downloads-tab)[StorageGRID](https://mysupport.netapp.com/site/products/all/details/storagegrid-appliance/downloads-tab) [设备](https://mysupport.netapp.com/site/products/all/details/storagegrid-appliance/downloads-tab)["](https://mysupport.netapp.com/site/products/all/details/storagegrid-appliance/downloads-tab)。

关于此任务

在完成SANtricity OS升级过程之前、您无法执行其他软件更新(StorageGRID 软件升级或修补程序)。如果您尝试 在 SANtricity 操作系统升级过程完成之前启动修补程序或 StorageGRID 软件升级,则系统会重定向到 SANtricity 操作系统升级页面。

只有在 SANtricity 操作系统升级成功应用于已选择进行升级的所有适用节点之后,操作步骤 才会完成。在每个 节点上(按顺序)加载 SANtricity 操作系统可能需要 30 分钟以上的时间,并且最多需要 90 分钟来重新启动每 个 StorageGRID 存储设备。网格中任何不使用SANtricity OS的节点不会受到此操作步骤 的影响。

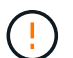

只有在使用网格管理器执行升级时,以下步骤才适用。如果设备中的存储控制器使用的 是08.42.20.00 (11.42)之前的SANtricity 操作系统、则无法使用网格管理器升级这些控制器。

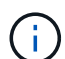

此操作步骤 会自动将 NVSRAM 升级到与 SANtricity 操作系统升级相关的最新版本。您无需应用 单独的NVSRAM升级文件。

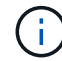

在开始此操作步骤 之前,请确保应用最新的StorageGRID 修补程序。请参见 ["StorageGRID](#page-48-0) [热](#page-48-0)[修](#page-48-0) [补](#page-48-0)[程](#page-48-0)[序](#page-48-0)[操作步骤](#page-48-0)["](#page-48-0) 了解详细信息。

## 步骤

1. 从下载新的SANtricity OS软件文件 ["NetApp](https://mysupport.netapp.com/site/products/all/details/storagegrid-appliance/downloads-tab)[下](https://mysupport.netapp.com/site/products/all/details/storagegrid-appliance/downloads-tab)[载](https://mysupport.netapp.com/site/products/all/details/storagegrid-appliance/downloads-tab)[:](https://mysupport.netapp.com/site/products/all/details/storagegrid-appliance/downloads-tab)[StorageGRID](https://mysupport.netapp.com/site/products/all/details/storagegrid-appliance/downloads-tab) [设备](https://mysupport.netapp.com/site/products/all/details/storagegrid-appliance/downloads-tab)["](https://mysupport.netapp.com/site/products/all/details/storagegrid-appliance/downloads-tab)。

请务必为存储控制器选择 SANtricity 操作系统版本。

2. 选择 \* 维护 \* > \* 系统 \* > \* 软件更新 \* 。

## Software update

You can upgrade StorageGRID software, apply a hotfix, or upgrade the SANtricity OS software on StorageGRID storage appliances. NetApp recommends you apply the latest hotfix before and after each software upgrade. Some hotfixes are required to prevent data loss.

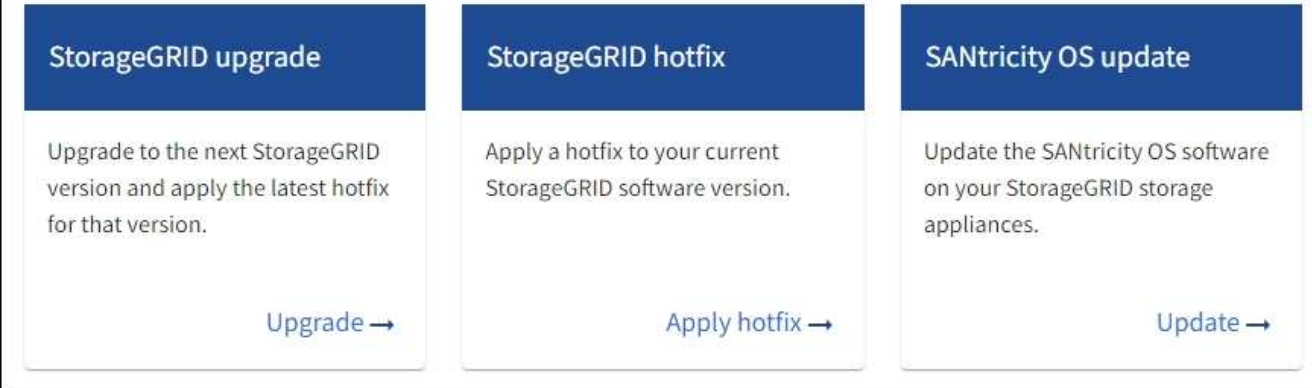

3. 在 SANtricity OS update 部分中,选择 \* 更新 \* 。

此时将显示SANtricity OS升级页面、其中列出了每个设备节点的详细信息、包括:

- Node name
- 站点
- 设备型号
- SANtricity 操作系统版本
- Status
- 上次升级状态
- 4. 查看表中有关所有可提升设备的信息。确认所有存储控制器的状态均为\*标称\*。如果任何控制器的状态为\*未 知\*,请转至\*N节点\*>\**Appliance nDE*\*>\*硬件\*以调查并解决此问题描述。
- 5. 选择从NetApp 支持站点 下载的SANtricity OS升级文件。
	- a. 选择 \* 浏览 \* 。
	- b. 找到并选择文件。
	- c. 选择 \* 打开 \* 。

已上传并验证此文件。验证过程完成后,文件名在\*Browse\*按钮旁边显示一个绿色复选标记。请勿更改文件 名、因为它是验证过程的一部分。

6. 输入配置密码短语并选择\*继续\*。

此时将显示一个警告框,指出在重新启动已升级的节点上的服务时,浏览器的连接可能会暂时断开。

7. 选择\*是\*将SANtricity OS升级文件暂存到主管理节点。

SANtricity 操作系统升级开始时:

a. 运行状况检查已运行。此过程会检查是否没有节点的状态为 "Needs Attention (需要注意) " 。

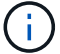

如果报告了任何错误,请解决这些错误并再次选择 \* 启动 \* 。

b. 此时将显示 SANtricity 操作系统升级进度表。此表显示了网格中的所有存储节点以及每个节点的当前升 级阶段。

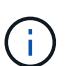

此表显示了所有设备存储节点。不会显示基于软件的存储节点。对于需要升级的所有节点 ,请选择 \* 批准 \* 。

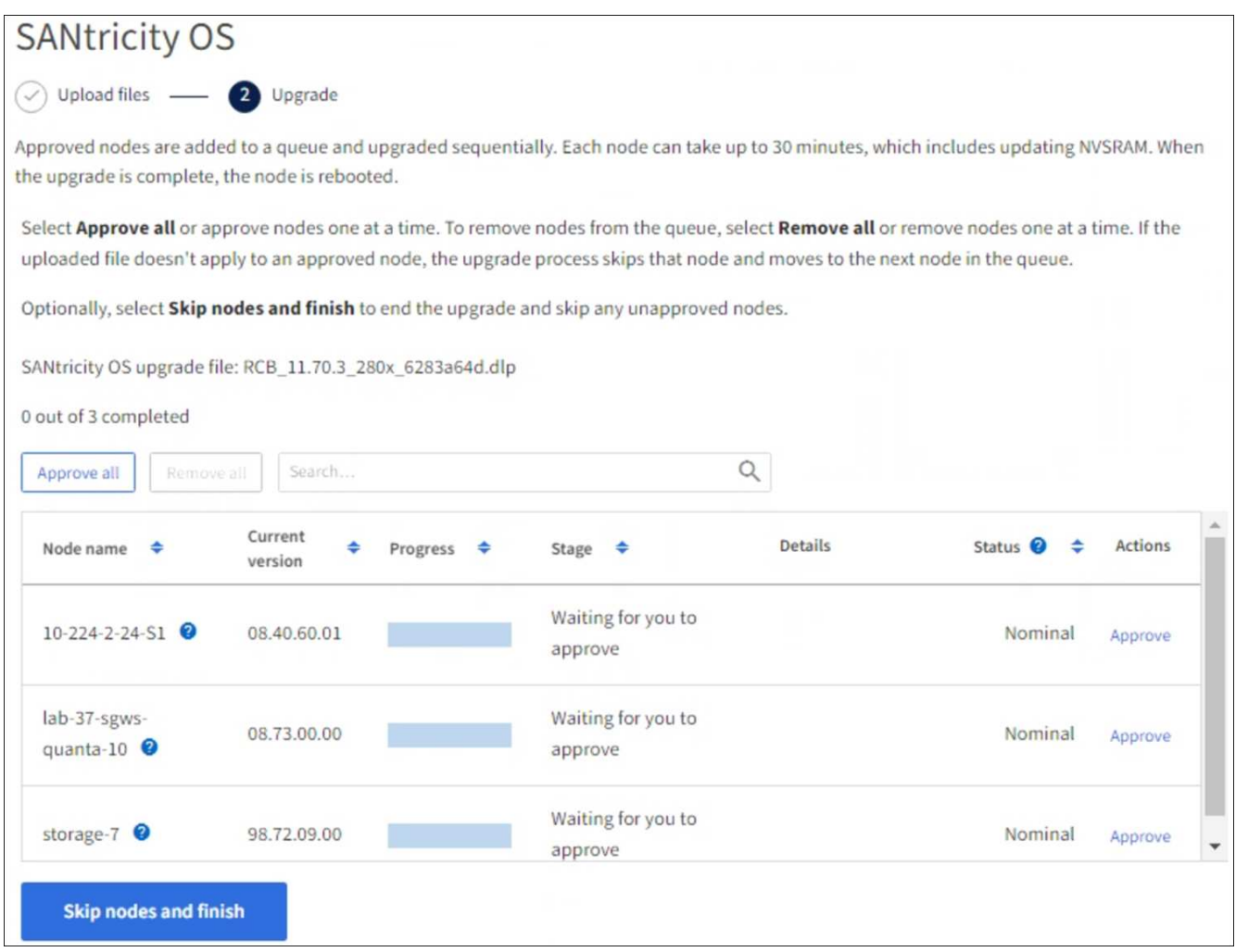

- 8. (可选)按以下顺序对节点列表进行升序或降序排序:
	- Node name
	- 当前版本
	- 进度
	- 阶段
	- Status

您也可以在搜索框中输入术语来搜索特定节点。

9. 批准已准备好添加到升级队列的网格节点。已批准的节点一次升级一个。

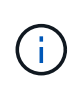

请勿批准设备存储节点的SANtricity 操作系统升级、除非您确定该节点已做好停止并重新启动 的准备。在某个节点上批准 SANtricity 操作系统升级后,该节点上的服务将停止,升级过程 将开始。稍后,当节点完成升级后,设备节点将重新启动。对于与节点通信的客户端,这些 操作可能会导致发生原因 服务中断。

◦ 选择\*Approve All\*按钮将所有存储节点添加到SANtricity OS升级队列。

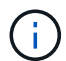

如果节点的升级顺序非常重要、请逐个批准节点或节点组、并等待每个节点完成升级、然 后再批准下一个节点。

◦ 选择一个或多个 \* 批准 \* 按钮将一个或多个节点添加到 SANtricity OS 升级队列。如果状态不是标称值, 则禁用\*Approve\*按钮。

选择 \* 批准 \* 后,升级过程将确定是否可以升级此节点。如果某个节点可以升级,则会将其添加到升级 队列中。

对于某些节点,不会有意应用选定的升级文件,您可以在不升级这些特定节点的情况下完成升级过程。有意 未升级的节点会显示完成阶段(已尝试升级),并在详细信息列中列出未升级此节点的原因。

10. 如果需要从 SANtricity 操作系统升级队列中删除一个或所有节点,请选择 \* 删除 \* 或 \* 全部删除 \* 。

当此阶段超过已排队时, \* 删除 \* 按钮将处于隐藏状态,您无法再从 SANtricity 操作系统升级过程中删除此 节点。

- 11. 等待 SANtricity 操作系统升级应用于每个批准的网格节点。
	- 如果在应用SANtricity 操作系统升级时任何节点显示错误阶段、则表示此节点的升级失败。在技术支持的 协助下,您可能需要将设备置于维护模式才能进行恢复。
	- 如果节点上的固件太旧、无法使用网格管理器进行升级、则节点将显示一个错误阶段、其中包含您必须 使用维护模式升级节点上的SANtricity 操作系统的详细信息。要解决此错误、请执行以下操作:
		- i. 使用维护模式升级显示 " 错误 " 阶段的节点上的 SANtricity OS 。
		- ii. 使用网格管理器重新启动并完成 SANtricity 操作系统升级。

在所有已批准的节点上完成SANtricity 操作系统升级后、SANtricity 操作系统升级进度表将关闭、绿色横幅将 显示已升级的节点数量以及升级完成的日期和时间。

12. 如果某个节点无法升级、请记下Details列中显示的原因并采取相应措施。

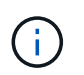

只有在所有列出的存储节点上批准 SANtricity 操作系统升级后, SANtricity 操作系统升级过程 才会完成。

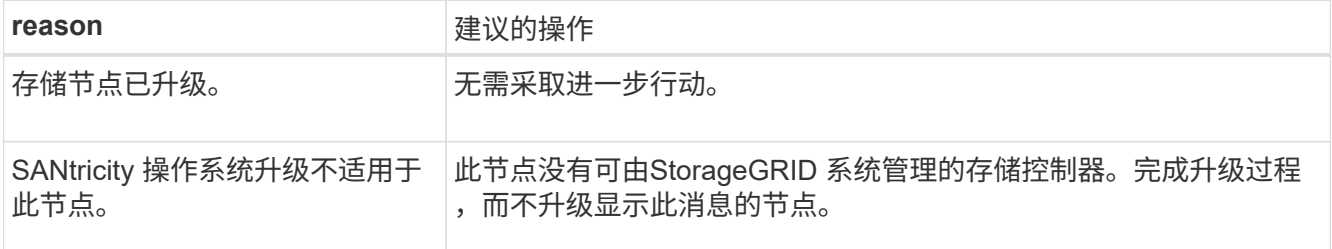

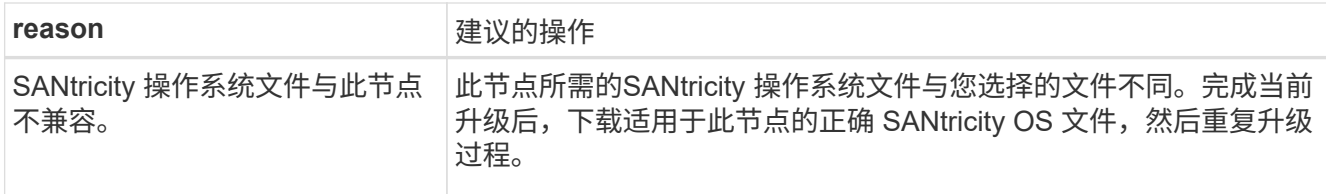

- 13. 如果要结束节点批准并返回到 SANtricity OS 页面以允许上传新的 SANtricity OS 文件,请执行以下操作:
	- a. 选择 \* 跳过节点并完成 \* 。

此时将显示一条警告、询问您是否确定要在不升级所有适用节点的情况下完成升级过程。

- b. 选择 \* 确定 \* 返回到 \* SANtricity OS\* 页面。
- c. 当您准备好继续批准节点时、 下载SANtricity 操作系统 重新启动升级过程。

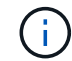

已批准并升级的节点仍保持升级状态,而不会出现错误。

14. 对处于完成阶段且需要其他 SANtricity 操作系统升级文件的所有节点重复此升级操作步骤 。

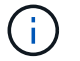

对于状态为 "Needs Attenance" 的任何节点,请使用维护模式执行升级。

## 相关信息

["NetApp](https://mysupport.netapp.com/matrix) [互操作性表工具](https://mysupport.netapp.com/matrix)["](https://mysupport.netapp.com/matrix)

["](#page-330-0)[使用维护模](#page-330-0)[式](#page-330-0)[升级存储](#page-330-0)[控](#page-330-0)[制](#page-330-0)[器](#page-330-0)[上的](#page-330-0) [SANtricity](#page-330-0) [操作系统](#page-330-0)["](#page-330-0)

<span id="page-330-0"></span>使用维护模式升级存储控制器上的 **SANtricity** 操作系统

对于当前使用的 SANtricity 操作系统版本早于 08.42.20.00 ( 11.42 ) 的存储控制器,您 必须使用维护模式操作步骤 来应用升级。

## 开始之前

- 您已查阅 ["NetApp](https://imt.netapp.com/matrix/#welcome) [互操作性表工具\(](https://imt.netapp.com/matrix/#welcome) [IMT](https://imt.netapp.com/matrix/#welcome) [\)](https://imt.netapp.com/matrix/#welcome)["](https://imt.netapp.com/matrix/#welcome) 确认用于升级的SANtricity 操作系统版本与您的设备兼容。
- 如果StorageGRID 设备在StorageGRID 系统中运行、则已将SG6000-CN控制器置于中 ["](#page-271-1)[维护模](#page-271-1)[式](#page-271-1)["](#page-271-1)。

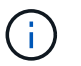

维护模式会中断与存储控制器的连接。

## 关于此任务

请勿一次在多个StorageGRID 设备上升级E系列控制器中的SANtricity 操作系统或NVSRAM。

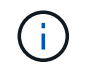

一次升级多个 StorageGRID 设备可能会导致发生原因 数据不可用,具体取决于您的部署模式和 ILM 策略。

## 步骤

- 1. 确认此设备已位于中 ["](#page-271-1)[维护模](#page-271-1)[式](#page-271-1)["](#page-271-1)。
- 2. 从服务笔记本电脑访问 SANtricity 系统管理器并登录。

3. 将新的 SANtricity OS 软件文件和 NVSRAM 文件下载到管理客户端。

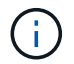

NVSRAM 是特定于 StorageGRID 设备的。请勿使用标准NVSRAM下载。

4. 按照 *upgrading SANtricity OS* 指南或 SANtricity 系统管理器联机帮助中的说明升级固件和 NVSRAM 。

f.

立即激活升级文件。不要推迟激活。

- 5. 如果此操作步骤 已成功完成,并且您在节点处于维护模式时还需要执行其他过程,请立即执行。完成后,或 者如果遇到任何故障并希望重新启动,请选择 \* 高级 \* > \* 重新启动控制器 \* , 然后选择以下选项之一:
	- 选择 \* 重新启动到 StorageGRID \*
	- 选择 \* 重新启动至维护模式 \* 以重新启动控制器,同时使节点仍处于维护模式。如果您在操作步骤 期间 遇到任何故障并希望重新启动,请选择此选项。节点重新启动至维护模式后,从出现故障的操作步骤 中 的相应步骤重新启动。

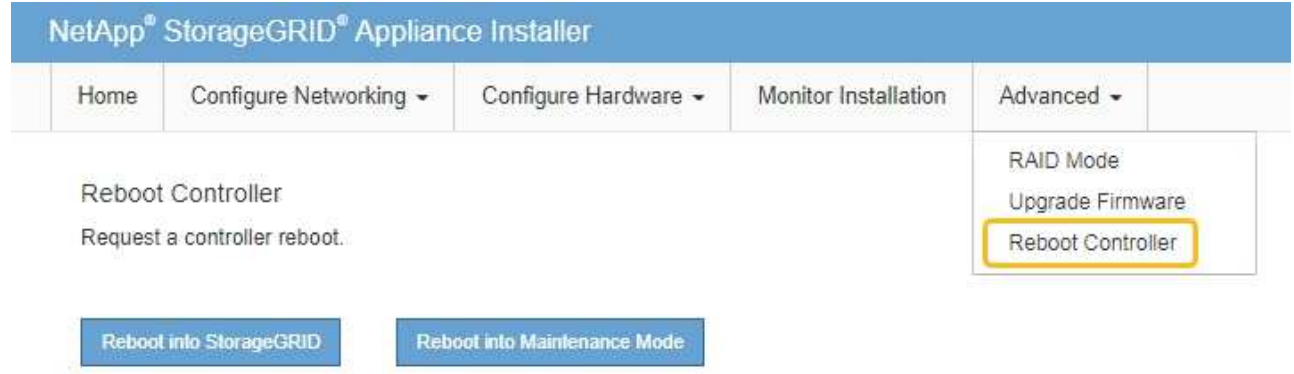

设备重新启动并重新加入网格可能需要长达 20 分钟的时间。要确认重新启动已完成且节点已重新加入网 格,请返回网格管理器。节点页面应显示正常状态(绿色复选标记图标) 节点名称左侧)、表示没有处 于活动状态的警报、并且节点已连接到网格。

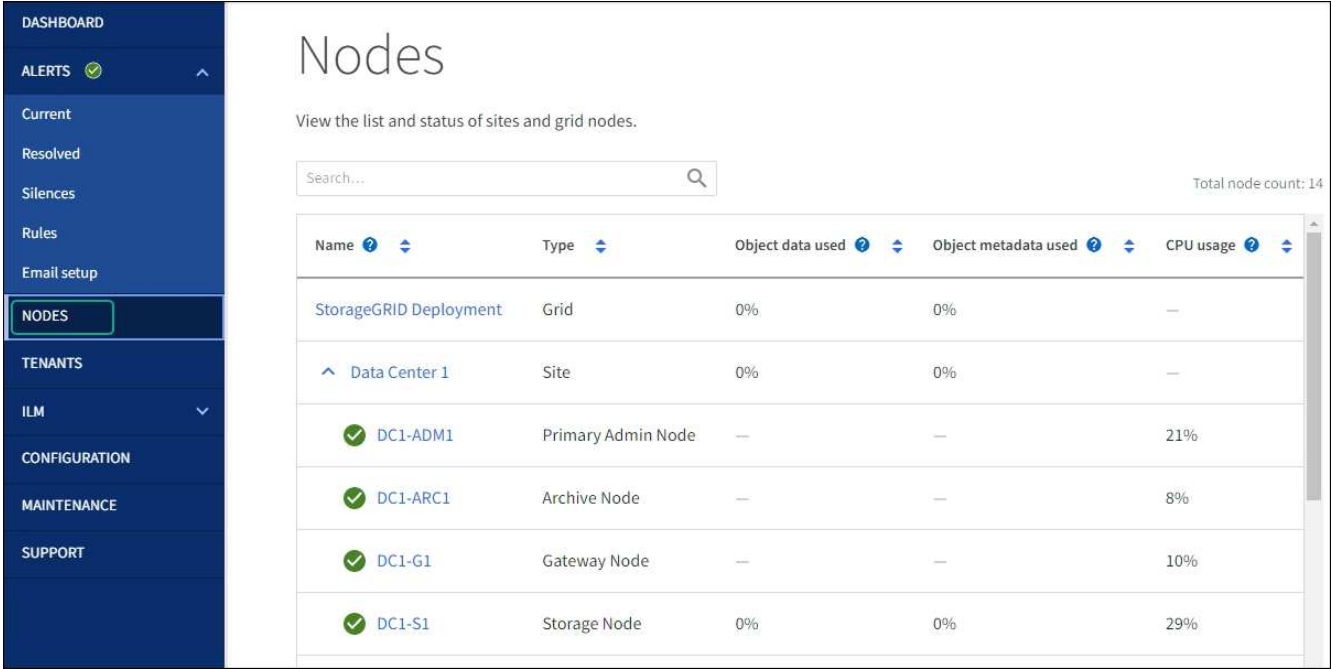

#### 相关信息

["NetApp](https://imt.netapp.com/matrix/#welcome) [互操作性表工具](https://imt.netapp.com/matrix/#welcome)["](https://imt.netapp.com/matrix/#welcome)

["](#page-326-0)[使用网格管理](#page-326-0)[器](#page-326-0)[升级存储](#page-326-0)[控](#page-326-0)[制](#page-326-0)[器](#page-326-0)[上的](#page-326-0) [SANtricity](#page-326-0) [操作系统](#page-326-0)["](#page-326-0)

使用 **SANtricity** 系统管理器升级驱动器固件

使用**SANtricity**系统管理器通过联机方法升级**SG6000**驱动器固件

使用SANtricity系统管理器联机方法升级设备中驱动器上的固件、以确保您拥有所有最新功 能和错误修复。

开始之前

- 存储设备处于最佳状态。
- 所有驱动器均处于最佳状态。

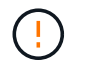

请勿一次升级多个StorageGRID 设备上的驱动器固件。这样做可能会导致发生原因 数据不可用、 具体取决于您的部署模式和ILM策略。

关于此任务

在设备执行I/O时、一次升级一个驱动器此方法不要求您将设备置于维护模式。但是、系统性能可能会受到影 响、并且升级所需时间可能比脱机方法要长几小时。

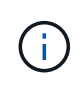

对于属于不具有冗余的卷的驱动器、必须使用进行更新 ["](#page-335-0)[脱](#page-335-0)[机](#page-335-0)[方法](#page-335-0)["](#page-335-0)。与闪存读取缓存关联的任何 驱动器(例如SG6060中的SSD驱动器)或当前已降级的任何池或卷组均应使用脱机方法。 驱动器 类型有两种: SSD和HDD。您必须使用 ["](#page-335-0)[脱](#page-335-0)[机](#page-335-0)[方法](#page-335-0)" 升级SSD上的固件(例如SG6060中的SSD驱动 器)。您可以使用联机或脱机方法升级HDD上的固件。

- 1. 使用以下方法之一访问 SANtricity System Manager :
	- 使用 StorageGRID 设备安装程序并选择 \* 高级 \* > \* SANtricity 系统管理器 \*
	- 。使用网格管理器并选择\*N节点\*>\*\_Storage N点SANtricity 系统管理器\*
	- 通过浏览到存储控制器IP来使用SANtricity系统管理器:

#### **https://***Storage\_Controller\_IP*

- 2. 如果需要,输入 SANtricity System Manager 管理员用户名和密码。
- 3. 验证存储设备中当前安装的驱动器固件版本:
	- a. 在 SANtricity 系统管理器中,选择 \* 支持 \* > \* 升级中心 \* 。
	- b. 在驱动器固件升级下,选择 \* 开始升级 \* 。

升级驱动器固件页面将显示当前安装的驱动器固件文件。

c. 请在当前驱动器固件列中记下当前驱动器固件版本和驱动器标识符。

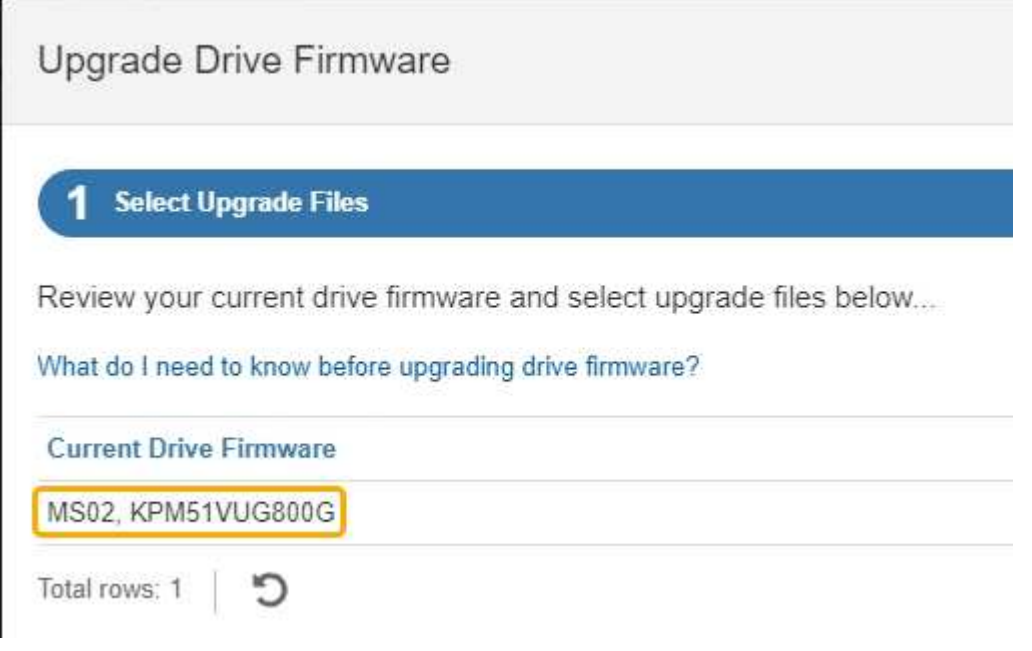

在此示例中:

- 驱动器固件修订版为 \* 。 MS02\* 。
- 驱动器标识符为 \* 。 KPM51 VVG800G\* 。
- d. 在关联驱动器列中选择 \* 查看驱动器 \* , 以显示这些驱动器在存储设备中的安装位置。
- e. 关闭升级驱动器固件窗口。
- 4. 下载并准备可用的驱动器固件升级:
	- a. 在驱动器固件升级下,选择 \* NetApp 支持 \* 。
	- b. 在NetApp 支持站点 上, 选择\*Downloads\*选项卡, 然后选择\*E系列磁盘驱动器固件\*。

此时将显示 E 系列磁盘固件页面。

- c. 搜索存储设备中安装的每个 \* 驱动器标识符 \* ,并验证每个驱动器标识符是否具有最新的固件版本。
	- 如果固件版本不是链接,则此驱动器标识符的固件版本为最新。
	- 如果为驱动器标识符列出了一个或多个驱动器部件号,则可以对这些驱动器进行固件升级。您可以 选择任何链接来下载固件文件。

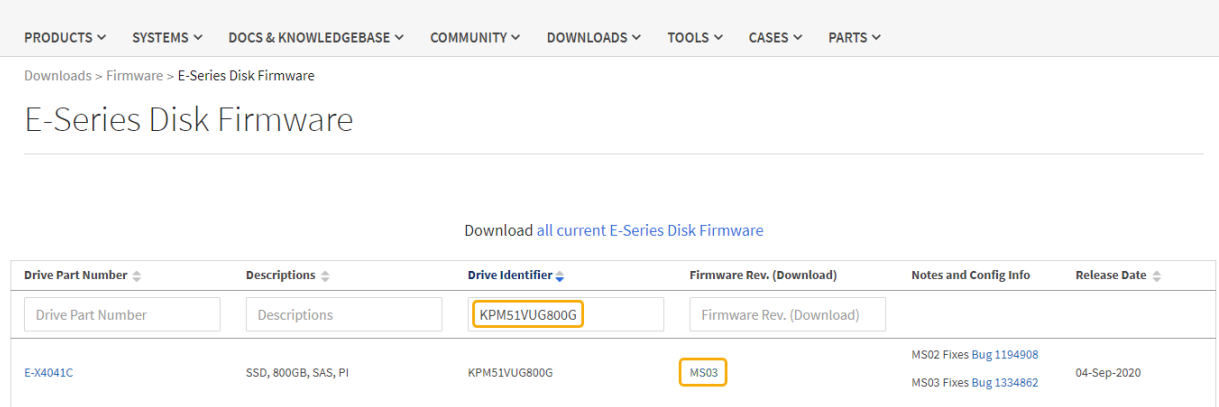

- d. 如果列出了更高版本的固件,请选择固件修订版中的链接(download)列以下载 .zip 包含固件文件的归 档。
- e. 提取(解压缩)从支持站点下载的驱动器固件归档文件。
- 5. 安装驱动器固件升级:
	- a. 在 SANtricity 系统管理器的驱动器固件升级下,选择 \* 开始升级 \* 。
	- b. 选择 \* 浏览 \* , 然后选择从支持站点下载的新驱动器固件文件。

驱动器固件文件的文件名类似于 D\_HUC101212CSS600\_30602291\_MS01\_2800\_0002.dlp。

您最多可以选择四个驱动器固件文件,一次一个。如果多个驱动器固件文件与同一驱动器兼容,则会收 到文件冲突错误。确定要用于升级的驱动器固件文件,然后删除另一个驱动器固件文件。

- c. 选择 \* 下一步 \* 。
	- 选择驱动器 \* 列出了可使用选定固件文件进行升级的驱动器。

仅显示兼容的驱动器。

为驱动器选择的固件将显示在\*建议的固件\*列中。如果必须更改此固件,请选择 \* 返回 \* 。

d. 选择\*联机升级所有驱动器\*—升级存储阵列处理I/O时可支持固件下载的驱动器如果选择此升级方法、则 不必停止使用这些驱动器对关联卷的I/O。

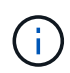

联机升级可能比脱机升级需要几个小时。

您必须使用 ["](#page-335-0)[脱](#page-335-0)[机](#page-335-0)[方法](#page-335-0)["](#page-335-0) 升级SSD上的固件。

e. 在表的第一列中,选择要升级的一个或多个驱动器。

最佳实践是,将所有相同型号的驱动器升级到相同的固件修订版。

f. 选择\*Start\*并确认要执行升级。

如果需要停止升级,请选择 \* 停止 \* 。当前正在进行的所有固件下载均已完成。已取消所有尚未启动的 固件下载。

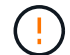

停止驱动器固件升级可能会导致数据丢失或驱动器不可用。

g. (可选)要查看已升级内容的列表,请选择 \* 保存日志 \* 。

日志文件将保存在浏览器的下载文件夹中、并带有名称 latest-upgrade-log-timestamp.txt。

["](#page-338-0)[如果需要、请对](#page-338-0)[驱](#page-338-0)[动程](#page-338-0)[序](#page-338-0)[固](#page-338-0)[件升级](#page-338-0)[错误](#page-338-0)[进行](#page-338-0)[故障排](#page-338-0)[除](#page-338-0)["](#page-338-0)。

<span id="page-335-0"></span>使用**SANtricity**系统管理器和脱机方法升级**SG6000**驱动器固件

使用SANtricity系统管理器脱机方法升级设备中驱动器上的固件、以确保您拥有所有最新功 能和错误修复。

开始之前

- 存储设备处于最佳状态。
- 所有驱动器均处于最佳状态。
- 您已拥有 ["](#page-271-1)[已将](#page-271-1)[StorageGRID](#page-271-1) [设备置于维护模](#page-271-1)[式](#page-271-1)["](#page-271-1)。

f.

当设备处于维护模式时、存储控制器的I/O (输入/输出)活动将停止、以确保中断存储操作的安 全。

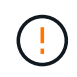

请勿一次升级多个StorageGRID 设备上的驱动器固件。这样做可能会导致发生原因 数据不可用、 具体取决于您的部署模式和ILM策略。

## 关于此任务

设备处于维护模式时、驱动器会并行升级。如果池或卷组不支持冗余或已降级、则必须使用脱机方法升级驱动器 固件。此外、您还应对与闪存读取缓存关联的任何驱动器或当前已降级的任何池或卷组使用脱机方法。只有在要 升级的驱动器上的所有I/O活动都已停止时、脱机方法才会升级固件。要停止I/O活动、请将节点置于维护模式。

脱机方法比联机方法速度更快、当一个设备中的多个驱动器需要升级时、速度会显著加快。但是、它要求节点停 止服务、这可能需要计划维护窗口并监控进度。选择最适合您的操作过程的方法以及需要升级的驱动器数量。

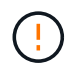

驱动器类型有两种:SSD和HDD。您必须使用脱机方法升级SSD上的固件(例如SG6060中的SSD 驱动器)。您可以使用联机或脱机方法升级HDD上的固件。

步骤

1. 确认此设备已位于中 ["](#page-271-1)[维护模](#page-271-1)[式](#page-271-1)["](#page-271-1)。

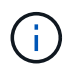

如果要升级缓存组中SSD驱动器中的固件、则必须确保在升级过程中不会向任何缓存卷发送 任何I/O。如果设备处于维护模式、则在升级过程中不会向任何卷发送任何I/O。

- 2. 使用以下方法之一访问 SANtricity System Manager :
	- 使用 StorageGRID 设备安装程序并选择 \* 高级 \* > \* SANtricity 系统管理器 \*
	- 。使用网格管理器并选择\*N节点\*>\*\_Storage N点SANtricity 系统管理器\*
	- 通过浏览到存储控制器IP来使用SANtricity系统管理器:

#### **https://***Storage\_Controller\_IP*

- 3. 如果需要,输入 SANtricity System Manager 管理员用户名和密码。
- 4. 验证存储设备中当前安装的驱动器固件版本:
	- a. 在 SANtricity 系统管理器中,选择 \* 支持 \* > \* 升级中心 \* 。
	- b. 在驱动器固件升级下,选择 \* 开始升级 \* 。

升级驱动器固件页面将显示当前安装的驱动器固件文件。

c. 请在当前驱动器固件列中记下当前驱动器固件版本和驱动器标识符。

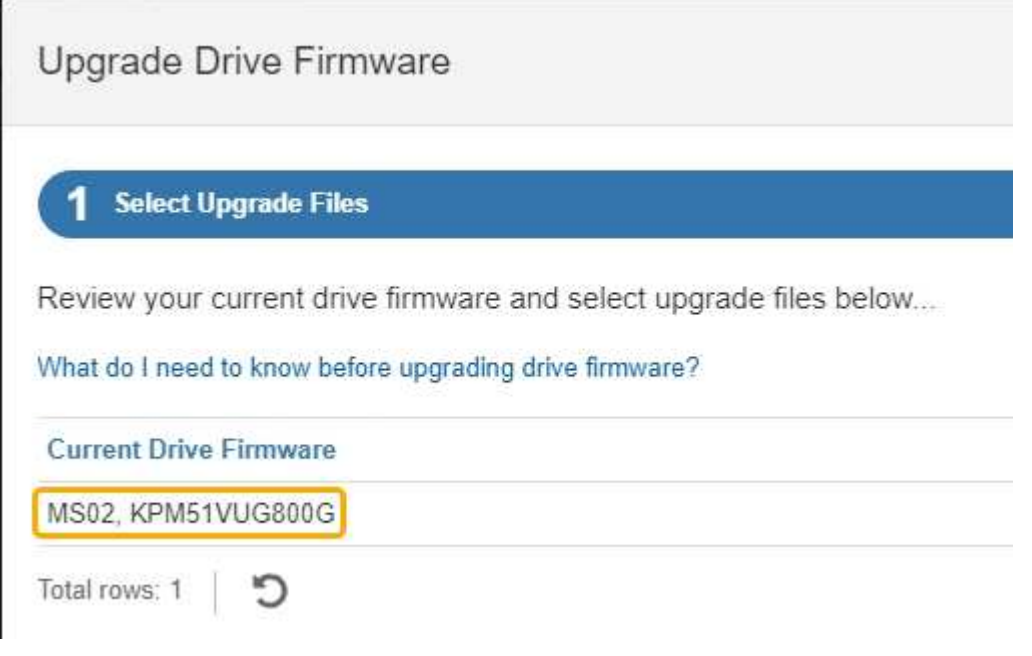

在此示例中:

- 驱动器固件修订版为 \* 。 MS02\* 。
- 驱动器标识符为 \* 。 KPM51 VVG800G\* 。
- d. 在关联驱动器列中选择 \* 查看驱动器 \* , 以显示这些驱动器在存储设备中的安装位置。
- e. 关闭升级驱动器固件窗口。
- 5. 下载并准备可用的驱动器固件升级:
	- a. 在驱动器固件升级下,选择 \* NetApp 支持 \* 。
	- b. 在NetApp 支持站点 上, 选择\*Downloads\*选项卡, 然后选择\*E系列磁盘驱动器固件\*。

此时将显示 E 系列磁盘固件页面。

- c. 搜索存储设备中安装的每个 \* 驱动器标识符 \* ,并验证每个驱动器标识符是否具有最新的固件版本。
	- 如果固件版本不是链接,则此驱动器标识符的固件版本为最新。
	- 如果为驱动器标识符列出了一个或多个驱动器部件号,则可以对这些驱动器进行固件升级。您可以 选择任何链接来下载固件文件。

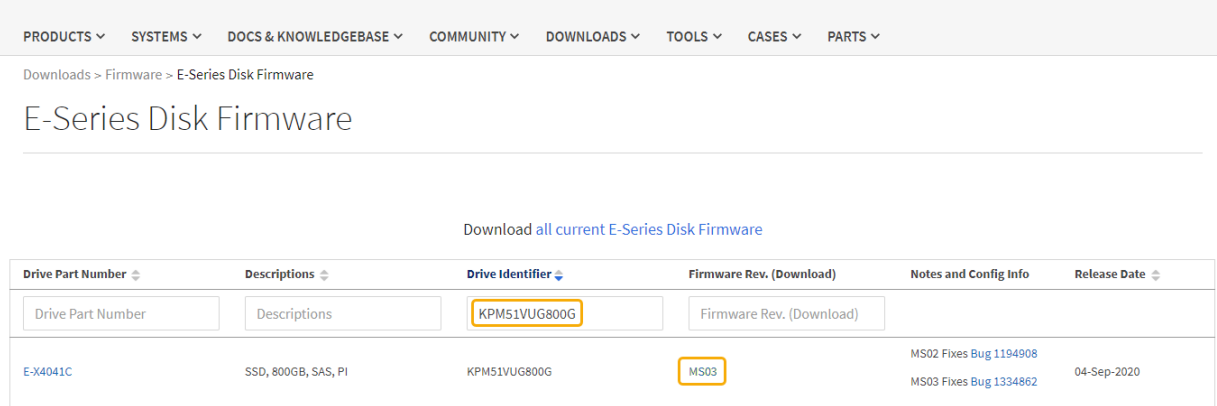

- d. 如果列出了更高版本的固件,请选择固件修订版中的链接(download)列以下载 .zip 包含固件文件的归 档。
- e. 提取(解压缩)从支持站点下载的驱动器固件归档文件。
- 6. 安装驱动器固件升级:
	- a. 在 SANtricity 系统管理器的驱动器固件升级下,选择 \* 开始升级 \* 。
	- b. 选择 \* 浏览 \* , 然后选择从支持站点下载的新驱动器固件文件。

驱动器固件文件的文件名类似于 D\_HUC101212CSS600\_30602291\_MS01\_2800\_0002.dlp。

您最多可以选择四个驱动器固件文件,一次一个。如果多个驱动器固件文件与同一驱动器兼容,则会收 到文件冲突错误。确定要用于升级的驱动器固件文件,然后删除另一个驱动器固件文件。

- c. 选择 \* 下一步 \* 。
	- 选择驱动器 \* 列出了可使用选定固件文件进行升级的驱动器。

仅显示兼容的驱动器。

为驱动器选择的固件将显示在\*建议的固件\*列中。如果必须更改此固件,请选择 \* 返回 \* 。

d. 选择\*升级所有驱动器脱机(并行)\*—仅当使用驱动器的任何卷上的所有I/O活动都已停止时,才升级可支 持固件下载的驱动器。

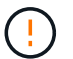

在使用此方法之前、您必须将设备置于维护模式。您应使用\*Offline (脱机)\*方法升级驱动 器固件。

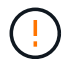

如果要使用脱机(并行)升级、请勿继续、除非您确定设备处于维护模式。如果在启动脱机 驱动器固件更新之前未将设备置于维护模式、则可能会导致发生原因 数据丢失。

e. 在表的第一列中,选择要升级的一个或多个驱动器。

最佳实践是,将所有相同型号的驱动器升级到相同的固件修订版。

f. 选择\*Start\*并确认要执行升级。

如果需要停止升级,请选择 \* 停止 \* 。当前正在进行的所有固件下载均已完成。已取消所有尚未启动的 固件下载。

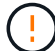

停止驱动器固件升级可能会导致数据丢失或驱动器不可用。

g. (可选)要查看已升级内容的列表,请选择 \* 保存日志 \* 。

日志文件将保存在浏览器的下载文件夹中、并带有名称 latest-upgrade-log-timestamp.txt。

["](#page-338-0)[如果需要、请对](#page-338-0)[驱](#page-338-0)[动程](#page-338-0)[序](#page-338-0)[固](#page-338-0)[件升级](#page-338-0)[错误](#page-338-0)[进行](#page-338-0)[故障排](#page-338-0)[除](#page-338-0)["](#page-338-0)。

- 7. 成功完成操作步骤后、请在节点处于维护模式时执行任何其他维护过程。完成后,或者如果遇到任何故障并 希望重新启动,请转到StorageGRID 设备安装程序并选择\*Advanced\*>\*Reboot Controller\*。然后选择以下 选项之一:
	- \*重新启动至StorageGRID。
	- 重新启动至维护模式。重新启动控制器并使节点保持维护模式。如果在操作步骤 期间发生任何故障、并 且您要重新启动、请选择此选项。节点重新启动至维护模式后,从出现故障的操作步骤 中的相应步骤重 新启动。

设备重新启动并重新加入网格可能需要长达 20 分钟的时间。要确认重新启动已完成且节点已重新加入网 格,请返回网格管理器。节点页面应显示正常状态(绿色复选标记图标) 节点名称左侧)、表示没有处 于活动状态的警报、并且节点已连接到网格。

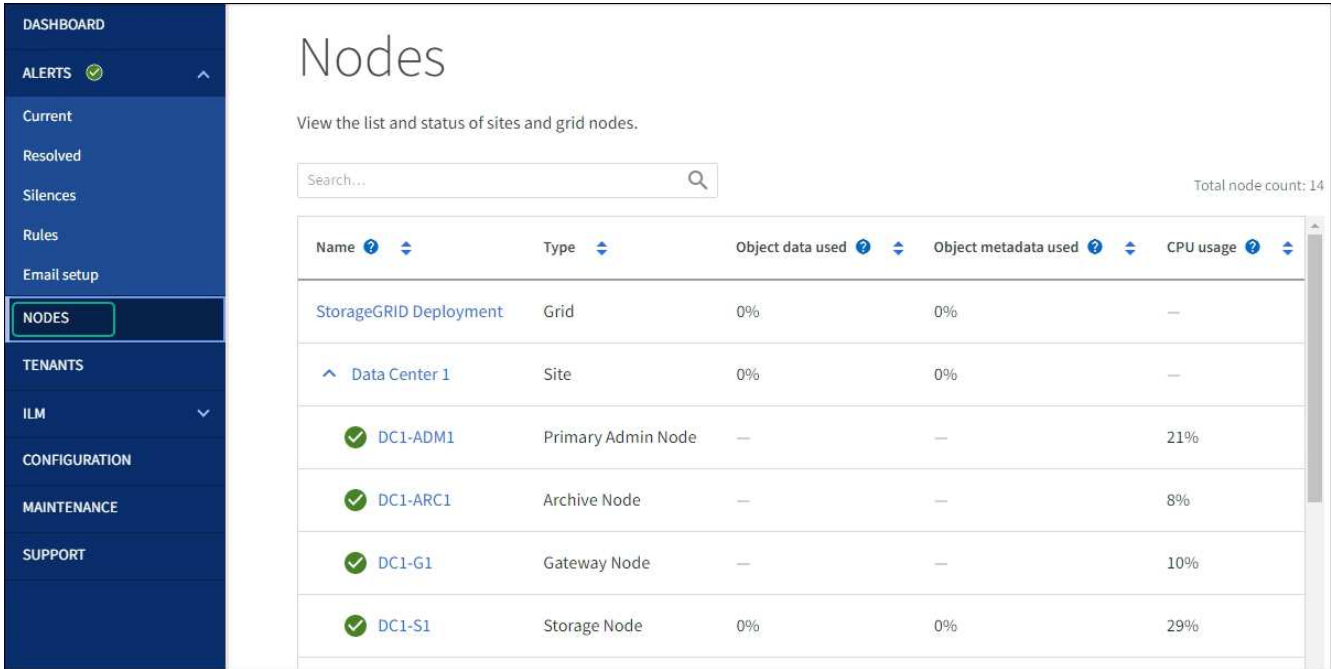

<span id="page-338-0"></span>对驱动器固件升级错误进行故障排除

对使用SANtricity系统管理器升级设备中驱动器上的固件时可能出现的错误进行故障排除。

- \* 已分配的驱动器出现故障 \*
	- 出现此故障的一个原因可能是驱动器没有相应的签名。确保受影响的驱动器为授权驱动器。有关详细信 息,请联系技术支持。
	- 更换驱动器时,请确保更换驱动器的容量等于或大于要更换的故障驱动器。
	- 您可以在存储阵列接收 I/O 时更换故障驱动器
- \* 检查存储阵列 \*
	- 确保已为每个控制器分配 IP 地址。
	- 确保连接到控制器的所有电缆未损坏。
	- 确保所有缆线均已紧密连接。
- \* 集成热备用驱动器 \*

必须先更正此错误情况,然后才能升级固件。

• \* 卷组不完整 \*

如果一个或多个卷组或磁盘池不完整,则必须更正此错误情况,然后才能升级固件。

• \* 当前正在任何卷组上运行的独占操作(后台介质 / 奇偶校验扫描除外) \*

如果正在执行一个或多个独占操作,则必须先完成这些操作,然后才能升级固件。使用 System Manager 监 控操作进度。

• \* 缺少卷 \*

您必须先更正缺少的卷情况,然后才能升级固件。

- \* 任一控制器处于非最佳状态 \*
	- 其中一个存储阵列控制器需要注意。必须先更正此情况,然后才能升级固件。
- 控制器对象图形之间的存储分区信息不匹配 \*

验证控制器上的数据时出错。请联系技术支持以解决此问题描述。

• \* SPM 验证数据库控制器检查失败 \*

控制器上发生存储分区映射数据库错误。请联系技术支持以解决此问题描述。

• \* 配置数据库验证(如果存储阵列的控制器版本支持) \*

控制器上发生配置数据库错误。请联系技术支持以解决此问题描述。

• \* 与 MEL 相关的检查 \*

请联系技术支持以解决此问题描述。

• \* 在过去 7 天内报告了 10 个以上的 DDN 信息性或严重 MEL 事件 \*

请联系技术支持以解决此问题描述。

• \* 过去 7 天报告了 2 页以上的 2C 严重 MEL 事件 \*

请联系技术支持以解决此问题描述。

- \* 过去 7 天报告了 2 个以上的 " 降级驱动器通道 " 严重 MEL 事件 \* 请联系技术支持以解决此问题描述。
- \* 过去 7 天内 4 个以上的关键 MEL 条目 \*

请联系技术支持以解决此问题描述。

<span id="page-340-0"></span>打开和关闭控制器标识 **LED**

可以打开控制器正面和背面的蓝色标识 LED ,以帮助在数据中心中找到设备。

开始之前

您拥有要标识的控制器的BMC IP地址。

步骤

- 1. 访问控制器 BMC 界面。
- 2. 选择 \* 服务器标识 \* 。

已选择识别LED的当前状态。

3. 选择\*on\*或\*off\*, 然后选择\*Perform Action\*。

选择\*on\*时,产品正面(如图所示)和背面的蓝色识别LED指示灯将亮起。

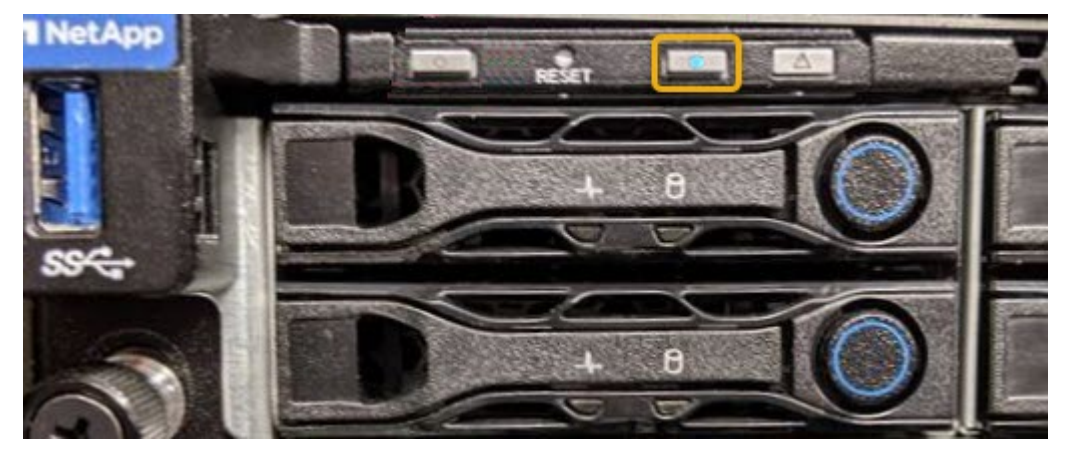

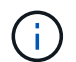

如果控制器上安装了挡板,则可能很难看到正面的识别 LED 。

4. 根据需要打开和关闭LED。

相关信息

["](#page-373-0)[确认要](#page-373-0)[更换](#page-373-0)[的](#page-373-0)[光](#page-373-0)[纤](#page-373-0)[通](#page-373-0)[道](#page-373-0) [HBA"](#page-373-0)

["](#page-341-0)[在数据中](#page-341-0)[心](#page-341-0)[中](#page-341-0)[找](#page-341-0)[到](#page-341-0)[控](#page-341-0)[制](#page-341-0)[器](#page-341-0)["](#page-341-0)

["](https://docs.netapp.com/zh-cn/storagegrid-117/installconfig/accessing-bmc-interface.html)[访](https://docs.netapp.com/zh-cn/storagegrid-117/installconfig/accessing-bmc-interface.html)[问](https://docs.netapp.com/zh-cn/storagegrid-117/installconfig/accessing-bmc-interface.html) [BMC](https://docs.netapp.com/zh-cn/storagegrid-117/installconfig/accessing-bmc-interface.html) [界面](https://docs.netapp.com/zh-cn/storagegrid-117/installconfig/accessing-bmc-interface.html)["](https://docs.netapp.com/zh-cn/storagegrid-117/installconfig/accessing-bmc-interface.html)

<span id="page-341-0"></span>在数据中心中找到控制器

找到控制器,以便执行硬件维护或升级。

#### 开始之前

• 您已确定哪个控制器需要维护。

(可选)要帮助查找数据中心中的控制器,请打开蓝色的 "Identify" LED 。

["](#page-340-0)[打](#page-340-0)[开](#page-340-0)[和关](#page-340-0)[闭](#page-340-0)[控](#page-340-0)[制](#page-340-0)[器标](#page-340-0)[识](#page-340-0) [LED"](#page-340-0)

#### 步骤

1. 在数据中心中查找需要维护的控制器。

◦ 查看控制器正面或背面的蓝色标识 LED 是否亮起。

正面识别 LED 位于控制器前挡板后面,如果已安装挡板,可能很难查看。

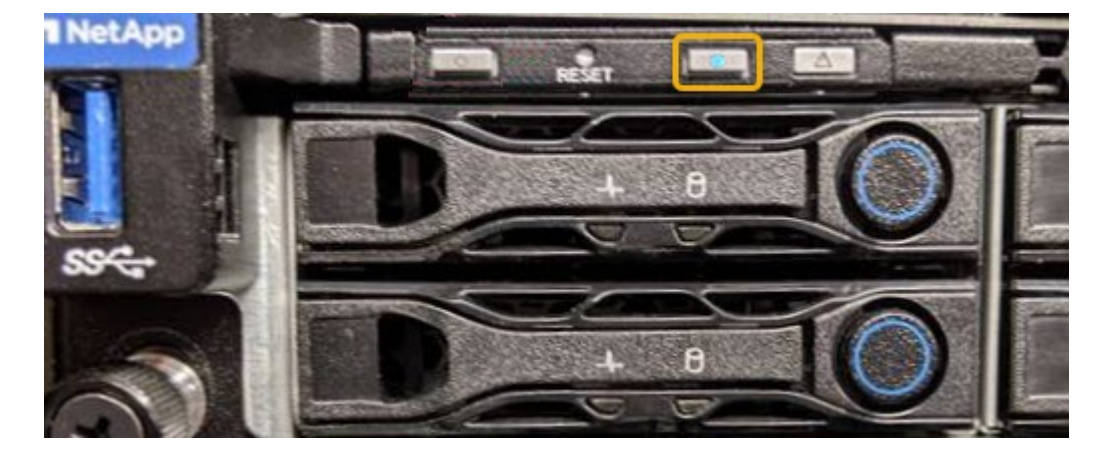

◦ 检查每个控制器正面附加的标签,以获取匹配的部件号。

2. 卸下控制器前挡板(如果已安装), 以访问前面板控件和指示灯。

3. 可选:如果您使用蓝色标识 LED 来查找控制器,请将其关闭。

◦ 按下控制器前面板上的识别 LED 开关。

◦ 使用控制器 BMC 界面。

["](#page-340-0)[打](#page-340-0)[开](#page-340-0)[和关](#page-340-0)[闭](#page-340-0)[控](#page-340-0)[制](#page-340-0)[器标](#page-340-0)[识](#page-340-0) [LED"](#page-340-0)

## 相关信息

["](#page-375-0)[删除](#page-375-0)[光](#page-375-0)[纤](#page-375-0)[通](#page-375-0)[道](#page-375-0) [HBA"](#page-375-0)

["](#page-369-0)[从](#page-369-0)[机](#page-369-0)[柜](#page-369-0)[或机架中](#page-369-0)[卸](#page-369-0)[下](#page-369-0) [SG6000-CN](#page-369-0) [控](#page-369-0)[制](#page-369-0)[器](#page-369-0)["](#page-369-0)

["](#page-342-0)[关](#page-342-0)[闭](#page-342-0) [SG6000-CN](#page-342-0) [控](#page-342-0)[制](#page-342-0)[器](#page-342-0)["](#page-342-0)

#### 打开和关闭控制器

<span id="page-342-0"></span>关闭 **SG6000-CN** 控制器

关闭 SG6000-CN 控制器以执行硬件维护。

开始之前

• 您已将需要维护的 SG6000-CN 控制器物理定位在数据中心。请参见 ["](#page-341-0)[在数据中](#page-341-0)[心](#page-341-0)[中](#page-341-0)[找](#page-341-0)[到](#page-341-0)[控](#page-341-0)[制](#page-341-0)[器](#page-341-0)["](#page-341-0)。

关于此任务

要防止服务中断,请在可以接受服务中断期间的计划维护窗口期间关闭控制器或关闭控制器之前,确认所有其他 存储节点均已连接到网格。请参见有关的信息 ["](https://docs.netapp.com/zh-cn/storagegrid-117/monitor/monitoring-system-health.html#monitor-node-connection-states)[监控](https://docs.netapp.com/zh-cn/storagegrid-117/monitor/monitoring-system-health.html#monitor-node-connection-states)[节点](https://docs.netapp.com/zh-cn/storagegrid-117/monitor/monitoring-system-health.html#monitor-node-connection-states)[连接状态](https://docs.netapp.com/zh-cn/storagegrid-117/monitor/monitoring-system-health.html#monitor-node-connection-states)["](https://docs.netapp.com/zh-cn/storagegrid-117/monitor/monitoring-system-health.html#monitor-node-connection-states)。

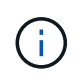

如果您使用的 ILM 规则只创建一个对象的一个副本,则必须在计划的维护窗口期间关闭控制器。 否则,在此操作步骤 期间,您可能暂时无法访问这些对象。+ 查看有关通过信息生命周期管理管 理对象的信息。

#### 步骤

#### 1. 关闭SG6000-CN控制器。

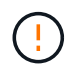

您必须输入以下指定的命令,以有控制的方式关闭设备。最佳做法是、尽可能执行可控关 闭、以避免不必要的警报、确保完整日志可用并避免服务中断。

- a. 如果尚未登录到网格节点、请使用PuTTY或其他ssh客户端登录:
	- i. 输入以下命令: ssh admin@*grid\_node\_IP*
	- ii. 输入中列出的密码 Passwords.txt 文件
	- iii. 输入以下命令切换到root: su -
	- iv. 输入中列出的密码 Passwords.txt 文件

以root用户身份登录后、提示符将从变为 \$ to #。

b. 关闭SG6000-CN控制器:+ **shutdown -h now**

此命令可能需要长达 10 分钟才能完成。

- 2. 使用以下方法之一验证 SG6000-CN 控制器是否已关闭:
	- 查看控制器正面的蓝色电源 LED ,确认其已关闭。

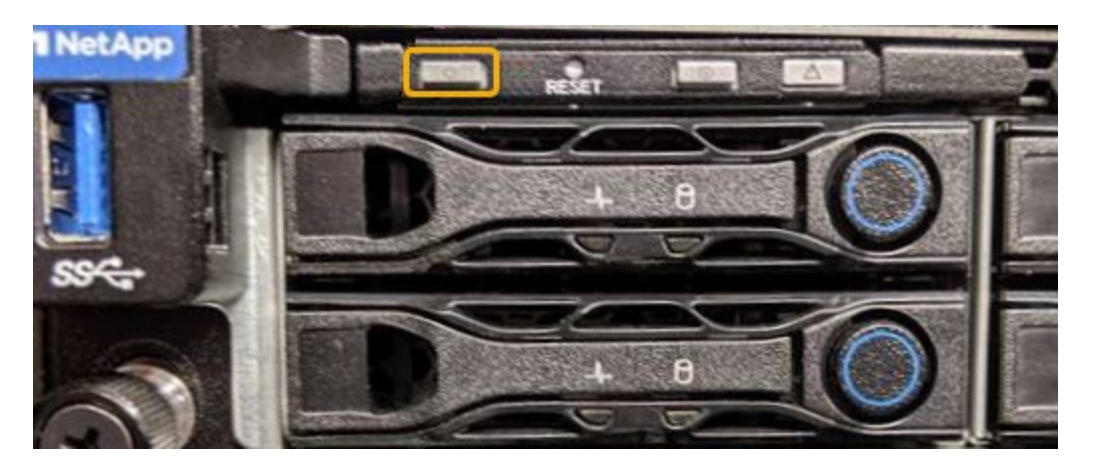

。查看控制器背面两个电源上的绿色 LED ,确认它们以正常速率闪烁(大约每秒闪烁一次)。

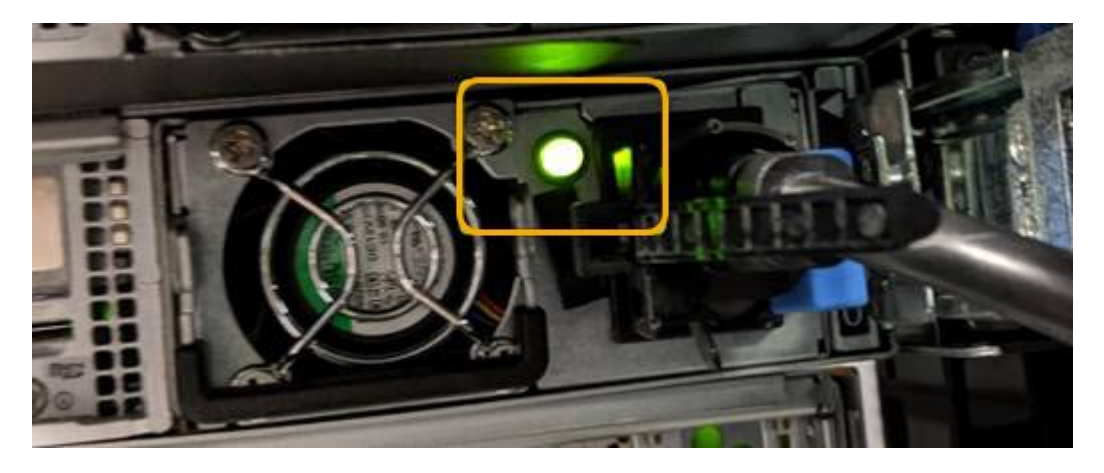

◦ 使用控制器 BMC 界面:

i. 访问控制器 BMC 界面。

["](https://docs.netapp.com/zh-cn/storagegrid-117/installconfig/accessing-bmc-interface.html)[访](https://docs.netapp.com/zh-cn/storagegrid-117/installconfig/accessing-bmc-interface.html)[问](https://docs.netapp.com/zh-cn/storagegrid-117/installconfig/accessing-bmc-interface.html) [BMC](https://docs.netapp.com/zh-cn/storagegrid-117/installconfig/accessing-bmc-interface.html) [界面](https://docs.netapp.com/zh-cn/storagegrid-117/installconfig/accessing-bmc-interface.html)["](https://docs.netapp.com/zh-cn/storagegrid-117/installconfig/accessing-bmc-interface.html)

- ii. 选择 \* 电源控制 \* 。
- iii. 验证电源操作是否指示主机当前已关闭。

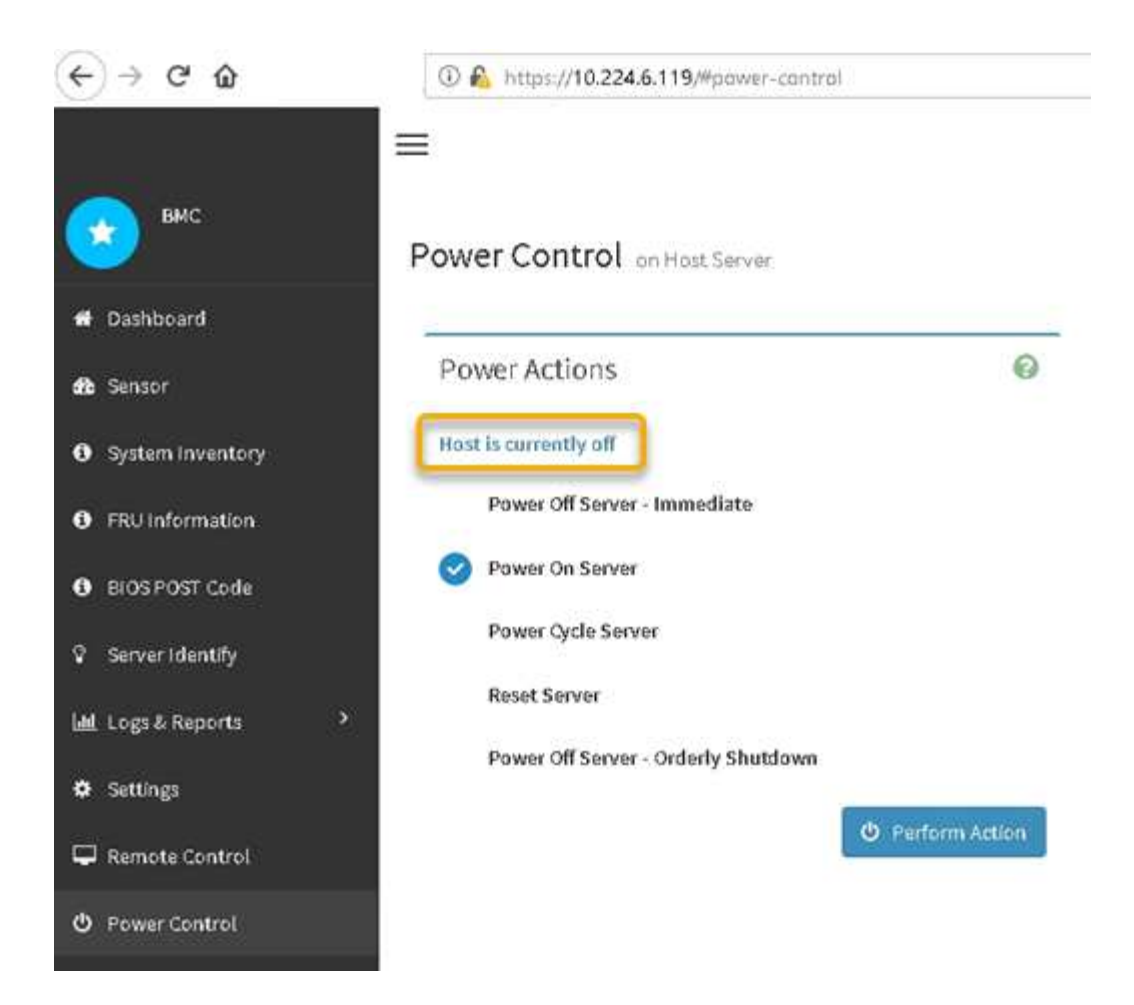

## 相关信息

["](#page-369-0)[从](#page-369-0)[机](#page-369-0)[柜](#page-369-0)[或机架中](#page-369-0)[卸](#page-369-0)[下](#page-369-0) [SG6000-CN](#page-369-0) [控](#page-369-0)[制](#page-369-0)[器](#page-369-0)["](#page-369-0)

打开 **SG6000-CN** 控制器的电源并验证其运行情况

完成维护后,打开控制器电源。

开始之前

• 您已将控制器安装在机柜或机架中并连接了数据和电源线。

["](#page-370-0)[将](#page-370-0) [SG6000-CN](#page-370-0) [控](#page-370-0)[制](#page-370-0)[器重](#page-370-0)[新安装到机](#page-370-0)[柜](#page-370-0)[或机架中](#page-370-0)["](#page-370-0)

• 您已将控制器物理定位在数据中心中。

["](#page-341-0)[在数据中](#page-341-0)[心](#page-341-0)[中](#page-341-0)[找](#page-341-0)[到](#page-341-0)[控](#page-341-0)[制](#page-341-0)[器](#page-341-0)["](#page-341-0)

#### 步骤

- 1. 启动 SG6000-CN 控制器,并使用以下方法之一监控控制器 LED 和启动代码:
	- 按下控制器正面的电源开关。

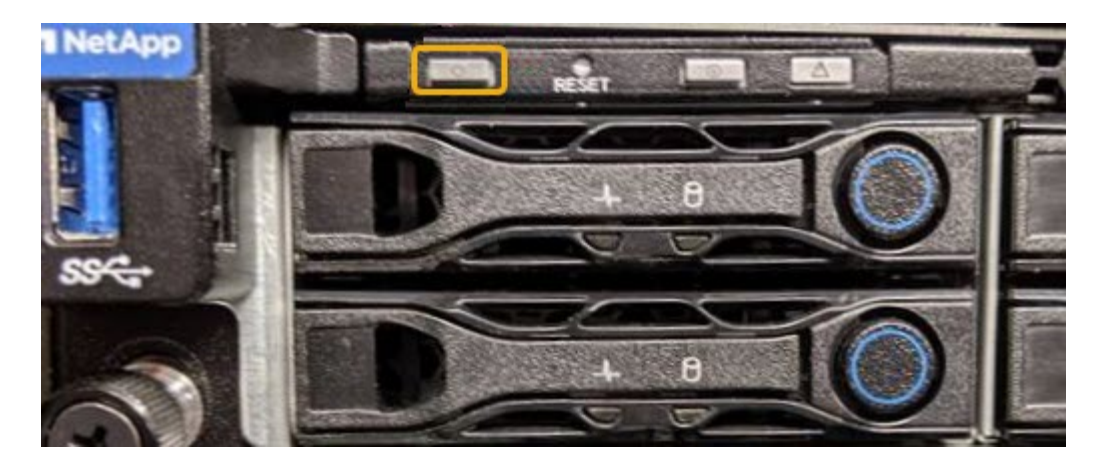

- 使用控制器 BMC 界面:
	- i. 访问控制器 BMC 界面。

["](https://docs.netapp.com/zh-cn/storagegrid-117/installconfig/accessing-bmc-interface.html)[访](https://docs.netapp.com/zh-cn/storagegrid-117/installconfig/accessing-bmc-interface.html)[问](https://docs.netapp.com/zh-cn/storagegrid-117/installconfig/accessing-bmc-interface.html) [BMC](https://docs.netapp.com/zh-cn/storagegrid-117/installconfig/accessing-bmc-interface.html) [界面](https://docs.netapp.com/zh-cn/storagegrid-117/installconfig/accessing-bmc-interface.html)["](https://docs.netapp.com/zh-cn/storagegrid-117/installconfig/accessing-bmc-interface.html)

- ii. 选择 \* 电源控制 \* 。
- iii. 选择 \* 启动服务器 \* , 然后选择 \* 执行操作 \* 。

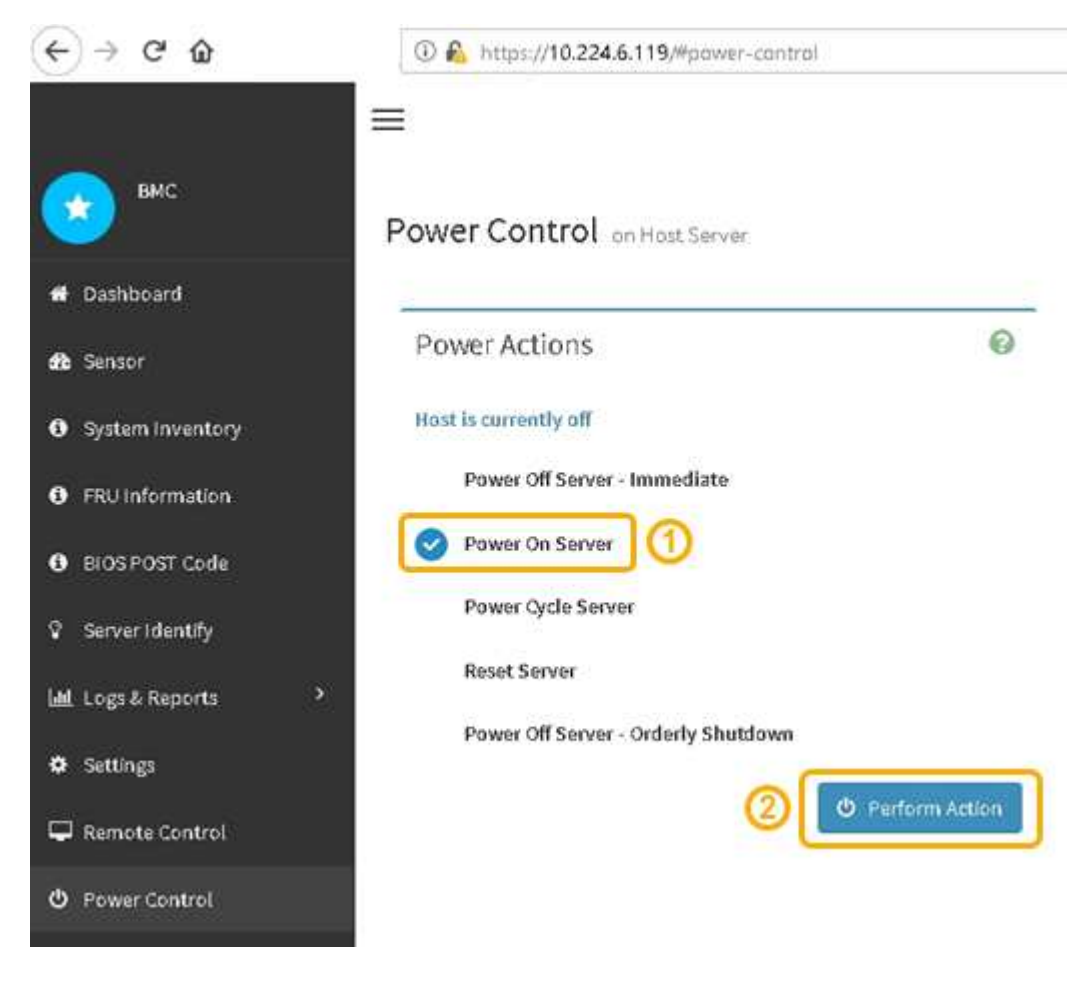

使用 BMC 界面监控启动状态。

2. 确认设备控制器显示在网格管理器中且未显示任何警报。

控制器可能需要长达 20 分钟才能显示在网格管理器中。

- 3. 确认新的 SG6000-CN 控制器已完全正常运行:
	- a. 使用 PuTTY 或其他 ssh 客户端登录到网格节点:
		- i. 输入以下命令: ssh admin@*grid\_node\_IP*
		- ii. 输入中列出的密码 Passwords.txt 文件
		- iii. 输入以下命令切换到root: su -
		- iv. 输入中列出的密码 Passwords.txt 文件

以root用户身份登录后、提示符将从变为 \$ to #。

b. 输入以下命令并验证其是否返回预期输出:+ cat /sys/class/fc\_host/\*/port\_state

预期输出:

Online Online Online Online

如果未返回预期输出,请联系技术支持。

c. 输入以下命令并验证其是否返回预期输出:+ cat /sys/class/fc\_host/\*/speed

预期输出:

16 Gbit 16 Gbit 16 Gbit 16 Gbit

+ 如果未返回预期输出,请联系技术支持。

a. 在网格管理器的节点页面中,确保设备节点已连接到网格,并且没有任何警报。

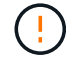

除非此设备具有绿色图标、否则请勿使其他设备节点脱机。

4. 可选: 如果已卸下前挡板, 请安装前挡板。

相关信息

["](https://docs.netapp.com/zh-cn/storagegrid-117/installconfig/viewing-status-indicators.html)[查看](https://docs.netapp.com/zh-cn/storagegrid-117/installconfig/viewing-status-indicators.html)[状态](https://docs.netapp.com/zh-cn/storagegrid-117/installconfig/viewing-status-indicators.html)[指示](https://docs.netapp.com/zh-cn/storagegrid-117/installconfig/viewing-status-indicators.html)[器](https://docs.netapp.com/zh-cn/storagegrid-117/installconfig/viewing-status-indicators.html)["](https://docs.netapp.com/zh-cn/storagegrid-117/installconfig/viewing-status-indicators.html)

您可以更改 SG6000-CN 控制器的以太网链路配置。您可以更改端口绑定模式,网络绑定 模式和链路速度。

开始之前

此设备已运行 ["](#page-271-1)[已置于维护模](#page-271-1)[式](#page-271-1)["](#page-271-1)。

关于此任务

更改 SG6000-CN 控制器的以太网链路配置的选项包括:

- 将 \* 端口绑定模式 \* 从 " 固定 " 更改为 " 聚合 " 或从 " 聚合 " 更改为 " 固定 "
- 将 \* 网络绑定模式 \* 从主动备份更改为 LACP 或从 LACP 更改为主动备份
- 启用或禁用 VLAN 标记,或者更改 VLAN 标记的值
- 更改链路速度。

步骤

1. 从 StorageGRID 设备安装程序中, 选择 \* 配置网络连接 \* > \* 链路配置 \* 。

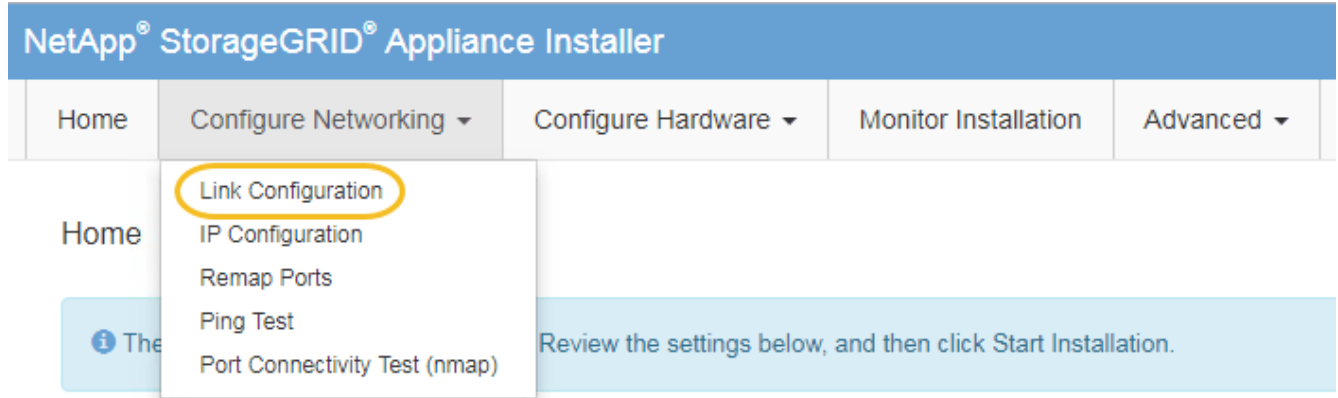

2. 【 link\_config\_changes , start=2]] 对链路配置进行所需的更改。

有关这些选项的详细信息、请参见 ["](https://docs.netapp.com/zh-cn/storagegrid-117/installconfig/configuring-network-links.html)[配置网](https://docs.netapp.com/zh-cn/storagegrid-117/installconfig/configuring-network-links.html)[络链路](https://docs.netapp.com/zh-cn/storagegrid-117/installconfig/configuring-network-links.html)["](https://docs.netapp.com/zh-cn/storagegrid-117/installconfig/configuring-network-links.html)。

3. 对所做的选择感到满意后,单击 \* 保存 \* 。

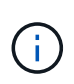

如果更改了所连接的网络或链路,则可能会断开连接。如果您未在1分钟内重新连接、请使用 分配给设备的其他IP地址之一重新输入StorageGRID 设备安装程序的URL:+ **https://***Appliance\_Controller\_IP***:8443**

如果更改了 VLAN 设置,则设备的子网可能已更改。如果需要更改设备的 IP 地址,请按照执行操作 ["](#page-216-0)[配置](#page-216-0) [IP](#page-216-0) [地](#page-216-0)[址](#page-216-0)["](#page-216-0) 说明。

["](https://docs.netapp.com/zh-cn/storagegrid-117/installconfig/setting-ip-configuration.html)[配置](https://docs.netapp.com/zh-cn/storagegrid-117/installconfig/setting-ip-configuration.html) [StorageGRID IP](https://docs.netapp.com/zh-cn/storagegrid-117/installconfig/setting-ip-configuration.html) [地](https://docs.netapp.com/zh-cn/storagegrid-117/installconfig/setting-ip-configuration.html)[址](https://docs.netapp.com/zh-cn/storagegrid-117/installconfig/setting-ip-configuration.html)["](https://docs.netapp.com/zh-cn/storagegrid-117/installconfig/setting-ip-configuration.html)

- 4. 从菜单中选择 \* 配置网络连接 \* > \* Ping 测试 \* 。
- 5. 使用 Ping 测试工具检查可能受中所做链路配置更改影响的任何网络上的 IP 地址连接 链路配置更改 步骤。

除了您选择执行的任何其他测试之外,请确认您可以对主管理节点的网格网络 IP 地址以及至少一个其他存 储节点的网格网络 IP 地址执行 ping 操作。如有必要,请返回到 链路配置更改 执行步骤并更正任何链路配 置问题。

6. 如果您对链路配置更改是否正常工作感到满意,并且在节点处于维护模式时还需要执行其他步骤,请立即执 行这些操作。完成后,或者如果遇到任何故障并希望重新启动,请选择 \* 高级 \* > \* 重新启动控制器 \* ,然后 选择以下选项之一:

◦ 选择 \* 重新启动到 StorageGRID \*

◦ 选择 \* 重新启动至维护模式 \* 以重新启动控制器,同时使节点仍处于维护模式。如果您在操作步骤 期间 遇到任何故障并希望重新启动,请选择此选项。节点重新启动至维护模式后,从出现故障的操作步骤 中 的相应步骤重新启动。

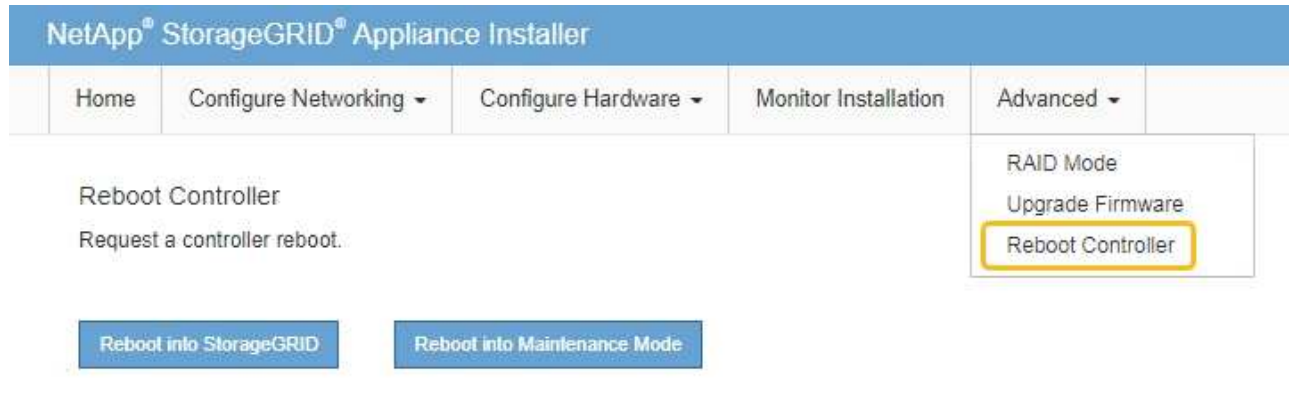

设备重新启动并重新加入网格可能需要长达 20 分钟的时间。要确认重新启动已完成且节点已重新加入网

格,请返回网格管理器。n节点\*页面应显示正常状态(绿色复选标记图标 节点名称左侧)、表示没有 处于活动状态的警报、并且节点已连接到网格。

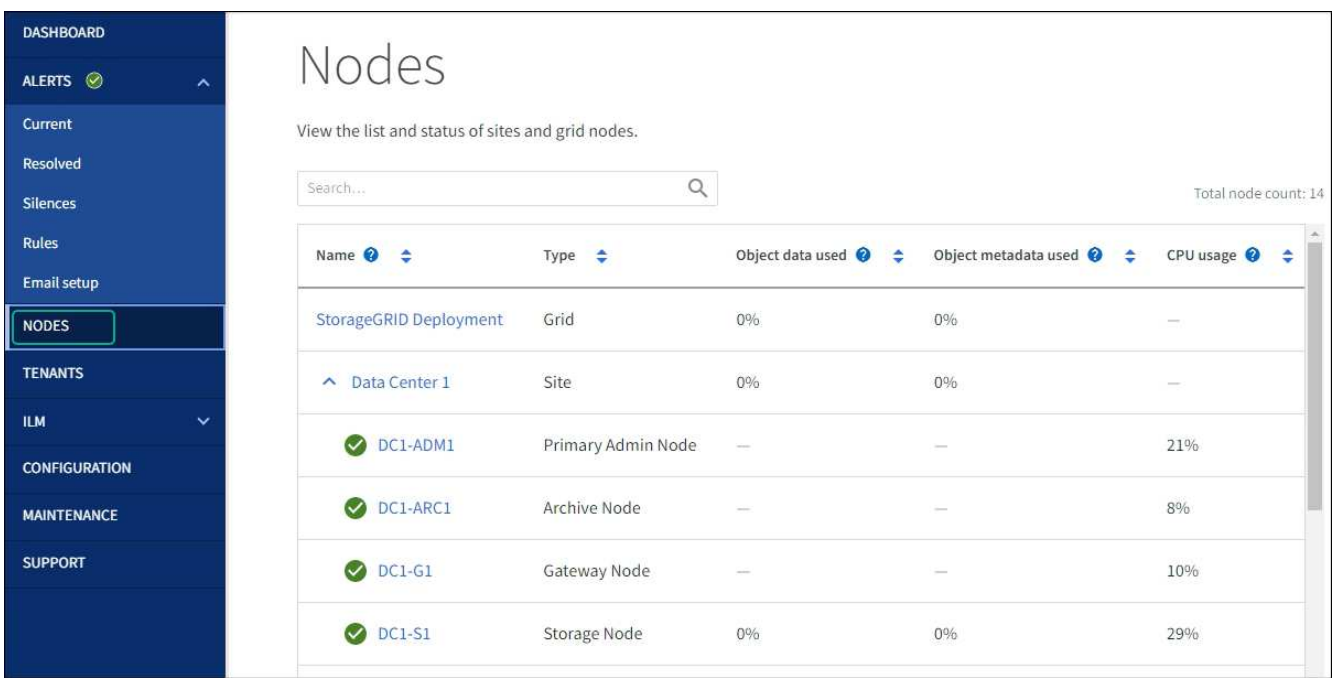

## 硬件过程

将扩展架添加到已部署的 **SG6060**

要增加存储容量,您可以向已部署在 StorageGRID 系统中的 SG6060 添加一个或两个扩 展架。

开始之前

- 您必须具有配置密码短语。
- 您必须运行 StorageGRID 11.4 或更高版本。
- 每个扩展架都有扩展架和两根 SAS 缆线。
- 您已将要在数据中心中添加扩展架的存储设备物理定位。

["](#page-341-0)[在数据中](#page-341-0)[心](#page-341-0)[中](#page-341-0)[找](#page-341-0)[到](#page-341-0)[控](#page-341-0)[制](#page-341-0)[器](#page-341-0)["](#page-341-0)

#### 关于此任务

要添加扩展架,请执行以下高级步骤:

- 在机柜或机架中安装硬件。
- 将 SG6060 置于维护模式。
- 将扩展架连接到 E2860 控制器架或其他扩展架。
- 使用 StorageGRID 设备安装程序启动扩展
- 请稍候,直到配置完新卷为止。

每个设备节点为一个或两个扩展架完成操作步骤 所需时间应至少为一小时。为了最大限度地减少停机时间,以 下步骤将指导您在将 SG6060 置于维护模式之前安装新的扩展架和驱动器。每个设备节点的其余步骤大约需要 20 到 30 分钟。

#### 步骤

- 1. 按照的说明进行操作 ["](https://docs.netapp.com/zh-cn/storagegrid-117/installconfig/sg6060-installing-60-drive-shelves-into-cabinet-or-rack.html)[将](https://docs.netapp.com/zh-cn/storagegrid-117/installconfig/sg6060-installing-60-drive-shelves-into-cabinet-or-rack.html)[包含](https://docs.netapp.com/zh-cn/storagegrid-117/installconfig/sg6060-installing-60-drive-shelves-into-cabinet-or-rack.html)[60](https://docs.netapp.com/zh-cn/storagegrid-117/installconfig/sg6060-installing-60-drive-shelves-into-cabinet-or-rack.html)[个](https://docs.netapp.com/zh-cn/storagegrid-117/installconfig/sg6060-installing-60-drive-shelves-into-cabinet-or-rack.html)[驱](https://docs.netapp.com/zh-cn/storagegrid-117/installconfig/sg6060-installing-60-drive-shelves-into-cabinet-or-rack.html)[动](https://docs.netapp.com/zh-cn/storagegrid-117/installconfig/sg6060-installing-60-drive-shelves-into-cabinet-or-rack.html)[器](https://docs.netapp.com/zh-cn/storagegrid-117/installconfig/sg6060-installing-60-drive-shelves-into-cabinet-or-rack.html)[的](https://docs.netapp.com/zh-cn/storagegrid-117/installconfig/sg6060-installing-60-drive-shelves-into-cabinet-or-rack.html)[磁盘](https://docs.netapp.com/zh-cn/storagegrid-117/installconfig/sg6060-installing-60-drive-shelves-into-cabinet-or-rack.html)[架安装到机](https://docs.netapp.com/zh-cn/storagegrid-117/installconfig/sg6060-installing-60-drive-shelves-into-cabinet-or-rack.html)[柜](https://docs.netapp.com/zh-cn/storagegrid-117/installconfig/sg6060-installing-60-drive-shelves-into-cabinet-or-rack.html)[或机架中](https://docs.netapp.com/zh-cn/storagegrid-117/installconfig/sg6060-installing-60-drive-shelves-into-cabinet-or-rack.html)["](https://docs.netapp.com/zh-cn/storagegrid-117/installconfig/sg6060-installing-60-drive-shelves-into-cabinet-or-rack.html)。
- 2. 按照的说明进行操作 ["](https://docs.netapp.com/zh-cn/storagegrid-117/installconfig/sg6060-installing-drives.html)[安装](https://docs.netapp.com/zh-cn/storagegrid-117/installconfig/sg6060-installing-drives.html)[驱](https://docs.netapp.com/zh-cn/storagegrid-117/installconfig/sg6060-installing-drives.html)[动](https://docs.netapp.com/zh-cn/storagegrid-117/installconfig/sg6060-installing-drives.html)[器](https://docs.netapp.com/zh-cn/storagegrid-117/installconfig/sg6060-installing-drives.html)["](https://docs.netapp.com/zh-cn/storagegrid-117/installconfig/sg6060-installing-drives.html)。
- 3. 在网格管理器中, ["](#page-271-1)[将](#page-271-1) [SG6000-CN](#page-271-1) [控](#page-271-1)[制](#page-271-1)[器](#page-271-1)[置于维护模](#page-271-1)[式](#page-271-1)["](#page-271-1)。
- 4. 将每个扩展架连接到 E2860 控制器架, 如图所示。

此图显示了两个扩展架。如果只有一个,请将 IOM A 连接到控制器 A ,并将 IOM B 连接到控制器 B

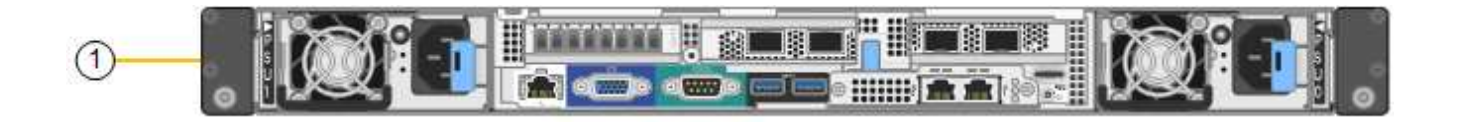

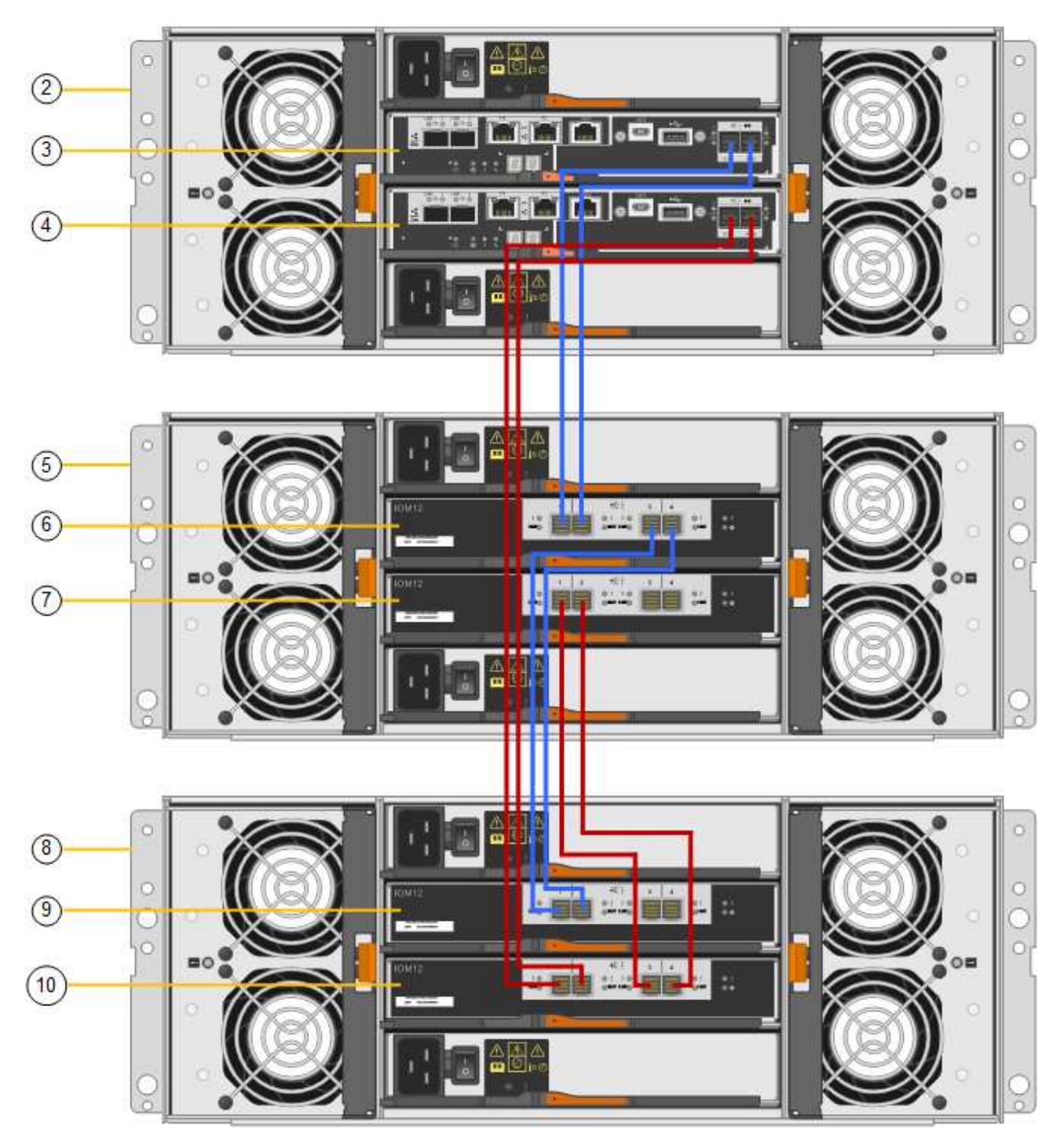

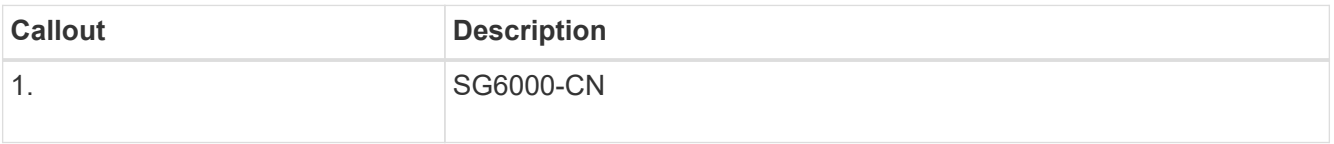

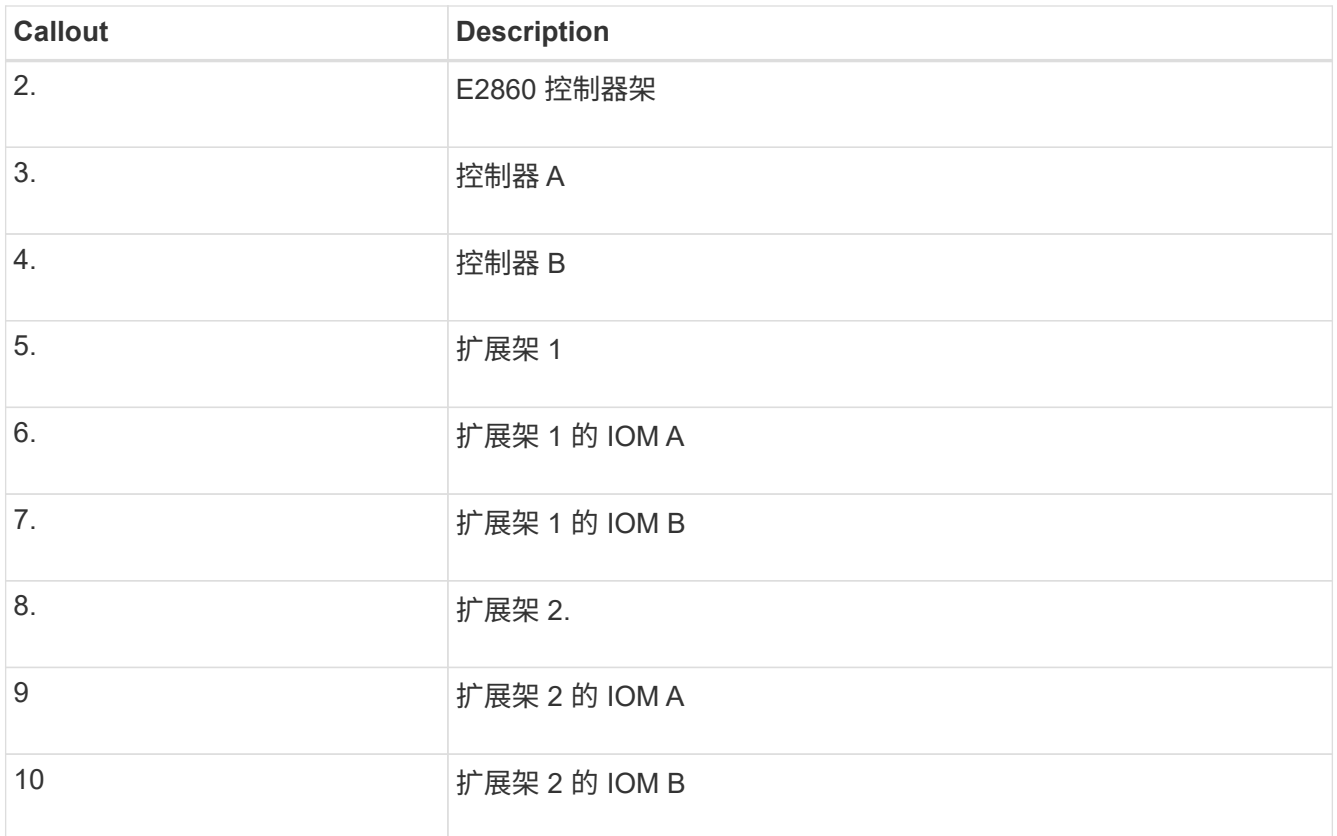

5. 连接电源线并为扩展架通电。

a. 将电源线连接到每个扩展架中的两个电源设备中的每个设备。

b. 将每个扩展架中的两条电源线连接到机柜或机架中的两个不同 PDU 。

c. 打开每个扩展架的两个电源开关。

▪ 在开机过程中、请勿关闭电源开关。

▪ 首次启动时,扩展架中的风扇可能会发出很大的声音。启动期间发出较大的噪音是正常的。

6. 监控 StorageGRID 设备安装程序的主页页面。

大约五分钟后,扩展架将完成启动,系统会检测到这些扩展架。主页页面将显示检测到的新扩展架数量,并 且已启用开始扩展按钮。

屏幕截图显示了主页上可能显示的消息示例,具体取决于现有或新扩展架的数量,如下所示:

◦ 此页面顶部圈出的横幅指示检测到的扩展架总数。

- 此横幅将指示扩展架的总数,无论是已配置和部署磁盘架,还是新磁盘架和未配置磁盘架。
- 如果未检测到扩展架,则不会显示横幅。

◦ 页面底部圆圈内的消息表示扩展已准备就绪,可以启动。

▪ 此消息指示 StorageGRID 检测到的新扩展架数量。"`Attached` " 表示检测到磁盘 架。"`Unconfigured` " 表示磁盘架为新磁盘架,尚未使用 StorageGRID 设备安装程序进行配置。

Ĥ.

此消息不包括已部署的扩展架。它们包含在页面顶部横幅的计数中。

▪ 如果未检测到新的扩展架、则不会显示此消息。

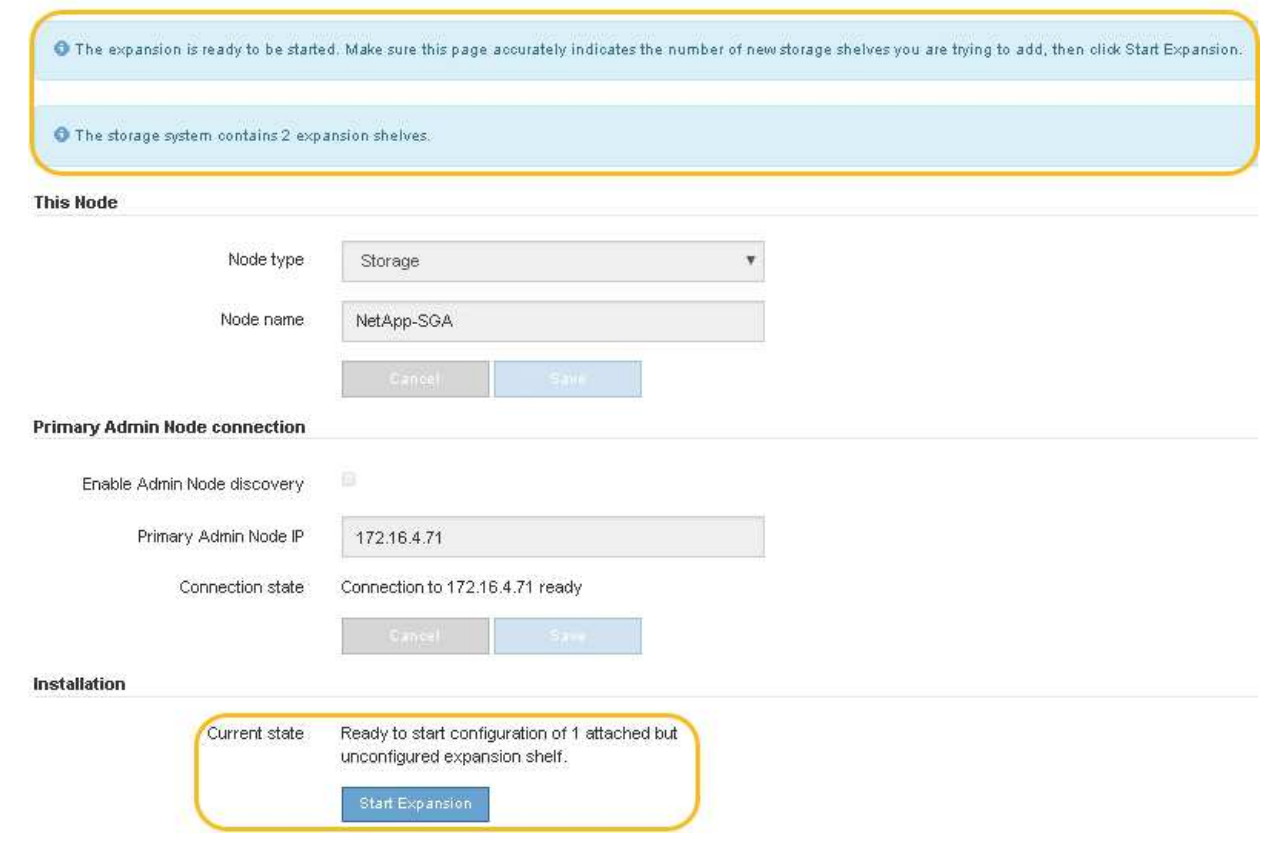

7. 如有必要,请解决主页上的消息中所述的任何问题。

例如,使用 SANtricity 系统管理器解决任何存储硬件问题。

8. 验证主页上显示的扩展架数量是否与要添加的扩展架数量匹配。

如果未检测到新的扩展架,请验证它们是否已正确布线并已启动。

- 9. [start\_expand]] 单击 \* 启动扩展 \* 以配置扩展架并使其可用于对象存储。
- 10. 监控扩展架配置的进度。

进度条会显示在网页上,就像在初始安装期间一样。

Monitor Expansion

 $(i)$ 

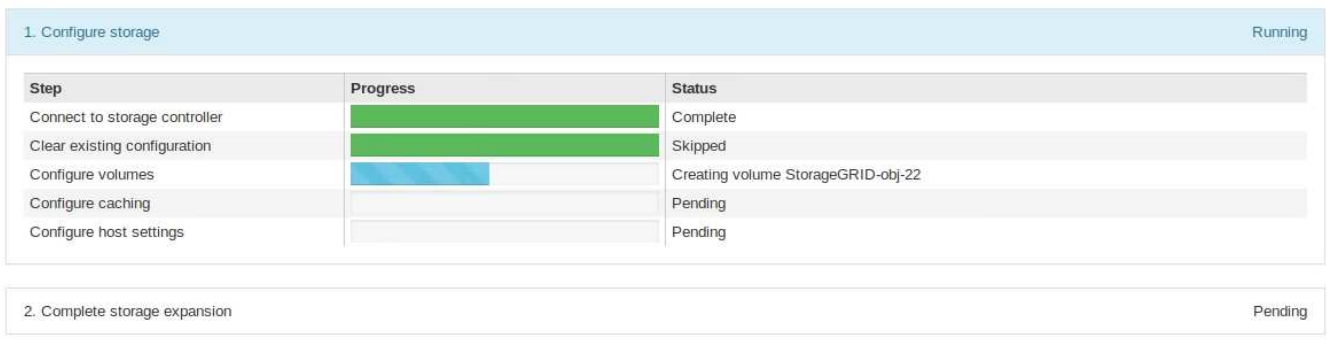

配置完成后,设备将自动重新启动以退出维护模式并重新加入网格。此过程可能需要长达 20 分钟。

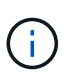

要在扩展架配置失败时重试此配置,请转到 StorageGRID 设备安装程序,选择 \* 高级 \* > \* 重新启动控制器 \* ,然后选择 \* 重新启动至维护模式 \* 。节点重新启动后,重试 扩展架配 置。

重新启动完成后, \* 任务 \* 选项卡将显示以下屏幕截图:

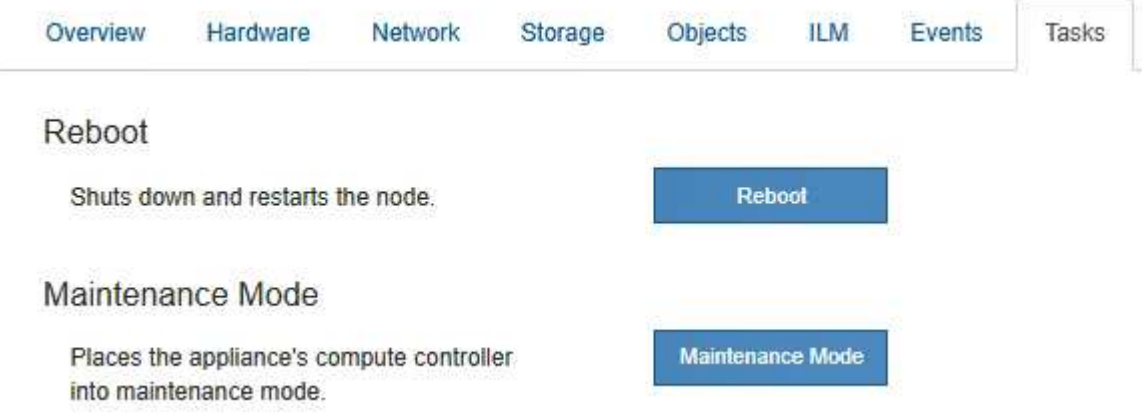

- 11. 验证设备存储节点和新扩展架的状态。
	- a. 在网格管理器中,选择\*N节点\*并验证设备存储节点是否具有绿色复选标记图标。

绿色复选标记图标表示没有处于活动状态的警报、并且节点已连接到网格。有关节点图标的问题描述 、 请参见 ["](https://docs.netapp.com/zh-cn/storagegrid-117/monitor/monitoring-system-health.html#monitor-node-connection-states)[监控](https://docs.netapp.com/zh-cn/storagegrid-117/monitor/monitoring-system-health.html#monitor-node-connection-states)[节点](https://docs.netapp.com/zh-cn/storagegrid-117/monitor/monitoring-system-health.html#monitor-node-connection-states)[连接状态](https://docs.netapp.com/zh-cn/storagegrid-117/monitor/monitoring-system-health.html#monitor-node-connection-states)["](https://docs.netapp.com/zh-cn/storagegrid-117/monitor/monitoring-system-health.html#monitor-node-connection-states)。

- b. 选择 \* 存储 \* 选项卡,然后确认添加的每个扩展架的对象存储表中显示了 16 个新的对象存储。
- c. 验证每个新扩展架的磁盘架状态是否为标称,配置状态是否为已配置。

#### 更换**SG6000**中的存储控制器

如果E2800系列控制器或EF570控制器运行不正常或出现故障、您可能需要更换该控制 器。

开始之前

- 您的更换控制器的部件号与要更换的控制器相同。
- 您可以通过标签来识别连接到控制器的每个缆线。
- •您已安装 ESD 腕带,或者已采取其他防静电预防措施。
- 您有一个 1 号十字螺丝刀。
- 您已在数据中心中找到要更换控制器的物理存储设备。

["](#page-341-0)[在数据中](#page-341-0)[心](#page-341-0)[中](#page-341-0)[找](#page-341-0)[到](#page-341-0)[控](#page-341-0)[制](#page-341-0)[器](#page-341-0)["](#page-341-0)

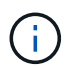

请勿依靠E系列说明来更换StorageGRID 设备中的控制器、因为更换过程不同。

关于此任务

您可以通过以下两种方式确定控制器是否出现故障:

- SANtricity System Manager 中的恢复 Guru 可指示您更换控制器。
- 控制器上的琥珀色警示 LED 亮起,表示控制器出现故障。

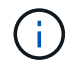

如果磁盘架中的两个控制器的警示 LED 均亮起,请联系技术支持以获得帮助。

如果您的设备包含两个存储控制器、则只要满足以下条件、您就可以在设备启动并执行读/写操作时更换其中一 个控制器:

- 磁盘架中的第二个控制器处于最佳状态。
- SANtricity 系统管理器中恢复 Guru 的详细信息区域中的 \* 确定删除 \* 字段显示 \* 是 \* ,表示删除此组件是安 全的。

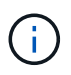

如果可能,请将设备置于此替代操作步骤 的维护模式,以最大限度地减少意外错误或故障的潜在 影响。

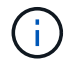

如果磁盘架中的第二个控制器状态不是最佳、或者Recovery Guru指示无法删除此控制器、请联 系技术支持。

更换控制器时,您必须从原始控制器中取出电池,然后将其安装到替代控制器中。在某些情况下,您可能还需要 从原始控制器中卸下主机接口卡,并将其安装在替代控制器中。

 $\left(\begin{smallmatrix} \cdot & \cdot \end{smallmatrix}\right)$ 

大多数设备型号中的存储控制器不包括主机接口卡(Host Interface Card、HIC)。

第1步: 准备更换用的控制器

准备更换用的E2800A或E2800B控制器。

步骤

1. 拆开新控制器的包装,将其放在无静电的平面上。

请保存包装材料,以便在运输故障控制器时使用。

2. 在替代控制器的背面找到 MAC 地址和 FRU 部件号标签。

这些图显示了E2800A控制器和E2800B控制器。用于更换E2800系列控制器和EF570控制器的操作步骤 是相同 的。

E2800A存储控制器:

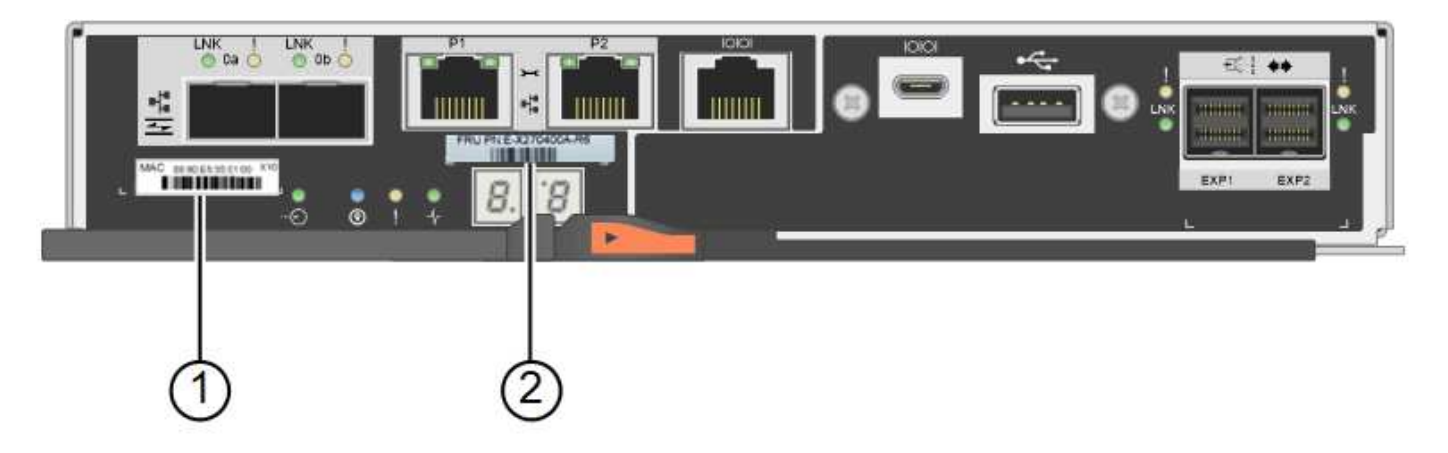

E2800B存储控制器:

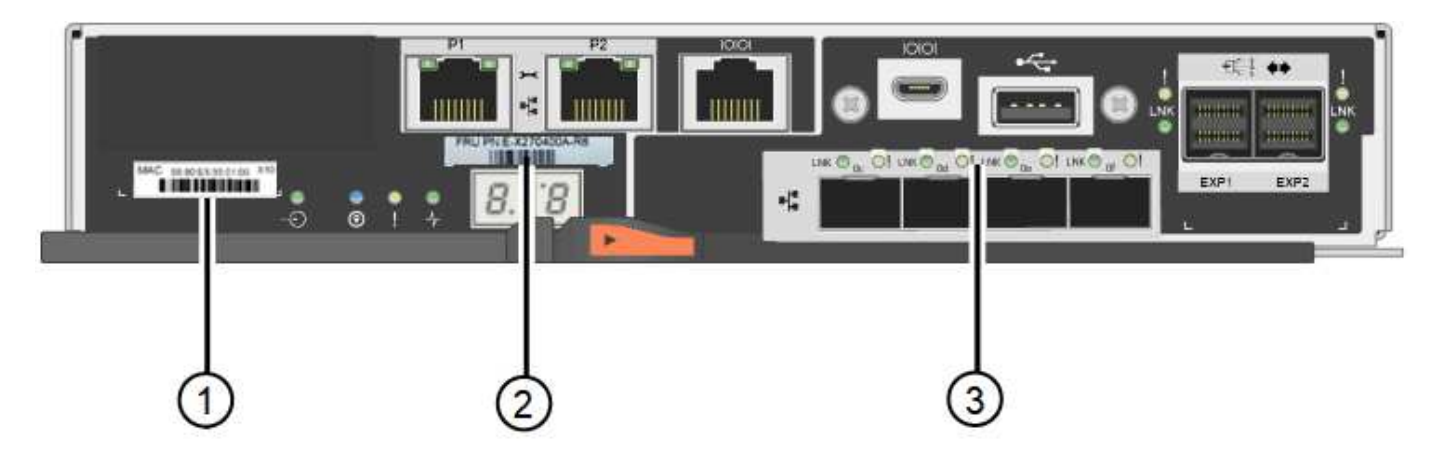

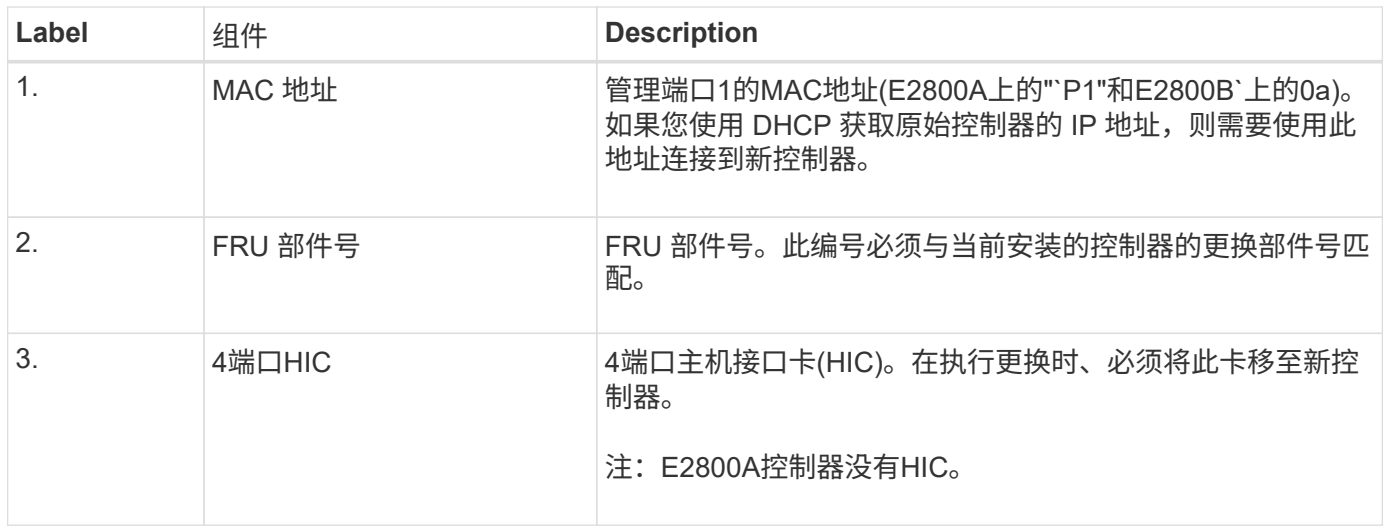

步骤2:使控制器脱机

准备删除故障控制器并使其脱机。

步骤

1. 准备删除控制器。您可以使用 SANtricity 系统管理器执行这些步骤。

a. 确认故障控制器的更换部件号与更换控制器的 FRU 部件号相同。

如果控制器出现故障并需要更换,则更换部件号将显示在 Recovery Guru 的 Details 区域中。如果需 要手动查找此数字,可以在 \* 基础 \* 选项卡上查看控制器。

\*可能无法访问数据— \*如果两个部件号不同,请勿尝试此操作步骤。

a. 备份配置数据库。

 $\mathbf{f}$ 

如果删除控制器时出现问题,您可以使用保存的文件还原配置。

b. 收集设备的支持数据。

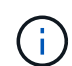

在更换组件前后收集支持数据可确保在更换组件无法解决问题时、您可以向技术支持发送 一整套日志。

- c. 使计划更换的控制器脱机。
- 2. 关闭控制器架。
- 第**3**步:卸下控制器

从设备中卸下控制器。

#### 步骤

- 1. 戴上 ESD 腕带或采取其他防静电预防措施。
- 2. 为缆线贴上标签, 然后断开缆线和 SFP 的连接。

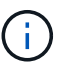

为防止性能下降、请勿扭曲、折叠、挤压或踩踏缆线。

- 3. 通过挤压凸轮把手上的闩锁,直到其释放,然后打开右侧的凸轮把手,将控制器从设备中释放。
- 4. 用两只手和凸轮把手将控制器滑出设备。

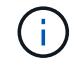

请始终用双手支撑控制器的重量。

- 5. 将控制器放在无静电的平面上,可拆卸盖朝上。
- 6. 向下按按钮并滑动外盖,以卸下外盖。
- 第**4**步:将电池移至新控制器

从发生故障的控制器中取出电池、然后将其安装到更换用的控制器中。

#### 步骤

1. 确认控制器(电池和 DIMM 之间)中的绿色 LED 熄灭。

如果此绿色 LED 亮起,则表示控制器仍在使用电池电源。您必须等待此 LED 熄灭,然后才能卸下任何组 件。

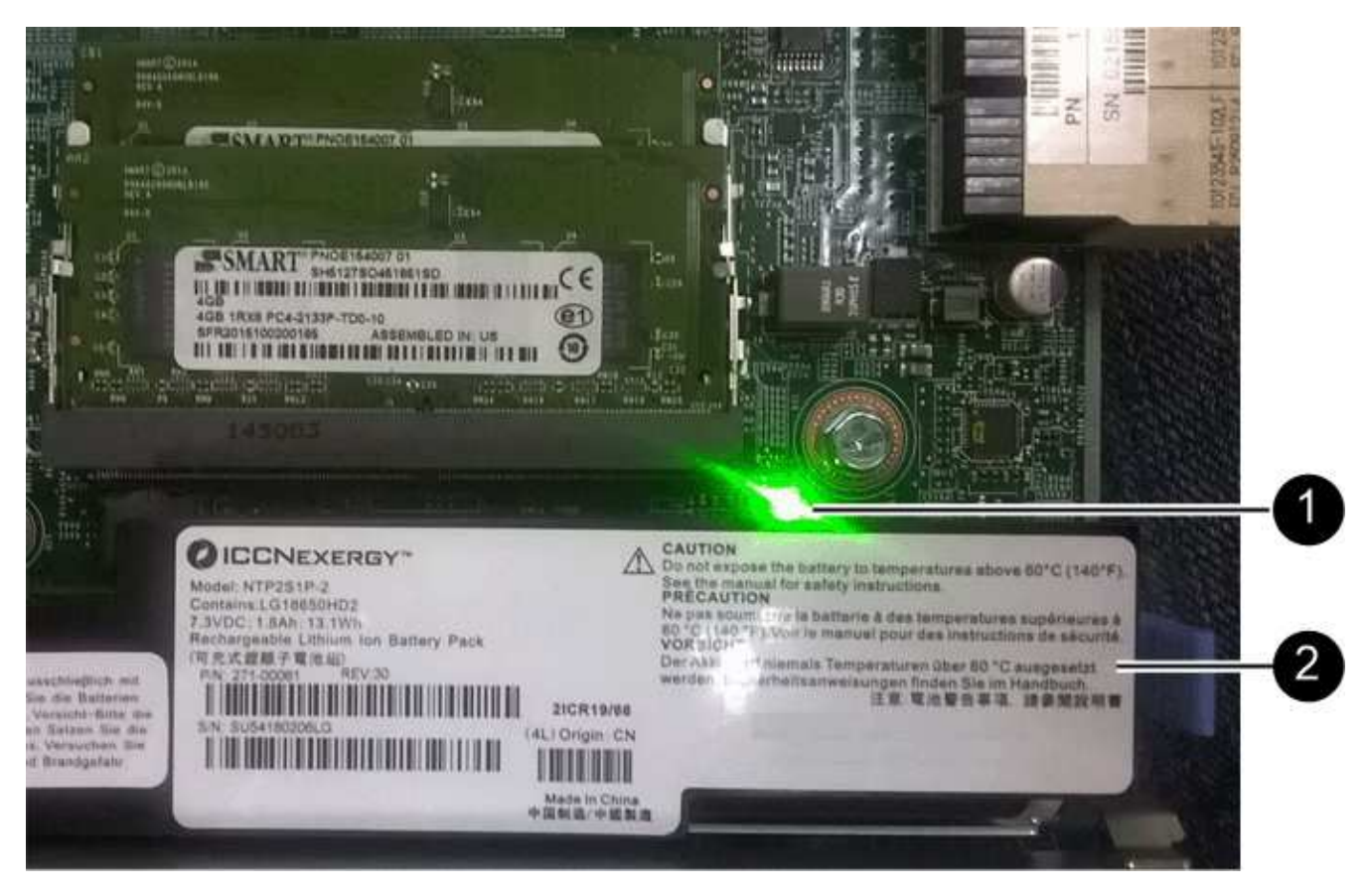

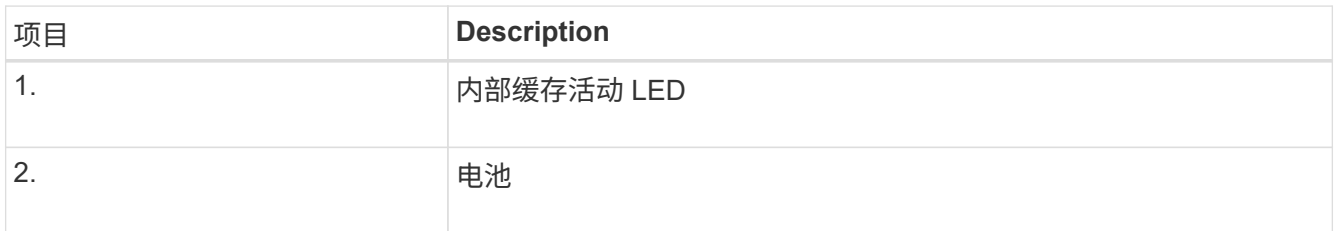

2. 找到电池的蓝色释放闩锁。

3. 向下推动释放闩锁并将其从控制器中移出,以解锁电池。

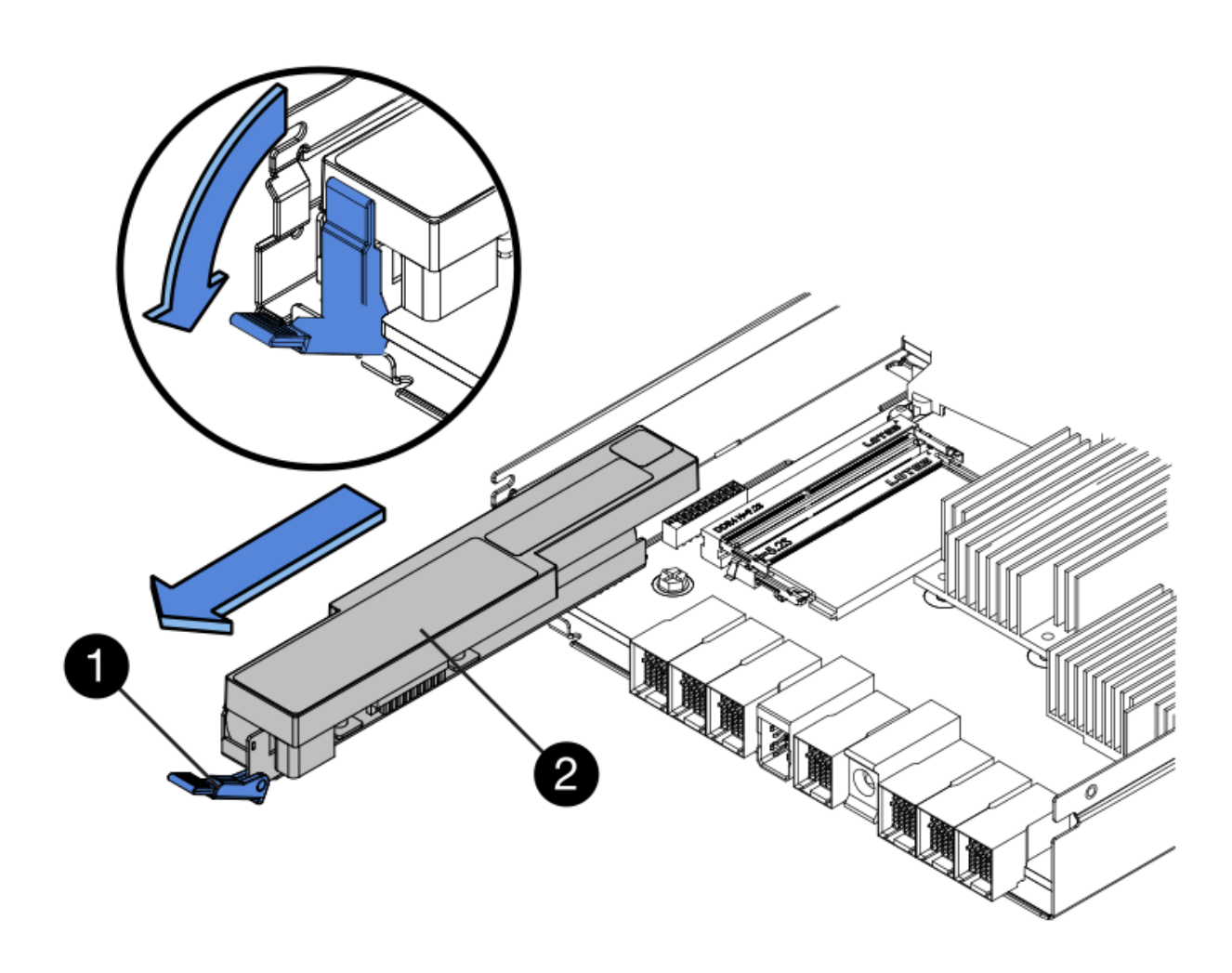

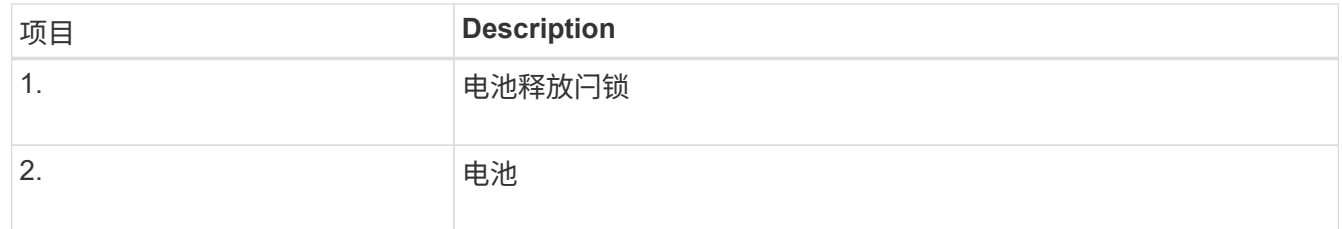

- 4. 抬起电池,将其滑出控制器。
- 5. 从更换用的控制器上卸下盖板。
- 6. 调整更换控制器的方向,使电池插槽面向您。
- 7. 将电池略微向下插入控制器。

您必须将电池前部的金属法兰插入控制器底部的插槽中,然后将电池顶部滑入控制器左侧的小对齐销下。

8. 向上移动电池闩锁以固定电池。

当闩锁卡入到位时,闩锁的底部会挂到机箱上的金属插槽中。

9. 将控制器翻转,以确认电池安装正确。

\* 可能的硬件损坏 \* —电池正面的金属法兰必须完全插入控制器上的插槽(如第一图所示)。 如果电池安装不正确(如图 2 所示),则金属法兰可能会接触控制器板,从而导致损坏。

◦ 正确**—**电池的金属法兰已完全插入控制器上的插槽:

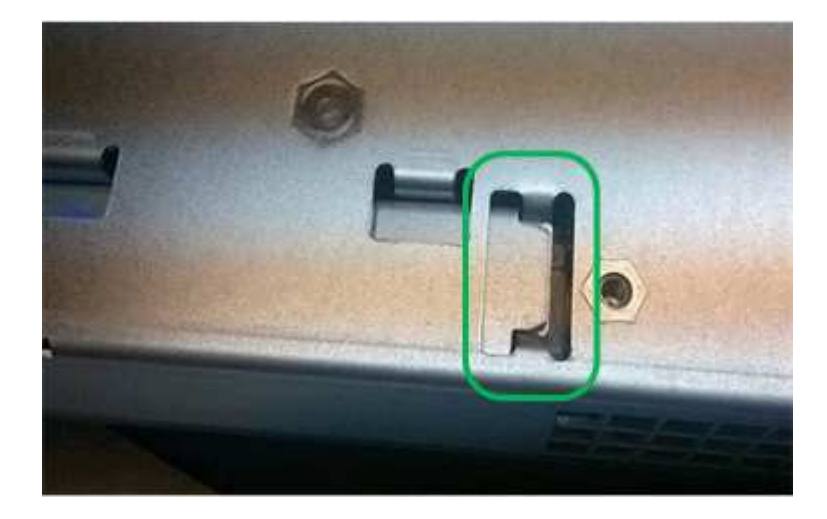

◦ \* 不正确 - 电池的金属法兰未插入控制器上的插槽: \*

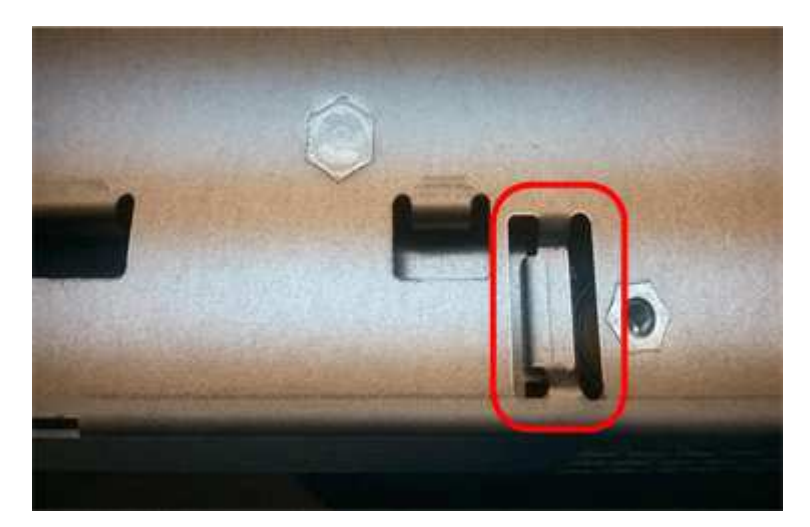

10. 更换控制器盖板。

第**5**步:根据需要将**HIC**移至新控制器

如果故障控制器包含主机接口卡(HIC)、请将HIC从故障控制器移至更换控制器。

单独的HIC仅用于E2800B控制器。HIC安装在主控制器板上、并包含两个SPF连接器。

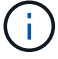

此操作步骤 中的插图显示了一个双端口HIC。控制器中的HIC可能具有不同数量的端口。
# **E2800A**

E2800A控制器没有HIC。

装回E2800A控制器护盖、然后转至 第6步:更换控制器

# **E2800B**

将HIC从发生故障的E2800B控制器移至替代控制器。

# 步骤

- 1. 从HIC中删除所有SFP。
- 2. 使用1号十字螺丝刀卸下将HIC面板连接到控制器的螺钉。

有四个螺钉:一个在顶部,一个在侧面,两个在正面。

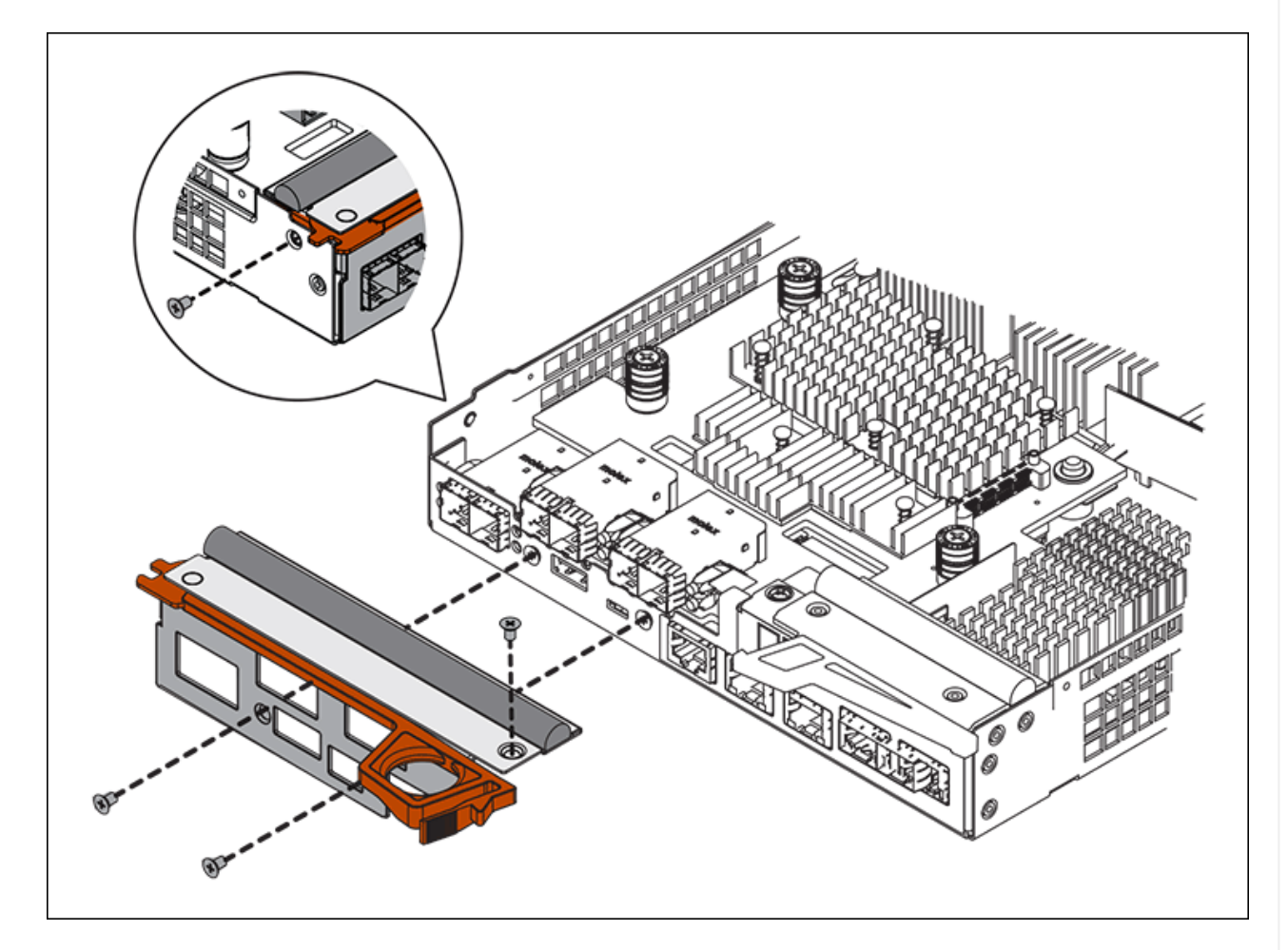

- 3. 卸下 HIC 面板。
- 4. 使用您的手指或十字螺丝刀松开将 HIC 固定到控制器卡的三个翼形螺钉。
- 5. 小心地将 HIC 从控制器卡上卸下,方法是将该卡抬起并滑回。

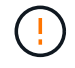

请注意,不要擦除或撞击 HIC 底部或控制器卡顶部的组件。

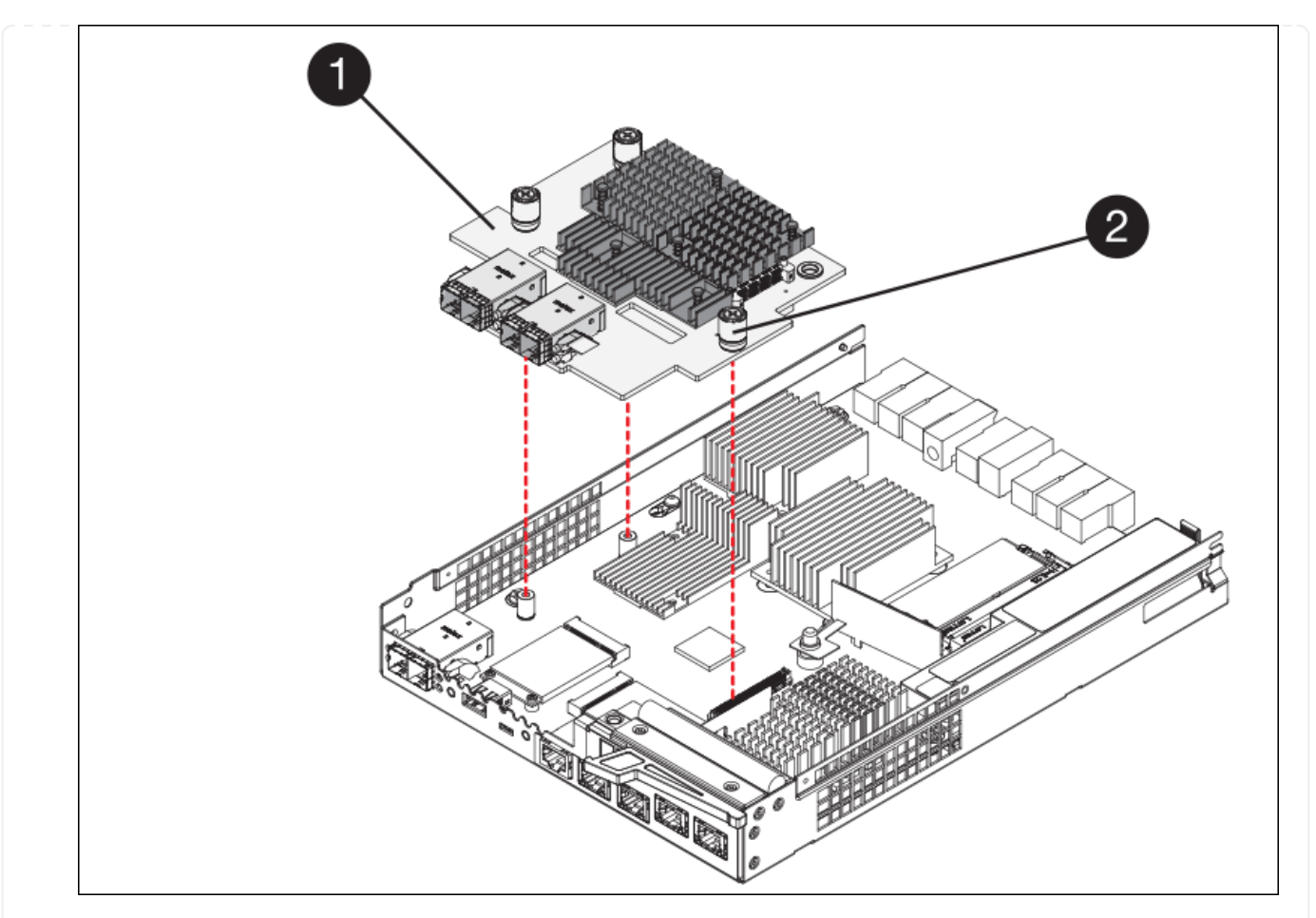

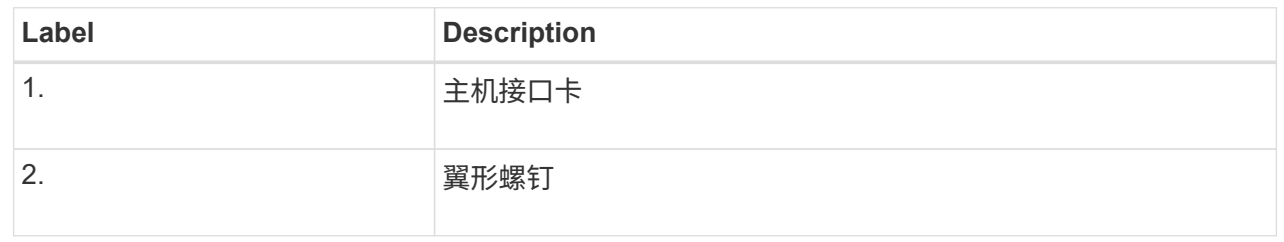

- 6. 将 HIC 放置在无静电表面上。
- 7. 使用1号十字螺丝刀卸下将空白面板连接到更换用控制器的四个螺钉、然后卸下面板。
- 8. 将HIC上的三个翼形螺钉与更换用的控制器上的相应孔对齐、并将HIC底部的连接器与控制器卡上 的HIC接口连接器对齐。

请注意,不要擦除或撞击 HIC 底部或控制器卡顶部的组件。

9. 小心地将 HIC 放低到位,然后轻按 HIC 以固定 HIC 连接器。

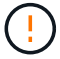

设备可能损坏--小心不要在HIC和指旋螺钉之间夹住控制器LED的金色带状连接器。

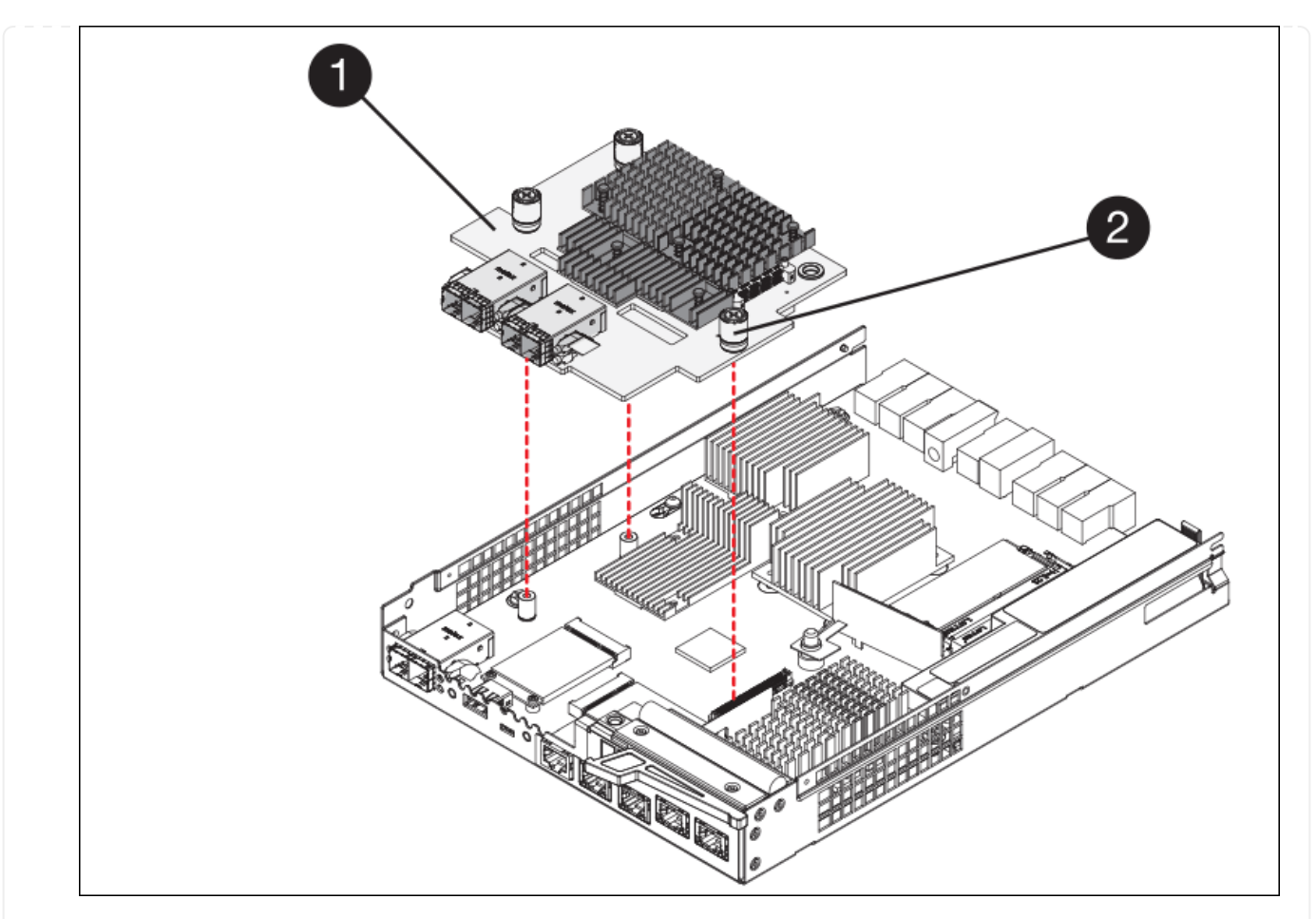

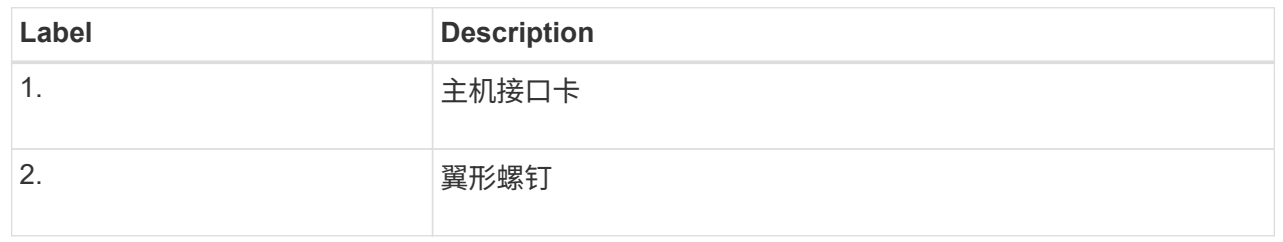

10. 手动拧紧 HIC 翼形螺钉。

请勿使用螺丝刀、否则可能会将螺钉拧得过紧。

11. 使用1号十字螺丝刀、使用四个螺钉将从原始控制器上卸下的HIC面板连接到新控制器。

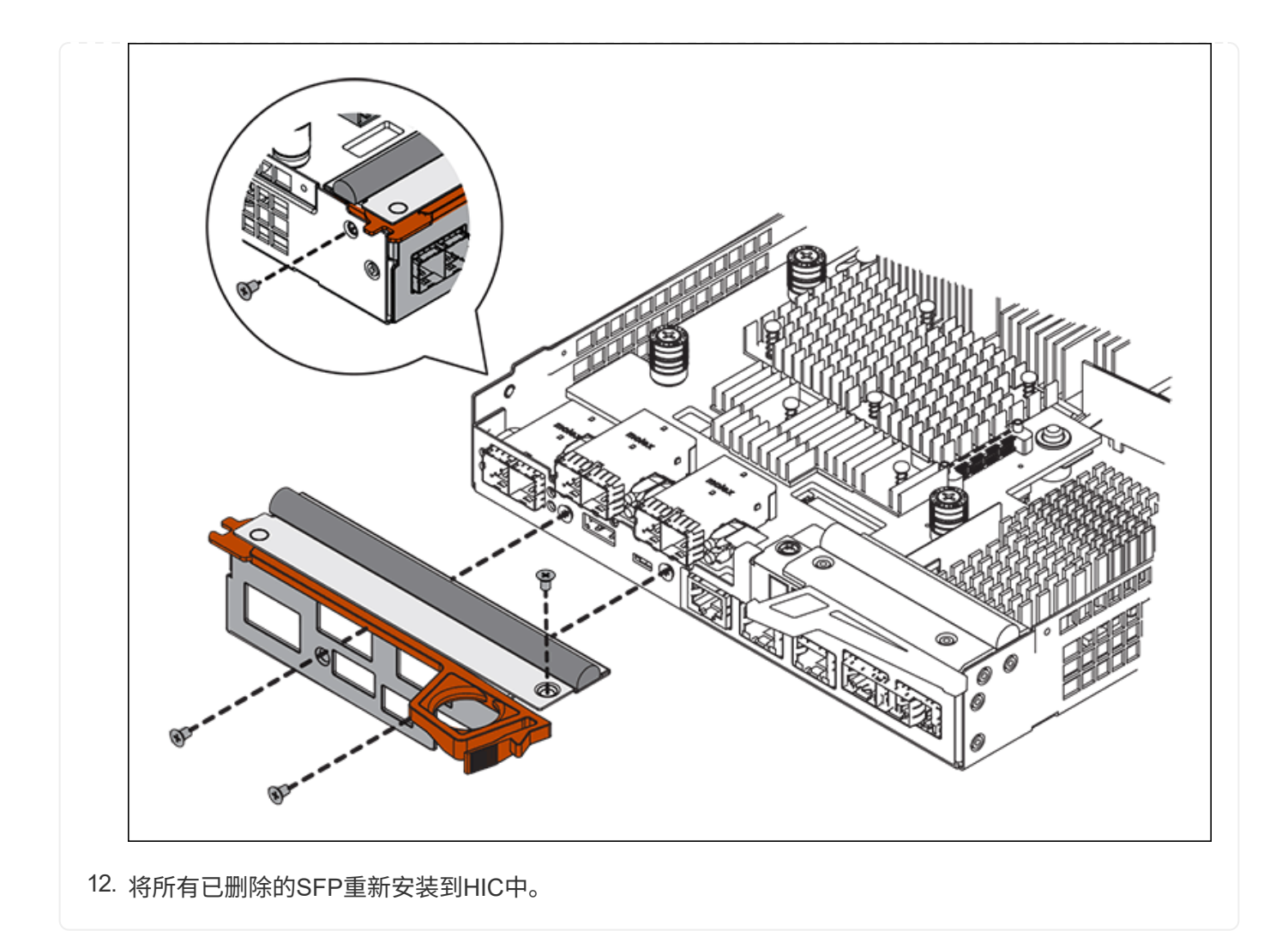

第**6**步:更换控制器

安装替代控制器并验证它是否已重新加入网格。

步骤

- 1. 将替代控制器安装到设备中。
	- a. 将控制器翻转,使可拆卸盖朝下。
	- b. 在凸轮把手处于打开位置的情况下,将控制器完全滑入设备中。
	- c. 将凸轮把手移至左侧,将控制器锁定到位。
	- d. 更换缆线和 SFP 。
	- e. 打开控制器架的电源。
	- f. 如果原始控制器使用 DHCP 作为 IP 地址,请在替代控制器背面的标签上找到 MAC 地址。请您的网络管 理员将您删除的控制器的 DNS/network 和 IP 地址与替代控制器的 MAC 地址相关联。

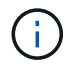

如果原始控制器未使用 DHCP 作为 IP 地址,则新控制器将采用您删除的控制器的 IP 地 址。

2. 使用 SANtricity 系统管理器使控制器联机:

a. 选择 \* 硬件 \* 。

b. 如果图形显示了驱动器,请选择 \* 显示磁盘架背面 \* 。

c. 选择要置于联机状态的控制器。

d. 从上下文菜单中选择 \* 置于联机状态 \*, 然后确认要执行此操作。

e. 验证七段显示器是否显示状态 99。

3. 确认新控制器处于最佳状态,并收集支持数据。

更换部件后,按照套件随附的 RMA 说明将故障部件退回 NetApp 。请参见 ["](https://mysupport.netapp.com/site/info/rma)[部件](https://mysupport.netapp.com/site/info/rma)[退回](https://mysupport.netapp.com/site/info/rma)[和](https://mysupport.netapp.com/site/info/rma)[放](https://mysupport.netapp.com/site/info/rma)[大](https://mysupport.netapp.com/site/info/rma)[器;更换](https://mysupport.netapp.com/site/info/rma)" 第页,了 解更多信息。

### 相关信息

["NetApp E](http://mysupport.netapp.com/info/web/ECMP1658252.html) [系列系统](http://mysupport.netapp.com/info/web/ECMP1658252.html)[文](http://mysupport.netapp.com/info/web/ECMP1658252.html)[档](http://mysupport.netapp.com/info/web/ECMP1658252.html)[站点](http://mysupport.netapp.com/info/web/ECMP1658252.html)["](http://mysupport.netapp.com/info/web/ECMP1658252.html)

更换存储控制器架中的硬件组件

如果发生硬件问题,您可能需要更换存储控制器架中的组件。

开始之前

- 您已安装 E 系列硬件更换操作步骤 。
- 您已在物理上找到要在数据中心中更换存储架硬件组件的存储设备。

["](#page-341-0)[在数据中](#page-341-0)[心](#page-341-0)[中](#page-341-0)[找](#page-341-0)[到](#page-341-0)[控](#page-341-0)[制](#page-341-0)[器](#page-341-0)["](#page-341-0)

关于此任务

要更换存储控制器中的电池、请参见说明中的步骤 ["](#page-353-0)[更换](#page-353-0)[存储](#page-353-0)[控](#page-353-0)[制](#page-353-0)[器](#page-353-0)["](#page-353-0)。这些说明介绍了如何从设备中卸下控制器 ,从控制器中取出电池,安装电池以及更换控制器。

有关控制器架中其他现场可更换单元( FRU )的说明,请访问 E 系列系统维护流程。

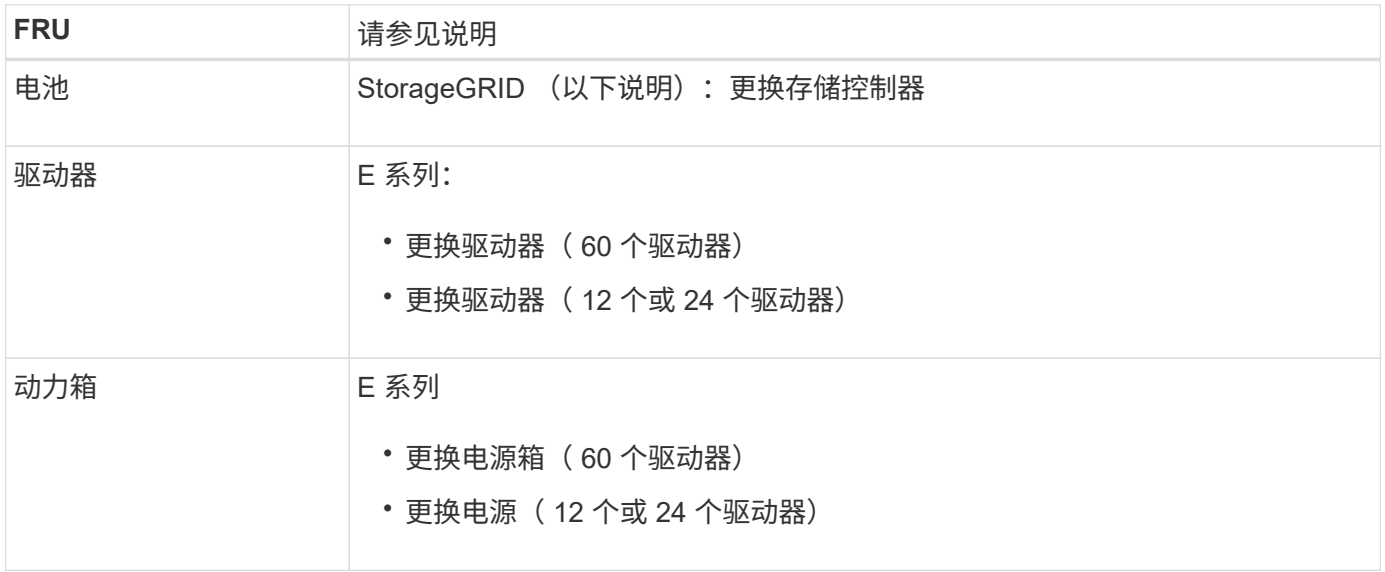

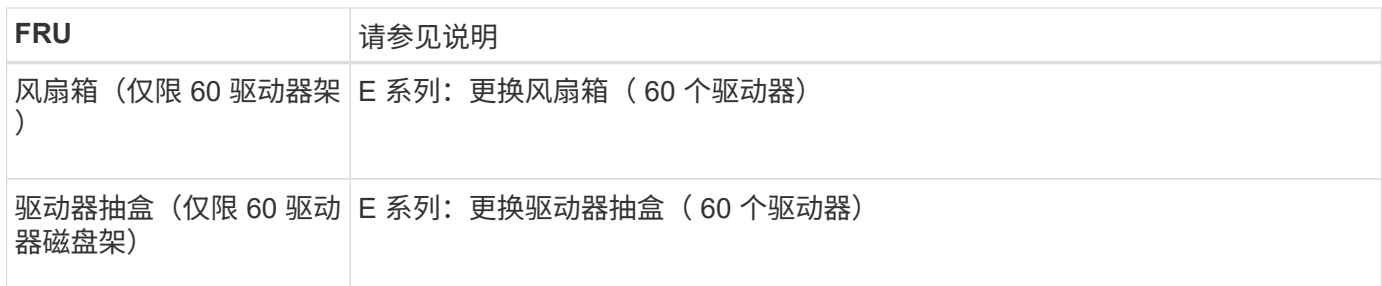

更换部件后,按照套件随附的 RMA 说明将故障部件退回 NetApp 。请参见 ["](https://mysupport.netapp.com/site/info/rma)[部件](https://mysupport.netapp.com/site/info/rma)[退回](https://mysupport.netapp.com/site/info/rma)[和](https://mysupport.netapp.com/site/info/rma)[放](https://mysupport.netapp.com/site/info/rma)[大](https://mysupport.netapp.com/site/info/rma)[器;更换](https://mysupport.netapp.com/site/info/rma)" 第页,了 解更多信息。

# 相关信息

["NetApp E](http://mysupport.netapp.com/info/web/ECMP1658252.html) [系列系统](http://mysupport.netapp.com/info/web/ECMP1658252.html)[文](http://mysupport.netapp.com/info/web/ECMP1658252.html)[档](http://mysupport.netapp.com/info/web/ECMP1658252.html)[站点](http://mysupport.netapp.com/info/web/ECMP1658252.html)["](http://mysupport.netapp.com/info/web/ECMP1658252.html)

# ["](#page-353-0)[更换](#page-353-0)[存储](#page-353-0)[控](#page-353-0)[制](#page-353-0)[器](#page-353-0)["](#page-353-0)

更换可选 **60** 驱动器扩展架中的硬件组件

您可能需要更换扩展架中的输入 / 输出模块, 电源或风扇。

开始之前

- 您已安装 E 系列硬件更换操作步骤 。
- 您已在物理上找到要在数据中心更换扩展架硬件组件的存储设备。

### ["](#page-341-0)[在数据中](#page-341-0)[心](#page-341-0)[中](#page-341-0)[找](#page-341-0)[到](#page-341-0)[控](#page-341-0)[制](#page-341-0)[器](#page-341-0)["](#page-341-0)

关于此任务

要更换包含60个驱动器的扩展架中的输入/输出模块(IOM)、请参见说明中的步骤 ["](#page-353-0)[更换](#page-353-0)[存储](#page-353-0)[控](#page-353-0)[制](#page-353-0)[器](#page-353-0)["](#page-353-0)。

要更换 60 驱动器扩展架中的电源或风扇,请访问 E 系列维护 60 驱动器硬件的过程。

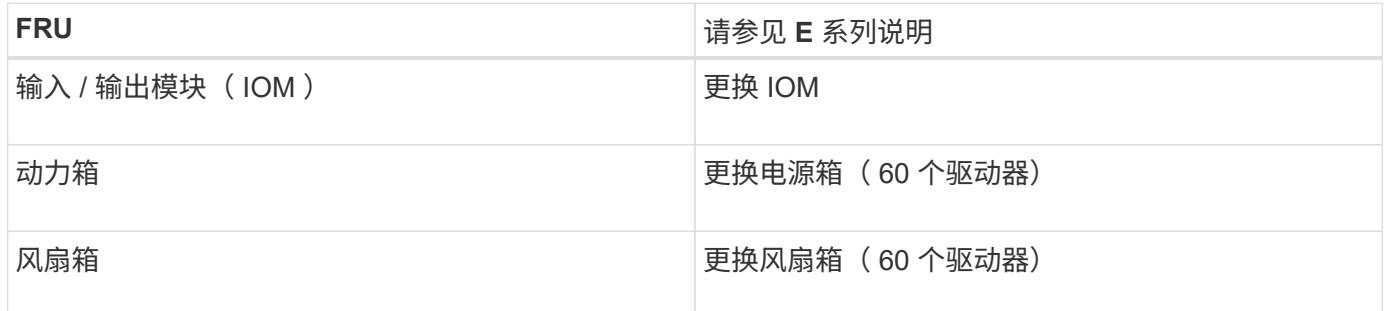

# 更换 **SG6000-CN** 控制器

如果 SG6000-CN 控制器运行不正常或出现故障,您可能需要更换该控制器。

开始之前

- 您的更换控制器的部件号与要更换的控制器相同。
- 您可以通过标签来识别连接到控制器的每个缆线。

• 您已在数据中心中找到要更换的控制器。

# ["](#page-341-0)[在数据中](#page-341-0)[心](#page-341-0)[中](#page-341-0)[找](#page-341-0)[到](#page-341-0)[控](#page-341-0)[制](#page-341-0)[器](#page-341-0)["](#page-341-0)

### 关于此任务

更换 SG6000-CN 控制器后,无法访问设备存储节点。如果 SG6000-CN 控制器运行正常,则可以在此操作步骤 开始时执行受控关闭。

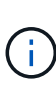

如果在安装 StorageGRID 软件之前更换控制器,则在完成此操作步骤 后,您可能无法立即访问 StorageGRID 设备安装程序。虽然您可以从与设备位于同一子网上的其他主机访问StorageGRID 设备安装程序、但不能从其他子网上的主机访问该安装程序。此情况应在 15 分钟内自行解决( 当原始控制器的任何 ARP 缓存条目超时),或者您也可以通过手动从本地路由器或网关清除任何 旧的 ARP 缓存条目来立即清除此情况。

### 步骤

- 1. 显示并记录设备的当前配置。
	- a. 登录到要更换的设备:
		- i. 输入以下命令: ssh admin@*grid\_node\_IP*
		- ii. 输入中列出的密码 Passwords.txt 文件
		- iii. 输入以下命令切换到root: su -
		- iv. 输入中列出的密码 Passwords.txt 文件

以root用户身份登录后、提示符将从变为 \$ to #。

b. 输入 … **run-host-command ipmitool lan print** 以显示设备的当前BMC配置。

2. 如果 SG6000-CN 控制器运行充分,可以进行可控的关闭,请关闭 SG6000-CN 控制器。

### ["](#page-342-0)[关](#page-342-0)[闭](#page-342-0) [SG6000-CN](#page-342-0) [控](#page-342-0)[制](#page-342-0)[器](#page-342-0)["](#page-342-0)

- 3. 如果此StorageGRID 设备上的任何网络接口配置了DHCP、则可能需要更新DHCP服务器上的永久DHCP租 约分配、以引用替代设备的MAC地址。此更新可确保为设备分配预期的IP地址。请参见 ["](#page-277-0)[更](#page-277-0)[新](#page-277-0)[MAC](#page-277-0)[地](#page-277-0)[址](#page-277-0)[引](#page-277-0)[用](#page-277-0) ["](#page-277-0)。
- 4. 卸下并更换 SG6000-CN 控制器:
	- a. 为缆线贴上标签,然后断开缆线以及任何 SFP+ 或 SFP28 收发器。

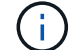

为防止性能下降、请勿扭曲、折叠、挤压或踩踏缆线。

- b. 从机柜或机架中卸下故障控制器。
- c. 将替代控制器安装到机柜或机架中。
- d. 更换缆线以及任何 SFP+ 或 SFP28 收发器。
- e. 打开控制器电源并监控控制器 LED 和启动代码。
- 5. 如果更换控制器的设备使用密钥管理服务器(KMS)对数据进行加密、则可能需要进行其他配置、节点才能加 入网格。如果节点未自动加入网格、请确保这些配置设置已传输到新控制器、并手动配置任何不具有预期配 置的设置:
- ["](https://docs.netapp.com/zh-cn/storagegrid-117/installconfig/configuring-network-links.html)[配置网](https://docs.netapp.com/zh-cn/storagegrid-117/installconfig/configuring-network-links.html)[络链路](https://docs.netapp.com/zh-cn/storagegrid-117/installconfig/configuring-network-links.html)["](https://docs.netapp.com/zh-cn/storagegrid-117/installconfig/configuring-network-links.html)
- ["](https://docs.netapp.com/zh-cn/storagegrid-117/installconfig/setting-ip-configuration.html)[配置](https://docs.netapp.com/zh-cn/storagegrid-117/installconfig/setting-ip-configuration.html) [StorageGRID IP](https://docs.netapp.com/zh-cn/storagegrid-117/installconfig/setting-ip-configuration.html) [地](https://docs.netapp.com/zh-cn/storagegrid-117/installconfig/setting-ip-configuration.html)[址](https://docs.netapp.com/zh-cn/storagegrid-117/installconfig/setting-ip-configuration.html)["](https://docs.netapp.com/zh-cn/storagegrid-117/installconfig/setting-ip-configuration.html)
- ["](https://docs.netapp.com/zh-cn/storagegrid-117/admin/kms-overview-of-kms-and-appliance-configuration.html#set-up-the-appliance)[为此设备配置节点加](https://docs.netapp.com/zh-cn/storagegrid-117/admin/kms-overview-of-kms-and-appliance-configuration.html#set-up-the-appliance)[密](https://docs.netapp.com/zh-cn/storagegrid-117/admin/kms-overview-of-kms-and-appliance-configuration.html#set-up-the-appliance)["](https://docs.netapp.com/zh-cn/storagegrid-117/admin/kms-overview-of-kms-and-appliance-configuration.html#set-up-the-appliance)
- 6. 使用更换的控制器登录到设备:
	- a. 输入以下命令: ssh admin@*grid\_node\_IP*
	- b. 输入中列出的密码 Passwords.txt 文件
	- c. 输入以下命令切换到root: su -
	- d. 输入中列出的密码 Passwords.txt 文件
- 7. 还原设备的BMC网络连接。有两个选项:
	- 使用静态IP、网络掩码和网关
	- 使用DHCP获取IP、网络掩码和网关
		- i. 要还原BMC配置以使用静态IP、网络掩码和网关、请输入以下命令:

**run-host-command ipmitool lan set 1 ipsrc static**

**run-host-command ipmitool lan set 1 ipaddr** *Appliance\_IP*

**run-host-command ipmitool lan set 1 netmask** *Netmask\_IP*

**run-host-command ipmitool lan set 1 defgw ipaddr** *Default\_gateway*

i. 要还原BMC配置以使用DHCP获取IP、网络掩码和网关、请输入以下命令:

#### **run-host-command ipmitool lan set 1 ipsrc dhcp**

8. 还原BMC网络连接后、连接到BMC界面以审核和还原可能已应用的任何其他自定义BMC配置。例如、您应 确认SNMP陷阱目标和电子邮件通知的设置。请参见 ["](https://docs.netapp.com/zh-cn/storagegrid-117/installconfig/configuring-bmc-interface.html)[配置](https://docs.netapp.com/zh-cn/storagegrid-117/installconfig/configuring-bmc-interface.html)[BMC](https://docs.netapp.com/zh-cn/storagegrid-117/installconfig/configuring-bmc-interface.html)[接口](https://docs.netapp.com/zh-cn/storagegrid-117/installconfig/configuring-bmc-interface.html)["](https://docs.netapp.com/zh-cn/storagegrid-117/installconfig/configuring-bmc-interface.html)。

9. 确认设备节点显示在网格管理器中且未显示任何警报。

更换部件后,按照套件随附的 RMA 说明将故障部件退回 NetApp 。请参见 ["](https://mysupport.netapp.com/site/info/rma)[部件](https://mysupport.netapp.com/site/info/rma)[退回](https://mysupport.netapp.com/site/info/rma)[和](https://mysupport.netapp.com/site/info/rma)[放](https://mysupport.netapp.com/site/info/rma)[大](https://mysupport.netapp.com/site/info/rma)器,更换" 第页,了 解更多信息。

### 相关信息

["](https://docs.netapp.com/zh-cn/storagegrid-117/installconfig/sg6000-cn-installing-into-cabinet-or-rack.html)[将](https://docs.netapp.com/zh-cn/storagegrid-117/installconfig/sg6000-cn-installing-into-cabinet-or-rack.html)[SG6000-CN](https://docs.netapp.com/zh-cn/storagegrid-117/installconfig/sg6000-cn-installing-into-cabinet-or-rack.html)[安装到机](https://docs.netapp.com/zh-cn/storagegrid-117/installconfig/sg6000-cn-installing-into-cabinet-or-rack.html)[柜](https://docs.netapp.com/zh-cn/storagegrid-117/installconfig/sg6000-cn-installing-into-cabinet-or-rack.html)[或机架中](https://docs.netapp.com/zh-cn/storagegrid-117/installconfig/sg6000-cn-installing-into-cabinet-or-rack.html)["](https://docs.netapp.com/zh-cn/storagegrid-117/installconfig/sg6000-cn-installing-into-cabinet-or-rack.html)

### ["](https://docs.netapp.com/zh-cn/storagegrid-117/installconfig/viewing-status-indicators.html)[查看](https://docs.netapp.com/zh-cn/storagegrid-117/installconfig/viewing-status-indicators.html)[状态](https://docs.netapp.com/zh-cn/storagegrid-117/installconfig/viewing-status-indicators.html)[指示](https://docs.netapp.com/zh-cn/storagegrid-117/installconfig/viewing-status-indicators.html)[器](https://docs.netapp.com/zh-cn/storagegrid-117/installconfig/viewing-status-indicators.html)["](https://docs.netapp.com/zh-cn/storagegrid-117/installconfig/viewing-status-indicators.html)

["](https://docs.netapp.com/zh-cn/storagegrid-117/installconfig/viewing-boot-up-codes-for-sg6000-cn-controller.html)[查看](https://docs.netapp.com/zh-cn/storagegrid-117/installconfig/viewing-boot-up-codes-for-sg6000-cn-controller.html) [SG6000-CN](https://docs.netapp.com/zh-cn/storagegrid-117/installconfig/viewing-boot-up-codes-for-sg6000-cn-controller.html) [控](https://docs.netapp.com/zh-cn/storagegrid-117/installconfig/viewing-boot-up-codes-for-sg6000-cn-controller.html)[制](https://docs.netapp.com/zh-cn/storagegrid-117/installconfig/viewing-boot-up-codes-for-sg6000-cn-controller.html)[器](https://docs.netapp.com/zh-cn/storagegrid-117/installconfig/viewing-boot-up-codes-for-sg6000-cn-controller.html)[的启动](https://docs.netapp.com/zh-cn/storagegrid-117/installconfig/viewing-boot-up-codes-for-sg6000-cn-controller.html)[代码](https://docs.netapp.com/zh-cn/storagegrid-117/installconfig/viewing-boot-up-codes-for-sg6000-cn-controller.html)["](https://docs.netapp.com/zh-cn/storagegrid-117/installconfig/viewing-boot-up-codes-for-sg6000-cn-controller.html)

更换 **SG6000-CN** 控制器中的一个或两个电源

SG6000-CN 控制器具有两个电源以实现冗余。如果其中一个电源发生故障, 您必须尽快 更换,以确保计算控制器具有冗余电源。在控制器中运行的两个电源必须具有相同的型号 和功率。

开始之前

• 您已确定要更换电源的控制器数据中心的物理位置。

["](#page-341-0)[在数据中](#page-341-0)[心](#page-341-0)[中查](#page-341-0)[找](#page-341-0)[控](#page-341-0)[制](#page-341-0)[器](#page-341-0)["](#page-341-0)

- 如果仅更换一个电源:
	- 您已卸载更换用的电源设备,并确保其型号和功率与要更换的电源设备相同。
	- 您已确认另一个电源已安装且正在运行。
- 如果要同时更换两个电源:
	- 您已卸载替代电源设备,并确保其型号和功率相同。

关于此任务

此图显示了 SG6000-CN 控制器的两个电源设备,可从控制器背面访问这些设备。使用此操作步骤 更换一个或 两个电源。如果要更换这两个电源,则必须先对设备执行有控制的关闭。

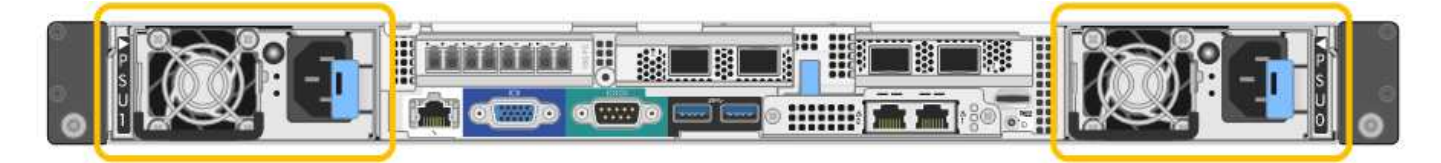

步骤

1. 如果您只更换一个电源,则无需关闭设备。转至 拔下电源线 步骤。如果要同时更换两个电源,请在拔下电 源线之前执行以下操作:

a. ["](#page-342-0)[关](#page-342-0)[闭](#page-342-0)[设备](#page-342-0)["](#page-342-0)。

- 2. 【拔掉电源线, start=2]] 从要更换的每个电源中拔下电源线。
- 3. 提起要更换的第一个电源上的凸轮把手。

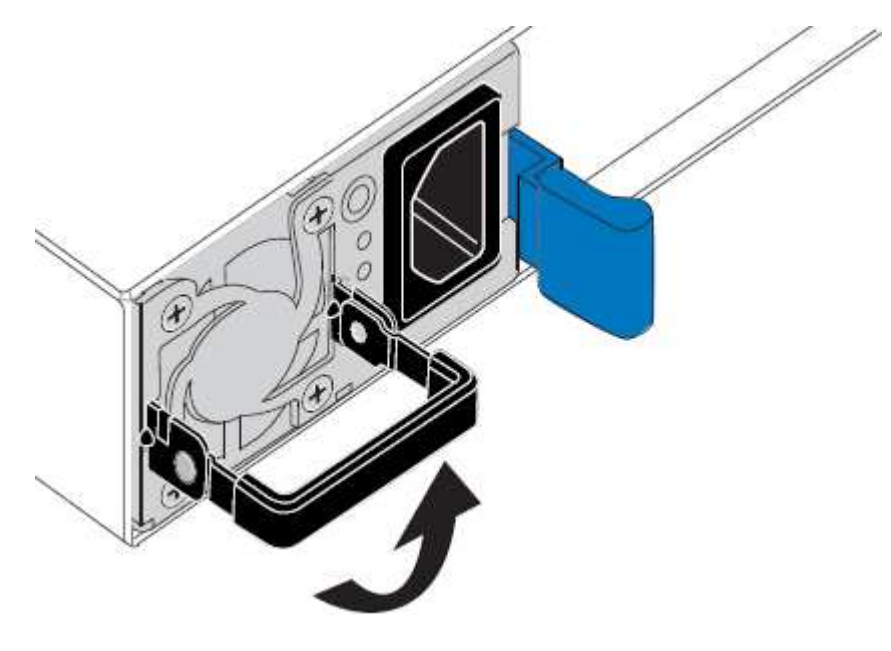

4. 按下蓝色闩锁并拉出电源。

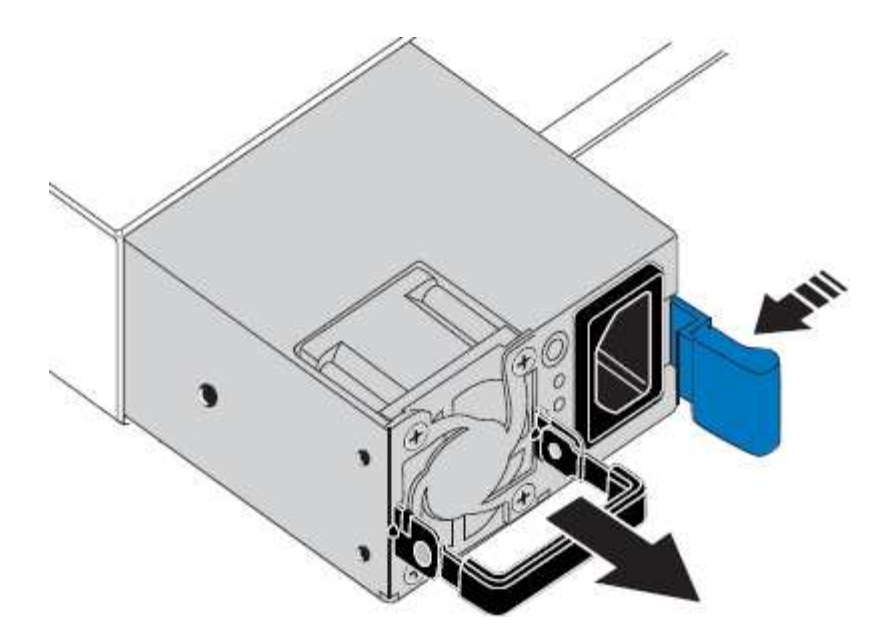

- 5. 使蓝色闩锁位于右侧,将替代电源滑入机箱。
	- $(i)$

两个电源的型号和功率必须相同。

在中滑动更换部件时,请确保蓝色闩锁位于右侧。

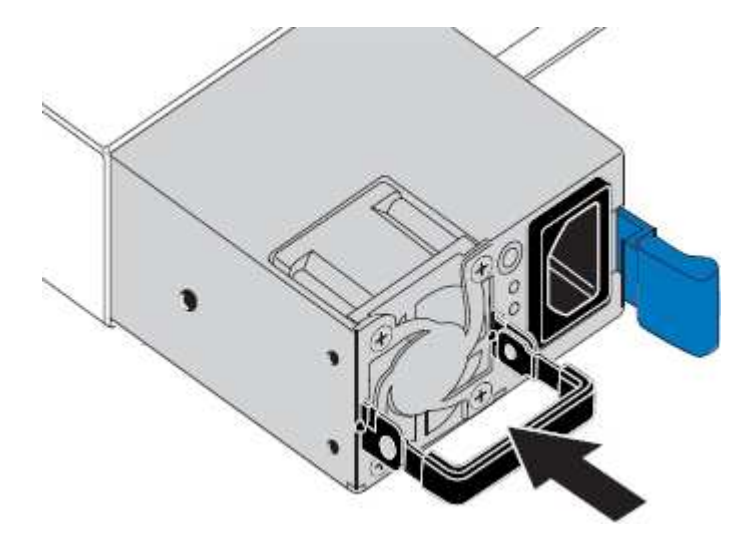

- 6. 向下推凸轮把手以固定更换用的电源。
- 7. 如果要更换这两个电源,请重复步骤 2 到 6 以更换第二个电源。
- 8. ["](https://docs.netapp.com/zh-cn/storagegrid-117/installconfig/connecting-power-cords-and-applying-power-sg6000.html)[将](https://docs.netapp.com/zh-cn/storagegrid-117/installconfig/connecting-power-cords-and-applying-power-sg6000.html)[电](https://docs.netapp.com/zh-cn/storagegrid-117/installconfig/connecting-power-cords-and-applying-power-sg6000.html)[源](https://docs.netapp.com/zh-cn/storagegrid-117/installconfig/connecting-power-cords-and-applying-power-sg6000.html)[线](https://docs.netapp.com/zh-cn/storagegrid-117/installconfig/connecting-power-cords-and-applying-power-sg6000.html)[连接](https://docs.netapp.com/zh-cn/storagegrid-117/installconfig/connecting-power-cords-and-applying-power-sg6000.html)[到](https://docs.netapp.com/zh-cn/storagegrid-117/installconfig/connecting-power-cords-and-applying-power-sg6000.html)[更换](https://docs.netapp.com/zh-cn/storagegrid-117/installconfig/connecting-power-cords-and-applying-power-sg6000.html)[的设备并](https://docs.netapp.com/zh-cn/storagegrid-117/installconfig/connecting-power-cords-and-applying-power-sg6000.html)[接](https://docs.netapp.com/zh-cn/storagegrid-117/installconfig/connecting-power-cords-and-applying-power-sg6000.html)[通](https://docs.netapp.com/zh-cn/storagegrid-117/installconfig/connecting-power-cords-and-applying-power-sg6000.html)[电](https://docs.netapp.com/zh-cn/storagegrid-117/installconfig/connecting-power-cords-and-applying-power-sg6000.html)[源](https://docs.netapp.com/zh-cn/storagegrid-117/installconfig/connecting-power-cords-and-applying-power-sg6000.html)["](https://docs.netapp.com/zh-cn/storagegrid-117/installconfig/connecting-power-cords-and-applying-power-sg6000.html)。

更换部件后,按照套件随附的 RMA 说明将故障部件退回 NetApp 。请参见 ["](https://mysupport.netapp.com/site/info/rma)[部件](https://mysupport.netapp.com/site/info/rma)[退回](https://mysupport.netapp.com/site/info/rma)[和](https://mysupport.netapp.com/site/info/rma)[放](https://mysupport.netapp.com/site/info/rma)[大](https://mysupport.netapp.com/site/info/rma)[器;更换](https://mysupport.netapp.com/site/info/rma)" 第页,了 解更多信息。

更换机架中的控制器

<span id="page-369-0"></span>从机柜或机架中卸下 **SG6000-CN** 控制器

从机柜或机架中卸下 SG6000-CN 控制器,以便检修顶盖或将控制器移至其他位置。

开始之前

- 您可以通过标签来标识连接到 SG6000-CN 控制器的每个缆线。
- 您已实际找到要在数据中心中执行维护的 SG6000-CN 控制器。

["](#page-341-0)[在数据中](#page-341-0)[心](#page-341-0)[中](#page-341-0)[找](#page-341-0)[到](#page-341-0)[控](#page-341-0)[制](#page-341-0)[器](#page-341-0)["](#page-341-0)

• 您已关闭 SG6000-CN 控制器。

["](#page-342-0)[关](#page-342-0)[闭](#page-342-0) [SG6000-CN](#page-342-0) [控](#page-342-0)[制](#page-342-0)[器](#page-342-0)["](#page-342-0)

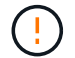

请勿使用电源开关关闭控制器。

### 步骤

- 1. 标记并断开控制器电源线。
- 2. 将 ESD 腕带的腕带一端绕在腕带上,并将扣具一端固定到金属接地,以防止静电放电。
- 3. 标记并断开控制器数据缆线以及任何 SFP+ 或 SFP28 收发器的连接。

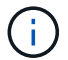

为防止性能下降、请勿扭曲、折叠、挤压或踩踏缆线。

4. 松开控制器前面板上的两个固定螺钉。

5. 将 SG6000-CN 控制器向前滑出机架,直到安装导轨完全展开,并且您可以听到两侧的闩锁卡嗒声。

# 可以访问控制器顶盖。

6. 可选:如果要从机柜或机架中完全卸下控制器,请按照导轨套件的说明从导轨中卸下控制器。

更换部件后,按照套件随附的 RMA 说明将故障部件退回 NetApp 。请参见 ["](https://mysupport.netapp.com/site/info/rma)[部件](https://mysupport.netapp.com/site/info/rma)[退回](https://mysupport.netapp.com/site/info/rma)[和](https://mysupport.netapp.com/site/info/rma)[放](https://mysupport.netapp.com/site/info/rma)[大](https://mysupport.netapp.com/site/info/rma)[器;更换](https://mysupport.netapp.com/site/info/rma)" 第页,了 解更多信息。

# 相关信息

["](#page-372-0)[拆](#page-372-0)[下](#page-372-0) [SG6000-CN](#page-372-0) [控](#page-372-0)[制](#page-372-0)[器](#page-372-0)[盖板](#page-372-0)["](#page-372-0)

<span id="page-370-0"></span>将 **SG6000-CN** 控制器重新安装到机柜或机架中

硬件维护完成后,将控制器重新安装到机柜或机架中。

开始之前

您已重新安装控制器盖板。

["](#page-373-0)[重](#page-373-0)[新安装](#page-373-0) [SG6000-CN](#page-373-0) [控](#page-373-0)[制](#page-373-0)[器](#page-373-0)[盖板](#page-373-0)["](#page-373-0)

步骤

1. 按下蓝色导轨可同时释放两个机架导轨,并将 SG6000-CN 控制器滑入机架,直到其完全就位。

如果无法再移动控制器、请拉动机箱两侧的蓝色闩锁、将控制器完全滑入。

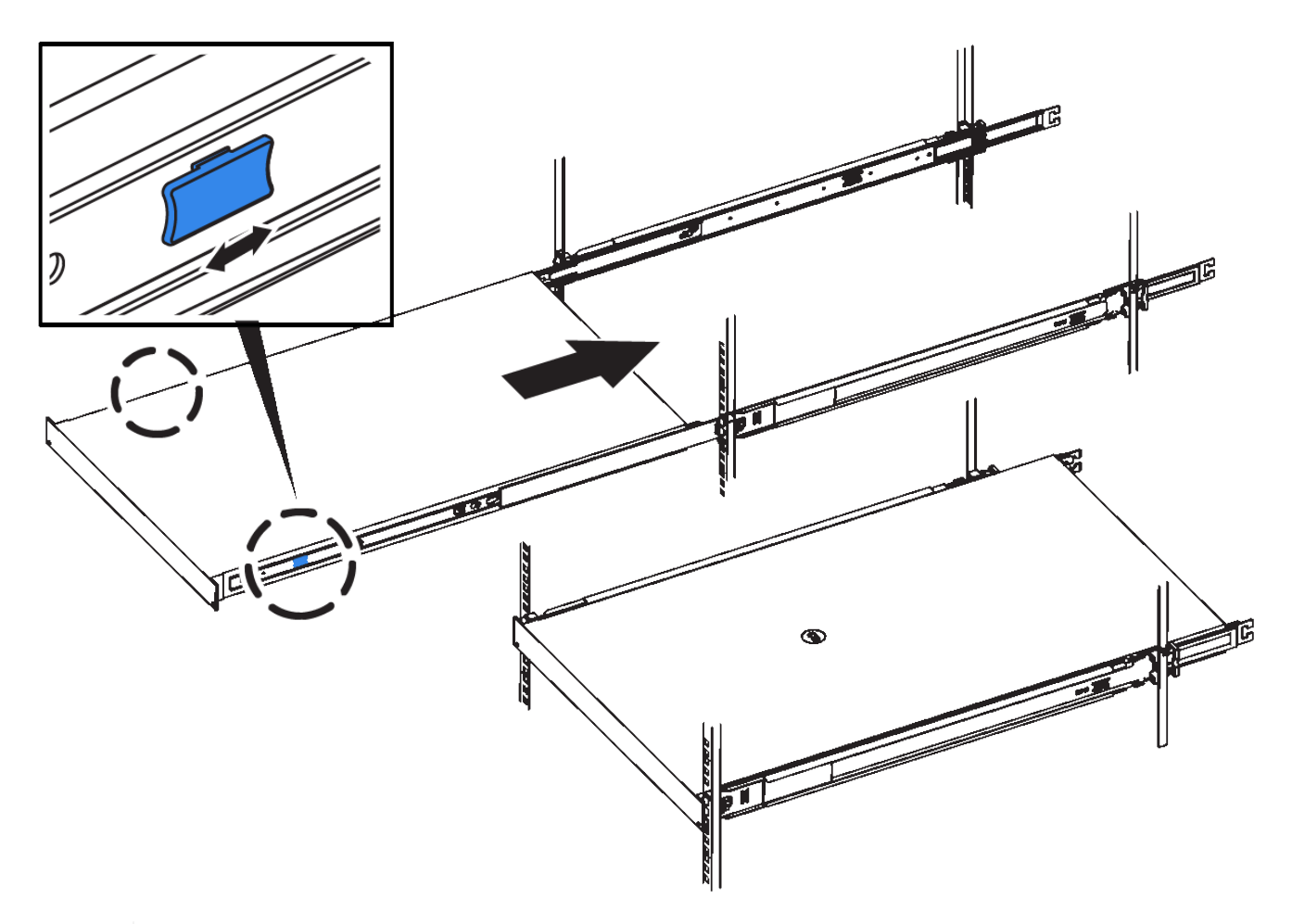

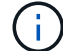

在打开控制器电源之前、请勿连接前挡板。

2. 拧紧控制器前面板上的固定螺钉,将控制器固定在机架中。

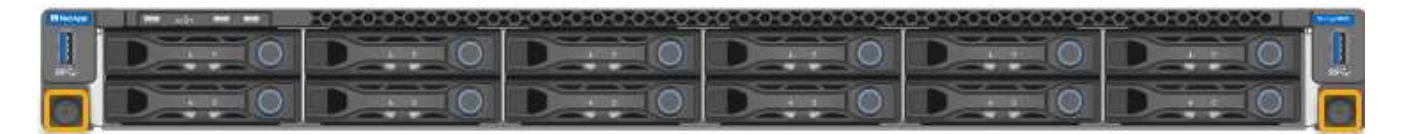

3. 将 ESD 腕带的腕带一端绕在腕带上,并将扣具一端固定到金属接地,以防止静电放电。

4. 重新连接控制器数据缆线以及任何 SFP+ 或 SFP28 收发器。

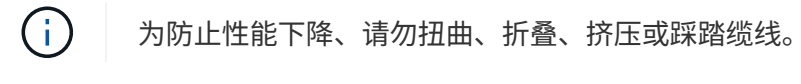

["](https://docs.netapp.com/zh-cn/storagegrid-117/installconfig/cabling-appliance-sg6000.html)[缆线](https://docs.netapp.com/zh-cn/storagegrid-117/installconfig/cabling-appliance-sg6000.html)设备 ( [SG6000](https://docs.netapp.com/zh-cn/storagegrid-117/installconfig/cabling-appliance-sg6000.html) [\)](https://docs.netapp.com/zh-cn/storagegrid-117/installconfig/cabling-appliance-sg6000.html) "

5. 重新连接控制器电源线。

["](https://docs.netapp.com/zh-cn/storagegrid-117/installconfig/connecting-power-cords-and-applying-power-sg6000.html)[连接电](https://docs.netapp.com/zh-cn/storagegrid-117/installconfig/connecting-power-cords-and-applying-power-sg6000.html)[源](https://docs.netapp.com/zh-cn/storagegrid-117/installconfig/connecting-power-cords-and-applying-power-sg6000.html)[线](https://docs.netapp.com/zh-cn/storagegrid-117/installconfig/connecting-power-cords-and-applying-power-sg6000.html)[并](https://docs.netapp.com/zh-cn/storagegrid-117/installconfig/connecting-power-cords-and-applying-power-sg6000.html)[接](https://docs.netapp.com/zh-cn/storagegrid-117/installconfig/connecting-power-cords-and-applying-power-sg6000.html)[通](https://docs.netapp.com/zh-cn/storagegrid-117/installconfig/connecting-power-cords-and-applying-power-sg6000.html)[电](https://docs.netapp.com/zh-cn/storagegrid-117/installconfig/connecting-power-cords-and-applying-power-sg6000.html)[源](https://docs.netapp.com/zh-cn/storagegrid-117/installconfig/connecting-power-cords-and-applying-power-sg6000.html)[\(](https://docs.netapp.com/zh-cn/storagegrid-117/installconfig/connecting-power-cords-and-applying-power-sg6000.html) [SG6000](https://docs.netapp.com/zh-cn/storagegrid-117/installconfig/connecting-power-cords-and-applying-power-sg6000.html) [\)](https://docs.netapp.com/zh-cn/storagegrid-117/installconfig/connecting-power-cords-and-applying-power-sg6000.html)["](https://docs.netapp.com/zh-cn/storagegrid-117/installconfig/connecting-power-cords-and-applying-power-sg6000.html)

# 完成后

可以重新启动控制器。

["](#page-344-0)[打](#page-344-0)[开](#page-344-0) [SG6000-CN](#page-344-0) [控](#page-344-0)[制](#page-344-0)[器](#page-344-0)[的](#page-344-0)[电](#page-344-0)[源](#page-344-0)[并](#page-344-0)[验](#page-344-0)[证](#page-344-0)[其运行情况](#page-344-0)["](#page-344-0)

装回控制器护盖

<span id="page-372-0"></span>拆下 **SG6000-CN** 控制器盖板

拆下控制器盖板,以便检修内部组件以进行维护。

开始之前

从机柜或机架中卸下控制器,以便检修顶盖。

["](#page-369-0)[从](#page-369-0)[机](#page-369-0)[柜](#page-369-0)[或机架中](#page-369-0)[卸](#page-369-0)[下](#page-369-0) [SG6000-CN](#page-369-0) [控](#page-369-0)[制](#page-369-0)[器](#page-369-0)["](#page-369-0)

步骤

- 1. 确保 SG6000-CN 控制器盖板闩锁未锁定。如有必要,将蓝色塑料闩锁按解锁方向转动四分之一圈,如闩锁 上所示。
- 2. 将闩锁向 SG6000-CN 控制器机箱的后部来回旋转,直到其停止为止;然后,小心地将机箱盖从机箱中提起 并放在一旁。

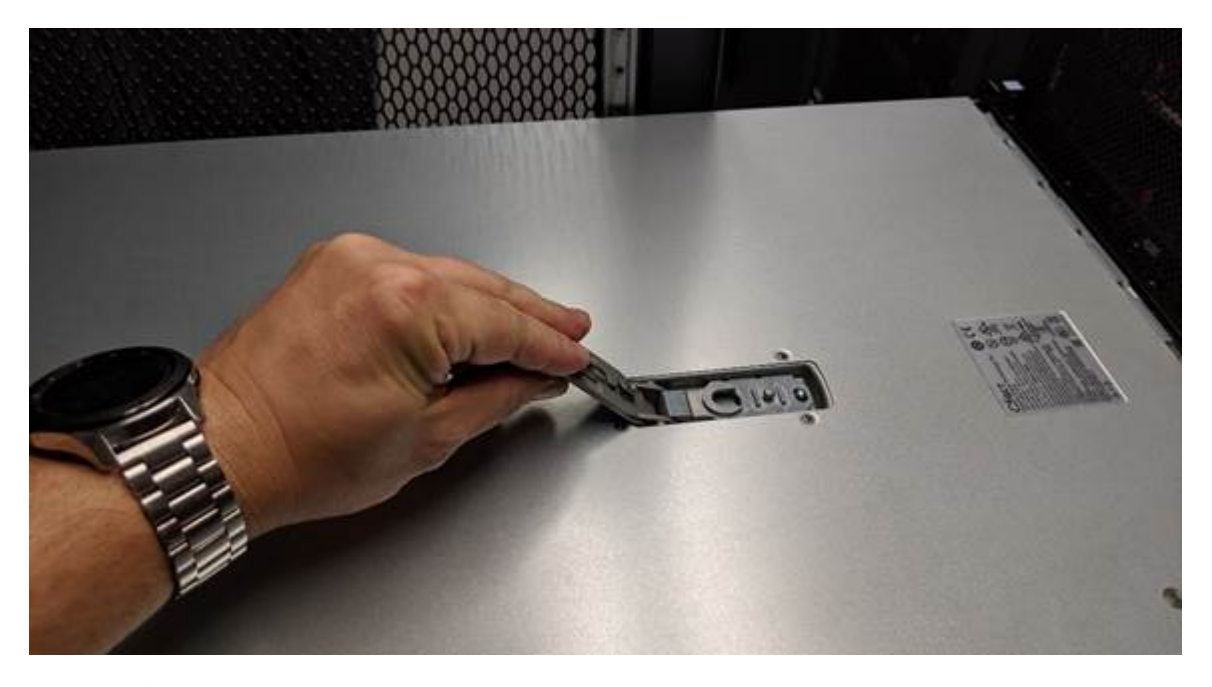

 $\bigcap$ 

将 ESD 腕带的腕带一端绑在腕带周围,并将扣具一端固定到金属接地,以防止在 SG6000- CN 控制器内部工作时发生静电放电。

更换部件后,按照套件随附的 RMA 说明将故障部件退回 NetApp 。请参见 ["](https://mysupport.netapp.com/site/info/rma)[部件](https://mysupport.netapp.com/site/info/rma)[退回](https://mysupport.netapp.com/site/info/rma)[和](https://mysupport.netapp.com/site/info/rma)[放](https://mysupport.netapp.com/site/info/rma)[大](https://mysupport.netapp.com/site/info/rma)[器;更换](https://mysupport.netapp.com/site/info/rma)" 第页,了 解更多信息。

相关信息

["](#page-375-0)[删除](#page-375-0)[光](#page-375-0)[纤](#page-375-0)[通](#page-375-0)[道](#page-375-0) [HBA"](#page-375-0)

<span id="page-373-0"></span>重新安装 **SG6000-CN** 控制器盖板

内部硬件维护完成后,重新安装控制器盖板。

开始之前

您已完成控制器内部的所有维护过程。

步骤

1. 打开主机盖闩锁后,握住机箱上方的主机盖,并将顶部主机盖闩锁中的孔与机箱中的销对齐。对齐后,将其 放低到机箱上。

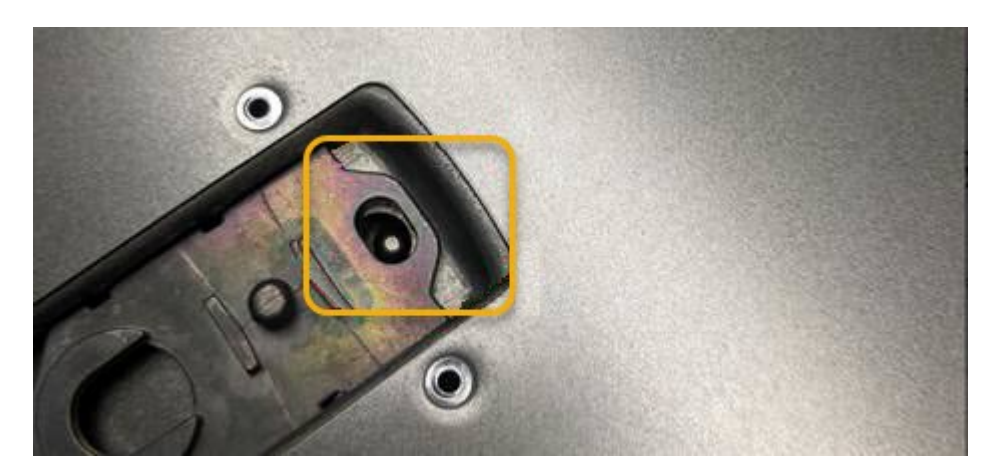

- 2. 向前和向下旋转机箱盖闩锁,直到其停止,并且机箱盖完全就位到机箱中。确认外盖前边缘没有间隙。 如果外盖未完全就位,则可能无法将 SG6000-CN 控制器滑入机架。
- 3. 可选:将蓝色塑料闩锁按锁定方向转动四分之一圈,如闩锁上所示,以将其锁定。

完成后

在机柜或机架中重新安装控制器。

["](#page-370-0)[将](#page-370-0) [SG6000-CN](#page-370-0) [控](#page-370-0)[制](#page-370-0)[器重](#page-370-0)[新安装到机](#page-370-0)[柜](#page-370-0)[或机架中](#page-370-0)["](#page-370-0)

更换 **SG6000-CN** 控制器中的光纤通道 **HBA**

<span id="page-373-1"></span>确认要更换的光纤通道 **HBA**

如果您不确定要更换哪个光纤通道主机总线适配器( HBA ),请完成此操作步骤 以进行 识别。

开始之前

• 您拥有需要更换光纤通道 HBA 的存储设备或 SG6000-CN 控制器的序列号。

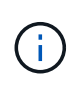

如果包含要更换的光纤通道 HBA 的存储设备的序列号以字母 Q 开头,则它不会在网格管理 器中列出。您必须检查附加到数据中心中每个 SG6000-CN 控制器正面的标签,直到找到匹 配项为止。

• 您将使用登录到网格管理器 ["](https://docs.netapp.com/zh-cn/storagegrid-117/admin/web-browser-requirements.html)[支持的](https://docs.netapp.com/zh-cn/storagegrid-117/admin/web-browser-requirements.html) [Web](https://docs.netapp.com/zh-cn/storagegrid-117/admin/web-browser-requirements.html) [浏览](https://docs.netapp.com/zh-cn/storagegrid-117/admin/web-browser-requirements.html)[器](https://docs.netapp.com/zh-cn/storagegrid-117/admin/web-browser-requirements.html)["](https://docs.netapp.com/zh-cn/storagegrid-117/admin/web-browser-requirements.html)。

- 1. 在网格管理器中,选择 \* 节点 \* 。
- 2. 从节点页面上的表中,选择设备存储节点。
- 3. 选择 \* 硬件 \* 选项卡。

检查 StorageGRID 设备部分中的 \* 存储设备机箱序列号 \* 和 \* 计算控制器序列号 \* 。查看其中一个序列号是 否与要更换光纤通道 HBA 的存储设备的序列号匹配。如果任一序列号匹配,则表明您找到了正确的设备。

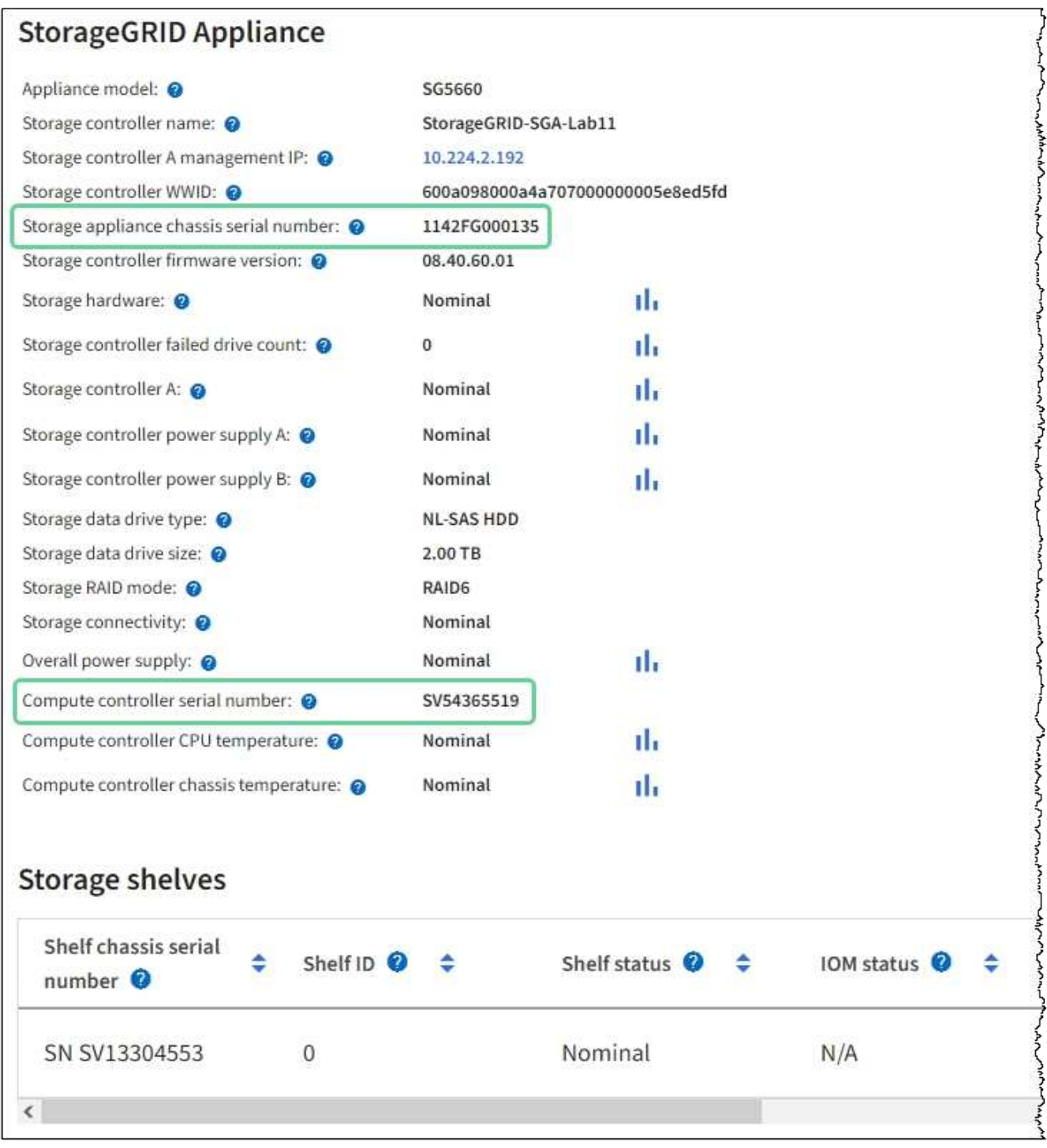

◦ 如果未显示 StorageGRID 设备部分,则选定节点不是 StorageGRID 设备。从树视图中选择其他节点。

◦ 如果设备型号不是SG6060或SG6060X、请从树视图中选择其他节点。

- 如果序列号不匹配、请从树视图中选择其他节点。
- 4. 找到需要更换光纤通道 HBA 的节点后,记下 StorageGRID 设备部分列出的计算控制器 BMC IP 地址。

您可以使用此 IP 地址打开计算控制器识别 LED ,以帮助您在数据中心中找到设备。

["](#page-340-0)[打](#page-340-0)[开](#page-340-0)[和关](#page-340-0)[闭](#page-340-0)[控](#page-340-0)[制](#page-340-0)[器](#page-340-0)[识](#page-340-0)[别](#page-340-0) [LED"](#page-340-0)

# 相关信息

["](#page-375-0)[删除](#page-375-0)[光](#page-375-0)[纤](#page-375-0)[通](#page-375-0)[道](#page-375-0) [HBA"](#page-375-0)

<span id="page-375-0"></span>删除光纤通道 **HBA**

如果 SG6000-CN 控制器运行不正常或发生故障,您可能需要更换该控制器中的光纤通道 主机总线适配器( HBA )。

开始之前

- 您拥有正确的替代光纤通道 HBA 。
- 您已拥有 ["](#page-373-1)[已确定哪个](#page-373-1)[SG6000-CN](#page-373-1)[控](#page-373-1)[制](#page-373-1)[器包含](#page-373-1)[要](#page-373-1)[更换](#page-373-1)[的](#page-373-1)[光](#page-373-1)[纤](#page-373-1)[通](#page-373-1)[道](#page-373-1)[HBA"](#page-373-1)。
- 您已拥有 ["](#page-341-0)[以](#page-341-0)[物](#page-341-0)[理](#page-341-0)[方式](#page-341-0)[定位](#page-341-0)[SG6000-CN](#page-341-0)[控](#page-341-0)[制](#page-341-0)[器](#page-341-0)["](#page-341-0) 在数据中心。
- 您已拥有 ["](#page-342-0)[关](#page-342-0)[闭](#page-342-0)[SG6000-CN](#page-342-0)[控](#page-342-0)[制](#page-342-0)[器](#page-342-0)["](#page-342-0)。

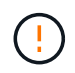

从机架中卸下控制器之前、需要进行有控制的关闭。

- 您已拥有 ["](#page-369-0)[已](#page-369-0)[从](#page-369-0)[机](#page-369-0)[柜](#page-369-0)[或机架中](#page-369-0)[卸](#page-369-0)[下](#page-369-0)[控](#page-369-0)[制](#page-369-0)[器](#page-369-0)["](#page-369-0)。
- 您已拥有 ["](#page-372-0)[已](#page-372-0)[卸](#page-372-0)[下](#page-372-0)[控](#page-372-0)[制](#page-372-0)[器](#page-372-0)[盖板](#page-372-0)["](#page-372-0)。

# 关于此任务

为了防止服务中断,请在开始更换光纤通道 HBA 之前确认所有其他存储节点均已连接到网格,或者在计划的维 护时段内更换适配器,此时通常会发生服务中断。请参见有关的信息 ["](https://docs.netapp.com/zh-cn/storagegrid-117/monitor/monitoring-system-health.html#monitor-node-connection-states)[监控](https://docs.netapp.com/zh-cn/storagegrid-117/monitor/monitoring-system-health.html#monitor-node-connection-states)[节点](https://docs.netapp.com/zh-cn/storagegrid-117/monitor/monitoring-system-health.html#monitor-node-connection-states)[连接状态](https://docs.netapp.com/zh-cn/storagegrid-117/monitor/monitoring-system-health.html#monitor-node-connection-states)["](https://docs.netapp.com/zh-cn/storagegrid-117/monitor/monitoring-system-health.html#monitor-node-connection-states)。

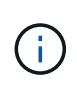

如果您使用的 ILM 规则只创建一个对象的一个副本,则必须在计划的维护窗口期间更换光纤通道 HBA 。否则, 在此操作步骤 期间, 您可能暂时无法访问这些对象。+查看相关信息 ["](https://docs.netapp.com/zh-cn/storagegrid-117/ilm/why-you-should-not-use-single-copy-replication.html)[为](https://docs.netapp.com/zh-cn/storagegrid-117/ilm/why-you-should-not-use-single-copy-replication.html)[什么](https://docs.netapp.com/zh-cn/storagegrid-117/ilm/why-you-should-not-use-single-copy-replication.html)[不应](https://docs.netapp.com/zh-cn/storagegrid-117/ilm/why-you-should-not-use-single-copy-replication.html) [使用](https://docs.netapp.com/zh-cn/storagegrid-117/ilm/why-you-should-not-use-single-copy-replication.html)[单副](https://docs.netapp.com/zh-cn/storagegrid-117/ilm/why-you-should-not-use-single-copy-replication.html)[本复制](https://docs.netapp.com/zh-cn/storagegrid-117/ilm/why-you-should-not-use-single-copy-replication.html)["](https://docs.netapp.com/zh-cn/storagegrid-117/ilm/why-you-should-not-use-single-copy-replication.html)。

步骤

- 1. 将 ESD 腕带的腕带一端绕在腕带上,并将扣具一端固定到金属接地,以防止静电放电。
- 2. 找到包含光纤通道 HBA 的控制器背面的提升板部件。

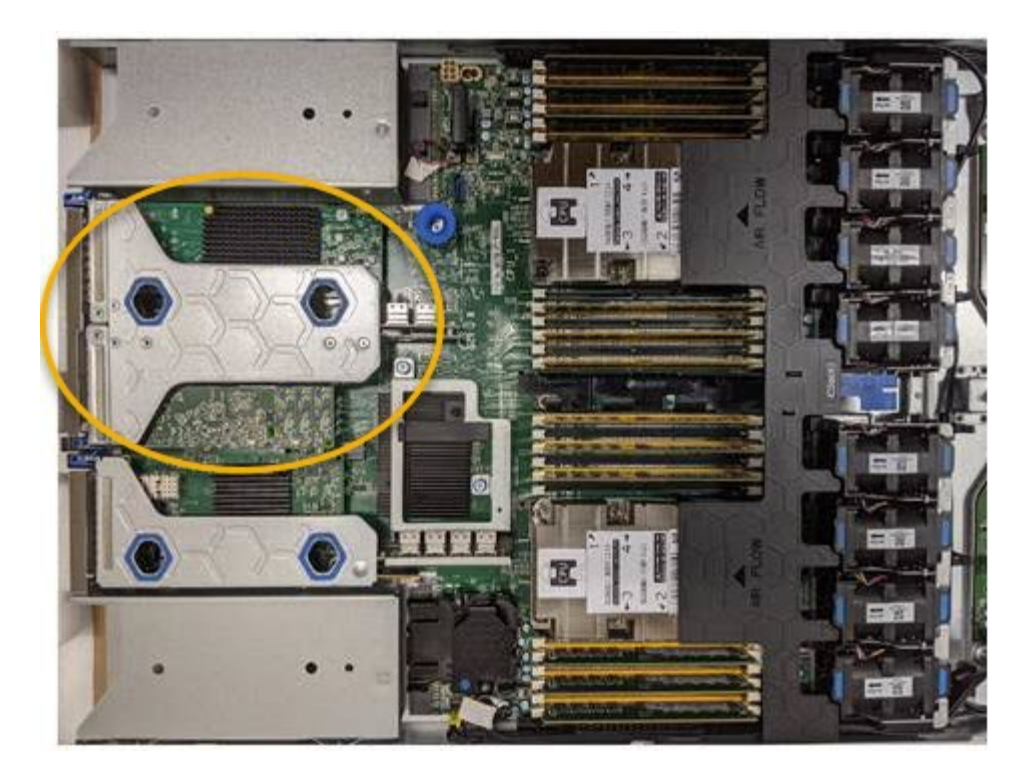

- 3. 抓住竖板部件并穿过蓝色标记的孔, 然后小心地将其向上提起。提起提升板部件时, 将其向机箱前部移动, 以使其已安装适配器中的外部连接器能够脱离机箱。
- 4. 将提升板卡放在平坦的防静电表面上,并使金属机架朝下,以便接触适配器。

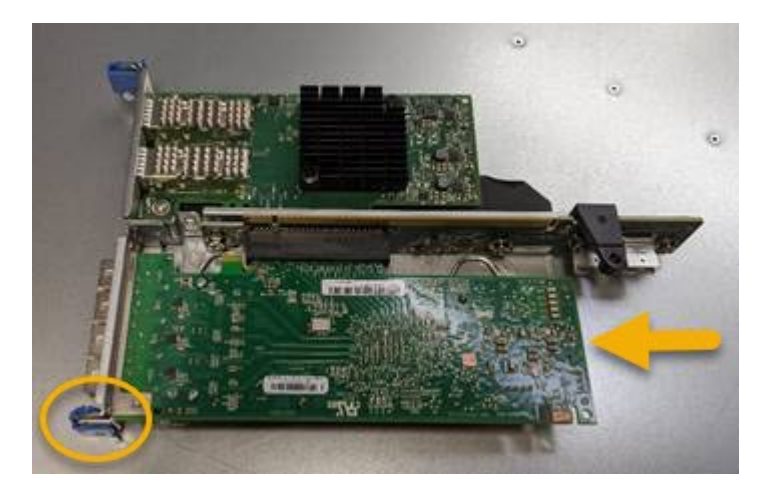

提升板部件中有两个适配器:一个光纤通道 HBA 和一个以太网网络适配器。图中显示了光纤通道 HBA 。

- 5. 打开蓝色适配器闩锁(带圆圈),然后小心地从提升板部件中卸下光纤通道 HBA 。稍微摇晃适配器,以便 从其连接器中卸下适配器。切勿用力过度。
- 6. 将适配器放在平坦的防静电表面上。

### 完成后

# ["](#page-377-0)[安装](#page-377-0)[替代](#page-377-0)[光](#page-377-0)[纤](#page-377-0)[通](#page-377-0)[道](#page-377-0)[HBA"](#page-377-0)。

更换部件后,按照套件随附的 RMA 说明将故障部件退回 NetApp 。请参见 ["](https://mysupport.netapp.com/site/info/rma)[部件](https://mysupport.netapp.com/site/info/rma)[退回](https://mysupport.netapp.com/site/info/rma)[和](https://mysupport.netapp.com/site/info/rma)[放](https://mysupport.netapp.com/site/info/rma)[大](https://mysupport.netapp.com/site/info/rma)[器;更换](https://mysupport.netapp.com/site/info/rma)" 第页,了 解更多信息。

# <span id="page-377-0"></span>替代光纤通道 HBA 安装在与已删除的光纤通道 HBA 相同的位置。

开始之前

- 您拥有正确的替代光纤通道 HBA 。
- 您已删除现有光纤通道 HBA 。

["](#page-375-0)[删除](#page-375-0)[光](#page-375-0)[纤](#page-375-0)[通](#page-375-0)[道](#page-375-0) [HBA"](#page-375-0)

步骤

- 1. 将 ESD 腕带的腕带一端绕在腕带上,并将扣具一端固定到金属接地,以防止静电放电。
- 2. 从包装中取出更换用的光纤通道 HBA 。
- 3. 在蓝色适配器闩锁处于打开位置的情况下,将光纤通道 HBA 与其在提升板部件上的连接器对齐;然后,小 心地将适配器按入连接器中,直到其完全就位。

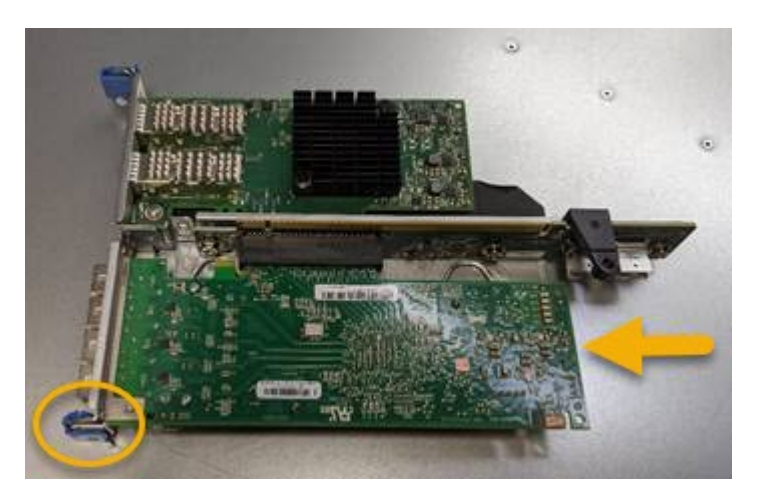

提升板部件中有两个适配器:一个光纤通道 HBA 和一个以太网网络适配器。图中显示了光纤通道 HBA 。

4. 找到与系统板上的导销对齐的竖板部件上的对齐孔(带圆圈),以确保竖板部件正确定位。

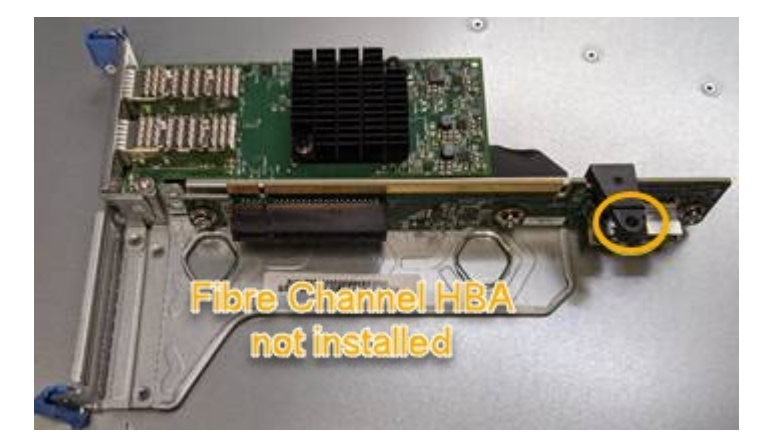

- 5. 将提升板部件置于机箱中,确保其与系统板上的连接器和导销对齐;然后,插入提升板部件。
- 6. 小心地将竖板部件沿着其中心线,蓝色标记的孔旁边按到位,直到其完全就位。
- 7. 从要重新安装缆线的光纤通道 HBA 端口上取下保护盖。

如果控制器中没有其他要执行的维护过程,请重新安装控制器盖板。

["](#page-373-0)[重](#page-373-0)[新安装](#page-373-0) [SG6000-CN](#page-373-0) [控](#page-373-0)[制](#page-373-0)[器](#page-373-0)[盖板](#page-373-0)["](#page-373-0)

# 维护**SG5700**硬件

维护 **SG5700** 设备

您可能需要升级 E2800 控制器上的 SANtricity 操作系统软件,更改 E5700SG 控制器的以 太网链路配置,更换 E2800 控制器或 E5700SG 控制器或更换特定组件。本节中的过程假 定设备已部署为 StorageGRID 系统中的存储节点。

本节将介绍维护SG5700设备的特定过程。

请参见 ["](#page-271-0)[通用过程](#page-271-0)["](#page-271-0) 适用于所有设备使用的维护过程。

请参见 ["](https://docs.netapp.com/zh-cn/storagegrid-117/installconfig/configuring-hardware.html)[设置](https://docs.netapp.com/zh-cn/storagegrid-117/installconfig/configuring-hardware.html)[硬](https://docs.netapp.com/zh-cn/storagegrid-117/installconfig/configuring-hardware.html)[件](https://docs.netapp.com/zh-cn/storagegrid-117/installconfig/configuring-hardware.html)["](https://docs.netapp.com/zh-cn/storagegrid-117/installconfig/configuring-hardware.html) 用于在初始设备安装和配置期间执行的维护过程。

# 维护配置过程

升级存储控制器上的 **SANtricity** 操作系统

为了确保存储控制器能够以最佳方式运行,您必须升级到适用于您的 StorageGRID 设备的 最新 SANtricity 操作系统维护版本。

请参见 ["NetApp](https://imt.netapp.com/matrix/#welcome) 互操作性表工具 ( [IMT](https://imt.netapp.com/matrix/#welcome) [\)](https://imt.netapp.com/matrix/#welcome) ["](https://imt.netapp.com/matrix/#welcome) 以确定应使用的版本。

从下载新的SANtricity OS软件文件 ["NetApp](https://mysupport.netapp.com/site/products/all/details/storagegrid-appliance/downloads-tab)[下](https://mysupport.netapp.com/site/products/all/details/storagegrid-appliance/downloads-tab)[载](https://mysupport.netapp.com/site/products/all/details/storagegrid-appliance/downloads-tab)[:](https://mysupport.netapp.com/site/products/all/details/storagegrid-appliance/downloads-tab) [StorageGRID](https://mysupport.netapp.com/site/products/all/details/storagegrid-appliance/downloads-tab) [设备](https://mysupport.netapp.com/site/products/all/details/storagegrid-appliance/downloads-tab)["](https://mysupport.netapp.com/site/products/all/details/storagegrid-appliance/downloads-tab)。

根据当前安装的 SANtricity OS 版本,使用以下过程之一:

• 如果存储控制器使用的是 SANtricity OS 08.42.20.00 ( 11.42 )或更高版本,请使用网格管理器执行升级。

["](#page-378-0)[使用网格管理](#page-378-0)[器](#page-378-0)[升级存储](#page-378-0)[控](#page-378-0)[制](#page-378-0)[器](#page-378-0)[上的](#page-378-0) [SANtricity](#page-378-0) [操作系统](#page-378-0)["](#page-378-0)

• 如果存储控制器使用的 SANtricity 操作系统版本早于 08.42.20.00 ( 11.42 ),请使用维护模式执行升级。

["](#page-383-0)[使用维护模](#page-383-0)[式](#page-383-0)[升级](#page-383-0) [E2800](#page-383-0) [控](#page-383-0)[制](#page-383-0)[器](#page-383-0)[上的](#page-383-0) [SANtricity](#page-383-0) [操作系统](#page-383-0)["](#page-383-0)

<span id="page-378-0"></span>使用网格管理器升级存储控制器上的 **SANtricity** 操作系统

对于当前使用 SANtricity OS 08.42.20.00 ( 11.42 )或更高版本的存储控制器,您必须使 用网格管理器应用升级。

开始之前

- 您已查阅 ["NetApp](https://imt.netapp.com/matrix/#welcome) [互操作性表工具\(](https://imt.netapp.com/matrix/#welcome) [IMT](https://imt.netapp.com/matrix/#welcome) [\)](https://imt.netapp.com/matrix/#welcome)["](https://imt.netapp.com/matrix/#welcome) 确认用于升级的SANtricity 操作系统版本与您的设备兼容。
- 您拥有 ["](https://docs.netapp.com/zh-cn/storagegrid-117/admin/admin-group-permissions.html)[维护或](https://docs.netapp.com/zh-cn/storagegrid-117/admin/admin-group-permissions.html)[root](https://docs.netapp.com/zh-cn/storagegrid-117/admin/admin-group-permissions.html)[访](https://docs.netapp.com/zh-cn/storagegrid-117/admin/admin-group-permissions.html)[问](https://docs.netapp.com/zh-cn/storagegrid-117/admin/admin-group-permissions.html)[权](https://docs.netapp.com/zh-cn/storagegrid-117/admin/admin-group-permissions.html)[限](https://docs.netapp.com/zh-cn/storagegrid-117/admin/admin-group-permissions.html)["](https://docs.netapp.com/zh-cn/storagegrid-117/admin/admin-group-permissions.html)。
- 您将使用登录到网格管理器 ["](https://docs.netapp.com/zh-cn/storagegrid-117/admin/web-browser-requirements.html)[支持的](https://docs.netapp.com/zh-cn/storagegrid-117/admin/web-browser-requirements.html) [Web](https://docs.netapp.com/zh-cn/storagegrid-117/admin/web-browser-requirements.html) [浏览](https://docs.netapp.com/zh-cn/storagegrid-117/admin/web-browser-requirements.html)[器](https://docs.netapp.com/zh-cn/storagegrid-117/admin/web-browser-requirements.html)["](https://docs.netapp.com/zh-cn/storagegrid-117/admin/web-browser-requirements.html)。
- 您具有配置密码短语。
- 您有权访问 ["NetApp](https://mysupport.netapp.com/site/products/all/details/storagegrid-appliance/downloads-tab)[下](https://mysupport.netapp.com/site/products/all/details/storagegrid-appliance/downloads-tab)[载](https://mysupport.netapp.com/site/products/all/details/storagegrid-appliance/downloads-tab)[:](https://mysupport.netapp.com/site/products/all/details/storagegrid-appliance/downloads-tab)[StorageGRID](https://mysupport.netapp.com/site/products/all/details/storagegrid-appliance/downloads-tab) [设备](https://mysupport.netapp.com/site/products/all/details/storagegrid-appliance/downloads-tab)["](https://mysupport.netapp.com/site/products/all/details/storagegrid-appliance/downloads-tab)。

### 关于此任务

在完成SANtricity OS升级过程之前、您无法执行其他软件更新(StorageGRID 软件升级或修补程序)。如果您尝试 在 SANtricity 操作系统升级过程完成之前启动修补程序或 StorageGRID 软件升级,则系统会重定向到 SANtricity 操作系统升级页面。

只有在 SANtricity 操作系统升级成功应用于已选择进行升级的所有适用节点之后,操作步骤 才会完成。在每个 节点上(按顺序)加载 SANtricity 操作系统可能需要 30 分钟以上的时间,并且最多需要 90 分钟来重新启动每 个 StorageGRID 存储设备。网格中任何不使用SANtricity OS的节点不会受到此操作步骤 的影响。

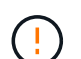

只有在使用网格管理器执行升级时,以下步骤才适用。如果设备中的存储控制器使用的 是08.42.20.00 (11.42)之前的SANtricity 操作系统、则无法使用网格管理器升级这些控制器。

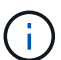

此操作步骤 会自动将 NVSRAM 升级到与 SANtricity 操作系统升级相关的最新版本。您无需应用 单独的NVSRAM升级文件。

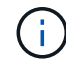

在开始此操作步骤 之前,请确保应用最新的StorageGRID 修补程序。请参见 ["StorageGRID](#page-48-0) [热](#page-48-0)[修](#page-48-0) [补](#page-48-0)[程](#page-48-0)[序](#page-48-0)[操作步骤](#page-48-0)["](#page-48-0) 了解详细信息。

### 步骤

1. 从下载新的SANtricity OS软件文件 ["NetApp](https://mysupport.netapp.com/site/products/all/details/storagegrid-appliance/downloads-tab)[下](https://mysupport.netapp.com/site/products/all/details/storagegrid-appliance/downloads-tab)[载](https://mysupport.netapp.com/site/products/all/details/storagegrid-appliance/downloads-tab)[:](https://mysupport.netapp.com/site/products/all/details/storagegrid-appliance/downloads-tab)[StorageGRID](https://mysupport.netapp.com/site/products/all/details/storagegrid-appliance/downloads-tab) [设备](https://mysupport.netapp.com/site/products/all/details/storagegrid-appliance/downloads-tab)["](https://mysupport.netapp.com/site/products/all/details/storagegrid-appliance/downloads-tab)。

请务必为存储控制器选择 SANtricity 操作系统版本。

2. 选择 \* 维护 \* > \* 系统 \* > \* 软件更新 \* 。

# Software update

You can upgrade StorageGRID software, apply a hotfix, or upgrade the SANtricity OS software on StorageGRID storage appliances. NetApp recommends you apply the latest hotfix before and after each software upgrade. Some hotfixes are required to prevent data loss.

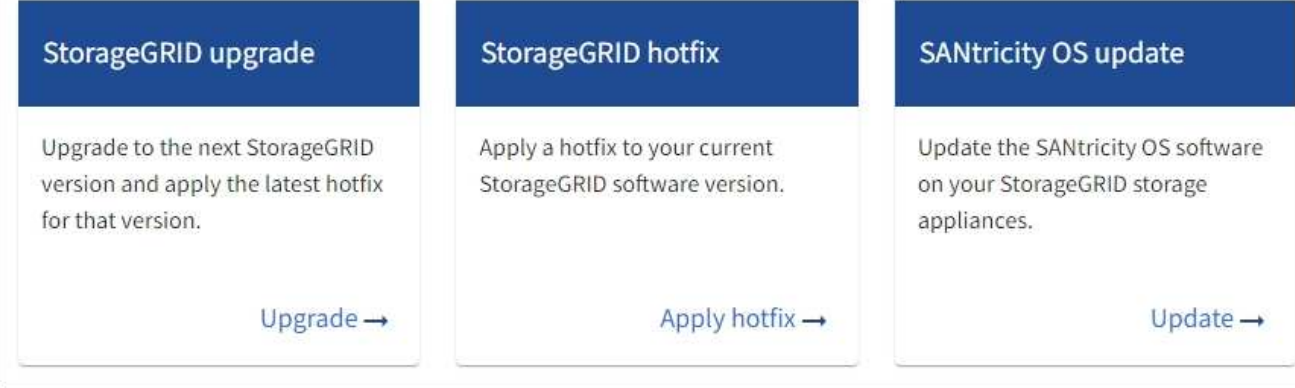

3. 在 SANtricity OS update 部分中,选择 \* 更新 \* 。

此时将显示SANtricity OS升级页面、其中列出了每个设备节点的详细信息、包括:

- Node name
- 站点
- 设备型号
- SANtricity 操作系统版本
- Status
- 上次升级状态
- 4. 查看表中有关所有可提升设备的信息。确认所有存储控制器的状态均为\*标称\*。如果任何控制器的状态为\*未 知\*,请转至\*N节点\*>\**Appliance nDE*\*>\*硬件\*以调查并解决此问题描述。
- 5. 选择从NetApp 支持站点 下载的SANtricity OS升级文件。
	- a. 选择 \* 浏览 \* 。
	- b. 找到并选择文件。
	- c. 选择 \* 打开 \* 。

已上传并验证此文件。验证过程完成后,文件名在\*Browse\*按钮旁边显示一个绿色复选标记。请勿更改文件 名、因为它是验证过程的一部分。

6. 输入配置密码短语并选择\*继续\*。

此时将显示一个警告框,指出在重新启动已升级的节点上的服务时,浏览器的连接可能会暂时断开。

7. 选择\*是\*将SANtricity OS升级文件暂存到主管理节点。

SANtricity 操作系统升级开始时:

a. 运行状况检查已运行。此过程会检查是否没有节点的状态为 "Needs Attention (需要注意) " 。

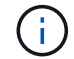

如果报告了任何错误,请解决这些错误并再次选择 \* 启动 \* 。

b. 此时将显示 SANtricity 操作系统升级进度表。此表显示了网格中的所有存储节点以及每个节点的当前升 级阶段。

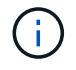

此表显示了所有设备存储节点。不会显示基于软件的存储节点。对于需要升级的所有节点 ,请选择 \* 批准 \* 。

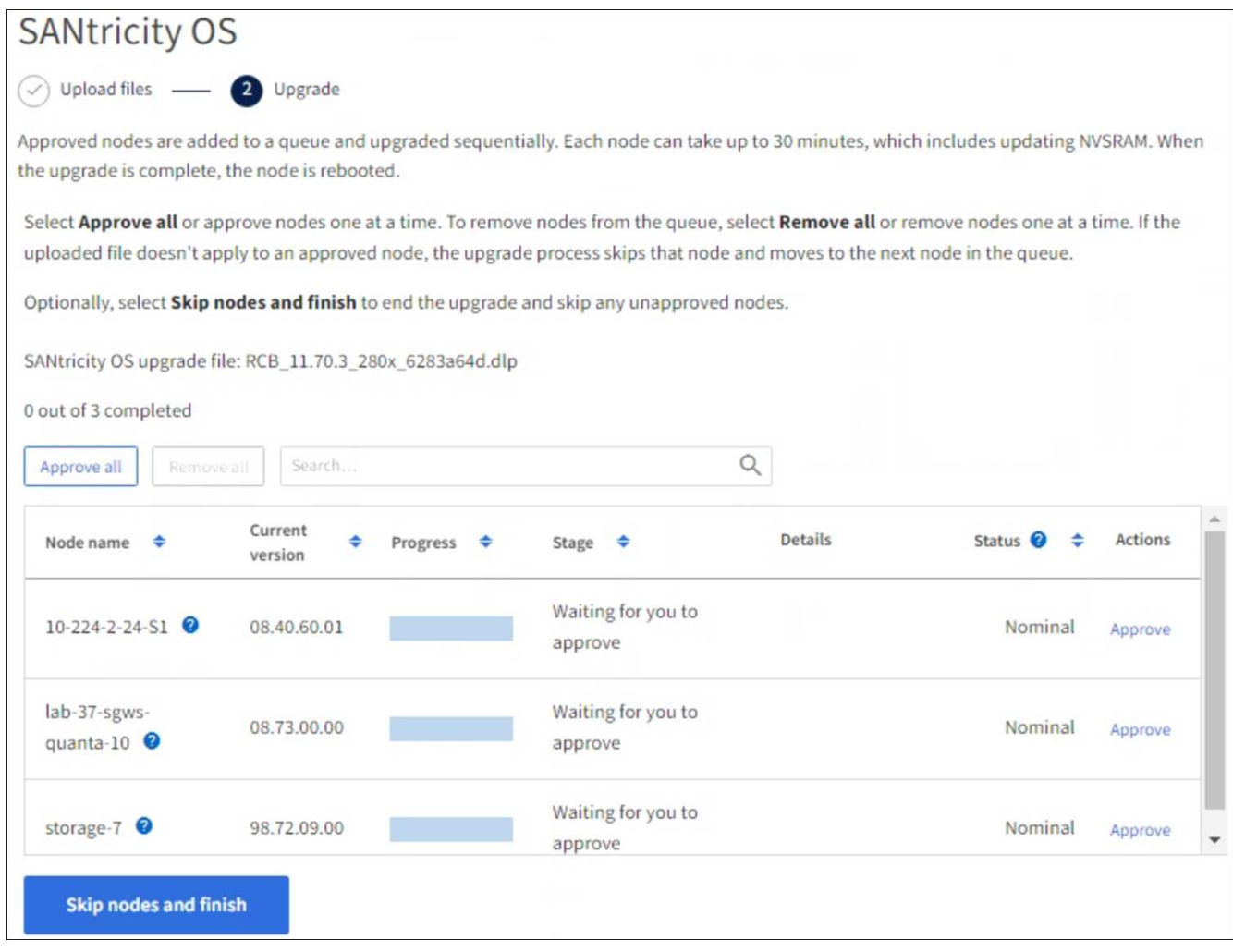

- 8. (可选)按以下顺序对节点列表进行升序或降序排序:
	- Node name
	- 当前版本
	- 进度
	- 阶段
	- Status

您也可以在搜索框中输入术语来搜索特定节点。

9. 批准已准备好添加到升级队列的网格节点。已批准的节点一次升级一个。

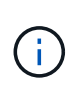

请勿批准设备存储节点的SANtricity 操作系统升级、除非您确定该节点已做好停止并重新启动 的准备。在某个节点上批准 SANtricity 操作系统升级后,该节点上的服务将停止,升级过程 将开始。稍后,当节点完成升级后,设备节点将重新启动。对于与节点通信的客户端,这些 操作可能会导致发生原因 服务中断。

◦ 选择\*Approve All\*按钮将所有存储节点添加到SANtricity OS升级队列。

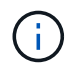

如果节点的升级顺序非常重要、请逐个批准节点或节点组、并等待每个节点完成升级、然 后再批准下一个节点。

◦ 选择一个或多个 \* 批准 \* 按钮将一个或多个节点添加到 SANtricity OS 升级队列。如果状态不是标称值, 则禁用\*Approve\*按钮。

选择 \* 批准 \* 后,升级过程将确定是否可以升级此节点。如果某个节点可以升级,则会将其添加到升级 队列中。

对于某些节点,不会有意应用选定的升级文件,您可以在不升级这些特定节点的情况下完成升级过程。有意 未升级的节点会显示完成阶段(已尝试升级),并在详细信息列中列出未升级此节点的原因。

10. 如果需要从 SANtricity 操作系统升级队列中删除一个或所有节点,请选择 \* 删除 \* 或 \* 全部删除 \* 。

当此阶段超过已排队时, \* 删除 \* 按钮将处于隐藏状态,您无法再从 SANtricity 操作系统升级过程中删除此 节点。

- 11. 等待 SANtricity 操作系统升级应用于每个批准的网格节点。
	- 如果在应用SANtricity 操作系统升级时任何节点显示错误阶段、则表示此节点的升级失败。在技术支持的 协助下,您可能需要将设备置于维护模式才能进行恢复。
	- 如果节点上的固件太旧、无法使用网格管理器进行升级、则节点将显示一个错误阶段、其中包含您必须 使用维护模式升级节点上的SANtricity 操作系统的详细信息。要解决此错误、请执行以下操作:
		- i. 使用维护模式升级显示 " 错误 " 阶段的节点上的 SANtricity OS 。
		- ii. 使用网格管理器重新启动并完成 SANtricity 操作系统升级。

在所有已批准的节点上完成SANtricity 操作系统升级后、SANtricity 操作系统升级进度表将关闭、绿色横幅将 显示已升级的节点数量以及升级完成的日期和时间。

12. 如果某个节点无法升级、请记下Details列中显示的原因并采取相应措施。

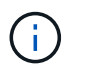

只有在所有列出的存储节点上批准 SANtricity 操作系统升级后, SANtricity 操作系统升级过程 才会完成。

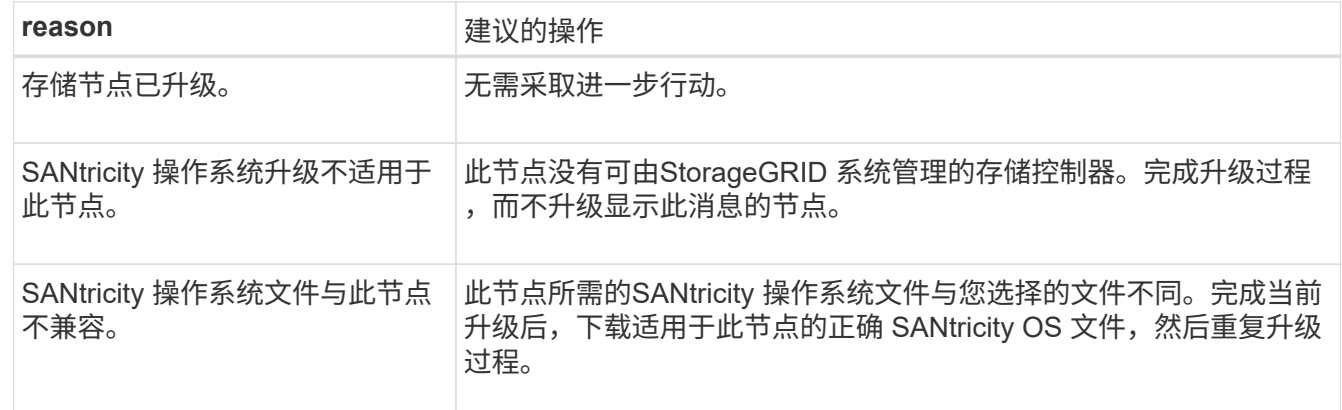

13. 如果要结束节点批准并返回到 SANtricity OS 页面以允许上传新的 SANtricity OS 文件, 请执行以下操作:

a. 选择 \* 跳过节点并完成 \* 。

此时将显示一条警告、询问您是否确定要在不升级所有适用节点的情况下完成升级过程。

b. 选择 \* 确定 \* 返回到 \* SANtricity OS\* 页面。

c. 当您准备好继续批准节点时、 下载SANtricity 操作系统 重新启动升级过程。

÷.

已批准并升级的节点仍保持升级状态,而不会出现错误。

14. 对处于完成阶段且需要其他 SANtricity 操作系统升级文件的所有节点重复此升级操作步骤 。

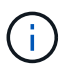

对于状态为 "Needs Attenance" 的任何节点,请使用维护模式执行升级。

相关信息

["NetApp](https://mysupport.netapp.com/matrix) [互操作性表工具](https://mysupport.netapp.com/matrix)["](https://mysupport.netapp.com/matrix)

["](#page-383-0)[使用维护模](#page-383-0)[式](#page-383-0)[升级](#page-383-0) [E2800](#page-383-0) [控](#page-383-0)[制](#page-383-0)[器](#page-383-0)[上的](#page-383-0) [SANtricity](#page-383-0) [操作系统](#page-383-0)["](#page-383-0)

<span id="page-383-0"></span>使用维护模式升级 **E2800** 控制器上的 **SANtricity** 操作系统

对于当前使用的 SANtricity 操作系统版本早于 08.42.20.00 ( 11.42 )的存储控制器,您 必须使用维护模式操作步骤 来应用升级。

开始之前

- 您已查阅 ["NetApp](https://imt.netapp.com/matrix/#welcome) [互操作性表工具\(](https://imt.netapp.com/matrix/#welcome) [IMT](https://imt.netapp.com/matrix/#welcome) [\)](https://imt.netapp.com/matrix/#welcome)["](https://imt.netapp.com/matrix/#welcome) 确认用于升级的SANtricity 操作系统版本与您的设备兼容。
- 您必须将E5700SG控制器置于中 ["](#page-253-0)[维护模](#page-253-0)[式](#page-253-0)["](#page-253-0)、中断与E2800控制器的连接。

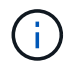

在极少数情况下,将 StorageGRID 设备置于维护模式可能会使该设备无法进行远程访问。

关于此任务

请勿一次在多个StorageGRID 设备上升级E系列控制器中的SANtricity 操作系统或NVSRAM。

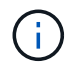

一次升级多个 StorageGRID 设备可能会导致发生原因 数据不可用,具体取决于您的部署模式和 ILM 策略。

### 步骤

- 1. 确认设备已进入 ["](#page-253-0)[维护模](#page-253-0)[式](#page-253-0)["](#page-253-0)。
- 2. 从服务笔记本电脑访问 SANtricity 系统管理器并登录。
- 3. 将新的 SANtricity OS 软件文件和 NVSRAM 文件下载到管理客户端。

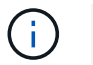

NVSRAM 是特定于 StorageGRID 设备的。请勿使用标准NVSRAM下载。

4. 按照 E2800 和 E5700 SANtricity 软件和固件升级指南 或 SANtricity 系统管理器联机帮助中的说明升级 E2800 控制器的固件和 NVSRAM 。

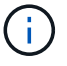

立即激活升级文件。不要推迟激活。

5. 如果此操作步骤 已成功完成,并且您在节点处于维护模式时还需要执行其他过程,请立即执行。完成后,或 者如果遇到任何故障并希望重新启动,请选择 \* 高级 \* > \* 重新启动控制器 \* ,然后选择以下选项之一:

- 选择 \* 重新启动到 StorageGRID \*
- 选择 \* 重新启动至维护模式 \* 以重新启动控制器,同时使节点仍处于维护模式。如果您在操作步骤 期间 遇到任何故障并希望重新启动,请选择此选项。节点重新启动至维护模式后,从出现故障的操作步骤 中 的相应步骤重新启动。

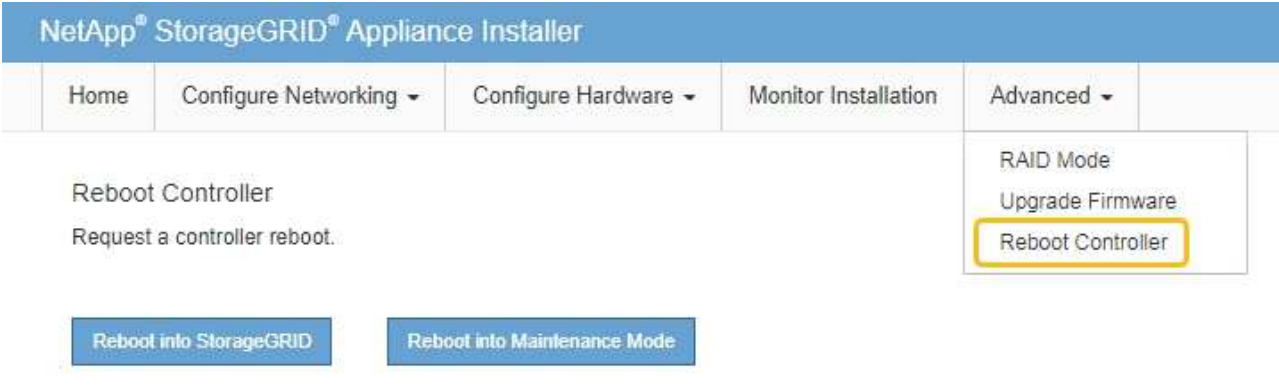

设备重新启动并重新加入网格可能需要长达 20 分钟的时间。要确认重新启动已完成且节点已重新加入网 格,请返回网格管理器。节点页面应显示正常状态(绿色复选标记图标) 节点名称左侧)、表示没有处 于活动状态的警报、并且节点已连接到网格。

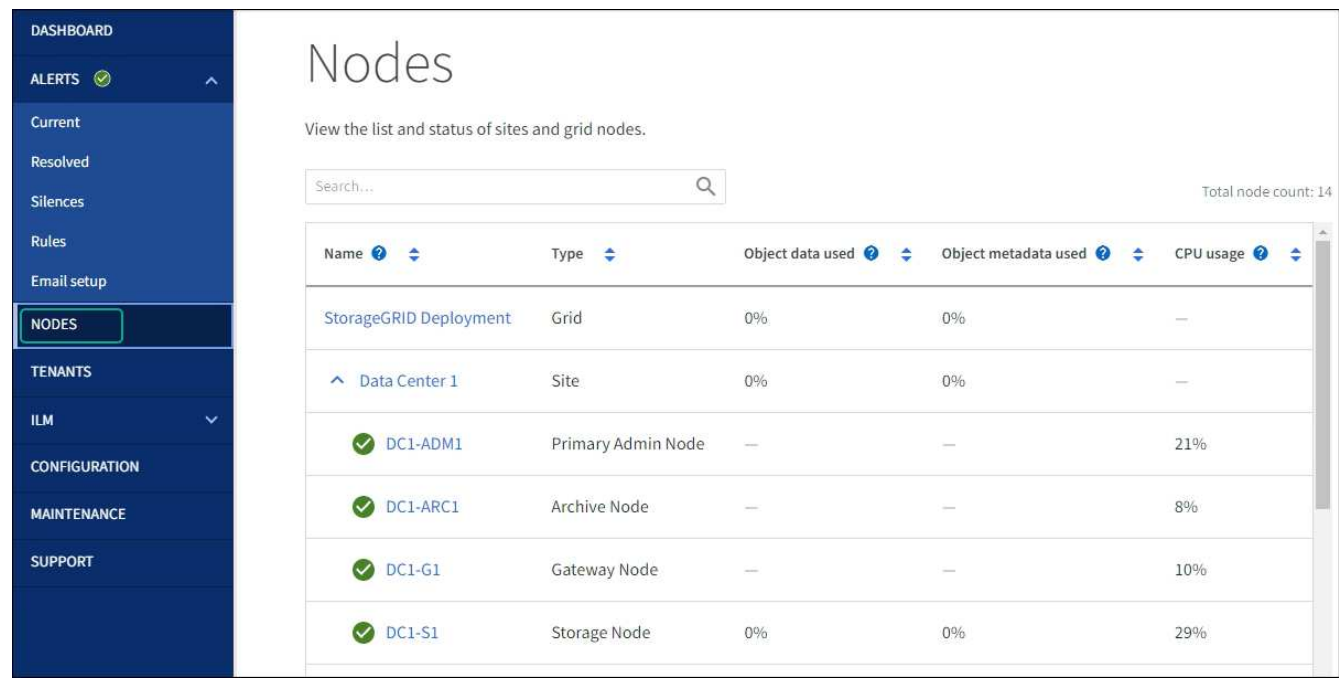

# 相关信息

["](#page-378-0)[使用网格管理](#page-378-0)[器](#page-378-0)[升级存储](#page-378-0)[控](#page-378-0)[制](#page-378-0)[器](#page-378-0)[上的](#page-378-0) [SANtricity](#page-378-0) [操作系统](#page-378-0)["](#page-378-0)

使用 **SANtricity** 系统管理器升级驱动器固件

使用SANtricity系统管理器联机方法升级设备中驱动器上的固件、以确保您拥有所有最新功 能和错误修复。

开始之前

- 存储设备处于最佳状态。
- 所有驱动器均处于最佳状态。

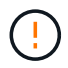

请勿一次升级多个StorageGRID 设备上的驱动器固件。这样做可能会导致发生原因 数据不可用、 具体取决于您的部署模式和ILM策略。

关于此任务

在设备执行I/O时、一次升级一个驱动器此方法不要求您将设备置于维护模式。但是、系统性能可能会受到影 响、并且升级所需时间可能比脱机方法要长几小时。

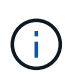

对于属于不具有冗余的卷的驱动器、必须使用进行更新 ["](#page-387-0)[脱](#page-387-0)[机](#page-387-0)[方法](#page-387-0)["](#page-387-0)。对于与闪存读取缓存关联的 任何驱动器、或者当前处于降级状态的任何池或卷组、均应使用脱机方法。 您必须使用 ["](#page-387-0)[脱](#page-387-0)[机](#page-387-0)[方](#page-387-0) [法](#page-387-0)["](#page-387-0) 升级SSD驱动器时。

# 步骤

1. 使用以下方法之一访问 SANtricity System Manager :

◦ 使用 StorageGRID 设备安装程序并选择 \* 高级 \* > \* SANtricity 系统管理器 \*

- 。使用网格管理器并选择\*N节点\*>\*\_Storage N点SANtricity 系统管理器\*
- 通过浏览到存储控制器IP来使用SANtricity系统管理器:

### **https://***Storage\_Controller\_IP*

- 2. 如果需要,输入 SANtricity System Manager 管理员用户名和密码。
- 3. 验证存储设备中当前安装的驱动器固件版本:
	- a. 在 SANtricity 系统管理器中,选择 \* 支持 \* > \* 升级中心 \* 。
	- b. 在驱动器固件升级下,选择 \* 开始升级 \* 。

升级驱动器固件页面将显示当前安装的驱动器固件文件。

c. 请在当前驱动器固件列中记下当前驱动器固件版本和驱动器标识符。

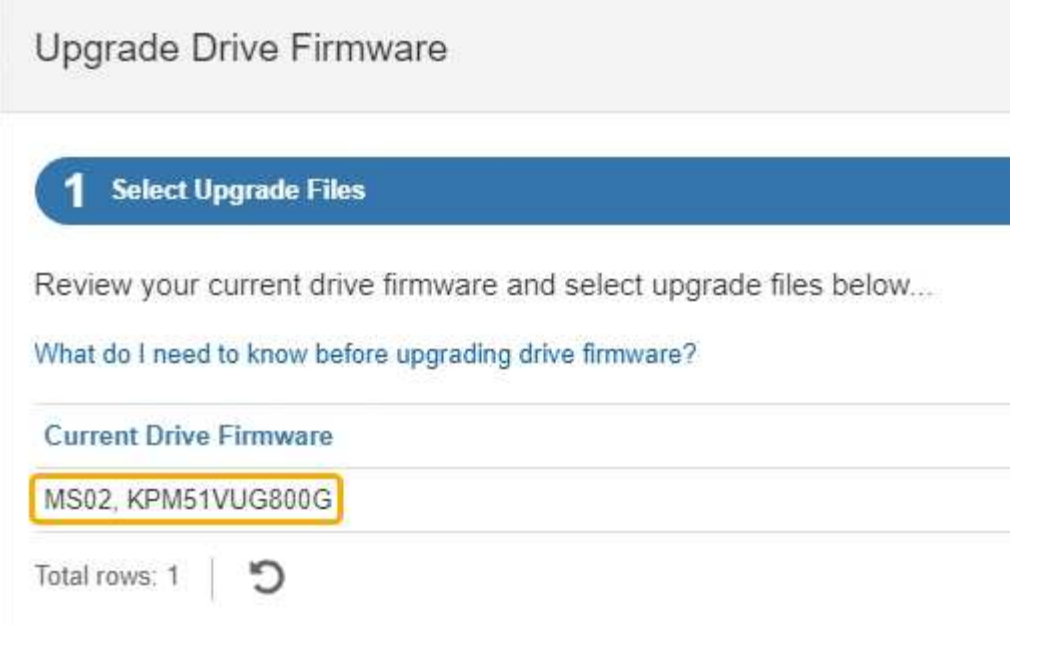

在此示例中:

- 驱动器固件修订版为 \* 。 MS02\* 。
- 驱动器标识符为 \* 。 KPM51 VVG800G\* 。
- d. 在关联驱动器列中选择 \* 查看驱动器 \* ,以显示这些驱动器在存储设备中的安装位置。
- e. 关闭升级驱动器固件窗口。
- 4. 下载并准备可用的驱动器固件升级:
	- a. 在驱动器固件升级下,选择 \* NetApp 支持 \* 。
	- b. 在NetApp 支持站点 上, 选择\*Downloads\*选项卡, 然后选择\*E系列磁盘驱动器固件\*。

此时将显示 E 系列磁盘固件页面。

- c. 搜索存储设备中安装的每个 \* 驱动器标识符 \* , 并验证每个驱动器标识符是否具有最新的固件版本。
	- 如果固件版本不是链接,则此驱动器标识符的固件版本为最新。
	- 如果为驱动器标识符列出了一个或多个驱动器部件号,则可以对这些驱动器进行固件升级。您可以 选择任何链接来下载固件文件。

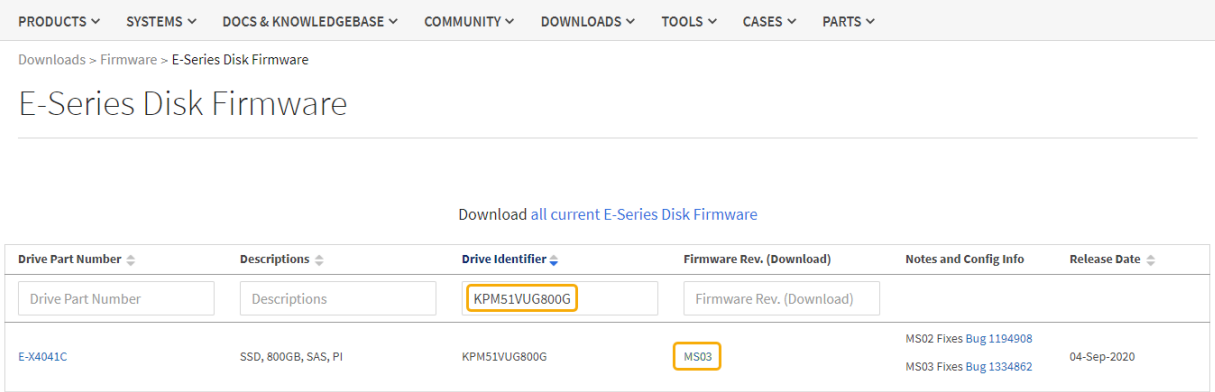

- d. 如果列出了更高版本的固件,请选择固件修订版中的链接(download)列以下载 .zip 包含固件文件的归 档。
- e. 提取(解压缩)从支持站点下载的驱动器固件归档文件。
- 5. 安装驱动器固件升级:
	- a. 在 SANtricity 系统管理器的驱动器固件升级下,选择 \* 开始升级 \* 。
	- b. 选择 \* 浏览 \* ,然后选择从支持站点下载的新驱动器固件文件。

驱动器固件文件的文件名类似于 D\_HUC101212CSS600\_30602291\_MS01\_2800\_0002.dlp。

您最多可以选择四个驱动器固件文件,一次一个。如果多个驱动器固件文件与同一驱动器兼容,则会收 到文件冲突错误。确定要用于升级的驱动器固件文件,然后删除另一个驱动器固件文件。

- c. 选择 \* 下一步 \* 。
	- 选择驱动器 \* 列出了可使用选定固件文件进行升级的驱动器。

仅显示兼容的驱动器。

为驱动器选择的固件将显示在\*建议的固件\*列中。如果必须更改此固件,请选择 \* 返回 \* 。

d. 选择\*联机升级所有驱动器\*—升级存储阵列处理I/O时可支持固件下载的驱动器如果选择此升级方法、则 不必停止使用这些驱动器对关联卷的I/O。

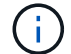

联机升级可能比脱机升级需要几个小时。

e. 在表的第一列中,选择要升级的一个或多个驱动器。

最佳实践是,将所有相同型号的驱动器升级到相同的固件修订版。

f. 选择\*Start\*并确认要执行升级。

如果需要停止升级,请选择 \* 停止 \* 。当前正在进行的所有固件下载均已完成。已取消所有尚未启动的 固件下载。

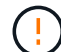

停止驱动器固件升级可能会导致数据丢失或驱动器不可用。

g. (可选)要查看已升级内容的列表,请选择 \* 保存日志 \* 。

日志文件将保存在浏览器的下载文件夹中、并带有名称 latest-upgrade-log-timestamp.txt。

["](#page-391-0)[如果需要、请对](#page-391-0)[驱](#page-391-0)[动程](#page-391-0)[序](#page-391-0)[固](#page-391-0)[件升级](#page-391-0)[错误](#page-391-0)[进行](#page-391-0)[故障排](#page-391-0)[除](#page-391-0)["](#page-391-0)。

<span id="page-387-0"></span>使用**SANtricity System Manager**通过脱机方法升级**SG5700**驱动器固件

使用SANtricity系统管理器联机方法升级设备中驱动器上的固件、以确保您拥有所有最新功 能和错误修复。

开始之前

- 存储设备处于最佳状态。
- 所有驱动器均处于最佳状态。
- 您已拥有 ["](#page-271-1)[已将](#page-271-1)[StorageGRID](#page-271-1) [设备置于维护模](#page-271-1)[式](#page-271-1)["](#page-271-1)。

÷.

当设备处于维护模式时、存储控制器的I/O (输入/输出)活动将停止、以确保中断存储操作的安 全。

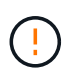

请勿一次升级多个StorageGRID 设备上的驱动器固件。这样做可能会导致发生原因 数据不可用、 具体取决于您的部署模式和ILM策略。

### 关于此任务

设备处于维护模式时、驱动器会并行升级。如果池或卷组不支持冗余或已降级、则必须使用脱机方法升级驱动器 固件。此外、您还应对与闪存读取缓存关联的任何驱动器或当前已降级的任何池或卷组使用脱机方法。只有在要 升级的驱动器上的所有I/O活动都已停止时、脱机方法才会升级固件。要停止I/O活动、请将节点置于维护模式。

脱机方法比联机方法速度更快、当一个设备中的多个驱动器需要升级时、速度会显著加快。但是、它要求节点停 止服务、这可能需要计划维护窗口并监控进度。选择最适合您的操作过程的方法以及需要升级的驱动器数量。

### 步骤

- 1. 确认此设备已位于中 ["](#page-271-1)[维护模](#page-271-1)[式](#page-271-1)["](#page-271-1)。
- 2. 使用以下方法之一访问 SANtricity System Manager :
	- 使用 StorageGRID 设备安装程序并选择 \* 高级 \* > \* SANtricity 系统管理器 \*
	- 。使用网格管理器并选择\*N节点\*>\* Storage N点SANtricity 系统管理器\*
	- 通过浏览到存储控制器IP来使用SANtricity系统管理器:

### **https://***Storage\_Controller\_IP*

- 3. 如果需要,输入 SANtricity System Manager 管理员用户名和密码。
- 4. 验证存储设备中当前安装的驱动器固件版本:
	- a. 在 SANtricity 系统管理器中,选择 \* 支持 \* > \* 升级中心 \* 。
	- b. 在驱动器固件升级下,选择 \* 开始升级 \* 。

升级驱动器固件页面将显示当前安装的驱动器固件文件。

c. 请在当前驱动器固件列中记下当前驱动器固件版本和驱动器标识符。

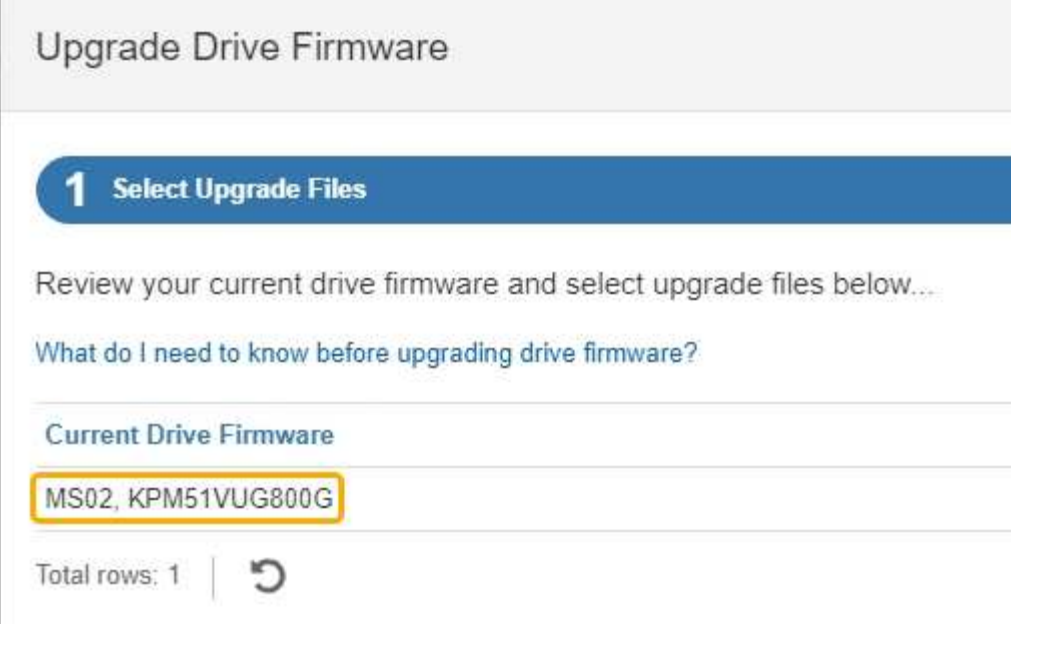

在此示例中:

- 驱动器固件修订版为 \* 。 MS02\* 。
- 驱动器标识符为 \* 。 KPM51 VVG800G\* 。
- d. 在关联驱动器列中选择 \* 查看驱动器 \* ,以显示这些驱动器在存储设备中的安装位置。
- e. 关闭升级驱动器固件窗口。
- 5. 下载并准备可用的驱动器固件升级:
	- a. 在驱动器固件升级下,选择 \* NetApp 支持 \* 。
	- b. 在NetApp 支持站点 上, 选择\*Downloads\*选项卡, 然后选择\*E系列磁盘驱动器固件\*。

此时将显示 E 系列磁盘固件页面。

- c. 搜索存储设备中安装的每个 \* 驱动器标识符 \* , 并验证每个驱动器标识符是否具有最新的固件版本。
	- 如果固件版本不是链接,则此驱动器标识符的固件版本为最新。
	- 如果为驱动器标识符列出了一个或多个驱动器部件号,则可以对这些驱动器进行固件升级。您可以 选择任何链接来下载固件文件。

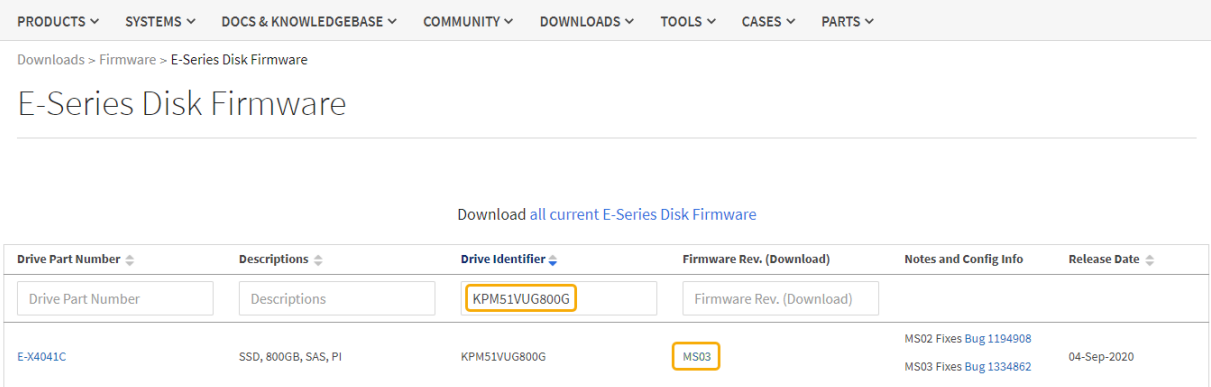

- d. 如果列出了更高版本的固件,请选择固件修订版中的链接(download)列以下载 .zip 包含固件文件的归 档。
- e. 提取(解压缩)从支持站点下载的驱动器固件归档文件。
- 6. 安装驱动器固件升级:
	- a. 在 SANtricity 系统管理器的驱动器固件升级下,选择 \* 开始升级 \* 。
	- b. 选择 \* 浏览 \* ,然后选择从支持站点下载的新驱动器固件文件。

驱动器固件文件的文件名类似于 D\_HUC101212CSS600\_30602291\_MS01\_2800\_0002.dlp。

您最多可以选择四个驱动器固件文件,一次一个。如果多个驱动器固件文件与同一驱动器兼容,则会收 到文件冲突错误。确定要用于升级的驱动器固件文件,然后删除另一个驱动器固件文件。

c. 选择 \* 下一步 \* 。

▪ 选择驱动器 \* 列出了可使用选定固件文件进行升级的驱动器。

仅显示兼容的驱动器。

为驱动器选择的固件将显示在\*建议的固件\*列中。如果必须更改此固件,请选择 \* 返回 \* 。

d. 选择\*升级所有驱动器脱机(并行)\*—仅当使用驱动器的任何卷上的所有I/O活动都已停止时,才升级可支 持固件下载的驱动器。

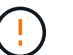

在使用此方法之前、您必须将设备置于维护模式。您应使用\*Offline (脱机)\*方法升级驱动 器固件。

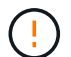

如果要使用脱机(并行)升级、请勿继续、除非您确定设备处于维护模式。如果在启动脱机 驱动器固件更新之前未将设备置于维护模式、则可能会导致发生原因 数据丢失。

e. 在表的第一列中,选择要升级的一个或多个驱动器。

最佳实践是,将所有相同型号的驱动器升级到相同的固件修订版。

f. 选择\*Start\*并确认要执行升级。

如果需要停止升级,请选择 \* 停止 \* 。当前正在进行的所有固件下载均已完成。已取消所有尚未启动的 固件下载。

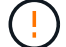

停止驱动器固件升级可能会导致数据丢失或驱动器不可用。

g. (可选)要查看已升级内容的列表,请选择 \* 保存日志 \* 。

日志文件将保存在浏览器的下载文件夹中、并带有名称 latest-upgrade-log-timestamp.txt。

["](#page-391-0)[如果需要、请对](#page-391-0)[驱](#page-391-0)[动程](#page-391-0)[序](#page-391-0)[固](#page-391-0)[件升级](#page-391-0)[错误](#page-391-0)[进行](#page-391-0)[故障排](#page-391-0)[除](#page-391-0)["](#page-391-0)。

7. 成功完成操作步骤后、请在节点处于维护模式时执行任何其他维护过程。完成后,或者如果遇到任何故障并 希望重新启动,请转到StorageGRID 设备安装程序并选择\*Advanced\*>\*Reboot Controller\*。然后选择以下 选项之一:

◦ \*重新启动至StorageGRID。

◦ 重新启动至维护模式。重新启动控制器并使节点保持维护模式。如果在操作步骤 期间发生任何故障、并 且您要重新启动、请选择此选项。节点重新启动至维护模式后,从出现故障的操作步骤 中的相应步骤重 新启动。

设备重新启动并重新加入网格可能需要长达 20 分钟的时间。要确认重新启动已完成且节点已重新加入网 格,请返回网格管理器。节点页面应显示正常状态(绿色复选标记图标) 节点名称左侧)、表示没有处 于活动状态的警报、并且节点已连接到网格。

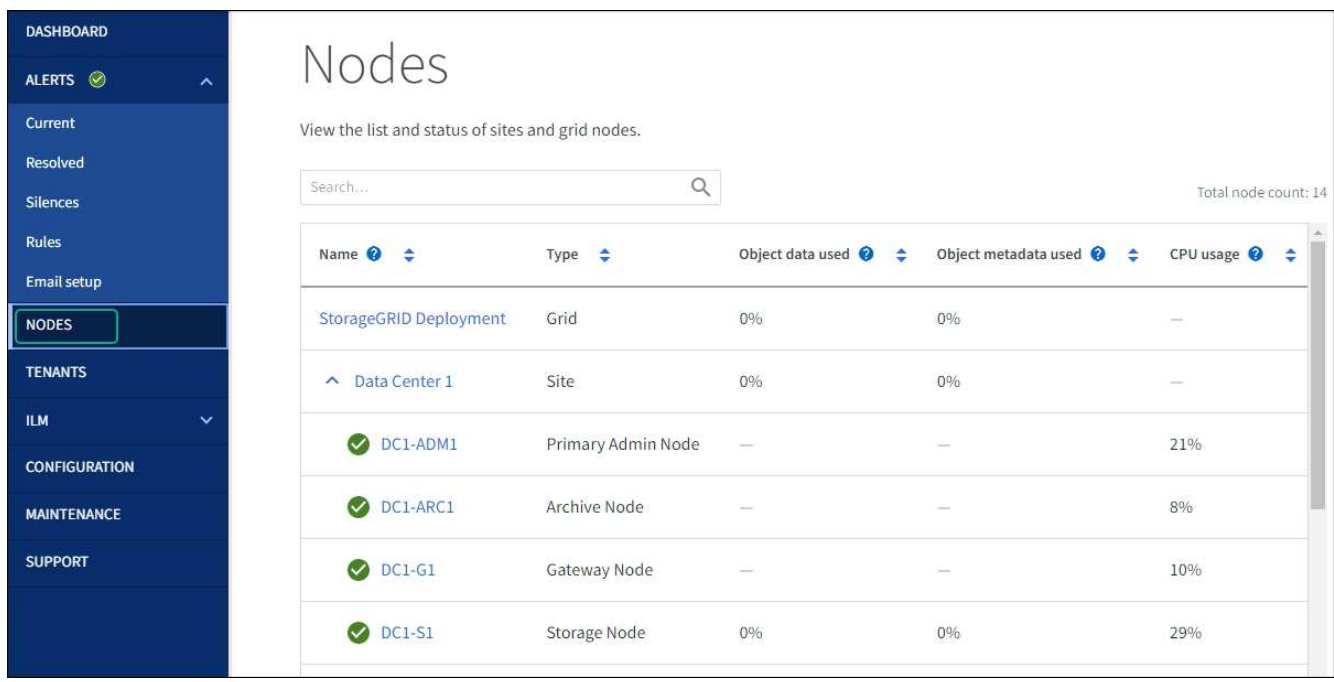

### <span id="page-391-0"></span>对驱动器固件升级错误进行故障排除

对使用SANtricity系统管理器升级设备中驱动器上的固件时可能出现的错误进行故障排除。

- \* 已分配的驱动器出现故障 \*
	- 出现此故障的一个原因可能是驱动器没有相应的签名。确保受影响的驱动器为授权驱动器。有关详细信 息,请联系技术支持。
	- 更换驱动器时,请确保更换驱动器的容量等于或大于要更换的故障驱动器。
	- 您可以在存储阵列接收 I/O 时更换故障驱动器
- \* 检查存储阵列 \*
	- 确保已为每个控制器分配 IP 地址。
	- 确保连接到控制器的所有电缆未损坏。
	- 确保所有缆线均已紧密连接。
- \* 集成热备用驱动器 \*

必须先更正此错误情况,然后才能升级固件。

• \* 卷组不完整 \*

如果一个或多个卷组或磁盘池不完整,则必须更正此错误情况,然后才能升级固件。

• \* 当前正在任何卷组上运行的独占操作(后台介质 / 奇偶校验扫描除外) \*

如果正在执行一个或多个独占操作,则必须先完成这些操作,然后才能升级固件。使用 System Manager 监 控操作进度。

• \* 缺少卷 \*

您必须先更正缺少的卷情况,然后才能升级固件。

• \* 任一控制器处于非最佳状态 \*

其中一个存储阵列控制器需要注意。必须先更正此情况,然后才能升级固件。

• 控制器对象图形之间的存储分区信息不匹配 \*

验证控制器上的数据时出错。请联系技术支持以解决此问题描述。

• \* SPM 验证数据库控制器检查失败 \*

控制器上发生存储分区映射数据库错误。请联系技术支持以解决此问题描述。

• \* 配置数据库验证(如果存储阵列的控制器版本支持) \*

控制器上发生配置数据库错误。请联系技术支持以解决此问题描述。

• \* 与 MEL 相关的检查 \*

请联系技术支持以解决此问题描述。

- \* 在过去 7 天内报告了 10 个以上的 DDN 信息性或严重 MEL 事件 \* 请联系技术支持以解决此问题描述。
- \* 过去 7 天报告了 2 页以上的 2C 严重 MEL 事件 \*

请联系技术支持以解决此问题描述。

- \* 过去 7 天报告了 2 个以上的 " 降级驱动器通道 " 严重 MEL 事件 \* 请联系技术支持以解决此问题描述。
- \* 过去 7 天内 4 个以上的关键 MEL 条目 \*

请联系技术支持以解决此问题描述。

更改 **E5700SG** 控制器的链路配置

您可以更改 E5700SG 控制器的以太网链路配置。您可以更改端口绑定模式,网络绑定模 式和链路速度。

### 开始之前

### ["](#page-271-1)[将](#page-271-1) [E5700SG](#page-271-1) [控](#page-271-1)[制](#page-271-1)[器](#page-271-1)[置于维护模](#page-271-1)[式](#page-271-1)["](#page-271-1)。

 $\binom{1}{1}$ 

在极少数情况下,将 StorageGRID 设备置于维护模式可能会使该设备无法进行远程访问。

关于此任务

更改 E5700SG 控制器的以太网链路配置的选项包括:

- 将 \* 端口绑定模式 \* 从 " 固定 " 更改为 " 聚合 " 或从 " 聚合 " 更改为 " 固定 "
- 将 \* 网络绑定模式 \* 从主动备份更改为 LACP 或从 LACP 更改为主动备份
- 启用或禁用 VLAN 标记,或者更改 VLAN 标记的值
- 将链路速度从 10-GbE 更改为 25-GbE ,或从 25-GbE 更改为 10-GbE

### 步骤

1. 从菜单中选择 \* 配置网络连接 \* > \* 链路配置 \* 。

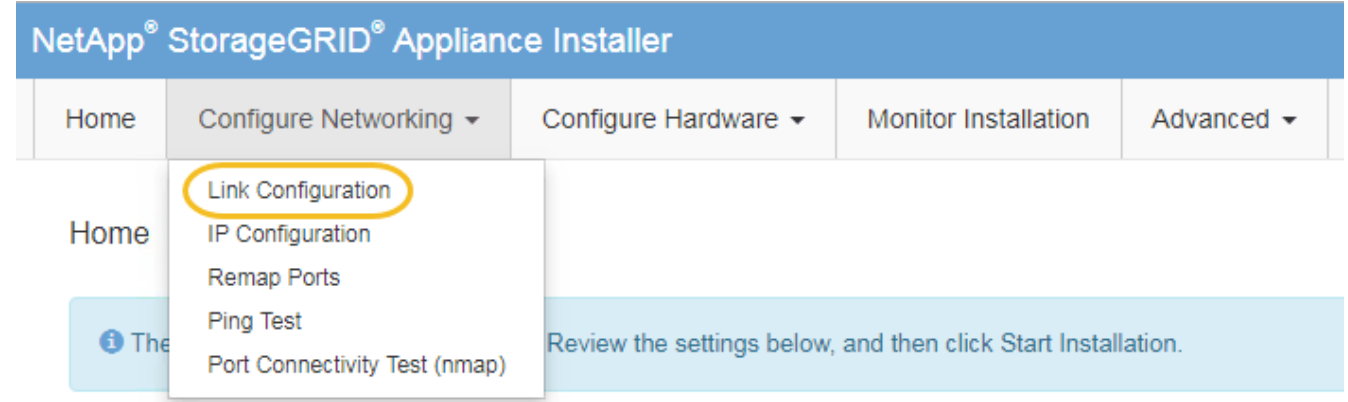

2. 【 change\_link\_configuration\_sg5700 , start=2]] 对链路配置进行所需的更改。

有关这些选项的详细信息、请参见 ["](https://docs.netapp.com/zh-cn/storagegrid-117/installconfig/configuring-network-links.html)[配置网](https://docs.netapp.com/zh-cn/storagegrid-117/installconfig/configuring-network-links.html)[络链路](https://docs.netapp.com/zh-cn/storagegrid-117/installconfig/configuring-network-links.html)["](https://docs.netapp.com/zh-cn/storagegrid-117/installconfig/configuring-network-links.html)。

3. 对所做的选择感到满意后,单击 \* 保存 \* 。

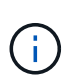

如果更改了所连接的网络或链路,则可能会断开连接。如果您未在1分钟内重新连接、请使用 分配给设备的其他IP地址之一重新输入StorageGRID 设备安装程序的URL:+ **https://***E5700SG\_Controller\_IP***:8443**

如果更改了 VLAN 设置,则设备的子网可能已更改。如果需要更改设备的 IP 地址,请按照执行操作 ["](https://docs.netapp.com/zh-cn/storagegrid-117/installconfig/setting-ip-configuration.html)[配](https://docs.netapp.com/zh-cn/storagegrid-117/installconfig/setting-ip-configuration.html) [置](https://docs.netapp.com/zh-cn/storagegrid-117/installconfig/setting-ip-configuration.html)[StorageGRID IP](https://docs.netapp.com/zh-cn/storagegrid-117/installconfig/setting-ip-configuration.html)[地](https://docs.netapp.com/zh-cn/storagegrid-117/installconfig/setting-ip-configuration.html)[址](https://docs.netapp.com/zh-cn/storagegrid-117/installconfig/setting-ip-configuration.html)["](https://docs.netapp.com/zh-cn/storagegrid-117/installconfig/setting-ip-configuration.html) 说明。

- 4. 从 StorageGRID 设备安装程序中,选择 \* 配置网络连接 \* > \* Ping 测试 \* 。
- 5. 使用 Ping 测试工具检查可能受中所做链路配置更改影响的任何网络上的 IP 地址连接 更改链路配置 步骤。

除了您选择执行的任何其他测试之外,请确认您可以对主管理节点的网格 IP 地址以及至少一个其他存储节 点的网格 IP 地址执行 ping 操作。如有必要,请更正任何链路配置问题。

6. 在您确信链路配置更改正常运行后,请重新启动节点。在 StorageGRID 设备安装程序中,选择 \* 高级 \* > \*

- 选择 \* 重新启动到 StorageGRID \* 以在节点重新加入网格的情况下重新启动控制器。如果您已完成维护 模式下的工作并准备好将节点恢复正常运行,请选择此选项。
- 选择 \* 重新启动至维护模式 \* 以重新启动控制器,同时使节点仍处于维护模式。(只有当控制器处于维 护模式时,此选项才可用。) 如果在重新加入网格之前需要对节点执行其他维护操作,请选择此选项。

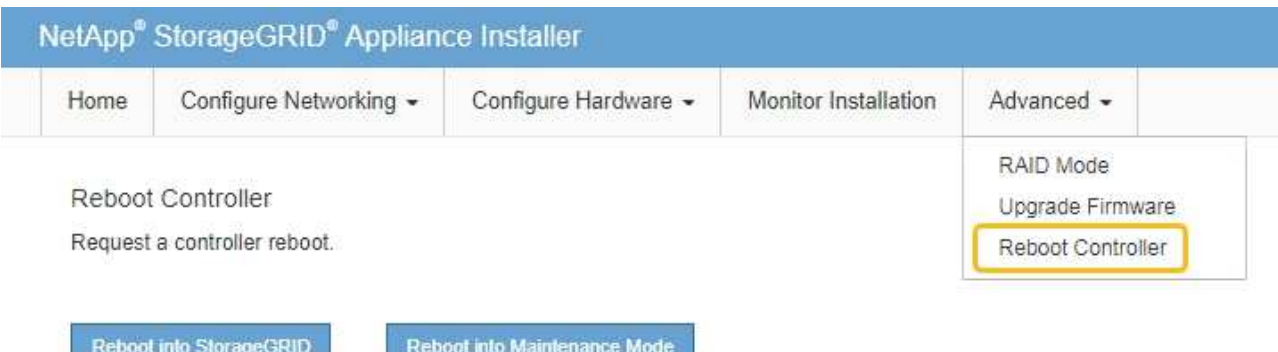

设备重新启动并重新加入网格可能需要长达 20 分钟的时间。要确认重新启动已完成且节点已重新加入网

格,请返回网格管理器。n节点\*页面应显示正常状态(绿色复选标记图标 节点名称左侧)、表示没有 处于活动状态的警报、并且节点已连接到网格。

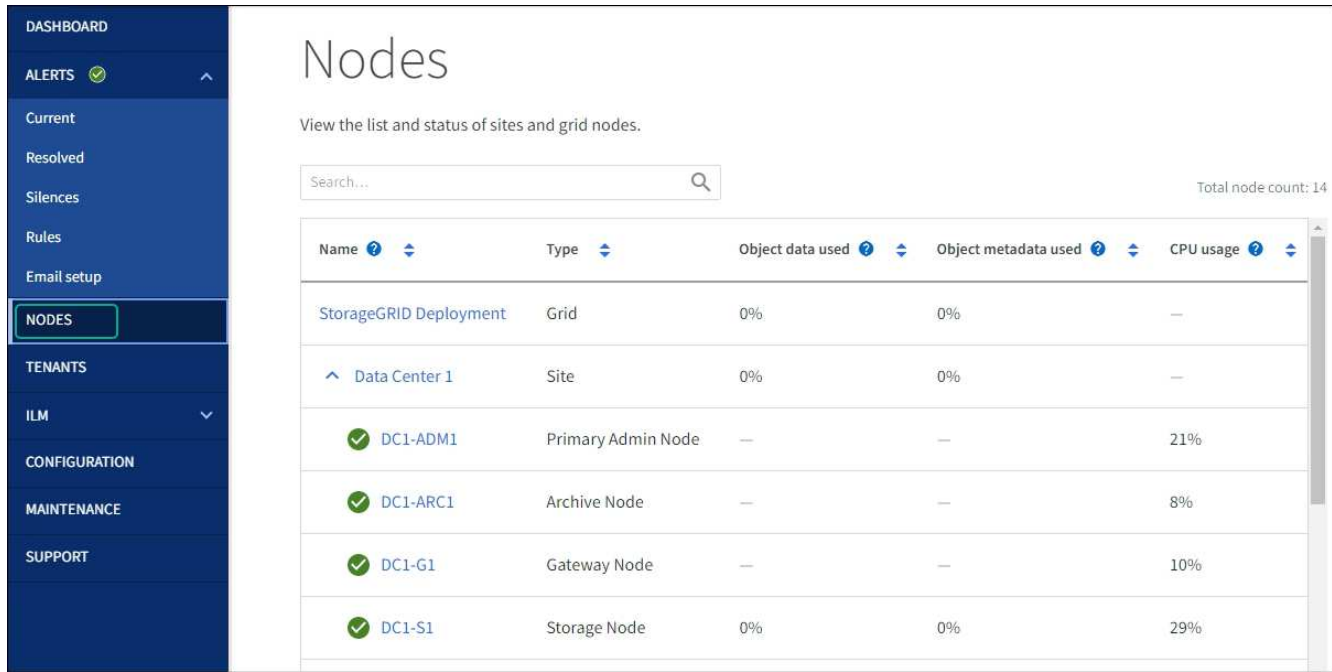

# 硬件过程

更换**SG5700**中的**E2800**系列存储控制器

如果E2800系列控制器运行不正常或出现故障、您可能需要更换它。

# 关于此任务

• 您的更换控制器的部件号与要更换的控制器相同。

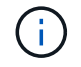

请勿依靠E系列说明来更换StorageGRID 设备中的控制器、因为更换过程不同。

- 您可以通过标签来识别连接到控制器的每个缆线。
- 如果所有驱动器都受到保护、您已查看中的步骤 ["](https://docs.netapp.com/us-en/e-series/maintenance-e2800/controllers-simplex-supertask-task.html#step-1-prepare-to-replace-controller-simplex)[单](https://docs.netapp.com/us-en/e-series/maintenance-e2800/controllers-simplex-supertask-task.html#step-1-prepare-to-replace-controller-simplex)[工](https://docs.netapp.com/us-en/e-series/maintenance-e2800/controllers-simplex-supertask-task.html#step-1-prepare-to-replace-controller-simplex)[E2800](https://docs.netapp.com/us-en/e-series/maintenance-e2800/controllers-simplex-supertask-task.html#step-1-prepare-to-replace-controller-simplex)[系列](https://docs.netapp.com/us-en/e-series/maintenance-e2800/controllers-simplex-supertask-task.html#step-1-prepare-to-replace-controller-simplex)[控](https://docs.netapp.com/us-en/e-series/maintenance-e2800/controllers-simplex-supertask-task.html#step-1-prepare-to-replace-controller-simplex)[制](https://docs.netapp.com/us-en/e-series/maintenance-e2800/controllers-simplex-supertask-task.html#step-1-prepare-to-replace-controller-simplex)[器更换](https://docs.netapp.com/us-en/e-series/maintenance-e2800/controllers-simplex-supertask-task.html#step-1-prepare-to-replace-controller-simplex)[操作步骤](https://docs.netapp.com/us-en/e-series/maintenance-e2800/controllers-simplex-supertask-task.html#step-1-prepare-to-replace-controller-simplex)["](https://docs.netapp.com/us-en/e-series/maintenance-e2800/controllers-simplex-supertask-task.html#step-1-prepare-to-replace-controller-simplex)其中包括从NetApp 支持站点 下载并安装E系列SANtricity系统管理器,然后在更换控制器后使用企业管理窗口(Enterprise Management, EMW)解锁受保护的驱动器。

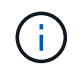

只有在使用已保存的密钥解锁驱动器后,才能使用此设备。

- 您必须具有特定的访问权限。
- 您必须使用登录到网格管理器 ["](https://docs.netapp.com/zh-cn/storagegrid-117/admin/web-browser-requirements.html)[支持的](https://docs.netapp.com/zh-cn/storagegrid-117/admin/web-browser-requirements.html) [Web](https://docs.netapp.com/zh-cn/storagegrid-117/admin/web-browser-requirements.html) [浏览](https://docs.netapp.com/zh-cn/storagegrid-117/admin/web-browser-requirements.html)[器](https://docs.netapp.com/zh-cn/storagegrid-117/admin/web-browser-requirements.html)["](https://docs.netapp.com/zh-cn/storagegrid-117/admin/web-browser-requirements.html)。

# 关于此任务

您可以通过以下两种方式确定控制器箱是否发生故障:

- SANtricity System Manager 中的恢复 Guru 可指示您更换控制器。
- 控制器上的琥珀色警示 LED 亮起,表示控制器出现故障。

更换控制器后,无法访问设备存储节点。如果E2800系列控制器运行正常、您可以 ["](#page-253-0)[将](#page-253-0) [E5700SG](#page-253-0) [控](#page-253-0)[制](#page-253-0)[器](#page-253-0)[置于维](#page-253-0) [护模](#page-253-0)[式](#page-253-0)["](#page-253-0)。

更换控制器时,您必须从原始控制器中取出电池,然后将其安装到替代控制器中。在某些情况下,您可能还需要 从原始控制器中卸下主机接口卡,并将其安装在替代控制器中。

大多数设备型号中的存储控制器不包括主机接口卡(Host Interface Card、HIC)。

第**1**步:准备卸下控制器

 $\left(\begin{smallmatrix} 1\ 1\end{smallmatrix}\right)$ 

这些图显示了E2800A控制器和E2800B控制器。用于更换E2800系列控制器和EF570控制器的操作步骤 是相同 的。

E2800A存储控制器:

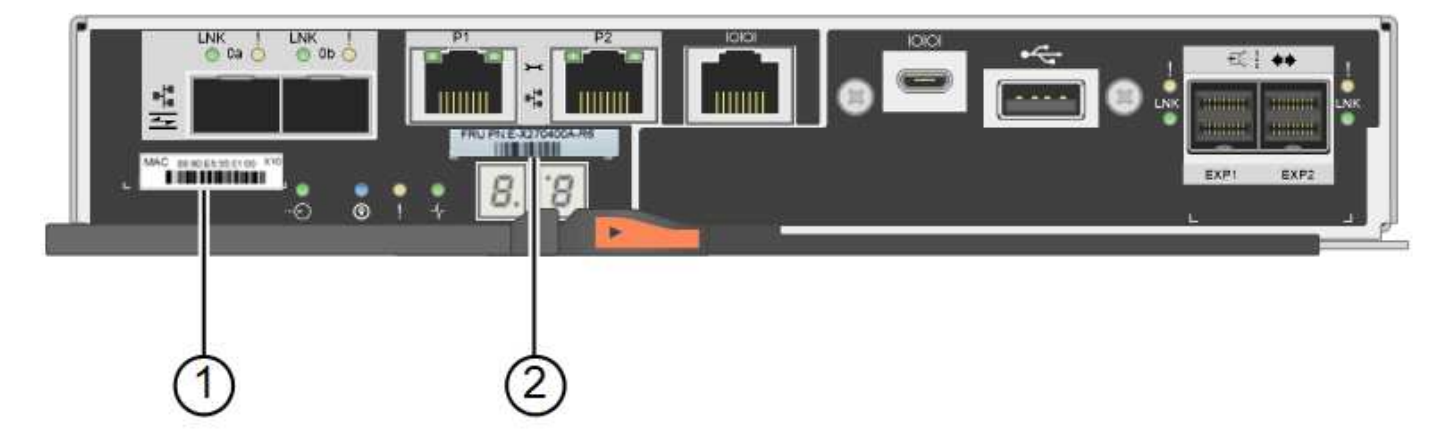
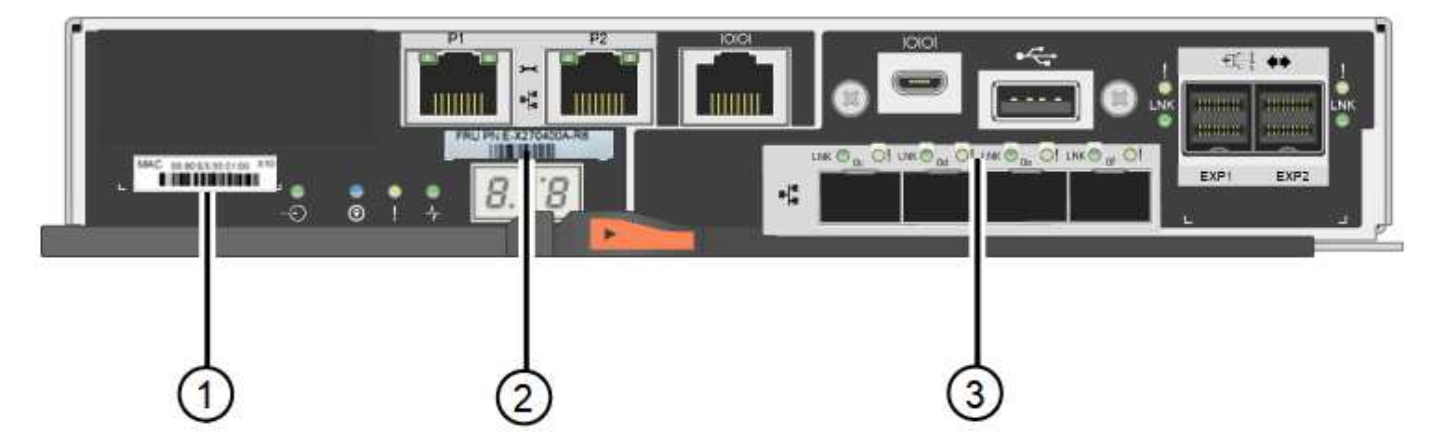

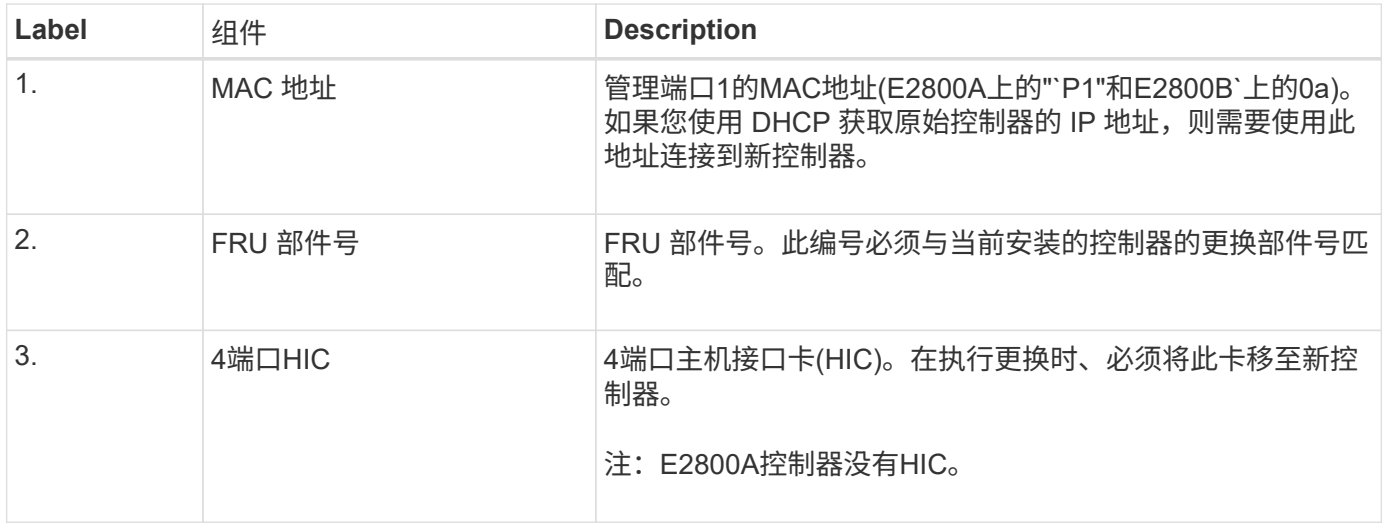

按照 E2800 控制器更换操作步骤 中的说明准备卸下控制器。

您可以使用 SANtricity 系统管理器执行这些步骤。

# 步骤

- 1. 记下控制器上当前安装的 SANtricity OS 软件版本。
- 2. 记下当前安装的 NVSRAM 版本。
- 3. 如果启用了驱动器安全功能,请确保存在已保存的密钥,并且您知道安装该密钥所需的密码短语。

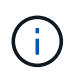

\*可能无法访问数据。&&如果设备中的所有驱动器都启用了安全保护,则新控制器将无法访问 设备,直到您使用SANtricity 系统管理器中的"企业管理"窗口解锁受保护的驱动器。

4. 备份配置数据库。

如果删除控制器时出现问题,您可以使用保存的文件还原配置。

5. 收集设备的支持数据。

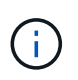

在更换组件前后收集支持数据可确保在更换组件无法解决问题时、您可以向技术支持发送一 整套日志。

第**2**步:使控制器脱机

### 使控制器脱机并确认所有操作均已完成。

步骤

- 1. 如果 StorageGRID 设备正在 StorageGRID 系统中运行, ["](#page-253-0)[将](#page-253-0) [E5700SG](#page-253-0) [控](#page-253-0)[制](#page-253-0)[器](#page-253-0)[置于维护模](#page-253-0)[式](#page-253-0)["](#page-253-0)。
- 2. 如果 E2800 控制器运行充分,可以进行可控的关闭,请确认所有操作均已完成。
- 3. 从 SANtricity 系统管理器的主页中,选择 \* 查看正在执行的操作 \* 。
- 4. 确认所有操作均已完成。
- 5. 关闭控制器架。
- 第**3**步:卸下控制器

从设备中卸下控制器。

### 步骤

- 1. 戴上 ESD 腕带或采取其他防静电预防措施。
- 2. 为缆线贴上标签, 然后断开缆线和 SFP 的连接。
	- 为防止性能下降、请勿扭曲、折叠、挤压或踩踏缆线。 i.
- 3. 通过挤压凸轮把手上的闩锁,直到其释放,然后打开右侧的凸轮把手,将控制器从设备中释放。
- 4. 用两只手和凸轮把手将控制器滑出设备。

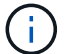

请始终用双手支撑控制器的重量。

- 5. 将控制器放在无静电的平面上,可拆卸盖朝上。
- 6. 向下按按钮并滑动外盖,以卸下外盖。

第**4**步:将电池移至新控制器

从发生故障的控制器中取出电池、然后将其安装到更换用的控制器中。

#### 步骤

1. 确认控制器(电池和 DIMM 之间)中的绿色 LED 熄灭。

如果此绿色 LED 亮起,则表示控制器仍在使用电池电源。您必须等待此 LED 熄灭,然后才能卸下任何组 件。

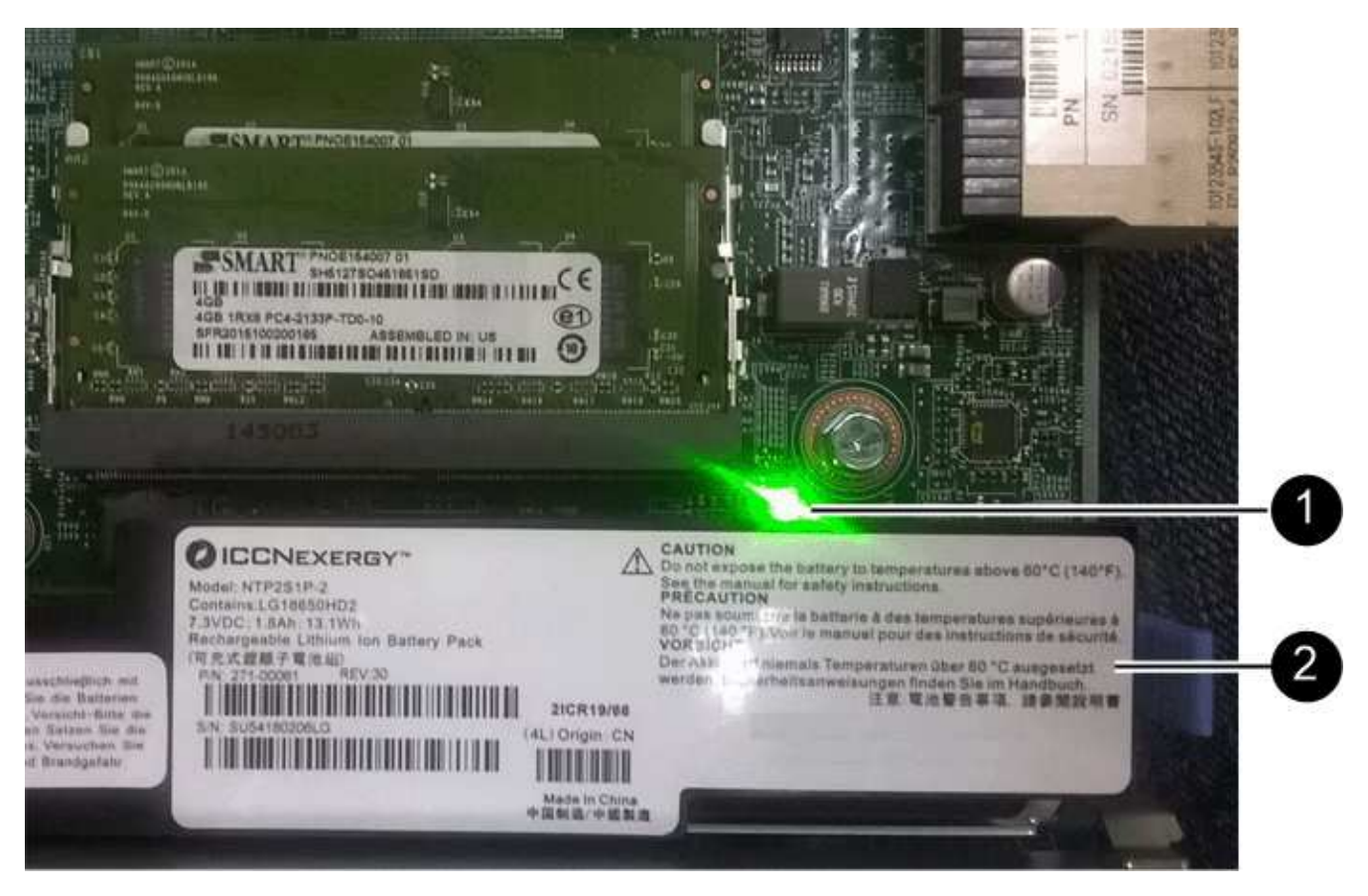

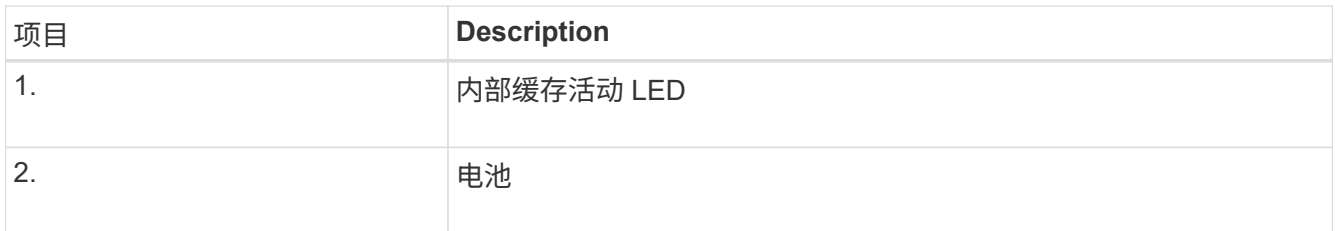

2. 找到电池的蓝色释放闩锁。

3. 向下推动释放闩锁并将其从控制器中移出,以解锁电池。

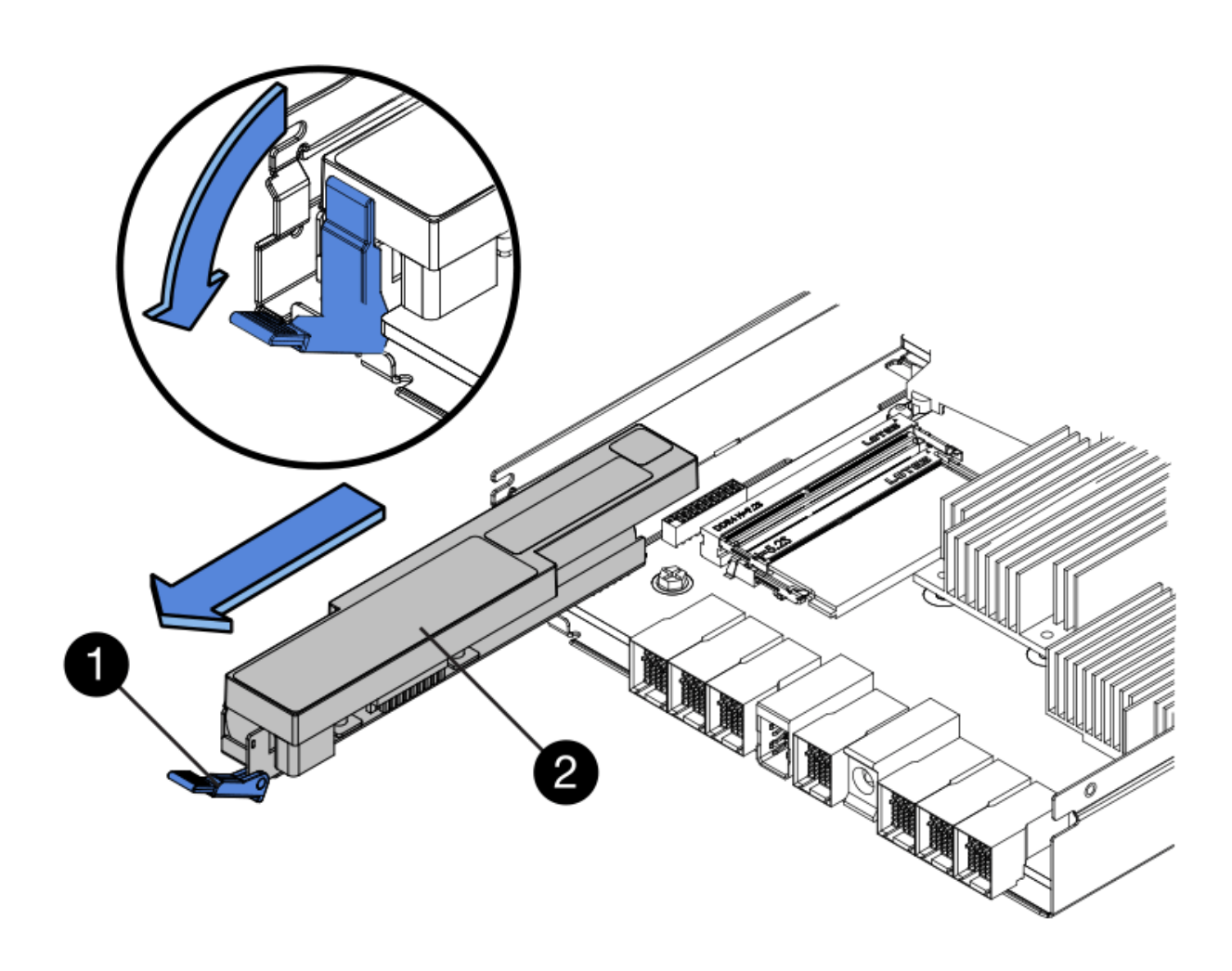

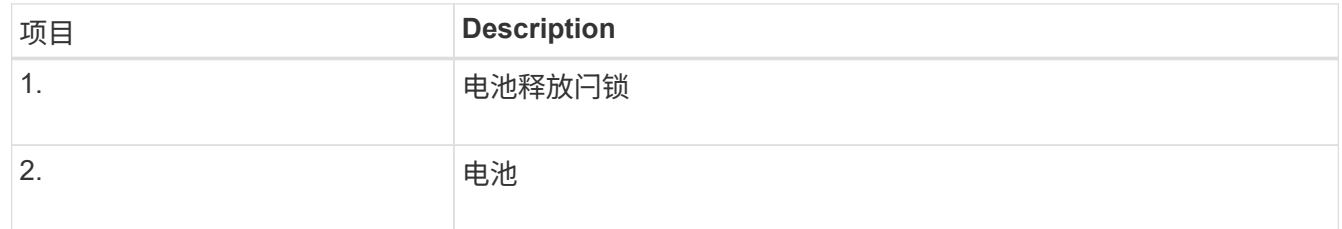

- 4. 抬起电池,将其滑出控制器。
- 5. 从更换用的控制器上卸下盖板。
- 6. 调整更换控制器的方向,使电池插槽面向您。
- 7. 将电池略微向下插入控制器。

您必须将电池前部的金属法兰插入控制器底部的插槽中,然后将电池顶部滑入控制器左侧的小对齐销下。

8. 向上移动电池闩锁以固定电池。

当闩锁卡入到位时,闩锁的底部会挂到机箱上的金属插槽中。

9. 将控制器翻转,以确认电池安装正确。

\* 可能的硬件损坏 \* —电池正面的金属法兰必须完全插入控制器上的插槽(如第一图所示)。 如果电池安装不正确(如图 2 所示),则金属法兰可能会接触控制器板,从而导致损坏。

◦ 正确**—**电池的金属法兰已完全插入控制器上的插槽:

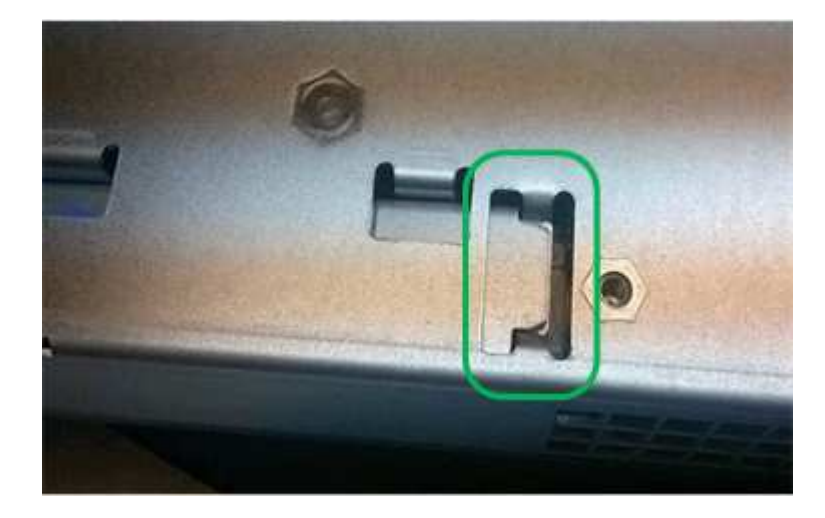

◦ \* 不正确 - 电池的金属法兰未插入控制器上的插槽: \*

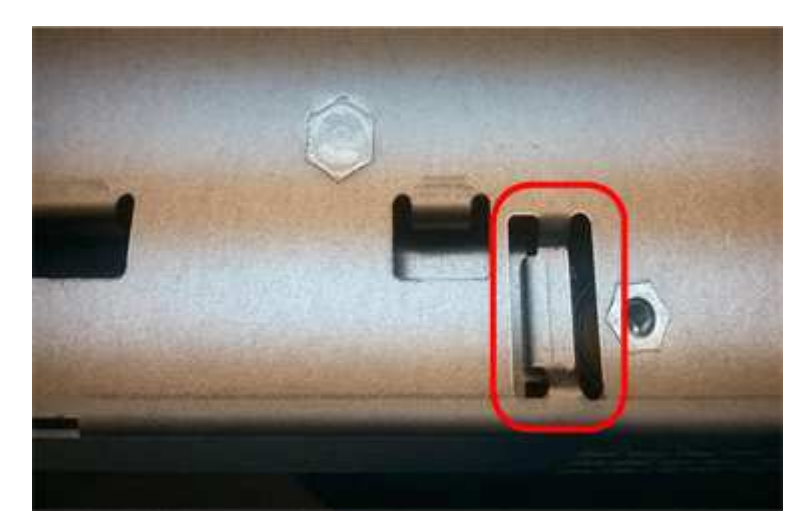

10. 更换控制器盖板。

第**5**步:根据需要将**HIC**移至新控制器

如果故障控制器包含主机接口卡(HIC)、请将HIC从故障控制器移至更换控制器。

单独的HIC仅用于E2800B控制器。HIC安装在主控制器板上、并包含两个SPF连接器。

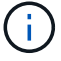

此操作步骤 中的插图显示了一个双端口HIC。控制器中的HIC可能具有不同数量的端口。

# **E2800A**

E2800A控制器没有HIC。

装回E2800A控制器护盖、然后转至 第6步:更换控制器

# **E2800B**

将HIC从发生故障的E2800B控制器移至替代控制器。

# 步骤

- 1. 从HIC中删除所有SFP。
- 2. 使用1号十字螺丝刀卸下将HIC面板连接到控制器的螺钉。

有四个螺钉:一个在顶部,一个在侧面,两个在正面。

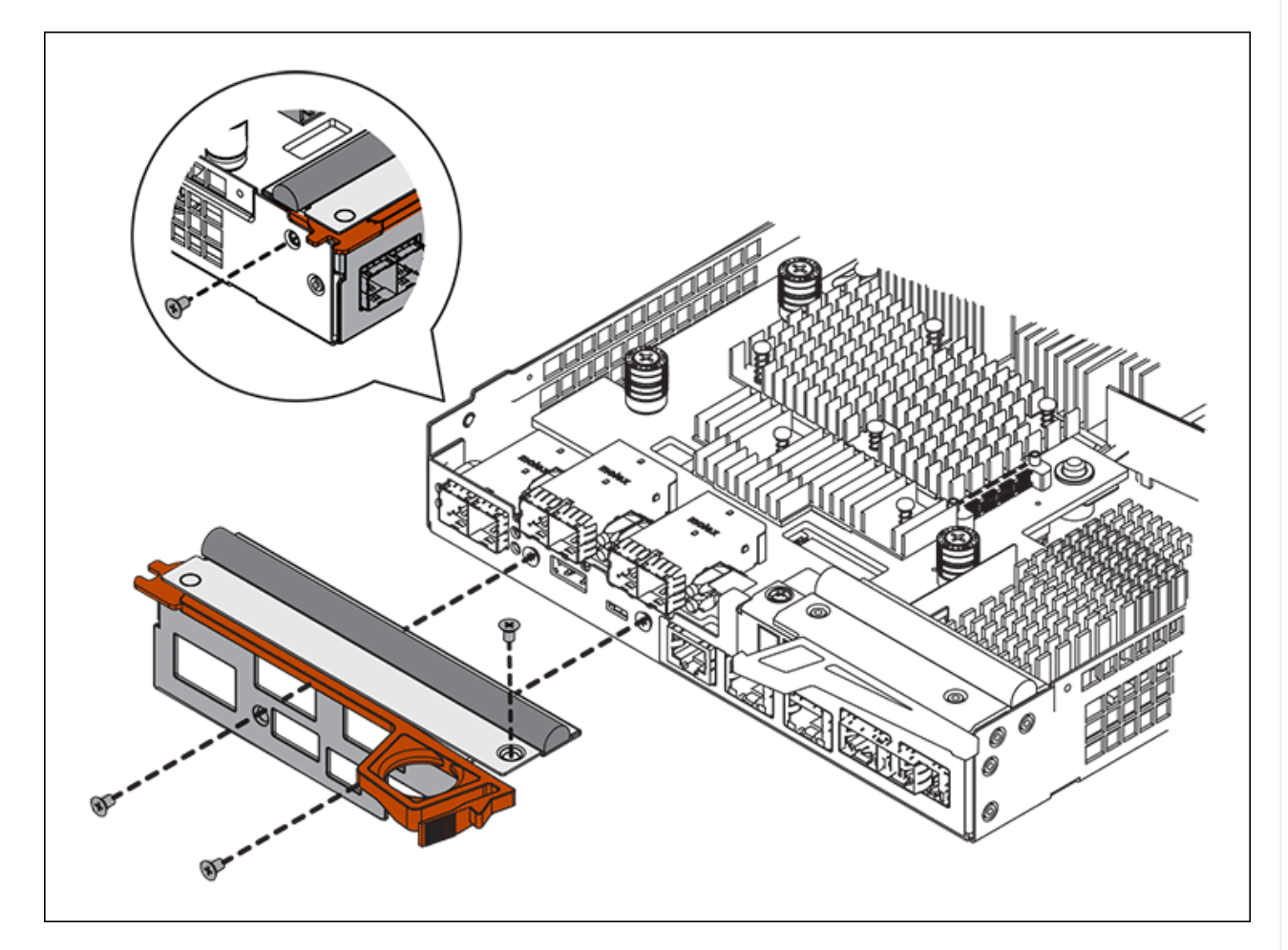

- 3. 卸下 HIC 面板。
- 4. 使用您的手指或十字螺丝刀松开将 HIC 固定到控制器卡的三个翼形螺钉。
- 5. 小心地将 HIC 从控制器卡上卸下,方法是将该卡抬起并滑回。

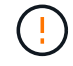

请注意,不要擦除或撞击 HIC 底部或控制器卡顶部的组件。

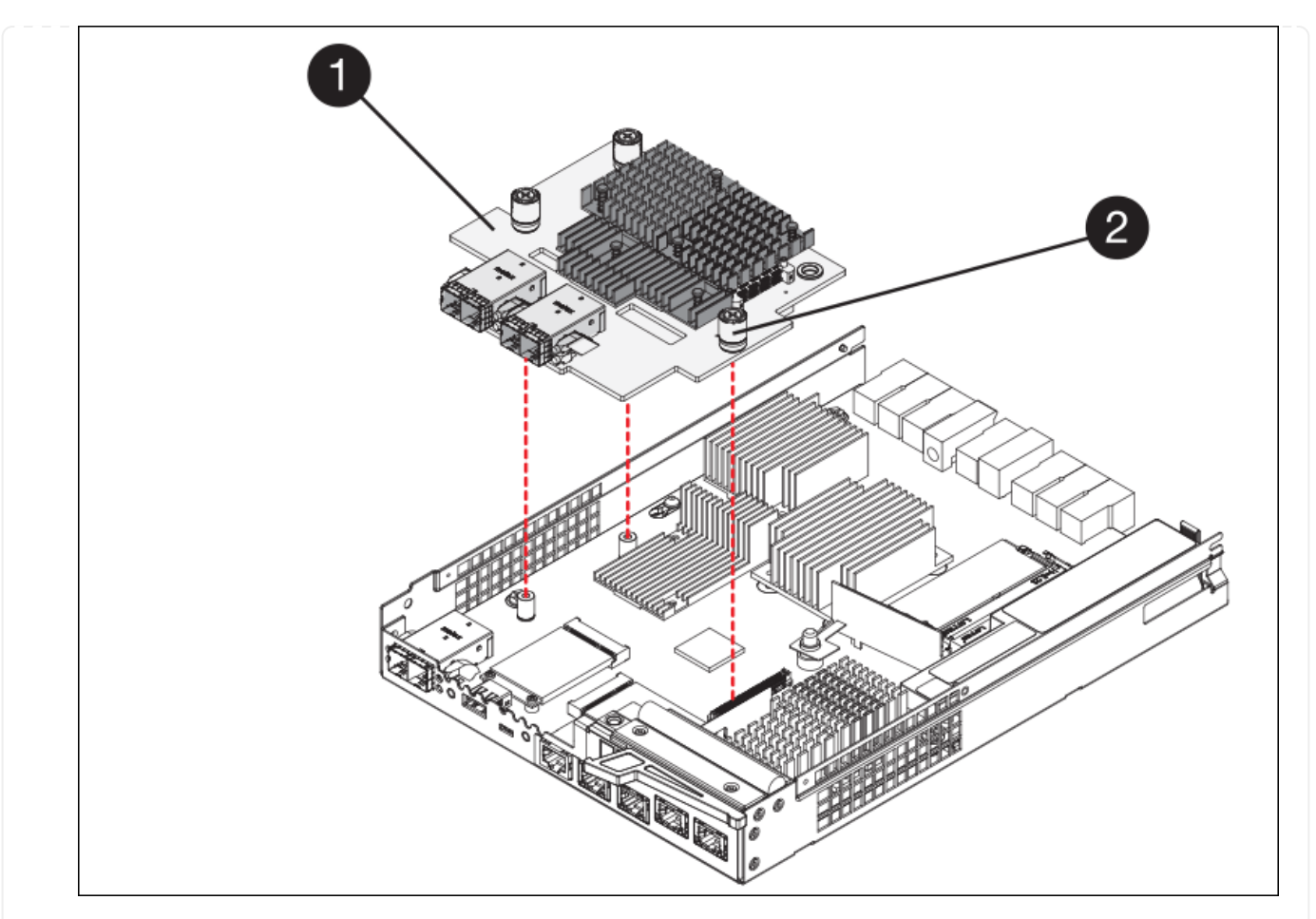

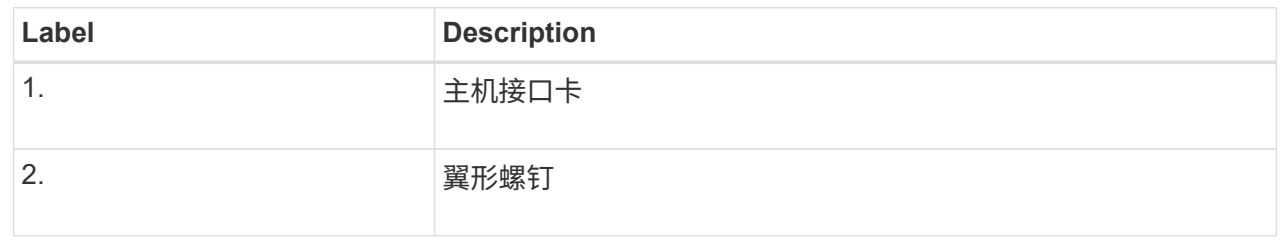

- 6. 将 HIC 放置在无静电表面上。
- 7. 使用1号十字螺丝刀卸下将空白面板连接到更换用控制器的四个螺钉、然后卸下面板。
- 8. 将HIC上的三个翼形螺钉与更换用的控制器上的相应孔对齐、并将HIC底部的连接器与控制器卡上 的HIC接口连接器对齐。

请注意,不要擦除或撞击 HIC 底部或控制器卡顶部的组件。

9. 小心地将 HIC 放低到位,然后轻按 HIC 以固定 HIC 连接器。

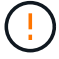

设备可能损坏--小心不要在HIC和指旋螺钉之间夹住控制器LED的金色带状连接器。

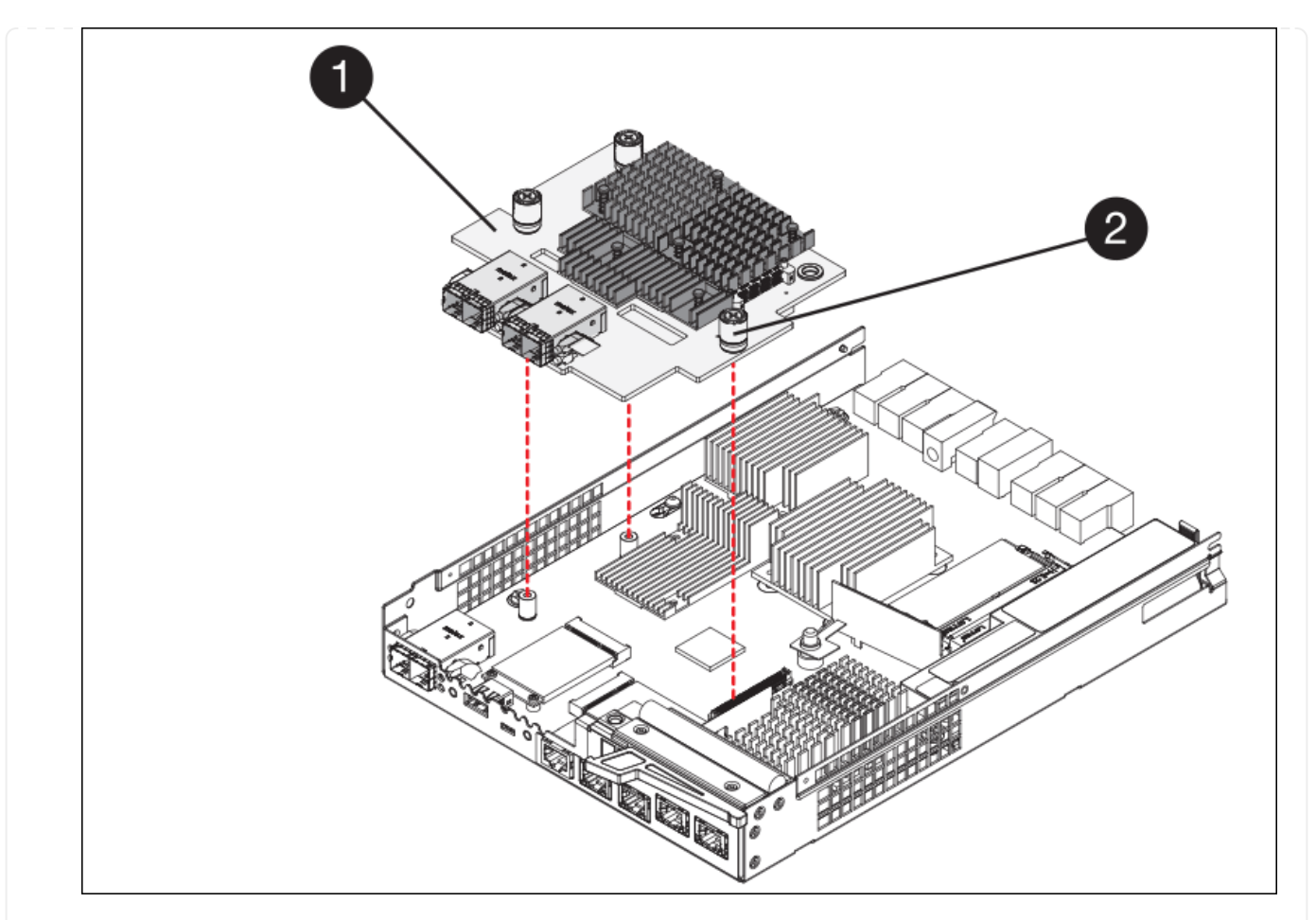

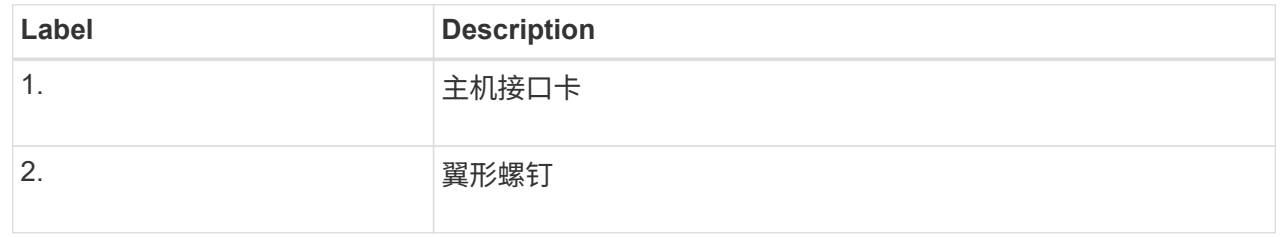

10. 手动拧紧 HIC 翼形螺钉。

请勿使用螺丝刀、否则可能会将螺钉拧得过紧。

11. 使用1号十字螺丝刀、使用四个螺钉将从原始控制器上卸下的HIC面板连接到新控制器。

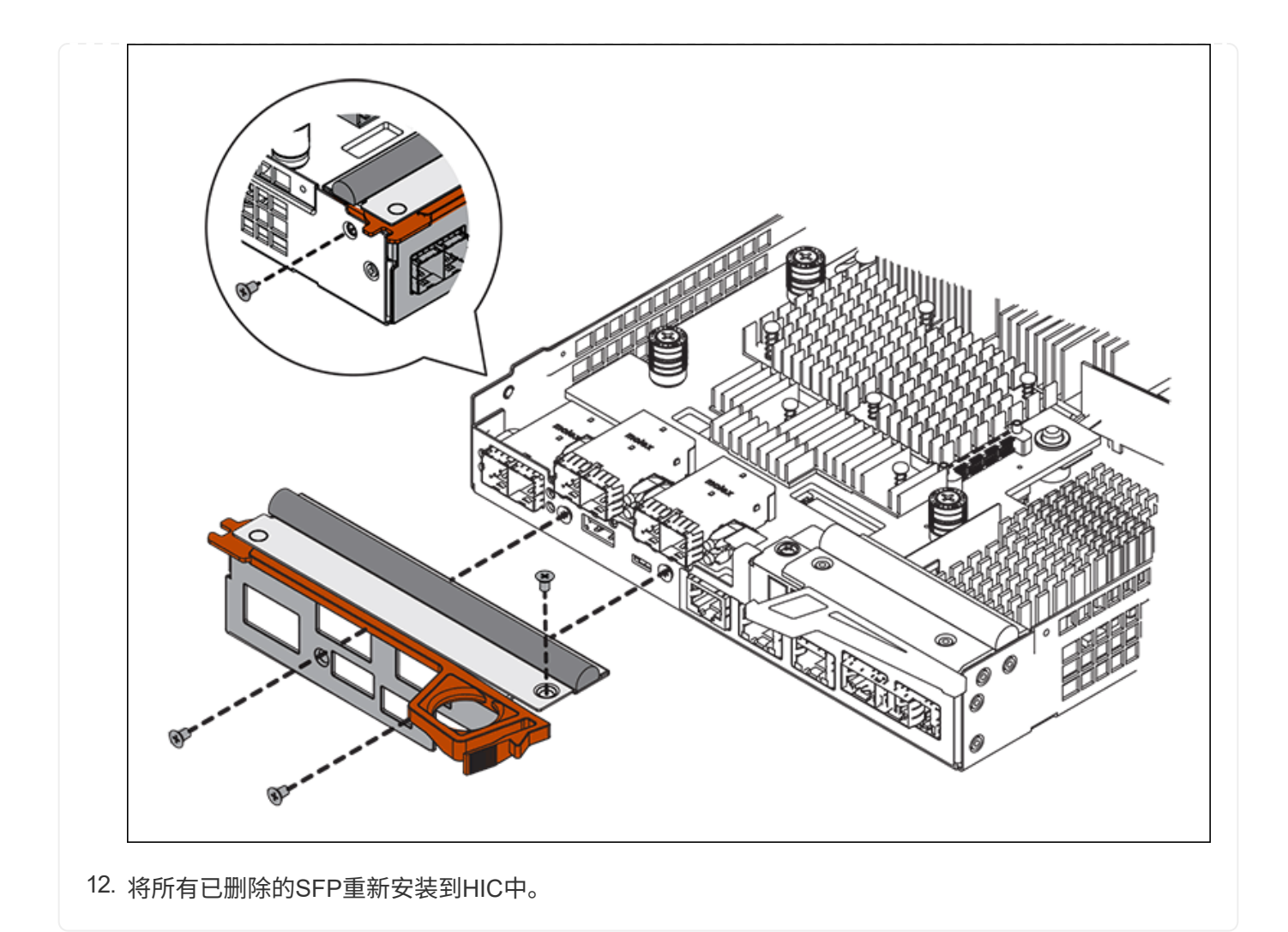

第**6**步:更换控制器

安装替代控制器并验证它是否已重新加入网格。

# 步骤

- 1. 将替代控制器安装到设备中。
	- a. 将控制器翻转,使可拆卸盖朝下。
	- b. 在凸轮把手处于打开位置的情况下,将控制器完全滑入设备中。
	- c. 将凸轮把手移至左侧,将控制器锁定到位。
	- d. 更换缆线和 SFP 。
	- e. 打开控制器架的电源。
	- f. 等待 E2800 控制器重新启动。验证七段显示器是否显示状态 99。
	- g. 确定如何为替代控制器分配 IP 地址。

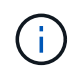

为替代控制器分配 IP 地址的步骤取决于您是否已将管理端口 1 连接到使用 DHCP 服务器 的网络,以及所有驱动器是否都安全。

如果管理端口 1 连接到使用 DHCP 服务器的网络,则新控制器将从 DHCP 服务器获取其 IP 地址。此值可 能与原始控制器的 IP 地址不同。

- 2. 如果设备使用安全驱动器,请按照 E2800 控制器更换操作步骤 中的说明导入驱动器安全密钥。
- 3. 将设备恢复到正常运行模式。在 StorageGRID 设备安装程序中,选择 \* 高级 \* > \* 重新启动控制器 \* , 然后 选择 \* 重新启动至 StorageGRID \* 。

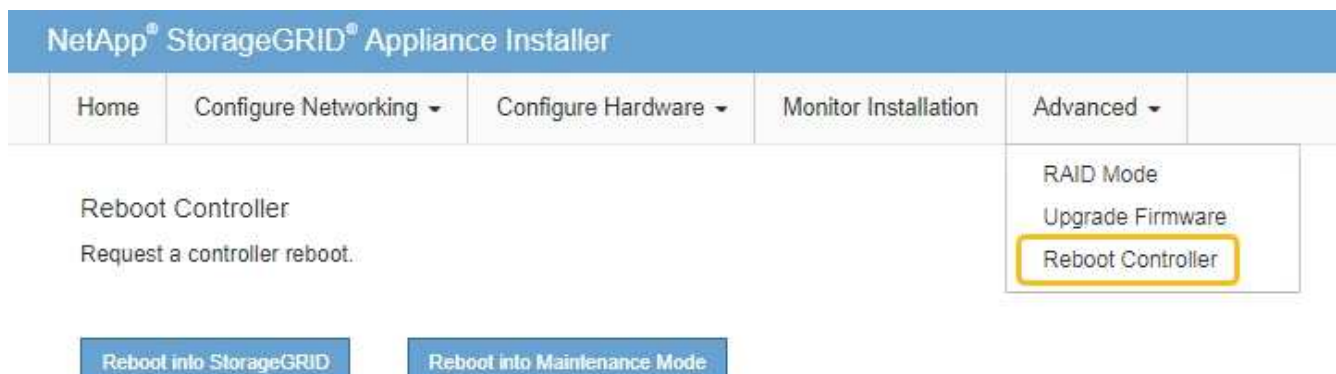

4. 在重新启动期间、监控节点的状态、以确定节点何时重新加入网格。

设备将重新启动并重新加入网格。此过程可能需要长达 20 分钟。

5. 确认重新启动已完成,并且节点已重新加入网格。在网格管理器中、验证节点页面是否显示正常状态(绿色复 选标记图标) 节点名称左侧)、表示没有处于活动状态的警报、并且节点已连接到网格。

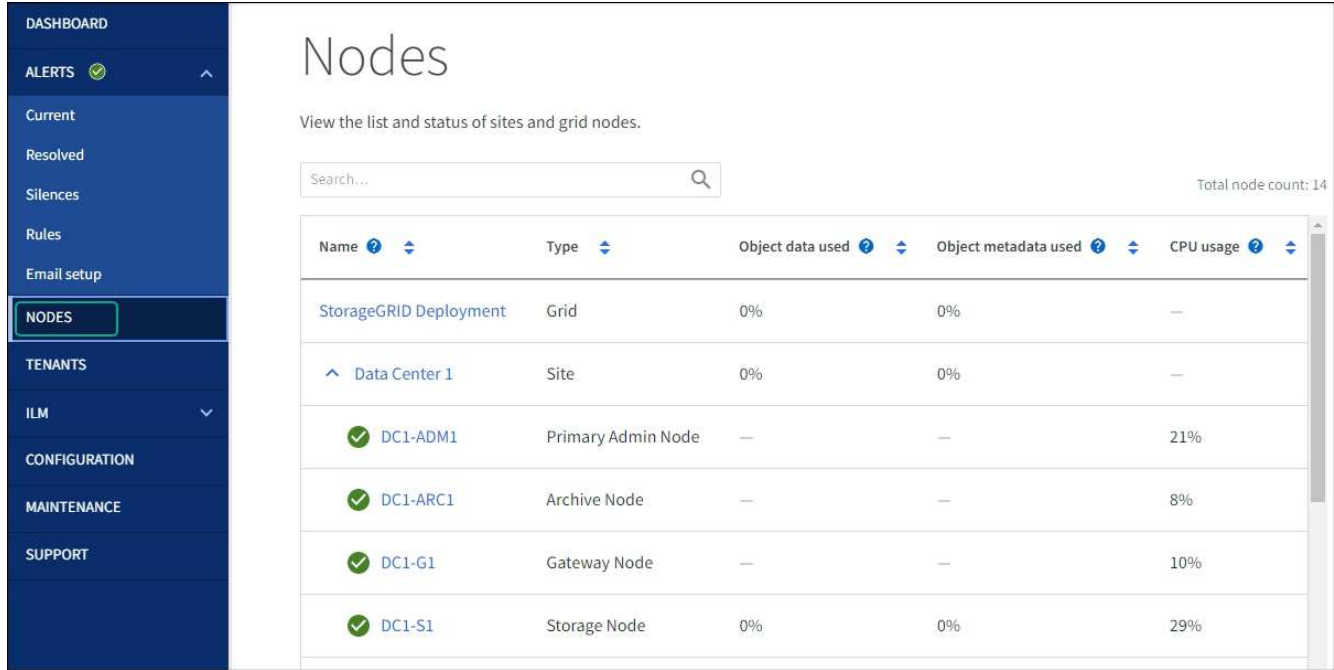

6. 从 SANtricity 系统管理器中,确认新控制器处于最佳状态,然后收集支持数据。

更换部件后,按照套件随附的 RMA 说明将故障部件退回 NetApp 。请参见 ["](https://mysupport.netapp.com/site/info/rma)[部件](https://mysupport.netapp.com/site/info/rma)[退回](https://mysupport.netapp.com/site/info/rma)[和](https://mysupport.netapp.com/site/info/rma)[放](https://mysupport.netapp.com/site/info/rma)[大](https://mysupport.netapp.com/site/info/rma)[器;更换](https://mysupport.netapp.com/site/info/rma)" 第页,了

解更多信息。

相关信息

["NetApp E](http://mysupport.netapp.com/info/web/ECMP1658252.html) [系列系统](http://mysupport.netapp.com/info/web/ECMP1658252.html)[文](http://mysupport.netapp.com/info/web/ECMP1658252.html)[档](http://mysupport.netapp.com/info/web/ECMP1658252.html)[站点](http://mysupport.netapp.com/info/web/ECMP1658252.html)["](http://mysupport.netapp.com/info/web/ECMP1658252.html)

更换**E5700SG**计算控制器

如果 E5700SG 控制器运行不正常或出现故障,您可能需要更换它。

开始之前

• 您的更换控制器的部件号与要更换的控制器相同。

• 您已下载有关更换发生故障的 E5700 控制器的 E 系列说明。

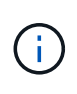

仅当您需要执行特定步骤的更多详细信息时,才可参考 E 系列说明。请勿依靠E系列说明来更 换StorageGRID 设备中的控制器、因为更换过程不同。例如, E5700 控制器的 E 系列说明 介绍了如何从发生故障的控制器中取出电池和主机接口卡( HIC )并将其安装到更换控制器 中。这些步骤不适用于E5700SG控制器。

• 您可以通过标签来识别连接到控制器的每个缆线。

关于此任务

更换控制器后,无法访问设备存储节点。如果 E5700SG 控制器运行正常,则可以在此操作步骤 开始时执行受 控关闭。

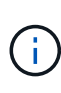

如果在安装 StorageGRID 软件之前更换控制器,则在完成此操作步骤 后,您可能无法立即访问 StorageGRID 设备安装程序。虽然您可以从与设备位于同一子网上的其他主机访问StorageGRID 设备安装程序、但不能从其他子网上的主机访问该安装程序。此情况应在 15 分钟内自行解决( 当原始控制器的任何 ARP 缓存条目超时),或者您也可以通过手动从本地路由器或网关清除任何 旧的 ARP 缓存条目来立即清除此情况。

# 步骤

- 1. 关闭E5700SG控制器。
	- a. 登录到网格节点:
		- i. 输入以下命令: ssh admin@*grid\_node\_IP*
		- ii. 输入中列出的密码 Passwords.txt 文件
		- iii. 输入以下命令切换到root: su -
		- iv. 输入中列出的密码 Passwords.txt 文件

以root用户身份登录后、提示符将从变为 \$ to #。

b. 关闭E5700SG控制器:+ **shutdown -h now**

c. 等待缓存中的所有数据写入驱动器。

当需要将缓存数据写入驱动器时, E2800 控制器背面的绿色缓存活动 LED 亮起。您必须等待此 LED 关 闭。

- 2. 关闭电源。
	- a. 从 SANtricity 系统管理器的主页中,选择 \* 查看正在执行的操作 \* 。
	- b. 确认所有操作均已完成。
	- c. 关闭设备上的两个电源开关。
	- d. 等待所有 LED 熄灭。
- 3. 如果连接到控制器的 StorageGRID 网络使用 DHCP 服务器:
	- a. 记下替代控制器上端口的 MAC 地址(位于控制器上的标签上)。
	- b. 请网络管理员更新原始控制器的 IP 地址设置,以反映替代控制器的 MAC 地址。

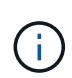

在为替代控制器接通电源之前,您必须确保已更新原始控制器的 IP 地址。否则,控制器 将在启动时获取新的 DHCP IP 地址,并且可能无法重新连接到 StorageGRID 。此步骤将 对连接到控制器的所有 StorageGRID 网络执行适用场景 。

- 4. 从设备中删除控制器:
	- a. 戴上 ESD 腕带或采取其他防静电预防措施。
	- b. 为缆线贴上标签, 然后断开缆线和 SFP 的连接。
		- Ť. 为防止性能下降、请勿扭曲、折叠、挤压或踩踏缆线。
	- c. 通过挤压凸轮把手上的闩锁,直到其释放,然后打开右侧的凸轮把手,将控制器从设备中释放。
	- d. 用两只手和凸轮把手将控制器滑出设备。

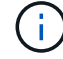

请始终用双手支撑控制器的重量。

- 5. 将替代控制器安装到设备中。
	- a. 将控制器翻转,使可拆卸盖朝下。
	- b. 在凸轮把手处于打开位置的情况下,将控制器完全滑入设备中。
	- c. 将凸轮把手移至左侧,将控制器锁定到位。
	- d. 更换缆线和 SFP 。
- 6. 打开设备电源,并监控控制器 LED 和七段显示器。

成功启动控制器后,七段显示屏应显示以下内容:

◦ E2800系列控制器:

最终状态为 99。

◦ E5700SG 控制器:

最终状态为 HA。

7. 确认设备存储节点显示在网格管理器中且未显示任何警报。

更换部件后,按照套件随附的 RMA 说明将故障部件退回 NetApp 。请参见 ["](https://mysupport.netapp.com/site/info/rma)[部件](https://mysupport.netapp.com/site/info/rma)[退回](https://mysupport.netapp.com/site/info/rma)[和](https://mysupport.netapp.com/site/info/rma)[放](https://mysupport.netapp.com/site/info/rma)[大](https://mysupport.netapp.com/site/info/rma)[器;更换](https://mysupport.netapp.com/site/info/rma)["](https://mysupport.netapp.com/site/info/rma) 第页, 了解更多信息。

相关信息

["NetApp E](http://mysupport.netapp.com/info/web/ECMP1658252.html) [系列系统](http://mysupport.netapp.com/info/web/ECMP1658252.html)[文](http://mysupport.netapp.com/info/web/ECMP1658252.html)[档](http://mysupport.netapp.com/info/web/ECMP1658252.html)[站点](http://mysupport.netapp.com/info/web/ECMP1658252.html)["](http://mysupport.netapp.com/info/web/ECMP1658252.html)

更换其他硬件组件

您可能需要更换 StorageGRID 设备中的控制器电池,驱动器,风扇或电源。

开始之前

- 您已安装 E 系列硬件更换操作步骤 。
- 此设备已运行 ["](#page-253-0)[置于维护模](#page-253-0)[式](#page-253-0)["](#page-253-0) 如果组件更换操作步骤 要求您关闭设备。

关于此任务

要更换 E2800 控制器中的电池,请参见这些说明中有关更换 E2800 控制器的说明。这些说明介绍了如何从设备 中卸下控制器,从控制器中取出电池,安装电池以及更换控制器。

要更换设备中的驱动器,电源风扇箱,风扇箱,电源箱或驱动器抽屉,请访问 E 系列维护 E2800 硬件的过程。

### **SG5712** 组件更换说明

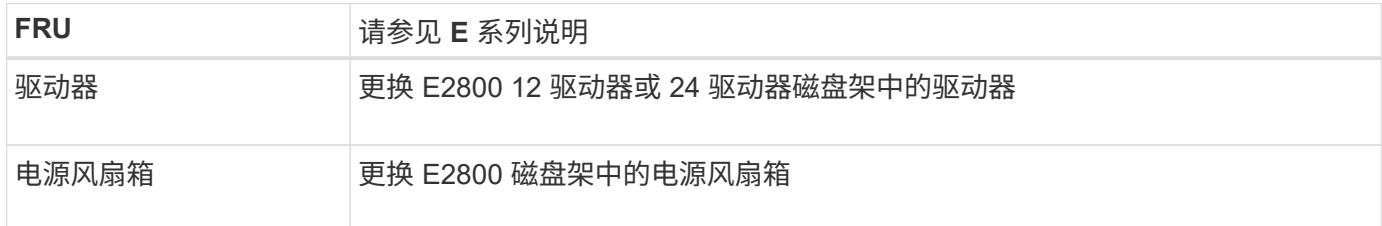

### **SG5760** 组件更换说明

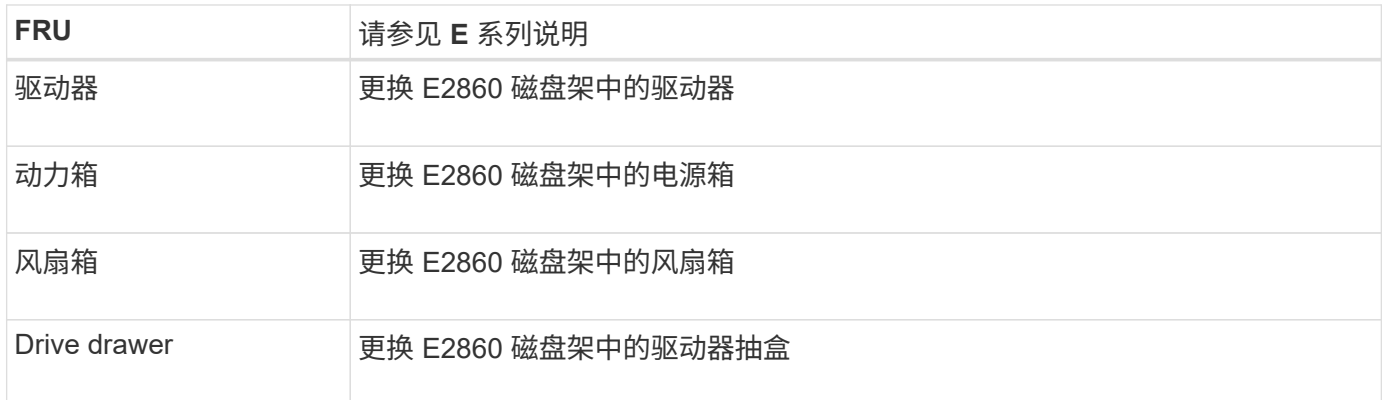

# 相关信息

["](#page-394-0)[更换](#page-394-0) [E2800](#page-394-0) [控](#page-394-0)[制](#page-394-0)[器](#page-394-0)["](#page-394-0)

["NetApp E](http://mysupport.netapp.com/info/web/ECMP1658252.html) [系列系统](http://mysupport.netapp.com/info/web/ECMP1658252.html)[文](http://mysupport.netapp.com/info/web/ECMP1658252.html)[档](http://mysupport.netapp.com/info/web/ECMP1658252.html)[站点](http://mysupport.netapp.com/info/web/ECMP1658252.html)["](http://mysupport.netapp.com/info/web/ECMP1658252.html)

# 维护 **SG5600** 设备

SG5600设备已停止支持。有关硬件更新选项、请联系您的NetApp销售代表。

如果需要对SG5600硬件执行维护过程、请使用 ["StorageGRID 11.6](https://docs.netapp.com/us-en/storagegrid-116/sg5600/maintaining-sg5600-appliance.html)[说明](https://docs.netapp.com/us-en/storagegrid-116/sg5600/maintaining-sg5600-appliance.html)["](https://docs.netapp.com/us-en/storagegrid-116/sg5600/maintaining-sg5600-appliance.html)。

# 维护**SG100**和**SG1000**硬件

# 维护**SG100**和**SG1000**设备

您可能需要对设备执行维护过程。本节中的过程假定设备已部署为 StorageGRID 系统中的 网关节点或管理节点。

本节介绍了维护SG100或SG1000设备的特定过程。

请参见 ["](#page-271-0)[通用过程](#page-271-0)["](#page-271-0) 适用于所有设备使用的维护过程。

请参见 ["](https://docs.netapp.com/zh-cn/storagegrid-117/installconfig/configuring-hardware.html)[设置](https://docs.netapp.com/zh-cn/storagegrid-117/installconfig/configuring-hardware.html)[硬](https://docs.netapp.com/zh-cn/storagegrid-117/installconfig/configuring-hardware.html)[件](https://docs.netapp.com/zh-cn/storagegrid-117/installconfig/configuring-hardware.html)["](https://docs.netapp.com/zh-cn/storagegrid-117/installconfig/configuring-hardware.html) 用于在初始设备安装和配置期间执行的维护过程。

# 维护配置过程

<span id="page-409-0"></span>打开和关闭控制器标识 **LED**

可以打开控制器正面和背面的蓝色标识 LED ,以帮助在数据中心中找到设备。

开始之前

您拥有要标识的控制器的BMC IP地址。

# 步骤

- 1. 访问设备BMC界面。
- 2. 选择 \* 服务器标识 \* 。

已选择识别LED的当前状态。

3. 选择\*on\*或\*off\*,然后选择\*Perform Action\*。

选择\*on\*时,产品正面(如图所示)和背面的蓝色识别LED指示灯将亮起。

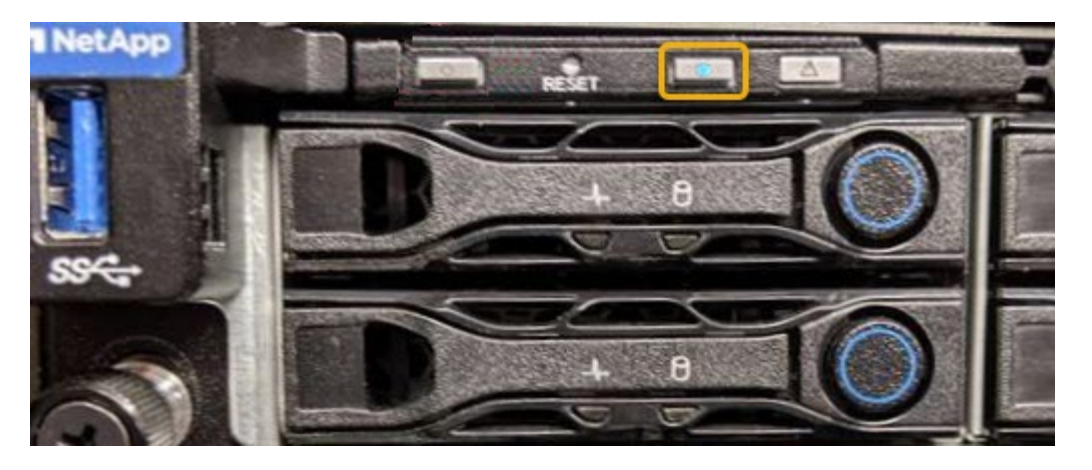

 $(i)$ 

如果控制器上安装了挡板,则可能很难看到正面的识别 LED 。

4. 根据需要打开和关闭LED。

# 相关信息

["](#page-410-0)[在数据中](#page-410-0)[心](#page-410-0)[中](#page-410-0)[找](#page-410-0)[到](#page-410-0)[控](#page-410-0)[制](#page-410-0)[器](#page-410-0)["](#page-410-0)

["](https://docs.netapp.com/zh-cn/storagegrid-117/installconfig/accessing-bmc-interface.html)[访](https://docs.netapp.com/zh-cn/storagegrid-117/installconfig/accessing-bmc-interface.html)[问](https://docs.netapp.com/zh-cn/storagegrid-117/installconfig/accessing-bmc-interface.html) [BMC](https://docs.netapp.com/zh-cn/storagegrid-117/installconfig/accessing-bmc-interface.html) [界面](https://docs.netapp.com/zh-cn/storagegrid-117/installconfig/accessing-bmc-interface.html)["](https://docs.netapp.com/zh-cn/storagegrid-117/installconfig/accessing-bmc-interface.html)

<span id="page-410-0"></span>在数据中心中找到控制器

找到控制器,以便执行硬件维护或升级。

# 开始之前

- 您已确定哪个控制器需要维护。
- (可选)为了帮助您查找数据中心中的控制器, ["](#page-409-0)[打](#page-409-0)[开](#page-409-0)[蓝色](#page-409-0)[标](#page-409-0)[识](#page-409-0) [LED"](#page-409-0)。

# 步骤

1. 在数据中心中查找需要维护的控制器。

◦ 查看控制器正面或背面的蓝色标识 LED 是否亮起。

正面识别 LED 位于控制器前挡板后面,如果已安装挡板,可能很难查看。

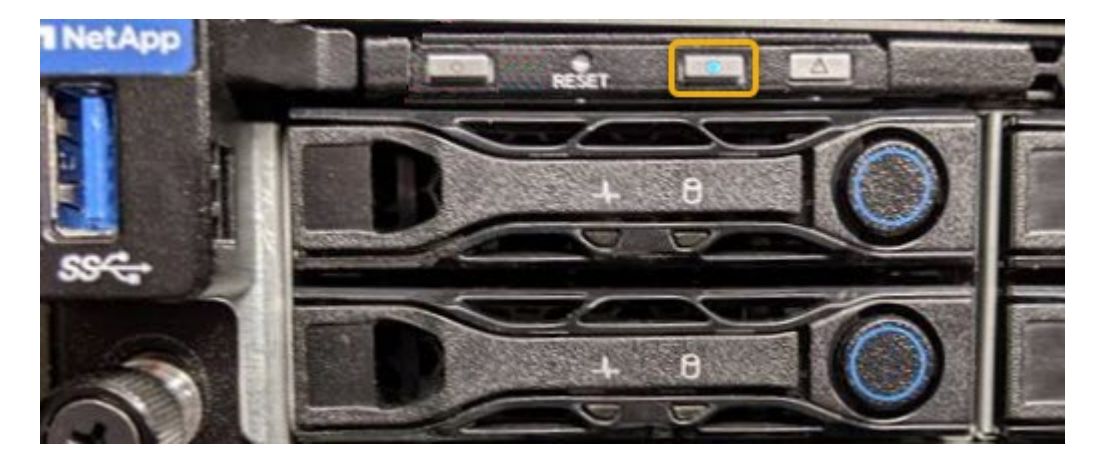

◦ 检查每个控制器正面附加的标签,以获取匹配的部件号。

- 2. 卸下控制器前挡板(如果已安装),以访问前面板控件和指示灯。
- 3. 可选:如果您使用蓝色标识 LED 来查找控制器,请将其关闭。
	- 按下控制器前面板上的识别 LED 开关。
	- 使用控制器 BMC 界面。

<span id="page-411-0"></span>关闭服务设备

关闭服务设备以执行硬件维护。

开始之前

• 您已将需要维护的服务设备物理定位在数据中心。

["](#page-410-0)[在数据中](#page-410-0)[心](#page-410-0)[中查](#page-410-0)[找](#page-410-0)[控](#page-410-0)[制](#page-410-0)[器](#page-410-0)["](#page-410-0)。

# 关于此任务

为了防止服务中断,请在计划维护时段关闭服务设备,此时通常会发生服务中断。

#### 步骤

1. 关闭产品:

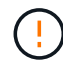

您必须输入以下指定的命令,以有控制的方式关闭设备。最佳做法是、尽可能执行可控关 闭、以避免不必要的警报、确保完整日志可用并避免服务中断。

- a. 如果尚未登录到网格节点、请使用PuTTY或其他ssh客户端登录:
	- i. 输入以下命令: ssh admin@*grid\_node\_IP*
	- ii. 输入中列出的密码 Passwords.txt 文件

iii. 输入以下命令切换到root: su -

iv. 输入中列出的密码 Passwords.txt 文件

以root用户身份登录后、提示符将从变为 \$ to #。

b. 关闭服务设备:+ **shutdown -h now**

此命令可能需要长达 10 分钟才能完成。

- 2. 使用以下方法之一验证设备是否已关闭:
	- 查看设备正面的电源 LED ,确认其已关闭。
	- 检查 BMC 界面的电源控制页面,确认设备已关闭。

更改服务设备的链路配置

您可以更改服务设备的以太网链路配置。您可以更改端口绑定模式,网络绑定模式和链路 速度。

开始之前

• 您已拥有 ["](#page-271-1)[已将设备置于维护模](#page-271-1)[式](#page-271-1)["](#page-271-1)。

 $\left( \, \mathrm{i} \, \right)$ 在极少数情况下,将 StorageGRID 设备置于维护模式可能会使该设备无法进行远程访问。

关于此任务

用于更改服务设备的以太网链路配置的选项包括:

- 将 \* 端口绑定模式 \* 从 " 固定 " 更改为 " 聚合 " 或从 " 聚合 " 更改为 " 固定 "
- 将 \* 网络绑定模式 \* 从主动备份更改为 LACP 或从 LACP 更改为主动备份
- 启用或禁用 VLAN 标记,或者更改 VLAN 标记的值
- 更改链路速度

### 步骤

1. 从 StorageGRID 设备安装程序中,选择 \* 配置网络连接 \* > \* 链路配置 \* 。

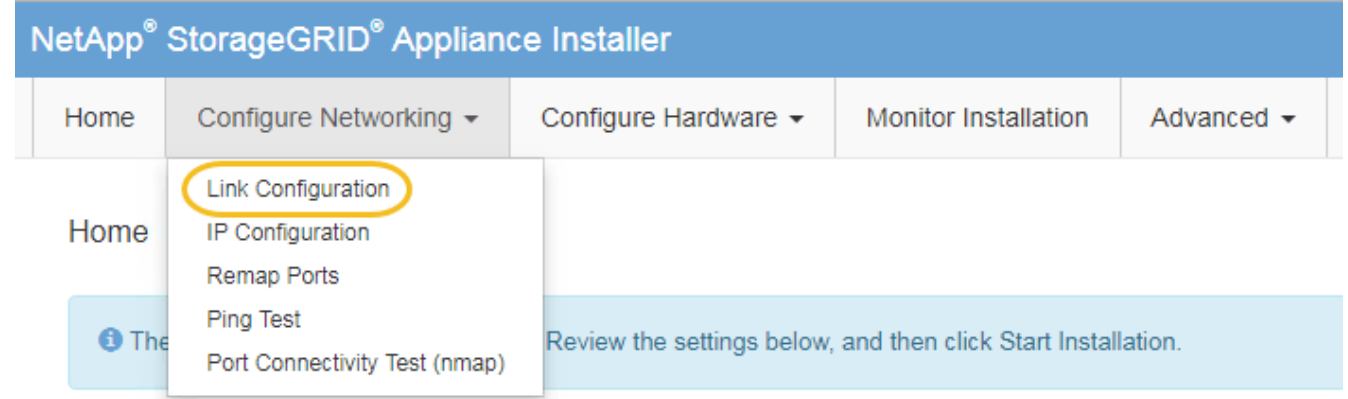

2. 对链路配置进行所需的更改。

有关这些选项的详细信息、请参见 ["](https://docs.netapp.com/zh-cn/storagegrid-117/installconfig/configuring-network-links.html)[配置网](https://docs.netapp.com/zh-cn/storagegrid-117/installconfig/configuring-network-links.html)[络链路](https://docs.netapp.com/zh-cn/storagegrid-117/installconfig/configuring-network-links.html)["](https://docs.netapp.com/zh-cn/storagegrid-117/installconfig/configuring-network-links.html)。

3. 对所做的选择感到满意后,单击 \* 保存 \* 。

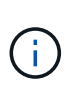

如果更改了所连接的网络或链路,则可能会断开连接。如果您未在1分钟内重新连接、请使用 分配给设备的其他IP地址之一重新输入StorageGRID 设备安装程序的URL:+ **https://***services\_appliance\_IP***:8443**

4. 对设备的 IP 地址进行任何必要的更改。

如果更改了 VLAN 设置, 则设备的子网可能已更改。如果需要更改设备的 IP 地址, 请参见 ["](https://docs.netapp.com/zh-cn/storagegrid-117/installconfig/setting-ip-configuration.html)[配置](https://docs.netapp.com/zh-cn/storagegrid-117/installconfig/setting-ip-configuration.html) [StorageGRID IP](https://docs.netapp.com/zh-cn/storagegrid-117/installconfig/setting-ip-configuration.html) [地](https://docs.netapp.com/zh-cn/storagegrid-117/installconfig/setting-ip-configuration.html)[址](https://docs.netapp.com/zh-cn/storagegrid-117/installconfig/setting-ip-configuration.html)["](https://docs.netapp.com/zh-cn/storagegrid-117/installconfig/setting-ip-configuration.html)。

- 5. 从菜单中选择 \* 配置网络连接 \* > \* Ping 测试 \* 。
- 6. 使用 Ping 测试工具检查与任何网络上的 IP 地址的连接,这些网络可能已受到您在配置设备时所做的链路配 置更改的影响。

除了您选择执行的任何其他测试之外,请确认您可以对主管理节点的网格网络 IP 地址以及至少一个其他节

点的网格网络 IP 地址执行 ping 操作。如有必要,请返回到有关配置网络链路的说明,并更正任何问题。

- 7. 在您确信链路配置更改正常运行后,请重新启动节点。在 StorageGRID 设备安装程序中,选择 \* 高级 \* > \* 重新启动控制器 \* , 然后选择以下选项之一:
	- 选择 \* 重新启动到 StorageGRID \* 以在节点重新加入网格的情况下重新启动控制器。如果您已完成维护 模式下的工作并准备好将节点恢复正常运行,请选择此选项。
	- 选择 \* 重新启动至维护模式 \* 以重新启动控制器,同时使节点仍处于维护模式。(只有当控制器处于维 护模式时,此选项才可用。) 如果在重新加入网格之前需要对节点执行其他维护操作,请选择此选项。

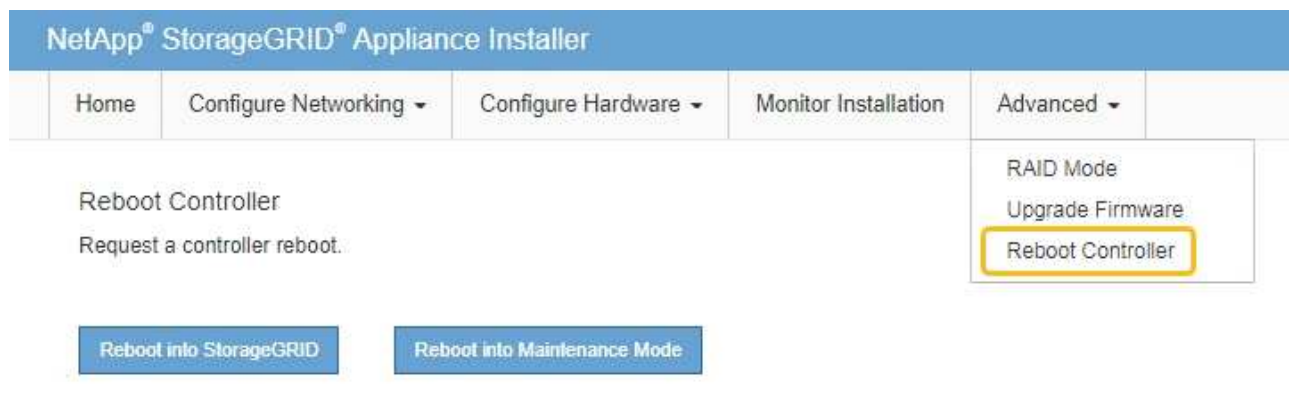

设备重新启动并重新加入网格可能需要长达 20 分钟的时间。要确认重新启动已完成且节点已重新加入网 格,请返回网格管理器。n节点\*页面应显示正常状态(绿色复选标记图标 节点名称左侧)、表示没有 处于活动状态的警报、并且节点已连接到网格。

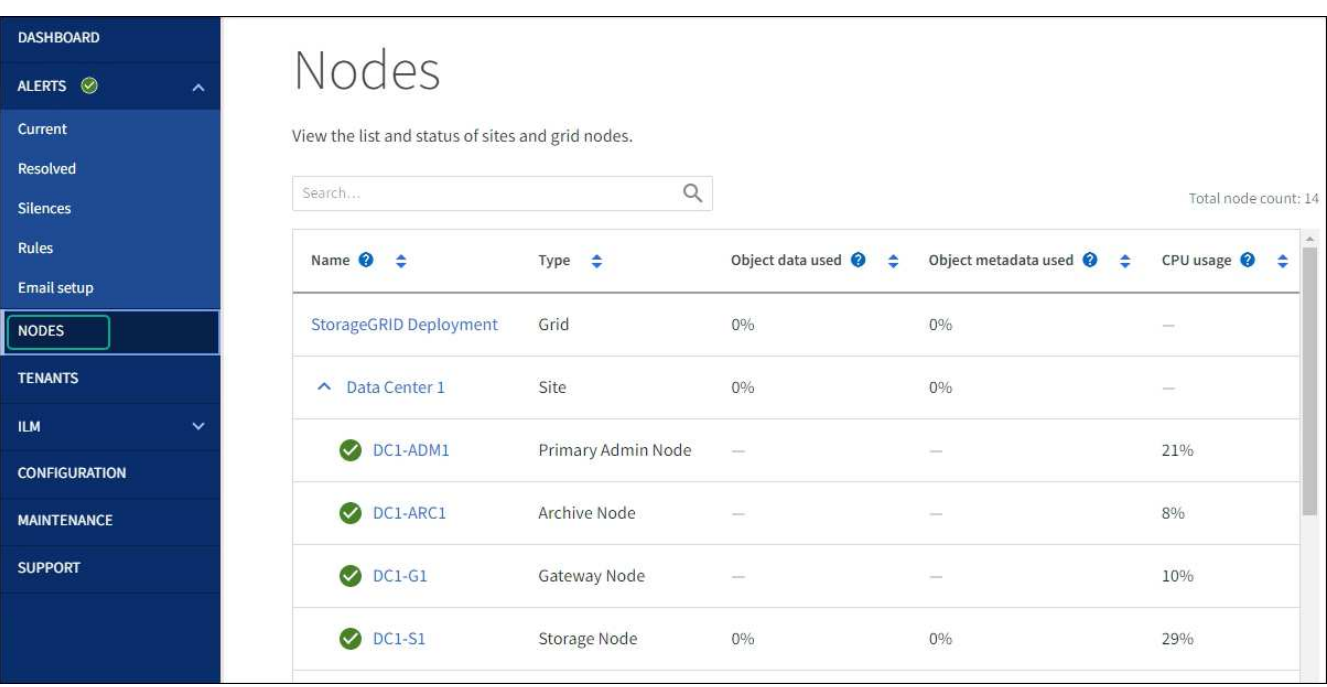

# 硬件过程

更换服务设备中的一个或两个电源

此服务设备具有两个电源以实现冗余。如果其中一个电源发生故障,您必须尽快更换,**以** 确保计算控制器具有冗余电源。在控制器中运行的两个电源必须具有相同的型号和功率。

开始之前

- 您已拥有 ["](#page-410-0)[已](#page-410-0)[物](#page-410-0)[理定位](#page-410-0)[控](#page-410-0)[制](#page-410-0)[器](#page-410-0)["](#page-410-0) 更换电源。
- 如果仅更换一个电源:
	- 您已卸载更换用的电源设备,并确保其型号和功率与要更换的电源设备相同。
	- 您已确认另一个电源已安装且正在运行。
- 如果要同时更换两个电源:
	- 您已卸载替代电源设备,并确保其型号和功率相同。

关于此任务

此图显示了 SG100 的两个电源设备,这些设备可从设备背面访问。

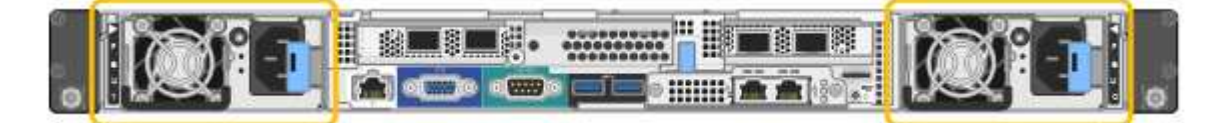

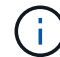

SG1000 的电源相同。

步骤

1. 如果您只更换一个电源,则无需关闭设备。转至 拔下电源线 步骤。如果要同时更换两个电源,请在拔下电 源线之前执行以下操作:

a. ["](#page-411-0)[关](#page-411-0)[闭](#page-411-0)[设备](#page-411-0)["](#page-411-0)。

- 2. 【拔掉电源线, start=2]] 从要更换的每个电源中拔下电源线。
- 3. 提起要更换的第一个电源上的凸轮把手。

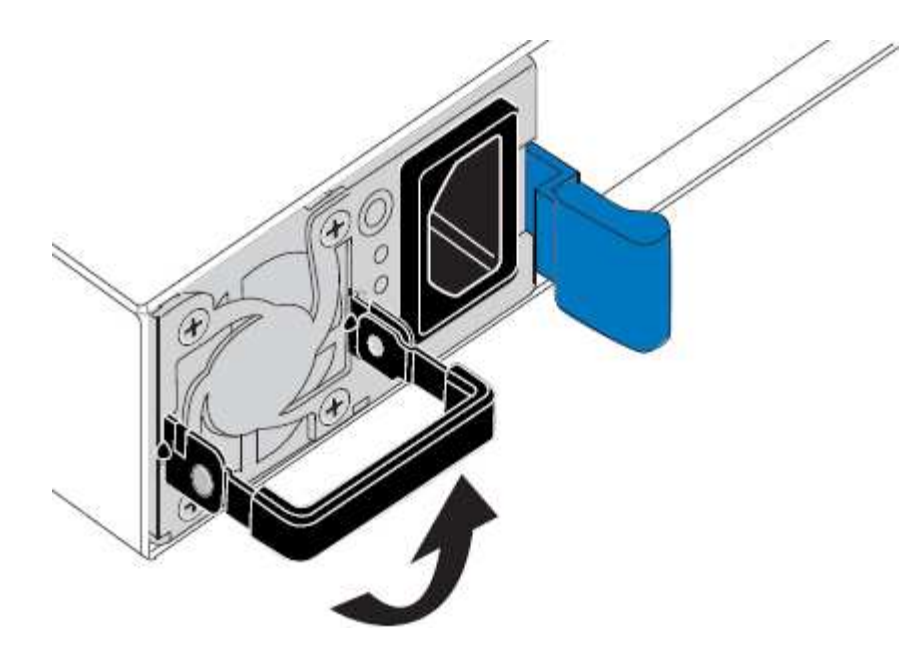

4. 按下蓝色闩锁并拉出电源。

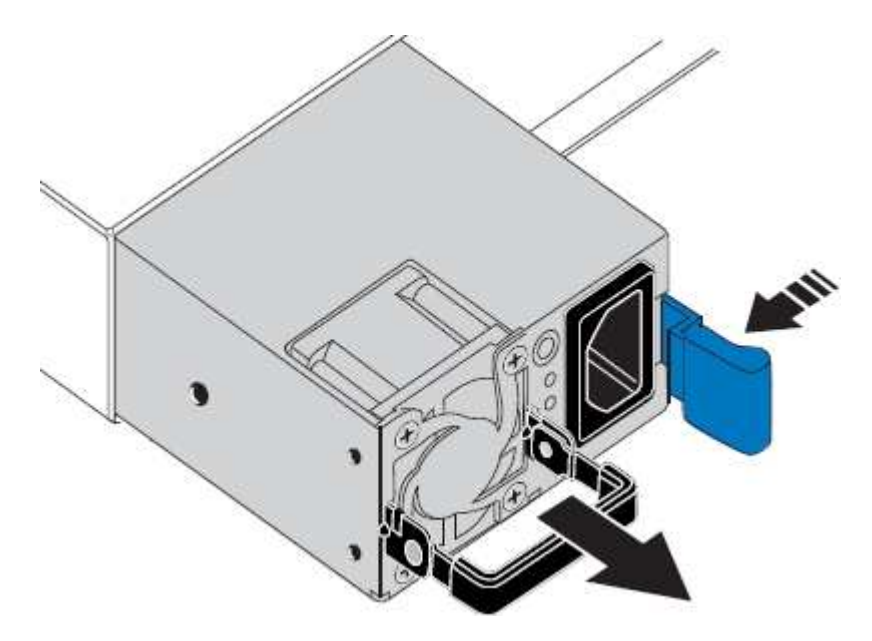

5. 使蓝色闩锁位于右侧,将替代电源滑入机箱。

 $(i)$ 

两个电源的型号和功率必须相同。

在中滑动更换部件时,请确保蓝色闩锁位于右侧。

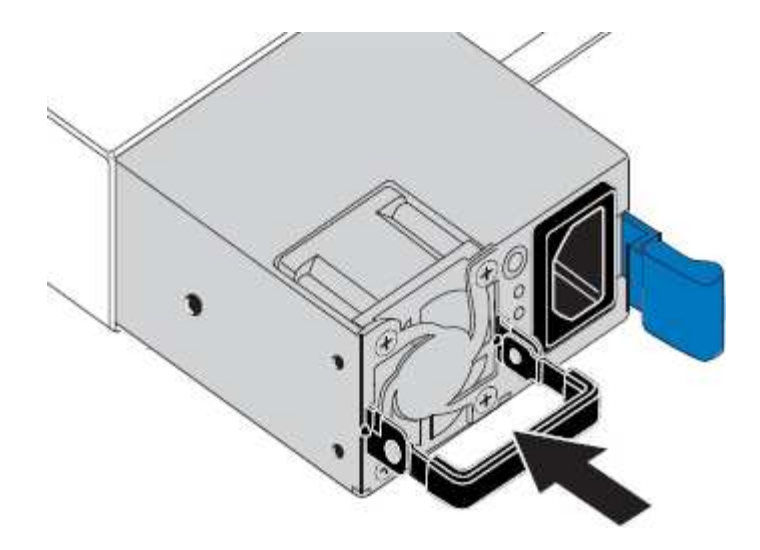

6. 向下推凸轮把手以固定更换用的电源。

7. 如果要更换这两个电源,请重复步骤 2 到 6 以更换第二个电源。

8. ["](https://docs.netapp.com/zh-cn/storagegrid-117/installconfig/connecting-power-cords-and-applying-power-sg100-and-sg1000.html)[将](https://docs.netapp.com/zh-cn/storagegrid-117/installconfig/connecting-power-cords-and-applying-power-sg100-and-sg1000.html)[电](https://docs.netapp.com/zh-cn/storagegrid-117/installconfig/connecting-power-cords-and-applying-power-sg100-and-sg1000.html)[源](https://docs.netapp.com/zh-cn/storagegrid-117/installconfig/connecting-power-cords-and-applying-power-sg100-and-sg1000.html)[线](https://docs.netapp.com/zh-cn/storagegrid-117/installconfig/connecting-power-cords-and-applying-power-sg100-and-sg1000.html)[连接](https://docs.netapp.com/zh-cn/storagegrid-117/installconfig/connecting-power-cords-and-applying-power-sg100-and-sg1000.html)[到](https://docs.netapp.com/zh-cn/storagegrid-117/installconfig/connecting-power-cords-and-applying-power-sg100-and-sg1000.html)[更换](https://docs.netapp.com/zh-cn/storagegrid-117/installconfig/connecting-power-cords-and-applying-power-sg100-and-sg1000.html)[的设备并](https://docs.netapp.com/zh-cn/storagegrid-117/installconfig/connecting-power-cords-and-applying-power-sg100-and-sg1000.html)[接](https://docs.netapp.com/zh-cn/storagegrid-117/installconfig/connecting-power-cords-and-applying-power-sg100-and-sg1000.html)[通](https://docs.netapp.com/zh-cn/storagegrid-117/installconfig/connecting-power-cords-and-applying-power-sg100-and-sg1000.html)[电](https://docs.netapp.com/zh-cn/storagegrid-117/installconfig/connecting-power-cords-and-applying-power-sg100-and-sg1000.html)[源](https://docs.netapp.com/zh-cn/storagegrid-117/installconfig/connecting-power-cords-and-applying-power-sg100-and-sg1000.html)["](https://docs.netapp.com/zh-cn/storagegrid-117/installconfig/connecting-power-cords-and-applying-power-sg100-and-sg1000.html)。

更换部件后,按照套件随附的 RMA 说明将故障部件退回 NetApp 。请参见 ["](https://mysupport.netapp.com/site/info/rma)[部件](https://mysupport.netapp.com/site/info/rma)[退回](https://mysupport.netapp.com/site/info/rma)[和](https://mysupport.netapp.com/site/info/rma)[放](https://mysupport.netapp.com/site/info/rma)[大](https://mysupport.netapp.com/site/info/rma)[器;更换](https://mysupport.netapp.com/site/info/rma)" 第页,了 解更多信息。

更换服务设备中的风扇

此服务设备具有八个散热风扇。如果其中一个风扇发生故障,您必须尽快更换,以确保设 备具有适当的散热效果。

开始之前

- 您已卸载替代风扇。
- 您已拥有 ["](#page-410-0)[已](#page-410-0)[物](#page-410-0)[理定位设备](#page-410-0)["](#page-410-0)。
- 您已确认其他风扇已安装并正在运行。

关于此任务

更换风扇时,无法访问设备节点。

图中显示了服务设备的风扇。从产品上取下顶盖后,即可接触到冷却风扇。

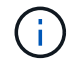

两个电源设备中的每个设备都包含一个风扇。这些风扇不包括在此操作步骤 中。

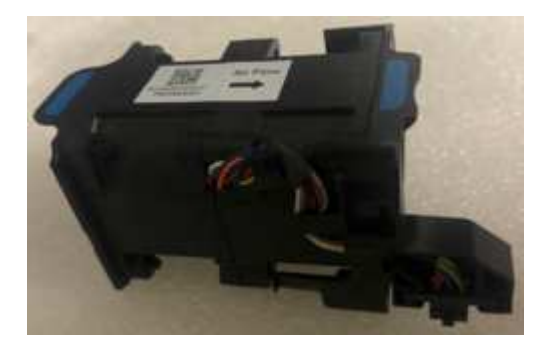

# 步骤

- 1. 关闭产品。
	- a. 登录到网格节点:
		- i. 输入以下命令: ssh admin@*grid\_node\_IP*
		- ii. 输入中列出的密码 Passwords.txt 文件
		- iii. 输入以下命令切换到root: su -
		- iv. 输入中列出的密码 Passwords.txt 文件

以root用户身份登录后、提示符将从变为 \$ to #。

- b. 关闭服务设备:+ **shutdown -h now**
- 2. 使用以下两种方法之一验证服务设备的电源是否已关闭:
	- 设备正面的电源指示灯 LED 熄灭。
	- BMC 界面的电源控制页面指示设备已关闭。
- 3. 将设备从机架中拉出。
- 4. 提起顶盖上的闩锁,然后从设备中卸下此盖板。
- 5. 找到出现故障的风扇。

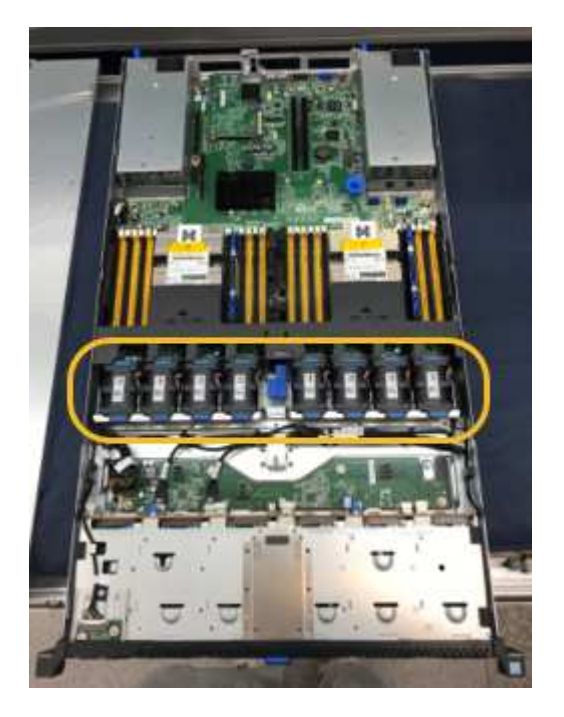

6. 将故障风扇从机箱中提出。

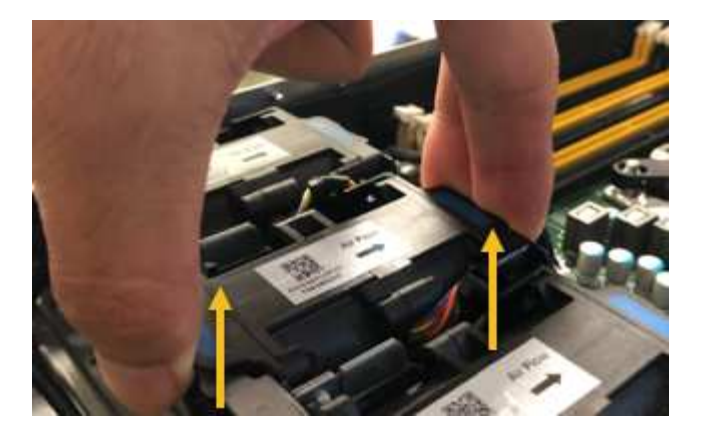

7. 将替代风扇滑入机箱中的打开插槽。

将风扇边缘与导销对中。此销在照片中圈出。

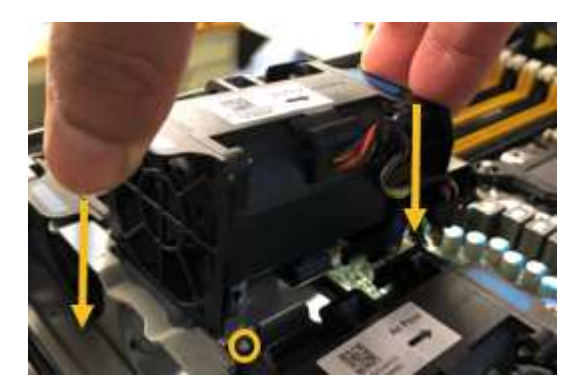

8. 将风扇连接器稳固地按入电路板。

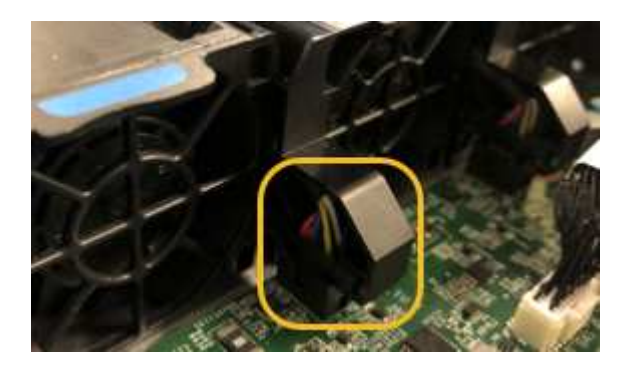

- 9. 将顶盖重新放在设备上,然后向下按压闩锁以将盖固定到位。
- 10. 打开设备电源并监控控制器 LED 和启动代码。

使用 BMC 界面监控启动状态。

11. 确认设备节点显示在网格管理器中且未显示任何警报。

更换部件后,按照套件随附的 RMA 说明将故障部件退回 NetApp 。请参见 ["](https://mysupport.netapp.com/site/info/rma)[部件](https://mysupport.netapp.com/site/info/rma)[退回](https://mysupport.netapp.com/site/info/rma)[和](https://mysupport.netapp.com/site/info/rma)[放](https://mysupport.netapp.com/site/info/rma)[大](https://mysupport.netapp.com/site/info/rma)[器;更换](https://mysupport.netapp.com/site/info/rma)" 第页,了 解更多信息。

更换服务设备中的驱动器

服务设备中的 SSD 包含 StorageGRID 操作系统。此外,如果将设备配置为管理节点,则

# SSD 还包含审核日志,指标和数据库表。驱动器使用 RAID1 进行镜像以实现冗余。如 果其中一个驱动器发生故障,您必须尽快更换它以确保冗余。

开始之前

- 您已拥有 ["](#page-410-0)[已](#page-410-0)[物](#page-410-0)[理定位设备](#page-410-0)["](#page-410-0)。
- 您已通过注意到左侧 LED 呈琥珀色闪烁来验证哪个驱动器出现故障。

两个SSD将按下图所示放置在插槽中:

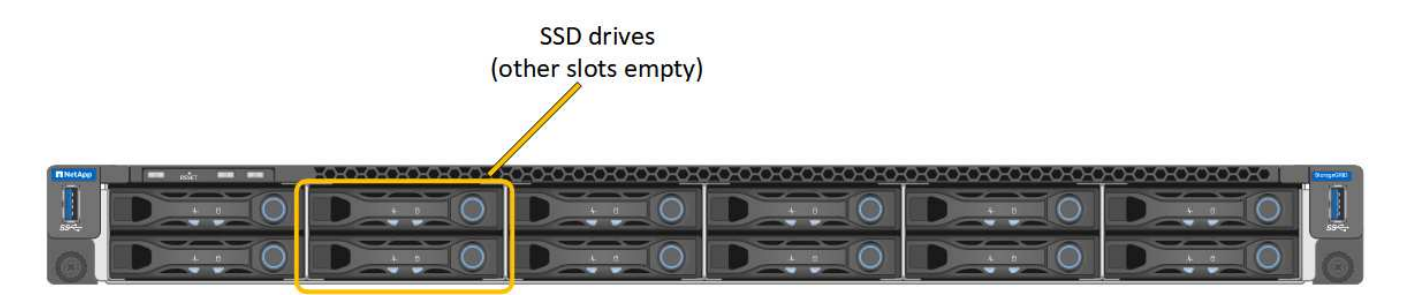

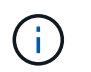

如果您删除工作正常的驱动器,则会关闭设备节点。请参见有关查看状态指示器的信息以验 证故障。

- 您已获得替代驱动器。
- 您已获得适当的 ESD 保护。

步骤

1. 验证要更换的驱动器的左侧指示灯是否呈琥珀色闪烁。如果网格管理器或BMC用户界面中报告了驱动器问题 描述 、则HDD02或HDD2指上部插槽中的驱动器、HDD03或HDD3指下部插槽中的驱动器。

您还可以使用网格管理器监控 SSD 的状态。选择 \* 节点 \* 。然后选择 **Appliance Node** >\*硬件\*。如果某 个驱动器发生故障,则存储 RAID 模式字段会显示一条消息,指出哪个驱动器发生故障。

- 2. 将 ESD 腕带的腕带一端绕在腕带上,并将扣具一端固定到金属接地,以防止静电放电。
- 3. 拆开备用驱动器的包装,并将其放在设备附近的无静电水平表面上。

节省所有包装材料。

4. 按下故障驱动器上的释放按钮。

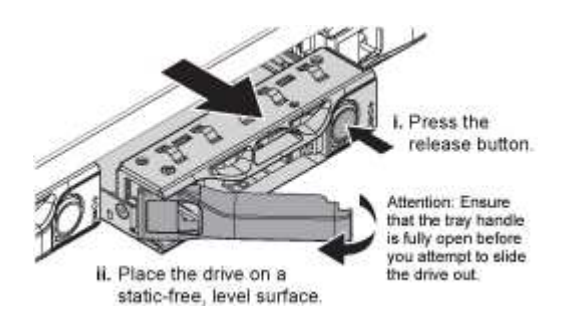

驱动器弹出器上的手柄部分打开,驱动器从插槽中释放。

5. 打开手柄,滑出驱动器,然后将其放在无静电的水平表面上。

6. 在将替代驱动器插入驱动器插槽之前,请按此驱动器上的释放按钮。

闩锁会弹开。

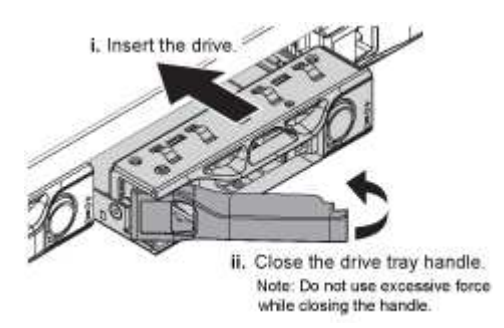

7. 将替代驱动器插入插槽,然后合上驱动器手柄。

 $\mathbf{f}$ 合上手柄时不要用力过大。

驱动器完全插入后,您会听到卡嗒声。

驱动器会使用工作驱动器中的镜像数据自动重建。您可以使用网格管理器检查重建的状态。选择 \* 节点 \* 。 然后选择 **App1iance Node** >\*硬件\*。存储 RAID 模式字段包含一条消息 re构建 ,直到驱动器完全重建为 止。

更换部件后,按照套件随附的 RMA 说明将故障部件退回 NetApp 。请参见 ["](https://mysupport.netapp.com/site/info/rma)[部件](https://mysupport.netapp.com/site/info/rma)[退回](https://mysupport.netapp.com/site/info/rma)[和](https://mysupport.netapp.com/site/info/rma)[放](https://mysupport.netapp.com/site/info/rma)[大](https://mysupport.netapp.com/site/info/rma)[器;更换](https://mysupport.netapp.com/site/info/rma)["](https://mysupport.netapp.com/site/info/rma) 第页,了 解更多信息。

更换服务设备

如果设备运行不正常或出现故障,您可能需要更换设备。

开始之前

- 您的更换设备的部件号与要更换的设备相同。
- 您可以通过标签来识别连接到设备的每个缆线。
- 您已拥有 ["](#page-410-0)[已](#page-410-0)[物](#page-410-0)[理定位设备](#page-410-0)["](#page-410-0)。

关于此任务

更换设备时,无法访问 StorageGRID 节点。如果设备运行正常,您可以在此操作步骤 开始时执行受控关闭。

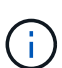

如果在安装 StorageGRID 软件之前更换设备,则在完成此操作步骤 后,您可能无法立即访问 StorageGRID 设备安装程序。虽然您可以从与设备位于同一子网上的其他主机访问StorageGRID 设备安装程序、但不能从其他子网上的主机访问该安装程序。此情况应在 15 分钟内自行解决( 当原始设备的任何 ARP 缓存条目超时),或者您也可以通过手动从本地路由器或网关清除任何旧 的 ARP 缓存条目来立即清除此情况。

步骤

- 1. 显示并记录设备的当前配置。
	- a. 登录到要更换的设备:
- i. 输入以下命令: ssh admin@*grid\_node\_IP*
- ii. 输入中列出的密码 Passwords.txt 文件
- iii. 输入以下命令切换到root: su -
- iv. 输入中列出的密码 Passwords.txt 文件

以root用户身份登录后、提示符将从变为 \$ to #。

- b. 输入 … **run-host-command ipmitool lan print** 以显示设备的当前BMC配置。
- 2. 关闭产品: shutdown -h now
- 3. 如果此StorageGRID 设备上的任何网络接口配置了DHCP、则可能需要更新DHCP服务器上的永久DHCP租 约分配、以引用替代设备的MAC地址。此更新可确保为设备分配预期的IP地址。请参见 ["](#page-277-0)[更](#page-277-0)[新](#page-277-0)[MAC](#page-277-0)[地](#page-277-0)[址](#page-277-0)[引](#page-277-0)[用](#page-277-0) ["](#page-277-0)。
- 4. 卸下并更换设备:
	- a. 为缆线贴上标签, 然后断开缆线和任何网络收发器的连接。

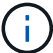

为防止性能下降、请勿扭曲、折叠、挤压或踩踏缆线。

- b. 从机柜或机架中取出故障设备。
- c. 将故障设备中的两个电源,八个散热风扇和两个 SSD 传输到更换设备。

两个SSD将按下图所示放置在插槽中:

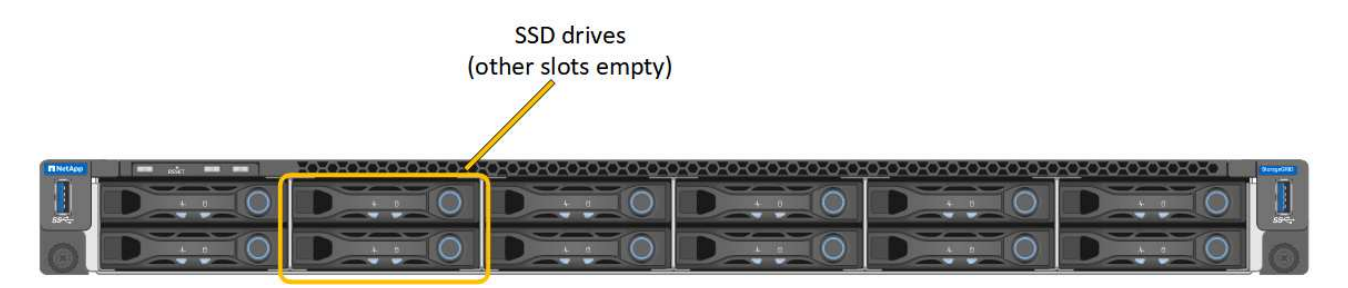

HDD02或HDD2指上部插槽中的驱动器,HDD03或HDD3指下部插槽中的驱动器。

按照提供的说明更换这些组件。

- a. 将替代设备安装到机柜或机架中。
- b. 更换缆线和任何光纤收发器。
- c. 启动设备并等待其重新加入网格。
- d. 确认设备节点显示在网格管理器中且未显示任何警报。
- 5. 登录到更换的设备:
	- a. 输入以下命令: ssh admin@*grid\_node\_IP*
	- b. 输入中列出的密码 Passwords.txt 文件
	- c. 输入以下命令切换到root: su -
- d. 输入中列出的密码 Passwords.txt 文件
- 6. 还原已更换设备的BMC网络连接。有两个选项:
	- 使用静态IP、网络掩码和网关
	- 使用DHCP获取IP、网络掩码和网关
		- i. 要还原BMC配置以使用静态IP、网络掩码和网关、请输入以下命令:

**run-host-command ipmitool lan set 1 ipsrc static**

**run-host-command ipmitool lan set 1 ipaddr** *Appliance\_IP*

**run-host-command ipmitool lan set 1 netmask** *Netmask\_IP*

**run-host-command ipmitool lan set 1 defgw ipaddr** *Default\_gateway*

i. 要还原BMC配置以使用DHCP获取IP、网络掩码和网关、请输入以下命令:

### **run-host-command ipmitool lan set 1 ipsrc dhcp**

- 7. 还原BMC网络连接后、连接到BMC界面以审核和还原可能已应用的任何其他自定义BMC配置。例如、您应 确认SNMP陷阱目标和电子邮件通知的设置。请参见 ["](https://docs.netapp.com/zh-cn/storagegrid-117/installconfig/configuring-bmc-interface.html)[配置](https://docs.netapp.com/zh-cn/storagegrid-117/installconfig/configuring-bmc-interface.html)[BMC](https://docs.netapp.com/zh-cn/storagegrid-117/installconfig/configuring-bmc-interface.html)[接口](https://docs.netapp.com/zh-cn/storagegrid-117/installconfig/configuring-bmc-interface.html)["](https://docs.netapp.com/zh-cn/storagegrid-117/installconfig/configuring-bmc-interface.html)。
- 8. 确认设备节点显示在网格管理器中且未显示任何警报。

更换部件后,按照套件随附的 RMA 说明将故障部件退回 NetApp 。请参见 ["](https://mysupport.netapp.com/site/info/rma)[部件](https://mysupport.netapp.com/site/info/rma)[退回](https://mysupport.netapp.com/site/info/rma)[和](https://mysupport.netapp.com/site/info/rma)[放](https://mysupport.netapp.com/site/info/rma)[大](https://mysupport.netapp.com/site/info/rma)[器;更换](https://mysupport.netapp.com/site/info/rma)" 第页,了 解更多信息。

相关信息

["](https://docs.netapp.com/zh-cn/storagegrid-117/installconfig/viewing-status-indicators.html)[查看](https://docs.netapp.com/zh-cn/storagegrid-117/installconfig/viewing-status-indicators.html)[状态](https://docs.netapp.com/zh-cn/storagegrid-117/installconfig/viewing-status-indicators.html)[指示](https://docs.netapp.com/zh-cn/storagegrid-117/installconfig/viewing-status-indicators.html)[器](https://docs.netapp.com/zh-cn/storagegrid-117/installconfig/viewing-status-indicators.html)["](https://docs.netapp.com/zh-cn/storagegrid-117/installconfig/viewing-status-indicators.html)

["](https://docs.netapp.com/zh-cn/storagegrid-117/installconfig/viewing-boot-up-codes-for-appliance-sg100-and-sg1000.html)[查看设备的启动](https://docs.netapp.com/zh-cn/storagegrid-117/installconfig/viewing-boot-up-codes-for-appliance-sg100-and-sg1000.html)[代码](https://docs.netapp.com/zh-cn/storagegrid-117/installconfig/viewing-boot-up-codes-for-appliance-sg100-and-sg1000.html)["](https://docs.netapp.com/zh-cn/storagegrid-117/installconfig/viewing-boot-up-codes-for-appliance-sg100-and-sg1000.html)

## 版权信息

版权所有 © 2024 NetApp, Inc.。保留所有权利。中国印刷。未经版权所有者事先书面许可,本文档中受版权保 护的任何部分不得以任何形式或通过任何手段(图片、电子或机械方式,包括影印、录音、录像或存储在电子检 索系统中)进行复制。

从受版权保护的 NetApp 资料派生的软件受以下许可和免责声明的约束:

本软件由 NetApp 按"原样"提供,不含任何明示或暗示担保,包括但不限于适销性以及针对特定用途的适用性的 隐含担保,特此声明不承担任何责任。在任何情况下,对于因使用本软件而以任何方式造成的任何直接性、间接 性、偶然性、特殊性、惩罚性或后果性损失(包括但不限于购买替代商品或服务;使用、数据或利润方面的损失 ;或者业务中断),无论原因如何以及基于何种责任理论,无论出于合同、严格责任或侵权行为(包括疏忽或其 他行为),NetApp 均不承担责任,即使已被告知存在上述损失的可能性。

NetApp 保留在不另行通知的情况下随时对本文档所述的任何产品进行更改的权利。除非 NetApp 以书面形式明 确同意,否则 NetApp 不承担因使用本文档所述产品而产生的任何责任或义务。使用或购买本产品不表示获得 NetApp 的任何专利权、商标权或任何其他知识产权许可。

本手册中描述的产品可能受一项或多项美国专利、外国专利或正在申请的专利的保护。

有限权利说明:政府使用、复制或公开本文档受 DFARS 252.227-7013 (2014 年 2 月)和 FAR 52.227-19 (2007 年 12 月)中"技术数据权利 — 非商用"条款第 (b)(3) 条规定的限制条件的约束。

本文档中所含数据与商业产品和/或商业服务(定义见 FAR 2.101)相关,属于 NetApp, Inc. 的专有信息。根据 本协议提供的所有 NetApp 技术数据和计算机软件具有商业性质,并完全由私人出资开发。 美国政府对这些数 据的使用权具有非排他性、全球性、受限且不可撤销的许可,该许可既不可转让,也不可再许可,但仅限在与交 付数据所依据的美国政府合同有关且受合同支持的情况下使用。除本文档规定的情形外,未经 NetApp, Inc. 事先 书面批准,不得使用、披露、复制、修改、操作或显示这些数据。美国政府对国防部的授权仅限于 DFARS 的第 252.227-7015(b)(2014 年 2 月)条款中明确的权利。

商标信息

NetApp、NetApp 标识和 <http://www.netapp.com/TM> 上所列的商标是 NetApp, Inc. 的商标。其他公司和产品名 称可能是其各自所有者的商标。